Parallels® Panel

## **Guide du revendeur**

Parallels Plesk Panel 11.0

Revision 1.0

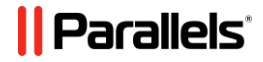

## **Notice de copyright**

*Parallels IP Holdings GmbH Vordergasse 59 CH-Schaffhausen Suisse Tél. : +41-526320-411 Fax : +41-52672-2010*

*Copyright © 1999-2012 Parallels IP Holdings GmbH. Tous droits réservés.*

*Ce produit est protégé par les lois de copyright internationales et des Etats-Unis. La technologie sous-jacente de ce produit ainsi que les brevets et marques déposées sont listées sur la page Web [http://www.parallels.com/fr/trademarks.](http://www.parallels.com/fr/trademarks)*

*Microsoft, Windows, Windows Server, Windows NT, Windows Vista, et MS-DOS sont des marques déposées de Microsoft Corporation.*

*Linux est une marque déposée de Linus Torvalds.*

*Mac est une marque déposée d'Apple Computers, Inc.*

*Toutes les autres marques et tous les noms mentionnés ici sont des appellations commerciales de leurs propriétaires respectifs.* 

## **Table des matières**

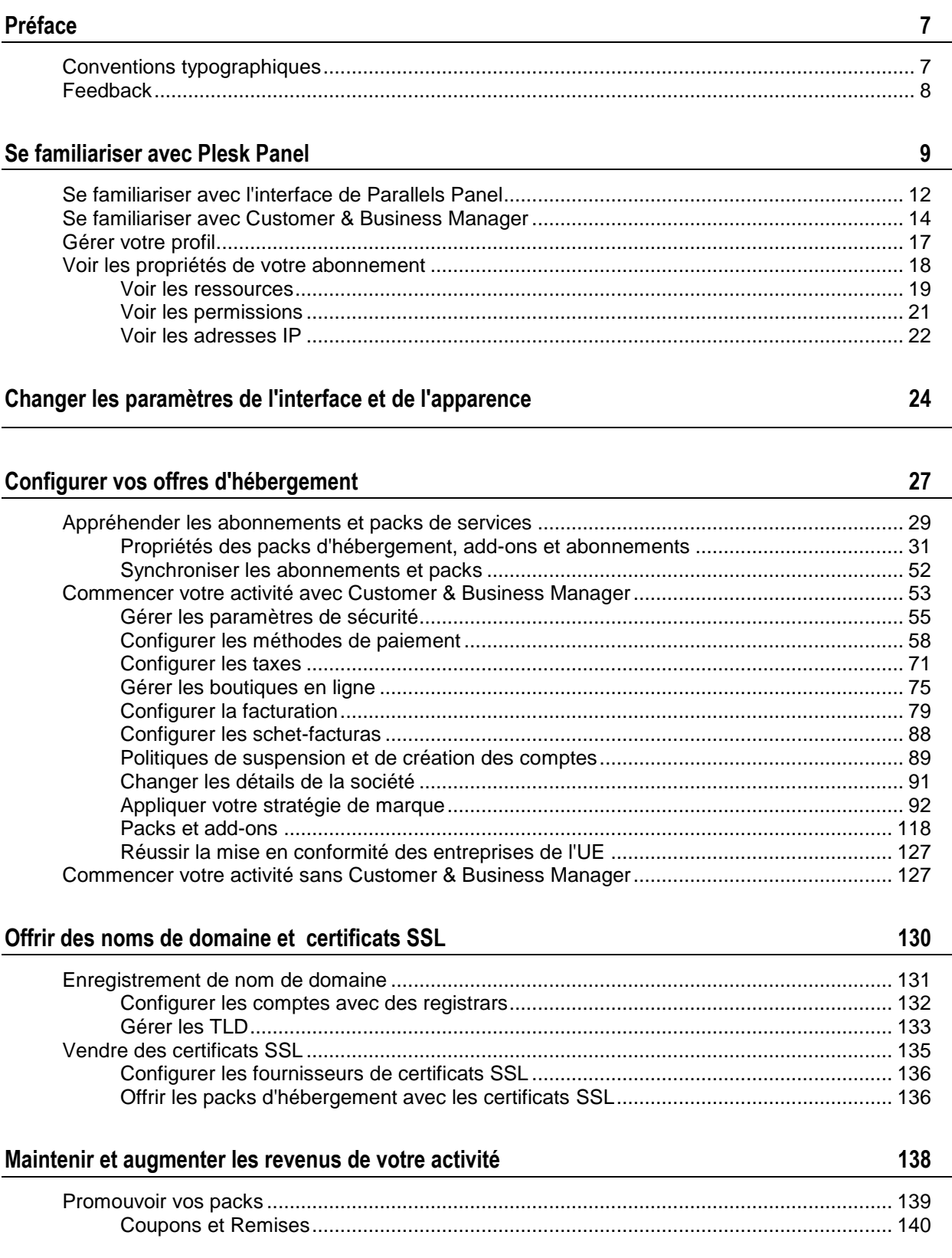

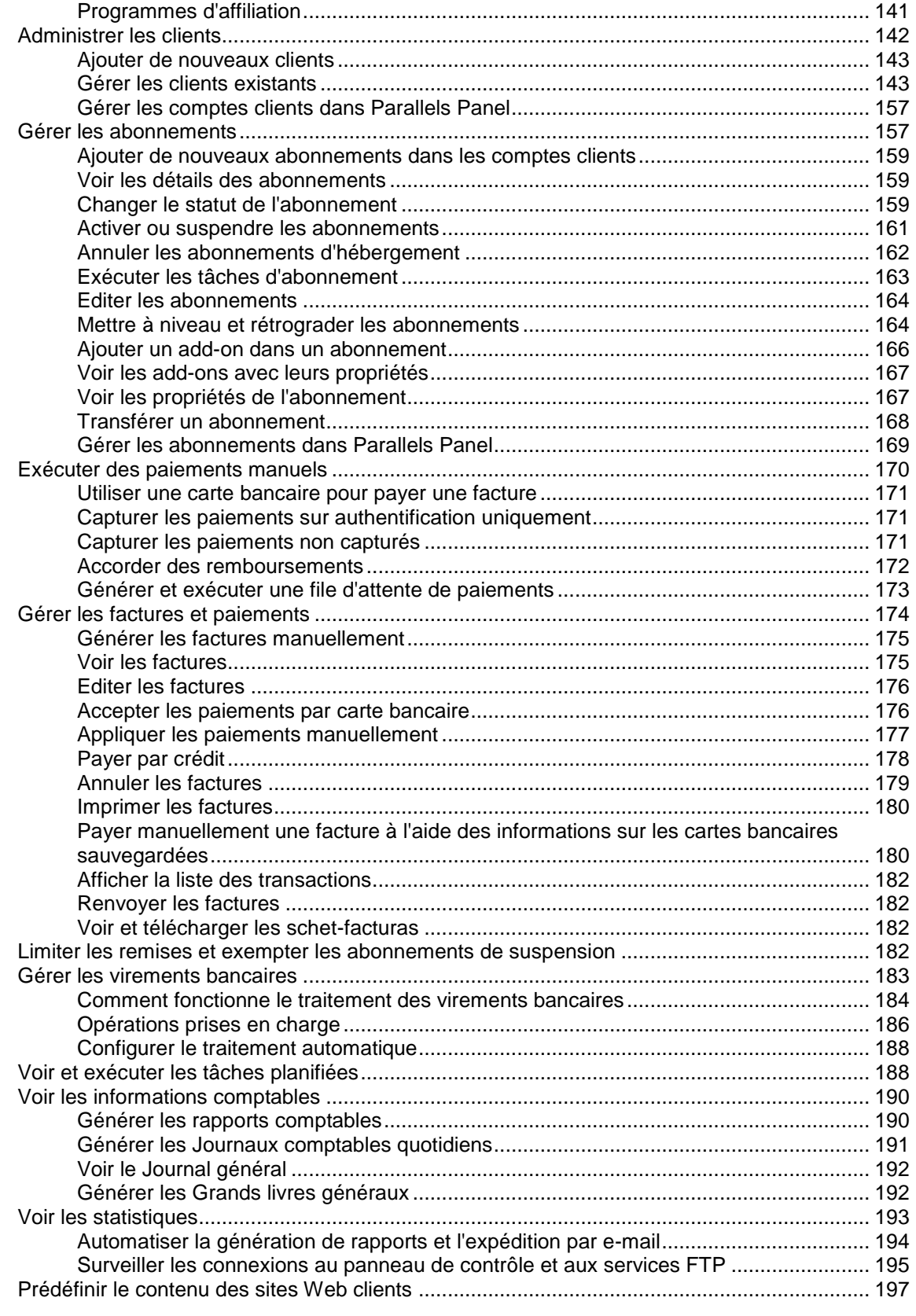

### **[Sauvegarder et restaurer les données](#page-197-0) 198**

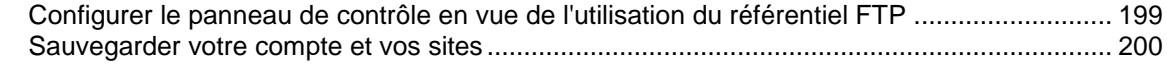

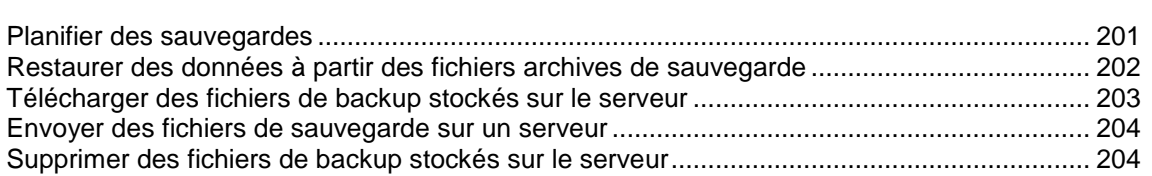

### **[Gérer l'hébergement Web](#page-204-0) 205**

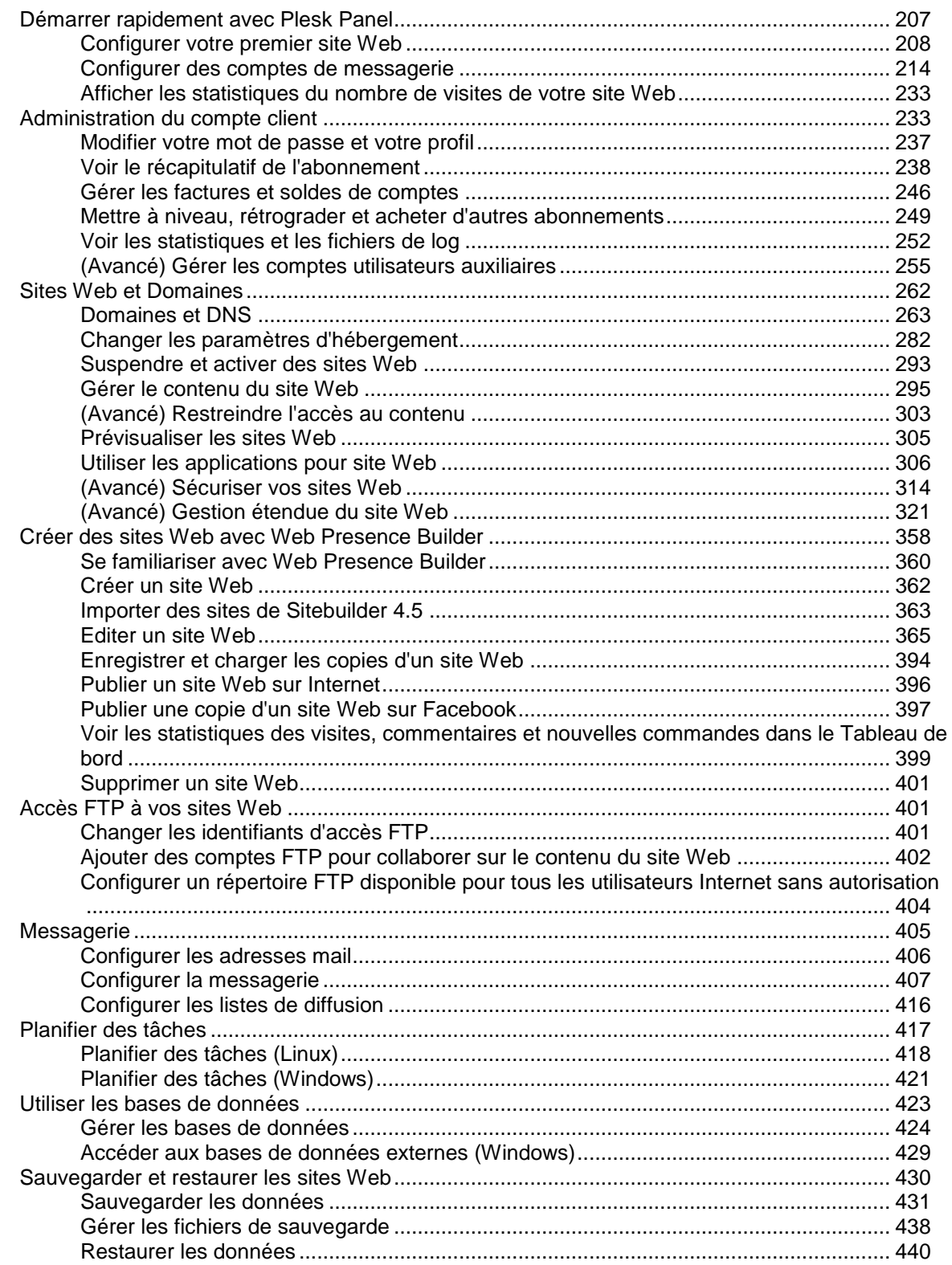

## <span id="page-6-0"></span>**Préface**

### **Dans cette section :**

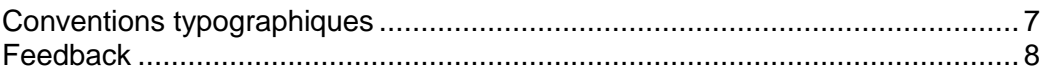

## <span id="page-6-1"></span>**Conventions typographiques**

Avant de vous servir de ce guide, il est essentiel que vous compreniez les conventions typographiques qui y sont utilisées.

Les types de formatage suivants utilisés dans le texte indiquent des informations particulières.

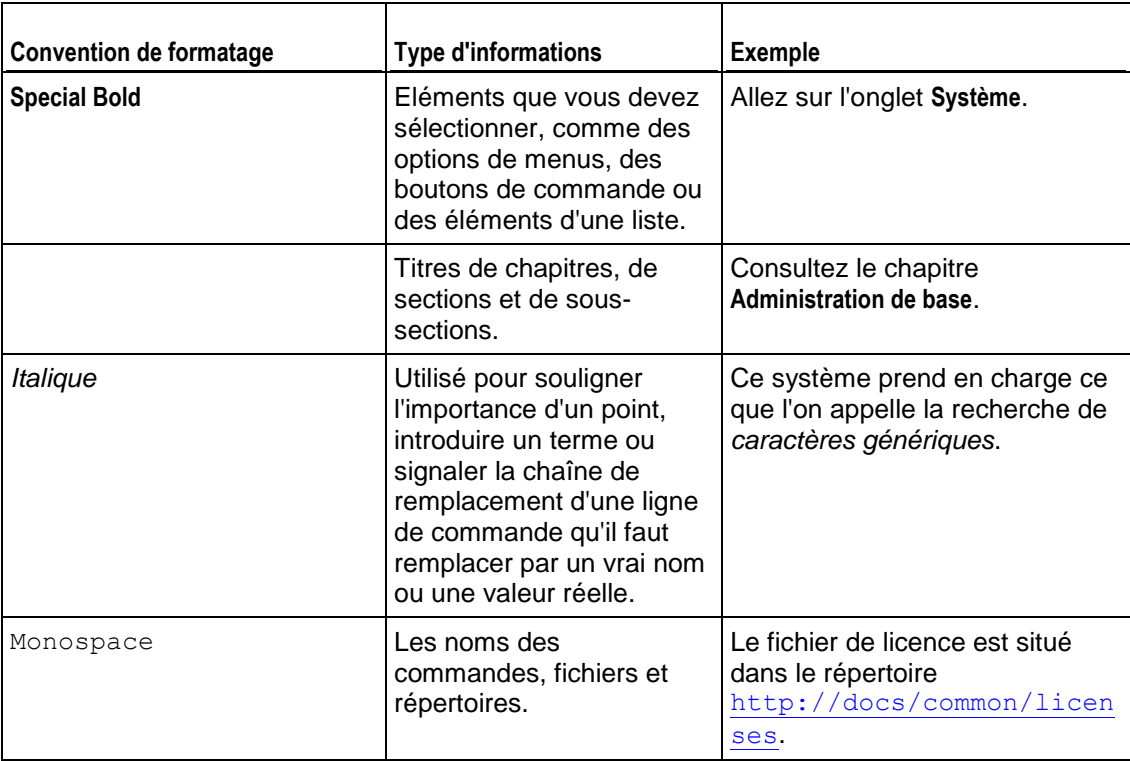

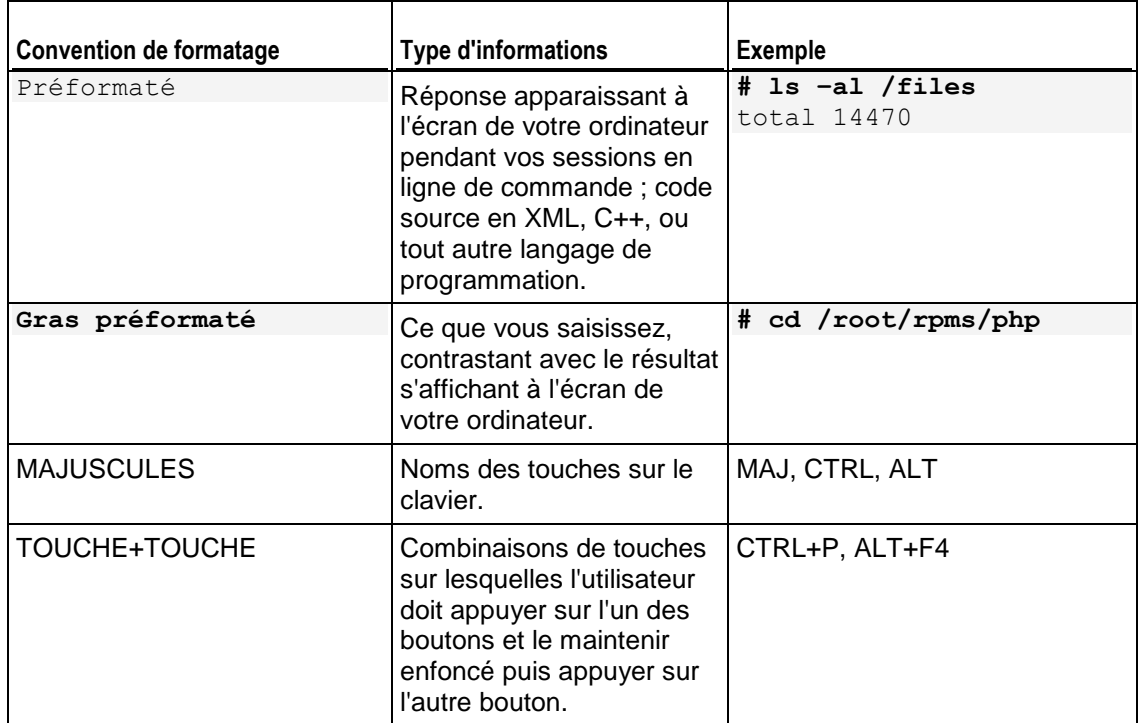

## <span id="page-7-0"></span>**Feedback**

Vous avez trouvé une erreur dans ce guide ? Vous avez des idées ou des suggestions dont vous voulez nous faire part pour améliorer ce guide ? Veuillez adresser vos commentaires à l'aide du formulaire en ligne [http://www.parallels.com/en/support/usersdoc/.](http://www.parallels.com/en/support/usersdoc/) Quand vous nous signalez une erreur, merci de préciser le titre du guide, du chapitre et de la section, ainsi que la partie du texte dans laquelle vous avez relevé une erreur.

# <span id="page-8-0"></span>**Se familiariser avec Plesk Panel**

Parallels Plesk Panel vous offre une interface utilisateur graphique simple et conviviale pour commencer rapidement votre activité d'hébergement et la maintenir sans aucun problème. Avec Parallels Panel, vous configurez vos offres d'hébergement, gérez vos comptes d'hébergement et exécutez d'autres tâches afin de diriger et augmenter les revenus de votre business. En retour, vos clients bénéficient également de l'utilisation de Parallels Panel : Ce panneau de contrôle met à leur disposition tout un jeu complet d'outils pour créer et éditer leurs sites Web. Pour servir les revendeurs et les clients, l'interface utilisateur ou GUI de Parallels Panel est divisée en deux parties :

*Panneau d'administration du serveur*.

Dans ce panneau de contrôle, vous configurez et maintenez votre business. Ici, vous pouvez créer des d'hébergement et des comptes clients, gérer leurs abonnements, etc. Pour une présentation complète des opérations à votre disposition dans le Panneau d'administration du serveur, reportez-vous à la section **Découvrir l'interface de Parallels Panel** (cf. page [12\)](#page-11-0).

*Panneau de contrôle*.

Lorsqu'une personne s'abonne à l'un de vos packs d'hébergement, Parallels Panel configure un compte pour l'abonné. Sous ce compte, le client peut ajouter des noms de domaine, des boîtes mail, éditer le contenu des sites Web et ajouter d'autres procédures de gestion de l'hébergement. Les clients exécutent ces opérations dans un panneau de contrôle séparé appelé le *Panneau de contrôle*. Pour en savoir plus sur le travail dans le Panneau de contrôle, reportez-vous à la section **Gérer l'hébergement Web** (cf. page [205\)](#page-204-0).

Après s'être connecté à Parallels Panel, les clients voient le Panneau de contrôle alors que les revendeurs voient le Panneau d'administration du serveur. Cette différence a été pensée pour votre convenance. L'administration des comptes clients est ainsi séparée de celle des sites Web et des services d'hébergement.

Cependant, dans certains cas, vous devrez vous rendre également dans le Panneau de contrôle :

- *Pour aider les clients à exécuter leurs tâches*. Dans ce cas, vous vous connectez au Panneau de contrôle au nom d'un client.
- *Pour créer et gérer vos propres sites Web*. Dans ce cas, créez votre propre abonnement et connectez-vous au Panneau de contrôle à l'aide de votre compte.

Les liens qui vous permettent de vous connecter au Panneau de contrôle à l'aide de votre propre compte et des comptes de vos clients sont situés dans la liste des abonnements (Panneau d'administration du serveur > **Services d'hébergement** du volet de navigation > **Abonnements**.)

### **Votre compte Parallels Panel et vos abonnements**

Lorsque vous vous abonnez à un pack revendeur, vous obtenez un *compte revendeur* dans Parallels Panel. Ce compte stocke les informations de votre profil et est associé à votre abonnement : le pack des ressources d'hébergement que vous louez en vue de revendre et que vous pouvez utiliser pour vos propres besoins.

Votre compte a un nom d'utilisateur et un mot de passe uniques que vous utilisez pour vous connecter à Parallels Panel. Vous pouvez les changer à tout moment. La section **Gérer votre profil** (cf. page [17\)](#page-16-0) explique comment y parvenir.

Pour vous permettre de surveiller facilement l'état actuel de vos ressources et services (par exemple, l'espace disque actuellement utilisé par votre compte et vos clients), Parallels Panel calcule automatiquement l'utilisation des ressources et vous l'affiche dans les pages appropriées. Pour en savoir plus sur la procédure à suivre pour suivre l'utilisation de vos services et ressources d'hébergement, reportez-vous à la section **Voir les propriétés de votre abonnement (cf. page [18\)](#page-17-0).**

### **Parallels Customer and Business Manager**

Dans le domaine de l'hébergement, vous devez gérer deux flux d'argent : Les paiements de votre hébergeur pour les ressources que vous louez et les paiements que vous recevez de vos clients. Ces flux sont difficiles à gérer si vous avez beaucoup de clients qui utilisent différentes méthodes de paiement et sont soumis à différents règlements et codes d'imposition. Pour automatiser cet aspect financier, Parallels offre une solution clé en main : *Parallels Customer and Business Manager*. Ce composant est inclus dans le pack Parallels Plesk Panel et intègre les outils qui permettent de procéder aux opérations suivantes :

- Emission périodique des factures pour vos clients.
- Vente des ressources d'hébergement telles que les noms de domaine et les certificats SSL.
- Calcul et application des taxes correspondantes.
- Mise à jour et stockage des informations de comptabilité.
- Autres opérations commerciales.

Si votre fournisseur de services utilise Customer & Business Manager, d'autres outils sont alors disponibles dans votre Panneau d'administration du serveur. Pour en savoir plus sur les outils de Customer & Business Manager et le workflow utilisé dans Customer & Business Manager, reportez-vous à la section **Se familiariser avec Customer & Business Manager** (cf. page [14\)](#page-13-0).

Si votre fournisseur de services utilise des solutions de facturation alternatives, reportez-vous à la documentation du logiciel respectif.

Si vous n'avez pas d'outils intégrés pour gérer les aspects financiers de votre activité, découvrez comment exécuter manuellement les opérations d'hébergement que les systèmes de facturation effectuent normalement dans Parallels Panel. Pour ce faire, reportez-vous à la section **Commencer son activité sans Customer & Business Manager** (cf. page [127\)](#page-126-1).

### **Dans ce chapitre :**

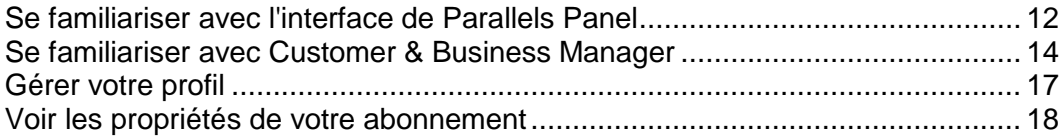

## <span id="page-11-0"></span>**Se familiariser avec l'interface de Parallels Panel**

Lorsque vous vous connectez à Parallels Plesk Panel, vous verrez la page **Accueil** présentant un résumé des ressources allouées et utilisées.

La zone de la bannière supérieure présente les liens suivants :

- **Un lien portant votre nom.** Cliquez sur ce lien si vous devez mettre à jour vos coordonnées. Pour en savoir plus sur la mise à jour des informations de contact, reportez-vous à la section Gérer votre profil (cf. page [17\)](#page-16-0).
- **Déconnexion.** C'est là où vous pouvez fermer vos sessions quand vous avez fini d'utiliser Parallels Panel.
- **Aide.** Ce lien permet d'accéder à une aide contextuelle avec une fonction de recherche.

Le volet de navigation sur la partie gauche permet d'accéder aux jeux de fonctions suivants :

- **Accueil.** C'est là où vous commencez à utiliser Parallels Panel. Sur cette page, vous pouvez voir les éléments suivants :
	- **Présentation**. Ce widget contient les informations sur votre pack d'hébergement et indique des liens vers les informations détaillées sur les ressources d'hébergement disponibles et vos permissions. La section **Voir les propriétés de votre abonnement (cf. pag[e 18\)](#page-17-0)** présente des informations qui peuvent vous aider à comprendre les ressources de Parallels Panel et à savoir comment voir le jeu de ressources que vous pouvez utiliser ou vendre.
	- **Mes abonnements**. C'est l'endroit où vous pouvez voir une liste de vos propres sites Web hébergés sur le serveur Parallels Panel.
- **Clients.** C'est l'endroit où vous exécutez les opérations sur les comptes clients. En particulier, vous pouvez exécuter les tâches suivantes depuis cette page :
	- Créer, modifier, suspendre, réactiver et supprimer des comptes utilisateur.
	- Affichez les rapports d'utilisation du trafic.
- **Domaines.** C'est l'endroit où vous pouvez voir les informations sur les sites Web hébergés et leurs noms de domaine et aller dans le Panneau de contrôle pour les gérer.
- **Abonnements.** C'est l'endroit où vous gérez les abonnements pour vos services. L'abonnement est un moyen par lequel un client obtient des services et ressources fournis par un pack de services.
- **Packs de services.** C'est l'endroit où vous gérez vos packs de service. Le pack de service est un ensemble de ressources et de services fournis aux clients de service d'hébergement à l'aide des abonnements. Il existe également des add-ons du pack de service qui étendent le montant des ressources et services fournis avec un abonnement.
- **Outils & Utilitaires**. C'est l'endroit où vous pouvez configurer et gérer les services du système, ainsi qu'afficher les statistiques d'utilisation des ressources.
- **Profil**. C'est l'endroit où vous complétez vos infos de contact. Pour en savoir plus sur les informations de contact et les autres paramètres du profil, reportez-vous à la section **Gérer votre profil** (cf. page [17\)](#page-16-0).
- **Changer le mot de passe**. C'est l'endroit où vous changez le mot de passe utilisé pour vous connecter au Panneau d'administration de serveurs.
- **Préférences de l'interface**. 'est l'endroit où vous configurez la langue et le skin de l'interface. Pour en savoir plus sur l'apparence de Parallels Panel dans la section **Changer les paramètres de l'interface**.

Si votre fournisseur utilise Parallels Customer and Business Manager pour facturer leurs clients, le volet gauche de navigation contient plus de liens. Vous pouvez trouver une liste des fonctions de Customer & Business Manager disponibles dans le volet de navigation de Parallels Panel dans la section **Se familiariser avec Customer & Business Manager** (cf. page [14\)](#page-13-0).

Pour afficher les informations concernant un outil ou un élément de la page, placez le curseur de la souris sur l'élément, sans cliquer ; une petite infobulle va s'afficher avec des informations supplémentaires le concernant.

La zone de travail principale à droite permet d'accéder aux outils disponibles pour la section actuellement sélectionnée dans le volet de navigation. Les opérations supplémentaires sont accessibles à partir des menus **Plus d'actions**.

Pour parcourir Parallels Plesk Panel, vous pouvez également utiliser une barre de chemin d'accès : une chaîne de liens qui apparaît à droite de l'écran, en-dessous de la zone de la bannière.

Pour retourner à un écran précédent, utilisez les raccourcis dans la barre de chemin d'accès ou l'icône **Niveau supérieur** dans l'angle droit supérieur de l'écran.

Pour trier une liste d'après un paramètre donné en ordre ascendant ou descendant, cliquez sur l'intitulé du paramètre dans l'en-tête de la colonne. L'ordre de tri sera indiqué par un petit triangle qui s'affichera à côté de l'intitulé du paramètre.

## <span id="page-13-0"></span>**Se familiariser avec Customer & Business Manager**

Customer & Business Manager simplifie le processus d'inscription, de provisioning, et de facturation des nouveaux clients en fonction du schéma suivant :

- **1.** Dans Customer & Business Manager, vous configurez les packs de services et add-ons correspondants à vos offres de services et créez des boutiques en ligne dans lesquelles vous vendez ces packs.
- **2.** Un utilisateur visitant votre site sélectionne l'un de vos packs d'hébergement et s'abonne aux services.
- **3.** Customer & Business Manager traite la commande. Une fois le paiement reçu, il configure un compte utilisateur et un abonnement dans Parallels Plesk Panel, et notifie le nouveau client par mail.
- **4.** Le client se connecte à Parallels Panel et commence à utiliser l'hébergement Web, la messagerie et autres services fournis par l'abonnement.
- **5.** Plusieurs jours après la fin de la période de facturation, Customer & Business Manager envoie une facture au client statuant du solde du compte et de la date d'échéance des paiements. A la date d'échéance, Customer & Business Manager facture le montant dû sur la carte du client ou sur le compte bancaire ou utilise un autre schéma de collecte des paiements que vous sélectionnez.

Outre la facturation et le provisioning automatiques, Customer & Business Manager offre les avantages suivants :

- Prise en charge de l'intégration des systèmes de paiements, des registrars de noms de domaine et des autorités de certification émettant les certificats SSL.
- Boutique en ligne personnalisable.

 $\mathsf{r}$ 

Conformité avec les pré-requis pour les boutiques dans les pays européens.

Pour en savoir plus sur les opérations à votre disposition lorsque Customer & Business Manager est intégré à Parallels Panel, reportez-vous au tableau ci-dessous.

### **Volet de navigation de Customer & Business Manager**

Si votre Parallels Panel est connecté à Customer & Business Manager, le volet de navigation de Parallels Panel contient tout un jeu de liens menant aux pages de Customer & Business Manager. Chacun de ces liens ouvre la page correspondante du Customer & Business Manager dans la même fenêtre. Pour revenir à Parallels Panel, cliquez sur le bouton **Retour à Parallels Panel** en haut du volet de navigation de Customer & Business Manager.

Lorsque vous êtes dans Customer & Business Manager, vous voyez le volet de navigation qui contient les mêmes liens plus les commandes pour gérer vos propres comptes d'hébergement dans le groupe **Mon compte**. Pour en savoir plus sur ces commandes, reportez-vous à la section **Gérer votre compte**.

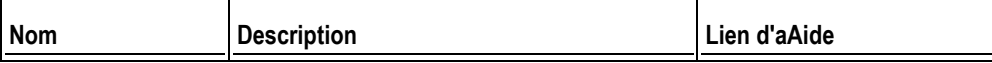

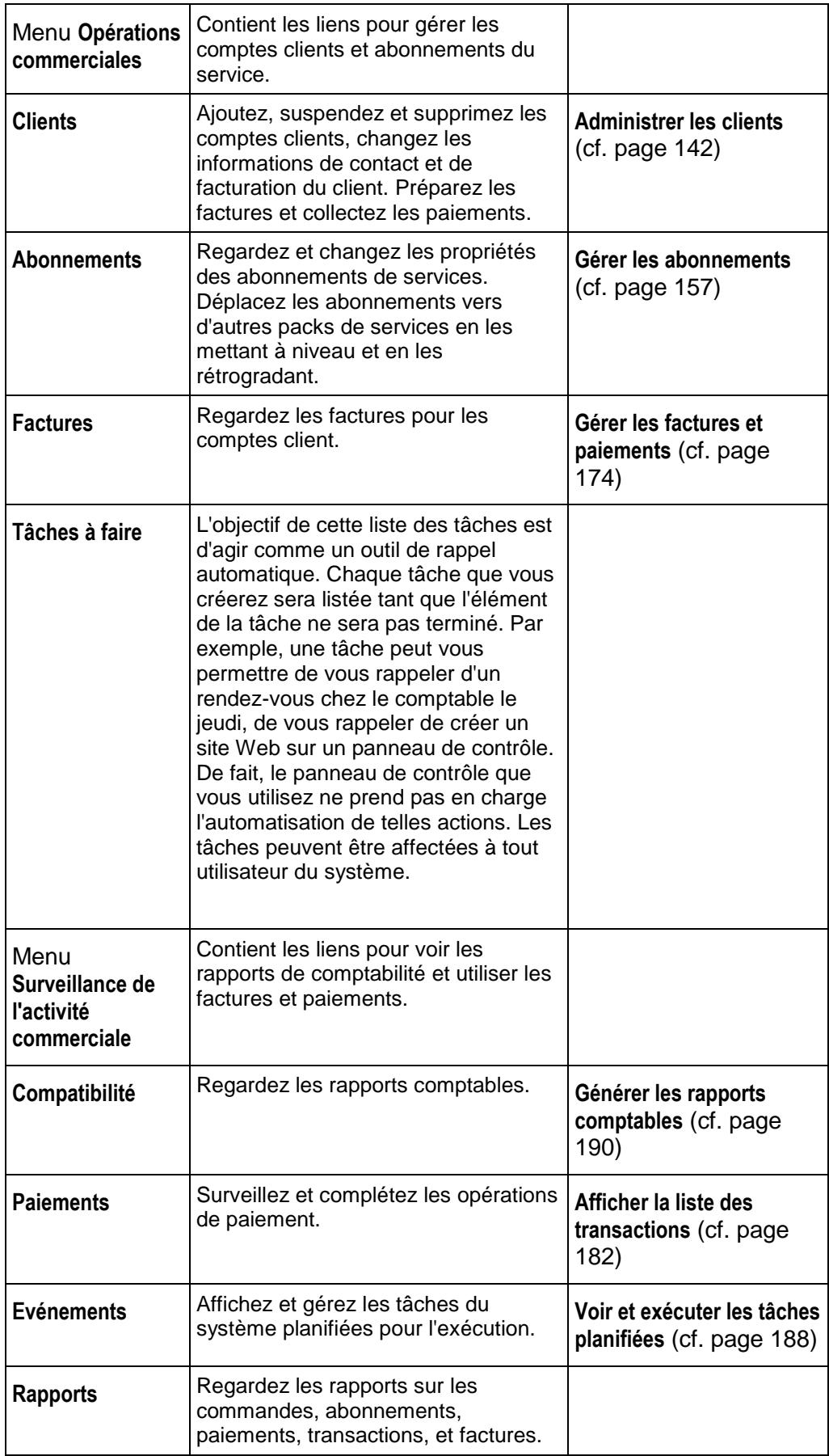

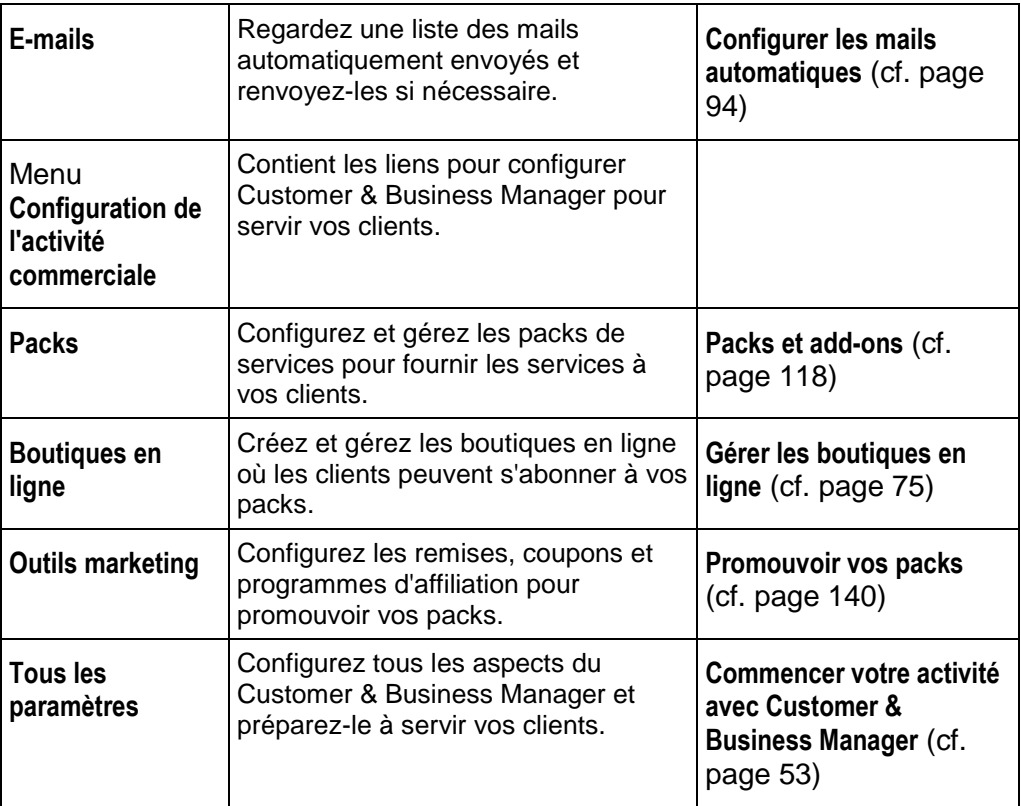

### <span id="page-16-0"></span>**Gérer votre profil**

Votre compte dans Parallels Panel stocke vos identifiants d'accès et contacts d'informations comme l'adresse mail, l'adresse postale et le numéro de téléphone. En fonction de votre abonnement à un pack revendeur de Parallels Panel, vous pouvez choisir votre nom d'utilisateur et mot de passe par vous-même ou les recevoir de la part de votre hébergeur. Pour changer le mot de passe de votre compte, cliquez sur le lien **Changer le mot de passe** dans le volet de navigation. Seul votre fournisseur peut avoir accès au changement de votre nom d'utilisateur. Si vous avez oublié votre mot de passe et vous ne pouvez pas vous identifier dans Parallels Panel, cliquez sur le lien **Mot de passe oublié ?** sur la page de connexion. Puis entrez votre nom d'utilisateur et adresse mail que vous avez indiqués dans vos informations de contact dans les champs correspondants. Une fois ces informations complétées, Parallels Panel enverra votre mot de passe à l'adresse mai.

Si les détails de contact dans votre profil venaient à changer ou si vous souhaitez ajouter une information ou en supprimer quelques-unes, cliquez sur le lien **Profil** dans le volet de navigation ou le lien portant votre nom en haut de la page et Parallels Panel vous redirigera vers la page où vous pouvez gérer les détails.

### **Gérer votre compte dans Customer & Business Manager**

Si vous utilisez Customer & Business Manager, votre compte contient plus de détails : Il inclut les informations sur les factures que votre fournisseur émet pour vous, les comptes de facturation que vous utilisez pour payer ces factures, etc. Les commandes pour afficher et gérer les détails de votre compte Customer & Business Manager sont situées dans le groupe **Mon compte** du volet de navigation de gauche. En particulier, les éléments de ce groupe vous permettent d'exécuter les tâches suivantes :

- **Mes abonnements**. Affichez une liste de vos abonnements revendeurs et de leurs propriétés et demandez à mettre à niveau ou à rétrograder un abonnement.
- **Mes factures**. Affichez une liste des factures émises à votre encontre pour votre fournisseur.
- **Mes tâches**. Regardez les éléments qui peuvent requérir votre attention ou des actions de votre part.
- **Mes comptes de facturation**. Affichez et gérez les comptes de facturation (cartes bancaires, comptes de facturation, etc.) que vous utilisez pour payer les ressources d'hébergement que vous achetez chez votre fournisseur.
- **Aller dans la Boutique**. Ouvrez la boutique en ligne de votre fournisseur pour vous abonner à d'autres packs revendeurs.

## <span id="page-17-0"></span>**Voir les propriétés de votre abonnement**

Votre *abonnement revendeur* fixe le nombre de services et de ressources d'hébergement disponibles à la revente ou pour votre propre utilisation. Un abonnement peut limiter l'utilisation d'un ressource à une certain valeur, par exemple, vous permet d'utiliser 75 Go d'espace disque. Il peut également vous permettre une utilisation illimitée des ressources. En outre, l'abonnement définit les services que vous pouvez utiliser et les actions de gestion du serveur auxquelles vous pouvez procéder : gestion des zones DNS, accès des catalogues d'applications, etc.

Pour voir les informations sur votre abonnement, cliquez sur le lien **Présentation de mes ressources et de mes permissions** sur la page **Accueil**.

Les sous-sections de cette section vous en diront plus sur les propriétés de l'abonnement du revendeur :

- Ressources de Parallels Panel vendues dans les abonnements revendeurs : Section **Voir les ressources** (cf. page [19\)](#page-18-0).
- Permissions et services : Section **Voir les permissions** (cf. page [21\)](#page-20-0).
- Adresses IP : Section **Voir les adresses IP** (cf. page [22\)](#page-21-0).

### **Dans cette section :**

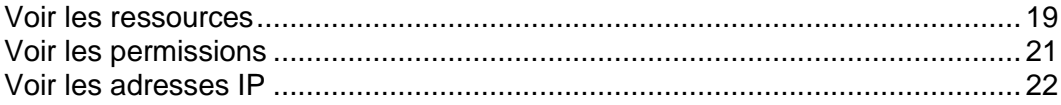

### <span id="page-18-0"></span>**Voir les ressources**

Cette section liste les ressources de Parallels Panel comprises dans les abonnements des revendeurs. Pour voir les ressources allouées à votre compte, allez dans **Accueil** > **Aperçu des ressources et permissions**.

#### **Politique de survente.**

Définit si vous pouvez vendre plus de ressources que celles qui vous sont actuellement allouées avec le pack. Si la survente est autorisée, vous êtes soumis à l'utilisation réelle des ressources au lieu de l'affectation initiale des ressources. Si la survente est interdite, vous pouvez créer uniquement le nombre d'abonnements de services limités au total d'espace disque ou de trafic fourni avec votre pack.

La survente est une stratégie de marketing basée sur le schéma suivant : un revendeur, qui a, par exemple, reçu dix giga-octets d'espace disque alloue à chacun de ses clients cinq giga-octets d'espace disque, supposant qu'aucun d'entre eux n'utilisera tout l'espace alloué.

### **Domaines**

Le nombre total d'abonnements que vous pouvez créer pour vos clients et pour vos propres objectifs.

### **Sous-domaines**

Le nombre total de sous-domaines qui peuvent être hébergés dans l'abonnement.

#### **Alias de domaine**

Nombre total des noms de domaines alternatifs qui peuvent être utilisés pour ces sites Web dans l'abonnement du revendeur.

### **Espace disque**

Espace disque total en mégaoctet qui peut être utilisé par vos propres sites Web et ceux de vos clients. Il inclut l'espace disque occupé par tous les fichiers associés à l'abonnement de votre revendeur : contenus des sites Web, bases de données, applications, boîtes mail, fichiers de log et de sauvegarde.

### **Trafic**

Le total des données en mégaoctets qui peuvent être transférées à partir des sites Web de l'abonnement et parts FTP/Samba pendant un mois.

### **Comptes FTP supplémentaires**

Le nombre maximum de comptes FTP utilisés pour accéder aux fichiers et dossiers hébergés avec un abonnement.

**Bases de données** (hébergement Unix).

Le nombre de bases de données qui peuvent être créées sur les serveurs de base de données de Parallels Panel et utilisées par les sites Web d'abonnement.

**Bases de données MySQL** et **Bases de données de Microsoft SQL Server** (hébergement Windows).

Le nombre maximum de bases de données MySQL et Microsoft SQL Server qui peuvent être créées sur les serveurs de base de données enregistrés dans Parallels Panel et utilisées par les sites Web hébergés avec l'abonnement.

**Quota des bases de données MySQL** et **Quota des bases de données Microsoft SQL** (hébergement Windows).

Le total d'espace disque maximum (en giga-octets) que les bases de données MySQL et Microsoft SQL Server peuvent occuper.

### **Boîtes mail**

Le nombre total de boîtes mail qui peuvent être hébergés dans l'abonnement.

#### **Volume de la boîte mail**

Le total maximum d'espace disque qui peut être affecté à une boîte mail pour stocker les emails et les fichiers joints du répondeur automatique. Vous ne pourrez pas indiquer un volume de boîte mail plus important dans vos packs de services.

### **Listes de diffusion**

Le nombre de listes de diffusion qu'il est possible d'héberger dans l'abonnement.

#### **Clients**

Le nombre maximum de comptes client que vous pouvez créer et servir.

#### **Utilisateurs Web**

Le nombre total de pages Web personnelles qui peuvent être hébergées sur les sites Web dans l'abonnement. Ce service est surtout utilisé par des établissements scolaires qui hébergent les pages personnelles de leurs étudiants et de leur personnel. Ces pages ont généralement des adresses comme [http://example.com/~webuser.](http://example.com/~webuser)

#### **Applications Java**

Le nombre total d'applications Java ou d'applets qui peuvent être hébergés sur les sites Web dans l'abonnement.

### **Sites publiés avec Web Presence Builder.**

Le nombre total de sites Web qui peuvent être créés, publiés et édités avec Web Presence Builder.

### **Sites mobiles**

Le nombre total de sites Web qui peuvent être hébergés avec le service en ligne UNITY Mobile qui optimise les sites pour leur affichage dans les périphériques mobiles.

**Comptes FrontPage** (hébergement Windows).

Le nombre maximum de comptes Microsoft FrontPage qui peuvent être utilisés dans l'abonnement.

**Liens SSL partagés** (hébergement Windows).

Le nombre total de liens SSL partagés qui peuvent être utilisés dans l'abonnement.

**Pools d'applications IIS** (hébergement Windows)

Le nombre total de pools d'applications IIS qui peuvent être alloués pour les sites Web créés dans l'abonnement du revendeur.

**Connexions ODBC** (hébergement Windows).

Le nombre total de connexions ODBC qui peuvent être utilisés dans l'abonnement.

**Connexions ColdFusion DSN** (hébergement Windows).

Le nombre total de connexions ColdFusion DSN qui peuvent être utilisés dans l'abonnement.

### <span id="page-20-0"></span>**Voir les permissions**

Votre permissions ou droits indiquent les opérations disponibles pour vous en qualité de revendeur dans Parallels Panel ou définissent les services et privilèges qui peuvent être activés dans les abonnements de vos clients. Si un droit particulier dans votre abonnement revendeur est défini sur **Off**, un abonnement de service ne fournira pas le service correspondant ou un privilège. Un droit désactivé signifie également que vous n'avez pas le droit d'exécuter l'action désignée dans le Panneau de contrôle. Par exemple, si un abonnement revendeur n'offre pas de privilège pour utiliser un Planificateur (La **Gestion du planificateur** est **désactivée**), aucun des abonnés du revendeur ne pourra l'utiliser, ni même vous.

Les privilèges spécifiques aux revendeurs (ceux qui n'affectent pas les abonnements que vous créez pour vos clients) sont les suivants :

- **Création de l'abonnement dans le Panneau d'administration de serveurs et la création de domaines dans le Panneau de contrôle.** Indique si vous pouvez créer des abonnements au service d'hébergement, d'ajouter des domaines, de créer des sites Web et de configurer les redirections Web.
- **Capacité d'utiliser API RPC**. Indique si vous pouvez gérer à distance les sites Web via les applications personnalisées. L'API distante est une interface qui peut être utilisée pour développer des applications personnalisées intégrées à des sites Web, qui peuvent être utilisées pour automatiser la configuration de comptes d'hébergement par exemple et le provisioning de services pour les clients qui achètent des services d'hébergement sur votre site. Pour en savoir plus, reportez-vous à la section **Parallels Plesk Panel 11.0 : Référence du protocole API RPC**.
- **Accès à Parallels Panel.** indique si vous pouvez utiliser l'interface utilisateur graphique de Parallels Panel.
- **Création du compte client.** Vous permet de créer des comptes utilisateurs et des abonnements pour vos clients dans Parallels Panel.
- **Autoriser la survente.** Vous permet de configurer une politique de survente, autrement dit que vous pouviez définir vous-même si la survente vous est autorisée ou non.

La survente vous permet de vendre plus de ressources que celles qui lui sont allouées avec un pack. Si la survente est autorisée, un revendeur est soumis à l'utilisation réelle des ressources au lieu de l'affectation initiale des ressources. La survente est une stratégie de marketing basée sur le schéma suivant : un revendeur, qui a, par exemple, reçu dix giga-octets d'espace disque alloue à chacun de ses clients cinq giga-octets d'espace disque, supposant qu'aucun d'entre eux n'utilisera tout l'espace alloué.

Les significations des autres droits sont les mêmes que dans les abonnements (cf. page [37\)](#page-36-0) de services.

Pour voir la liste complète des droits de votre abonnement, allez à **Accueil** > **Présentation de mes ressources et droits**> onglets **Permissions / Droits**.

### <span id="page-21-0"></span>**Voir les adresses IP**

Pour afficher les adresses IP comprises dans votre pack d'hébergement, allez dans **Outils & Utilitaires**> **Adresses IP**. Vos adresses IP sont regroupées dans une liste contenant les informations complémentaires suivantes :

- L'icône de la colonne S (Statut) se présente comme ceci si votre adresse IP est configurée correctement sur l'interface réseau. Si votre hébergeur a retiré votre adresse IP de l'interface réseau, une icône apparaîtra  $\mathbf{\Theta}$ .
- Une icône dans la colonne **T** (Type) indique **de** si l'adresse qui vous a été attribuée est une adresse IP dédiée et  $\mathbb{F}$  si vous partagez l'adresse IP avec d'autres clients de votre fournisseur de services. Une adresse IP dédiée n'est pas utilisée par d'autres utilisateurs. Vous pouvez donc vous en servir pour héberger :
	- Un site Web d'e-commerce individuel, sécurisé grâce au protocole de chiffrement Secure Socket Layer,

ou

 Un certain nombre de sites Web pour lesquels le protocole de chiffrement Secure Socket Layer n'est pas nécessaire.

**Remarque :** Réservez l'utilisation d'adresses IP partagées à l'hébergement de sites Web dont la finalité n'est pas l'e-commerce.

- La colonne **Certificat** indique quel certificat SSL (créé pour quel nom de domaine) est attaché à une adresse IP.
- La colonne **FTP sur SSL** (sur les serveurs basés sur Windows uniquement) indique s'il est possible d'utiliser une connexion FTP sûre (FTP sur SSL) sur l'un des domaines hébergés sur cette adresse IP.
- La colonne **Hébergement** indique le nombre de sites Web hébergés sur une adresse IP. Pour voir les noms de domaines de ces sites Web, cliquez sur le chiffre de la colonne **Hébergement**.

Vous pouvez effectuer les opérations suivantes sur les adresses IP :

- Changer le type d'allocation d'IP. Vous pouvez marquer vos adresses IP comme partagées ou dédiées *avant* de les utiliser pour héberger les sites Web. Ceci permet au panneau de contrôle de les distinguer et de vous empêcher d'utiliser une adresse IP dédiée pour plusieurs clients à la fois. Une adresse IP dédiée peut être utilisée dans les abonnements d'un seul client, tandis qu'une adresse IP partagée peut être utilisée par différents abonnements de clients. Veuillez noter que la protection SSL avec des certificats numériques authentiques et le service FTP anonyme sont réservés à un compte d'hébergement dédié sur une adresse IP dédiée. Les comptes d'hébergement mutualisé peuvent également avoir une protection SSL, mais les internautes qui visitent ce type de sites protégés recevront des messages d'erreur dans leurs navigateurs.
- Affecter un certificat SSL à une adresse IP. Cela affectera le certificat SSL sélectionné à tous les sites Web hébergés sur cette adresse IP.
- Sélectionner un site Web par défaut. Comme les utilisateurs peuvent se reporter à une ressource Web sur votre serveur en tapant une adresse IP et comme il peut y avoir plusieurs sites Web hébergés sur cette adresse, Parallels Panel doit savoir quels sites afficher dans de telles circonstances. Parallels Panel affecte automatiquement le premier site Web créé sur une adresse IP en tant que site Web par défaut ; cependant, vous pouvez sélectionner n'importe quel site Web et le configurer par défaut.

### *Pour modifier le type d'une adresse IP (partagée, dédiée) ou affecter un autre certificat SSL à une adresse IP ou sélectionnez le site Web par défaut :*

- **1.** Allez dans **Outils & Utilitaires** > **Adresses IP** puis cliquez sur l'adresse IP dont vous avez besoin.
- **2.** Appliquez les changements requis puis cliquez sur **OK**.

### <span id="page-23-0"></span>CHAPITRE 2

## **Changer les paramètres de l'interface et de l'apparence**

Ce chapitre décrit comment sélectionner la langue de l'interface de Parallels Panel, relooker Parallels Panel et ajouter des liens vers des applications Web ou sites externes.

### **Changer la langue de l'interface**

Outre l'anglais, Parallels Panel peut être affiché dans les langues suivantes :

- Chinois (traditionnel et simplifié)
- Néerlandais
- **Francais**
- Allemand
- Italien
- Japonais
- Polonais
- Portugais
- Russe
- Espagnol

Si vous voulez switcher Parallels Panel dans l'une de ces langues, allez dans **Mon profil** > **Préférences de l'interface**.

Lorsque vous switchez vers une langue différence de l'anglais, certaines légendes de boutons peuvent être trop long et corrompre la mise en page de Parallels Panel. Pour éviter une telle situation, vous pouvez indiquer une limite sur la longueur du texte des boutons. Dans ce cas, le système réduira automatiquement la longueur du texte au niveau de cette limite et terminera par une ellipse (...). Pour fixer la limite de la longueur de ce texte, entrez cette valeur dans le champ **Longueur du texte du bouton** dans **Mon Profil** > **Préférences de l'interface**. Pour désactiver cette fonction, décochez ce champ.

### **Ajouter un contenu personnalisé**

Pour masquer le fait que vous revendez les ressources d'hébergement d'une autre société, vous pouvez ajouter votre propre contenu personnalisé dans Parallels Panel. Voici quelques exemples de contenus :

- **Le logo dans l'angle supérieur gauche**. Envoyez votre propre logo et vos clients le verront à la place du logo original de Parallels dans le Panneau de contrôle. Utilisez de préférence un fichier GIF, JPEG ou PNG pour votre logo, de préférence pas plus gros que 100 kilo-octets pour réduire au minimum le temps de téléchargement. Pour vous assurer que votre logo sera adapté à la zone supérieure, nous vous conseillons d'utiliser une image de 50 pixels de hauteur.
- **L'URL vers laquelle le logo pointe**. Faites de votre logo un lien cliquable qui redirige vers le site Web de la société pour permettre à vos clients d'ouvrir facilement le site Web à tout moment dans le Panneau de contrôle.
- **Le titre des pages**. Faites en sorte que vos clients voient votre nom de société ou d'autres informations à connaître dans leurs barres de titre de navigateur lorsqu'ils utilisent le Panneau de contrôle.

Pour changer l'un de ces paramètres, rendez-vous sur **Outils & Utilitaires** > **Apparence de Parallels Panel**.

### **Ajouter des liens vers les sites Web et applications**

Si vous voulez accéder rapidement à partir de Parallels Panel à certains sites Web et applications ou fournir à vos clients un tel accès, créez les *boutons personnalisés*. Les boutons peuvent mener aux ressources Web comme votre site professionnel ou à une application Web qui peut être traitée en ligne et accepter des informations supplémentaires sur les utilisateurs qui cliquent dessus. Vous pouvez placer ces boutons dans votre page **Accueil** pour vous ou dans le Panneau de contrôle de vos clients.

Vous pouvez placer les boutons dans les emplacements suivants du Panneau d'administration du serveur et du Panneau de contrôle et décider de qui doit pouvoir les voir :

- Sur la page d'**Accueil** dans le Panneau d'administration du serveur. Liens visibles uniquement pour vous. Vous pouvez y parvenir en sélectionnant l'option **Page d'accueil Revendeur** dans les propriétés du bouton.
- Sur la page d'**Accueil** dans le Panneau de contrôle. Liens visibles aux clients du service d'hébergement et à leurs utilisateurs qui sont autorisés à se connecter au Panneau de contrôle. Vous pouvez y parvenir en sélectionnant l'option **Page d'accueil Clients** dans les propriétés du bouton.
- Sur l'onglet **Sites Web et Domaines** dans le Panneau de contrôle. Liens visibles aux clients du service d'hébergement et à leurs utilisateurs qui sont autorisés à se connecter au Panneau de contrôle. Vous pouvez y parvenir en sélectionnant l'option **Page Sites Web & Domaines de l'abonnement** dans les propriétés du bouton.
- Sur la page d'**Accueil** dans le Panneau d'administration du serveur et le Panneau du contrôle. Liens visibles pour vous et vos clients. Vous pouvez y parvenir en sélectionnant l'option **Accès commun** dans les propriétés du bouton.

Vous pouvez indiquer les informations sur les utilisateurs qui doivent être transmises :

- ID de l'abonnement.
- Nom de domaine primaire associé à un abonnement.
- Nom d'utilisateur et mot de passe du compte FTP.
- **ID du compte client, nom, adresse mail et raison sociale.**

### *Pour ajouter un bouton personnalisé dans le Panneau d'administration du serveur ou le Panneau de contrôle :*

- **1.** Allez dans **Outils & Utilitaires** > **Boutons personnalisés** (dans le groupe **Gestion de Parallels Panel**), et cliquez sur **Créer un bouton personnalisé**.
- **2.** Précisez les propriétés suivantes du bouton :
	- Tapez le texte qui apparaîtra sur votre bouton dans le champ **Texte du bouton**.
	- Choisissez l'emplacement de votre bouton.
	- Indiquez la priorité du bouton. Vos boutons personnalisés seront disposés sur le panneau de contrôle selon la priorité que vous avez définie : Plus le chiffre est bas, plus la priorité est élevée. Les boutons seront placés dans le panneau de contrôle de la gauche vers la droite.
	- Pour utiliser une image pour l'arrière-plan d'un bouton, cliquez sur **Parcourir** afin de parcourir le fichier souhaité. Nous vous recommandons d'utiliser une image 16x16 pixels au format GIF ou JPEG pour un bouton devant s'insérer dans le volet de navigation, et une image 32x32 pixels au format GIF ou JPEG pour les boutons insérés dans le cadre principal.
	- Saisissez le texte du lien hypertexte auquel le bouton sera joint dans le champ **URL**.
	- A l'aide des cases à cocher, précisez si vous voulez que les informations du client et les autres données soient transférées dans l'URL. Ces informations peuvent être prises en compte pour un traitement par des applications Web externes.
	- Dans la zone de saisie **Texte de l'info-bulle**, tapez le texte qui s'affichera quand les utilisateurs passeront le pointeur de la souris sur le bouton.
	- Cochez la case **Ouvrir l'URL dans Parallels Panel** si vous voulez que l'URL de destination s'ouvre dans le cadre principal de Parallels Panel, sinon ne cochez pas cette case pour ouvrir l'URL dans un onglet ou une fenêtre de navigateur séparé.
	- Si vous voulez être le seul à voir ce bouton, cochez la case **Afficher uniquement pour moi**.
- **3.** Cliquez sur **Terminer** pour terminer la création.

Pour supprimer un bouton personnaliser de Parallels Panel, allez dans **Outils & Utilitaires**  > **Boutons personnalisés** (dans le groupe **Gestion de Parallels Panel**), cochez la case correspondante et cliquez sur **Supprimer**.

### <span id="page-26-0"></span>CHAPITRE 3

## **Configurer vos offres d'hébergement**

Lorsque vous commencez votre activité de revente d'hébergement, vous devez définir comment vous allez proposer vos services et ressources d'hébergement aux clients. Parallels Plesk Panel vous permet d'organiser votre business à l'aide des *packs de services* et *abonnements*.

Un *pack de services* est une combinaison de ressources d'hébergement que vous vendez à vos clients. Par exemple, un pack peut offrir aux clients un service d'hébergement Web, cinq gigaoctects d'espace disque sur le serveur et dix gigaoctets de transferts de données chaque mois.

Il y a également des *packs d'add-ons* qui vous permettent d'offrir des ressources et services en plus à vos abonnés, par ex., un gigaoctet d'espace disque en plus.

Si vos clients veulent héberger un site Web sur un serveur géré par Parallels Panel, ils *s'abonnent* à un pack qui leur offre les ressources dont ils ont besoin. Autrement dit, un *abonnement* est un jeu de ressources définies par un pack et disponibles pour un certain client.

Pour en savoir plus sur les packs de services et les abonnements dans Parallels Panel, reportez-vous à la section **Comprendre les packs de services et abonnements** (cf. page [29\)](#page-28-0).

Organiser vos offres en packs de services n'est qu'une des nombreuses étapes requises pour mettre votre activité sur pied. Avant de commencer à servir vos clients, vous devez également penser au nombre de clients potentiels qui trouveront vos offres, à la gestion des abonnements de nouveaux clients et aux paiements, entre autres aspects de votre société. Pour simplifier votre lancement, vous pouvez utiliser des solutions d'automatisation qui procèdent aux tâches routinières à votre place : citons notamment l'émission des factures et les réceptions de paiements des clients.

Les outils d'automatisation inclus dans votre pack revendeur par votre hébergeur définissent si vous pourrez automatiser certaines routines commerciales. Vous pouvez bénéficier des options suivantes :

*Parallels Customer and Business Manager.*

Parallels Customer and Business Manager est la solution qui vous offre l'automatisation la plus complète d'une activité d'hébergement sur les serveurs gérés par Parallels Panel. Customer & Business Manager est complètement intégré à Parallels Panel et automatise un certain nombre de vos routines commerciales. Par exemple, un workflow typique avec Customer & Business Manager ressemble à ceci : Lorsqu'un nouveau client s'abonne à un pack dans votre boutique en ligne, Customer & Business Manager crée une facture ; Quand le client paye cette facture, Customer & Business Manager crée automatiquement un compte Parallels Panel et un abonnement pour le client, permettant ce dernier de créer un site Web.

Cependant, si vous gérez votre business avec Customer & Business Manager, vous aurez toujours certaines tâches administratives à effectuer manuellement, par ex., l'édition des comptes clients ou le changement des propriétés d'abonnement.

Pour savoir comment faire en sorte que Customer & Business Manager soit au service de votre société et comment exécuter manuellement certaines tâches Customer & Business Manager, reportez-vous à la section **Commencer son activité avec Customer & Business Manager** (cf. page [53\)](#page-52-0).

*Solution d'automatisation tierce.*

Sinon, votre hébergeur peut vous proposer une solution tierce d'automatisation de l'hébergement. Dans ce cas, découvrez comment automatiser certaines routines en vous reportant à la documentation appropriée.

*Aucune solution d'automatisation.*

Votre pack d'hébergement peut inclure Parallels Panel sans la moindre solution d'automatisation. Dans ce cas, vous ne pourrez pas automatiser les tâches qui requièrent l'interaction avec Parallels Panel, par exemple, la création des comptes clients et abonnements. La section **Commencer votre activité sans Customer & Business Manager** (cf. page [127\)](#page-126-1) vous explique comment vous pouvez préparer votre activité dans Parallels Panel sans aucune solution d'automatisation de l'hébergement.

### **Dans ce chapitre :**

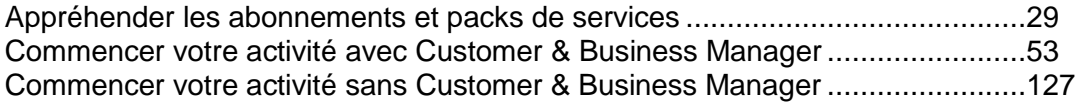

## <span id="page-28-0"></span>**Appréhender les abonnements et packs de services**

Les packs de services définissent les ressources que vous offrez à vos clients. Les propriétés d'un pack de service dans Parallels Panel définissent les ressources d'hébergement du serveur qui sont disponibles pour les abonnés du pack. La section **Propriétés des abonnements et packs (add-ons) d'hébergement** offre une liste complète des ressources et services du serveur Parallels Panel que vous pouvez inclure dans vos packs d'hébergement.

### **Allocation des ressources et services .**

Les packs de services définissent les services potentiels ; Parallels Panel ne vérifie pas si un service ou une ressource qu'un pack de services doit fournir est actuellement disponible soit dans le système en général, soit dans votre abonnement revendeur. Par exemple, lorsque vous créez un pack, vous pouvez choisir d'autoriser aux abonnés d'accéder au shell du serveur via SSH même si votre abonnement n'offre pas le privilège de **Gestion de l'accès au serveur via SSH**. Dans ce cas, Parallels Panel vous permettra de le faire et n'indiquera aucune erreur ou message d'avertissement.

Les abonnements offrent des ressources et services qui sont alloués lors de la création de chaque abonnement.

### **Relations entre les abonnements et les packs d'add-ons/de services**

Normalement, un abonnement est associé à un pack de services et cette association est reflétée dans une liste d'abonnements : chaque nom d'abonnement contient le nom de pack de service placé entre parenthèses à la fin. Le total de ressources et services fournis avec un abonnement peut être étendu en association l'abonnement à des packs d'add-ons. Un abonnement peut être associé à plusieurs add-ons, mais chaque add-on peut être ajouté à l'abonnement une fois seulement.

Autre cas : avoir des abonnements qui ne sont pas associés à un pack de services ou d'addons. Nous appelons de tels abonnements *abonnements personnalisés*, et leurs noms peuvent être étendus avec "**(Personnalisé)**" dans la liste des abonnements. Avoir un abonnement personnalisé peut être utile si vous voulez fournir des services sous certaines conditions spécifiques qui différent des offres habituelles dans votre modèle d'activité commerciale.

A tout moment, vous pouvez changer l'association entre un abonnement et des packs comme suit :

- Associez l'abonnement à un autre pack de services.
- Ajoutez et supprimez des packs d'add-on.
- Supprimez l'association de l'abonnement avec le pack de services et les add-ons.

### **Synchroniser les packs de services et abonnements**

Lorsque vous changez les propriétés d'un pack de service, Parallels Panel applique automatiquement les changements de tous les abonnements dans ce pack. Si vous voulez interdire la mise à jour automatique d'un certain abonnement, vous pouvez *verrouiller* cet abonnement. Pour en savoir plus sur la configuration de la synchronisation (ou *synch*) de vos packs avec les abonnements, reportez-vous à la section **Synchroniser les abonnements et les packs** (cf. page [52\)](#page-51-0).

### **Dans cette section :**

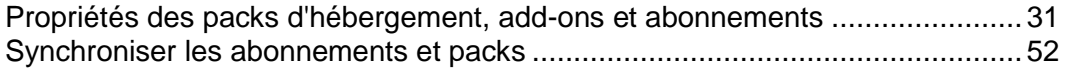

### <span id="page-30-0"></span>**Propriétés des packs d'hébergement, add-ons et abonnements**

Les propriétés d'un pack et d'un abonnement d'hébergement sont groupées comme suit :

**Ressources**

Inclut la période, la politique de sur-utilisation des ressources, les ressources système comme l'espace disque et le trafic et les ressources du service comme les sites Web, domaines, boîtes mail, bases de données, etc.

**Permissions** 

Inclut les services et privilèges fournis.

**Remarque** : Certains droits empêchent la synchronisation (cf. page [52\)](#page-51-0) des paramètres des services suivants. Voir les détails dans la section **Droits** (cf. page [37\)](#page-36-0).

**Paramètres d'hébergement**

Inclut les paramètres du service d'hébergement fourni.

**Messagerie**

Inclut les paramètres du service de messagerie fourni.

**DNS**

Indique si les zones DNS des domaines de l'abonnement doivent être maîtres ou esclaves.

**Remarque** : Si le privilège **Gestion des zones DNS** est fourni, ce paramètre n'est pas synchronisé et les abonnés peuvent configurer ce paramètre sur une base par domaine.

**Performance**

Inclut les paramètres qui affectent les performances de tous les services fournis avec le pack.

**Logs & Statistiques**

Inclut les paramètres de stockage des statistiques et logs des abonnements du pack.

**Remarque** : Les paramètres **Hébergement, Messagerie**, **DNS**, **Performance**, **Logs & Statistiques** sont entièrement visibles et éditables dans le Panneau d'administration uniquement pour les packs de services. Pour les abonnements, ces paramètres sont disponibles uniquement dans le Panneau de contrôle. Pour voir ou modifier les paramètres d'un abonnement particulier, allez dans **Abonnements** et cliquez sur **Panneau de contrôle** à droite du nom de l'abonnement. Notez également que la disponibilité de ces paramètres pour un abonné dépend des droits.

### **Applications**

Vous permet de sélectionner les applications disponibles pour vous qui doivent être fournies à vos clients.

### Dans cette section :

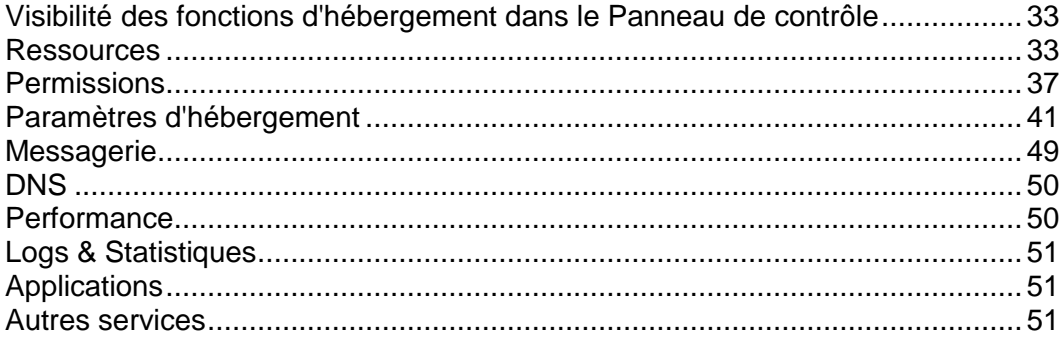

### <span id="page-32-0"></span>**Visibilité des fonctions d'hébergement dans le Panneau de contrôle**

Depuis la version 10.4, Panel masque pour les clients ces fonctions d'hébergement qui ne sont pas fournies par leur abonnement. La visibilité des éléments du GUI responsables d'une certaine fonction est déterminée par les limites de droits et ressources d'un abonnement. Notez que si vous (en tant qu'administrateur) vous connectez au Panneau de contrôle du client, vous verrez les éléments du GUI, peu importe les droits du client. Le tableau cidessous explique la logique de la visibilité de l'interface utilisateur.

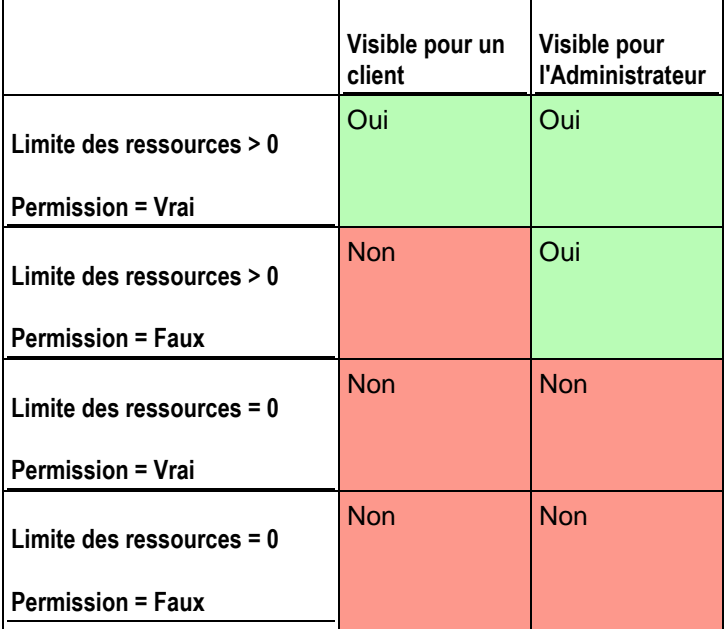

Par exemple, si le nombre de **Domaines** dans un abonnement est de 10 et si la permission **Gestion des domaines** est désactivée, un client ne verra pas le bouton **Ajouter un nouveau domaine** dans le Panneau de contrôle. Néanmoins, ce bouton est disponible pour l'administrateur qui se connecte au Panneau de contrôle du client.

### **Ressources sans limite numérique**

Si le type de ressource est logique ou en d'autres termes, s'il peut être activé ou désactivé (par ex., prise en charge des langages de script), sa visibilité est contrôlée uniquement par une certaine permission. Par exemple, si la permission **Gestion des paramètres d'hébergement** est accordée, le client peut activer la prise en charge de divers langages de scripts pour leur site. Si la permission n'est pas accordée, le client voit la liste des langues qui sont activées pour le site en mode Lecture uniquement. Les langues désactivées *ne sont pas affichées*  dans la liste.

### <span id="page-32-1"></span>**Ressources**

Les Ressources (située dans **Packs de services** > sélectionnez un pack > onglet **Ressources**) définissent les ressources du système fournies avec l'abonnement.

### **Politique de sur-utilisation**

Définit ce qui se passe si l'utilisation de l'espace disque et du trafic de l'abonnement atteint les valeurs de la limite :

 **La sur-utilisation n'est pas autorisée** suspendra l'abonnement uniquement si vous cochez **Suspendre l'abonnement si l'utilisation de son disque dur ou de son trafic dépasse la limite**. Si vous ne la cochez pas, les sites Web ne seront pas suspendus ; seule une notification sera envoyée aux abonnés.

Vous pouvez configurer l'envoi des notifications dès que l'utilisation de l'espace disque ou du trafic atteint une valeur particulière (les options **Notifier l'atteinte des limites**), afin d'empêcher toute suspension des abonnements. Les notifications seront envoyées en fonction de la politique de notifications du serveur.

**La sur-utilisation est autorisée** permettra à l'abonnement de fonctionner correctement.

L'option **Lorsque la limite d'utilisation d'une ressource fournie avec le pack est atteinte, envoyez un mail en fonction des paramètres de notification du serveur** déclenche l'envoi des notifications en fonction de la politique de notifications du serveur.

**Remarque :** La politique de sur-utilisation ne s'applique pas aux limites définies sur le volume des boîtes mail. C'est pourquoi, même si vous activez la sur-utilisation, assurez-vous d'allouer assez d'espace disque aux boîtes mail.

### **Espace disque**

Définit l'espace disque total alloué à l'abonnement. Il inclut l'espace disque occupé par tous les fichiers associés à l'abonnement : contenu des sites Web, bases de données, applications, boîtes mail, fichiers de log et de sauvegarde.

### **Trafic**

Le total des données en mégaoctets qui peuvent être transférées à partir des sites Web de l'abonnement et parts FTP/Samba pendant un mois.

### **Notifier l'atteinte des limites**

Disponible uniquement si la sur-utilisation n'est pas autorisée. Cela permet de configurer le quota doux pour l'espace disque ou l'utilisation du trafic afin d'empêcher la suspension des abonnements. Si le quota est atteint, Parallels Panel envoie des notifications aux utilisateurs et/ou aux adresses mail indiqués dans **Paramètres** > **Notifications** : Option **Limites d'utilisation des ressources dépassées par l'abonnement**.

### **Sites publiés avec Web Presence Builder.**

Le nombre de sites Web qui peuvent être publiés avec Web Presence Builder.

### **Domaines**

Le nombre total de noms de domaines que l'abonné pourra héberger dans l'abonnement. Sont inclus les sites Web, les configurations des redirections Web qui pointent vers les sites Web hébergés sur d'autres serveurs et les noms de domaines sur lequel un site Web ou une redirection de site Web n'est pas encore configuré (domaines sans hébergement).

### **Sites mobiles**

Le nombre total de sites Web qui peuvent être hébergés avec le service en ligne UNITY Mobile qui optimise les sites pour leur affichage dans les périphériques mobiles. UNITY Mobile héberge les copies de sites optimisés sur leurs propres serveurs.

Comment ça marche :

- **1.** Un utilisateur crée un site Web portant le nom de domaine exemple.com et cliquez sur le lien **Créer un site mobile** dans le panneau de contrôle.
- **2.** L'utilisateur est invité à indiquer un nom de domaine pour accéder à la copie du site mobile. L'utilisateur indique mobile.example.com.
- **3.** Parallels Panel se connecte aux serveurs d'hébergement UNITY Mobile, configure un compte avec UNITY Mobile pour le nom de domaine mobile.example.com.
- **4.** Le navigateur Web de l'utilisateur ouvre le site Web UNITY Mobile dans lequel l'utilisateur est automatiquement connecté à leur compte et est invité à importer leur site Web à partir du serveur géré par Parallels Panel.
- **5.** Une fois le site importé et optimisé pour l'affichage mobile, il est alors accessible via l'adresse mobile.example.com. Le serveur DNS de Parallels Panel garde un enregistrement CNAME pointant vers le site sur un serveur UNITY.

L'utilisateur peut maintenant exécuter les opérations suivantes sur le site mobile à l'aide des liens dans le panneau de contrôle :

- **Duvrez l'éditeur de site.**
- Changez le nom du site mobile.
- **Supprimez le site mobile.**

Pour en savoir plus sur les services UNITY Mobile, visitez leur site Web [http://www.unitymobile.com.](http://www.unitymobile.com/)

Pour connaître les instructions sur la gestion des sites via le Panneau de contrôle, reportezvous au Guide du client du Panneau de contrôle, section Configurer les sites mobiles.

### **Sous-domaines**

Le nombre total de sous-domaines que l'abonné pourra héberger dans l'abonnement.

### **Alias de domaine**

Le nombre total d'autres alternatives de noms de domaines que l'abonné pourra utiliser pour leurs sites Web.

### **Boîtes mail**

Le nombre total de boîtes mail que l'abonné peut héberger dans l'abonnement.

### **Volume de la boîte mail**

Le total max. d'espace disque qui est affecté à chaque boîte mail dans un abonnement pour stocker les e-mails et les fichiers joints du répondeur automatique.

**Quota total de boîtes mail** (disponible uniquement pour l'hébergement Windows).

Le nombre total d'espace disque total en mégaoctets disponible pour toutes les boîtes mail dans l'abonnement.

### **Listes de diffusion**

Le nombre total de listes de diffusion que l'abonné peut héberger dans l'abonnement.

### **Comptes FTP supplémentaires**

Le nombre maximum de comptes FTP utilisés pour accéder aux fichiers et dossiers créés dans un abonnement. Ce nombre n'inclut pas de compte qui est toujours créé lors de la création de l'abonnement.

**Bases de données** (hébergement Unix).

Le nombre de bases de données qui peuvent être créées sur les serveurs de base de données de Parallels Panel et utilisées par les sites Web d'abonnement.

**Bases de données MySQL** et **Bases de données de Microsoft SQL Server** (hébergement Windows).

Le nombre maximum de bases de données MySQL et Microsoft SQL Server qui peuvent être créées sur les serveurs de base de données de Parallels Panel et utilisées par les sites Web d'abonnement.

**Quota des bases de données MySQL** et **Quota des bases de données Microsoft SQL** (hébergement Windows).

Le total d'espace disque maximum (en giga-octets) que les bases de données MySQL ou Microsoft SQL Server de l'abonnement peuvent occuper.

### **Période de validité / Date d'expiration**

Condition d'un abonnement.

Dans les propriétés du pack de service, c'est la **Période de validité** : Utilisée uniquement lors de la création d'un abonnement : Parallels Panel en tire la date d'expiration de l'abonnement.

Dans les propriétés de l'abonnement, c'est la **date d'expiration** : A cette date, l'abonnement sera suspendu. En d'autres termes, tous les sites dans l'abonnement seront suspendus, leurs services Web, FTP et de messagerie ne seront plus disponibles pour les internautes et l'utilisateur ne pourra pas se connecter au panneau de contrôle.

Les abonnements ne sont pas automatiquement renouvelés. Donc, pour que les services de l'abonnement refonctionnent, vous devrez manuellement activer l'abonnement (cf. page [169\)](#page-168-0).

### **Applications Java**

Le nombre total d'applications Java ou d'applets qui peuvent être hébergés sur les sites Web de l'abonnement.

### **Utilisateurs Web**

Le nombre total des pages Web personnelles que l'abonné peut héberger pour d'autres utilisateurs dans leurs sites Web. Ce service est surtout utilisé par des établissements scolaires qui hébergent les pages personnelles de leurs étudiants et de leur personnel. Ces pages ont généralement des adresses comme [http://example.com/~webuser.](http://example.com/~webuser)

**Comptes FrontPage** (hébergement Windows).
Le nombre maximum de comptes Microsoft FrontPage que l'abonné peut créer dans l'abonnement.

**Liens SSL partagés** (hébergement Windows).

Le nombre total de liens SSL partagés que l'abonné peut utiliser dans l'abonnement.

**Connexions ODBC** (hébergement Windows).

Le nombre total des connexions ODBC que l'abonné peut utiliser dans l'abonnement.

**Connexions ColdFusion DSN** (hébergement Windows).

Le nombre total des connexions ColdFusion DSN que l'abonné peut utiliser dans l'abonnement.

## **Permissions**

Les Permissions (située dans **Packs de services** > sélectionnez un pack > onglet **Permissions**) définissent les privilèges et services fournis avec l'abonnement.

#### **Gestion de la zone DNS**

Permet à l'abonné de gérer les zones DNS de leurs domaines.

**Remarque** : Si ce droit est accordé, les paramètres du service DNS ne sont pas synchronisés.

#### **Gestion des paramètres d'hébergement**

Permet de modifier les paramètres du service d'hébergement fourni avec l'abonnement : changement des fonctions du compte d'hébergement et activation/désactivation de la prise en charge des langages de script et de programmation, documents d'erreurs personnalisés, prise en charge SSL et prise en charge de Microsoft FrontPage (Windows uniquement). En outre, il vous permet d'activer les permissions suivantes : **Gestion des paramètres de performances de l'hébergement** et **Gestion des paramètres PHP communs**.

**Remarque** : Si ce droit est accordé, les paramètres d'hébergement mentionnés ne sont pas synchronisés.

#### **Gestion des paramètres PHP communs**

Autorise l'abonné à adapter individuellement les paramètres PHP communs pour chaque site Web (sous-domaine) dans leur abonnement.

**Remarque** : Si ce droit est accordé, les paramètres PHP communs ne sont pas synchronisés.

**Configuration des options des scripts Web potentiellement dangereux qui vont à l'encontre de la politique du fournisseur.** Permet à l'abonné d'outrepasser la politique de sécurité de l'hébergement si elle est appliquée par le fournisseur.

#### **Gestion de l'accès du serveur via SSH** (hébergement Linux\Unix).

Permet à l'abonné d'accéder à un shell de serveur via SSH sous leur compte utilisateur du système. De plus, l'abonné peut configurer un tel paramètre d'hébergement en tant qu'**accès SSH au shell du serveur sous l'utilisateur du système de l'abonnement**.

**Remarque** : Si ce droit est accordé, le paramètre d'hébergement mentionné n'est pas synchronisé.

**Gestion de l'accès du serveur via Remote Desktop** (hébergement Windows).

Permet à l'abonné d'accéder au serveur via le protocole de Remote Desktop.

#### **Gestion du FTP Anonyme**

Fournit le service FTP anonyme qui permet à l'abonné de configurer un répertoire partagé via le protocole FTP disponible pour les utilisateurs anonymes. Un abonnement doit résider sur une adresse IP dédiée pour fournir ce service.

#### **Gestion du Planificateur**

Permet à l'abonné de planifier l'exécution des scripts ou utilitaires.

#### **Gestion du filtre anti-spams**

Permet à l'abonné de personnaliser les paramètres du filtrage du filtre anti-spam SpamAssassin.

#### **Gestion anti-virus**

Permet à l'abonné de changer les paramètres de protection côté serveur des mails entrants et sortants contre les virus.

#### **Restauration et sauvegarde des données à l'aide d'un répertoire de serveur**

Permet à l'abonné de sauvegarder et de restaurer leurs sites Web et d'utiliser le stockage sur le serveur pour conserver les sauvegardes.

#### **Restauration et sauvegarde des données à l'aide d'un répertoire FTP personnel**

Permet à l'abonné de sauvegarder et de restaurer leurs sites Web et d'utiliser les serveurs FTP externes pour stocker leurs sauvegardes.

#### **Gestion des statistiques Web**

Permet à l'abonné de sélectionner le moteur de statistiques Web à utiliser et si les rapports doivent être accessibles via un répertoire spécifique protégé par un mot de passe.

**Remarque** : Si ce droit est accordé, le paramètre d'hébergement mentionné n'est pas synchronisé.

#### **Gestion de la rotation des logs**

Permet à l'abonné d'adapter le nettoyage des fichiers log traités pour ses sites. De plus, l'abonné peut supprimer les fichiers log.

**Remarque** : Si ce droit est accordé, les paramètres **Logs & Statistiques** (cf. page [51\)](#page-50-0) ne sont pas synchronisés.

#### **Accès au Catalogue d'applications**

Permet à l'abonné d'accéder aux applications prépackagées qui peuvent être installées sur les sites Web. Si vous cochez cette option, assurez-vous de cocher la case **Prise en charge de PHP** sur l'onglet **Paramètres d'hébergement**.

Vous pouvez voir une liste des applications disponibles de votre fournisseur en procédant comme suit :

- **1.** Configurez votre propre site Web à l'aide d'un pack ou d'un abonnement personnalisé qui accorde l'accès au Catalogue d'applications.
- **2.** Allez dans le Panneau d'administration du serveur > **Abonnements**, et cliquez sur le lien **Panneau de contrôle** correspondant à votre nom de domaine. Le Panneau de contrôle s'ouvrira dans une nouvelle fenêtre du navigateur ou un nouvel onglet.
- **3.** Dans le Panneau de contrôle, allez dans l'onglet **Applications** > **Toutes les applications disponibles**.

Il y a également une page dans le Panneau d'administration du serveur sur laquelle vous pouvez voir et mettre à jour les applications installées et acheter les clés de licence pour les applications payantes dans la Boutique en ligne de Parallels : **Outils & Utilitaires** > **Référentiel d'applications** .

Pour obtenir des instructions sur l'installation des applications et des clés de licence, reportez-vous au Guide du client, section Installer des Applications.

#### **Gestion des domaines**

Permet à l'abonné d'ajouter des domaines, de créer des sites Web et de configurer la redirection Web.

#### **Gestion des sous-domaines**

Permet à l'abonné de configurer des sites Web supplémentaires accessibles de par les adresses *<sous-domaine>.<domaine>*.

#### **Gestion d'alias du domaine**

Permet à l'abonné de configurer d'autres noms de domaines alternatifs pour leurs sites Web.

#### **Gestion des comptes FTP supplémentaires**

Permet à l'abonné de gérer les comptes FTP pour accéder aux dossiers et fichiers de l'abonnement.

#### **Gestion des applications Java**

Permet à l'abonné d'installer les applications Java sur leurs sites Web.

#### **Gestion des listes de diffusion**

Permet à l'abonné d'utiliser les listes de diffusion fournies par le logiciel GNU Mailman.

**Remarque** : Si ce droit est accordé, le paramètre **Activer les listes de diffusion** (cf. page [49\)](#page-48-0)n'est pas synchronisé.

#### **Gestion des paramètres des performances de l'hébergement**

Autorise l'abonné à adapter individuellement les paramètres PHP de performances pour chaque site Web (sous-domaine) dans leur abonnement. En outre, il permet à l'abonné de configurer les limites d'utilisation de la bande passante et le nombre de connexions de leurs sites Web.

**Remarque** : Si ce droit est accordé, les paramètres suivants ne sont pas synchronisés : Les paramètres de performances PHP, les paramètres de **performances** (cf. page [50\)](#page-49-0) pour l'utilisation de la bande passante et le nombre de connexions.

**Gestion du pool d'applications IIS** (hébergement Windows).

Fournit à l'abonné un pool d'applications IIS dédiées et les moyens de le gérer : l'activer ou le désactiver, configurer le total maximum de puissance CPU que le pool peut utiliser.

**Remarque** : Si ce droit est accordé, le paramètre **Logs & Statistiques** (cf. page [51\)](#page-50-0) appelé **Utiliser le pool dédié** n'est pas synchronisé.

#### **Gestion des droits d'écriture/d'édition supplémentaires** (hébergement Windows).

Permet à l'abonné de changer un tel paramètre d'hébergement comme **Droits d'écriture/d'édition supplémentaires**. Vous avez besoin de ces droits si les applications Web d'un abonné utilisent un fichier de base de données (comme Jet) qui se trouve à la racine du dossier httpdocs. Veuillez noter que si vous choisissez cette option, cela peut gravement compromettre la sécurité du site Web.

**Remarque** : Si ce droit est accordé, le paramètre d'hébergement mentionné n'est pas synchronisé.

**Gestion SSL partagés** (hébergement Windows).

Fournit le service SSL partagé et permet à l'abonné de configurer les liens SSL partagés pour leurs sites Web dans l'abonnement.

#### **Attribution d'un quota de disque dur**

Permet à l'abonné de changer de tel paramètre d'hébergement comme **Quota de disque dur**.

**Remarque** : Si ce droit est accordé, le paramètre d'hébergement mentionné n'est pas synchronisé.

**Sélection du serveur de base de données**

Permet à l'abonné de sélectionner un serveur de base de données de chaque type pour créer vos bases de données, par opposition à l'utilisation permanente du serveur de bases de données par défaut.

#### **Accès aux opérations avancées : Mode de maintenance du site Web et Copie du site Web**

Indique si le mode de maintenance et la copie du site Web sont disponibles pour l'abonné dans le **Panneau de contrôle > Sites Web & Domaines > Voir les opérations avancées**. Si refusé, les liens **Copie du site Web** et **Mode de maintenance du site Web** ne sont pas disponibles pour l'abonné.

#### **Gestion des répertoires protégés par un mot de passe**

Indique si la fonction des répertoires protégés est disponible pour l'abonné dans le **Panneau de contrôle > Sites Web & Domaines > Voir les opérations avancées**. Si refusé, le lien **Répertoires protégés par un mot de passe** n'est pas disponible pour l'abonné.

#### **Possibilité de gérer les comptes utilisateurs auxiliaires**

Indique si l'abonné peut gérer les comptes utilisateurs auxiliaires sur l'onglet **Panneau de contrôle > Utilisateurs**. Si tel n'est pas le cas, l'onglet **Utilisateurs** n'est pas disponible à l'abonné.

#### **Autoriser l'activation des applications APS à l'aide des clés de licence depuis le pool de licences de Parallels Panel**

Si autorisée, les utilisateurs pourront installer certaines applications APS sans avoir besoin d'acheter des licences d'applications chez les vendeurs. Dans ce cas, les clés de licence des applications seront issues du pool de licences de Parallels Panel. Notez que vous ne pouvez pas limiter le nombre d'installations des applications qu'un utilisateur a le droit d'exécuter. Cette permission fait sens uniquement si vous obtenez votre licence Parallels Panel incluse dans un bundle avec des licences d'applications APS. Découvrez-en davantage sur les bundles de licences.

## **Paramètres d'hébergement**

Ces paramètres définissent le service d'hébergement fourni avec le pack. Vous pouvez trouver les paramètres dans **Packs de services** sélectionnez un pack > onglet **Paramètres d'hébergement**.

**Remarque** : A moins qu'il n'en soit noté autrement, les paramètres ne sont pas synchronisés si le droit **Gestion de l'hébergement** est sélectionné.

#### **Activer l'hébergement**

Définit si le service d'hébergement est fourni avec le pack.

Décochez cette option pour configurer un pack de services qui offre uniquement un service de messagerie. Les abonnés d'un tel pack pourront avoir des 'domaines sans hébergement' qui serviront les boîtes mail.

#### **Quota de disque dur**

Le quota dur imposé sur l'espace disque outre le quota doux (défini avec l'option **Notifier lorsque la limite est atteinte** (cf. page [33\)](#page-32-0)). Le quota de disque dur empêchera d'écrire plus de fichiers dans l'espace Web lorsque la limite sera atteinte : les utilisateurs obtiendront une erreur "Hors de l'espace disque" lorsque vous essaierez d'écrire les fichiers.

**Remarque** : (hébergement Linux/Unix) Confirmez que votre système d'exploitation supporte le quota de disque dur avant de pouvoir configurer une valeur autrement que sur **Illimité**. Si vous définissez un quota dur alors qu'il n'est pas pris en charge, vous aurez un conflit de synchronisation sur tous les abonnements du pack.

#### **Prise en charge de SSL**

Permet la configuration de l'encodage SSL sur les sites Web hébergés dans l'abonnement.

#### **Statistiques Web**

Sélectionne un moteur de statistiques qui créera des rapports sur la manière dont les sites Web de l'abonnement sont visités : combien de personnes ont visité un site et quelles pages Web ils ont consultées.

L'option **accessible via le répertoire protégé par un mot de passe /plesk-stat/webstat** permet à un abonné de voir les statistiques du site Web via des URL comme [https://example.com/plesk](https://example.com/plesk-stat/webstat)[stat/webstat](https://example.com/plesk-stat/webstat) à l'aide du mot de passe et du login des comptes utilisateur système.

**Remarque** : Ce paramètre n'est pas synchronisé si le droit **Gestion des statistiques Web** est sélectionné.

#### **Documents d'erreurs personnalisés**

Permet aux abonnés de concevoir et d'utiliser leurs propres pages d'erreur que le serveur Web retourne avec les codes d'erreur HTTP.

**Accès SSH au shell du serveur sous l'utilisateur système de l'abonnement** (hébergement Linux/Unix).

Permet aux abonnés d'envoyer en toute sécurité le contenu Web au serveur via SSH.

**Remarque** : Ce paramètre n'est pas synchronisé si le droit **Gestion de l'accès au serveur via SSH**  est sélectionné.

#### **Script**

Prise en charge des langages de script et de programmation qui doivent être interprétés, exécutés ou traités par le serveur Web : Microsoft ASP.NET framework, préprocesseur hypertexte PHP (PHP), Common Gateway Interface (CGI), Perl, Python, Fast Common Gateway Interface (FastCGI), Microsoft Server ou Apache Active Server Pages (ASP), Server Side Includes (SSI), ColdFusion, et script Miva requis pour exécuter les solutions ecommerce Miva.

Pour en savoir plus sur les paramètres PHP réglables, reportez-vous à la section **Paramètres PHP**.

**Droits d'écriture/d'édition supplémentaires** (hébergement Windows).

Cette option est requise si les applications Web d'un abonné utilisent un fichier de base de données (comme Jet) qui se trouve à la racine du dossier httpdocs. Veuillez noter que si vous choisissez cette option, cela peut gravement compromettre la sécurité du site Web.

#### **Autoriser les utilisateurs Web d'utiliser les scripts**

Permet le script sur les pages Web disponibles via URL comme [http://example.com/~<nom](http://example.com/~%3cnom) *d'utilisateur>/<page Web>,* sachant que *<nom d'utilisateur>* se réfère à un utilisateur Web.

Les utilisateurs Web sont des individus qui n'ont pas besoin d'avoir leur propre nom de domaine. Ce service est très populaire dans les établissements scolaires qui hébergent les pages personnelles de leurs étudiants et de leur personnel.

**Prise en charge de FrontPage**(hébergement Windows). Les options dans le groupe de **prise en charge de FrontPage** permettent aux abonnés de se connecter au serveur et de créer des sites Web avec Microsoft Frontpage.

### **Dans cette section :**

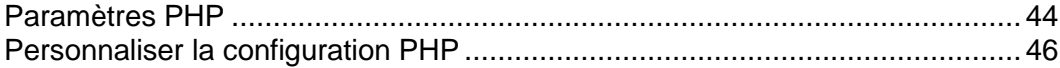

## <span id="page-43-0"></span>Paramètres PHP

Choisissez l'un des handlers PHP suivants via **Paramètres d'hébergement > Type de handler PHP** en prenant en compte l'utilisation des ressources et les aspects sécuritaires de chaque option :

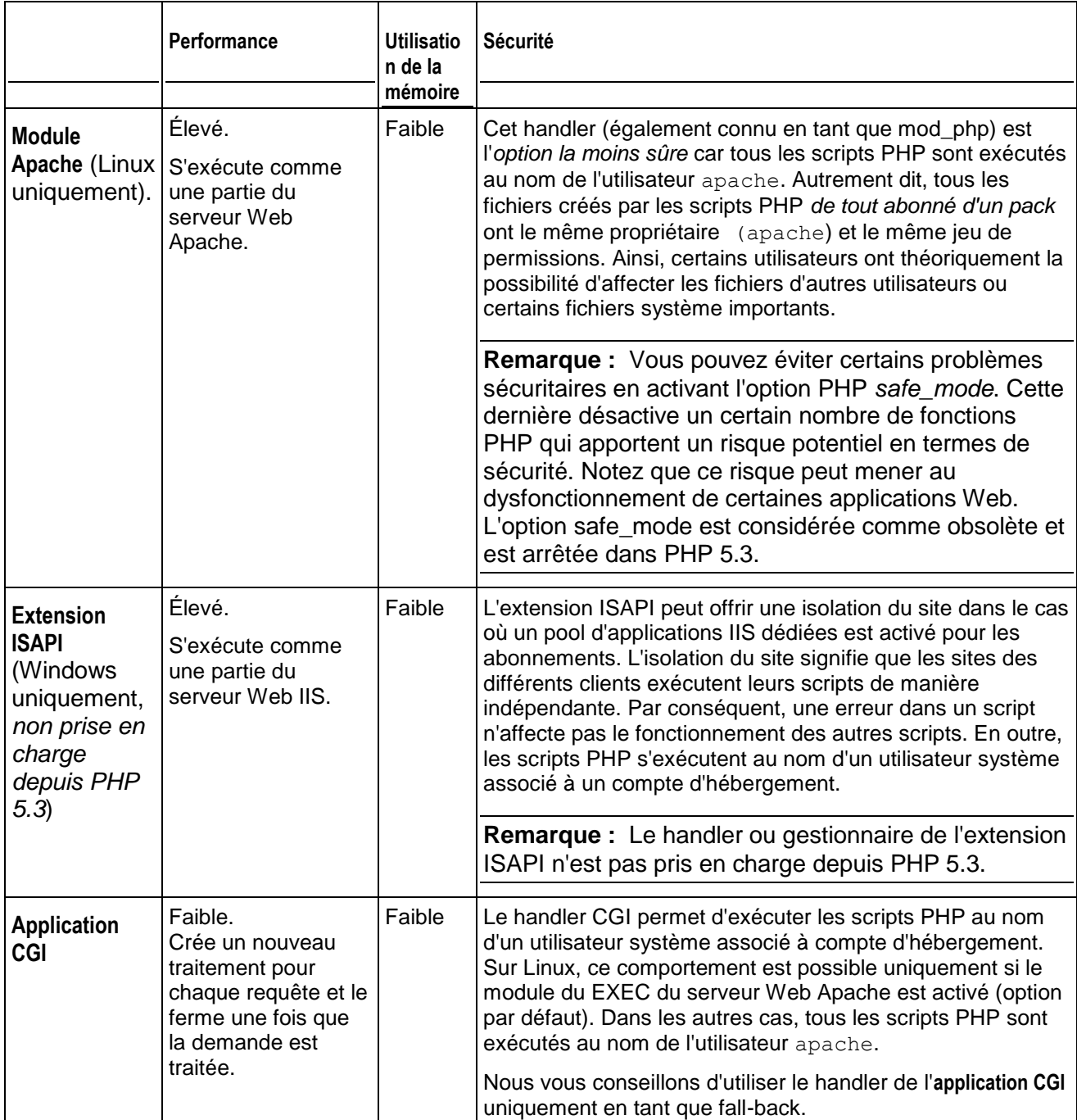

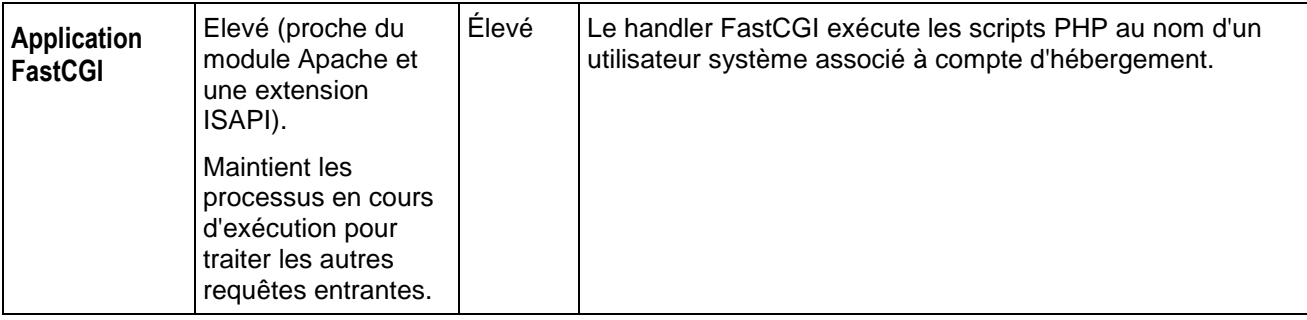

**Remarque :** Basculer le PHP du **module Apache** vers l'**application FastCGI** risque de corrompre le fonctionnement des scripts PHP existants.

En outre, sur les systèmes Windows, vous pouvez indiquer une certaine **version PHP** pour un pack de services :

- La version 4.x est une ancienne version. Vous devez l'utilisez uniquement si vous avez besoin d'héberger certaines anciennes versions d'applications PHP.
- La version 5.x est la version actuelle et nous conseillons de l'utiliser.

Depuis Parallels Panel 10.4, vous avez la possibilité d'adapter la configuration PHP de manière individuelle pour chaque pack d'hébergement ou abonnement. A cette fin, Parallels Panel présente un certain nombre de paramètres de configuration PHP sur l'onglet **Paramètres PHP**. Pour en savoir plus sur la personnalisation de la configuration PHP par abonnement, reportez-vous à la section **Personnaliser la configuration PHP**.

### <span id="page-45-0"></span>Personnaliser la configuration PHP

PHP est l'un des langages de script les plus populaires pour créer des pages Web dynamiques. La majorité des sites Web et applications Web d'aujourd'hui sont basées sur des scripts PHP. C'est pourquoi les administrateurs de site doivent comprendre comment ils peuvent contrôler l'exécution des scripts PHP. En général, le comportement est défini par un certain nombre de paramètres de configuration. Ces paramètres indiquent différents aspects d'exécution du script, comme la performance (par ex., le total de mémoire qu'un script peut utiliser), la sécurité (par exemple, l'accès au système et aux services de fichiers), etc. Les administrateurs peuvent vouloir adapter ces paramètres pour un certain nombre de raisons :

- Pour empêcher une fuite de la mémoire ou l'interruption d'un serveur à cause de scripts écrits de manière incorrecte.
- **Pour protéger les données contre les scripts malveillants.**
- Pour répondre aux exigences d'une certaine application Web.
- Pour tester vos propres scripts et autres.

#### **Personnaliser les paramètres PHP dans Parallels Panel**

En général, les paramètres PHP sont définis par le fichier de configuration valable pour l'ensemble du serveur. Pour Linux, c'est généralement, /etc/php.ini et pour Windows, %WIN%\php.ini. Ce fichier est géré par votre hébergeur et définit la configuration PHP de tous les sites Web hébergés sur le serveur. Depuis Parallels Panel 10.4, *les paramètres PHP peuvent être adaptés via le Panneau de contrôle et vous pouvez les ajuster un peu un pour chaque pack d'hébergement ou abonnement.* De plus, vos clients (si autorisés) peuvent adapter vos paramètres PHP un par un pour chacun de leurs sites Web et sous-domaines. Regardez la hiérarchie des paramètres PHP dans le schéma ci-dessous.

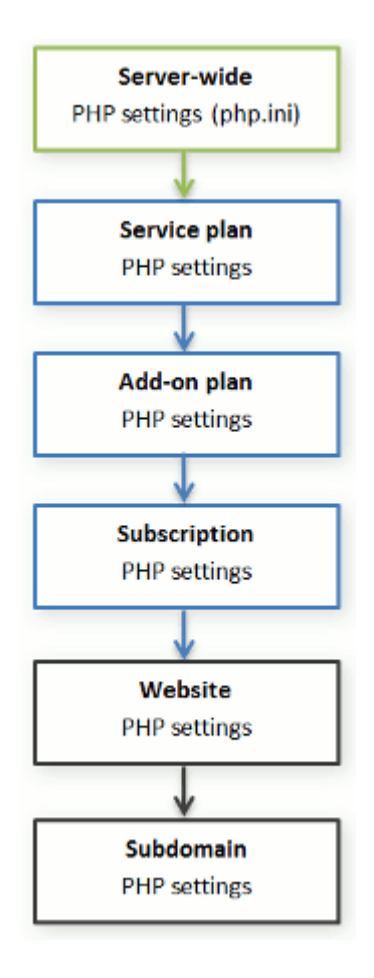

Vous pouvez définir la configuration PHP personnalisée dans les propriétés d'un certain pack de services, pack d'add-ons ou abonnements (sur l'onglet **Paramètres PHP**). *Les paramètres PHP d'un niveau supérieur agissent comme un paramètre prédéfini pour un niveau inférieur si bien que chaque niveau inférieur aura la priorité par rapport au niveau supérieur*. Par exemple, vous pouvez appliquer certaines restrictions PHP dans un pack de services et offrir à vos clients le pack d'add-ons qui supprime ces restrictions. Les paramètres PHP du pack d'add-ons écrasera les paramètres définis dans le pack de services principal. Si les clients ont les droits correspondants, ils peuvent indiquer la configuration PHP qui est unique pour chaque site Web (ou sous-domaine) dans leur abonnement.

#### **Groupes de paramètres PHP**

Pour votre convenance, tous les paramètres PHP dans Parallels Panel sont divisés en deux groupes :

*Paramètres de performances.*

Ces paramètres définissent comment les scripts fonctionnent avec les ressources du système. Par exemple : Utilisez le paramètre memory limit pour limiter le total de mémoire pour un script, et par conséquent, empêche les fuites de mémoire ; ou pour empêcher les scripts d'occuper le serveur en limitant le délai maximum pendant lequel les scripts peuvent fonctionner à max execution time.

*Paramètres communs.*

Ce groupe contient les autres paramètres PHP communément utilisés. En général, il s'agit des paramètres suivants : les paramètres de sécurité (par ex., activation du mode de sécurité PHP ou le droit d'enregistrer les variables globales), les paramètres de rapport d'erreurs (par ex la directive pour journaliser les erreurs), etc.

**Important :** Si vous utilisez Parallels Panel pour Windows ou pour Linux dans lequel PHP ne s'exécute *pas* en tant que module Apache, vos clients ne peuvent pas écraser certains périphériques PHP, peu importe les droits. Ils peuvent utiliser la fonction ini set() dans leurs scripts pour changer les valeurs des paramètres suivants : memory\_limit, max execution time, et ceux de vos directives supplémentaires que PHP permet de définir partout (directives PHP\_INI\_ALL ; pour en savoir plus : <http://php.net/manual/en/ini.list.php> [\(http://php.net/manual/en/ini.list.php\)](http://php.net/manual/en/ini.list.php)).

Si vous ne pouvez pas trouver les paramètres particuliers parmi les paramètres communs ou de performances, contactez votre hébergeur.

#### **Les valeurs par défaut des paramètres PHP**

Vous pouvez définir la valeur de chaque paramètre dans les **Paramètres PHP** soit en sélectionnant une valeur à partir du paramètre prédéfini, soit en tapant une valeur personnalisée ou en laissant la valeur **Par défaut**. Dans le dernier cas, *Parallels Panel utilise la valeur du paramètre de la configuration PHP valable pour l'ensemble du serveur*. Les seules exceptions sont des packs d'add-ons : la valeur définie sur **Par défaut** dans l'onglet **Paramètres PHP** de l'add-on gardera la valeur du paramètre du pack de services principal.

#### **Autoriser les clients à changer les paramètres PHP**

Vous pouvez autoriser vos clients à écraser les paramètres PHP de l'abonnement par leur propre configuration PHP *par site Web* et *par sous-domaine*. A cette fin, vous devez utiliser les droits suivants sur l'onglet **Permissions** d'un certain pack de services ou abonnement :

- **Gestion des paramètres des performances de l'hébergement** Avec la gestion de certains autres paramètres, cette permission accorde l'accès des clients aux paramètres PHP à partir du groupe *Paramètres de performances*.
- **Gestion des paramètres PHP communs**. Si cette permission est accordée, les clients peuvent adapter les paramètres PHP à partir du groupe *Paramètres communs*.

Notez que vous pouvez activer ces permissions pour un pack (abonnement) uniquement si la permission **Gestion des paramètres d'hébergement** est activée.

Même si vos clients n'ont pas le droit d'adapter les paramètres PHP, vous (en tant qu'administrateur) pouvez toujours exécuter une configuration PHP (sous-domaine) par site Web. Pour ce faire, ouvrez un certain compte d'hébergement à partir du Panneau d'administration du serveur et appliquez les changements des paramètres sur l'onglet **Paramètres PHP**.

## <span id="page-48-0"></span>**Messagerie**

Ces paramètres (située dans **Packs de services** > sélectionnez un pack > onglet **Messagerie**) définissent les services fournis par le pack.

#### **Messagerie Web**

Fournit le service de messagerie Web qui permet aux utilisateurs de boîtes de messagerie dans l'abonnement d'utiliser leur messagerie à l'aide d'une application de messagerie Web.

#### **Activer les listes de diffusion**

Active le service des listes de diffusion fourni par le logiciel GNU Mailman sur les sites Web de l'abonnement.

**Remarque** : Ce paramètre n'est pas synchronisé si le droit **Gestion des listes de diffusion** est sélectionné.

#### **Politique de messagerie pour les utilisateurs non-existants**

Définit comment le serveur de messagerie doit traiter les mails envoyés aux adresses mail qui sont censées être enregistrées sous les domaines de l'abonnement mais n'existent pas. Vous disposez des options suivantes :

- **Rebondir avec un message** renvoie le mail à l'expéditeur avec une notification.
- **Transférer à l'adresse** transfère le mail vers une autre adresse mail.
- **Rejeter** rejette en silence le mail sans l'accepter. Ce paramétrage peut contribuer à réduire la charge du serveur de messagerie provoquée par une grande quantité de spams, qui sont souvent envoyés à des noms d'utilisateurs générés arbitrairement. Pour les spammeurs toutefois, ceci peut leur être utile et accélérer l'analyse de votre serveur de messagerie à la recherche d'adresses mail valables.

 **Rediriger vers le serveur de messagerie externe avec l'adresse IP** (sur l'hébergement Windows) transfère le mail au serveur de messagerie indiqué.

## **DNS**

Ces paramètres (situés dans **Packs de services** > sélectionnez un pack > onglet **DNS** ) définissent comment le service DNS tournant sur le serveur géré par Parallels Panel servira les zones DNS pour les sites Web hébergés sur le pack.

#### **Maître**

Un serveur de noms maître ou primaire stocke le fichier de zone dont il a la charge sur son disque local, tandis qu'un serveur secondaire se procure seulement une copie de ce fichier auprès du serveur primaire.

#### **Esclave**

Un serveur secondaire ou esclave récupère une copie du fichier de la zone depuis le serveur de nom primaire.

## <span id="page-49-0"></span>**Performance**

Ces paramètres systèmes (situés dans **Packs de services** > sélectionnez un pack > onglet **Performance**) définissent la performance de tous les packs fournis par le pack.

#### **Utiliser un pool d'applications IIS dédié** (hébergement Windows)

Permet d'utiliser un pool d'applications IIS dédié pour les applications Web dans l'abonnement. L'emploi d'un pool d'applications IIS dédié permet d'améliorer sensiblement la stabilité des applications Web grâce au mode d'isolation du processus de travail. Dans ce mode, chaque site Web qui est hébergé sur le serveur peut ainsi allouer un pool de processus distinct à l'exécution de ses applications Web. De cette façon, le mauvais fonctionnement d'une application n'entraînera pas l'arrêt de toutes les autres. Ceci s'avère très utile quand vous utilisez un Pack d'hébergement mutualisé. L'option **Utilisation max. du CPU (%)** limite le total du CPU du serveur que le pool peut utiliser.

#### **Utilisation du trafic maximum**

Définit la vitesse maximum (mesurée en kilooctets par seconde) qu'un domaine peut partager entre toutes ses connexions.

#### **Connexions limitées à**

Définit le nombre maximum de connexions simultanées à un serveur Web pour tous les sites Web dans l'abonnement. Ce paramètre vise à protéger les sites Web contre les attaques par déni de service (DOS) et contre toute utilisation excessive de la bande passante.

## <span id="page-50-0"></span>**Logs & Statistiques**

Ces paramètres (situés dans **Packs de services** > sélectionnez un pack > onglet **Logs & Statistiques**) définissent comment les statistiques et les logs de l'abonnement doivent être stockés.

#### **Retenir les statistiques de trafic et du Web**

Définit une période (en mois) pendant laquelle les rapports sur les statistiques Web d'abonnement (générées par le composant de statistiques Web sélectionné) et les statistiques de trafic (générés par Parallels Panel) doivent être disponibles.

#### **Rotation de logs**

Permet d'effacer et de recycler automatiquement les fichiers log du serveur Web. Vous pouvez également activer la compression des fichiers log traités et de les envoyer vers un adresse mail spécifique.

## **Applications**

En fonction de votre pack de services, un certain nombre d'applications pré-packagées peuvent être disponibles pour vous à partir du Panel. Vous pouvez les installer sur vos propres sites et les fournir à vos clients.

En configurant un pack d'hébergement, vous pouvez sélectionner les applications qui doivent être fournies aux clients :

- Pour fournir toutes les applications disponibles, sur l'onglet **Permissions / Droits**, sélectionnez l'option **Accéder au Catalogue d'applications**.
- Pour fournir uniquement les applications sélectionnées, sur l'onglet **Permissions / Droits**, sélectionnez l'option **Accéder au Catalogue d'applications**, puis allez dans l'onglet **Applications** et sélectionnez l'option **Fournir uniquement les applications que je sélectionne**. Utilisez le bouton **>>** pour ajouter les applications sélectionnées au pack.

## **Autres services**

Si votre fournisseur a configuré le Panel pour qu'il fournisseur des services supplémentaires personnalisés, l'onglet **Services supplémentaires** s'affiche dans les propriétés du pack d'hébergement. Sur cet onglet, vous pouvez sélectionner les services que vous voulez fournir aux abonnés.

# **Synchroniser les abonnements et packs**

Les abonnements associés à un pack particulier sont *synchronisés* : tout changement apporté au pack est automatiquement appliqué à tous les abonnements. C'est vrai pour les packs d'add-ons et de services.

Si un pack offre un privilège qui permet à un abonné de changer un service ou une ressource en particulier, cette allocation de ressource/service n'est pas synchronisée. Par exemple, si un abonnement offre le privilège de la gestion des zones DNS, les paramètres des zones DNS du pack de service associé sont alors ignorés lors de la synchronisation.

Parallels Panel permet les déviations suivantes de l'état d'abonnement par défaut qui consiste à être en synchronisation avec ses packs :

- L'état **Verrouillé** qui signifie *verrouillage de la synchronisation*, indique qu'un abonnement est exclu de la synchronisation avec des packs associés. Un abonnement est alors verrouillé si vous changez les paramètres de l'abonnement, sans changer le pack de services associé. Un tel verrouillage sécurise vos personnalisations afin qu'elles ne soient pas écrasées la prochaine fois que vous changerez le pack et tous ses abonnements sont alors synchronisés.
- L'état **Non synchronisé** indique que certains services et certaines ressources offerts avec le(s) pack(s) associé(s) ne peuvent pas être fournis avec l'abonnement.

#### **Abonnements non synchronisés**

Un abonnement est automatiquement signalé en tant que 'Non synchronisé' si Parallels Panel ne peut pas fournir les ressources et/ou services définis par le pack. Cela peut se produire dans les cas suivants :

- Lorsque l'abonnement est créé.
- Lorsque les propriétés des packs associés sont modifiées.
- Lorsqu'un pack d'add-on est ajouté à l'abonnement ou supprimé de cet abonnement.

### *Pour connaître les services ou ressources d'abonnement qui ne sont pas synchronisés avec le pack :*

- **1.** Allez dans **Abonnements**, et cliquez sur le nom de l'abonnement non synchronisé.
- **2.** Cliquez sur **Synchroniser**.

Parallels Panel réessaiera de synchroniser l'abonnement avec les packs associés et affichera les propriétés de conflits si la synchronisation échoue.

Assurez-vous de prendre note du rapport de conflits : les propriétés qui sont affectées et ce que sont la **Valeur du pack** et la **Valeur disponible**.

Cliquer sur **OK** sur cette page initiera la configuration des valeurs de l'abonnement en fonction des valeurs disponibles, **Annuler** laissera tout inchangé.

Une fois que vous avez identifié le problème, vous pouvez le résoudre. Deux techniques existent pour y parvenir :

- **1.** Adaptez le pack pour le conformer aux capacités du système.
- **2.** Adaptez le système pour fournir les ressources et services offerts avec le pack.
- *Pour changer les propriétés du pack pour le conformer à l'état actuel du système :*
- **1.** Allez dans l'onglet **Packs de service** > **<nom du pack>**.
- **2.** Adaptez les paramètres requis afin qu'ils correspondent aux **Valeurs disponibles** (voir ci-dessus).
- **3.** Cliquez sur **Mettre à jour & Synchroniser**.

Les abonnements seront synchronisés automatiquement.

*Pour adapter le système :*

Contactez votre fournisseur de services.

# **Commencer votre activité avec Customer & Business Manager**

Une fois que vous vous êtes abonné à un pack revendeur et que votre fournisseur de services active votre compte, vous pouvez vous connecter au Customer & Business Manager et configurer le système pour pouvoir commencer votre activité. Les sections suivantes vous familiariseront avec toutes les opérations que vous pourriez avoir besoin d'exécuter.

Utilisez le widget *Configuration rapide* sur la page **Accueil** pour vérifier la progression de la configuration de Customer & Business Manager.

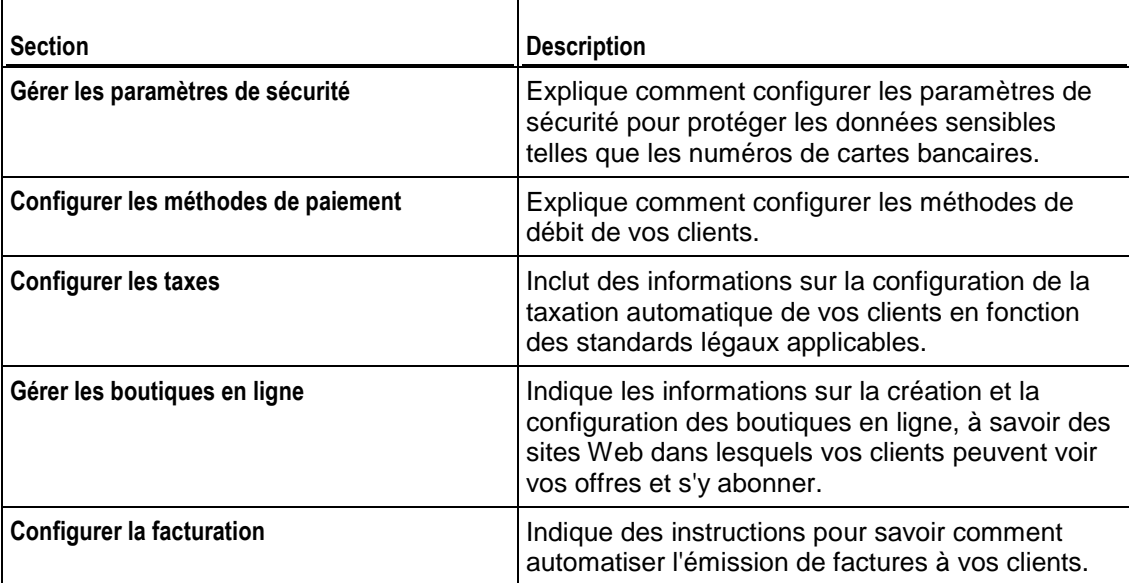

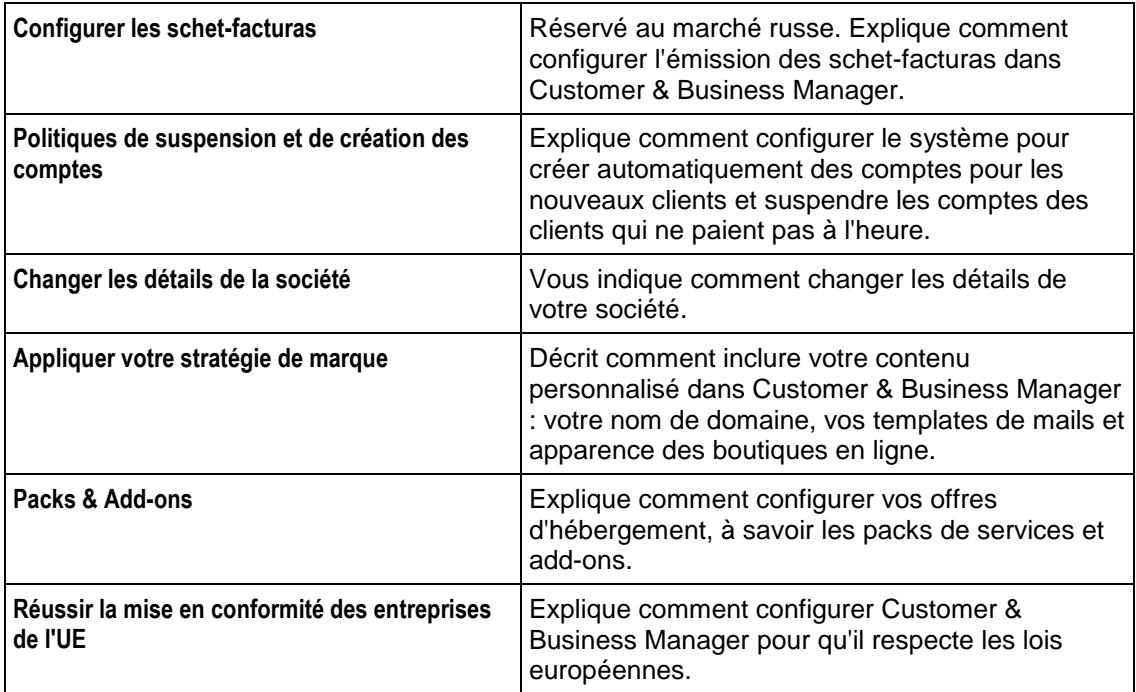

## **Dans cette section :**

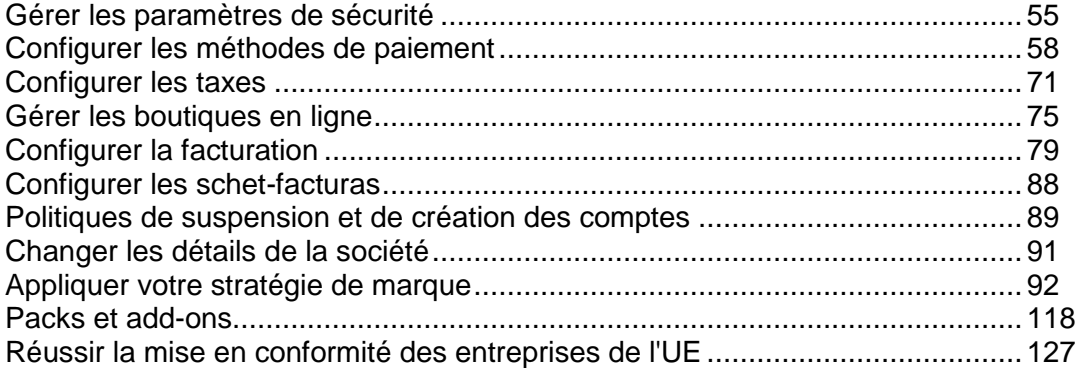

# <span id="page-54-0"></span>**Gérer les paramètres de sécurité**

Pour appliquer la sécurité du Parallels Customer and Business Manager, configurez l'expiration du mot de passe et déverrouillez la politique pour les comptes administrateurs. Pour protéger les données dans votre base de données, configurez le cryptage des données sensibles. Pour suivre l'activité de l'utilisateur dans le système, utilisez le log d'audit. Pour en savoir plus sur la procédure à suivre pour exécuter ces tâches, reportez-vous aux soussections correspondantes de cette section.

## **Dans cette section :**

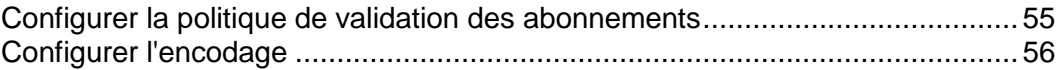

## <span id="page-54-1"></span>**Configurer la politique de validation des abonnements**

Pour empêcher les actions frauduleuses, Customer & Business Manager permet aux nouveaux abonnés de se connecter au système uniquement après votre validation de leurs commandes. Vous pouvez choisir l'une des politiques d'acceptation de l'abonnement suivantes :

- **Validation manuelle de toutes les commandes entrantes**. Si vous choisissez cette politique, vous verrez les notifications sur les nouveaux comptes clients sur la page **d'Accueil**. Vous pouvez valider leurs commandes, les annuler ou les signaler en tant que fraudes.
- **Validation automatique de toutes les commandes entrantes**. Dans ce cas, le système approuvera automatiquement toutes les commandes des nouveaux clients et ils pourront se connecter immédiatement à Customer & Business Manager après avoir passé commande. Cette politique n'empêche pas les fraudes. C'est pourquoi nous ne la conseillons pas à moins d'être certain que le risque est minime.

Les commandes de gestion de la politique de validation des abonnements sont situées dans la page **Configuration de l'activité commerciale** > **Tous les paramètres** > **Paramètres de protection antifraude**.

## <span id="page-55-0"></span>**Configurer l'encodage**

Si vous traitez directement les paiements par compte bancaire ou carte bancaire (via les virements bancaires et les passerelles de paiements internes), les numéros des comptes bancaires et des cartes bancaires des clients seront stockés dans la base de données du Parallels Customer and Business Manager. Pour protéger les données des comptes clients, configurez le cryptage. Vous pouvez utiliser soit la phrase mot de passe soit le cryptage de la clé d'encodage locale (LEK). *Si le cryptage est désactivé, le système ne sauvegardera pas les informations sur les nouveaux comptes et ne stockera pas les détails des comptes existants.*

Utilisez le cryptage de la LEK si vous avez l'intention de charger automatiquement les comptes clients. Cependant, vous devez entrer un code PIN pour cette LEK - un code spécial à 4 chiffres - pour voir des informations sensibles comme les numéros de comptes bancaires et de cartes bancaires des clients et pour annuler ou rembourser les transactions.

Utilisez le cryptage par phrase mot de passe si vous exigez la confirmation de chaque transaction. Le système demande une phrase mot de passe pour exécuter toutes les opérations associées aux paiements et aux comptes de facturation des clients. Quand un client change les détails du compte de facturation, vous recevez une tâche à faire pour réencoder les nouvelles données avec votre phrase mot de passe. Ce cryptage des nouvelles données est obligatoire. Pour en savoir plus sur la procédure à suivre pour exécuter les paiements avec l'activation d'un cryptage par phrase mot de passe, reportezvous à la section **Générer et exécuter une file de paiements** (cf. page [173\)](#page-172-0).

Comme le système utilise la LEK pour crypter et décrypter les comptes de facturations, toutes les opérations liées au traitement des paiements sont arrêtées lorsque la clé est endommagée, corrompue ou perdue. Pour éviter ce type de situations, sauvegardez votre LEK à l'avance et restaurez-la si nécessaire.

Lorsque vous sauvegarder une LEK, elle est répartie entre deux administrateurs que vous affectez. Vous pouvez être l'un de ces administrateurs. Ces administrateurs peuvent sauvegarder la partie de leur clé ou la restaurer. Une fois que les deux administrateurs restaurent la partie de leurs clés, le système restaure la LEK et affiche une notification à ce sujet.

- *Pour configurer les paramètres de cryptage :*
- **1.** Allez dans **Configuration de l'activité commerciale** > **Tous les paramètres** > **Paramètres d'encodage**.
- **2.** Entrez **agree** dans le champ **Acceptation du cryptage**.
- **3.** Configurez une phrase mot de passe secrète ou un code PIN. Si vous le souhaitez, elle peut rester vide.

**Remarque** : Pour passer d'une phrase mot de passe à un code PIN précédemment indiqué, laissez les champs PIN vides.

**4.** Cliquez sur le bouton **Enregistrer les changements**.

**IMPORTANT !** Pour empêcher la corruption irréversible de la base de données lors du re-cryptage par une nouvelle phrase mot de passe, nous vous conseillons vivement de sauvegarder la base de données du Customer & Business Manager avant d'envoyer les changements. Vous devez également interdire l'ajout et l'édition des informations sur le compte de facturation lors de la procédure de re-cryptage.

- *Pour affecter un propriétaire de la partie de la clé :*
- **1.** Allez dans **Configuration de l'activité commerciale** > **Tous les paramètres** > **Paramètres d'encodage**.

Nous supposons que le cryptage de la LEK est activé.

- **2.** Sélectionnez deux comptes administrateur de domaines.
- **3.** Cliquez sur le bouton **Enregistrer les changements**.

#### *Pour sauvegarder votre LEK :*

**1.** Allez dans **Configuration de l'activité commerciale** > **Tous les paramètres** > **Paramètres d'encodage**.

Nous supposons que le cryptage de la LEK est activé.

**2.** Cliquez sur **Sauvegarder**.

#### *Pour restaurer votre LEK :*

**1.** Allez dans **Configuration de l'activité commerciale** > **Tous les paramètres** > **Paramètres d'encodage**.

Nous supposons que le cryptage de la LEK est activé.

- **2.** Complétez le code PIN de la LEK actuelle et indiquez le fichier de sauvegarde.
- **3.** Cliquez sur **Restaurer**.

**Remarque** : Vous devez activer le cryptage de la LEK.

## <span id="page-57-0"></span>**Configurer les méthodes de paiement**

L'installation du Customer & Business Manager par défaut vous permet de débiter manuellement les clients par des chèques ou virements bancaires. Pour commencer à accepter les paiements en ligne par cartes bancaires ou virements bancaires, vous devez configurer une *passerelle de paiement* ou un *plug-in de virement bancaire*.

Lorsque vous configurez une passerelle de paiement, vos clients peuvent payer vos services en ligne. En fonction de votre politique, utilisez les passerelles *internes* ou *externes* pour accepter les paiements. La différence entre les deux est la suivante :

- Si vous utilisez des passerelles de paiements internes, vos clients saisissent les informations de leurs cartes bancaires directement dans votre boutique en ligne et le système sauvegarde leurs informations confidentielles dans votre base de données. Pour garantir la sécurité de ces informations, vous pouvez utiliser les passerelles internes si vous avez configuré le cryptage des données du client comme décrit dans la section **Configurer le cryptage** (cf. page [56\)](#page-55-0).
- Les passerelles de paiements externes connectent Customer & Business Manager aux systèmes de paiements qui traitent la transaction sur leurs propres sites, par exemple, *PayPal*.

Les plug-ins de virements bancaires permettent à vos client de payer leurs abonnements en ligne en transférant l'argent depuis leurs comptes bancaires.

Pour ajouter une passerelle de paiement ou un plug-in de virement bancaire, allez dans **Configuration de l'activité commerciale** > **Tous les paramètres** > **Passerelles de paiements**, cliquez sur **Ajouter une nouvelle passerelle de paiement**, et choisissez le module que vous voulez ajouter. Lorsque vous configurez une passerelle de paiement ou un plug-in de virement bancaire, souvenez-vous que ces modules peuvent avoir des limites ou des particularités au niveau de la configuration. Par exemple, un module peut ne prendre en charge que certaines devises, vous demander de compléter des champs personnalisés ou de vous connecter à votre compte marchand et faire alors des efforts supplémentaires pour réussir à configurer une passerelle. Pour connaître les détails spécifiques à ce module, reportez-vous aux sections **Détails de configuration des passerelles de paiements** (cf. page [59\)](#page-58-0) et **Détails de la configuration des plugs-ins des virements bancaires** (cf. page [65\)](#page-64-0).

Si vous voulez changer les paramètres d'un plug-in ou d'une passerelle, par ex., commencer à l'utiliser dans une autre boutique en ligne, allez dans la liste des passerelles via **Configuration de l'activité commerciale** > **Tous les paramètres** > **Passerelles de paiements**, et cliquez sur le nom de la passerelle dans la liste.

Si vous décidez d'arrêter d'accepter les paiements avec une certaine passerelle de paiement ou un certain plug-in de virement bancaire, supprimez-la ou le. Pour supprimer une passerelle de paiement ou un plug-in de virement bancaire, allez dans la liste des passerelles, sélectionnez les modules dont vous n'avez plus besoin et cliquez sur **Supprimer**.

#### **Tester les passerelles et envoyer manuellement les transactions**

Si vous voulez garantir que le module de passerelle fonctionne correctement ou démarrer manuellement une transaction de paiement, utilisez le terminal virtuel pour envoyer les données de transaction directement au système de paiements. Pour en savoir plus sur l'exécution des transactions à l'aide des terminaux virtuels, reportez-vous à la section **Tester les passerelles à l'aide des terminaux virtuels** (cf. page [67\)](#page-66-0).

#### **Configurer la file d'attente de paiements**

Customer & Business Manager crée des factures et exécute automatiquement des transactions de paiements. Pour initier un paiement de facture, le système ajoute la facture à la *file d'attente de paiements.* Pour en savoir plus sur la procédure à suivre pour définir les règles qui régissent le traitement des factures dans la file d'attente de paiements, reportezvous à la section **Configurer la file d'attente de paiements** (cf. page [69\)](#page-68-0).

### **Dans cette section :**

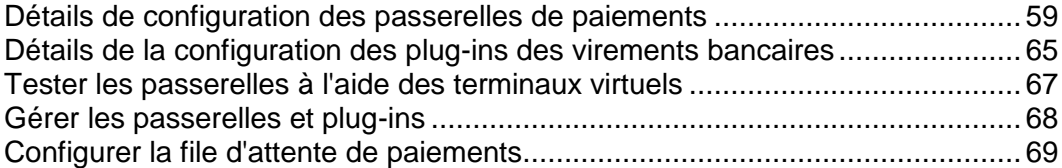

## <span id="page-58-0"></span>**Détails de configuration des passerelles de paiements**

Comme les différentes passerelles de paiements requièrent différents paramètres de configuration, il n'y a aucune instruction commune sur la configuration des paramètres de la passerelle. A la place, nous indiquons les lignes directrices pour configurer certaines passerelles dans cette section.

### **Dans cette section :**

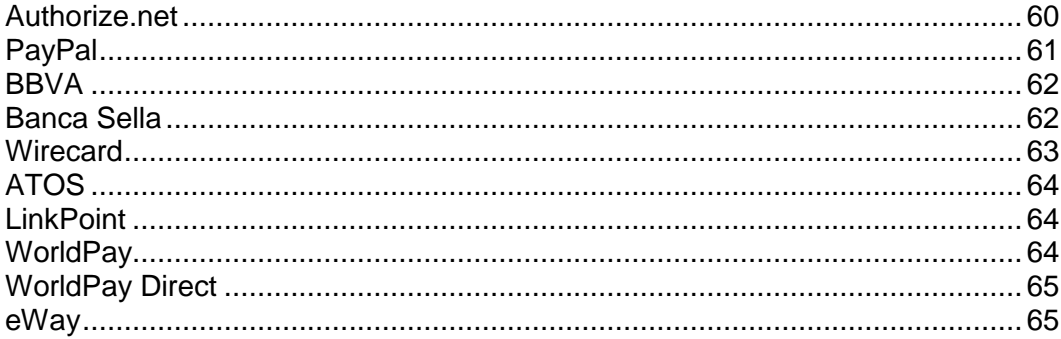

### <span id="page-59-0"></span>Authorize.net

Cette page explique certains champs que vous devez remplir lors de la configuration d'Authorize.net.

- **ID de connexion à Authorize.Net**. Il s'agit de l'ID de connexion à l'API qui est disponible depuis votre compte Authorize.net.
- **Mot de passe d'Authorize.Net**. Il s'agit de la clé de transaction de l'API.
- **URL de la passerelle**. Il s'agit de l'URL vers laquelle le système enverra les données de transaction. Utilisez **URL live** si vous voulez utiliser votre module Authorize.net dans un environnement de production. Assurez-vous que la case **Test de passerelle** ci-dessous est décochée. Si vous voulez tester votre module AuthorizeNet, vous devez créer un compte test via [http://developer.authorize.net/testaccount/,](http://developer.authorize.net/testaccount/) choisissez **URL de test** et cochez **Test de passerelle**. Utilisez les identifiants d'accès de votre compte test lorsque vous testez la passerelle.

## <span id="page-60-0"></span>PayPal

Cette page explique certains champs que vous devez remplir lors de la configuration de PayPal.

- **ID**. [votrenom@votredomaine.com](mailto:votrenom@votredomaine.com) (Entrez votre adresse mail PayPal principale).
- **Nom de l'article**. Entrez un commentaire ou une description au sujet du service que vous proposez. Il apparaîtra sur l'avis de réception PayPal du client.
- **Logo à afficher**. Entrez l'URL vers votre logo à afficher. C'est le logo qui apparaîtra sur la page de paiement PayPal une fois que les clients parcoureront le panier du Customer & Business Manager. C'est un logo que vous créez.
- **Envoyer l'image**. Entrez l'URL de votre image.
- **URL du code IPN.** Entrez l'URL de votre code IPN. Le Customer & Business Manager entre automatiquement l'URL de votre code IPN dans le système.
- **Activer l'abonnement**. Autorisez-vous les abonnements PayPal (paiements récurrents) ?
- **Adresses Paypal d'acceptation des paiements** . Entrez les adresses PayPal vers lesquelles vous souhaitez recevoir les paiements, séparés par une virgule ou par une nouvelle ligne à chaque nouvelle adresse. Exemple : [billing@votredomaine.com,](mailto:billing@votredomaine.com) [service@votredomaine.com,](mailto:service@votredomaine.com) [domains@votredomaine.com.](mailto:domains@votredomaine.com)

**Remarque :** Toutes les adresses listées ici doivent être des comptes PayPal actifs.

Après avoir sauvegardé vos paramètres PayPal, procédez comme suit :

- **1.** Allez dans **Système** > **Configuration système** et cliquez sur **Administrateurs**.
- **2.** Recherchez la ligne **OrderForm User** dans la colonne **Prénom**.
- **3.** Cliquez sur l'icône des détails dans la colonne **Opérations disponibles**.
- **4.** Copiez la valeur de la chaîne d'hachage d'accès distant dans l'entrée *Hachage d'accès distant*.
- **5.** Connectez-vous à votre serveur via SSH.
- **6.** Ouvrez le fichier gateway.php situé dans le répertoire libbilling/include/config. La ligne 5 affiche ceci :

```
//$CONF["IPNAccessHash"] = 
"451c6dbb1d801828e7470fcdbe25201dbc2633d9"; // same as the online 
store users hash.
```
- **7.** Décommentez la ligne en supprimant les deux slashs au début de la ligne et entrez le hachage de l'accès distant que vous avez copié ci-dessus. Placer un hachage d'accès distant valide permet aux codes IPN d'être enregistrés avec le système.
- **8.** Sauvegardez le fichier.

**Remarque** : Après avoir testé la connexion avec PayPal, assurez-vous de définir le **Test de la passerelle** sur **Non** pour accepter les paiements directement.

### <span id="page-61-0"></span>**BBVA**

Ce module n'a aucune particularité sauf qu'il accepte uniquement les paiements en EUR. Pour configurer la passerelle, entrez les informations que vous avez reçues de la part du fournisseur de votre compte marchand.

### <span id="page-61-1"></span>Banca Sella

Le système permet de configurer Banca Sella en tant que passerelle de paiement interne ou externe. Les étapes de configuration dans ces deux cas sont quasiment identiques.

Pour configurer la passerelle, sélectionnez-la depuis la liste des passerelles dans l'assistant **Ajouter une nouvelle passerelle de paiement**, indiquez les informations initiales sur la passerelle et continuez la configuration. Complétez votre ID marchand, sélectionnez l'*Accord de base* (uniquement pour les passerelles de paiement externe) et cliquez sur OK pour sauvegarder la configuration.

Une fois que vous êtes prêt, allez dans votre compte marchand avec Banca Sella et autorisez le Customer & Business Manager à utiliser la passerelle en suivant ces étapes :

- **1.** Indiquez l'adresse IP du Customer & Business Manager via **Configuration** > **Environnement** > **Adresse IP**.
- **2.** Indiquez l'adresse mail qui recevra les notifications sur les transactions via **Configuration** > **Environnement** > **Réponse**.
- **3.** Indiquez les URL de rappel du Customer & Business Manager via **Configuration** > **Environnement** > **Réponse**. Les URL doivent être identiques à celles listées ci-dessous avec des caractères spéciaux que vous devrez remplacer par vos valeurs personnelles. En d'autres termes, remplacez *<votre-nom-d'hôte>* par le vrai nom d'hôte du Customer & Business Manager, et le *<typede-passerelle>* par le vrai type de passerelle. Voici les types de passerelle autorisés : BancaSella (pour la passerelle de paiement interne) et BancaSellaSSL (pour la

URL pour la réponse positive :

passerelle de paiement externe).

https://<votre-nom-d'hôte>/plesk-billing/libmbapi/include/modules/gateway/return/HSPCCallback.php/plugin\_id,OP \_<type-passerelle>/action,notify/server\_url,ecomm.sella.it

URL pour la réponse négative :

https://<votre-nom-d'hôte>/plesk-billing/libmbapi/include/modules/gateway/return/HSPCCallback.php/plugin\_id,OP BancaSellaSSL/action,notify/server url,ecomm.sella.it

URL Serveur-Serveur :

https://<votre-nom-d'hôte>/plesk-billing/libmbapi/include/modules/gateway/return/HSPCCallback.php/plugin\_id,OP BancaSellaSSL/action,notify/server url,ecomm.sella.it

Exemple : [https://example.com/plesk-billing/lib](https://example.com/plesk-billing/lib-mbapi/include/modules/gateway/return/HSPCCallback.php/plugin_id,OP_BancaSellaSSL/action,notify/server_url,ecomm.sella.it)[mbapi/include/modules/gateway/return/HSPCCallback.php/plugin\\_id,OP\\_B](https://example.com/plesk-billing/lib-mbapi/include/modules/gateway/return/HSPCCallback.php/plugin_id,OP_BancaSellaSSL/action,notify/server_url,ecomm.sella.it) [ancaSellaSSL/action,notify/server\\_url,ecomm.sella.it](https://example.com/plesk-billing/lib-mbapi/include/modules/gateway/return/HSPCCallback.php/plugin_id,OP_BancaSellaSSL/action,notify/server_url,ecomm.sella.it)

Banca Sella utilise les URL de rappels pour envoyer les statuts de transactions au Customer & Business Manager. Malheureusement, le processeur de paiement n'accepte pas les numéros de port dans les URL de rappels. Vous devez donc exécuter des étapes en plus pour modifier la configuration du système par défaut afin de recevoir automatiquement les statuts des transactions. Pour en savoir plus sur ce problème et connaître les solutions conseillées : [http://kb.parallels.com/fr/9500.](http://kb.parallels.com/fr/9500)

### <span id="page-62-0"></span>**Wirecard**

Cette page explique certains champs que vous devez remplir lors de la configuration de la passerelle de paiement Wirecard.

- **Business Case Signature**. Un numéro unique Wirecard est affecté à un compte marchand. Ce numéro inclut jusqu'à 16 chiffres hexadécimaux (0..9,A-F).
- **Nom**. Le nom d'utilisateur configuré pour votre compte.
- **Mot de passe**. Le mot de passe configuré pour votre compte.
- **Pays où la boutique est légalement enregistrée au Registre des commerces**. Le pays où votre société est légalement enregistrée au Registre des commerces et où les transactions de paiement ont lieu. Dans certains cas, cela permet de réduire les frais des instituts financiers jusqu'à 1% du volume de la transaction. Vous pouvez demander des informations détaillées sur cette fonctionnalité auprès du département de service client Wirecard.
- **Activer la vérification CVV2/CVC2**. Cet élément *doit être sélectionné* pour que la passerelle fonctionne.
- **Activer la vérification de l'adresse (AVS)**. Cet élément *ne doit pas être sélectionné* pour que la passerelle fonctionne.
- **Vérifier la période du statut**. Intervalle entre les tentatives de demande de statut d'une transaction après l'avoir exécutée. Valeur par défaut : 60.
- **Nombre de vérifications d'une transaction**. Nombre de tentatives pour obtenir le statut d'une transaction. Valeur par défaut : 10. Si cette valeur est dépassée, le statut Erreur est affecté à la transaction.

## <span id="page-63-0"></span>ATOS

Ce module est disponible uniquement si le Customer & Business Manager fonctionne sur Linux. Pour configurer la passerelle, entrez les informations que vous avez reçues de la part du fournisseur de votre compte marchand.

### <span id="page-63-1"></span>LinkPoint

Cette page explique certains champs que vous devez remplir lors de la configuration de la passerelle de paiement LinkPoint.

- **Nom de la boutique LinkPoint**. Il s'agit d'un numéro que LinkPoint vous affecte lorsque vous créez votre compte.
- **Fichier clé**. Obtenez ce fichier de votre compte LinkPoint et envoyez-le vers le répertoire suivant sur le serveur du Customer & Business Manager :
	- Sur les systèmes Linux : /opt/plesk-billing/config/
	- Sur les systèmes Windows : C: \Program Files\Parallels\Plesk\billing\config\

Assurez-vous que l'utilisateur psaadm (sur les systèmes Linux) ou celui qui exécute le serveur Web IIS (sur les systèmes Windows) a les droits de lecture et d'exécution pour le fichier.

### <span id="page-63-2"></span>**WorldPay**

Cette page décrit les étapes nécessaires pour configurer le module WorldPay :

- **1.** Configurez les paramètres de la passerelle.
- **2.** Assurez-vous que le **Payment Response URL** (URL de réponse du paiement) est accessible depuis Internet.
- **3.** Connectez-vous à votre compte WorldPay, allez dans **Installations** > **Integration Setup** (Configuration de l'installation) et configurez les paramètres du compte de la manière suivante :
	- Cochez la case **Payment Response enabled?** (Réponse du paiement activée ?). .
	- Entrez votre **Payment Response password** (Mot de passe de réponse du paiement) et **Payment Response URL** (URL de la réponse du paiement) dans les champs correspondants.
	- Entrez l'adresse mail à laquelle le système doit envoyer les mails collectant les problèmes dans le champ **Payment Response failure e-mail address**.

## <span id="page-64-1"></span>WorldPay Direct

A l'inverse de la majorité des passerelles de paiement, WorldPay Direct requière des clients qu'ils indiquent des données secrètes (par exemple, le code CVV ou d'autorisation) sur le site de leur banque à chaque fois qu'ils procèdent à un paiement. Deux restrictions sont à indiquer ici :

- Cette passerelle ne prend pas en charge les paiements automatiques. Si votre système est configuré pour débiter les cartes bancaires, il omet les paiements WorldPay Direct.
- Les administrateurs ne peuvent pas recevoir les paiements des cartes bancaires des clients via WorldPay Direct à l'aide du bouton correspondant sur la page de détails de la facture.

Pour configurer ce module, indiquez les paramètres suivants :

- **Code marchand :** vous devez le voir dans le volet de navigation à gauche de l'interface Marchand WorldPay.
- **Mot de passe XML** : il s'agit du mot de passe que WorldPay vous affecte pour transférer les fichiers XML en toute sécurité. Pour voir ce mot de passe, connectez-vous à l'interface marchand WorldPay et allez sur la page **Installations**. Vous trouverez le mot de passe XML dans la description de l'installation correspondante.

Si vous capturez manuellement des fonds et voulez utiliser WorldPay Direct, vous devez désactiver la capture automatique dans l'interface Marchand de WorldPay. Pour ce faire, connectez-vous à votre compte WorldPay Direct, allez dans **Profil** > **Détails de la configuration** et configurez le **Délai de capture** sur **Off**.

### <span id="page-64-2"></span>eWay

La passerelle de paiement eWAY requière des clients qu'il indiquent leur code CVV2 *à chaque fois* qu'ils procèdent à un paiement par carte bancaire. Par conséquent, cette passerelle ne prend pas en charge les paiements automatiques. Si votre système est configuré pour débiter les cartes bancaires, il omet les paiements eWAY.

## <span id="page-64-0"></span>**Détails de la configuration des plug-ins des virements bancaires**

Cette section explique comment configurer certains plug-ins de virements bancaires pour commencer à accepter les paiements venant de leur part.

### **Dans cette section :**

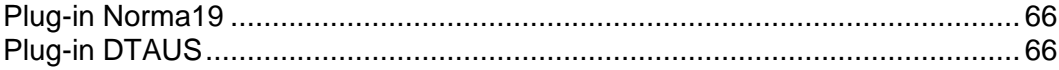

### <span id="page-65-0"></span>Plug-in Norma19

Le plug-in Norma19 permet de générer des fichiers batch au format largement utilisé en Espagne. Le plug-in est intégré de sorte que les exigences d'un émetteur (partie qui facture) et un fournisseur (la partie envoyant un batch à une banque) soient toujours identiques dans le profil des fichiers batchs. Ainsi, n'entrez que les exigences de l'émetteur dans le formulaire de configuration du plug-in.

#### **Champs Norma19**

- **Code du client émetteur** : votre code bancaire client.
- **Nom de l'émetteur** : votre raison sociale (comme enregistré dans votre compte bancaire).
- **Informations sur le compte de l'émetteur** - **pré-requis de votre compte bancaire, c'est-à-dire :** 
	- **Code Guichet** : pré-requis de la banque, code à 4 chiffres identifiant le compte.
	- **Succursale** : le numéro identifiant la succursale bancaire où votre compte est enregistré.
	- **CD** : chiffres de contrôle, code à 2 chiffres validant l'agence, la succursale et le numéro de compte. Les chiffres de contrôle garantissent que tous les pré-requis sont corrects.
	- **Compte** : votre numéro de compte bancaire.

Vous pouvez également entrer jusqu'à 16 positions d'informations supplémentaires (champs optionnels n°1 - n°16) à inclure avec les batchs. En remplissant les champs optionnels, utilisez les variables listées en-dessous des champs optionnels. Les variables seront remplacées par les données réelles extraites des informations fournies par le client.

Si vous voulez inclure une adresse de client sur un reçu, cochez la case **Inclure l'adresse du client** comme case facultative. Une adresse de client sera extraite du profil du compte d'un client.

## <span id="page-65-1"></span>Plug-in DTAUS

Le plug-in DTAUS permet de générer des fichiers batch de ce format largement utilisé en Allemagne.

#### **Champs DTAUS**

- **Nom du marchand** : le nom que vous avez enregistré comme client dans votre banque.
- **Code bancaire** : le code de l'institution financière (expéditeur du fichier batch).
- **Numéro de compte** : votre numéro de compte bancaire.

## <span id="page-66-0"></span>**Tester les passerelles à l'aide des terminaux virtuels**

Si le compte de votre passerelle le prend en charge, vous pouvez utiliser le terminal virtuel du Customer & Business Manager pour le connecter directement au compte de votre passerelle. Cela peut servir pour deux activités principales :

- **1.** Tester votre connexion lors de la procédure de configuration
- **2.** Débiter la carte d'un client sans avoir à utiliser la procédure de paiement du Customer & Business Manager.

### *Pour utiliser le terminal virtuel :*

- **1.** Allez dans **Configuration de l'activité commerciale** > **Tous les paramètres** > **Passerelles de paiements**.
- **2.** Cliquez sur **Terminal virtuel** dans les **Opérations disponibles** de la passerelle que vous voulez tester. La première page pose deux questions :
	- **Créer des écritures comptables pour les revenus**. Si vous souhaitez que cette transaction crée des écritures comptables pour les revenus, cochez cette case. En général, vous voudrez la cocher. Cependant, si vous êtes en phase de tests, vous pouvez vouloir la décocher car les transactions que vous passez dans le terminal ne sont pas destinées à la comptabilité mais à vérifier la connexion.
	- **Devise**. Choisissez la devise que vous voulez utiliser pour tester la passerelle.
- **3.** Cliquez sur **Suivant**.
- **4.** Cette page fait office de terminal réel. Entrez toutes les informations auxquelles vous devez accéder ici.
	- **Prénom**. Entrez le prénom du client à facturer.
	- **Nom.** Entrez le nom du client à facturer.
	- **Adresse mail du client**. Entrez l'adresse mail du client à facturer.
	- **Adresse du client**. Entrez l'adresse de facturation du client.
	- **Suite (adresse)**. Entrez le numéro de suite, si applicable.
	- **Ville.** Entrez la ville de l'adresse de facturation.
	- **Etat**. Entrez l'Etat de l'adresse de facturation.
	- **CP**. Entrez le code postal de l'adresse de facturation.
	- **Pays du client**. Entrez le pays du compte de facturation.
	- **Téléphone**. Entrez le numéro de téléphone du client.
	- **Fax**. Entrez le numéro de fax du client, si applicable.
	- **Montant du paiement**. Entrez le montant exact du paiement à facturer.
	- **Commentaires du paiement**. Entrez les commentaires accompagnant le paiement. Vous pouvez vouloir entrer le nom de votre société ici.
	- **Type de paiement**. Entrez le type de paiement ici. Le terminal virtuel ne fonctionnera qu'avec les types de paiement qui sont activés dans le compte de votre passerelle.
- **Action de débit**. Choisissez d'authentifier cette transaction uniquement ou de débiter la carte.
- **Carte bancaire**. Remplissez les informations de la carte bancaire :
- **Nom sur la carte bancaire**. Entrez le nom du client tel qu'il apparaît sur leur carte bancaire.
- **Type de carte bancaire**. Entrez le type de carte bancaire.
- **Numéro de la carte bancaire**. Entrez le numéro de la carte bancaire sans aucun espace.
- **Date d'expiration**. Entrez la date d'expiration de la carte bancaire.
- **Code CVV2**. Entrez le code CVV2 du client s'il est requis par votre passerelle.
- **Numéro d'émission**. Si vous utilisez certaines cartes de débit, vous devez entrer ces informations (si vous ne savez pas ce dont il s'agit, cela signifie que vous n'en avez certainement pas besoin).
- **Date d'activation**. Comme le **Numéro d'émission**, si vous utilisez certaines cartes de débit, vous devez entrer ces informations.
- **5.** Cliquez sur **Débiter**.

## <span id="page-67-0"></span>**Gérer les passerelles et plug-ins**

Outre la configuration des passerelles de paiements (cf. page [59\)](#page-58-0) ou des plug-ins de virements bancaires (cf. page [65\)](#page-64-0), vous pouvez accomplir les tâches suivantes :

- Changer les paramètres de la passerelle ou du plug-in.
- Supprimer des passerelles ou plug-ins.

#### *Pour changer les paramètres de la passerelle ou du plug-in :*

- **1.** Allez dans **Configuration de l'activité commerciale** > **Tous les paramètres** > **Passerelles de paiements** et cliquez sur le nom de la passerelle dans la liste.
- **2.** Mettez à jour les informations et cliquez sur **OK**.

#### *Pour supprimer une passerelle ou un plug-in :*

- **1.** Allez dans **Configuration de l'activité commerciale** > **Tous les paramètres** > **Passerelles de paiements** et sélectionnez les plug-ins de virements bancaires ou de passerelles de paiements que vous souhaitez supprimer.
- **2.** Confirmez la suppression puis cliquez sur **OK**.

## <span id="page-68-0"></span>**Configurer la file d'attente de paiements**

Si vous utilisez une passerelle de premier niveau telle que *Authorize.net* ou *Bluepay* pour traiter vos transactions par compte bancaire ou carte bancaire, les paramètres de la file d'attente des paiements configurent comment et quand les factures sont ajoutées et traitées par la tâche *ProcessPaymentQueue*.

### *Pour configurer une file d'attente des paiements :*

- **1.** Allez dans **Surveillance de l'activité commerciale** > **Tous les paramètres** > **Paiements automatiques**.
- **2.** Changer les **Paramètres communs**. Ces paramètres incluent :
	- **Traiter les nouvelles factures**. Voulez-vous traiter de nouvelles factures ? Si vous le configurez sur **Non**, vous devrez collecter manuellement les paiements. Pour en savoir plus sur la procédure à suivre pour générer la liste des paiements à traiter, reportezvous à la section **Générer et exécuter une file d'attente des paiements** (cf. page [173\)](#page-172-0).
	- **Traiter les transactions refusées**. Voulez-vous traiter les factures avec des transactions refusées ? Si vous le configurez sur **Oui**, le système collectera les paiements dans le fichier lib-billing/include/config/config.php, et ce en fonction du délai de retentative suite à l'échec. Si vous le configurez sur **Non**, le Customer & Business Manager ne retentera jamais automatiquement de collecter les paiements. Vous devrez le faire manuellement.
	- **Traiter les transactions erronées**. Voulez-vous traiter les factures avec des transactions erronées ? Si vous le configurez sur **Oui**, le système collectera les paiements dans le fichier lib-billing/include/config/config.php, et ce en fonction du délai de retentative suite à l'échec. Si vous le configurez sur **Non**, le Customer & Business Manager ne retentera jamais automatiquement de traiter les factures erronées. Vous devrez le faire manuellement.
	- **Débiter à la date d'échéance uniquement**. Voulez-vous vraiment débiter les factures uniquement lorsqu'elles sont dues ? Si vous le configurez sur **Oui**, les factures seront ajoutées à la file d'attente des paiements uniquement à leur date d'échéance (la date d'échéance pour les factures est configurée dans **Paramètres des factures**). Si vous le configurez sur **Non**, les factures, une fois créées, seront ajoutées dans la file d'attente des paiements.
	- **Vider la file d'attente des paiements en premier**. Normalement, il devrait être configuré sur **Oui**. Si vous n'effacez pas la file d'attente avant d'en générer une nouvelle, les factures risquent d'être exécutées plusieurs fois.
	- **Essayer des montants inférieurs**. Si vous le configurez sur **Oui**, la file d'attente des paiements commencera par la facture la plus ancienne et continuera jusqu'à l'échec de la première transaction. Si vous le configurez sur **Non**, la file d'attente des paiements commencera par la facture dont le montant est le plus bas. Par exemple, nous avons la facture n°1 de 20 € et la facture n°2 de 10 €. 15 € est disponible sur la carte bancaire du client. Si vous utilisez les montants les plus faibles, le système réussit à débiter 10 € et si vous ne les utilisez pas, le système n'arrive pas à débiter la facture n°1 et s'arrête.
- **Payer un abonnement à partir de plusieurs comptes de facturation**. Cette fonction vous permet d'affecter plusieurs comptes de facturation différents pour payer un seul abonnement puis d'affecter des « volumes » personnalisés pour chacun d'entre eux. Par exemple, si un client veut utiliser trois cartes bancaires pour payer un abonnement et veut qu'on lui débite 75% sur une carte, 20% sur l'autre et 5% sur la dernière, vous devrez activer ce paramètre pour y parvenir.
- **Gérer le batch avant la date d'échéance (nombre de jours)**. Combien de jours avant la date d'échéance voulez-vous générer la file d'attente de paiement ? Valeur normale : **1**.
- **3.** Configurez le **Traitement de la carte bancaire.** Cela inclut l'**Action de la file d'attente de paiements**. Il permet de déterminer si les éléments dans la file d'attente des paiements sont envoyés à la passerelle comme *Débiter*. Cette action s'appelle aussi AUTH\_CAPTURE, ou **Autorisation seulement** et nécessitera la capture d'un paiement à une date ultérieure. En général, cet élément est configuré sur **Débiter**. Si vous souhaitez que la passerelle autorise seulement les transactions et collecte les paiements plus tard, il vous faut alors choisir **Authentifier seulement**. Veuillez garder à l'esprit que si vous procédez ainsi, vous devrez capturer manuellement les fonds pour toutes les transactions récurrentes des cartes bancaires. Pour en savoir plus sur cette opération, reportez-vous à la section **Capturer les paiements non capturés** (cf. page [171\)](#page-170-0).
- **4.** Configurez le **Traitement des virements bancaires**. Cela inclut la configuration des paramètres suivants :
	- **Lancer automatiquement le traitement des fichiers batch après (en jours)**Combien de jours après la création du fichier batch voulez-vous lancer son traitement automatique ? La valeur par défaut est de 0.
	- **Lancer automatiquement le traitement des fichiers batch quand ce nombre de transactions est atteint**Combien de transactions sont nécessaires dans un fichier batch pour commencer son traitement automatique ? La valeur par défaut est de 0.
	- **Administrateur responsable.** Ce paramètre indique l'administrateur qui est responsable du traitement du transfert bancaire.
- **5.** Cliquez sur **Enregistrer**.

# <span id="page-70-0"></span>**Configurer les taxes**

Comme vous exécutez une activité d'hébergement dans un pays particulier, vous devez configurer les taxes pour qu'elles soient conformes aux standards de votre pays. Parallels Customer and Business Manager vous permet d'y parvenir via les *règles d'imposition* et *politiques d'imposition*. Le diagramme ci-dessous indique les relations entre ces entités et packs.

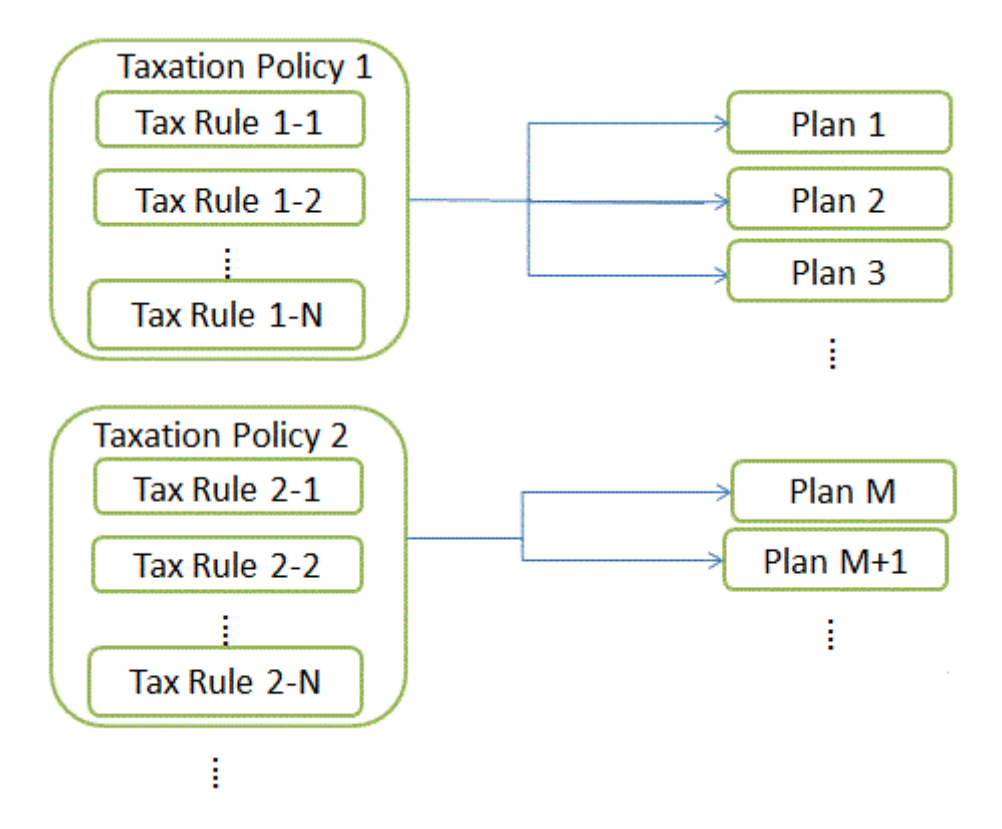

#### **Règles d'imposition**

Une *règle d'imposition* définit une taxe pour un pays particulier ou une unité sous-nationale dans laquelle vous proposez vos packs. Par exemple, si vous servez des clients américains qui sont issus de pays dont les taux de TVA sont différents, créez une règle d'imposition séparée pour chaque état et indiquez leurs taux dans ces règles. Ces taux peuvent être soit fixes (\$10) soit progressifs (15%). Customer & Business Manager calcule les taux fixes dans la devise de la boutique en ligne où vous vendez le pack.

Il existe deux types de règles d'imposition : *cumulable* et *non cumulable*. Les règles cumulables sont appliquées à un prix d'abonnement alors que les règles non cumulables sont appliquées au total du prix et des valeurs des règles d'imposition cumulables. Pour voir un exemple de l'application des règles cumulables et non cumulables, reportez-vous à la section **Appliquer les politiques d'imposition**.

Un état ou une province où la règle s'applique peut être d'une abréviation de l'état à deux caractères ou une combinaison d'une abréviation de l'état à deux caractères et de la ville. Vous pouvez également ajouter un nom de pays. Dans ce cas, séparez les parties d'emplacement par des tirets (-). Par exemple, utilisez *état-ville* pour indiquer une ville particulière dans un certain état. Les autres emplacements acceptés sont : *état-pays*, *étatville-pays*, *état*. Définissez l'Etat signalé par un astérisque (\*) ou laissez le champ correspondant pour appliquer la règle à tout le pays.

#### **Politiques d'imposition**

Une *politique d'imposition* associe les packs et règles d'imposition auxquels vous voulez les appliquer. Par exemple, pour servir les clients américains, créez une politique d'imposition qui contienne toutes les règles d'imposition américaines et appliquez-la à tous les packs que vous souhaitez vendre aux USA. Si vous offrez les mêmes packs à tous les clients, modifiez simplement la politique par défaut et appliquez-la à tous les packs.

**Remarque :** Chaque pack ne peut avoir qu'une seule politique d'imposition appliquée. Si vous appliquez une nouvelle politique d'imposition à un pack, celle existante sera remplacée.

Pour ajouter une nouvelle politique d'imposition ou pour gérer les politiques d'imposition existantes, allez dans **Configuration de l'activité commerciale** > **Tous les paramètres** > **Politiques d'imposition**.

#### **Appliquer les politiques d'imposition**

Si un pack est associé à une politique d'imposition, le système recherche les correspondances entre l'emplacement de l'abonné et les règles d'imposition incluses dans la politique. Si le système trouve des correspondances, le système calculera le montant total des taxes à partir des taux des règles d'imposition correspondantes.

Pour calculer le total de taxes dues pour un abonnement d'un pack, le système utilise l'algorithme suivant :

**1.** Formez une liste des règles d'imposition correspondant au pays du client et aux packs sélectionnés.
- **2.** Appliquez de manière séquentielle chaque règle d'imposition cumulable à un prix d'abonnement. Ajoutez toutes les valeurs des taxes calculées.
- **3.** Appliquez de manière séquentielle chaque règle d'imposition non cumulable au total du prix et au résultat de l'étape deux. Ajoutez toutes les valeurs des taxes calculées.
- **4.** Ajoutez tous les montants de taxes calculés à la deuxième et troisième étape.

Par exemple, un prix d'abonnement est 100 € et les règles d'imposition correspondantes sont les suivantes :

Règle 1 : Appliquez 10% cumulable

Règle 2 : Appliquez 20% cumulable

Règle 3 : Appliquez 5% non cumulable

Règle 4 : Appliquez 10% non cumulable

Ensuite, le total des taxes dues est calculé comme suit :

100 € \* 0,10 = 10 € (pour la règle 1)

100 € \* 0,20 = 20 € (pour la règle 2)

10 € + 20 € = 30 € (sous-total pour les règles cumulables)

 $(100 \tisin 30 \tisin 0.05 = 6.5 \t{ (pour la règle 3) }$ 

(100 € 30 €) \* 0,10 = 13 € (pour la règle 4)

 $6.5 \in 13 \in I$  = 19.5 € (sous-total pour les règles non-cumulables)

30 € + 19,5 € = 49,5 € (total de taxes dues)

Pour savoir comment configurer les taxes pour des pays particuliers, regardez les exemples ci-dessous.

## **Dans cette section :**

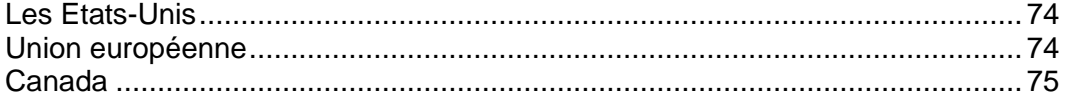

# <span id="page-73-0"></span>**Les Etats-Unis**

Si vous vendez vos packs sur le marché US, appliquez la *Taxe sur la vente*. Cette taxe sur la vente est non cumulable et son taux diffère en fonction de l'état où vous vendez les packs.

Pour servir les clients des états de New York, Pennsylvania, et du New Jersey, créez une politique d'imposition (par exemple, « Taxation USA »), appliquez-la à vos packs que vous allez vendre aux USA et créez une taxe non cumulable pour chaque état.

### *Pour configurer une taxe de vente :*

- **1.** Ajoutez une politique d'imposition et appliquez-la aux packs que vous avez l'intention de vendre aux USA :
- **2.** Ajoutez une règle d'imposition non-cumulable pour le taux de vente de New-York avec le **Pays** configuré sur *Etats-Unis* et l'**Etat** configuré sur *NY*, et configurez le **Taux** sur *4%*.
- **3.** Ajoutez une règle d'imposition non-cumulable pour le taux de vente de Pennsylvania avec le **Pays** configuré sur *Etats-Unis* et l'**Etat** configuré sur *PA*, et configurez le **Taux** sur *6%*.
- **4.** Ajoutez une règle d'imposition non-cumulable pour le taux de vente de New-Jersey avec le **Pays** configuré sur *Etats-Unis* et l'**Etat** configuré sur *NJ*, et configurez le **Taux** sur *7%*.
- **5.** Sauvegardez la politique.

**Important :** Les taux dans l'exemple peuvent différer des taux actuels. Pour obtenir des informations importantes sur la taxation aux Etats-Unis, consultez vos autorités locales.

## <span id="page-73-1"></span>**Union européenne**

Si votre activité se situe en France et si vous servez des clients de l'Union européenne, appliquez la *Taxe sur la valeur ajoutée* (TVA). La TVA n'est pas cumulable et son taux diffèrent en fonction de l'emplacement du vendeur.

### *Pour configurer la TVA :*

- **1.** Créez une politique d'imposition (par exemple « *Taxation EU* ») appliquez-la aux packs que vous avez l'intention de vendre en Europe.
- **2.** Créez une règle d'imposition non cumulable avec **Pays** configuré sur *Union européenne* et l'astérisque (\*) dans le champ **Etat**. Configurez le **Taux** sur *19 %*.
- **3.** Sauvegardez la politique.

Après avoir ajouté la TVA, configurez le Customer & Business Manager pour qu'il se conforme aux normes de l'Union européenne comme décrites dans la section **Atteindre la conformité européenne** (cf. page [127\)](#page-126-0).

**Important :** Le taux dans l'exemple peuvent différer du taux actuel. Pour obtenir des informations importantes sur la taxation dans l'Union européenne, consultez vos autorités locales.

# <span id="page-74-0"></span>**Canada**

Si vous exécutez votre activité dans la province du Québec, au Canada, appliquez deux taxes:

- *Taxe sur les produits et services (TPS) -* l'équivalent canadien de la TVA.
- *Taxe de vente du Québec (TVQ*) une taxe cumulable séparée appliquée au Québec.
- *Pour configurer les taxes du Québec :*
- **1.** Créez une politique d'imposition (par exemple « *Taxation canadienne* ») appliquez-la aux packs que vous avez l'intention de vendre au Québec.
- **2.** Créez une règle d'imposition non cumulable pour le TPS avec le **Pays** configuré sur *Canada* et l'astérisque (\*) dans le champ **Etat**. Configurez le **Taux** sur *5 %*.
- **3.** Créez une règle d'imposition cumulable pour le TVQ avec le **Pays** configuré sur *Canada* et l'**Etat** configuré sur *QC*, et configurez le **Taux** sur *8,5%*.
- **4.** Sauvegardez la politique.

**Important :** Les taux dans l'exemple peuvent différer des taux actuels. Pour obtenir des informations importantes sur la taxation dans votre région, consultez vos autorités locales.

# **Gérer les boutiques en ligne**

A l'inverse de la majorité des plates-formes de facturation basées sur l'hôte disponibles sur le marché actuel, le Customer & Business Manager offre des *boutiques en ligne*, autrement dit, des sites Web automatiquement créés. Ces sites Web affichent vos packs et disposent également d'un panier avec un passage en caisse pour permettre aux clients de s'abonner à vos packs. Les paiements des clients sont traités par une passerelle de paiement associée à la boutique. Vous pouvez avoir plusieurs boutiques en ligne pour différentes devises, langues et gammes de produits.

Le Customer & Business Manager est équipé d'une boutique en ligne par défaut pour le fichier de langue Etats-Unis et la devise USD. Vous pouvez y accéder via :

https://<nom-d'hôte>:8443/<votre-nom *d'utilisateur>*-store.html

Les boutiques en ligne sont entièrement personnalisables. Vous pouvez ainsi en faire des templates pour qu'elles correspondent au reste de votre site Web.

Outre les boutiques en ligne, le Customer & Business Manager permet d'utiliser des *widgets pour sites Web*. Il s'agit de snippets ou fragments de code que vous insérez dans le site Web de votre société et qui représentent tout sous-ensemble de packs que vous souhaitez au format de votre choix (listing, menu déroulant, etc). Comme les widgets sont de petits snippets de codes, vous pouvez les placer partout sur votre site Web où vous voulez vendre les packs. De plus, ils ne requièrent pas de mise en template spéciale car ils sont inclus dans votre site Web actuel. Résultat : vous bénéficiez d'un contrôle précis sur la manière dont vous voulez vendre des packs.

Ce chapitre illustre comment vous pouvez ajouter ou éditer une boutique en ligne, personnaliser son apparence et gérer les listes noires des adresses mail des clients.

Nous n'indiquons aucune instruction sur la configuration dans ce chapitre car les options de configuration sont directement expliquées. Vous pouvez facilement trouver ce dont vous avez besoin en lisant l'explication sur ces options quand vous ajoutez ou éditez les boutiques en ligne.

## **Dans cette section :**

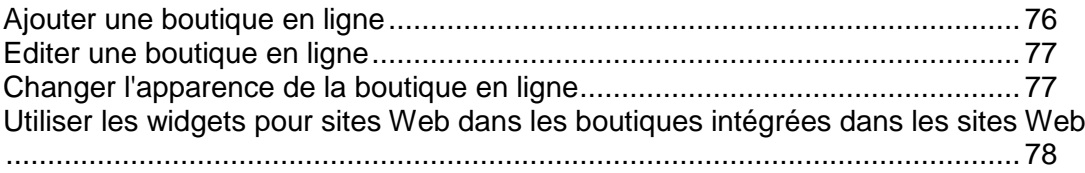

# <span id="page-75-0"></span>**Ajouter une boutique en ligne**

Si vous avez l'intention de facturer vos clients dans plus d'une devise, vous devez avoir une boutique pour chaque devise.

- *Pour ajouter une nouvelle boutique en ligne :*
- **1.** Allez dans **Configuration de l'activité commerciale** > **Boutiques en ligne**.
- **2.** Cette page liste vos boutiques en ligne actuelles. A partir de là, cliquez sur **Ajouter une nouvelle boutique**.
- **3.** Complétez les informations nécessaires à l'aide des astuces et conseils présents dans l'interface.
- **4.** Cliquez sur **Enregistrer**.

# <span id="page-76-0"></span>**Editer une boutique en ligne**

Utilisez les instructions ci-dessous pour éditer une boutique en ligne.

**Astuce** : Supposons que vous n'utilisez qu'une seule devise, vous n'avez besoin que d'une boutique en ligne pour distribuer vos packs de services. Dans ce cas, éditez les paramètres d'une boutique en ligne par défaut pour répondre à vos besoins au lieu d'en créer d'autres.

#### *Pour éditer une boutique en ligne :*

- **1.** Allez dans **Configuration de l'activité commerciale** > **Boutiques en ligne** et cliquez sur la boutique que vous voulez modifier.
- **2.** Remplissez les informations nécessaires. Utilisez les astuces dans chaque champ pour en comprendre leur utilisation.

## <span id="page-76-1"></span>**Changer l'apparence de la boutique en ligne**

Vous pouvez exécuter les changements suivants au niveau de l'apparence de la boutique en ligne de Customer & Business Manager via la GUI :

- Configurez l'en-tête et le pied-de-page pour les pages de la boutique. Pour ce faire, cliquez sur le lien **En-tête et pied-de-page** > **[éditer l'en-tête et le pied-de-page]** sur la page de la boutique.
- Choisissez le thème de couleur de la boutique à partir des thèmes intégrés ou créez le vôtre. Pour ce faire, cliquez sur le lien **Thème de couleur** > **[changer**] sur la page de la boutique.
- Changez la mise en page de la page d'accueil de la boutique à l'aide des templates de landing page. Customer & Business Manager offre deux templates :*colonne* et *ligne*. Pour changer la mise en page, cliquez sur **Changer les paramètres** sur la page de la boutique, choisissez le template à partir de la liste déroulante **Template de la landing page** et cliquez sur **Sauvegarder**.

# <span id="page-77-0"></span>**Utiliser les widgets pour sites Web dans les boutiques intégrées dans les sites Web**

Un widget pour site Web est une partie de code qui indique une partie d'une boutique en ligne sur votre site Web. Les widgets listent vos packs (widget catalogue) ou permet à vos clients de vérifier la disponibilité d'un nom de domaine (widget domaine) pour ajouter ce domaine dans leur abonnement. Lorsque les clients sélectionnent un pack ou soumettent un nom de domaine, ils sont redirigés vers une boutique particulière où ils peuvent terminer la commande.

Pour créer un widget dans une boutique en ligne, allez sur la page de la boutique **(Configuration de l'activité commerciale** > **Boutiques en ligne** > *nom de la boutique*) et cliquez sur le bouton **Ajouter un widget pour site Web**. Puis remplissez les champs requis et sauvegardez le widget.

Pour ajouter un widget dans votre site Web, obtenez le code du widget en cliquant sur **Obtenir le code** dans la liste des **Opérations disponibles** sur la page de la boutique. Un code du widget peut être côté serveur (écrit en PHP) ou côté client (écrit en JavaScript). Après avoir obtenu le code, ajoutez-le dans les pages de votre site Web sur lesquelles vous voulez que le widget apparaisse.

# <span id="page-78-0"></span>**Configurer la facturation**

Pour notifier les clients de leurs futurs paiements pour les services qu'ils utilisent, Customer & Business Manager génère et leur envoie des *factures*. Il s'agit de documents financiers qui incluent les informations de paiements : qui doit payer pour les services fournis, la date de paiement et la somme à payer. Le système génère et envoie les factures au format PDF mais vous pouvez également en voir les détails à partir de la page **Opérations commerciale** > **Factures**.

Customer & Business Manager créé des factures pour un abonnement dans la devise de la boutique en ligne dans laquelle l'abonné a acheté l'abonnement. Par exemple, si votre boutique en ligne utilise la devise *euro* pour les transactions, toutes les factures pour les abonnements achetés dans cette boutique chargeront les clients en euro. Vous ne pouvez pas changer la devise d'un abonnement existant.

Vous pouvez définir quand le système doit émettre les factures en sélectionnant un *mode de facturation* approprié. Pour en savoir plus sur les possibles modes de facturation et décider du mode le plus approprié, reportez-vous à la section **Comprendre les modes de facturation** (cf. page [81\)](#page-80-0).

En plus du mode de facturation, vous pouvez configurer les aspects suivants de la facturation :

- Les statuts des clients qui recevront les factures.
- **Apparence des factures imprimables.**
- Numérotation des factures et autres aspects.

Pour trouver les outils qui permettent de changer ces paramètres, allez dans **Configuration de l'activité commerciale** > **Tous les paramètres** > **Facture**.

#### **Apparence des factures imprimables**

Customer & Business Manager complète le contenu des factures imprimables (noms et coûts des services fournis, informations du fournisseur et client) en fonction des paramètres du profil de l'administrateur : pays et langue. Par exemple, si le pays de l'utilisateur *Admin* est la France, le système utilisera la virgule (",") comme délimitateur de la partie décimale. Si le pays est les USA? la facture utilisera le point ("."). Pour en savoir plus sur la procédure à suivre pour changer les paramètres du profil de l'administrateur, reportez-vous à la section **Configurer l'interface de l'administrateur**.

La langue du formulaire d'une facture au format PDF (noms des champs de la facture) est identique à la langue de l'utilisateur qui doit payer cette facture. Par exemple, les factures pour les clients d'Allemagne seront écrites en allemand.

Vous pouvez également changer le format, le style, le contenu prédéfini des factures à votre convenance. Citons notamment le changement du titre de la facture, l'ajout du logo de la société ou le changement de la taille de la police. Pour en savoir plus sur l'édition de l'apparence des factures imprimables, reportez-vous à la section **Personnaliser les factures PDF** (cf. page [86\)](#page-85-0).

#### **Numérotation des factures**

Chaque facture a un identifiant qui lui est propre : un *numéro de facture.* Le format de chaque numéro de facture est défini par le *template du numéro de facture*. Le template est une ligne de texte dans lequel vous pouvez inclure tout un jeu de variables telles que le numéro ID de la facture (*%%ID%%*), l'année en cours *(%%CURYEAR%%*), le mois en cours *(%%CURMONTH%%*), et le jour en cours (*%%CURDAY%%*), etc. Vous pouvez voir la liste complètes des variables dans **Configuration de l'activité commerciale** > **Tous les paramètres** > **Facture**. Par exemple, si vous voulez qu'une date de création fasse partie d'un numéro de facture, insérez la ligne suivante dans le template :  $%$  CURYEAR $%$  -  $%$  CURMONTH $%$  -%%CURDAY%%. Lorsque le système émet la facture, il remplace les variables par leurs valeurs actuelles, par exemple, *2012-03-06*.

Si vous êtes passé d'une solution de facturation X à Customer & Business Manager et si vous voulez poursuivre la numérotation des factures que vous utilisiez précédemment, vous pouvez le faire en utilisant la variable *%%SEQ%%* (séquence de la facture). Il s'agit d'un nombre entier qui augmente d'1 après l'émission d'une facture. Pour que le système utilise le système de numérotation que vous utilisiez avant, affectez la valeur suivant cette numérotation dans cette variable et insérez-la dans le template de votre facture. Par exemple, si vous utilisez des identifiants entiers à partir de *1* dans vos numéros de facture et si vous émettez une centaine de factures, configurez la valeur de la séquence de factures sur *101*.

#### **Factures et entrées comptables**

La facturation est l'une des nombreuses fonctions utilisées par Customer & Business Manager pour créer des écritures comptables. Les écritures comptables de base que le système créé pour une facture sont les suivantes :

- *Total HT* : Le montant qui apparaît sur la facture, HT (hors taxe).
- *Taxes à payer* : Le montant de taxes que vous allez payer pour la facture.
- *Créances clients* : Le montant (total HT + taxe) que vous recevrez de la part du client en fonction de la facture.

Vous pouvez définir d'autres entrées comptables que le système créera après avoir émis une facture. Par exemple, le *coût d'un coupon* de réduction. Si une personne utilise ce coupon, Customer & Business Manager vérifiera le prix du pack acheté sans coupon. Le système crée les écritures appropriées concernant les dépenses à chaque fois qu'une facture est créée. En outre, vous pouvez définir le *coût d'abonnement* pour savoir combien il vous en coûte de créer un abonnement pour un certain pack. Par exemple, si un pack offre une adresse IP dédiée, vos dépenses lors de la création d'un abonnement incluent le prix d'une nouvelle adresse IP. Customer & Business Manager créera ces entrées à chaque fois qu'un nouvel abonnement est créé pour le pack sélectionné.

#### **Réussir à se conformer à la règlementation du Centre des impôts**

Pour certaines organisations, il ne faut impérativement pas changer les factures originales générées automatiquement. Cependant, si vous envoyez de nouveau une facture existante (à partir de la page des détails de la facture), le système régénèrera la facture PDF qui peut différer du fichier original. Les différences peuvent être causées par les changements des paramètres apportés à l'ensemble du système comme la langue des factures ou les détails de la société.

Si votre Centre des impôts exige de ne pas changer le contenu de la facture une fois qu'elle a été générée, *enregistrez les copies PDF* des factures originales avant de modifier l'un des paramètres suivants :

- Détails de la société.
- **Apparence et langue des factures imprimables.**
- Langue de l'administrateur.

**Remarque :** Vos clients peuvent également changer le contenu des factures du client, par exemple, en modifiant leurs informations de contact.

### **Dans cette section :**

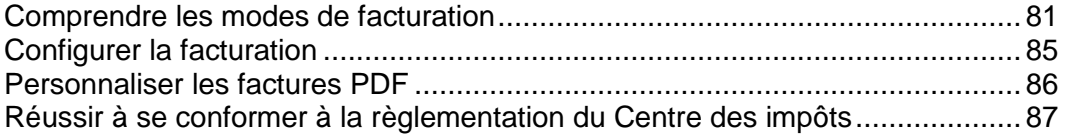

# <span id="page-80-0"></span>**Comprendre les modes de facturation**

Le Customer & Business Manager est un système de facturation. Pour cette raison, il est important de comprendre comment le processus de facturation fonctionne, et ce du début jusqu'à la fin. Il existe deux modes de facturation principaux dans le Customer & Business Manager : *Mode de facturation anniversaire* et *Mode de facturation mensuel*. Nous soulignerons les aspects de chacun séparément car il y a des différences importantes entre ces deux choix.

## **Dans cette section :**

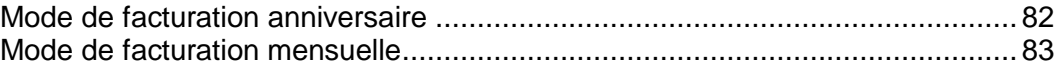

### <span id="page-81-0"></span>Mode de facturation anniversaire

Comme son nom l'indique, ce mode de facturation anniversaire implique la facturation des clients à la date d'anniversaire de la souscription à l'abonnement. En clair, ce mode a deux résultats principaux :

- Si des dates d'échéance des factures sont configurées dans tout le mois, cela veut dire que vous avez une source de revenus fixe. Cela signifie également que s'il y a un problème avec la facturation pour quelque raison que ce soit (votre serveur est en panne, votre passerelle a des problèmes), seul un petit pourcentage de vos clients risquera d'être affecté. Cela permet une restauration plus facile à partir de telles occurrences.
- Si vous générez des factures tous les jours, les clients qui ont souscrit à plusieurs abonnements à différentes dates recevront plusieurs factures pour leurs achats. Pour les clients qui paient manuellement, cela risque de ne pas être pratique, donc de leur déplaire. Par contre, cela ne devrait pas être un problème pour les clients qui payent automatiquement.

Par ailleurs, il est important de considérer l'évolutivité. Comme le mode anniversaire aboutit à une charge de facturation mensuelle divisée entre 28 et 31 jours, il est beaucoup moins probable que vous ayez notamment des problèmes avec les restrictions des serveurs à mesure que votre société se développe. Si vous avez l'intention d'avoir plus de 20 clients, nous vous conseillons de choisir le mode de facturation anniversaire.

## **Ce à quoi s'attendre lors de la facturation anniversaire**

Savoir ce à quoi s'attendre de la part de votre système de facturation peut aider à réduire un bon nombre de confusion et d'inquiétudes potentielles. Ici, nous allons analyser toute la vie d'un client hypothétique, en se concentrant particulièrement sur la manière dont il sera facturé.

Disons que vous avez une cliente qui s'appelle Alice. Alice souhaiterait commander de l'hébergement et acheter un nom de domaine chez vous. Elle trouve une liste de vos packs sur le Web et passe par votre processus de commande. Ce processus créera un enregistrement de client dans votre Customer & Business Manager pour Alice, et ajoutera deux abonnements dans ce compte. Supposons qu'Alice ait choisi de payer son hébergement sur un cycle de facturation anniversaire et qu'elle ait choisi un pack appelé Hébergement personnel. Nous supposons également que vous avez configuré le Customer & Business Manager pour qu'il génère des factures dix jours avant la configuration du renouvellement de l'abonnement.

La première facture des abonnements d'Alice sera créée : cette étape fait partie de la procédure de commande. Peu importe la méthode de paiement qu'elle aura choisie, le système entrera automatiquement la date de renouvellement de chacun de ces abonnements. Disons qu'elle s'inscrit le 15 juin 2008. Son abonnement d'hébergement, qui est défini sur un cycle de facturation mensuelle, sera renouvelé le 15 juin 2008. Son domaine, qui est sur un cycle annuel, sera renouvelé le 15 juin 2009. Comme elle s'est inscrite le 15 du mois, son abonnement sera toujours renouvelé le 15 de chaque mois.

Maintenant, disons qu'Alice ait décidé d'ouvrir une petite entreprise et qu'elle veuille un compte d'hébergement séparé pour son site Web professionnel. Elle repasse par tout votre processus de commande mais, cette fois, le 20 août. Elle achète votre abonnement d'hébergement professionnel. Une facture est automatiquement générée lors du processus de commande pour ce premier mois d'hébergement. Alice aurait déjà payé son hébergement personnel le 15 août.

En septembre, Alice recevra deux factures. Elle recevra une facture pour son hébergement personnel qui sera renouvelé le 15 septembre et une deuxième facture pour son hébergement professionnel qui sera renouvelé le 20 septembre. Et maintenant, accélérons le temps. Disons que nous sommes en mai 2009.

Par défaut, le Customer & Business Manager est configuré pour générer des factures de renouvellement de domaines 30 jours à l'avance au lieu de 5 à 10 jours comme sont généralement configurées les autres factures d'abonnement. Objectif : empêcher les gens de perdre leurs domaines. Les trente jours offrent un avertissement relativement suffisant pour qu'un client ait assez de temps afin de payer sa facture à temps et permettre que le renouvellement ait lieu. Pour cette raison, Alice recevra trois factures. Le 5 mai, Alice recevra une facture pour l'abonnement de son hébergement personnel qui se renouvelle dix jours plus tard, le 15 mai. Le 10 mai, elle recevra une facture pour l'abonnement de son hébergement professionnel qui se renouvelle le 20 mai. Le 15 mai, Alice recevra une facture pour son abonnement de domaine qui se renouvelle le 15 juin.

Cela peut sembler être un grand nombre de factures. Gardez à l'esprit que si Alice paye par carte bancaire ou avec des abonnements PayPal (les deux méthodes de paiements les plus communs), ces paiements seront effectués et conservés dans un log par le Customer & Business Manager sans que vous ou Alice n'ayez à faire quoi que ce soit. Si Alice paye manuellement, elle peut écrire un chèque pour les trois factures et envoyer par mail un paiement. Vous pouvez utiliser la fonction de paiement manuel rapide pour signaler chacune de ses factures comme étant payées.

## <span id="page-82-0"></span>Mode de facturation mensuelle

Comme le mode anniversaire, le mode de facturation mensuelle facturera vos clients sur un cycle régulier de facturation, en général une fois par mois. A l'inverse de la facturation anniversaire, les abonnements des clients seront tous renouvelés le premier jour du mois. La facturation de vos clients une fois par mois présente certaines caractéristiques :

- Peu importe combien d'abonnements un client peut avoir, il recevra une liste des factures regroupant tous les abonnements du mois donné.
- Si vous choisissez d'exécuter manuellement votre facturation, vous pouvez passer un après-midi à générer des factures et une autre après-midi pour les exécuter via la passerelle.

La facturation mensuelle implique souvent la répartition au prorata. Si un client souhaite acheter un abonnement le 15 du mois, vous pouvez choisir que l'abonnement commence le 15 du mois suivant ou de répartir au prorata ce premier mois. La répartition au prorata ajoute un autre niveau de complexité à votre facturation, ce qui perturbe parfois vos clients potentiels. A cause de ce danger de confusion et des problèmes d'évolutivité mentionnés cidessus, nous conseillons que les sociétés n'utilisent pas la facturation mensuelle à moins qu'elles aient l'intention d'avoir un petit nombre de clients.

Cependant, il est possible d'utiliser le mode de facturation mensuelle et de configurer vos packs pour ne pas pratiquer la répartition au prorata. Résultat : ces packs se comportent alors comme si vous étiez en mode anniversaire. C'est particulièrement utile pour vendre les éléments tels que les domaines et certificats SSL. Ces éléments ont des dates de début et de renouvellement fixes déterminées par des sources externes. La répartition au prorata aboutirait à des dates de renouvellement des abonnements qui ne correspondraient pas à la date de renouvellement de l'élément réel et entraînerait donc des problèmes.

## **Ce à quoi il faut s'attendre avec la facturation mensuelle**

Nous avons déjà vu à quoi la facturation du client typique ressemblerait au mode anniversaire. Maintenant, regardons à quoi ce système ressemblerait en mode mensuel.

Voici l'ami d'Alice, Bob. Le 15 juin 2008, Bob décide d'acheter plusieurs abonnements chez vous. Il achète le pack d'hébergement personnel sur un cycle mensuel et un domaine sur un cycle annuel. Votre pack d'hébergement personnel est configuré au prorata ; votre pack de domaine ne l'est pas. Supposons que vous avez défini votre valeur seuil de répartition au prorata le 15 du mois. En d'autres termes, toute personne qui s'abonne le 15 du mois ou plus tard paiera pour le reste du mois en cours plus le mois suivant.

Bob a payé les premières factures pour ces abonnements : cette étape fait partie du processus de commande. Comme la facturation anniversaire, peu importe le mode de paiement choisi par Bob, ses abonnements seront automatiquement mis à jour avec leur prochaine date de renouvellement. Comme l'abonnement de l'hébergement personnel de Bob a été configuré sur au prorata, sa première facture lui sera envoyée pour le reste de juin et tout le mois de juillet. L'abonnement du domaine n'a pas été défini au prorata, donc il a été facturé pour une année complète.

A la fin de juillet, Bob recevra une autre facture pour son abonnement de l'hébergement personnel, dont l'échéance est le 1er août. Cette facture couvrira tout le mois d'août. Disons que Bob décide, après le paiement de cette facture, d'acheter un abonnement d'hébergement professionnel pour sa nouvelle petite entreprise. Le 5 août, Bob repasse par tout votre processus de commande, cette fois pour acheter l'hébergement professionnel. Comme le 5 août se situe avant votre seuil de répartition au prorata du 15 août, la première facture que Bob paiera couvrira le reste du mois d'août. A la fin d'août, Bob recevra une seule facture. Cette facture regroupera les frais des comptes Hébergement personnel et Hébergement professionnel.

Accélérons le temps. Disons que nous sommes en mai 2009. Bob recevra de nouveau une facture fin avril pour les abonnements Hébergement personnel et Hébergement professionnel. Le 15 mai, Bob recevra une deuxième facture, cette fois pour son domaine qui doit être renouvelé le 15 juin. Rappelez-vous que cet abonnement n'a pas été défini au prorata. Il suit donc les règles de la facturation anniversaire pour les dates de renouvellement des abonnements. A la fin du mois de mai, Bob sera de nouveau facturé pour ses deux abonnements d'hébergement réunis dans une même facture.

Tout comme dans le mode anniversaire, les factures de Bob peuvent être payées automatiquement, avec une carte bancaire stockée dans un fichier ou via des comptes d'abonnements tiers.

# <span id="page-84-0"></span>**Configurer la facturation**

Vous pouvez configurer différents aspects de facturation, à savoir : les destinataires des factures et les dates d'échéance de ces factures, à quoi les numéros de factures doivent ressembler, combien d'éléments peuvent être indiqués dans une même facture, etc. Le système génère des factures au format PDF mais vous pouvez également voir les détails de la facture sur le Web.

Les factures PDF sont formatées dans le fichier de langue que vous avez indiqué dans le profil de l'utilisateur admin. Par exemple, si le pays de l'utilisateur admin est Français, la facture utilisera "," pour le séparateur de la partie décimale et s'il s'agit des USA, la facture utilisera ".".

La langue de la facture PDF est définie par l'utilisateur pour lequel la facture a été générée. Par exemple, les factures générées pour les clients français seront écrites en français. Les factures générées depuis l'interface de l'administrateur utiliseront les paramètres de langues du profil de l'administrateur.

Pour changer la langue et le pays de l'administrateur, allez dans **Configuration de l'activation commerciale** > **Tous les paramètres** > **Administrateurs**, cliquez sur un administrateur et sur **Modifier**. Pour changer la langue de votre profil, cliquez sur **Profil** en haut de la page.

Pour chaque abonnement, Customer & Business Manager créé des factures dans la devise de la boutique en ligne dans laquelle l'abonnement a été commandé. Par exemple, toutes les factures pour les abonnements commandées dans une boutique avec la devise *euro* débiteront les abonnés en euros. Vous ne pouvez pas changer la devise d'un abonnement existant.

Comme nous l'avons déjà mentionné, vous pouvez personnaliser le format des numéros de factures (séquence de la facture). Par exemple, vous pouvez commencer avec "1" ou "1000" ou tout nombre qui répond aux besoins de votre entreprise. Le système vous permet également de sélectionner comment vous voulez numéroter vos factures. Par ex. :

- *YEAR-ID*, exemple : 2006-1234
- *YEAR-SEQ*, exemple : 2006-1
- *VATYEAR-SEQ*, exemple : 2006-1

La facturation est l'une des nombreuses fonctions utilisées par le Customer & Business Manager pour créer des écritures comptables. Les écritures comptables de base créées pour une facture sont les suivantes :

- *Total HT* : Le montant qui apparaît sur la facture à des fins de référence, hors TVA.
- *Taxes à payer* : Le montant de taxes que vous allez payer pour la facture de référence.
- *Créances clients* : Le montant (total HT + taxe) que vous recevrez de la part du client pour la facture de référence.

D'autres écritures comptables peuvent être créées lorsque vous créerez une facture mais vous pourrez les contrôler. Par exemple, le coût d'un coupon de réduction. Si une personne utilise ce coupon, le Customer & Business Manager vérifiera le prix du pack acheté sans coupon. Le système crée les écritures appropriées concernant les dépenses à chaque fois qu'une facture est créée.

Si le coût du coupon est présent, le coût de l'abonnement l'est également. Vous avez la possibilité d'associer des écritures comptables génériques à chaque pack créé. Ces écritures sont créées à chaque fois qu'un abonnement de ce type de pack est inclus dans une facture.

Pour configurer la facturation, allez dans **Configuration de l'activité commerciale** > **Tous les paramètres** > **Facturation**.

## <span id="page-85-0"></span>**Personnaliser les factures PDF**

Le système indique comment modifier l'apparence des factures imprimables. Vous pouvez changer le style et le format de la facture, modifier les en-têtes ou ajouter un texte personnalisé. En outre, si vous envoyez les factures dans des enveloppes à fenêtre, vous avez l'option de modifier la position du bloc de l'adresse pour qu'elle soit adaptée à la taille de la fenêtre.

Le Customer & Business Manager vous permet de créer des factures imprimables à partir des templates PDF qui incluent des watermarks, des images ou toute autre information.

#### *Pour mettre à jour l'apparence des factures imprimables :*

- **1.** Allez dans **Configuration de l'activité commerciale** > **Tous les paramètres** > **Personnalisation des factures PDF**.
- **2.** Mettez à jour les paramètres de configuration.
- **3.** Cliquez sur **Enregistrer les paramètres**.

Si votre facture imprimable requière plus de personnalisations avancées, vous pourrez directement modifier le code responsable pour générer les factures au format PDF. Pour générer les documents PDF, le code utilise la bibliothèque *TCPDF*. Reportez-vous à <http://www.tcpdf.org/> pour découvrir comment modifier le code de génération PDF.

Le code de rendu de la facture est situé dans le répertoire <BM\_dir>/libbilling/include/config/PDFInvoice.example.php. Dans le cas présent, <BM\_dir> représente le répertoire dans lequel le Customer & Business Manager a été installé. En général, c'est /usr/local/plesk-billing sur les systèmes Linux basés sur FreeBSD et RPM et /opt/plesk-billing sur les systèmes Linux basés sur DEB.

#### *Pour ajouter un template PDF :*

- **1.** Créez un fichier PDF à page unique que le système continuera d'utiliser comme template pour générer des factures.
- **2.** Renommez le fichier en stationery.pdf, et placez-le dans l'un de ces répertoires en fonction de votre OS :
	- Pour Linux, il s'agit de /usr/local/share/plesk-billing/

Le système recherche ce fichier et l'utilise comme template PDF s'il le trouve.

Pour les administrateurs expérimentés, le Customer & Business Manager offre en option de modifier l'apparence des factures imprimables en modifiant le script PHP qui les génère : PDFInvoice.php. Pour générer les factures PDF, le script utilise les bibliothèques *TCPDF* et FPDI. Pour en savoir plus sur les bibliothèques, reportez-vous aux sites suivants :

- <http://www.tcpdf.org/doc/> pour TCPDF.
- <http://www.setasign.de/support/manuals/fpdi/> pour FDPI.

Le PDFInvoice.php est situé dans le répertoire suivant :

- Sur les systèmes Linux : opt/plesk-billing /htdocs/libbilling/include/config/
- Sur les systèmes Windows : C:\Program Files\Parallels\Plesk\billing\htdocs\lib-billing\include\config\

# <span id="page-86-0"></span>**Réussir à se conformer à la règlementation du Centre des impôts**

Pour certaines organisations, il ne faut impérativement pas changer les factures originales générées automatiquement. Cependant, si vous envoyez de nouveau une facture existante (à partir de la page des détails de la facture), le PDF joint est *regénéré* et pourrait être modifié. Les modifications peuvent être causées par les changements des paramètres apportés à l'ensemble du système comme la langue des factures ou les détails personnels.

Si votre Centre des impôts exige de ne pas changer le contenu de la facture une fois qu'elle a été générée, *enregistrez les copies PDF* des factures originales avant de modifier l'un des éléments suivants :

- Détails de la société.
- Langue et apparence des factures imprimables. Pour en savoir plus, reportez-vous à la section **Configurer la facturation** (cf. page [85\)](#page-84-0).
- Langue de l'administrateur. Pour en savoir plus, reportez-vous à la section **Editer les profils administrateur**.

Vos clients peuvent également apporter des changements dans le contenu des factures en modifiant leurs informations de contact.

# **Configurer les schet-facturas**

Schet-factura est un document financier qui certifie que vous avez livré un service imposable à une autre partie. Si votre société est immatriculée en Russie, le système générera et enverra ces documents à certains de vos clients. Si vous n'avez pas besoin de garder ou d'envoyer ces documents, veuillez ignorer cette section.

#### **Comment commencer à émettre des schet-facturas**

Le système décide de générer des schet-facturas en se basant sur les paramètres de configuration du système (**Configuration de l'activité commerciale** > **Tous les paramètres** > **Emission des Schet-Facturas**). La première option dans la liste des paramètres contrôle la génération des documents. Si elle est cochée, les schet-facturas sont générés en se basant sur les limites configurées par d'autres options sur la page. Sinon, si la première option est décochée, les schet-facturas ne sont pas du tout générés et vous ne pouvez pas les voir ou les envoyer. Pour les sociétés russes (le pays de la société est la Russie), cette option est sélectionnée par défaut. Si votre société n'est pas de Russie et si vous souhaitez utiliser les schet-facturas, sélectionnez la première option.

#### **Quand système émet-il des schet-facturas ?**

Le système émet des schet-facturas dans ces deux cas :

- *Au premier jour de chaque mois*. Ces schet-facturas incluent des informations sur tous les services fournis pendant le mois. En particulier, elles incluent les paiements pour les services suivants :
	- Les abonnements qui n'ont pas été terminés ou annulés lors du mois précédent. Pour ce type d'abonnements, les schet-facturas incluent des paiements pour la période à compter de la création de l'abonnement à la fin du mois (si l'abonnement a été créé le mois précédent) ou pour le mois complet (si l'abonnement a été créé avant).
	- Les ressources d'hébergement utilisées au-dessus des limites du pack pendant le mois si vous autorisez l'hébergement de type Paiement à l'utilisation.
- *En cas de changements apportés sur les services fournis*. Ces changements (mise à niveau, rétrogradation des abonnements ou adaptation des add-ons) peuvent être initiés soit par les administrateurs soit par les clients. Tout changement signale le système qu'il doit émettre une nouvelle schet-factura. Ce pourquoi il faut générer ce type de document s'explique par le fait que le précédent service (celui précédent les changements) était à 100% fourni et ne l'est plus. Par exemple, si un client s'est abonné au pack d'hébergement Bronze puis a mis à niveau vers l'abonnement Silver, la nouvelle schetfactura sera émise pour l'abonnement Bronze car ce service est entièrement fourni et le client ne l'utilise plus.

#### **Qui peut voir et télécharger les schet-facturas**

Les schet-facturas peuvent être affichées et téléchargées uniquement par les administrateurs. Les autres utilisateurs les reçoivent uniquement par mail et uniquement si vous les avez autorisés à en recevoir dans les paramètres des schet-facturas. Pour savoir comment les administrateurs peuvent voir et télécharger les schet-facturas, reportez-vous à la section **Voir et télécharger les schet-facturas** (cf. page [182\)](#page-181-0).

#### **Comment personnaliser le contenu des schet-facturas**

Si vous émettez des schet-facturas, vous pouvez configurer Customer & Business Manager pour qu'il remplisse automatiquement certains champs des schet-facturas. Par exemple, vous pouvez définir les noms du comptable en chef et du directeur de la société. Pour voir la liste complète des champs personnalisables des schet-facturas, allez dans **Configuration de l'activité commerciale** > **Tous les paramètres** > **Personnalisation des schet-facturas**.

En outre, vous pouvez personnaliser le nombre de schet-facturas que vous émettez. Pour ce faire, utilisez le *template du numéro du schet-factura, à savoir* une ligne de caractères et de variables qui définit les numéros de schet-facturas. Les règles de numérotation des schetfacturas sont identiques à celles de la numérotation des factures. Pour en savoir plus sur la numérotation des factures, reportez-vous à la section **Configurer la facturation** (cf. page [79\)](#page-78-0).

# **Politiques de suspension et de création des comptes**

Pour empêcher les situations où les clients utilisent des ressources sans pour autant les payer, configurez les règles que Customer & Business Manager utilisera pour définir quand les clients pourront accéder aux ressources qu'ils commandent. Par exemple, vous pouvez faire en sorte que le système crée de nouveaux comptes d'hébergement dans Parallels Panel une fois que les factures correspondantes sont émises et payées. Sinon, pour rendre votre activité plus conviviale auprès des clients, vous pouvez laisser les abonnés se connecter directement après avoir passé commande. Pour en savoir plus sur la configuration de ces règles, reportez-vous à la section **Configurer la politique de provisioning** (cf. page [90\)](#page-89-0).

Cependant, pour automatiser le traitement des situations quand vos clients ne paient pas les ressources qu'ils utilisent, définissez comment le système doit traiter ces clients. Vous pouvez indiquer quand le système leur enverra des notifications sur les factures dues et bloquera leur accès au système. Pour en savoir plus sur la configuration de ces paramètres, reportez-vous à la section **Définir comment traiter les abonnements impayés** (cf. page [90\)](#page-89-1).

### **Dans cette section :**

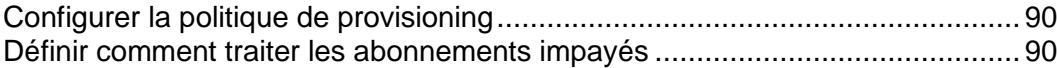

# <span id="page-89-0"></span>**Configurer la politique de provisioning**

La *Politique de provisioning* est un jeu de règles qui déterminent lorsque les clients ont accès aux ressources qu'ils commandent (un abonnement d'hébergement, un nom de domaine ou un certificat SSL). En configurant la politique de provisioning qui convient, vous pouvez supprimer le risque de servir des clients qui ne paieront jamais même la première facture : Il suffit de configurer la politique de provisioning afin que les nouveaux clients puissent accéder à Parallels Panel uniquement après avoir payé leurs factures. D'un autre côté, si vous voulez que votre société soit plus conviviale pour les clients, vous pouvez les laisser utiliser les ressources commandées immédiatement après qu'ils aient passé commande.

Vous pouvez changer la politique de provisioning de Customer & Business Manager via **Configuration de l'activité commerciale** > **Tous les paramètres** > **Politique de provisioning**.

**Remarque :** Lors du provisioning d'un compte client dans Parallels Panel, le système essaie de créer le compte avec le nom d'utilisateur que le client a indiqué dans une boutique en ligne. Si c'est impossible (par exemple, ce nom d'utilisateur est déjà utilisé sur Parallels Panel), le système génère un nom d'utilisateur aléatoire. En outre, le système génère les noms d'utilisateur pour l'accès des clients au serveur via FTP, SSH, et RDP. Si vos clients rencontrent des problèmes lors de la connexion à Parallels Panel en utilisant leurs identifiants d'accès, vérifiez les identifiants d'accès de leurs comptes dans Parallels Panel.

#### **Renvoyer l'argent payé pour les jours avant le provisioning**

Lorsqu'un client s'abonne à vos services via une boutique en ligne, Customer & Business Manager lance le cycle de facturation de l'abonnement correspondant à compter du jour de passage de la commande. Par exemple, si un client s'abonne à un pack avec le cycle de facturation *1 mois* le *1er juin*, la première facture inclura le paiement pour la période comprise entre le *1er juin* et le *1er juillet*. Peu importe quand l'abonné paie la facture, le premier cycle de facturation prendra fin le *1er juillet*. Ainsi, si le client paie le *6 juin*, ils utiliseront l'abonnement pendant 25 jours pour le prix d'un mois complet.

Si vous voulez renvoyer l'argent payé pendant les jours où les clients n'avaient pas accès à leurs abonnement, activez l'option **Renvoyer l'argent inutilisé en crédits** sur la page **Configuration de l'activité commercial** > **Tous les paramètres** > **Politique de provisioning**. Dans ce cas, une fois que l'abonné paie la facture, le système ajoute dans les crédits de l'abonné l'argent payé pendant la période comprise entre le jour du passage de la commande et le jour de réception du paiement. Pour reprendre l'exemple ci-dessus, le système renverra l'argent payé pendant la période comprise entre le *1er juin* et le *5 juin*.

## <span id="page-89-1"></span>**Définir comment traiter les abonnements impayés**

Vous avez la possibilité de déterminer et de traiter automatiquement quand les clients ont des factures impayées : A un certain moment, Customer & Business Manager commence à envoyer des notifications à de tels clients pour leur rappeler les factures dues. Si ces clients ne paient pas les factures, le système suspend leurs abonnements impayés. Cependant, vous pouvez limiter les abonnements en suspens de certains clients comme décrit dans la section **Limiter les remises et exempter les abonnements de la suspension** (cf. page [182\)](#page-181-1).

De plus, Customer & Business Manager vérifie automatiquement les abonnements en suspens grâce à une tâche périodique pour voir si la facture associée a été payée. Si elle a été payée, le système activera l'abonnement.

Les paramètres qui définissent comment traiter les abonnements impayés sont disponibles via **Configuration de l'activité commerciale** > **Tous les paramètres** > **Annulation des abonnements impayés**.

# **Changer les détails de la société**

Les différents modules du système extraient les données des détails de votre société. Par exemple, les templates de mail insèrent le nom de votre société et les informations de contact lors de la création d'e-mails. Il est important de maintenir ces informations à jour. A la base, ces valeurs sont complétées par des informations collectées lors de la procédure d'installation.

### *Pour changer les détails de votre société :*

- **1.** Allez dans **Système** > **Configuration système** et cliquez sur **Détails de la société**.
- **2.** Changez les paramètres suivants selon vos besoins :
	- **Nom**. Entrez le nom de votre société ici comme vous souhaitez qu'il apparaisse aux yeux de vos clients.
	- **Description courte**. Indiquez une brève description des activités de votre société.
	- **Description**. Vous pouvez entrer une description plus longue ici.
	- **URL**. Il s'agit de l'URL qui redirige vers la page Web de votre société.
	- **URL du client**. Si vous avez apporté des changements à la structure du répertoire de votre Customer & Business Manager, vous voudrez éditer cette entrée pour qu'elle reflète ces changements. Cette URL détermine où le système essaye de vous diriger lorsque vous cliquez sur **Se connecter en tant que contact principal** sur l'écran des détails du client.
	- **URL de la commande**. Il s'agit de l'URL qui redirige vers votre page principale de commande. La plupart des clients utilisent une page de commande personnalisée. Il est donc fort possible que vous deviez l'actualiser.
	- **Adresse mail**. Entrez l'adresse mail principale de contact de votre société.
	- **Adresse 1**. Entrez l'adresse physique de votre société dans la première ligne d'adresse.
	- **Adresse 2**. Entrez l'adresse physique de votre société ou boîte postale si vous en utilisez une dans la deuxième ligne d'adresse.
	- **Ville**. Entrez la ville de l'adresse de votre société.
	- **Etat**. Entrez l'Etat de l'adresse de votre société.
	- **Pays.** Entrez le pays de l'adresse de votre société.
	- **Téléphone 1**. Entrez un numéro de téléphone principal afin que vos clients puissent vous contacter en cas de besoin.
	- **Téléphone 2.** Entrez un deuxième numéro de téléphone si vous en avez un.
	- **Fax.** Si vous avez un numéro de fax séparé, entrez-le ici.
	- **Numéro de TVA.** Si vous avez un numéro ID de taxe, entrez-le ici.

**3.** Cliquez sur **Enregistrer les modifications**.

# **Appliquer votre stratégie de marque**

Pour améliorer la reconnaissance de la marque de votre société et masquer le fait que vous êtes un revendeur d'hébergement, Customer & Business Manager offre un certain nombre de solutions pour appliquer la stratégie de votre marque :

- *Rendre Customer & Business Manager et Parallels Panel disponible via votre nom de domaine*. Si vos clients accèdent au Panneau de contrôle à l'aide du nom de domaine de votre fournisseur, ils peuvent découvrir que vous revendez des ressources d'hébergement. Il se peut qu'ils veuillent directement louer ces ressources chez le fournisseur. Pour éviter de telles situations, enregistrez votre propre nom de domaine et rendez le Panneau de contrôle disponible via votre propre adresse. Pour en savoir plus sur la configuration de l'accès au Panneau de contrôle via votre nom de domaine, reportez-vous à la section **Utiliser votre propre nom de domaine pour accéder à Parallels Panel et Customer & Business Manager** (cf. page [93\)](#page-92-0).
- *Ajouter les informations de votre société dans les mails que Customer & Business Manager envoie aux clients*. Customer & Business Manager envoie automatiquement les mails à vos clients dans certaines situations, par ex., lorsqu'un abonnement est activé ou lorsqu'une facture est émise. Insérez les informations de votre société et les éléments graphiques dans les templates de ces mails pour permettre au client de voir le nom de votre société à chaque fois que vous recevez un message du système. Pour en savoir plus sur la configuration sur l'envoi des mails et sur la définition du contenu des messages, reportez-vous à la section **Configurer les mails automatiques** (cf. page [94\)](#page-93-0).
- *Ajouter les informations de la société dans les factures émises par Customer & Business Manager*. Les factures imprimables que Customer & Business Manager émet pour les clients doivent contenir les informations de votre société. Vous pouvez changer l'apparence de ces factures, par exemple, y insérer un logo. Pour en savoir plus sur le changement du contenu et l'apparence des factures imprimables, reportez-vous à la section **Personnaliser les factures PDF** (cf. page [86\)](#page-85-0).
- *Placer votre logo de société et les informations sur les pages de vos boutiques en ligne*. Pour aider les nouveaux clients à se rappeler de votre société, insérez votre logo et les informations de la société dans les pages des boutiques en ligne dans lesquelles vous proposez vos services. Pour en savoir plus sur la personnalisation des boutiques en ligne, reportez-vous à la section **Changer l'apparence de la boutique en ligne** (cf. page [77\)](#page-76-1).

Outre ces méthodes, vous pouvez appliquer la stratégie de marque dans le Panneau d'administration du serveur et dans le Panneau de contrôle comme décrit dans la section **Changer les paramètres de l'interface** (cf. page [24\)](#page-23-0).

## **Dans cette section :**

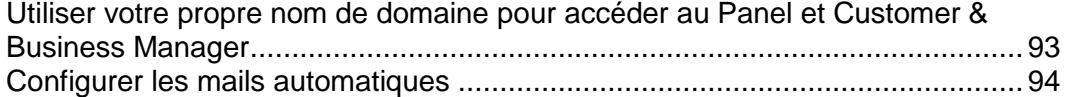

# <span id="page-92-0"></span>**Utiliser votre propre nom de domaine pour accéder au Panel et Customer & Business Manager**

Par défaut, vos clients accèdent au Customer & Business Manager avec le nom de domaine de votre fournisseur. C'est pourquoi ils peuvent découvrir que vous revendez des ressources d'hébergement de quelqu'un d'autre. Le risque, c'est qu'ils veuillent s'abonner aux services de votre fournisseur au lieu de vous.

Pour éviter une telle situation, vous devez configurer un nom de domaine de votre marque en tant que point d'accès au système. Cela présuppose que vous :

- **1.** Offriez à l'administrateur du Customer & Business Manager votre nom de domaine de votre organisation et achetiez un autre nom de domaine si l'administrateur dit que vous en avez besoin. Vos clients verront ce nom de domaine lorsque Parallels Panel les redirige du Panneau de contrôle au Customer & Business Manager à des fins d'autorisation.
- **2.** Coopéreriez avec l'administrateur afin que vos noms de domaine soient résolus dans les adresses de Parallels Panel et du Customer & Business Manager. Pour ce faire, procédez comme suit :
	- Demandez à l'administrateur d'ajouter vos noms de domaine dans leurs serveurs de nom et utilisez ces serveurs en tant que serveurs DNS de vos noms de domaine.
	- Achetez le service DNS à partir du registrar de votre nom de domaine et mappez vos noms de domaine dans les adresses IP du Customer & Business Manager et de Parallels Panel sur les serveurs de nom du registrar.
- **3.** Demandez à l'administrateur de configurer la marque pour le serveur d'autorisation.

Après avoir terminé ces étapes, vous pourrez trouver la nouvelle URL qui est utilisée pour l'accès de vos clients au Customer & Business Manager sur la page **Configuration de l'activité commerciale** > **Tous les paramètres** > **Détails de la société**.

# <span id="page-93-0"></span>**Configurer les mails automatiques**

Ce chapitre porte sur la configuration de l'envoi de mails automatiques aux utilisateurs lors d'événements particuliers. L'envoi « manuel » de mails aux clients est traité dans la section **Envoyer des mails en masse** (cf. page [154\)](#page-153-0).

Les mails font partie intégrante du système Customer & Business Manager. Vous pouvez en automatiser une grande partie : lorsqu'un client a besoin d'informations, le système génèrera et enverra automatiquement un mail, informant les clients de ce qu'ils doivent faire ou savoir. Sans mail, les managers auraient besoin d'investir beaucoup plus de leur temps pour maintenir le système à jour et en bon fonctionnement.

Le Customer & Business Manager offre un système de messagerie exhaustif qui vous permet d'envoyer des mails basés sur un fichier de langue. Il y a tout un ensemble d'actions par mail qui sont spécifiques à chaque type de groupe de messagerie que vous utiliserez dans votre système.

**Remarque :** Les actions par mail sont prédéfinies et ne peuvent pas être modifiées.

## **Dans cette section :**

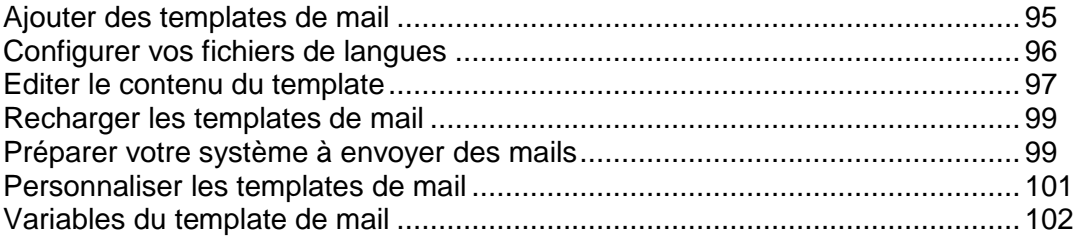

<span id="page-94-0"></span>Ajouter des templates de mail

- *Pour ajouter un groupe de templates de mail :*
- **1.** Allez dans **Configuration de l'activité commerciale** > **Tous les paramètres** > **Templates de mail**.
- **2.** Recherchez l'action par mail pour laquelle vous voulez ajouter un mail et cliquez sur **Ajouter un template**.
- **3.** Remplissez les informations nécessaires.
- **4.** Cliquez sur **Enregistrer**.
- **5.** Cliquez sur **Ajouter un fichier de langue** au milieu de la page. Configurez les éléments suivants :
	- Choisissez la langue associée au template.
	- Choisissez l'étendue de l'application de ce template. Si vous créez un template en espagnol, par exemple, voulez-vous qu'il soit utilisé par toutes les personnes hispanophones dans le monde ? Ou seulement en Espagne ?
	- Si ce fichier de langue doit être celui utilisé par défaut, cochez cette case. Le fichier de langue par défaut sera appliqué si aucun autre fichier de langue pouvant s'appliquer au client ne peut être trouvé.
	- Entrez un objet pour le template de mail. C'est la ligne objet qui sera utilisée par chaque mail.
	- **Corps HTML du template de mail**. Entrez le corps de votre template de mail au format html.
	- **Corps Texte du template de mail**. Entrez le corps de votre template de mail au format texte.

**Remarque** : La configuration par défaut pour tous les contacts consiste à recevoir les mails au format HTML lorsqu'ils parcourent la boutique en ligne. Si vous ne voulez pas qu'un client spécifique reçoive les mails au format HTML, allez sur la page des détails du compte du client et cliquez sur le bouton **Modifier**. Décochez *HTML* pour le **Format de mail**. Cliquez sur **Editer le contact**.

- **6. Options de rechargement** : Si vous n'avez pas besoin de recharger les templates de mail originaux, exécutez les étapes suivantes :
	- 1. Sélectionnez le template que vous voulez recharger.
	- 2. **Recharger HTML**. Sélectionnez **Oui**.
	- 3. **Recharger Texte**. Sélectionnez **Oui**.

**Avertissement** : Cela remplacera le template existant. Sauvegardez vos templates existants si vous ne voulez pas les perdre.

**7.** Défilez jusqu'en bas de la page et cliquez sur **Enregistrer**.

## <span id="page-95-0"></span>Configurer vos fichiers de langues

Le Customer & Business Manager a la possibilité d'envoyer des mails dans différentes langues. Chacun de ces fichiers de langue doit être configuré lors du processus de configuration. Par défaut, le système configure des templates d'un seul fichier de langue (en général, il s'agit de l'anglais).

#### *Pour configurer des langues supplémentaires :*

- **1.** Allez dans **Configuration de l'activité commerciale** > **Tous les paramètres** > **Templates de mail**.
- **2.** Choisissez le type de template pour lequel vous souhaitez ajouter un fichier de langue. Cliquez sur l'icône représentant un stylo vert pour voir l'écran d'édition de ce template.
- **3.** Cliquez sur **Ajouter un fichier de langue** au milieu de la page. Remplissez les champs suivants :
	- Choisissez la langue associée au template.
	- Choisissez l'étendue de l'application de ce template. Si vous créez un template en espagnol, par exemple, voulez-vous qu'il soit utilisé par toutes les personnes hispanophones dans le monde ? Ou seulement en Espagne ?
	- Si ce fichier de langue doit être celui utilisé par défaut, cochez cette case. Le fichier de langue par défaut sera appliqué si aucun autre fichier de langue pouvant s'appliquer au client ne peut être trouvé.
	- Entrez un objet pour le template de mail. C'est la ligne objet qui sera utilisée par chaque mail.
	- **Corps HTML du template de mail**. Entrez le corps de votre template de mail au format html.
	- **Corps Texte du template de mail**. Entrez le corps de votre template de mail au format texte.

**Remarque** : La configuration par défaut pour tous les contacts consiste à recevoir les mails au format HTML lorsqu'ils parcourent la boutique en ligne. Si vous ne voulez pas qu'un client spécifique reçoive les mails au format HTML, allez sur la page des détails du compte du client et cliquez sur le bouton **Modifier**. Décochez *HTML* pour le **Format de mail**. Cliquez sur **Editer le contact**.

- **4. Options de rechargement** : Si vous n'avez pas besoin de recharger les templates de mail originaux, exécutez les étapes suivantes :
	- 1. Sélectionnez le template que vous voulez recharger.
	- 2. **Recharger HTML**. Sélectionnez **Oui**.
	- 3. **Recharger Texte**. Sélectionnez **Oui**.

**Avertissement** : Cela remplacera le template existant. Veuillez sauvegarder vos templates existants si vous ne voulez pas les perdre.

**5.** Défilez jusqu'en bas de la page et cliquez sur **Enregistrer**.

## <span id="page-96-0"></span>Editer le contenu du template

Si vous venez de créer un nouveau fichier de langue ou voulez éditer les paramètres par défaut, vous devrez suivre les mêmes instructions générales. Outre le contenu basique au format HTML ou Texte, vous pouvez utiliser un certain nombre de variables prédéfinies pour compléter les mails en utilisant les informations de la base de données.

### *Pour éditer le contenu d'un template :*

- **1.** Allez dans **Configuration de l'activité commerciale** > **Tous les paramètres** > **Templates de mail**.
- **2.** Choisissez le template que vous souhaitez éditer. Cliquez sur l'icône représentant un stylo vert pour voir l'écran d'édition de ce template.
- **3.** Cliquez sur l'icône représentant un stylo vert pour un fichier de langue existant ou éditez le contenu tout en ajoutant un nouveau fichier de langue.
- **4.** Ici, vous avez tout un panel d'options : vous pouvez développer le contenu par vous-même ou charger notre template par défaut et l'éditer. Si vous recherchez à utiliser nos templates par défaut, nous vous conseillons de les recharger avant d'éditer pour être sûr que vous avez la toute dernière version.
	- Si vous choisissez d'utiliser votre propre contenu, vous l'entrerez dans les champs **Corps HTML du template de mail** et **Corps Texte du template de mail**. Au fur et à mesure des changements, vous pouvez cliquer sur Prévisualiser pour la plupart des templates. Vous pourrez ainsi voir comment votre travail sera traité par le système.
	- Si vous préférez gagner du temps en éditant notre template, vous pouvez défiler tout en bas de la page et choisir le template que vous souhaitez utiliser, cliquer sur Tester pour voir l'e-mail au format HTML et Texte et cliquer enfin sur Recharger. Vous pouvez maintenant éditer le template comme ci-dessus.

**Remarque :** La configuration par défaut pour tous les contacts consiste à recevoir les mails au format HTML lorsqu'ils parcourent la boutique en ligne. Si vous ne voulez pas qu'un client spécifique reçoive de mails HTML, allez dans la page du compte du client et cliquez sur **Modifier**. Décochez *HTML* pour le **Format de mail**. Cliquez sur **Modifier le contact**.

- **5. Options de rechargement** : Si vous n'avez pas besoin de recharger les templates de mail originaux, exécutez les étapes suivantes :
	- 1. Sélectionnez le template que vous voulez recharger.
	- 2. **Recharger HTML**. Sélectionnez Oui.
	- 3. **Recharger le texte**. Sélectionnez Oui.
		- **Avertissement :** Cela remplacera le template existant. Veuillez sauvegarder vos templates existants si vous ne voulez pas les perdre.
- **6.** Cliquez sur **Enregistrer**.

**7.** Vous verrez votre nouveau template ajouté avec le fichier de langue que vous utilisez pour le groupe de templates de mail que vous avez sélectionné. Vous pouvez ajouter autant de templates de mail à ce groupe ou à tout autre groupe en fonction de vos propres besoins.

<span id="page-98-0"></span>Recharger les templates de mail

- *Pour recharger les templates de mail :*
- **1.** Allez dans **Configuration de l'activité commerciale** > **Tous les paramètres** > **Templates de mail**.
- **2.** Cliquez sur l'icône représentant un stylo situé à côté du template de mail que vous voulez recharger.
- **3.** Les templates de mail pour chaque langue que vous avez configurée s'afficheront en bas de la page. Cliquez sur l'icône représentant un stylo dans la colonne **Opérations disponibles**.
- **4.** En bas de la page **Editer le template de mail**, il y a les **Options de rechargement**. Sélectionnez le template que vous voulez recharger à partir du menu déroulant.
- **5.** Sélectionnez **Oui** pour **Recharger HTML** et **Recharger Texte**.
- **6.** Cliquez sur **Recharger**. Le template va être rechargé.
- **7.** Répétez les étapes 2 à 6 pour chaque template de mail que vous souhaitez recharger.

**Astuce** : Si vous voulez recharger les 25 templates de mail, gagnez du temps en ouvrant chaque template de mail dans l'étape 2 dans une nouvelle fenêtre ou dans un nouvel onglet et poursuivez les étapes restantes écran par écran.

## <span id="page-98-1"></span>Préparer votre système à envoyer des mails

Certains utilisateurs ont rapporté des instances dans lesquelles les templates de mail, en particulier les mails concernant la perte de mots de passe, sont envoyés sans contenu. Vous trouverez ci-dessous certains points à prendre en compte pour vous assurer que votre système est configuré correctement pour envoyer des mails.

# **Les templates de mail sont-ils configurés ?**

Tout d'abord, vérifiez que vous avez un template de mail configuré pour chaque groupe de template et fichier de langue.

- *Pour ce faire, procédez comme suit :*
- **1.** Allez dans **Configuration de l'activité commerciale** > **Tous les paramètres** > **Templates de mail**.
- **2.** Cliquez sur l'icône représentant un stylo situé à côté du template de mail que vous voulez voir.
- **3.** Un template de mail pour chaque langue que vous avez configurée s'affichera en bas de la page. Cliquez sur l'icône représentant un stylo dans la colonne **Opérations disponibles**.
- **4.** Vous verrez un template de mail HTML et un template de mail texte. Si ces champs sont vierges, vous devrez recharger vos templates de mail comme décrit dans Recharger les templates de mail (cf. page [99\)](#page-98-0).
- **5.** Testez pour voir si l'e-mail a bien été envoyé. S'il est vide, voir ci-dessous.

# **Le répertoire temp est-il configuré correctement dans votre fichier smarty.php ?**

- *Pour vérifier, procédez comme suit :*
- **1.** Ouvrez le fichier lib-billing/include/config/smarty.php.
- **2. Recherchez la ligne** \$CONF["smarty"]["compileDirectory"] =
- **3.** Assurez-vous que le chemin d'accès à votre répertoire temp est configuré correctement après le symbole =. Voici des exemples :
	- Sur Linux, c'est en général \$CONF["smarty"]["compileDirectory"] = "/tmp";
	- Sur Windows, c'est en général \$CONF["smarty"]["compileDirectory"] = "C:\Temp";
- **4.** Recherchez la ligne \$CONF["smarty"]["cacheDirectory"] =
- **5.** Assurez-vous que le chemin d'accès à votre répertoire temp est configuré correctement après le symbole =. Voici des exemples :
	- Sur Linux, c'est en général  $SCONF['smarty'']['cacheDirectory''] = "tmp";$
	- Sur Windows, c'est en général \$CONF["smarty"]["cacheDirectory"] = "C:\Temp";
- **6.** Enregistrez le fichier et testez-le pour voir si vos mails ont bien été envoyés.

## <span id="page-100-0"></span>Personnaliser les templates de mail

Tous les templates de mail dans le système ont des variables spéciales analysées pendant le fonctionnement. En d'autres termes, les variables sont remplacées par les données réelles avant d'être envoyées au client. Certaines variables générales concernant le client peuvent être partagées et sont accessibles dans tous les templates. Cependant, plusieurs variables spécifiques sont propres à un jeu de templates particulier (données de facture, données d'abonnement, etc). Il est important de comprendre que toutes les variables ne peuvent pas être utilisées dans tous les templates. Pour voir une liste des variables disponibles et leurs significations, reportez-vous à la section **Variables du template de mail** (cf. page [102\)](#page-101-0).

Vous pouvez trouver les fichiers des templates dans le répertoire libthemes/default/lib-billing/templates/emails/widgets/.

## **Dans cette section :**

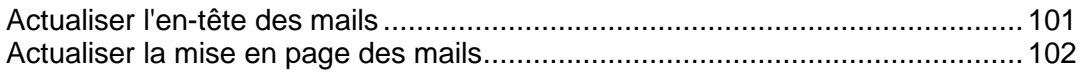

### <span id="page-100-1"></span>**Actualiser l'en-tête des mails**

- *Pour actualiser l'en-tête des mails :*
- **1.** Connectez-vous à votre serveur via SSH.
- **2.** Ouvrez le fichier suivant dans le fichier configuré de votre Customer & Business Manager : lib-themes/default/libbilling/templates/emails/widgets/header.tpl
- **3.** Le code ci-dessous contrôle l'en-tête des mails. Modifiez-le pour répondre à vos besoins :

{\$smarty.const[\$headerTitle]|default:\$headerTitle}

**4.** Sauvegardez le fichier.

### <span id="page-101-1"></span>**Actualiser la mise en page des mails**

Les templates de mail se composent de plusieurs fichiers de templates qui contrôlent l'affichage et la mise en page des 25 templates de mail. Pour voir les fichiers de templates utilisés par chaque template de mail, cliquez sur l'icône représentant un *stylo* pour éditer un template de mail individuel et afficher la source du **Corps HTML du template de mail**, et recherchez les fragments correspondants dans les fichiers dans le répertoire libthemes/default/lib-billing/templates/emails/.

Chaque composant des templates de mail HTML a son propre fichier pour l'en-tête ou le pied-de-page afin de faciliter la mise à jour de chaque instance de ce composant dans tout le jeu de templates de mail. Par exemple, si vous souhaitez éditer l'affichage des champs d'informations qui apparaissent dans le template de mail *Infos sur l'abonnement*, éditez simplement les fichiers boxHeader.tpl et boxFooter.tpl. Les changements seront appliqués dans tout le système de template de mail. De même, les tableaux utilisés par les "IF statements" ou "expressions conditionnelles SI" pour afficher ou masquer les informations telles que dans la *Nouvelle commande d'abonnement* peuvent être personnalisés en éditant les fichiers codeBoxHeader.tpl et codeBoxFooter.tpl, etc. Les templates de mail par défaut que nous proposons sont des exemples qui peuvent être utilisés par toute activité. Nous vous encourageons à changer les couleurs, les polices et la mise en page pour répondre à vos besoins personnels.

### <span id="page-101-0"></span>Variables du template de mail

Vous trouverez ci-dessous une liste des variables d'e-mail organisées par les templates dans lesquels vous pouvez les utiliser. Veuillez noter que ces variables sont codées en dur dans le système et qu'elles ne peuvent pas être changées.

## **Dans cette section :**

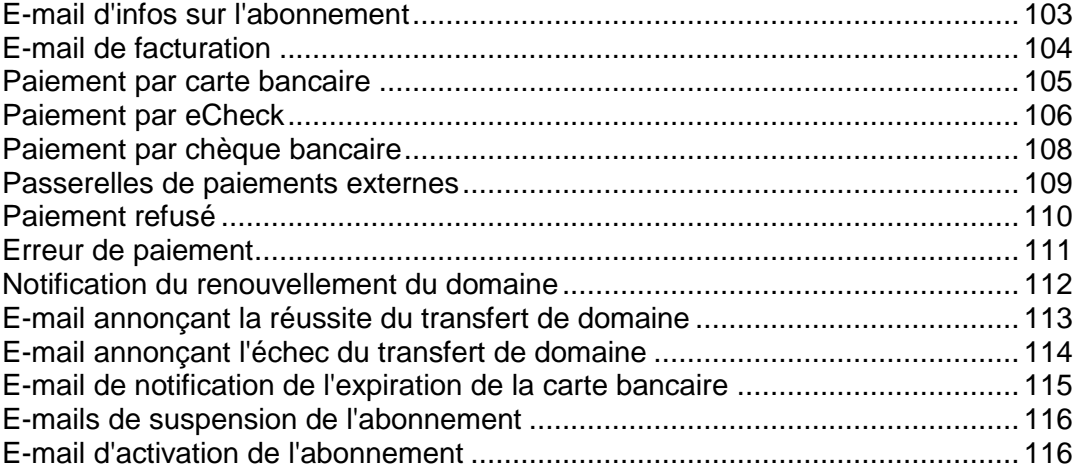

# <span id="page-102-0"></span>**E-mail d'infos sur l'abonnement**

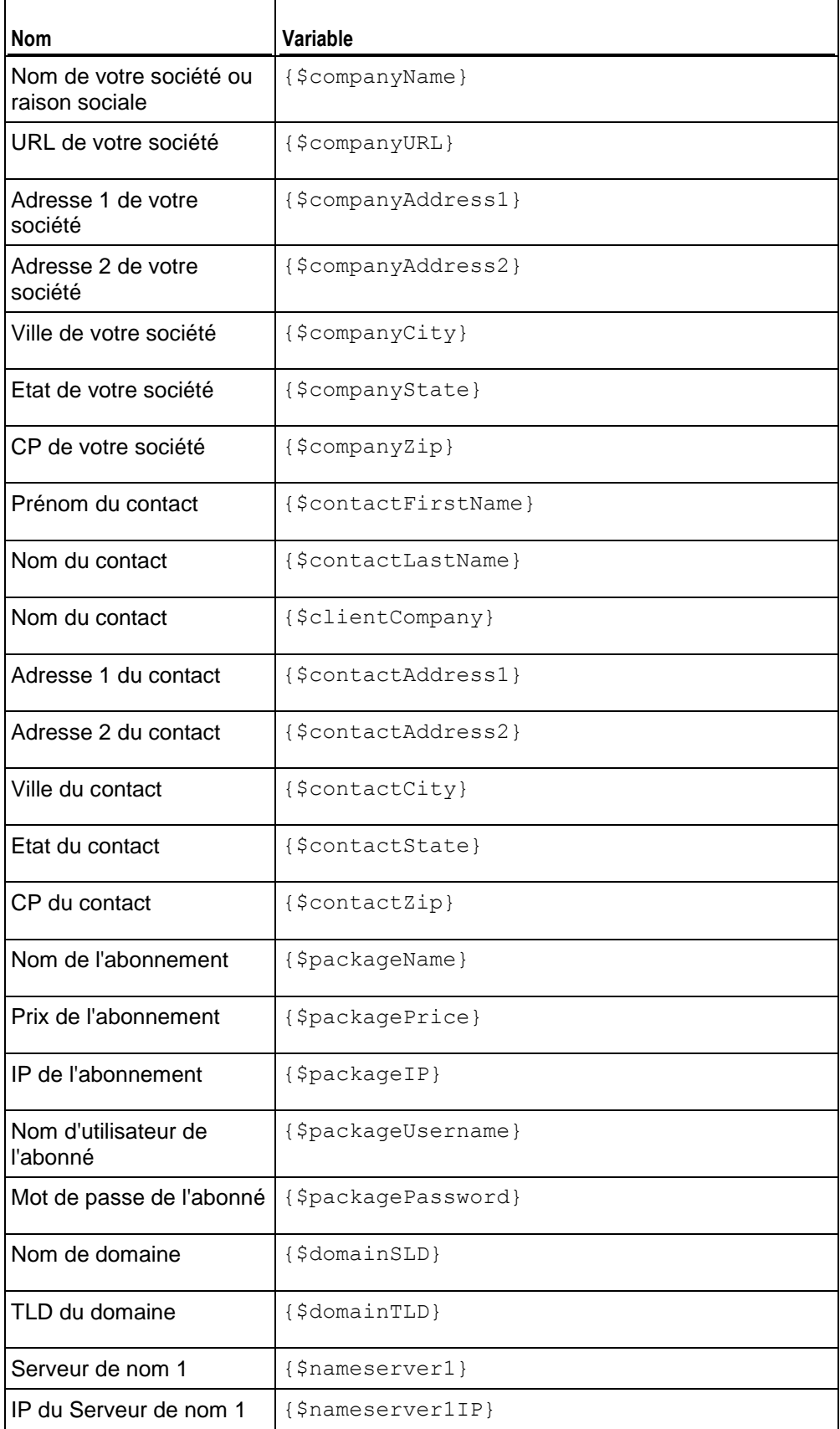

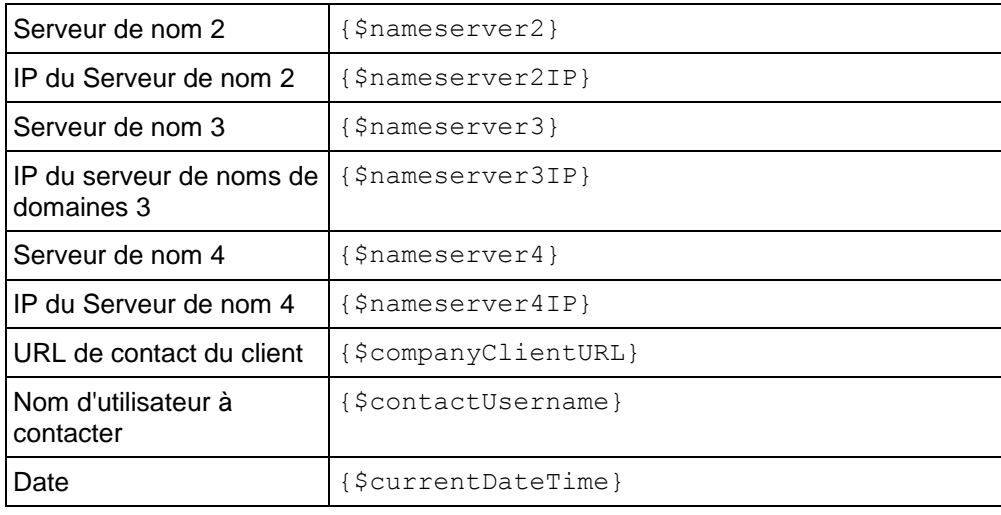

# <span id="page-103-0"></span>**E-mail de facturation**

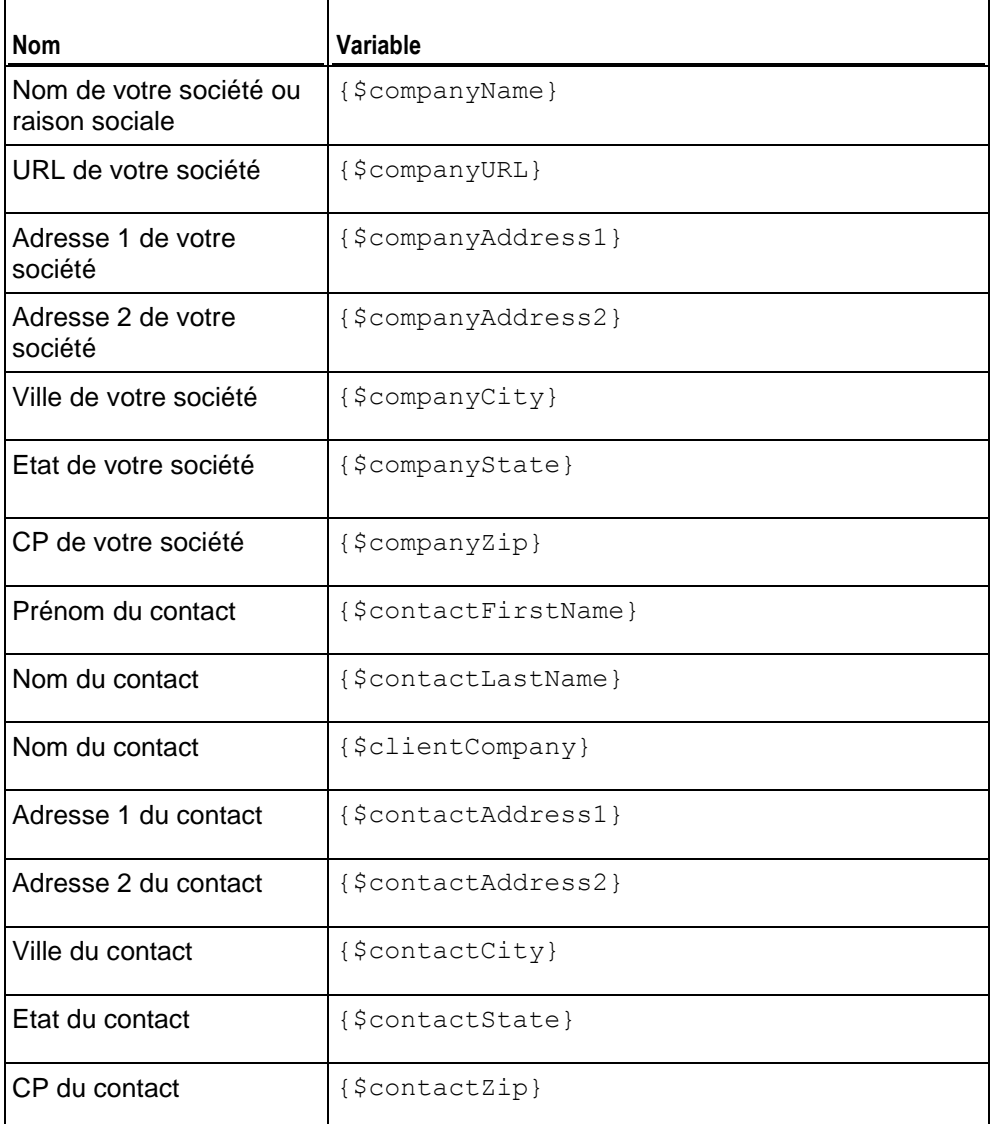

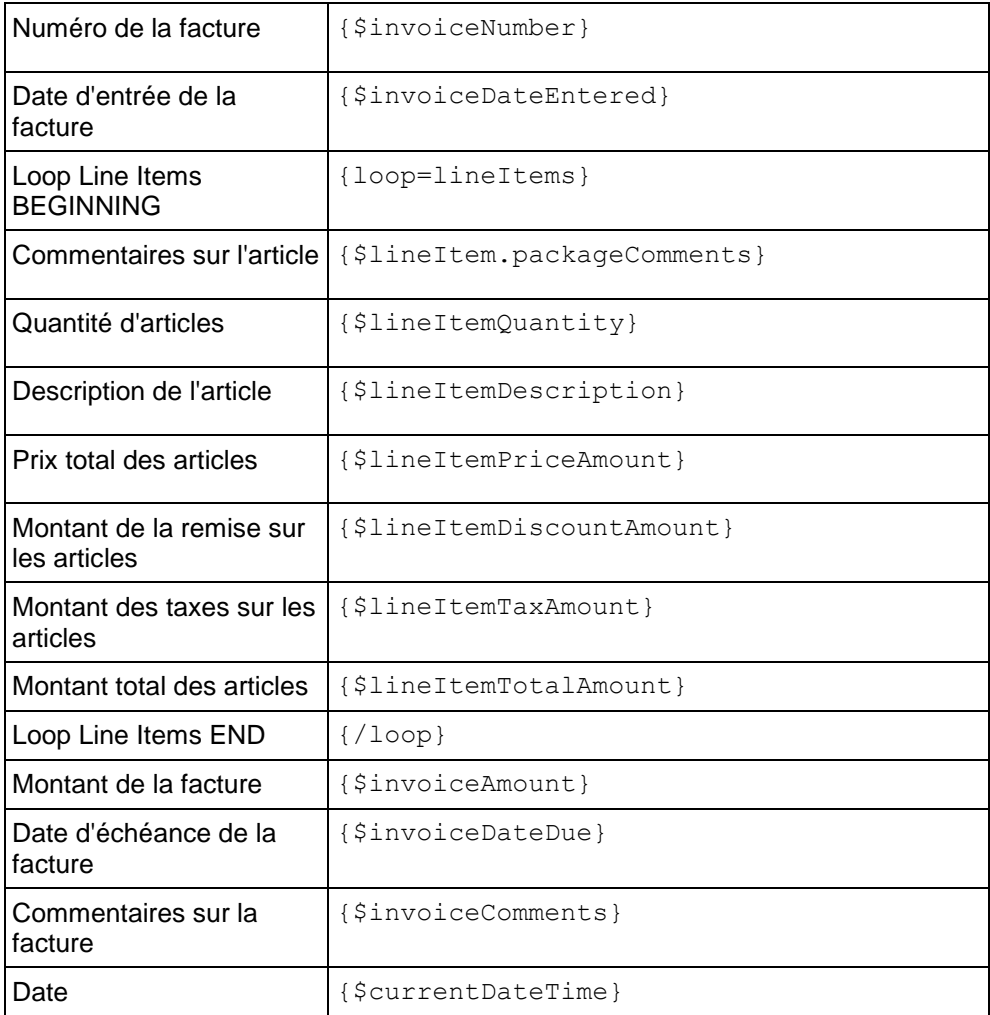

# <span id="page-104-0"></span>**Paiement par carte bancaire**

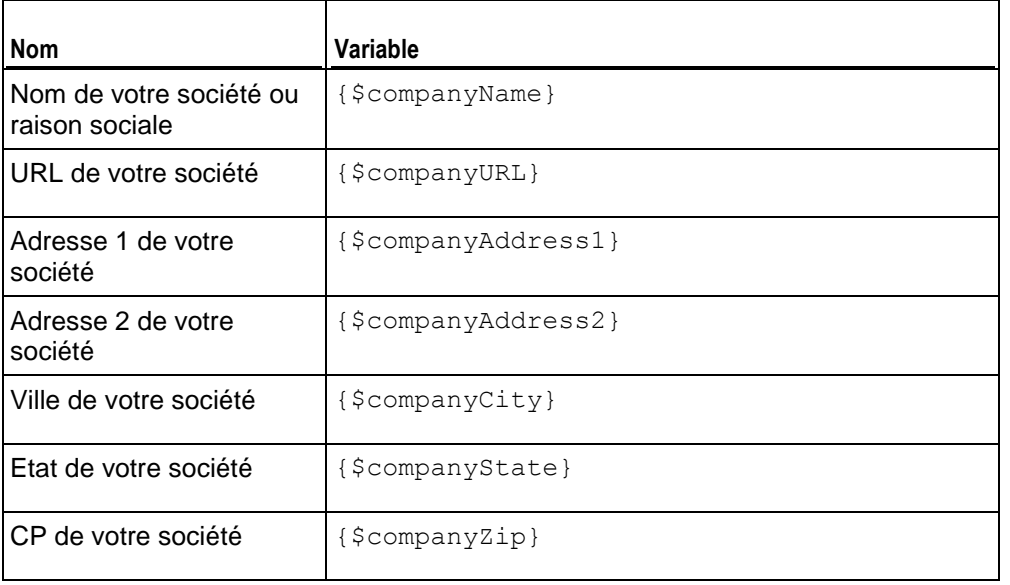

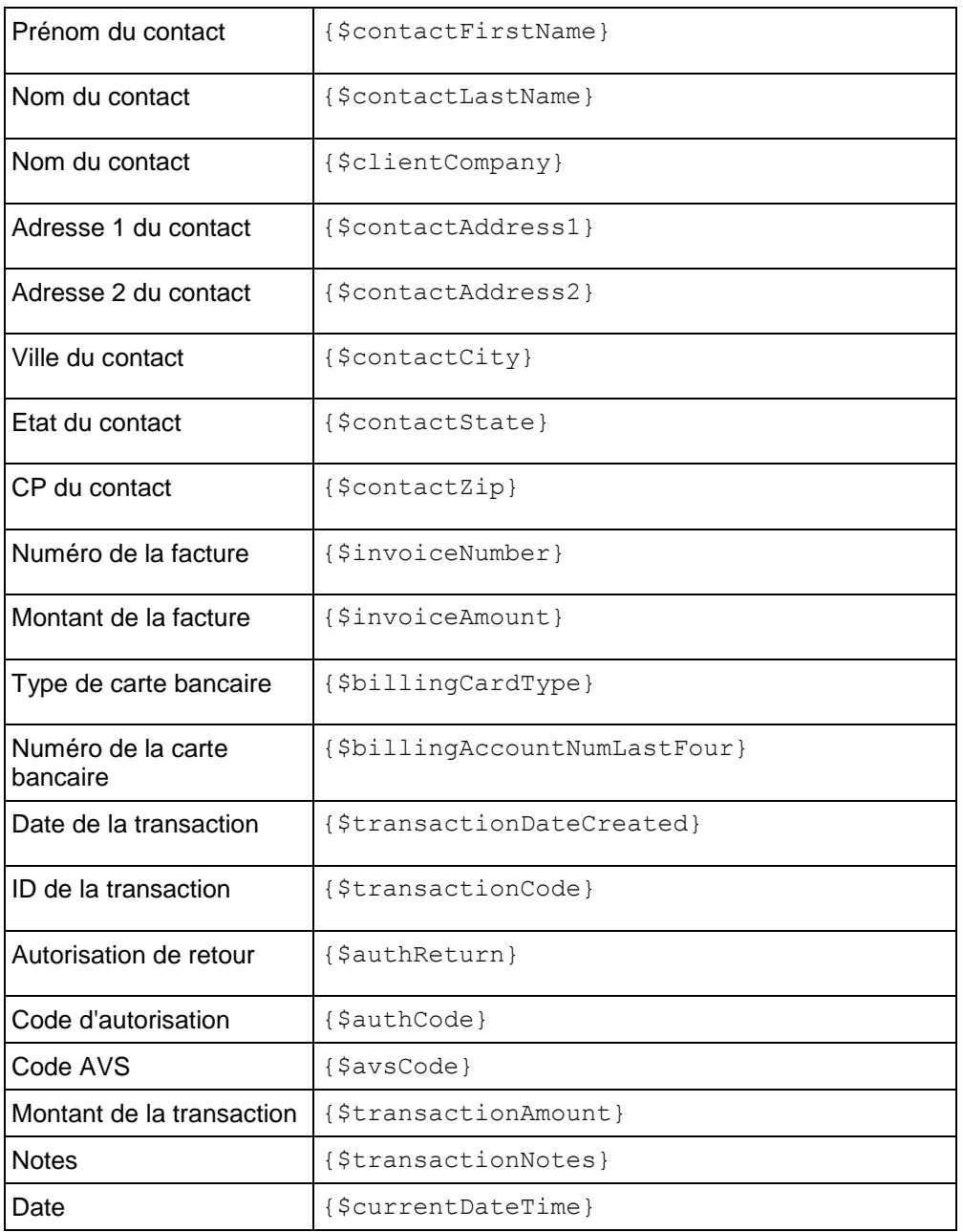

# <span id="page-105-0"></span>**Paiement par eCheck**

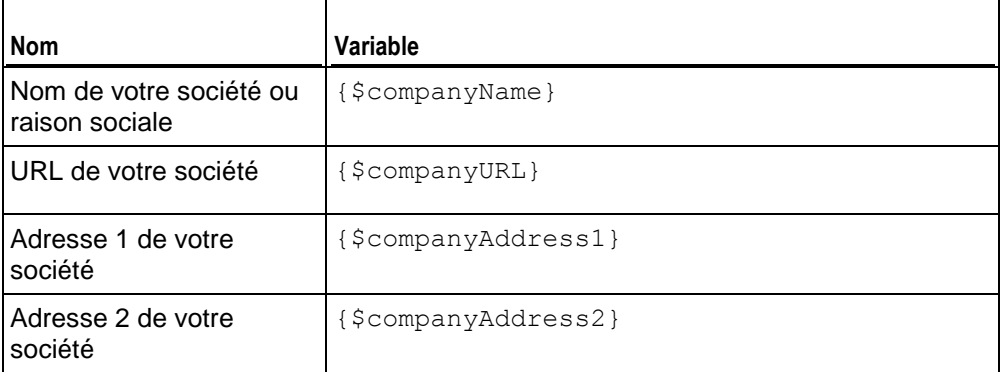

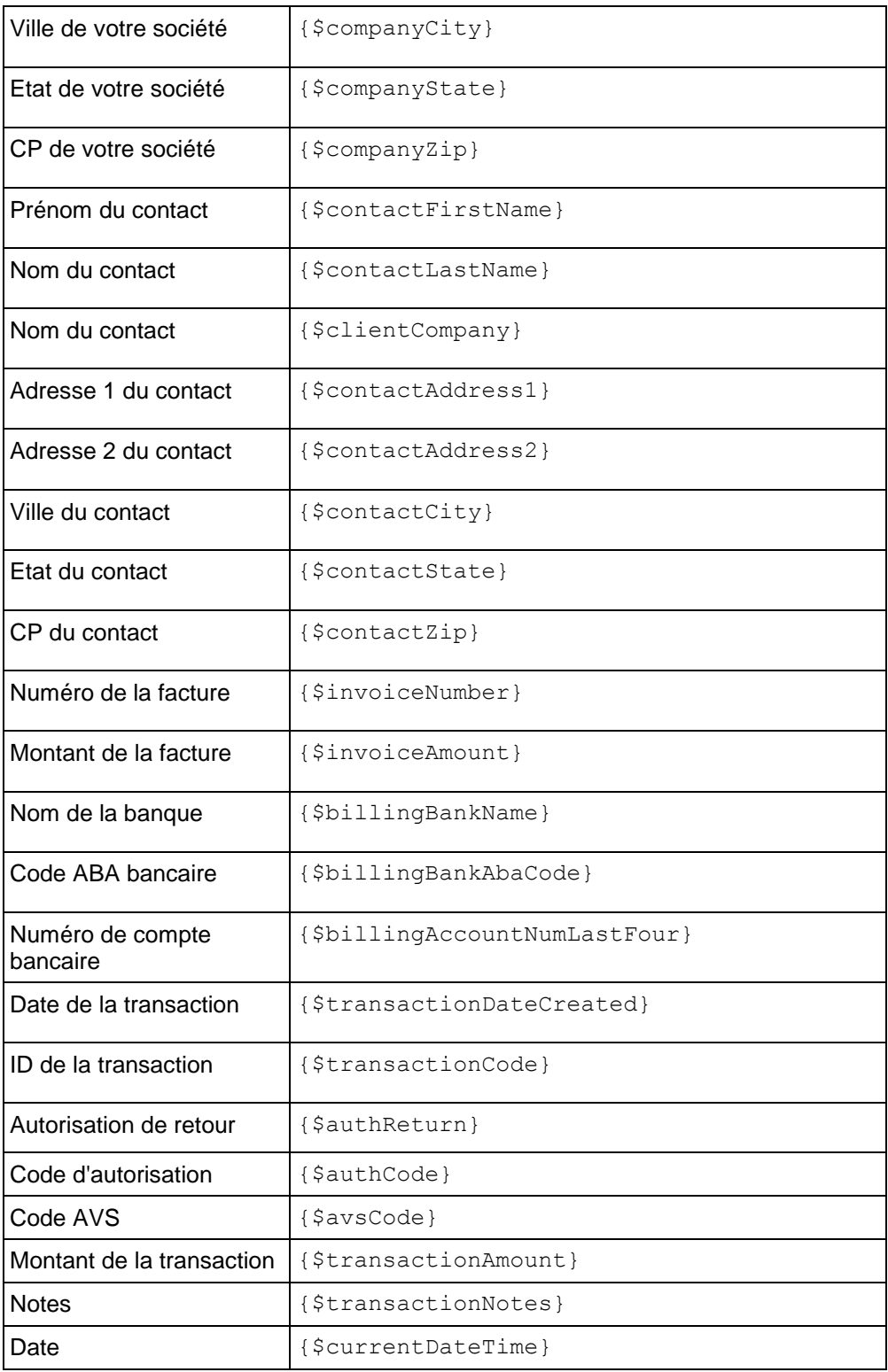

# <span id="page-107-0"></span>**Paiement par chèque bancaire**

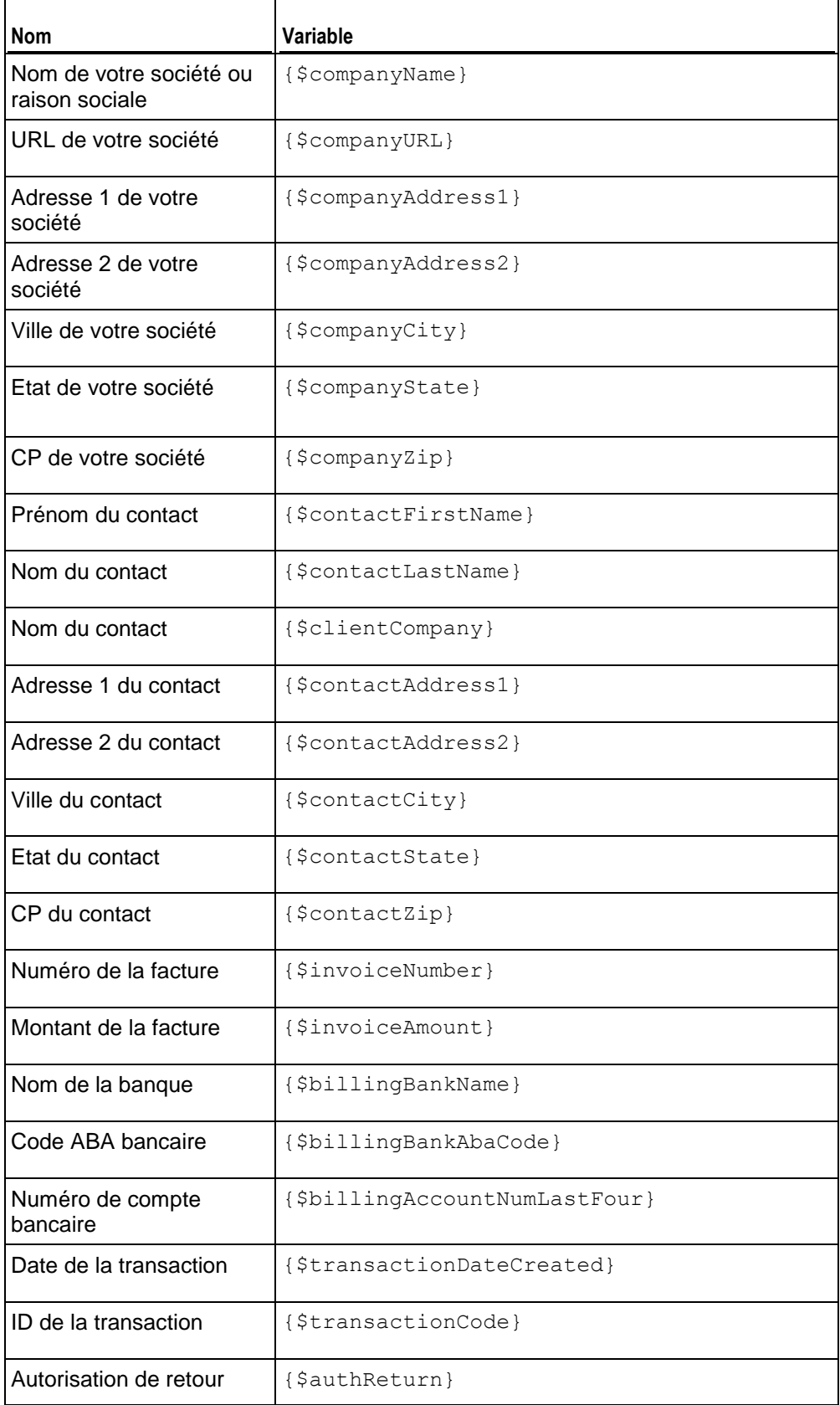
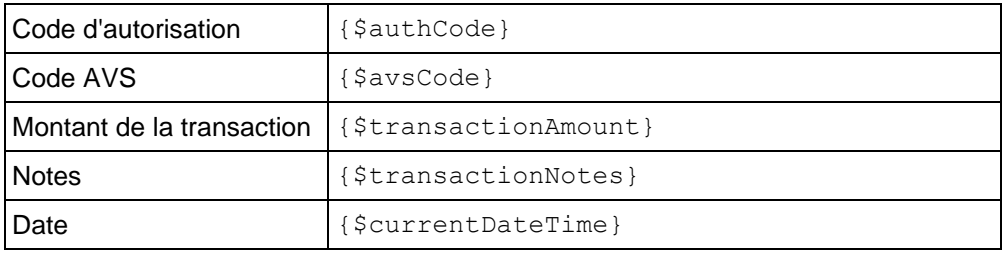

# **Passerelles de paiements externes**

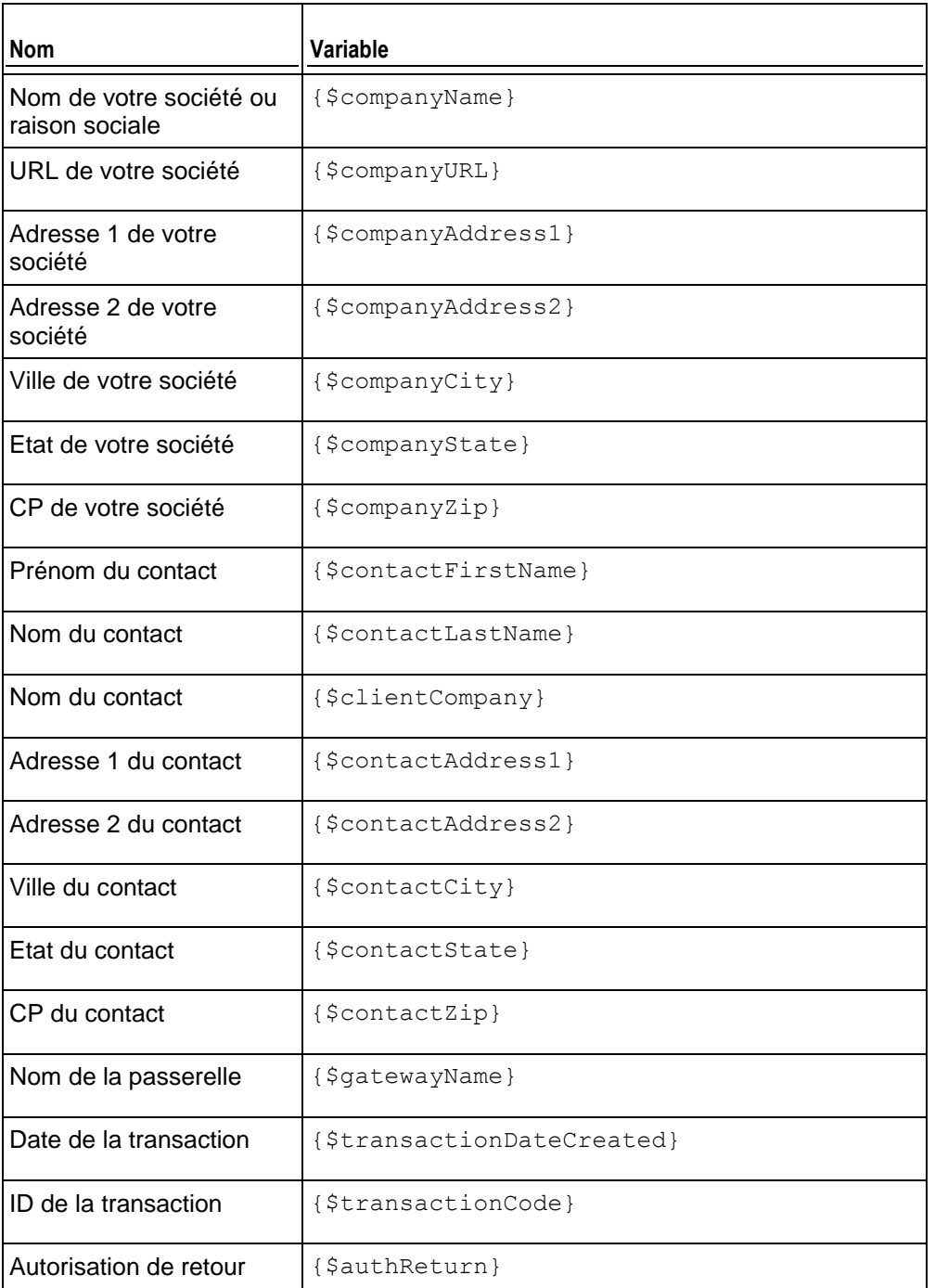

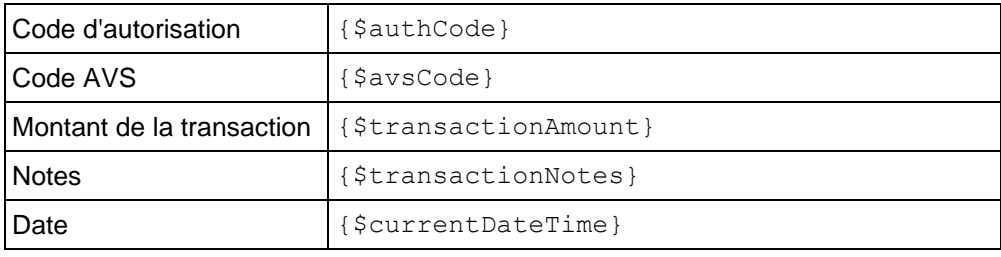

## **Paiement refusé**

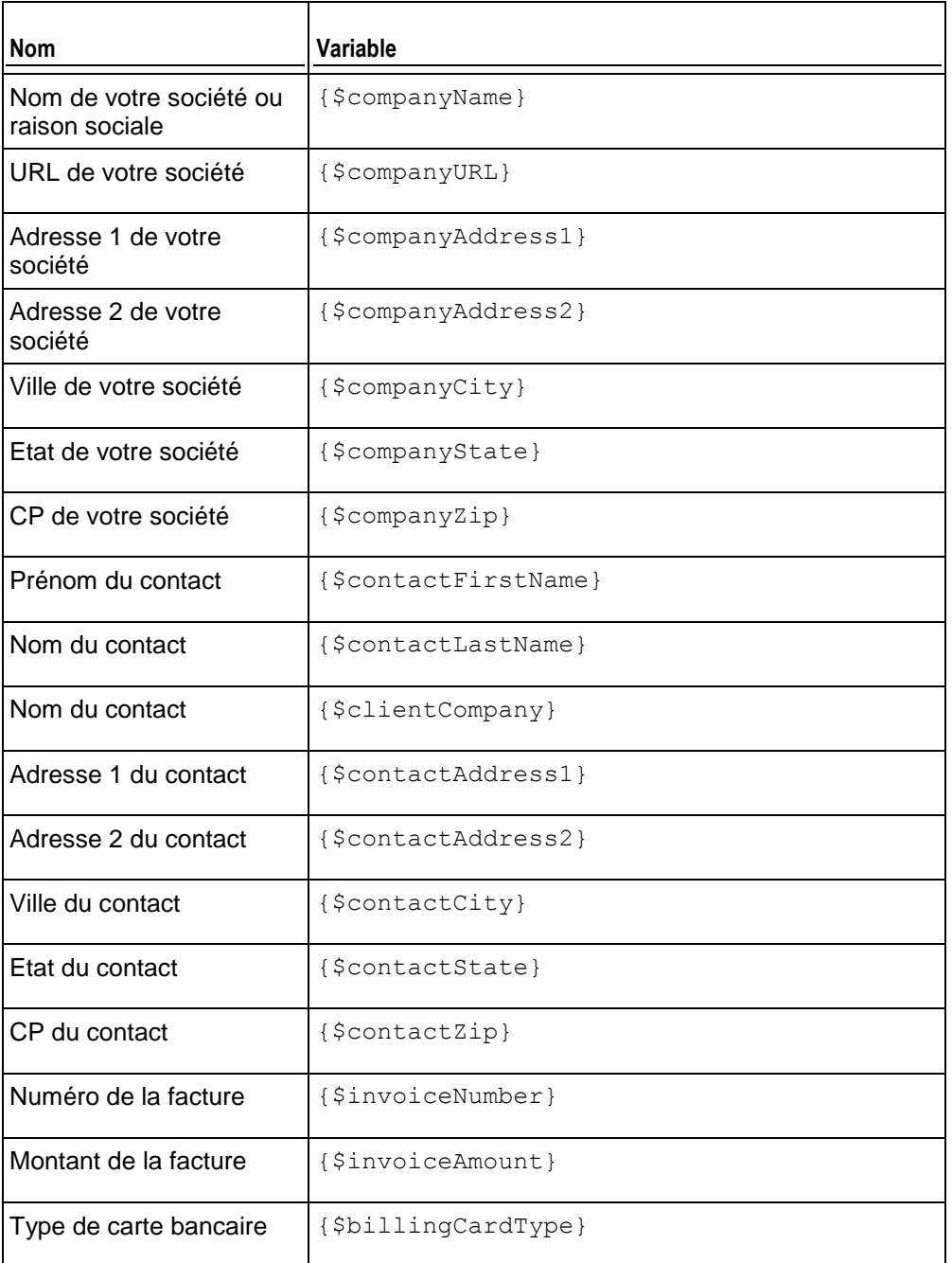

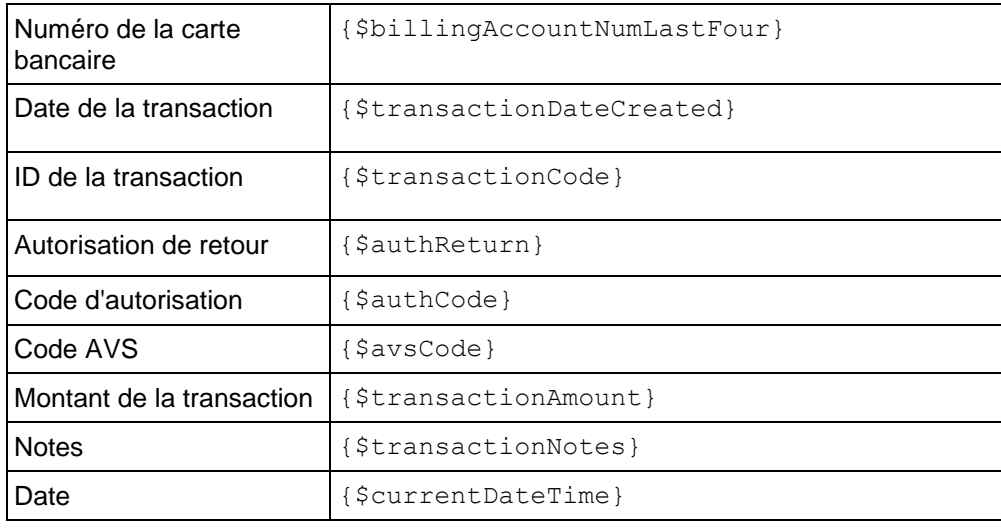

# **Erreur de paiement**

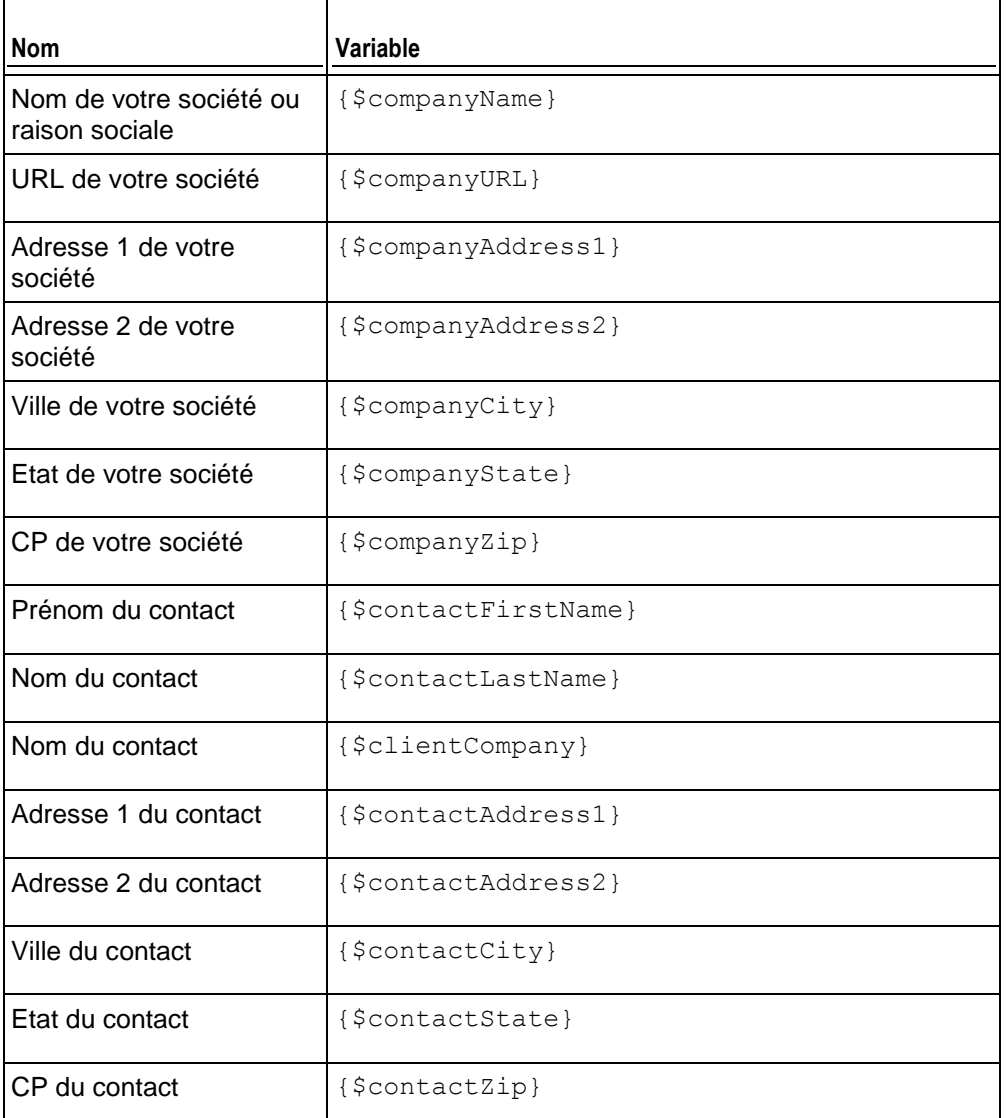

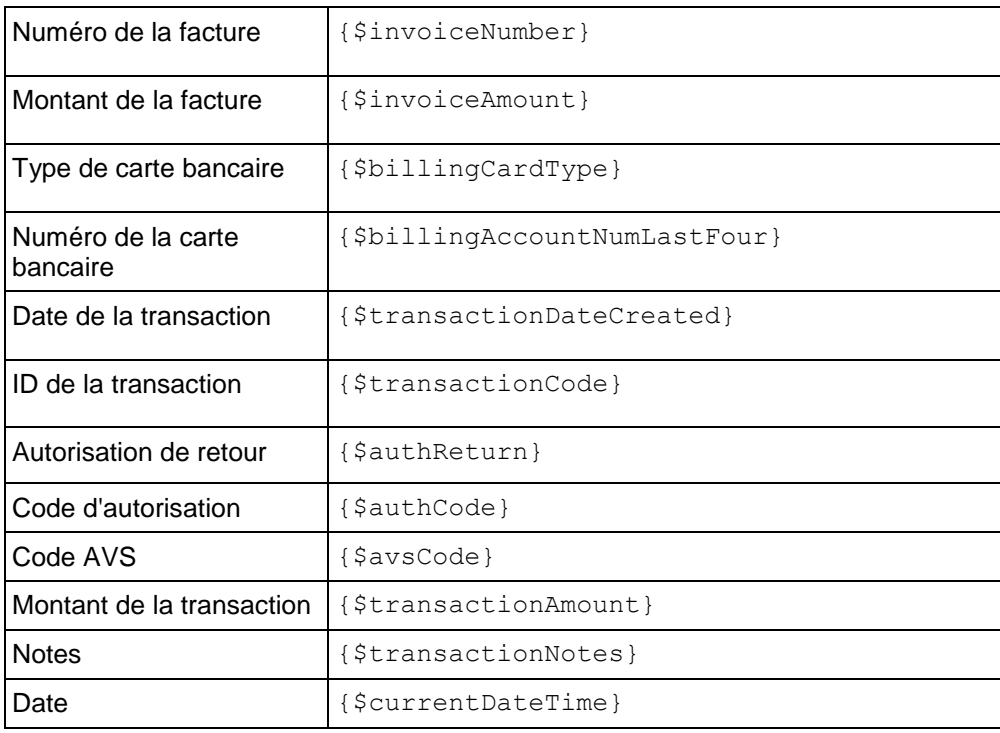

## **Notification du renouvellement du domaine**

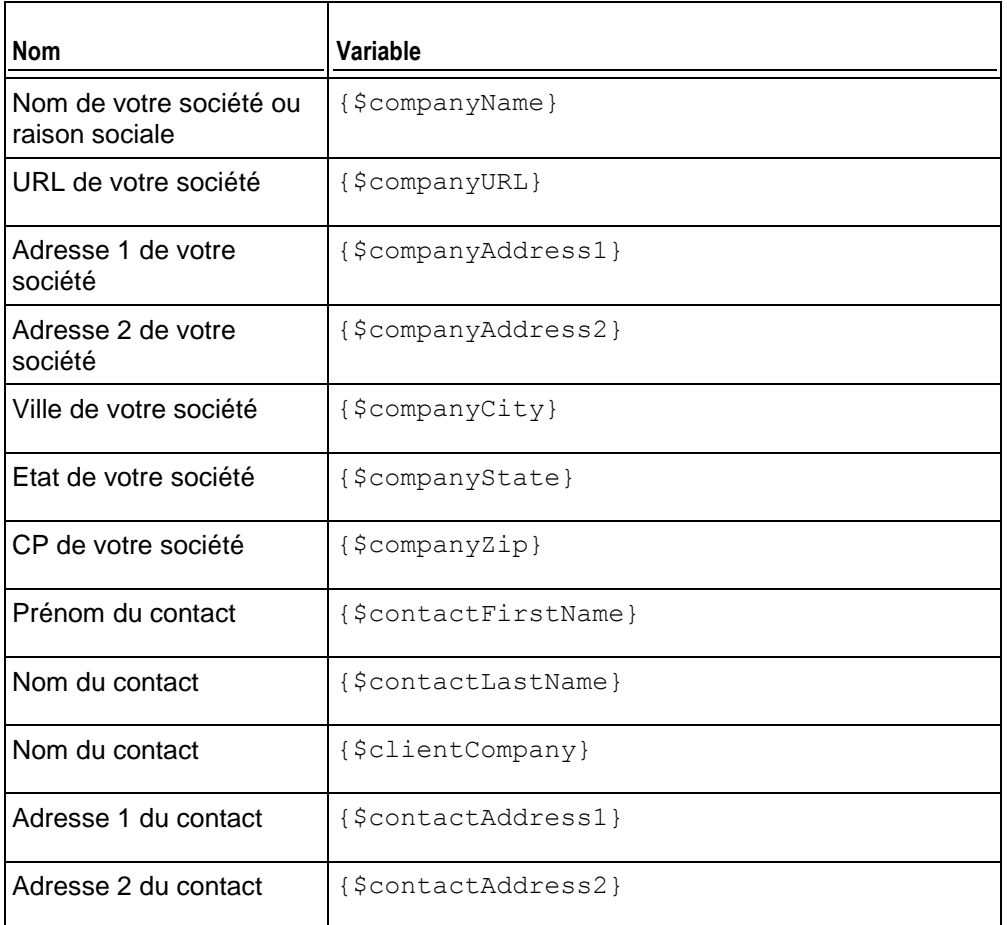

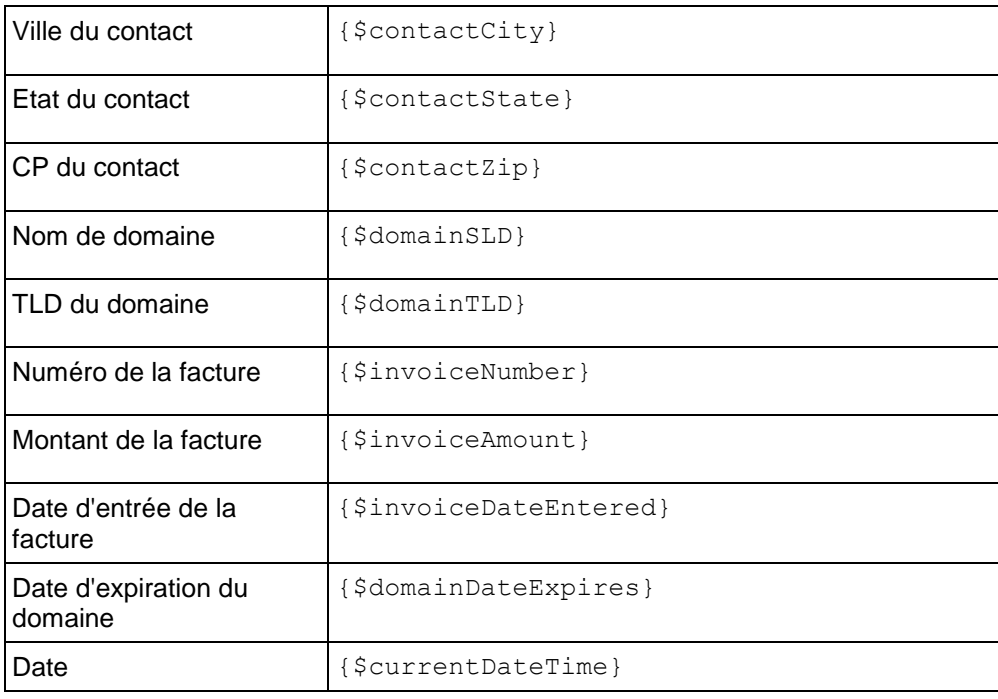

# **E-mail annonçant la réussite du transfert de domaine**

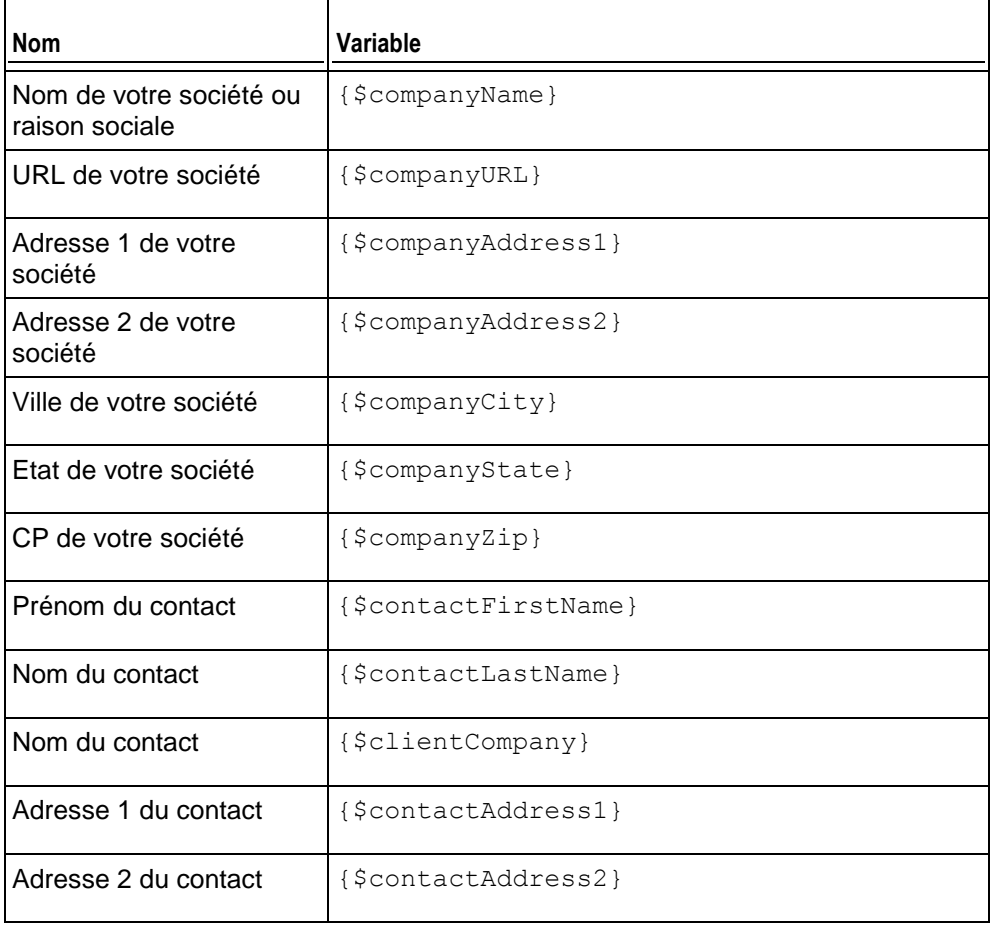

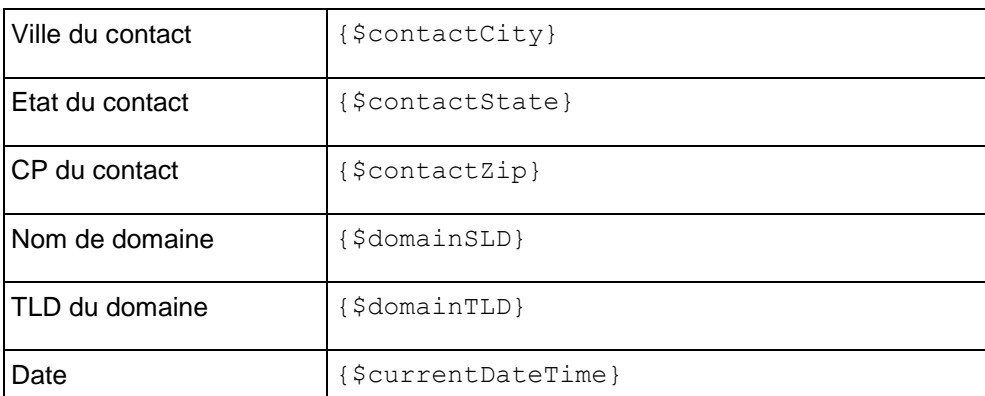

# **E-mail annonçant l'échec du transfert de domaine**

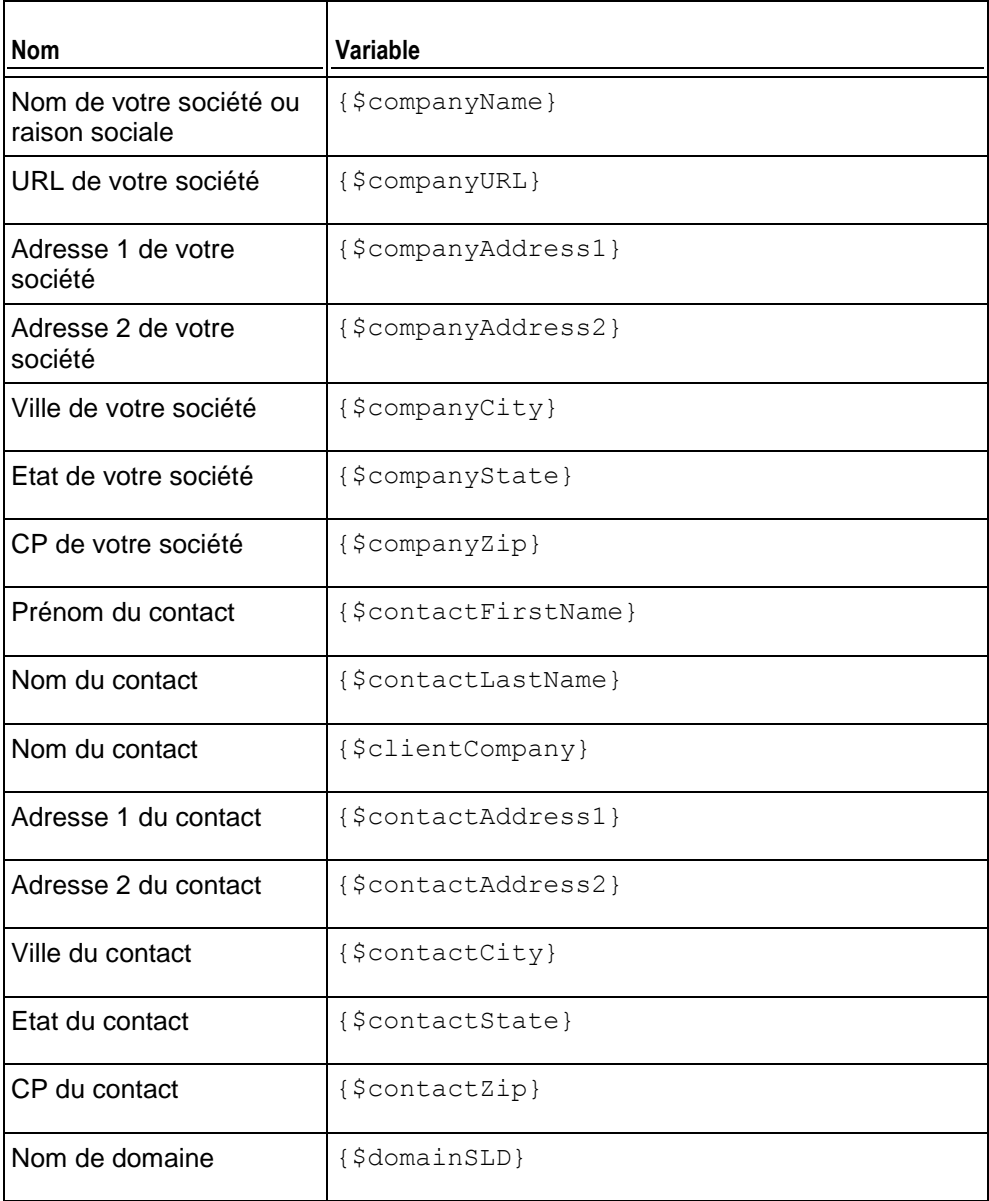

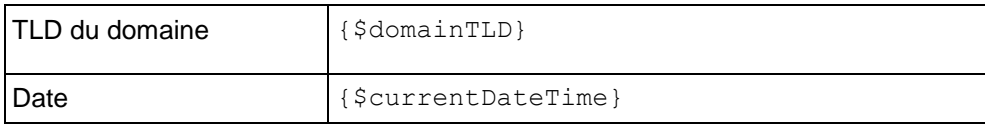

# **E-mail de notification de l'expiration de la carte bancaire**

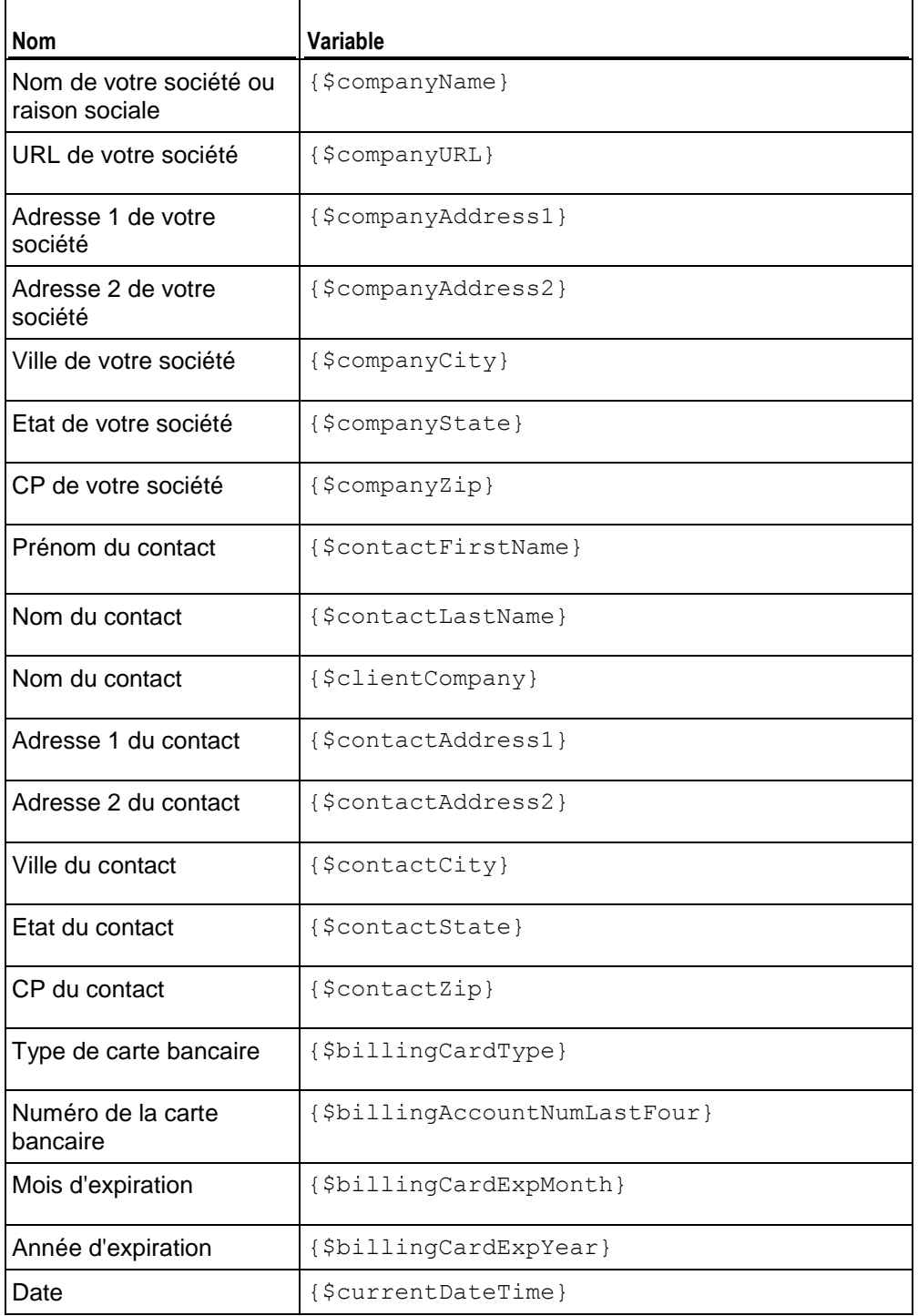

# **E-mails de suspension de l'abonnement**

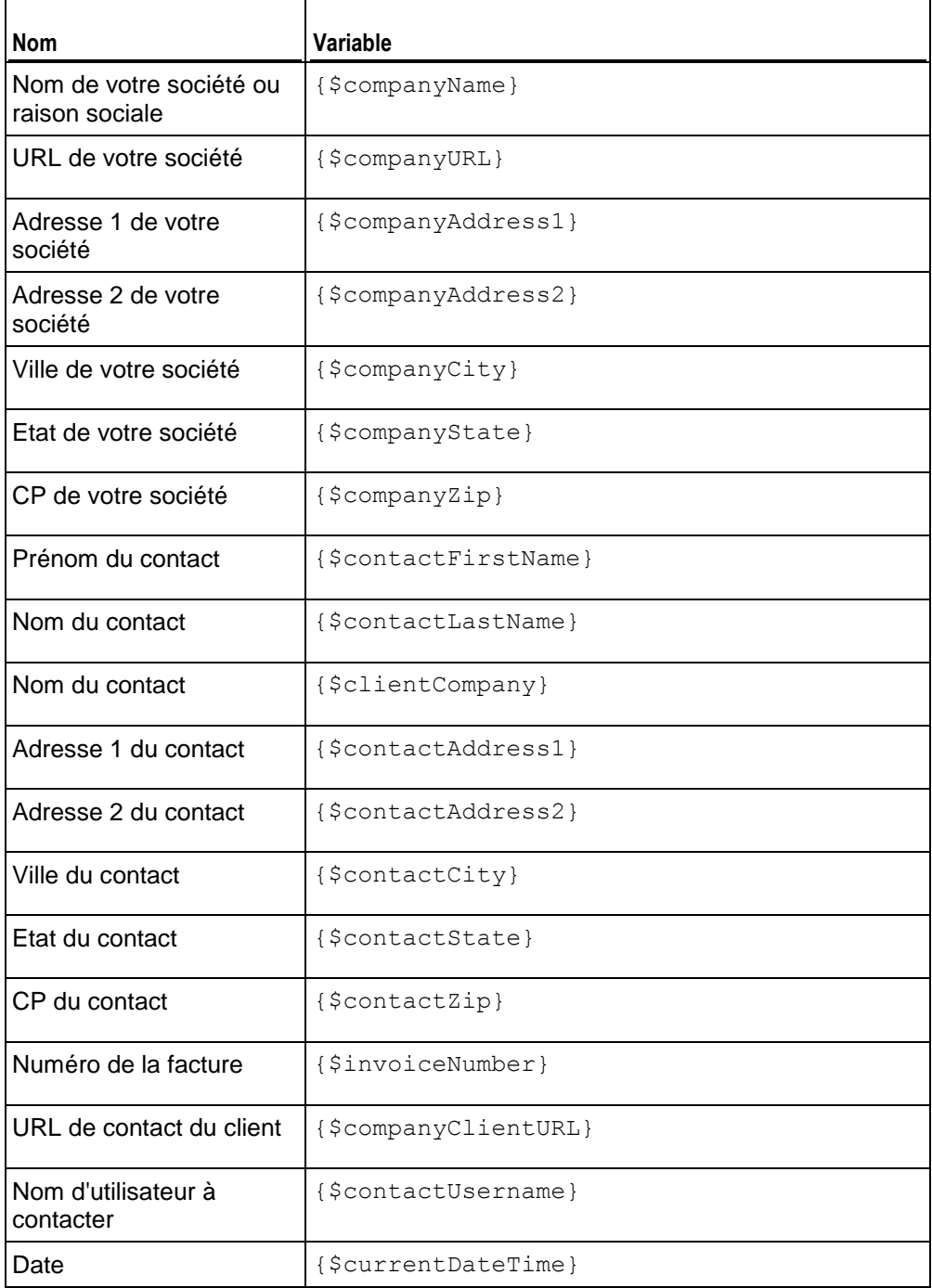

## **E-mail d'activation de l'abonnement**

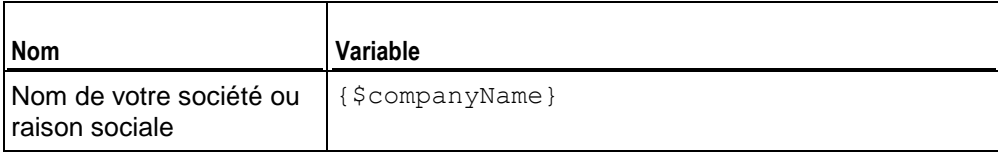

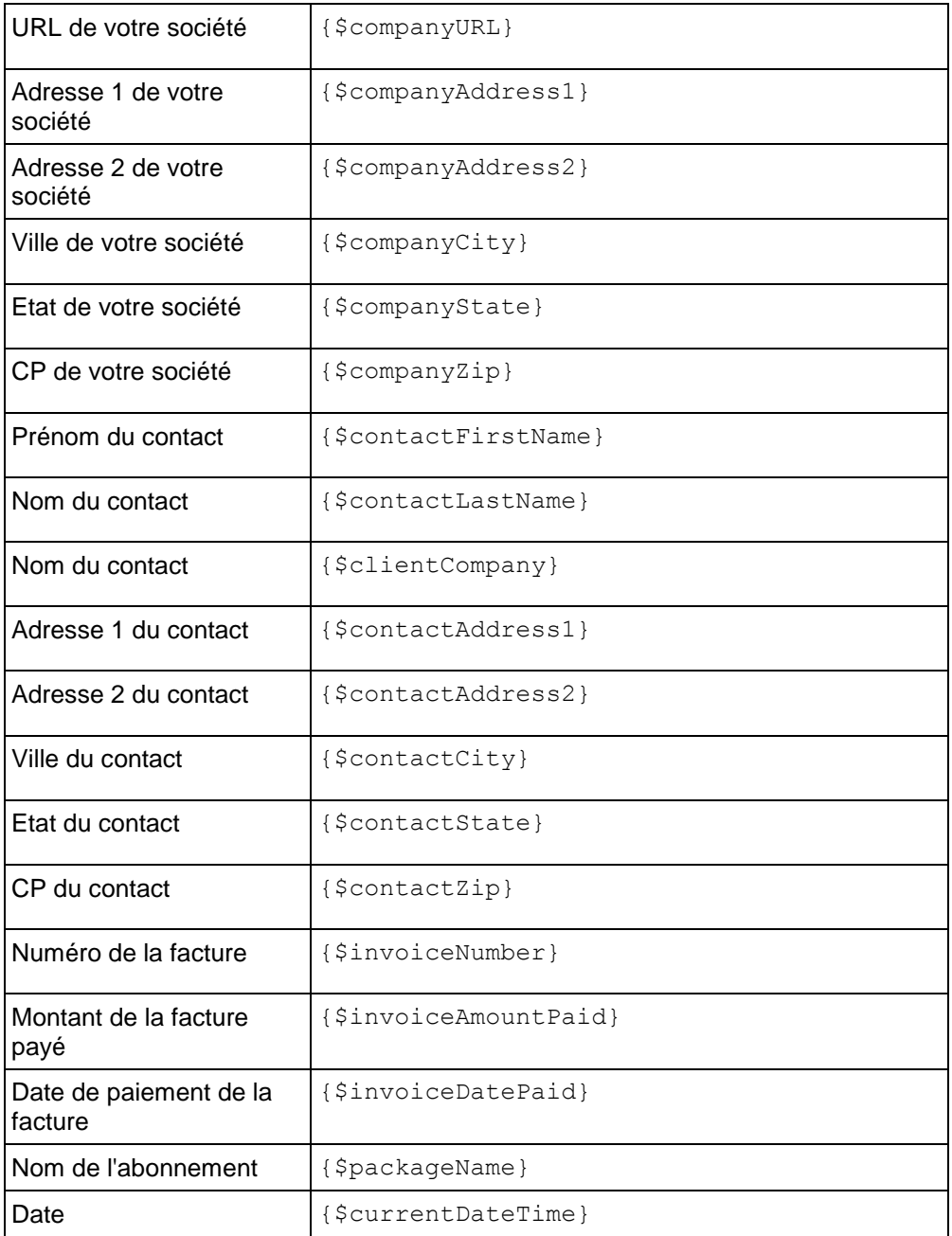

# **Packs et add-ons**

Dans Parallels Customer and Business Manager, les services et ressources d'hébergement que vous vendez à vos clients sont organisés en *packs de services*. Par exemple, vous pouvez offrir un pack d'hébergement doté d'1 Go d'espace disque et de 50 Go de trafic mensuel. Les outils pour gérer les packs sont disponibles via **Configuration de l'activité commerciale** > **Packs**.

Si vous allez offrir un nouveau pack, vous devez procéder comme suit :

- **1.** Définissez ce que vous voulez inclure dans le pack.
- **2.** Configurez les taxes et prix d'abonnements à appliquer aux abonnés.
- **3.** Choisissez des services et ressources supplémentaires à offrir avec le pack.
- **4.** Choisissez les boutiques en ligne dans lesquelles vous voulez offrir le pack.
- **5.** Indiquez les mises à niveau et rétrogradations disponibles.

Par la suite, nous discuterons de ces étapes plus en détail.

#### **Définissez les ressources que vous voulez inclure dans le pack.**

Pour commencer par abonner les clients aux packs de services, vous devez tout d'abord indiquer ce que les abonnés du pack obtiendront, c'est à dire : le total d'espace disque, de trafic ainsi que d'autres ressources ou services. Recherchez toute la gamme d'options que vous pouvez proposer sur chaque page des paramètres du pack. Pour en savoir plus sur la procédure à suivre pour vendre l'hébergement et définir les ressources que vous offrez dans le pack; reportez-vous à la section **Préparer la vente des services d'hébergement** (cf. page [119\)](#page-118-0).

#### **Configurez les taxes et prix d'abonnements à appliquer aux abonnés**

Après avoir alloué les ressources à un pack, configurez son prix. Indiquez les prix pour différentes longueurs d'abonnements, les prix des packs temporairement burstables (surutilisation) et les taxes que ces abonnés devront payer en plus. Pour en savoir plus sur la configuration des prix et l'application des taxes dans les packs, reportez-vous à la section **Prix des packs** (cf. page [120\)](#page-119-0).

#### **Choisissez des services et ressources supplémentaires à offrir avec le pack**

Le pack est prêt à être vendu. Néanmoins, vous pouvez vouloir offrir certains extras, comme des adresses mail en plus, de l'espace disque en plus avec votre pack. Pour ce faire, utilisez les *packs d'add-ons* (ou *add-ons*). Pour en savoir plus sur les add-ons et savoir comment les associer aux packs de services, reportez-vous à la section **Offrir des services supplémentaires** (cf. page [122\)](#page-121-0).

#### **Choisissez les boutiques en ligne dans lesquelles vous voulez offrir le pack**

La dernière étape consiste à indiquer dans quelles boutiques vous voulez distribuer le pack. Vous pouvez sélectionner les boutiques de votre choix dans l'onglet **Général** de la page des paramètres du pack. Pour chaque type de pack, vous pouvez choisir les boutiques d'un seul type : boutiques clients pour les packs de services et les boutiques revendeurs pour les packs de revendeurs. Pour en savoir plus sur les boutiques en ligne, reportez-vous au chapitre **Gérer les boutiques en ligne** (cf. page [75\)](#page-74-0).

#### **Indiquez les mises à niveau et rétrogradations disponibles**

Si vous avez plusieurs packs du même type, vous pouvez indiquer les packs vers lesquels le pack actuel peut être mis à jour ou rétrogradé. Pour en savoir plus sur les rétrogradations et mises à niveau des packs, reportez-vous à la section **Mettre à niveau et rétrograder les packs** (cf. page [123\)](#page-122-0).

## **Dans cette section :**

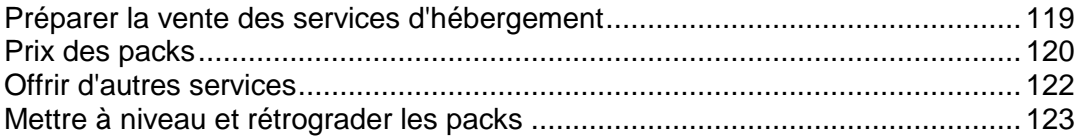

## <span id="page-118-0"></span>**Préparer la vente des services d'hébergement**

Pour vendre des services d'hébergement, utilisez *Packs Hébergement*. Pour vous préparer à la vente des services d'hébergement, vous devez passer par les étapes suivantes :

**1.** *Définissez comment traiter les nouveaux abonnements à l'hébergement.*

Juste avant de créer l'abonnement, Customer & Business Manager vérifie que l'abonné répond à certaines exigences (par ex., qu'ils n'ont pas de factures impayées) et crée l'abonnement seulement si toutes les exigences sont satisfaites. La liste de ces exigences s'appelle la *politique de provisioning*. Avant de commencer à vendre des services d'hébergement, vérifiez que cette politique répond à vos besoins dans la page **Configuration de l'activité commerciale** > **Tous les paramètres** > **Politique de provisioning**.

**2.** *Ajoutez un pack et sélectionnez les abonnements du revendeur avec les ressources que vous utiliserez pour servir les abonnés du pack.* 

Les abonnements disponibles sont listés dans les paramètres du pack, sur l'onglet **Propriétés**. Si vous associez un pack avec un abonnement de revendeur, Customer & Business Manager utilisera les ressources de cet abonnement pour servir les comptes des abonnées au pack.

**3.** *Indiquez les ressources et services que vous souhaitez inclure dans le pack.*

Sélectionnez les ressources que vous offrirez aux abonnés dans les paramètres du pack, sur l'onglet **Propriétés**.

**4.** *Limitez l'accès aux applications Web.*

Vos clients ont l'opportunité d'installer et d'utiliser rapidement les blogs, forums, galeries d'image et autres applications Web. Vous pouvez limiter l'accès à certaines applications en définissant les *filtres d'application* dans les paramètres du pack, sur l'onglet **Applications**.

## <span id="page-119-0"></span>**Prix des packs**

Un prix de pack dans Customer & Business Manager est une combinaison des valeurs suivantes :

 *Prix de l'abonnement.* C'est le prix que vous facturez à vos clients pour utiliser les services pendant le *cycle de facturation.* Vous pouvez configurer plusieurs cycles de facturation avec différents prix pour un unique pack. Par exemple, configurez le prix sur 10 EUR pour l'abonnement de 6 mois et 15 EUR pour l'abonnement d'un an.

Vous pouvez également définir des frais uniques - *frais de configuration*- pour vos packs. Pour les clients qui mettent à niveau ou rétrogradent leurs abonnements vers d'autres packs, vous pouvez également configurer des *frais de mise à niveau* et de *rétrogradation*.

 *Taxe.* Si la législation de votre pays implique le prélèvement d'impôts sur les clients, vous pouvez inclure ces taxes dans le prix du pack. Pour en savoir plus sur la configuration des taxes pour vos services dans Customer & Business Manager, reportez-vous au chapitre **Configurer la taxation** (cf. page [71\)](#page-70-0).

Après avoir créé des politiques de taxation et les avoir appliquées aux packs, n'oubliez pas de configurer les boutiques en ligne où vous vendrez ces packs pour afficher les prix correctement : TTC (prix *bruts*) ou HT (prix *nets*). Vous pouvez le faire via **Configuration de l'activité commerciale** > **Boutiques en ligne** > **<***nom de la boutique***>** > **Changer les paramètres** > **Options de paiements**.

 *Prix des packs temporairement burstables (pour les packs d'hébergement).* Si vous permettez aux abonnés d'utiliser les ressources de Parallels Panel au-delà des limites du pack (ou *autoriser l'hébergement Web de type Paiement à l'utilisation*), les abonnés paieront ces prix pour chaque unité d'un ressource qu'ils utilisent au-dessus des limites pendant un mois. Pour savoir comment Customer & Business Manager définit le calcul des coûts mensuels des ressources sur-utilisées (*frais d'utilisation*), reportez-vous à la section **Calculer les frais d'utilisation** (cf. page [121\)](#page-120-0). Pour autoriser la sur-utilisation des ressources, choisissez l'option appropriée **Limites Web** > **Hébergement Web de type Paiement à l'utilisation** sur l'onglet **Propriétés** de la page des paramètres du pack.

Les éléments pour configurer les prix des abonnements, taxes et frais d'utilisation sont localisés dans les paramètres des packs, sur l'onglet **Prix & Taxation**.

Vous pouvez réduire les prix des packs à des fins de promotions en utilisant les *remises*, *coupons*, et *groupes de clients*. Pour en savoir plus sur l'utilisation de ces mécanismes, reportez-vous aux sections **Coupons et Remises** (cf. page [140\)](#page-139-0) **Limiter les remises et exempter les abonnements de suspension.** (cf. page [182\)](#page-181-0).

Si vous utilisez des outils de comptabilité dans Customer & Business Manager, vous pouvez définir les informations à ajouter dans le Grand livre après la génération et le paiement de chaque facture. Pour découvrir comment définir ce format, reportez-vous à la section **Créer des écritures dans le Grand journal pour un pack** (cf. page [121\)](#page-120-1).

## **Dans cette section :**

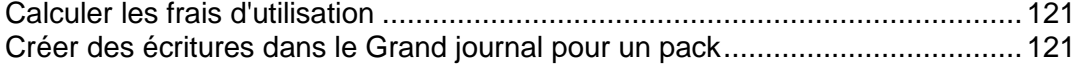

## <span id="page-120-0"></span>Calculer les frais d'utilisation

Si l'hébergement Web de type « Paiement à l'utilisation » est autorisé pour un pack, Customer & Business Manager calcule les *frais d'utilisation* (le total des coûts de surutilisation des ressources d'hébergement) des abonnés du pack. Il se base sur les statistiques d'utilisation des ressources que Customer & Business Manager collecte au quotidien à partir des panneaux de contrôles connectés. Quel que soit le mode de facturation et les cycles de facturation que vous utilisez, cela se produit le premier jour de chaque mois : Le système trouve la sur-utilisation quotidienne moyenne de chaque ressource sauf du trafic et la multiplie par la durée du mois et le prix d'utilisation mensuel de cette ressource.

### **Trafic**

Les frais d'utilisation du trafic sont calculés comme suit :Customer & Business Manager compte la sur-utilisation totale du trafic pendant un mois et la multiplie par le prix d'utilisation du trafic mensuel. Par exemple, si les abonnés téléchargent 10 Go de fichiers pendant un mois alors que la limite du pack est de 5 Go, la surcharge du trafic est donc de 5 Go. En supposant que le prix d'utilisation du trafic est de 1 EUR pour 1 Go, de tels abonnés devront payer (10 Go - 5 Go) \* 1 EUR = 5 EUR de frais d'utilisation de trafic.

### **Autres ressources**

Pour calculer les frais d'utilisation des autres ressources, Customer & Business Manager utilise les valeurs moyennes d'utilisation quotidienne. Par exemple, si un client utilise 500 Mo d'espace disque au-dessus du quota de l'abonnement pendant 15 jours puis utilise un supplément de 700 Mo pendant 15 jours supplémentaires, la sur-utilisation moyenne sera de  $(500 * 15 + 700 * 15)/30 = 600$  Mo. Si le prix d'utilisation d'espace disque est de 1 EUR pour 1 Go, le client paiera 0,6 EUR pour la sur-utilisation de l'espace disque ce mois-ci.

### **Calculer l'utilisation avec les add-ons**

Si un client achète d'autres ressources dans le milieu du mois, le système soustrait alors le total des ressources fourni par l'add-on de l'utilisation des ressources au quotidien à compter de la date d'achat de l'add-on.

Par exemple, si un client utilise 500 Mo d'espace disque au-dessus de la limite du pack pendant un mois et achète l'add-on qui offre 1 Go supplémentaire d'espace disque le 7 du mois, les frais d'utilisation incluront alors le paiement pour 7 jours uniquement de 500 Mo de sur-utilisation de l'espace disque.

## <span id="page-120-1"></span>Créer des écritures dans le Grand journal pour un pack

Si vous utilisez Customer & Business Manager pour la comptabilité de votre société, configurez vos packs pour écrire les informations sur les opérations commerciales exécutées dans le Grand livre général.

Par exemple, disons que vous voulez suivre le prix d'un enregistrement de domaine (ce que vous payez au registrar). Définissez les entrées du Grand livre pour ce pack comme décrit ci-dessous.

## *Pour créer des écritures dans le Grand livre :*

- **1.** Allez dans **Configuration de l'activité commerciale**> **Packs**, et sélectionnez un pack.
- **2.** Cliquez sur **Ecritures dans le Grand livre**.
- **3.** Cliquez sur le bouton **Ajouter un groupe d'écritures dans le Grand livre**.
- **4.** Configurez les éléments suivants :
	- **Nom du groupe de Grand livre**. Entrez le nom du groupe de Grand livre que vous créez pour ce pack. Par exemple, si ce groupe couvre les coûts de ce pack, vous pouvez vouloir l'intituler *Coûts d'enregistrement du domaine.*
	- **Filtrer les devises**. Les écritures dans le Grand livre sont créées lorsque le pack est commandé dans votre boutique en ligne. Si vous avez configuré plusieurs devises, telles que USD et EUR, déplacez les devises de la liste **Sélectionnable** vers la liste **Sélectionnée** en double-cliquant sur l'une d'entre elles ou en utilisant les boutons fléchés.
	- **Filtrer les cycles**. Comme avec l'option **Filtrer les devises**, vous pouvez sélectionner les cycles pour lesquels vous créerez des entrées du Grand livre. Déplacez les cycles de la liste **Sélectionnable** vers la liste **Sélectionnée** en double-cliquant sur l'un d'entre eux ou en utilisant les boutons fléchés.
	- **Devise des écritures dans le Grand livre**. La devise que vous sélectionnez sera probablement la devise de votre pays natif ou la devise que vous utilisez pour configurer vos packs. Vous pouvez continuer à créer des écritures dans le Grand livre pour toute devise mais vous verrez les écritures telles que le *Coût de l'enregistrement du domaine* dans la devise sélectionnée à partir du menu déroulant.
	- **Ecritures dans le Grand livre** :
	- **a.** Créer deux écritures pour le compte GL (Grand livre) en cliquant sur le bouton **+ Ajouter une écriture dans le Grand livre**.
	- **b.** Sélectionnez un compte de Grand livre à utiliser par ex *10000 - Liquidité 1* depuis le menu **Compte de Grand livre**.
	- **c.** Entrez une description.
	- **d.** Entrez les coûts du pack dans la case de type texte **Crédits** .
	- **e.** Cliquez ensuite de nouveau sur le bouton **+ Ajouter une écriture dans le Grand livre**.
	- **f.** Sélectionnez un compte de Grand livre à utiliser par ex *50 000 - Coûts des produits vendus* depuis le menu **Compte de Grand livre**.
	- **g.** Entrez une description.
	- **h.** Entrez les coûts du pack dans la case de type texte **Débits**.

Cliquez sur **Enregistrer**.

## <span id="page-121-0"></span>**Offrir d'autres services**

Dans Parallels Customer and Business Manager, vous pouvez offrir d'autres services et ressources qui ne sont pas inclus dans les packs de services en tant que *packs d'add-ons* (ou *add-ons*). Les add-ons sont listés avec les packs sur la page **Configuration de l'activité commerciale** > **Packs**. Si un pack a des add-ons, les boutiques en ligne les affichent séparément dans une page de la boutique afin que les clients puissent inclure les add-ons dans leur commande. Les commandes pour associer les add-ons à des packs sont disponibles dans l'onglet **Add-ons** de la page des propriétés du pack.

En général, un add-on offre une seule ressource : espace disque, trafic ou autre ressource définie pour le groupe de panneaux que vous sélectionnez pour l'add-on. Vous êtes également libre d'offrir plusieurs ressources et services en tant qu'add-on unique.

Pour permettre à vos clients de choisir un add-on à partir d'une liste d'add-ons similaires, par ex. différentes sommes d'espace disque en plus, les add-ons sont organisés en groupes. En outre, un add-on doit impérativement être associé à un groupe. Lorsque les acheteurs s'abonnent à un pack, ils voient les noms des groupes d'add-ons que vous avez associés à ce pack et les listes des éléments – add-ons – que vous avez sélectionnés pour le pack.

Par exemple, cela peut ressembler à ceci :

**Souhaitez-vous plus d'espace disque ?** (groupe d'add-ons)

- **1 gigabyte supplémentaire** (add-on)
- **2 gigabytes supplémentaire** (add-on)
- **5 gigabytes supplémentaire** (add-on)

Pour voir une liste des packs avec lesquels vous offrez un add-on, allez dans l'onglet **Packs** de la page des paramètres d'add-ons.

**Important** : Un pack de services et un add-on associé doivent avoir les mêmes devises et cycles de facturation. Sinon, les clients ne pourront pas acheter cet add-on.

Outre l'offre d'add-ons d'hébergement en plus, vous pouvez vendre les certificats SSL à l'aide des add-ons. Pour en savoir plus sur comment configurer la vente des certificats SSL via un add-on, reportez-vous à la section **Proposer les packs d'hébergement avec les certificats SSL** (cf. page [136\)](#page-135-0).

## <span id="page-122-0"></span>**Mettre à niveau et rétrograder les packs**

Vos clients peuvent vouloir changer de packs auxquels ils sont abonnés. Par exemple, il se peut qu'ils aient besoin de plus de ressources que ce que leur offres leurs packs actuels ou ils ne veulent pas payer en plus pour des ressources qu'ils n'utilisent pas. Pour ces cas, définissez les *mises à niveau* et *rétrogradations* pour chaque pack.

Vous pouvez utiliser les mises à niveau et rétrogradations des packs pour créer une hiérarchie des packs. Le tableau ci-dessous indique un exemple de jeu de packs avec les mises à niveau et rétrogradations disponibles :

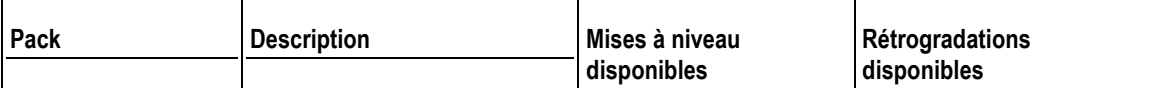

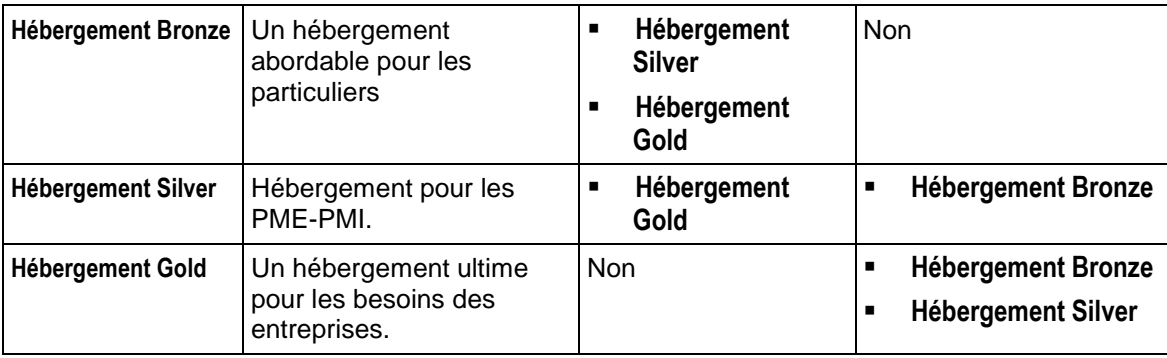

Si vous offrez des rétrogradations et des mises à niveau pour les packs, définissez comment traiter les requêtes de mises à niveau et de rétrogradations, par exemple, la date de traitement des mises à niveau demandées : immédiatement après les requêtes et/ou à la fin du cycle de facturation en cours. La section **Configurer le traitement des demandes de mise à niveau et de rétrogradation** offre une liste des propriétés valables sur l'ensemble du système associées aux mises à niveau et rétrogradations ainsi qu'une description de ces propriétés.

En outre, Customer & Business Manager offre en option de facturer les clients pour la mise à niveau ou la rétrogradation de leurs abonnements. Configurez les frais de mise à niveau et de rétrogradation pour chaque pack sur l'onglet **Prix** de la page des paramètres du pack.

#### **Traiter les demandes de mise à niveau et de rétrogradation**

Customer & Business Manager vous permet de définir les actions que le système entreprend lors de la mise à niveau ou de la rétrogradation des packs. Cela inclut les actions suivantes :

- Qui peut initier les mises à niveau et rétrogradations.
- Comment exécuter les mises à niveau et rétrogradations.
- Comment facturer les mises à niveau et rétrogradations.

Les commandes pour configurer le traitement des requêtes de mises à niveau et de rétrogradations sont localisées dans **Configuration de l'activité commerciale** > **Tous les paramètres** > **Requêtes de mise à niveau / rétrogradation**.

#### **Mises à niveau et rétrogradations initiées par les clients**

Si vous permettez à vos clients d'initier les mises à niveau et rétrogradations, définissez quand changer leurs packs : immédiatement après la demande ou à la fin du cycle de facturation en cours.

Si vous décidez d'exécuter les mises à niveau et rétrogradations, définissez la procédure à suivre avec l'argent inutilisé sur le compte de facturation du client :

- Redonnez l'argent non utilisé aux clients comme crédits. Choisissez cette option, par exemple, pour les packs d'hébergement.
- Ne pas redonner l'argent, le redonner, par exemple, pour les packs Enregistrement des domaines lorsque le registrar ne renvoie pas l'argent si vous arrêtez d'utiliser un nom de domaine.

#### **Résoudre les retards de mises à niveau et rétrogradations**

Si vous configurez votre Customer & Business Manager pour qu'il exécute les rétrogradations et mises à niveau des abonnements à la fin du cycle de facturation (ou pour qu'il exécute les rétrogradations et mises à niveau *retardées*), les demandes de mises à niveau et de rétrogradations ont droit à un traitement particulier. Pour vous aider à résoudre vos problèmes potentiels avec les rétrogradations et mises à niveau retardées, nous allons décrire ci-dessous le traitement de telles demandes en détail.

Par exemple, un client a un abonnement *Hébergement Bronze* et commande une mise à niveau vers le pack *Hébergement Silver*. Dans ce cas, Customer & Business Manager procèdera ainsi :

- **1.** Immédiatement après le lancement de la demande de mise à niveau, le système crée un nouvel abonnement pour l'*Hébergement Silver* avec le statut *En attente*. L'abonnement *Hébergement Bronze* reste *Actif*.
- **2.** Quelques jours avant la fin du cycle de facturation en cours, Customer & Business Manager émet une facture pour le renouvellement de l'abonnement *Hébergement Silver*.
- **3.** Le premier jour du prochain cycle de facturation, le système met à niveau l'abonnement sur Parallels Panel et supprime l'abonnement *Hébergement Bronze*. Si la mise à niveau est réussi, Customer & Business Manager change le statut de l'abonnement *Hébergement Silver* en *Actif*. Sinon, l'abonnement *Hébergement Silver* reçoit la page *Erreur*.

Avant que le système n'émette une facture pour l'abonnement mis à niveau, vous ou l'abonné pouvez annuler la mise à niveau en cliquant sur **Annuler la demande de rétrogradation ou de mise à niveau de l'abonnement** dans la page *Hébergement Bronze*. Si vous procédez ainsi, Customer & Business Manager annule l'abonnement *Hébergement Silver* et émet la prochaine facture pour *l'Hébergement Bronze* comme d'habitude.

Après avoir émis la facture pour l'abonnement mis à niveau, ni vous ni l'abonné ne peut annuler la demande de mise à niveau.

# **Réussir la mise en conformité des entreprises de l'UE**

Si votre activité se situe en Union européenne, il est soumis à la règlementation de la Taxe sur la valeur ajoutée (TVA) de l'Union européenne. Pour en savoir plus sur les règlementations, regardez la section **Mise en conformité des entreprises de l'Union européenne.**

Pour réussir la mise en conformité des entreprises de l'UE, configurez Parallels Customer and Business Manager pour répondre aux exigences suivantes :

- Indiquez votre numéro de TVA dans **Configuration de l'activité commerciale** > **Tous les paramètres** > **Détails sur la société**. Customer & Business Manager l'inclura dans toutes les factures.
- Configurez la facturation de la TVA pour vos clients des pays de l'UE. Pour en savoir plus, reportez-vous à la section **Union européenne** (cf. page [74\)](#page-73-0).
- Exiger le numéro de TVA des entreprises.

Dans vos boutiques en ligne, les clients sélectionnent s'ils sont des particuliers ou des entreprises. S'il sont des entreprises, ils doivent indiquer un numéro de TVA correct pour définir un taux de TVA applicable. Vous devez paramétrer vos boutiques en ligne pour qu'elles exigent ce numéro de TVA des entreprises et le vérifier. L'option respective est disponible dans la **Configuration de l'activité commerciale** > **Boutiques en ligne** > < *nom de la boutique***>** > **Changer les paramètres** > **Taxes**. La *<boutique en ligne>* ici est la boutique que vous utilisez pour vendre des packs aux clients de l'UE.

**Remarque** : Si l'adresse de votre société se trouve en UE, ces paramètres seront automatiquement appliqués à toutes les nouvelles boutiques en ligne.

Afficher les prix soit en *HT* soit en *TTC* dans vos boutiques en ligne.

Chaque pays de l'UE suit l'une des règles suivantes pour afficher les prix dans vos boutiques en ligne. En fonction de l'emplacement de votre entreprise, vos boutiques en ligne doivent afficher les prix soit en TTC (TVA incluse) soit en HT (avant que la TVA ne soit incluse). Vous pouvez mettre à jour vos boutiques en ligne pour afficher les prix conformément à la **Configuration de l'activité commerciale** > **Boutiques en ligne** > < *nom de la boutique***>** > **Changer les paramètres** > **Options de paiements**. La *<boutique en ligne>* ici est la boutique que vous utilisez pour vendre des packs aux clients de l'UE.

# **Commencer votre activité sans Customer & Business Manager**

Si votre fournisseur n'offre pas Customer & Business Manager ou une autre solution de facturation, vous devez vous occuper vous-mêmes les différents aspects de votre commerce avant de commencer à servir les clients. Certains aspects, par exemple, financiers, peuvent être automatisés grâce au logiciel approprié.

Pour commencer votre activité d'hébergement dans Parallels Panel sans Customer & Business Manager ou toute autre solution d'automatisation, procédez comme suit :

Personnalisez Parallels Panel et préparez les packs d'hébergement.

Configurez un site Web pour votre société.

Après avoir terminé ces opérations, vous pouvez commencer à abonner les clients à vos services.

#### **Personnaliser l'apparence de Parallels Panel et préparer les packs d'hébergement**

Avant de pouvoir commencer à servir vos clients, vous devez procéder aux actions suivantes :

- **1.** Adaptez l'apparence de Parallels Panel comme décrit dans la section **Changer les paramètres de l'interface** (cf. page [24\)](#page-23-0).
- **2.** Sur la page **Packs de services**, ajoutez les packs de services et les add-ons que vous voulez proposer à vos clients.

#### **Etablir la présence de votre société sur le Web**

Pour permettre à vos clients potentiels d'être intéressés par vos offres et de vous contacter, créez un site Web et des adresses mail pour votre société sur le serveur géré par Parallels Panel.

Pour créer votre site Web, créez votre propre abonnement d'hébergement en cliquant sur **Abonnements** > **Créer un nouvel abonnement**. Vous pouvez ainsi vous connecter au Panneau de contrôle et gérer votre hébergement Web comme vos clients le font : créer des pages Web et des boîtes mail, installer les applications Web, sécuriser l'accès aux sites Web avec les certificats SSL, etc. Pour en savoir plus sur l'utilisation de vos ressources d'hébergement pour vos propres besoins, reportez-vous au chapitre **Gérer l'hébergement Web** (cf. page [205\)](#page-204-0).

#### **Abonner les clients à vos services**

Après avoir configuré les packs d'hébergement dans Parallels Panel, vous pouvez commencer à abonner les clients à vos services. Lorsqu'un nouveau client s'abonne à vos services, créez un compte et un abonnement pour ce client dans **Clients** > **Ajouter un nouveau client**. Vous serez invité à saisir les informations suivantes :

- Les informations de contact du client.
- Un nom d'utilisateur et un mot de passe que le client utilisera pour se connecter au panneau de contrôle.
- Détails de l'abonnement :
	- Un nom de domaine que le client détient et utilisera pour leur site Web hébergé dans Parallels Panel.
	- Une adresse IP utilisée par le site Web du client.
	- Un nom d'utilisateur et mot de passe du client qu'il utilisera pour accéder à ses dossiers, par exemple, via FTP.
	- Un pack de services auquel le client s'abonne.
	- (Facultatif) Add-ons que le client veut ajouter l'abonnement.

Si le pack sélectionné par le client ne répond pas complètement à ses besoins et si vous n'offrez pas les add-ons qui pourraient l'aider, adaptez les paramètres de l'abonnement en cochant la case **Procédez à la personnalisation des paramètres de l'abonnement une fois le client créé**.

Une fois que vous créez le compte et l'abonnement, passez les identifiants d'accès de Parallels Panel au client et il pourra se connecter à son panneau de contrôle et créer son site Web.

Parfois, vous devez exécuter manuellement différentes opérations sur les comptes utilisateurs et abonnements. Par exemple, vous devez renouveler (prolonger) les abonnements à la fin des conditions de l'abonnement ou suspendre les comptes des clients qui ne paiement pas à l'heure Pour en savoir plus sur la gestion des abonnements et comptes clients existants dans Parallels Panel si vous n'avez pas Customer & Business Manager, reportez-vous aux sections **Gérer les comptes clients dans Parallels Panel** (cf. page [157\)](#page-156-0) et **Gérer les abonnements dans Parallels Panel** (cf. page [169\)](#page-168-0).

# **Offrir des noms de domaine et certificats SSL**

Outre l'offre des ressources, Customer & Business Manager vous permet de vendre d'autres services qui accompagnent généralement les offres d'hébergement Web : enregistrement du nom de domaine et certificats SSL. Ainsi, vos clients peuvent obtenir tout ce dont ils ont besoin pour établir leur présence Web dans un même pack.

Pour vendre des services d'enregistrement de nom de domaine et des certificats SSL dans votre boutique en ligne, vous devez créer des packs de services séparés. Vous trouverez ci-dessous comment s'y prendre.

### **Vendre des noms de domaine**

Pour commencer à offrir les noms de domaine dans vos boutiques en ligne, vous devez avoir un compte marchant chez un registrar de nom de domaine pris en charge par Customer & Business Manager. Si vous avez un tel compte, tout ce dont vous avez besoin est de configurer le module de registrar dans le système et créer un *pack d'enregistrement de nom de domaine*. Pour en savoir plus sur la configuration de la vente des noms de domaine, reportez-vous à la section **Enregistrement des noms de domaine** (cf. page [131\)](#page-130-0).

### **Vendre des certificats SSL**

Pour permettre aux clients de commander les certificats SSL via vos boutiques en ligne, configurez Customer & Business Manager pour offrir les certificats de certains vendeurs que Customer & Business Manager prend en charge et créez les *packs de certificats SSL* correspondants. Pour en savoir plus sur la configuration des offres de certificats SSL, reportez-vous à la section **Vente des certificats SSL** (cf. page [135\)](#page-134-0).

## **Dans ce chapitre :**

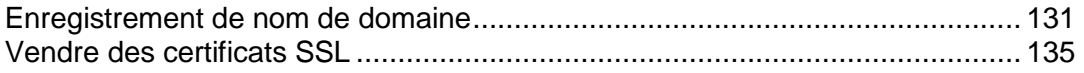

# <span id="page-130-0"></span>**Enregistrement de nom de domaine**

Le Customer & Business Manager prend en charge l'intégration de toute une gamme de services d'enregistrement de domaines. Nous supposons que vous avez un compte marchant avec l'un des registrars pris en charge par Customer & Business Manager. Pour commencer à vendre les noms de domaine chez ce registrar dans vos boutiques en ligne, procédez comme suit :

**1.** *Configurez un module de registrar et définissez les noms de domaine que vous enregistrerez avec ce registrar.* 

Pour chaque registrar, vous devez définir les *domaines de premier niveau* (ou *TLD* - extensions des noms de domaine telles que .net ou .com) que vos clients achèteront chez ce registrar. Pour en savoir plus sur la configuration des modules du registrar des noms de domaine, reportez-vous à la section **Configurer les comptes avec les registrars** (cf. page [132\)](#page-131-0). Si un TLD que vous voulez offrir n'est pas inclus dans Customer & Business Manager, vous pouvez l'ajouter manuellement. Pour découvrir comment ajouter de nouveaux TLD ou pour changer les propriétés des TLD existants, reportez-vous à la section **Gérer les TLD** (cf. page [133\)](#page-132-0).

**2.** *Ajoutez un pack Enregistrement de domaine et définissez les TLD pris en charge que vous offrirez dedans.*

Pour vendre les noms de domaine, créez des *packs d'enregistrement de noms de domaine* sur la page **Packs**. Pour chaque pack de ce type, sélectionnez les TLD que vous proposerez dans ce pack sur l'onglet **TLD** de la page des paramètres du pack.

**3.** *Définissez les options d'enregistrement de domaines pour les boutiques en ligne.*

Lors de la procédure de commande des noms de domaine, les clients potentiels sont invités à choisir entre trois options : acheter un nouveau nom de domaine, en transférer un existant vers l'autre registrar ou en utiliser un existant. Vous pouvez changer la liste des options disponibles via la **Configuration de l'activité commerciale** > **Boutiques en ligne** > **<***nom de la boutique***>** > **Changer les paramètres** > **Enregistrement de domaine/Transfert**.

**Important :** Tous les registrars de domaine ne prennent pas en charge le transfert du domaine. Pour découvrir si un registrar particulier prend en charge le transfert, contactez l'assistance client du registrar.

#### **Offrir l'enregistrement de domaine dans le Panneau de contrôle**

.

Si vous proposez des services d'enregistrement de noms de domaine, Customer & Business Manager peut vous aider à les promouvoir auprès de vos clients d'hébergement. Parallels Panel affiche aux clients des liens qui leur permettent d'enregistrer leurs noms de domaine via les boutiques en ligne. Ces liens s'affichent dans la liste des noms de domaine dans l'onglet **Sites Web & Domaines**. Si un client suit un lien, Parallels Panel le redirige vers la boutique en ligne où il a acheté son abonnement d'hébergement et ajoute automatiquement un abonnement d'enregistrement de nom de domaine dans son panier.

**Remarque :** Si vous avez plusieurs boutiques en ligne, les liens conduiront les clients vers la boutique en ligne où ils ont acheté leur abonnement d'hébergement.

Parallels Panel offre aux clients la possibilité d'enregistrer uniquement les noms de domaine suivants qui n'ont pas été achetés dans votre boutique en ligne, parmi lesquels :

- Les noms de domaine que les clients indiquent comme étant leurs noms de domaine existants à l'achat des abonnements d'hébergement.
- Les noms de domaine supplémentaires que les clients créent dans le panneau de contrôle.

Si vous avez au moins un pack d'enregistrement de nom de domaine, Parallels Panel ajoutera automatiquement les liens correspondants dans le Panneau de contrôle. Si vous proposez plusieurs packs d'enregistrement de nom de domaine dans une boutique, placez le pack que vous voulez promouvoir au-dessus des autres packs de ce type dans la liste des packs de la boutique. Vous pouvez trouver la liste sur l'onglet **Offered Packs (Packs proposé)** de la page des paramètres de la boutique en ligne.

## **Dans cette section :**

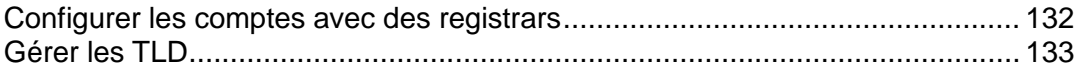

# <span id="page-131-0"></span>**Configurer les comptes avec des registrars**

Si vous souhaitez revendre des noms de domaine avec un certain registrar, vous devez ajouter des informations sur votre compte marchand dans Customer & Business Manager. Le système revendra les noms de domaine au nom de ce compte.

Certains registrars de noms de domaine requièrent que vous procédiez à des actions supplémentaires pour commencer à revendre. Ces particularités sont décrites dans les sous-sections de cette section.

- *Pour ajouter des informations sur votre compte avec un registrar :*
- **1.** Allez dans **Configuration de l'activité commerciale** > **Tous les paramètres** > **Registrars de domaine** et cliquez sur **Ajouter un nouveau registrar**.
- **2.** Sélectionnez le registrar dans lequel vous avez un compte marchant et cliquez sur **Sélectionner**.
- **3.** Indiquez les identifiants de votre compte, les TLD que vous enregistrerez dans votre registrar et autres paramètres.
- **4.** Cliquez sur **OK**.

# **Wild West Domains (GoDaddy)**

Seuls les comptes certifiés peuvent revendre des noms de domaines avec le registrar Wild West Domains, donc vous devez passer la certification pour commencer la revente.

La procédure de certification vérifie que votre logiciel est capable d'utiliser l'API du registrar. Vous pouvez procéder à la certification dès que vous avez ajouté le module du registrar et indiqué les détails de votre compte revendeur. Une fois ces données indiquées, le système affichera le lien **Découvrir comment terminer la certification ici** avec des instructions détaillées sur la procédure à suivre pour être certifié.

# **Openprovider**

Lorsque vous configurez ce registrar, configurez l'**Hôte distant** sur [http://www.openprovider.nl/incoming\\_custxml.php](http://www.openprovider.nl/incoming_custxml.php).

# <span id="page-132-0"></span>**Gérer les TLD**

Le système inclut un jeu prédéfini de TLD que vous pouvez vendre à vos clients. Si ce jeu ne contient pas de TLD que vous voulez offrir, ajoutez ce TLD en cliquant sur **Ajouter un TLD** sur la page **Configuration de l'activité commerciale** > **Tous les paramètres** > **TLD pris en charge**.

Dans vos packs d'enregistrement de noms de domaine, vous ne pouvez vendre que des TLD *actifs*. Initialement, tous les TLD sont inactifs. Pour rendre un TLD actif, configurez un module d'un registrar de nom de domaine et sélectionnez ce TLD sur le registrar dans la page des paramètres du module du registrar. Sinon, vous pouvez rendre un TLD actif en éditant ses paramètres sur **Configuration de l'activité commerciale** > **Tous les paramètres** > **TLD pris en charge**.

### **Vérification de la disponibilité des noms de domaine**

Si un client essaie d'enregistrer un nouveau nom de domaine via votre boutique en ligne, Customer & Business Manager vérifie tout d'abord la disponibilité de ce nom. Par défaut, le système peut vérifier la disponibilité des noms de domaine uniquement dans les TLD qui sont compris dans la liste **TLD pris en charge** inclus dans Customer & Business Manager. Lorsque vous ajoutez un nouveau TLD dans le système, vous devez configurer ses paramètres de vérification comme décrit ci-dessous.

Pour chaque TLD, il y a un serveur sur Internet qui indique des informations sur les noms de domaine dans ce TLD. Pour vérifier la disponibilité d'un nom de domaine, Customer & Business Manager envoie une demande au serveur correspondant et détermine la disponibilité en fonction de la réponse du serveur. Pour la plupart des TLD, de tels serveurs utilisent le protocole *whois* qui définit le format d'une requête que vous envoyez à ce serveur.

Si le serveur qui vérifie la disponibilité des noms de domaine dans votre TLD utilise ce protocole, indiquez le nom de domaine du serveur et, en option, le port (s'il diffère du port *43* standard) dans le champ **Serveur Whois**. Si le serveur utilise le protocole *HTTP*, vous devez explicitement indiquer le format des demandes que vous enverrez au serveur. Dans cette requête, vous pouvez utiliser les variables suivantes :

- %%domain%% : un nom de domaine que vous voulez vérifier. Par exemple, *domainsld.tld*.
- %%domainSLD%% : une partie qui précède le point dans le nom de domaine *nom de domaine de deuxième niveau* (*SLD*). *domain-sld* dans l'exemple ci-dessus.
- %%domainTLD%% : un nom de domaine de premier niveau ou TLD. *tld* dans l'exemple ci-dessus.

Puis, pour les deux protocoles, indiquez les valeurs qui indiquent la disponibilité du nom de domaine dans les champs **Fragment de réponse Whois indiquant que le nom de domaine est disponible** et **Règle de concordance Whois**.

Les exemple ci-dessous indiquent comment configurer la vérification des noms de domaine dans un TLD avec les protocoles *Whois* et *HTTP* :

- *Protocole Whois* :
	- **Serveur Whois** : whois.centralnic.net
	- **Fragment de la réponse Whois<BR/> indiquant que le nom de domaine est disponible** : AUCUN DOMAINE N'A ETE TROUVE
	- **Règle de concordance Whois** : **Doit contenir un fragment**.
- *HTTP* : Cet exemple indique les paramètres pour le TLD *tj* :
	- **Serveur Whois** : [http://www.nic.tj/cgi/lookup3?domain=%%domainSLD%%](http://www.nic.tj/cgi/lookup3?domain=%25%25domainSLD%25%25)
	- **Fragment de la réponse Whois<BR/> indiquant que le nom de domaine est disponible** : disponible pour l'enregistrement
	- **Règle de concordance Whois** : **Doit contenir un fragment**.

# <span id="page-134-0"></span>**Vendre des certificats SSL**

Customer & Business Manager prend en charge l'intégration avec les fournisseurs de certificats SSL. L'intégration suppose que les clients achètent les certificats dans Customer & Business Manager qui acquière le certificat via l'API du fournisseur.

Pour acquérir un certificat SSL, un client soumet les informations initiales au Customer & Business Manager qui les transmet à un fournisseur. Si nécessaire, le fournisseur du certificat analyse les informations et les requêtes pour connaître d'autres détails, et ce via le Customer & Business Manager. L'interaction est répétée tant que le fournisseur n'a pas les informations suffisantes pour émettre le certificat.

Les clients reçoivent ensuite une notification les avertissant de ces requêtes supplémentaires dans l'onglet **Compte** du Panel. Tant que le certificat n'est pas émis, le statut de l'abonnement est le suivant : *Entrée utilisateur requise*.

Pour vendre des certificats SSL à vos clients, utilisez les *packs de certificats SSL*. Configurer la vente des certificats SSL inclut les étapes suivantes :

**1.** *Configurez un plug-in Fournisseur de certificats SSL.* 

Cela vous permettra de vendre les certificats de ce fournisseur. Pour en savoir plus sur la procédure à suivre, reportez-vous au chapitre **Configurer les fournisseurs de certificats SSL** (cf. page [136\)](#page-135-1).

**2.** *Ajoutez un pack Certificat SSL et configurez les types de certificats que vous vendrez.*

Faites-le via l'onglet **Propriétés** de la page des paramètres du pack.

Vous pouvez également configurer le système pour qu'il offre automatiquement des certificats SSL aux abonnés des packs d'hébergement dans les boutiques en ligne. Cette méthode est naturelle est pratique : lorsque les clients s'abonnent à un pack d'hébergement, la boutique en ligne les invite à acheter en plus un certificat SSL pour protéger leurs sites Web. Pour savoir comment configurer les offres de certificats SSL, reportez-vous à la section **Offrir les packs d'hébergement avec les certificats SSL** (cf. page [136\)](#page-135-0).

## **Dans cette section :**

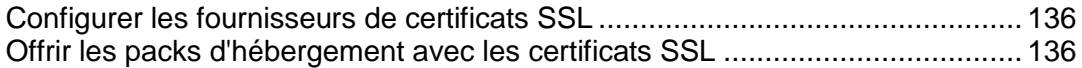

# <span id="page-135-1"></span>**Configurer les fournisseurs de certificats SSL**

Si vous voulez vendre des certificats SSL, ajoutez tout d'abord un plug-in qui interagira entre le Customer & Business Manager et l'un des fournisseurs de certificats (autorités) et configurez-le. Après avoir ajouté un plug-in, il est possible d'éditer les propriétés du plug-in, de l'activer ou de le désactiver. Si un plug-in est activé, vous pouvez l'associer à des packs de certificats SSL.

**Remarque** : Désactiver un plug-in associé à des packs existants conduit au dysfonctionnement du système.

- *Pour créer un plug-in :*
- **1.** Allez dans **Configuration de l'activité commerciale**> **Tous les paramètres** > **Fournisseurs de certificats SSL** et cliquez sur **Ajouter un nouveau plug-in**.
- **2.** Complétez les paramètres nécessaires dans l'assistant ouvert et cliquez sur **OK**.

Cela ouvrira la liste des plug-ins contenant le plug-in nouvellement créé.

- *Pour éditer un plug-in :*
- **1.** Allez dans **Configuration de l'activité commerciale** > **Tous les paramètres** > **Fournisseurs de certificats SSL** et cliquez que le plug-in que vous souhaitez modifier.
- **2.** Mettez à jour les paramètres nécessaires et cliquez sur **OK**. La liste des plug-ins s'ouvrira.
- *Pour activer ou désactiver un plug-in :*
- **1.** Allez dans **Configuration de l'activité commerciale** > **Tous les paramètres** > **Fournisseurs de certificats SSL** et sélectionnez les plug-ins que vous souhaitez activer ou désactiver.
- **2.** Cliquez sur **Activer** ou **Désactiver** en-dessous de la barre de recherches. La liste mise à jour des plug-ins s'ouvrira.

**Remarque** : Désactiver un plug-in associé à des packs existants conduit au dysfonctionnement du système.

# <span id="page-135-0"></span>**Offrir les packs d'hébergement avec les certificats SSL**

Si vous revendez les certificats SSL via vos boutiques en ligne, vous pouvez configurer le système pour qu'il offre automatiquement les certificats SSL aux clients qui s'abonnent aux packs d'hébergement. Cette méthode est plus pratique pour les abonnés car elle leur permet d'acheter des ressources d'hébergement et la protection pour leurs sites Web sous forme de packs : les boutiques en ligne leur permet de sécuriser leurs sites Web avec les certificats SSL puis, s'ils s'acceptent, ils commandent automatiquement un certificat SSL du type sélectionné.

### *Pour configurer une offre d'hébergement sécurisée :*

- **1.** Créez les packs de certificats SSL qui offriront les certificats SSL des types requis.
- **2.** Sélectionnez un pack d'hébergement avec lequel vous proposerez les certificats SSL ou en ajouterez un nouveau.
- **3.** Allez dans l'onglet **Certificats SSL** de la page des paramètres du pack d'hébergement et ajoutez des packs de certificats SSL dans la liste **Disponible**.

Si un client achète un pack d'hébergement avec un certificat SSL que vous commandez chez *eNom*, le système installe automatiquement le certificat dans le site Web du client. Sinon, les abonnés doivent configurer manuellement la protection du site Web avec leur certificat dans le panneau de contrôle.

# **Maintenir et augmenter les revenus de votre activité**

Lorsque vous configurez le système et commencez à servir vos clients, Customer & Business Manager crée de nouveaux comptes clients, émet des factures et exécute automatiquement la plupart des tâches des autres fournisseurs. Cependant, vous pouvez encore avoir besoin d'exécuter certaines opérations dans Customer & Business Manager et Parallels Panel. Par exemple, changez les paramètres de sécurité du système de Customer & Business Manager ou définissez le contenu à inclure dans les nouveaux sites Web créés dans Parallels Panel.

Cette section explique comment exécuter les tâches suivantes associées à la maintenance et à l'augmentation des revenus de votre société d'hébergement avec Customer & Business Manager et Parallels Panel.

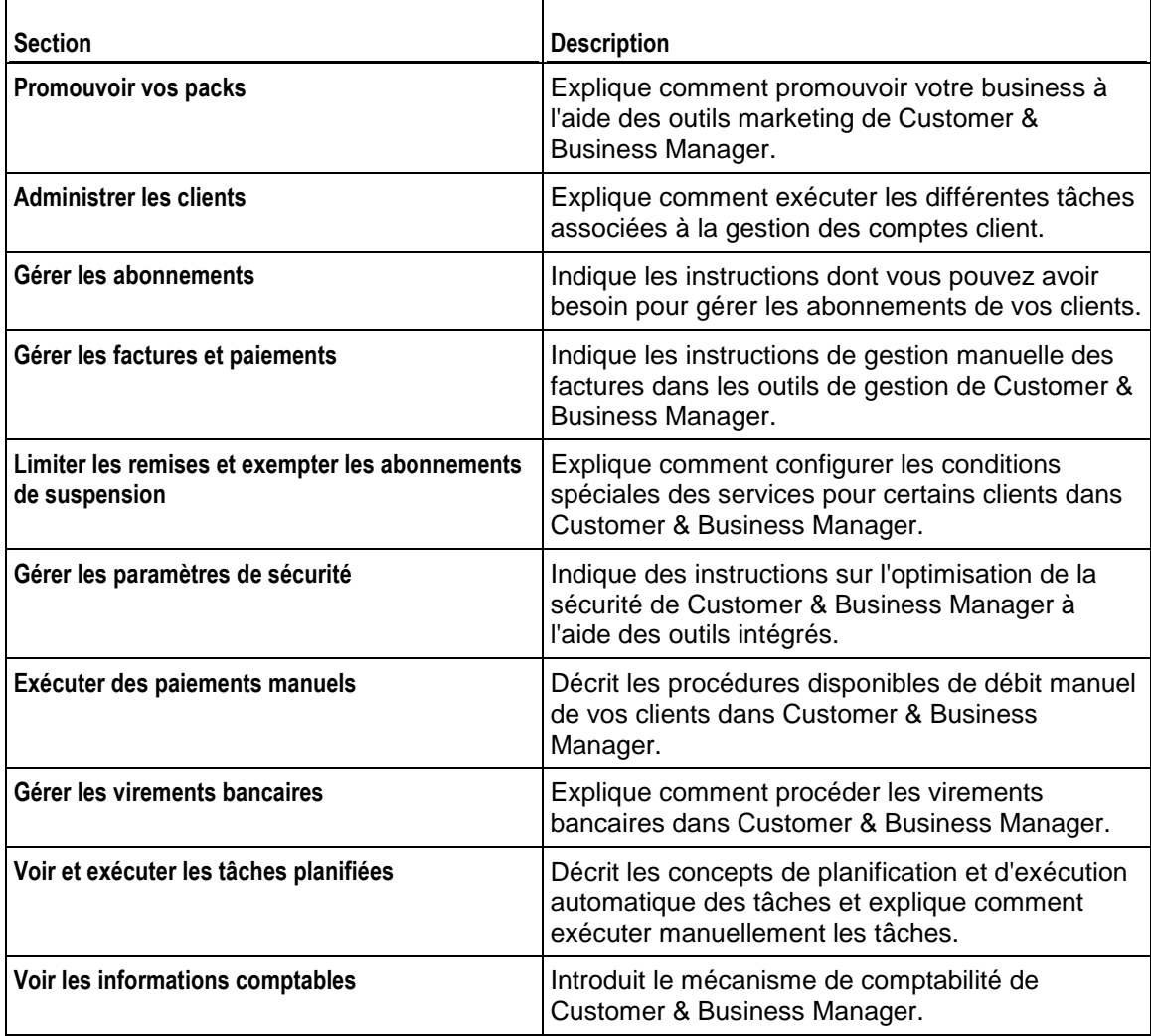

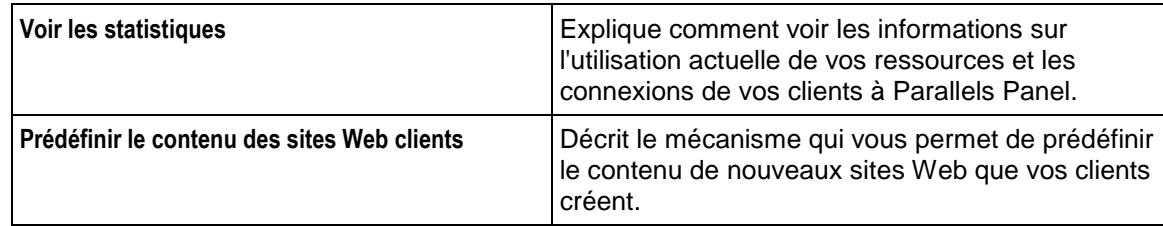

## **Dans ce chapitre :**

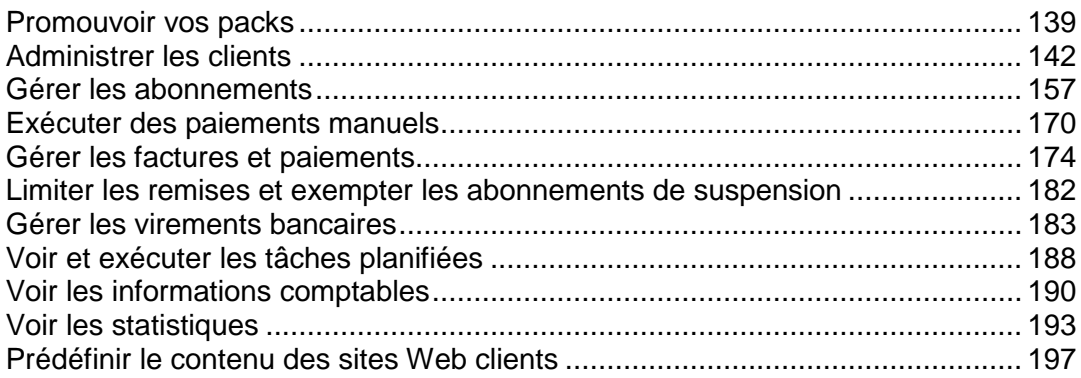

# <span id="page-138-0"></span>**Promouvoir vos packs**

Aujourd'hui, la promotion a une part important dans chaque société. De fait, une promotion efficace peut augmenter les revenus de votre société de différentes manières. Par exemple, vous pouvez optimiser la visibilité de votre marque, attirer les nouveaux clients et augmenter la fidélité des clients existants.

Customer & Business Manager contient un ensemble de stratégies qui vous aideront à promouvoir votre société. En particulier, vous pouvez utiliser les options suivantes :

- Remises réduit les prix de certains packs pour tous dans vos boutiques en ligne.
- *Coupons* réduit le prix des commandes pour les propriétaires de tels coupons.
- Programmes d'affiliation permet à vos abonnés de gagner de l'argent en apportant de nouveaux clients.

Les commandes pour configurer ces outils marketing sont à votre disposition dans la page **Configuration de l'activité commerciale > Outils marketing**. Pour savoir quand et comment appliquer ces outils, lisez les sous-sections suivantes de cette section.

## **Dans cette section :**

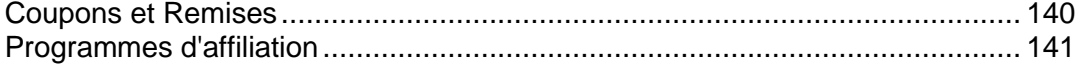

# <span id="page-139-0"></span>**Coupons et Remises**

Customer & Business Manager contient deux mécanismes pour réduire les prix de vos offres : *coupons* et *remises.*

Utilisez les *remises* si vous voulez promouvoir un abonnement pour un certain cycle de facturation, disons un abonnement d'un an. Une remise cible toutes les boutiques en ligne mais uniquement des cycles de facturation particuliers de packs.

Utilisez les *coupons* pour organiser des actions promotionnelles parmi vos clients. Avec les coupons, vos clients peuvent réduire le prix de l'abonnement en entrant un code de coupon lors de la procédure de commande. Les coupons sont la meilleure méthode pour promouvoir des packs spécifiques dans une certaine boutique. Par exemple, si vous vendez un pack dans deux boutiques, *Boutique US* et *Boutique EU*, vous avez la possibilité de réduire le prix de l'abonnement uniquement dans la *Boutique EU*.

Pour créer des offres limitées, par exemple, des remises pour les 100 premiers abonnements à un nouveau pack; créez un coupon et configurez-la pour qu'elle soit automatiquement appliquée. Dans ce cas, les boutiques en ligne affichent de nouveaux prix pour les packs, comme si le coupon était déjà appliquée sur les packs.

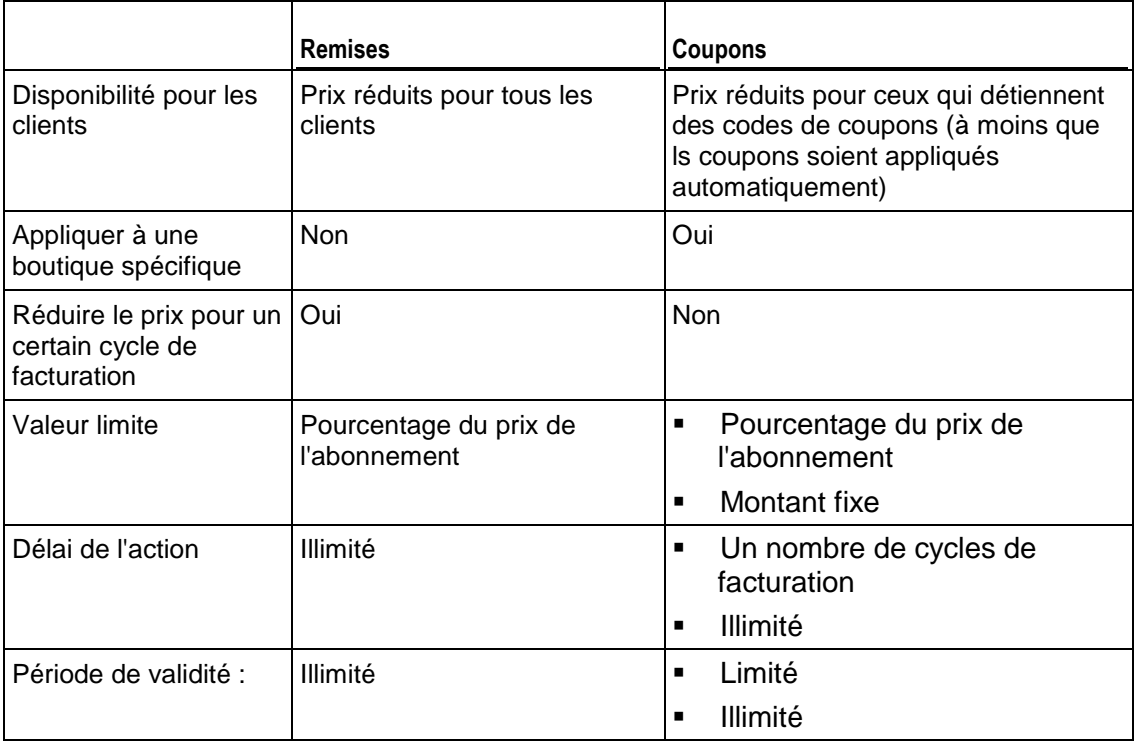

Le tableau ci-dessous décrit les différences entre les remises et coupons:

Pour créer et gérer les remises et coupons, utilisez les commandes sur la page **Configuration de l'activité commerciale** > **Outils marketing**.

# <span id="page-140-0"></span>**Programmes d'affiliation**

Customer & Business Manager vous permet d'impliquer vos clients dans la promotion de vos packs : *Programmes d'affiliation* : permet à vos clients de gagner de l'argent en vous apportant de nouveaux clients. Les clients participant à vos programmes d'affiliation (vos *affiliés*) distribuent les liens vers vos sites Web et gagnent une commission pour chaque inscription effectuée sous ces liens. Plus tard, vous versez cet argent aux affiliés sous la forme de crédits afin qu'ils puissent l'utiliser pour payer des abonnements existants ou commander de nouveaux services dans vos boutiques en ligne.

Les programmes d'affiliation ont un gros avantage par rapport à la publicité traditionnelle : ils vous permettent de payer la promotion uniquement lorsqu'elle apporte les résultats que vous souhaitez. Dans cette section, nous expliquerons comment promouvoir votre société avec les programmes d'affiliation dans Customer & Business Manager.

#### **Configurer les programmes d'affiliation**

Chaque programme d'affiliation fait la promotion d'une seule boutique en ligne. Les liens d'affiliation pointent vers la boutique et les affiliés reçoivent des commissions dans la devise de la boutique. Si vous décidez de faire la promotion de deux boutiques, utilisez plusieurs programmes d'affiliation. Les outils pour créer et gérer les programmes d'affiliation sont disponibles sur l'onglet **Programmes d'affiliation** de la page **Configuration de l'activité commerciale** > **Outils marketing**.

Les programmes d'affiliation dans Customer & Business Manager utilisent le principe du *Paiement par vente*. Autrement dit, une commission de l'affilié pour chaque inscription est un certain pourcentage du prix de la commande (le *taux de commission)*.

Pour définir combien un participant du programme doit gagner pour recevoir leurs commissions sous la forme de crédit, indiquez la *valeur seuil de paiement* du programme. Cette valeur seuil indique à l'affilié quand il peut s'attendre au paiement ; Cependant, vous pouvez continuer à verser les gains des affiliés quand vous le souhaitez.

#### **Afficher la liste des affiliés**

Après avoir configuré vos programmes d'affiliation, les clients peuvent les rejoindre en cliquant sur les liens correspondants de l'onglet **Compte** du panneau de contrôle. Vous pouvez voir la liste de vos affiliés sur l'onglet **Affiliés** de la page **Opérations commerciales** > **Clients**.

Le système accumule les commissions d'un affilié dans le *solde de l'affilié*. Vous pouvez voir ces balances de vos affiliés dans la colonne correspondante de la liste des affiliés. En outre, le widget **Présentation du système** sur votre page **Accueil** contient le **Total des commissions des affiliés**, à savoir la somme des soldes actuels de vos affiliés.

Les affiliés ne peuvent pas utiliser directement les crédits présents dans leurs soldes. Pour leur permettre d'utiliser leurs crédits, vous devez verser les commissions.

#### **Verser les commissions**

Lorsqu'un solde d'un affilié dépasse la valeur du paiement d'un programme d'affiliation, le système ajoute ce solde dans la valeur **Au-dessus du seuil** sur votre page **Accueil**. De temps en temps (en général, lorsque les valeurs seuils de paiements ont été atteintes) vous devez exécuter les versions pour transformer les commissions des affiliés en crédits. Pour ce faire, sélectionnez-les dans la liste des affiliés et cliquez sur **Verser** : Le système versera tout le solde de l'affilié en crédits et le remettra à zéro.

#### **Exemple de programme d'affiliation**

Par exemple, vous avez un programme d'affiliation qui permet aux participants de gagner *10 %* de commission pour chaque inscription dans la *Boutique par défaut* et de recevoir les crédits lorsque le solde de l'affilié dépasse les *20 EUR*.

Prenons l'exemple de Jean. Il est affilié. Il a invité 3 amis et chacun d'entre eux a passé une commande de 50 EUR dans la Boutique par défaut. Jean gagne la commission de 15 EUR mais il ne peut pas recevoir de versement car son solde d'affilié est inférieur à 20 EUR. Jean invite plus de personnes afin que le solde dépasse les 20 EUR. Maintenant, vous pouvez verser cette commission.

Une fois la commission est versée, Jean reçoit les 20 EUR de crédits, son solde d'affilié est remis à 0 EUR et il continue à inviter des gens dans vos boutiques pour gagner plus d'argent.

# <span id="page-141-0"></span>**Administrer les clients**

Vous trouverez ici une boutique tout-en-un pour gérer les clients. Vous pouvez approuver de nouveaux clients, voir vos clients archivés ou non ou ajouter de nouveaux clients. Vous pouvez également voir les statistiques de vos clients et accéder aux détails des clients.

### **Dans cette section :**

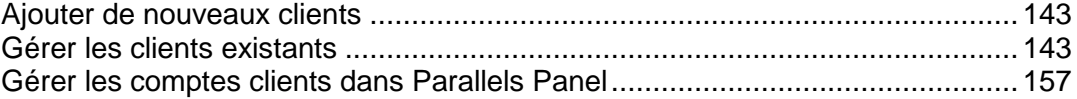

# <span id="page-142-0"></span>**Ajouter de nouveaux clients**

Il y a deux méthodes principales pour ajouter les enregistrements de clients dans le système de votre Customer & Business Manager : via l'interface de l'administrateur (disponible pour les administrateurs de Customer & Business Manager) et via le processus de commande.

L'ajout de clients via l'interface administrative est une procédure à étape unique qui implique les détails du client, les détails du contact et le compte de facturation. Chaque compte client peut avoir plusieurs comptes associés. Dans cette étape, vous indiquerez le premier de ces contacts.

- *Pour ajouter un compte client :*
- **1.** Allez dans **Opérations commerciales**> **Clients** et cliquez sur **Ajouter un nouveau client**.
- **2.** Entrez les **Paramètres généraux**, et **Informations sur le contact principal**.
- **3.** Configurez un **Compte Facturation** pour le client.
- **4.** Cliquez sur **Ajouter un client**.

Vous avez terminé le processus d'ajout d'un compte client. Vous pouvez maintenant voir les détails de ce compte, ajouter les abonnements et générer les factures en cliquant sur l'**ID du client**.

# <span id="page-142-1"></span>**Gérer les clients existants**

Le Customer & Business Manager permet de gérer vos clients via la page **Récapitulatif du client** à laquelle vous pouvez accéder via **Clients** > sélectionnez le client particulier. La page Récapitulatif du client liste les détails du contact, les diverses informations de facturation, les détails de l'abonnement et les notifications envoyées aux clients.

Pour gérer les détails d'un compte client, allez dans **Opérations commerciales**> **Clients**, recherchez le client que vous voulez voir et cliquez sur le Nom complet correspondant à un compte.

## **Dans cette section :**

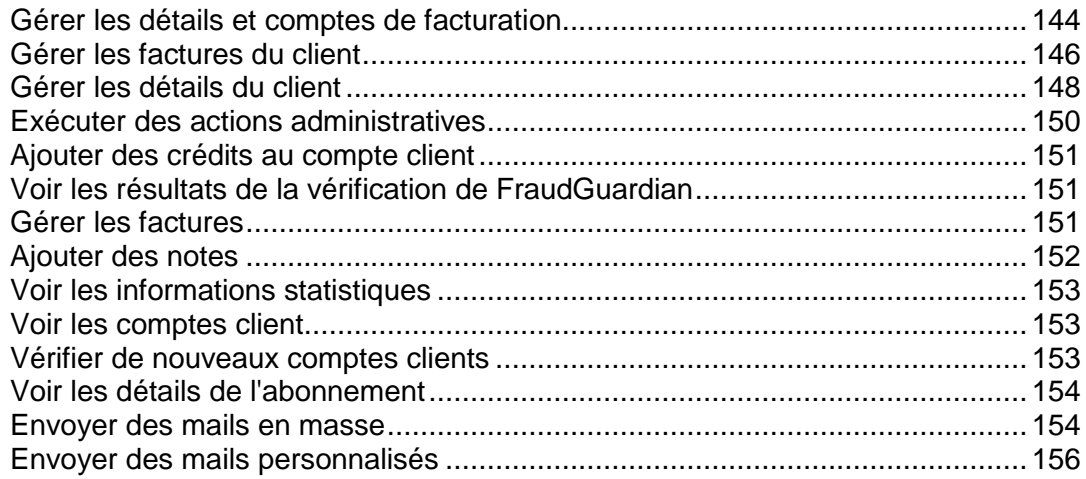

## <span id="page-143-0"></span>**Gérer les détails et comptes de facturation**

## **Dans cette section :**

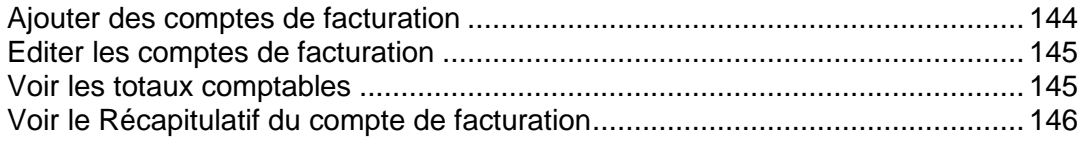

## <span id="page-143-1"></span>Ajouter des comptes de facturation

- *Pour ajouter un compte de facturation dans un compte client :*
- **1.** Allez dans **Opérations commerciales**> **Clients** > cliquez sur un compte spécifique.
- **2.** Cliquez sur **Afficher tous les comptes de facturation** dans la section **Récapitulatif du compte de facturation**.
- **3.** Recherchez le contact auquel vous voulez ajouter un nouveau compte de facturation et cliquez sur **Ajouter un compte de facturation au contact primaire**.
- **4.** Sélectionnez le type de compte de facturation que vous voulez ajouter pour ce client.
- **5.** Remplissez la section des détails en fonction du type de compte de facturation que vous avez choisi dans l'étape 4 ci-dessus.
- **6.** Cliquez sur **Enregistrer un compte de facturation**.
### Editer les comptes de facturation

Vous pouvez éditer tout compte de facturation associé à un compte client.

- *Pour éditer un compte de facturation :*
- **1.** Allez dans **Opérations commerciales**> **Clients** > cliquez sur un compte spécifique.
- **2.** Cliquez sur **Afficher tous les comptes de facturation** dans la section **Récapitulatif du compte de facturation**.
- **3.** Vous verrez une liste de tous les comptes de facturation (si disponible) et leurs contacts associés.
- **4.** Recherchez le compte de facturation que vous voulez modifier dans la liste et cliquez sur son nom.
- **5.** Editez les détails du compte.
- **6.** SI le cryptage est activé, entrez votre **Phrase mot de passe de cryptage**.
- **7.** Cliquez sur **Mettre à jour le compte de facturation**.

**Remarque** : Pour supprimer le compte de facturation, cliquez sur **Supprimer** dans la liste **Opérations disponibles**.

### Voir les totaux comptables

Cette section couvre les informations sur les soldes et comptes suivants disponibles sur la page Récapitulatif du client (accessible depuis **Opérations commerciales** > **Clients** > cliquez sur un nom de client.).

**Créances clients** : l'argent que vous doit le client. Ici, vous pouvez également voir l'**historique détaillé des paiements des clients** si vous cliquez sur le lien **Créances clients**.

**Crédit**. Cette option vous permet de créditer vos clients.

**Dettes Fournisseurs**. C'est l'argent que vous devez payer au client.

**Remboursements**. Ce champ vous affiche le total des remboursements.

**Dépenses**. Ce champ affiche les dépenses.

### Voir le Récapitulatif du compte de facturation

Le **Récapitulatif du compte de facturation** indique le nombre de comptes de facturation par type. Dans cette section, vous pouvez également **Ajouter un compte de facturation au compte principal**. Reportez-vous à la section **Ajouter des comptes de facturation** (cf. page [144\)](#page-143-0).

Vous pouvez également voir tous les comptes de facturation de ce client. Pour ce faire, cliquez sur le lien **Afficher tous les comptes de facturation**. Vous verrez la liste de tous les comptes de facturation pour ce compte client.

Vous pouvez également voir un log de rappel en cliquant sur le lien **Voir l'historique des rappels**.

### **Gérer les factures du client**

### **Dans cette section :**

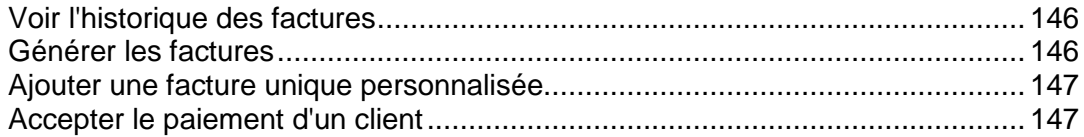

### <span id="page-145-0"></span>Voir l'historique des factures

L'historique des factures affiche les factures dues et payées. Cette page vous permet de voir toutes les factures pour ce client, de générer les factures, d'accepter le paiement du client et d'ajouter une facture unique.

#### *Pour voir toutes les factures :*

- **1.** Allez dans **Opérations commerciales**> **Clients** > cliquez sur un compte spécifique.
- **2.** Cliquez sur le lien **Voir toutes les factures** dans la section **Récapitulatif de la facture**. Vous verrez une liste des factures (en supposant que les factures ont été générées).

#### <span id="page-145-1"></span>Générer les factures

#### *Pour générer une facture :*

- **1.** Allez dans **Opérations commerciales**> **Clients** > cliquez sur un compte spécifique.
- **2.** Cliquez sur le lien **Générer les factures** dans la section **Récapitulatif de la facture**.
- **3.** Indiquez les paramètres de génération et cliquez sur le bouton **Continuer**.
- **4.** Si vous avez sélectionné l'aperçu des factures, regardez-les et cliquez sur le bouton **Continuer la génération de la facture**.

### <span id="page-146-0"></span>Ajouter une facture unique personnalisée

Le Customer & Business Manager vous permet de créer et de générer une facture unique pour les paiements uniques.

#### *Pour générer une facture unique :*

- **1.** Allez dans **Opérations commerciales**> **Clients** > cliquez sur un compte spécifique.
- **2.** Cliquez sur le lien **Ajouter une facture personnalisée** dans la section **Récapitulatif de la facture**.
- **3.** Sur le formulaire qui s'affiche, entrez les informations appropriées :
	- 1. Entrez une brève description pour la facture.
	- 2. Vous pouvez également ajouter une **Description longue**.
	- 3. Configurez la **Date de facture**.
	- 4. Entrez le **Total de la facture**.
	- 5. Cochez la case si vous voulez envoyer un mail avec la facture à votre client.
	- 6. Configurez la période pour différer les revenus.
- **4.** Cochez la case à côté d'**Appliquer également un paiement**, si vous souhaitez prendre un paiement manuel pour le service fourni. Entrez toutes les informations nécessaires.
- **5.** Cliquez sur **Traiter la facture**.

<span id="page-146-1"></span>Accepter le paiement d'un client

#### *Pour accepter le paiement d'un client :*

- **1.** Allez dans **Opérations commerciales**> **Clients** > cliquez sur un compte spécifique.
- **2.** Cliquez sur le lien **Accepter le paiement d'un client** dans la section **Récapitulatif de la facture**.
- **3.** Choisissez la facture à prélever.
- **4.** Si le cryptage est activé, entrez le code PIN de votre clé d'encodage locale.
- **5.** Cliquer sur **Débiter le compte**.

## **Gérer les détails du client**

A partir de la page **Récapitulatif du client**, vous pouvez éditer les détails du client, gérer les propriétés du compte client et ajouter de nouveaux contacts principaux/supplémentaires ou en éditer.

### **Dans cette section :**

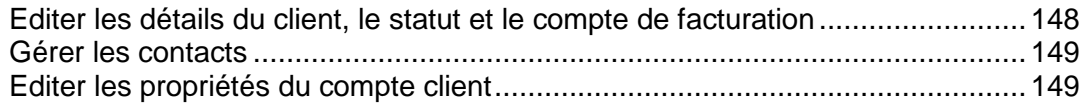

<span id="page-147-0"></span>Editer les détails du client, le statut et le compte de facturation

#### *Pour éditer les détails du client :*

- **1.** Allez dans **Opérations commerciales**> **Clients** > cliquez sur le nom complet d'un client.
- **2.** Cliquez sur **Modifier les détails** dans la section **Détails du client** et actualisez les détails.
- **3.** Cliquez sur **Enregistrer**.

### <span id="page-148-0"></span>Gérer les contacts

Un client dans Customer & Business Manager peut avoir plusieurs contacts. L'un des contacts sera défini comme contact principal, tous les autres seront alors des contacts supplémentaires. La page **Récapitulatif du client** permet l'ajout de nouveaux contacts, l'édition de contacts existants, la journalisation en tant que contact principal et la reconfiguration et le renvoi du mot de passe.

#### *Pour ajouter un nouveau contact :*

- **1.** Allez dans **Opérations commerciales**> **Clients** et cliquez sur le nom complet d'un client.
- **2.** Cliquez sur **Ajouter un nouveau contact** dans la section **Contact principal du client**.
- **3.** Indiquez les informations sur le contact et cliquez sur **Enregistrer**.

#### *Pour éditer un contact :*

- **1.** Allez dans **Opérations commerciales**> **Clients** et cliquez sur le nom complet d'un client.
- **2.** Cliquez sur le lien **Editer les infos de contact**.
- **3.** Editez toutes les informations requises et cliquez sur **Enregistrer**.

#### <span id="page-148-1"></span>Editer les propriétés du compte client

La page **Récapitulatif du client** liste les propriétés associées à un client. Le système les utilise pour appliquer une logique spéciale aux clients qui ont ces propriétés. Par exemple, il est possible d'appliquer des remises à l'aide des propriétés. Vous pouvez également éditer les propriétés d'un client.

#### *Pour éditer les propriétés :*

- **1.** Allez dans **Opérations commerciales**> **Clients** et cliquez sur le nom complet d'un client.
- **2.** Défilez jusqu'à la section **Propriétés**.
- **3.** Cliquez sur le lien **Editer les propriétés du compte client**.
- **4.** Indiquez si l'attribut est actif ou non.
- **5.** Configurez la **valeur interne**.
- **6.** Cliquez sur **Enregistrer tout**.

### **Exécuter des actions administratives**

Les Actions administratives sont un ensemble d'actions qui vous aideront à gérer rapidement un compte client. Les actions administratives actuelles incluent :

- **Suspendre le compte client**. Sélectionnez cette option si vous souhaitez suspendre un compte client. De tels clients seront incapables de se connecter à la zone client.
- **Annuler le compte client**. Sélectionnez cette option pour les clients qui vous font savoir qu'ils souhaiteraient mettre fin à leur service. Ils sont également incapables de se connecter à la zone client.
- **Archiver le compte client**. Archiver un client rend essentiellement le client non fonctionnel. Les clients archivés n'influencent pas la limite de votre licence. Les enregistrements associés avec le client seront présents mais vous ne pourrez exécuter aucune fonction au niveau du client. Citons par exemple la collecte de paiement pour les soldes impayés.

## **Ajouter des crédits au compte client**

Vous pouvez déposer les fonds (crédits) dans un compte client. Les crédits sont tout d'abord utilisés pour payer les abonnements. Lorsqu'un solde de crédit est épuisé, la méthode de paiement par défaut du client est utilisée pour payer les services.

#### *Pour ajouter un crédit :*

- **1.** Allez dans **Clients** et cliquez sur le nom complet d'un client.
- **2.** Cliquez sur le lien **Ajouter un crédit** dans la section **Totaux comptables**.
- **3.** Complétez le formulaire et cliquez sur **Ajouter un crédit**.

Après avoir mis à jour le solde créditeur d'un client, vous pouvez voir l'historique des changements de ce solde en localisant la page récapitulative du client et en cliquant sur **Crédits**.

## **Voir les résultats de la vérification de FraudGuardian**

Le Customer & Business Manager vous permet de vérifier si vos commandes entrantes sont frauduleuses. Vous pouvez voir les résultats de cette vérification par client et par commande sur la page **Récapitulatif du client**.

#### *Voir les résultats de FraudGuardian :*

- **1.** Allez dans la page **Récapitulatif du client** accessible via **Opérations commerciales**> **Clients**> cliquez sur un certain compte.
- **2.** Cliquez sur le lien **Afficher/Masquer les données supplémentaires** situé à côté de l'abonnement que vous voulez éditer dans la section **Résultats de la fraude**.

La section de la page vous indiquera le **Score de la fraude** au total et d'autres informations comme l'IP, la banque du client, l'adresse mail, le proxy, etc.

## **Gérer les factures**

La page de Récapitulatif du client vous permet de voir les factures pour un client particulier. Le système liste les **Factures récentes** et vous permet d'**afficher toutes les factures** en cliquant sur un lien respectif. A partir de cette section, vous pouvez voir des détails de base sur la facture comme le **Numéro de facture**, le **Montant** de la facture, les dates d'**Entrées** et **Dues,** ainsi que le **Statut.** La colonne **Opérations disponibles** vous donne l'option de gérer et d'imprimer la facture.

#### *Pour gérer la facture :*

- **1.** Allez dans la page **Récapitulatif du client** accessible via **Opérations commerciales**> **Clients**> cliquez sur un nom complet du client.
- **2.** Cliquez sur le lien **Détails** à côté de la facture que vous voulez éditer dans la section **Factures récentes**.

**Remarque :** vous serez redirigé vers la gestion des factures (cf. page [174\)](#page-173-0)qui sont également accessibles via **Finances** > **Factures**.

## **Ajouter des notes**

La section **Notes récentes** de la page **Récapitulatif du client** vous indique les notes récentes que vous avez ajoutées pour ce client particulier. Ces notes sont strictement internes et offrent uniquement à l'administrateur des informations supplémentaires.

#### *Pour ajouter une nouvelle note :*

- **1.** Allez dans la page **Récapitulatif du client** accessible via **Opérations commerciales**> **Clients** et cliquez sur un nom complet du client.
- **2.** Cliquez sur le lien **Lire/ajouter des notes** de la section **Notes récentes**.
- **3.** Ajoutez des informations dans la champ **Texte de la note**.
- **4. Ajouter une note**.

## **Voir les informations statistiques**

La partie Statistiques rapides a deux sections principales : **Clients par statut** et **Rapports des tendances**. La section en haut liste le possible statut d'un client. La section en-dessous de chaque statut liste le nombre de clients dans chaque catégorie. Ce nombre est un lien ; cliquer dessus vous redirigera vers un écran qui liste tous les clients de ce type. Par exemple, si vous souhaitez voir une liste de tous vos clients en attente, vous pouvez cliquer sur le nombre sous le titre En attente. En-dessous du nombre, vous verrez le pourcentage de chaque catégorie qui comprend le nombre total de clients. Les rapports des tendances ne listent qu'un rapport. Ce rapport affichera toutes les nouvelles signatures de cette année.

Pour voir les statistiques des clients, allez sur **Opérations commerciales** > **Clients**> **Statistiques rapides**.

Cette page indique également un graphique et une clé représentant chaque nombre et leurs catégories spécifiques.

### **Voir les comptes client**

Il y a deux types de comptes client dans le Customer & Business Manager : *Non archivé* et *Archivé*. Vous pouvez filtrer les comptes client par ce statut.

La section **Clients** vous permet de trouver des informations sur la majorité des clients entrés dans le système de votre Customer & Business Manager. Tous les clients comptent par rapport à la limite de votre licence. A l'origine, la page affiche une liste de tous les clients portant le statut **En attente**, **Actif**, **Annulé**, **Frauduleux**, **Suspendu**, **Inactif**, et **Refusé**, du plus récent au plus ancien. Cliquer sur l'une des en-têtes des colonnes permettra de filtrer les données de votre client par l'en-tête appropriée.

#### *Pour voir les comptes client :*

Allez dans **Opérations commerciales** > **Clients**. Une liste des comptes s'ouvrira.

Vous pouvez accéder à l'écran des détails du client pour chaque client listé en cliquant soit sur l'**ID du client** soit sur le lien **Détails**.

Cliquer sur l'adresse mail dans la liste des **Clients** vous permettra d'envoyer un mail directement à ce client. Vous pouvez formater ces adresses mail à l'aide de divers outils.

### **Vérifier de nouveaux comptes clients**

Pour protéger votre société contre les fraudes, vous pouvez confirmer ou annuler manuellement chaque enregistrement d'un compte client. Si vous choisissez **Validation manuelle de toutes les commandes entrantes** comme politique de protection anti-fraude, vous verrez une liste de tous les nouveaux comptes clients en attente d'approbation dans le groupe **Nouveaux clients** sur la page **Accueil**.

Cliquez sur le lien **Vérifier** pour voir plus d'informations sur une commande particulière. Une fois que vous avez vérifié la commande, cochez la case **Activer** ou **Annuler** et cliquez sur **Envoyer**.

**Remarque** : Si vous choisissez l'option **Annuler**, souvenez-vous de sélectionner la fonction d'annulation correspondante dans le menu déroulant « Définir la politique d'annulation des abonnements pour ce client » en bas de la liste avant de cliquer sur le bouton **Envoyer**.

Si vous ne voulez pas vérifier les nouveaux comptes manuellement, changez la politique de protection anti-fraude sur la page **Tous les paramètres** > **Paramètres de protection anti-fraude**.

## **Voir les détails de l'abonnement**

Le Customer & Business Manager vous permet de gérer les abonnements des clients à partir de deux sections sur la page **Récapitulatif du client** : à partir des sections **Détails de l'abonnement** et **Abonnements récents**. La première section montre le nombre d'abonnements que le client possède et permet à l'administrateur d'ajouter un abonnement à un client. La section **Abonnement récents** indique les détails sur chaque abonnement particulier et permet à l'administrateur de gérer l'abonnement. Pour en savoir plus sur la gestion des abonnements, reportez-vous à la section **Gérer les abonnements** (cf. page [157\)](#page-156-0).

### **Envoyer des mails en masse**

Le Customer & Business Manager envoie des mails automatiques (cf. page [94\)](#page-93-0) lorsque des événements particuliers surviennent. Mais vous pouvez aussi envoyer des mails manuellement à des clients sélectionnés. Cette fonction est très utile, par exemple, si vous avez besoin d'envoyer une annonce à tous les clients ou à des clients en particulier.

Si nécessaire, vous pouvez toujours renvoyer un mail à tous ses destinataires, que ce soit par mail automatique ou par un mail envoyé manuellement.

### **Dans cette section :**

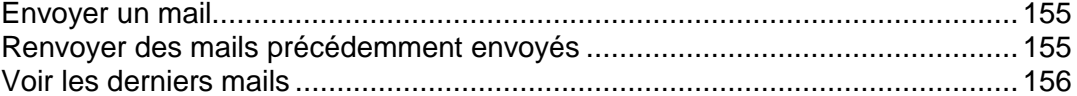

### <span id="page-154-0"></span>Envoyer un mail

#### *Pour envoyer un mail :*

- **1.** Allez dans l'assistant d'envoi des mails : **Surveillance de l'activité commerciale** > **Emails** > **Envoyer les mails**.
- **2.** Indiquez les destinataires du mail :
	- **a.** Définissez les clients cibles à l'aide du **Filtre des clients** : entrez les ID des clients séparés par des virgules et/ou filtrez-les par **Statut**, **Groupe de clients**, **Serveur**, **Groupe de panneaux** et **Pack** si nécessaire.
	- **b.** Sélectionnez les contacts du client auxquels le mail doit être envoyé, soit à tous soit uniquement au contact principal.
- **3.** Sous **Template de mail**, sélectionnez un template.

Notez que la liste des templates ne contient que des templates du groupe E-mails définis par l'utilisateur.

**4.** Cliquez sur **Suivant**.

Une liste des comptes mail filtrés en fonction des paramètres indiqués (contact et filtre client) s'affiche.

**5.** Vérifiez que la liste des contacts est correcte et cliquez sur **Suivant**.

Sinon, cliquez sur **Précédent** pour passer à l'étape précédente et changez les paramètres du contact et du filtre des clients.

**6.** Sur l'écran final indiquant toutes les informations sur le mail que vous allez envoyer, vérifiez les propriétés du mail (destinataires, propriétés du mail, corps du mail) et cliquez sur **Envoyer**.

Le mail sera envoyé et apparaîtra dans la liste **Voir les e-mails**.

### <span id="page-154-1"></span>Renvoyer des mails précédemment envoyés

#### *Pour renvoyer les mails :*

- **1.** Allez dans **Surveillance de l'activité commerciale** > **E-mails**.
- **2.** Recherchez le mail que vous voulez renvoyer et cliquez sur **Renvoyer**.

#### <span id="page-155-0"></span>Voir les derniers mails

La section **Mails récents** de la page **Récapitulatif du client** indique une liste des cinq derniers mails envoyés au client. Chacune de ces entrées indique les informations suivantes :

*Objet* : Cliquez sur le nom et l'ID pour afficher, éditer ou renvoyer le mail.

*Timestamp* (horodatage) : Inclut la date et l'heure à laquelle le mail a été envoyé au client.

Le système vous permet également de **Renvoyer** et de **Modifier le mail** sur la page qui apparaît lorsque vous cliquez sur l'objet du mail.

### **Envoyer des mails personnalisés**

#### *Pour envoyer un mail personnalisé :*

- **1.** Allez dans la page de détails du client pour le client auquel vous souhaitez envoyer un mail.
- **2.** Cliquez sur l'adresse mail d'un client dans la liste des clients disponibles à partir de **Opérations commerciales** > **Clients**.
- **3.** Par défaut, l'adresse mail du client sera déjà dans la liste des **Contacts**. Si elle n'est pas correcte, faites les changements nécessaires.
- **4.** Puis, si le mail requière une copie, entrez-le dans le champ **Adresses CC** .
- **5.** Si ce mail requière une copie supplémentaire (masquée pour le destinataire), entrez-le dans le champ **Adresses BCC**.
- **6.** Entrez un objet dans le champ **Objet du message**.
- **7.** Entrez le contenu de votre mail dans le champ **Corps du message**.
- **8.** Cliquez sur **Envoyer**.

## **Gérer les comptes clients dans Parallels Panel**

Si vous utilisez Parallels Panel sans Customer & Business Manager ou tout autre logiciel qui automatise la création et la gestion des comptes clients, gérez ces comptes manuellement dans Parallels Panel.

Pour voir les détails d'un compte client, cliquez sur le nom du client sur la page **Clients**. Pour changer ces détails, utilisez les boutons présents dans la page :

- **Editer les infos de contact** vous permet de mettre à jour les informations de contact du client : nom, e-mail, adresse, téléphone, etc.
- **Editer les infos de connexion** vous permet de changer le mot de passe et le nom d'utilisateur du client.

Si vous voulez arrêter de servir un client, par exemple, parce qu'il ne paye pas vos services, vous pouvez *suspendre* les comptes du client. Il suffit de bloquer l'accès au Panneau de contrôle pour ce client et les utilisateurs qu'il a créé. Pour suspendre un compte, cliquez sur **Suspendre** sur la page des détails du client. Outre la suspension du compte, cela suspendre également tous ses abonnements : les sites Web, services de messagerie et FTP du client seront alors indisponibles pour les utilisateurs Internet.

Plus tard, vous pourrez annuler la suspension en cliquant sur **Activer** sur la page des détails du client.

Vous pouvez également suspendre plusieurs comptes à la fois ou activer plusieurs comptes suspendus. Pour ce faire, sélectionnez les comptes que vous voulez suspendre ou activer dans la page **Clients** et choisissez l'action appropriée à partir du menu **Plus d'actions**.

Pour supprimer les comptes clients et tous les abonnements leur appartenant, sélectionnez ces comptes via la page **Clients** et cliquez sur **Supprimer.**

## <span id="page-156-0"></span>**Gérer les abonnements**

Les services ou ressources que vous vendez à vos clients sont organisés en packs. Un *abonnement* correspond à un droit d'utiliser les services ou ressources pendant une certaine période de temps.

Les abonnements servent également de point de connexion dans le Customer & Business Manager. Les factures sont associées aux abonnements. Les add-ons le sont également. Un client peut rester le même mais il peut avoir différents abonnements et donc différents addons et différentes factures, et ce à divers moments de leur cycle de vie. L'abonnement à un pack est un pré-requis pour la facturation d'un client. Vous ne pouvez pas facturer un client à moins qu'il ait au moins un abonnement associé au compte.

Le Customer & Business Manager traite les abonnements en deux vastes catégories : abonnements de domaines et autres. Les abonnements des domaines sont créés lorsqu'un client achète ou transfère un domaine via le Customer & Business Manager.

## **Dans cette section :**

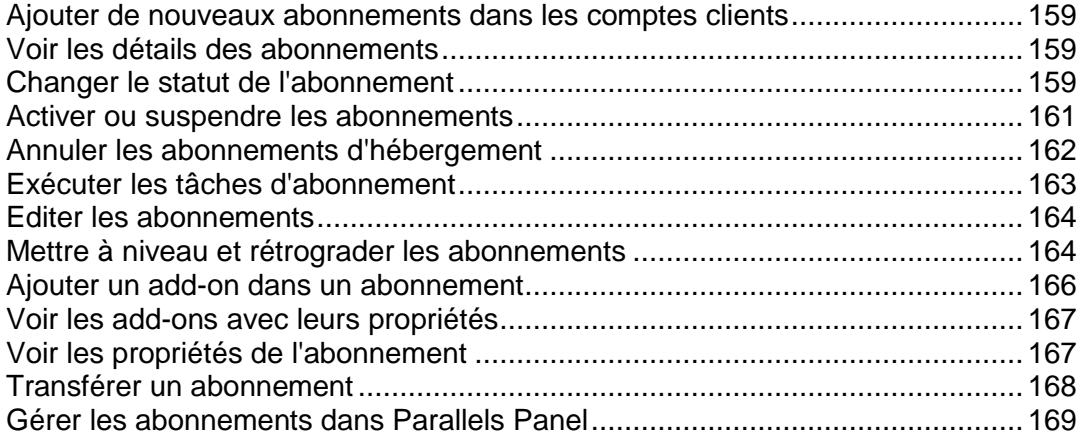

## <span id="page-158-0"></span>**Ajouter de nouveaux abonnements dans les comptes clients**

En général, les clients s'abonnent à vos packs dans les boutiques en ligne et Customer & Business Manager crée automatiquement ces abonnements. Cependant, il se peut que vous deviez ajouter l'abonnement d'un client par vous-même, par exemple, si vous voulez déplacer un abonnement existant d'un serveur Customer & Business Manager à un autre.

Pour ajouter un abonnement dans un compte client, allez dans **Opérations commerciales** > **Clients** > *<nom\_client>* et cliquez sur **Ajouter un nouvel abonnement**. Le système vous invitera à choisir un pack de service ainsi qu'un cycle de facturation. Vous devrez ensuite indiquer les détails de l'abonnement en fonction du pack sélectionné.

## <span id="page-158-1"></span>**Voir les détails des abonnements**

- *Pour voir les détails de l'abonnement :*
- **1.** Allez dans **Opérations commerciales** > **Abonnements**.
- **2.** Cliquez sur le nom d'un abonnement que vous voulez voir.

La page qui s'affiche vous indiquera les **Détails de l'abonnement**, dont des informations générales, le statut de l'abonnement, les informations de prix, la politique d'annulation des abonnements, les dates des abonnements et les informations de paiement. Ici, vous pouvez également voir les **Commentaires** pour le pack, les informations sur la **Dernière facture**, et les **Propriétés et add-ons des abonnements** et changer le serveur associé à l'abonnement. Notez que la réaffectation associera cet abonnement à un panneau différent. Cela ne déplacera pas le compte d'hébergement actuel.

## <span id="page-158-2"></span>**Changer le statut de l'abonnement**

Le Customer & Business Manager permet un certain nombre de différents types de statuts d'abonnements. Ces statuts peuvent être divisés en groupes basés sur leur comportement :

- **Actif**. Il s'agit de loin du statut le plus commun pour un abonnement. Les abonnements actifs sont ceux qui, comme son nom l'indique, sont activement utilisés par un client. Il peut s'agir d'un abonnement d'hébergement actuel, d'une licence logicielle ou d'un abonnement de service. Les abonnements signalés comme étant **Actifs** seront facturés.
- **En attente**. Le premier statut après l'achat d'un abonnement. Les abonnements en attente seront facturés une fois seulement.
- **Annulé**. Si un abonnement est annulé, il est supprimé ou suspendu sur le serveur qui stocke cet abonnement. Ces abonnements ne sont pas facturés.

**Important** : Si vous changez manuellement le statut de l'abonnement sur Annulé, il ne sera pas annulé. Pour annuler l'abonnement, utilisez la politique d'annulation des abonnements.

- **Suspendu**. Si un abonnement est suspendu, l'abonné ne pourra pas accéder aux ressources du pack de services. Ces abonnements sont facturés si cela est configuré dans les paramètres valables pour l'ensemble du serveur (cf. page [85\)](#page-84-0).
- **En attente de renouvellement**. S'applique uniquement aux abonnements qui incluent un enregistrement de domaines. Lorsqu'un domaine approche de sa date de renouvellement, et lorsqu'une facture est envoyée au client, le statut de l'abonnement est défini sur cette valeur. Une fois que le client paye, la facture et le domaine sont bien renouvelés avec le registrar, le statut de l'abonnement passe de nouveau sur Actif. Les abonnements portant le statut Renouvellement en attente ne seront pas facturés.
- **Terminé**. Ce statut est affecté lorsqu'un abonnement est disponible uniquement pour un nombre limité de cycles de facturation et lorsque ce nombre est atteint.
- **Transféré**. Si vous transférez un abonnement d'un client à un autre, cet abonnement portera le statut Transféré. Ces abonnements ne sont pas facturés.
- **Echoué**. En général, ce statut est défini en cas d'échec du provisioning d'un abonnement.
- **Frauduleux** Le module FraudGuardian affecte son statut à un abonnement s'il considère que les détails du client sont frauduleux.
- **Expiré**. Les abonnements signalés comme étant **Expiré** ne seront pas facturés.
- **Envoyé**. Les abonnements signalés comme étant **Envoyé** ne seront pas facturés.

Vous pouvez créer une facture pour un abonnement dont le statut est autre qu'actif ou suspendu en générant manuellement une facture via la page du Récapitulatif des clients.

Le système inclut également les statuts suivants qui ne sont pas configurés automatiquement :

- **Arrêté**. Les abonnements signalés comme étant **Arrêté** ne seront pas facturés.
- **Commencé**. Les abonnements signalés comme étant **Commencé** ne seront pas facturés.
- **Collections**. Affectez ce statut aux abonnements suspendus qui n'ont pas été débités pendant longtemps. Vous pourrez ainsi rechercher plus facilement les abonnés problématiques. Votre travail du département Recouvrement en sera également facilité.
- **En cours**. Les abonnements signalés comme étant **En cours** ne seront pas facturés.

Pourquoi avoir différents types de statuts lorsqu'ils se comportent tous de manière identique ? Par exemple, si vous utilisez le Customer & Business Manager pour vendre de la conception Web en plus de l'hébergement, vous pouvez vouloir configurer l'abonnement de conception Web dans un statut autre que **Actif** ou **Terminé**. Vous pouvez vouloir **Démarrer** l'abonnement, il peut être **En cours**, vous pouvez devoir **Arrêter** le projet pour la même raison et le projet peut devenir **Inactif** sans jamais être terminé. Ces désignations de statuts supplémentaires vous permettent de suivre les informations générales dans le Customer & Business Manager. Vous pouvez changer le statut d'un abonnement à tout moment.

#### *Pour changer le statut d'un abonnement :*

- **1.** Allez dans **Opérations commerciales** > **Abonnements**. La page affiche tous les abonnements dans le système.
- **2.** Recherchez l'abonnement que vous voulez éditer et cliquez sur son nom.
- **3.** Cliquez sur **Modifier** dans la colonne **Opérations disponibles**.
- **4.** Recherchez la section **Options du statut de l'abonnement**. Complétez les champs correspondants avec le nouveau statut et changez la raison.

#### **5.** Cliquez sur **Enregistrer**.

**Remarque** : Vous pouvez également parcourir une page d'abonnement à partir de la **Page Récapitulatif de clients** auquel l'abonnement appartient. Cliquez sur **Afficher tous les abonnements** dans la case **Détails de l'abonnement** et recherchez l'abonnement que vous souhaitez éditer.

## <span id="page-160-0"></span>**Activer ou suspendre les abonnements**

**Remarque** : L'abonnement du client doit être associé à un panneau de contrôle afin de suspendre/d'activer l'abonnement. Sinon, la fonction pour exécuter cette action n'apparaîtra pas dans l'interface.

- *Pour suspendre ou activer un abonnement :*
- **1.** Allez dans **Opérations commerciales** > **Abonnements**.
- **2.** Cliquez sur le nom d'un abonnement que vous voulez suspendre ou activer.
- **3.** Cliquez sur **Suspendre** ou **Activer** en fonction du statut de l'abonnement actuel.
- **4.** Lorsque la file d'attente d'événements s'exécute, l'abonnement sera configuré sur **Suspendu** ou **Activé** sur un serveur correspondant.

## <span id="page-161-0"></span>**Annuler les abonnements d'hébergement**

Si un abonnement est associé à un groupe de panneaux, cela signifie qu'un compte d'hébergement est créé. Suivez les instructions dans la méthode 1 ci-dessous. Si l'abonnement n'est pas associé à un groupe de panneaux, ignorez la deuxième méthode.

#### *Pour annuler un abonnement associé à un groupe de panneaux :*

- **1.** Allez dans **Opérations commerciales** > **Abonnements**.
- **2.** Cliquez sur le nom d'un abonnement que vous voulez annuler.
- **3.** Lorsque les éléments des **Opérations disponibles** s'affichent, cliquez sur le lien **Modifier**.
- **4.** Recherchez une section de **Serveurs** et cliquez sur l'icône représentant un stylo vert dans la colonne **Opérations disponibles** .
- **5.** Lorsqu'une fenêtre apparaît, sélectionnez **Annulé** à partir du menu déroulant et cliquez sur le bouton **Modifier** .

Un événement du système sera créé. L'événement s'exécutera automatiquement si vous avez configuré votre système pour l'automatisation. Sinon, exécutez l'événement.

- *Pour annuler un abonnement associé à un groupe de panneaux :*
- **1.** Allez dans **Opérations commerciales** > **Abonnements**.
- **2.** Cliquez sur le nom d'un abonnement que vous voulez annuler.
- **3.** Lorsque les éléments des **Opérations disponibles** s'affichent, cliquez sur le lien **Modifier**.
- **4.** Sélectionnez **Annulé** depuis le menu déroulant **Statut**.
- **5.** Cliquez sur le bouton **Enregistrer**.

## <span id="page-162-0"></span>**Exécuter les tâches d'abonnement**

Vous pouvez utiliser deux méthodes pour exécuter les tâches des abonnements :

- **Toutes à la fois.**
- Une par une.

Pour exécuter les tâches de l'abonnement toutes à la fois, cliquez sur le lien **Exécuter tout** sur la page **Surveillance de l'activité commerciale** > **Tâches**.

**Remarque** : Exécuter toutes les tâches en même temps traitera tout et non seulement les tâches associées aux abonnements.

Pour exécuter une seule tâche d'abonnement, trouvez-la dans l'onglet **Tâches uniques** de la **Surveillance de l'activité commerciale** > **Tâches** et cliquez sur le lien **Exécuter maintenant** dans le menu **Opérations disponibles** pour cette tâche.

## <span id="page-163-0"></span>**Editer les abonnements**

Normalement, Customer & Business Manager crée automatiquement des abonnements en se basant sur les paramètres du pack et sur les informations fournies par un fournisseur mais vous pouvez changer manuellement certains paramètres de chaque abonnement. Par exemple, vous pouvez indiquer un nom personnalisé pour un abonnement ou changer son statut.

Pour rendre votre société plus flexible, Customer & Business Manager permet d'écraser certains paramètres de packs par les valeurs pour chaque abonnement. C'est pratique, par exemple, pour configurer des règles plus strictes dans la politique d'annulation ou pour changer le cycle de facturation. Pour voir la liste complète des paramètres de l'abonnement et les changer, cliquez sur le lien **Changer les paramètres** de la page d'abonnement.

#### **Editer les prix des abonnements**

Un prix d'un nouvel abonnement est équivalent au prix du pack qui inclut les remises et coupons. Cependant, dans certaines situations, il faut indiquer un prix personnalisé ou appliquer une taxe personnalisée, un coupon ou une remise dans un abonnement. Vous pouvez y parvenir, il suffit d'éditer les prix d'un abonnement disponibles sur la page **Prix d'abonnement** (à partir de la page de présentation de l'abonnement, cliquez sur **Editer les prix** dans les **Opérations disponibles**).

En outre, si les paramètres d'un pack d'hébergement permet un hébergement Web évolutif (à savoir, permet d'utiliser les ressources au-delà des limites du pack), vous pouvez définir les prix d'utilisation des ressources sur cette même page.

Pour empêcher l'écrasement des prix d'abonnements personnalisés lorsque vous changez les paramètres de packs, verrouillez les prix de cet abonnement en cochant la case appropriée sur la page **Prix des abonnements**.

**Remarque** : Vous avez toujours la possibilité d'écraser les prix des abonnements verrouillés et non verrouillés si vous indiquez cette option lorsque vous changez les paramètres du pack.

## <span id="page-163-1"></span>**Mettre à niveau et rétrograder les abonnements**

Avant de mettre à niveau ou de rétrograder un abonnement, assurez-vous que vos packs sont configurés pour la mise à niveau. Pour en savoir plus, reportez-vous à la section **Mettre à niveau et rétrograder** (cf. page [123\)](#page-122-0).

#### *Pour mettre à niveau un abonnement :*

- **1.** Allez dans **Opérations commerciales**> **Clients** et cliquez sur le nom complet d'un client.
- **2.** Cliquez sur le nom d'un abonnement vers lequel vous voulez mettre à niveau.
- **3.** Cliquez sur le lien **Mettre à niveau** dans le formulaire **Opérations disponibles** qui apparaît.
- *Pour rétrograder un abonnement :*
- **1.** Allez dans **Opérations commerciales**> **Clients** > cliquez sur le nom complet d'un client.
- **2.** Cliquez sur le nom d'un abonnement vers lequel vous voulez rétrograder.
- **3.** Cliquez sur **Afficher/Masquer le menu Opérations** et cliquez sur le lien **Rétrograder** dans le formulaire **Opérations disponibles** qui apparaît.

Lorsque vous mettez à niveau ou rétrogradez un abonnement, vous pouvez choisir entre les deux options décrites ci-dessous.

- **Mettre à niveau/Rétrograder maintenant et appliquer les crédits au prorata**. Si cette option est sélectionnée, le système exécute les actions suivantes :
	- Il ajoute de l'argent pour le nombre restant de jours jusqu'à la fin du cycle de facturation en cours en tant que crédits dans le compte client.
	- Il crée un abonnement de type *Frais de mise à niveau* ou *Frais de rétrogradation*. Le prix de l'abonnement est le prix d'un pack vers lequel le client met à niveau ou rétrograde *pour le nombre restant de jours jusqu'à la fin du cycle de facturation*.
	- Si l'option **Générer immédiatement la facture** est sélectionnée, le système crée une facture pour cet abonnement pour le cycle de facturation actuel. La prochaine facture (pour le nouveau pack) sera générée comme d'habitude avant le prochain cycle de facturation. Si l'option **Générer immédiatement la facture** n'est pas sélectionnée, la facture sera générée dans la prochaine exécution de l'événement "ProcessInvoices". En général, cet événement s'exécute tous les jours.
	- Il applique les crédits dans la nouvelle facture.
	- Il créé l'événement pour dimensionner l'abonnement rétrogradé ou mis à jour dans Parallels Panel.
- **Mettre à niveau/Rétrograder maintenant et NE PAS appliquer les crédits établis au prorata**. Si cette option est sélectionnée, le système exécute les actions suivantes :
	- Il créé l'événement pour dimensionner l'abonnement rétrogradé ou mis à jour dans Parallels Panel. La prochaine facture (pour le nouveau pack) sera générée comme d'habitude avant le prochain cycle de facturation. L'option **Générer la facture immédiatement** n'est pas prise en compte dans ce compte.

**Remarque** : Il n'est pas possible de mettre à niveau / rétrograder à nouveau cet abonnement jusqu'à la fin du cycle de facturation en cours.

- **À la fin du cycle en cours**. Si cette option est sélectionnée, le système exécute les actions suivantes :
	- Il met à niveau ou rétrograde l'abonnement dans Customer & Business Manager, mais le configure pour qu'il soit dimensionné *uniquement lors du prochain cycle de facturation*. La prochaine facture (pour le nouveau pack) sera générée comme d'habitude avant le prochain cycle de facturation. L'option **Générer la facture immédiatement** n'est pas prise en compte dans ce compte.

## <span id="page-165-0"></span>**Ajouter un add-on dans un abonnement**

- *Pour ajouter un add-on dans un abonnement :*
- **1.** Allez dans **Opérations commerciales** > **Abonnements**.
- **2.** Cliquez sur le nom d'un abonnement vers lequel vous voulez ajouter un addon.
- **3.** Cliquez sur **Add-ons** dans la colonne **Opérations disponibles**.
- **4.** Cliquez sur **Ajouter un nouvel add-on**.
- **5.** Sélectionnez un add-on que vous voulez associer au compte client à partir de la liste des packs.
- **6.** Mettrez à niveau le prix si nécessaire.
- **7.** Cliquez sur le bouton **Ajouter**.

## <span id="page-166-0"></span>**Voir les add-ons avec leurs propriétés**

- *Pour voir les add-ons des abonnements :*
- **1.** Allez dans **Opérations commerciales** > **Abonnements** et cliquez sur un nom d'abonnement.
- **2.** Cliquez sur **Add-ons** dans le formulaire **Opérations disponibles** qui apparaît.

Sur la page qui se charge, vous verrez les add-ons pour l'abonnement indiqué et leurs détails. Ici, vous pouvez également **Modifier** les add-ons et voir les **Propriétés** des add-ons en cliquant sur les icônes respectives à côté de chaque add-on.

Ici, vous pouvez également ajouter ou changer les **Add-ons de l'abonnement** (cf. page [166\)](#page-165-0).

## <span id="page-166-1"></span>**Voir les propriétés de l'abonnement**

- *Pour voir les propriétés de l'abonnement :*
- **1.** Allez dans **Opérations commerciales** > **Abonnements** et cliquez sur un nom d'abonnement.
- **2.** Cliquez sur le lien **Propriétés** dans le formulaire **Opérations disponibles** qui apparaît.

La page qui liste les propriétés de l'abonnement s'ouvre.

Sur cette page, vous pouvez :

- Voir les détails d'une propriété.
- Editez une propriété ou sa valeur en cliquant sur l'icône **Modifier** à côté de la valeur indiquée.

## <span id="page-167-0"></span>**Transférer un abonnement**

Le Customer & Business Manager permet aux administrateurs de transférer un abonnement d'un client à l'autre.

- *Pour transférer un abonnement :*
- **1.** Allez dans **Opérations commerciales** > **Abonnements** et cliquez sur le nom d'un abonnement que vous voulez transférer.
- **2.** Cliquez sur le lien **Transférer l'abonnement** dans le formulaire **Opérations disponibles** qui apparaît.
- **3.** Dans le formulaire qui apparaît, entrez l'**ID** du client vers lequel vous voulez transférer un abonnement.
- **4.** Indiquez le compte de facturation pour payer cet abonnement et confirmez le transfert.

## <span id="page-168-0"></span>**Gérer les abonnements dans Parallels Panel**

Dans Parallels Panel, vous pouvez procéder aux opérations suivantes avec les abonnements existants appartenant à vos clients et vous-même :

*Changer les paramètres d'un abonnement.*

L'adresse IP sur laquelle les sites Web de l'abonnement sont hébergés et les données d'identifiants du compte utilisateur sont associées à l'abonnement (utilisé pour gérer les fichiers et dossiers des sites Web dans l'abonnement et pour accéder au serveur via SSH ou Remote Desktop). Pour changer les paramètres d'hébergement d'un abonnement, allez dans **Abonnements** > *nom de l'abonnement*, et cliquez sur **Changer les paramètres d'hébergement.**

*Transférer un ou plusieurs abonnements vers un autre utilisateur.*

En d'autres termes, vous pouvez changer le propriétaire des abonnements ou en d'autres termes, réaffecter les abonnements à un autre utilisateur : un autre client ou vous-même. Dans ce cas, les abonnements sont automatiquement dissociés de leurs packs et deviennent personnalisés. Pour transférer un ou plusieurs abonnements à un autre utilisateur, allez dans **Abonnements**, cochez les cases correspondantes et cliquez sur **Changer l'abonné**.

*Suspendre les abonnements.*

Les services de sites Web, du FTP et de messagerie des abonnements suspendus ne sont plus accessibles pour les utilisateurs Internet. Suspendre un abonnement manuellement peut être utile si un site Web hébergé dans l'abonnement est attaqué ou si l'abonné ne paie pas pour les services.

Pour suspendre un ou plusieurs abonnements, allez dans **Abonnements**, cochez les cases correspondants et cliquez sur **Suspendre**.

*Activer des abonnements suspendus.* 

Une fois l'abonnement activé, tous les services fournis avec cet abonnement fonctionneront de nouveau correctement. L'activation est utile uniquement pour les abonnements qui ont été suspendus manuellement : Si vous activez un abonnement qui était expiré, Parallels Panel le suspendra de nouveau automatiquement le jour suivant. Pour réactiver un abonnement expiré, vous devez le *renouveler* comme décrit cidessous.

Pour activer un ou plusieurs abonnements, allez dans **Abonnements**, cochez les cases correspondants et cliquez sur **Activer**.

*Renouveler un abonnement expiré.*

Lorsque la date d'expiration d'un abonnement arrive, Parallels Panel le suspend. Dans de telles conditions, vous devez renouveler manuellement les abonnements.

Pour renouveler un abonnement, allez dans **Abonnements** > nom de l'abonnement, cliquez sur **Activer**, puis configurez une nouvelle date d'expiration (peut être illimitée). Puis appliquez les nouveaux paramètres en cliquant sur **Mettre à jour & Verrouiller** et **Déverrouiller & Synchroniser**.

*Supprimer les abonnements.*

Pour supprimer les abonnements, allez dans **Abonnements**, cochez les cases correspondantes et cliquez sur **Supprimer**.

# **Exécuter des paiements manuels**

### **Dans cette section :**

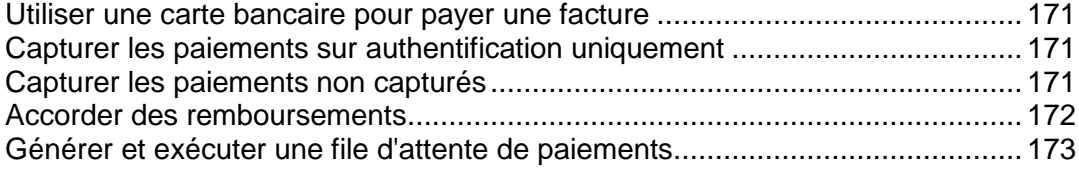

## <span id="page-170-0"></span>**Utiliser une carte bancaire pour payer une facture**

- *Pour payer une facture par carte bancaire :*
- **1.** Sélectionnez la facture à partir de la liste disponible via **Opérations commerciales** > **Factures**.
- **2.** Lorsque la page de facture s'affiche, cliquez sur le lien **Accepter le paiement par carte bancaire** dans la section **Liens rapides** en haut de la page.
- **3.** Sélectionnez la passerelle que vous voulez utiliser pour payer cette facture et cliquez sur **Suivant**.
- **4.** Entrez toutes les informations de paiement.
- **5.** Cliquez sur **Débiter**.

**Remarque** : Les paiements de ce type sont exécutés à l'aide de la fonction *Terminaux virtuels*. Pour en savoir plus, reportez-vous à la section **Tester les passerelles à l'aide des terminaux virtuels** (cf. page [67\)](#page-66-0).

## <span id="page-170-1"></span>**Capturer les paiements sur authentification uniquement**

- *Pour capturer les paiements sur authentification uniquement :*
- **1.** Sélectionnez la facture à partir de la liste disponible via **Opérations commerciales** > **Factures**.
- **2.** Lorsque la page de facture s'affiche, cliquez sur le lien **Accepter le paiement par carte bancaire** dans la section **Outils** en haut de la page.
- **3.** Sélectionnez la passerelle que vous voulez utiliser pour un paiement sur authentification uniquement et cliquez sur **Suivant**.
- **4.** Entrez toutes les informations de paiement.
- **5.** Sélectionnez **Authentifier uniquement** dans le menu déroulant **=Action de débit**.
- **6.** Cliquez sur le bouton **Débiter**.

Cette transaction validera uniquement la carte et ne prélèvera rien.

## <span id="page-170-2"></span>**Capturer les paiements non capturés**

- *Pour capturer les paiements non capturés :*
- **1.** Allez dans **Surveillance de l'activité commerciale** > **Paiements** > **Fonds non capturés**.
- **2.** Cliquez sur chaque case à côté des enregistrements à partir duquel vous voulez capturer les fonds. Les enregistrements vérifiés sont surlignés en rouge.
- **3.** Cliquez sur **Capturer les fonds**.

**Remarque** : Il n'y a aucun écran de confirmation après avoir cliqué sur le bouton **Capturer les fonds**. Les fonds seront capturés automatiquement.

## <span id="page-171-0"></span>**Accorder des remboursements**

- *Pour accorder les remboursements :*
- **1.** Accédez à la Facture (cf. page [175\)](#page-174-0) pour laquelle vous voulez accorder un remboursement.
- **2.** Cliquez sur le bouton **Remboursements** dans la colonne Statut située dans la section **Transactions**.
- **3.** Vérifiez que les détails du remboursement sont corrects. Si le cryptage de la phrase mot de passe est utilisé, entrez-le dans le champ correspondant.
- **4.** Cliquez sur le bouton **Oui, traiter ce remboursement**. Sinon, cliquez sur **Annuler**.

## <span id="page-172-0"></span>**Générer et exécuter une file d'attente de paiements**

Si vous voulez confirmer tous les paiements par cartes bancaires et comptes bancaires, générez et exécutez la file d'attente des paiements. Lorsque vous cliquez pour générer la file d'attente, le système analyse la liste des factures existantes et crée des tâches pour les payer. Ensuite, en fonction de la configuration, le système exécute les tâches ou non.

#### *Pour générer et exécuter de la file d'attente de paiements :*

- **1.** Allez dans **Surveillance de l'activité commerciale** > **Paiements**> **File d'attente de paiements** et cliquez sur **Générer la file d'attente de paiements.**
- **2.** Configurez les éléments suivants :

**Options de la facture** :

- **Effacer tous les articles de la file de paiements en cours**. Cochez la case pour éviter de répliquer les mêmes éléments.
- **Générer**. Sélectionnez l'un d'entre eux : Nouveau, refusé ou erroné.
- **Générer la date d'échéance seulement**. Sélectionnez Oui si vous voulez générer des paiements basés sur les dates d'échéance des factures uniquement. Sélectionnez Non si vous voulez générer des paiements sans vous occuper des dates d'échéance des factures.
- **Dû le ou avant le**. Sélectionnez à partir du menu déroulant la date à laquelle vous voulez générer les paiements (c'est-à-dire le ou avant le) ou cliquez sur le bouton **"...**" pour configurer la date à l'aide du calendrier intégré.
- **Nombre de factures pour lesquelles générer les paiements**. Entrez un nombre ou laissezle sur *0* afin de générer des paiements pour toutes les factures.

#### **Options d'exécution** :

**Essayer de facturer des montants inférieurs aux comptes échoués**. Cochez la case si vous voulez que le système facture des montants inférieurs pour les factures en cas d'échec lors du traitement du paiement initial.

**Exécuter la file d'attente de paiements**. Sélectionnez : *Ne pas exécuter* ou *Exécuter à une date/heure ultérieure*.

**Date d'exécution de la file d'attente de paiements**. Sélectionnez la date à laquelle exécuter la file d'attente de paiements dans le menu déroulant ou cliquez sur le bouton "**...**" pour sélectionner la date à l'aide du calendrier intégré.

**Type de transaction**. Sélectionnez : **Débiter** ou **Authentifier uniquement**.

**Entrer la clé d'encodage de votre carte bancaire**. Entrez la clé que vous avez générée lors de la configuration des paramètres de cryptage.

3. Cliquez sur **Continuer**.

# <span id="page-173-0"></span>**Gérer les factures et paiements**

### **Dans cette section :**

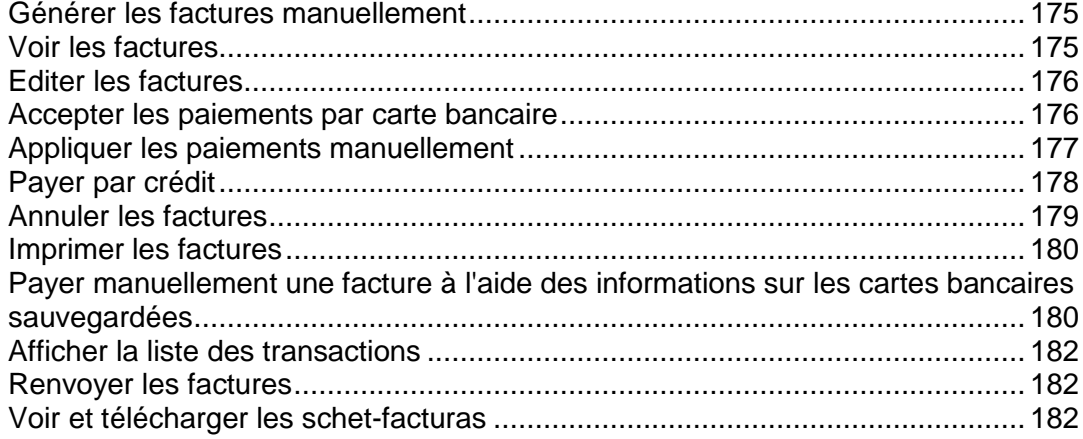

## <span id="page-174-1"></span>**Générer les factures manuellement**

Vous pouvez générer des factures qui incluent les paiements pour les cycles de facturation précédents et à venir, et ce en fonction des paramètres que vous indiquez avant de commencer la génération. Pour un seul client, le système ne génère qu'une seule facture par client. Par exemple, si votre client a commandé un abonnement mensuel dans les boutiques en ligne en EUR et en USD et requière une facture pour les prochains quatre mois, le système génèrera deux factures, une pour l'abonnement en EUR et une autre pour l'abonnement en USD. Chacune des factures regroupe les montants pour les quatre mois.

Avant de générer les factures dans votre système, vous devez configurer la facturation (cf. page [85\)](#page-84-0).

#### *Pour générer les factures manuellement :*

- **1.** Assurez-vous qu'il y a des abonnements **Actifs** ou **Suspendus** dans le système.
- **2.** Allez dans **Opérations commerciales** > **Factures**> **Générer les factures**.
- **3.** Indiquez les paramètres de génération des factures et cliquez sur **Continuer**.
- **4.** Cliquez sur **Surveillance de l'activité** > **Tâches**.
- **5.** Vous verrez une liste des événements spécifiques aux factures qui seront générées.

A cette étape, vous avez deux options :

- Traiter tous les événements à la fois en cliquant sur Evénements > **Exécuter tout**.
- Exécuter les entités des factures une par une en cliquant sur **Exécuter maintenant** pour chaque tâche.

Faites votre sélection et générez vos factures.

## <span id="page-174-0"></span>**Voir les factures**

- *Pour voir les factures pour vos comptes client :*
- **1.** Allez dans **Opérations commerciales** > **Factures**.

La liste de toutes les factures émises par le système s'ouvrira.

**2.** Cliquez sur l'ID de la facture dans la colonne **N° de la facture** pour la facture que vous souhaitez voir. (Vous pouvez également accéder à une facture en cliquant sur l'icône représentant une loupe dans la colonne **Opérations disponibles**.)Les détails de la facture s'afficheront.

## <span id="page-175-0"></span>**Editer les factures**

Il y a plusieurs méthodes pour accéder à l'écran *Modifier* pour éditer toute facture dans votre système. La solution la plus simple pour éditer les factures pour vos comptes clients est de suivre les instructions ci-dessous.

- *Pour éditer une facture :*
- **1.** Allez dans **Opérations commerciales** > **Factures**.
- **2.** Vous verrez une liste de toutes les factures émises par le système. Cliquez sur l'ID de la facture dans la colonne N° de la facture pour la facture que vous souhaitez voir. (Vous pouvez également accéder à une facture en cliquant sur l'icône représentant une loupe dans la colonne **Opérations disponibles**).
- **3.** Cliquez sur **Modifier**.
- **4.** Mettez à jour les informations des factures en fonction de vos besoins et cliquez sur **Enregistrer**.

**Remarque** : Certaines organisations n'exigent pas que vous changiez les factures existantes. Pour en savoir plus, reportez-vous à la section **Réussir à se conformer à la règlementation du Centre des impôts** (cf. page [87\)](#page-86-0).

## <span id="page-175-1"></span>**Accepter les paiements par carte bancaire**

Le Customer & Business Manager permet aux administrateurs d'accepter les paiements par carte bancaire de la part de leurs clients pour les factures impayées.

- *Pour accepter un paiement par carte bancaire :*
- **1.** Allez dans **Opérations commerciales** > **Factures**.
- **2.** Localisez la facture avec le statut *Dû* pour laquelle vous voulez appliquer le paiement manuellement et cliquez sur son *ID*.
- **3.** Les détails de la facture apparaîtront en-dessous de l'enregistrement de la facture que vous voyez. Sinon, vous pouvez cliquer sur l'icône représentant une loupe dans la colonne **Opérations disponibles** pour voir les détails de la facture.
- **4.** Cliquez sur le lien **Accepter le paiement par carte bancaire** dans la section **Outils** de la page.
- **5.** Choisissez la **Passerelle** et cliquez sur **Suivant** pour continuer.
- **6.** Entrez les détails du compte de facturation.
- **7.** Cliquez sur le bouton **Débiter**.

## <span id="page-176-0"></span>**Appliquer les paiements manuellement**

- *Pour appliquer les paiements manuellement sur toute facture :*
- **1.** Allez dans **Opérations commerciales** > **Factures**.
- **2.** Localisez la facture avec le statut *Dû* pour laquelle vous voulez appliquer le paiement manuellement et cliquez sur son **ID**.
- **3.** Les détails de la facture apparaîtront en-dessous de l'enregistrement de la facture que vous voyez. Sinon, vous pouvez cliquer sur l'icône représentant une loupe dans la colonne **Opérations disponibles** pour voir les détails de la facture.
- **4.** Cliquez sur le lien **Paiement manuel rapide** dans la section **Outils** de la page.
- **5.** Configurez les éléments suivants :
	- **Choisir le compte de facturation**. Sélectionnez le compte de facturation que vous voulez utiliser pour ce paiement à partir du menu déroulant.
	- **Mode de paiement**. Sélectionnez le mode de paiement que vous voulez utiliser pour ce paiement à partir du menu déroulant.
	- **Numéro de chèque**. Si le paiement est effectué par chèque, entrez le numéro du chèque.
	- **Appliquer le paiement pour**. Sélectionnez **Facture complète** ou **Articles sélectionnés**. Si vous choisissez l'option **Articles sélectionnés**, les articles disponibles pour cette facture seront listés. Choisissez en fonction.
	- **Montant du paiement**. Entrez le montant du paiement que vous appliquez à cette facture.
	- **Commentaires du paiement**. Entrez les commentaires en fonction de vos besoins spécifiques.
- **6.** Cliquez sur **Appliquer le paiement**.

## <span id="page-177-0"></span>**Payer par crédit**

Vous pouvez utiliser les crédits du client pour payer les abonnements. Lorsque le solde d'un crédit est épuisé, le mode de paiement par défaut du client est utilisé pour payer les services.

#### *Pour appliquer manuellement les crédits à toute facture :*

- **1.** Allez dans **Opérations commerciales** > **Factures**.
- **2.** Localisez la facture pour laquelle vous voulez appliquer le crédit et cliquez sur son *ID*.
- **3.** Les détails de la facture apparaîtront en-dessous de l'enregistrement de la facture que vous voyez. Sinon, vous pouvez cliquer sur l'icône représentant une loupe dans la colonne **Opérations disponibles** pour voir les détails de la facture.
- **4.** Cliquez sur **Appliquer le crédit** dans la section **Outils** de la page.
- **5.** Configurez les éléments suivants :
	- **Appliquer le crédit pour**. Sélectionnez **Facture complète** ou **Articles sélectionnés**. Si vous choisissez l'option
	- **Articles sélectionnés**, les articles disponibles pour cette facture seront listés. Choisissez
	- **en fonction.**
	- **Montant du paiement**. Entrez le montant du paiement que vous appliquez à cette facture.
	- **Commentaires du crédit**. Entrez les commentaires en fonction de vos besoins spécifiques.
- **6.** Cliquez sur **Appliquer le crédit**.

## <span id="page-178-0"></span>**Annuler les factures**

- *Pour annuler manuellement une facture :*
- **1.** Allez dans **Opérations commerciales** > **Factures**.
- **2.** Localisez la facture que vous voulez annuler et cliquez sur son *ID*.
- **3.** Les détails de la facture apparaîtront en-dessous de l'enregistrement de la facture que vous voyez. Sinon, vous pouvez cliquer sur l'icône représentant une loupe dans la colonne **Opérations disponibles** pour voir les détails de la facture.
- **4.** Cliquez sur **Créer une écriture de contre-passation de facture** dans la section **Outils** de la page.
- **5.** Cliquez sur **Oui, créer un avoir et annuler cette facture**.
- **6.** Allez de nouveau dans **Finances** > **Factures**. Vous verrez deux entrées pour chaque facture.

## <span id="page-179-0"></span>**Imprimer les factures**

- *Pour imprimer une facture :*
- **1.** Allez dans **Opérations commerciales** > **Factures**, et recherchez la facture que vous voulez imprimer.
- **2.** Cliquez sur **Imprimer** à côté de la facture.

Une nouvelle fenêtre avec la facture au format PDF s'ouvre. Vous pouvez imprimer la facture à partir de cette fenêtre à l'aide de la fonction d'impression de votre navigateur ou l'enregistrer sur votre ordinateur.

## <span id="page-179-1"></span>**Payer manuellement une facture à l'aide des informations sur les cartes bancaires sauvegardées**

Le Customer & Business Manager vous donne la flexibilité de payer manuellement une facture à l'aide des informations sur les cartes bancaires sauvegardées. Ce document explique comment décrypter les informations sur les cartes bancaires pour payer manuellement une facture.

- *Pour décrypter les informations sur la carte bancaire :*
- **1.** Allez dans **Opérations commerciales** > **Clients**.
- **2.** Localisez le client avec la facture que vous voulez payer en cliquant sur l'ID du client.
- **3.** Cliquez sur le lien **Afficher tous les comptes facturation** dans le panneau **Récapitulatif du compte de facturation** dans le centre de l'écran.
- **4.** Tous les comptes de facturation associés à ce client s'afficheront désormais. Cliquez sur l'icône représentant une flèche bleue pour le compte de carte bancaire que vous souhaitez utiliser. Vous verrez plusieurs options s'afficher.
- **5.** Cliquez sur l'icône représentant une loupe située à côté des **Quatre derniers chiffres du compte**. Une fenêtre pop-up vous invitera à entrer la clé d'encodage que vous avez utilisée lors de la configuration de votre Customer & Business Manager (pour en savoir plus sur le cryptage, reportez-vous à la section **Paramètres de cryptage**).
- **6.** Entrez votre clé d'encodage et cliquez sur le bouton **Envoyer**. Le numéro de carte bancaire décrypté s'affichera.
- **7.** Copiez le numéro de la carte bancaire.
- **8.** Retournez à la page récapitulative du client et localisez la facture que vous souhaitez payer.
**9.** Réalisez un paiement par carte bancaire en suivant les instructions dans la section **Utiliser une carte bancaire pour payer une facture** (cf. page [171\)](#page-170-0).

### **Afficher la liste des transactions**

La liste des transactions affiche les opérations exécutées à partir des comptes de facturation des clients. La liste exclut les transactions par virements bancaires qui sont disponibles via le Gestionnaire des virements bancaires.

Pour voir la liste des transactions , allez dans **Surveillance de l'activité commerciale** > **Paiements**.

### **Renvoyer les factures**

Dans le Customer & Business Manager, les versions PDF des factures sont mises en pièce jointe de chaque mail relatif aux factures. Si vous devez renvoyer une facture, vous pouvez soit générer de nouveau une facture PDF soit utiliser la pièce jointe PDF existante.

Pour renvoyer une facture avec une pièce jointe PDF renouvelée, allez dans **Opérations commerciales** > **Factures** > choisissez la facture dont vous avez besoin et cliquez sur **Renvoyer**. Pour renvoyer une facture avec une ancienne pièce jointe PDF, reportez-vous à la section **Renvoyer les mails envoyés précédemment** (cf. page [155\)](#page-154-0).

### **Voir et télécharger les schet-facturas**

Si votre société est située en Russie et si elle vend des services à des sociétés ou entrepreneurs individuels, la politique de comptabilité requière de votre part que vous envoyiez des schet-facturas à chaque vous que vous avez fourni un service imposable. Même si le système envoie automatiquement ces documents, il se peut que vous deviez renvoyer une schet-factura ou l'afficher. Pour effectuer ces opérations, allez dans **Opérations commerciales** > **Factures**> **Schet-Facturas** et suivez les instructions à l'écran.

Si vous ne voyez pas l'onglet **Schet-Facturas**, l'émission de ces documents n'est pas configurée. Pour en savoir plus sur la procédure à suivre pour les configurer, reportez-vous à la section **Configurer les schet-facturas** (cf. page [88\)](#page-87-0).

# **Limiter les remises et exempter les abonnements de suspension**

Le Customer & Business Manager vous permet de limiter les remises pour certains clients ou exempter leurs abonnements de la suspension. Pour ce faire, créez un *groupe de clients* (ou modifiez celui par défaut) et ajoutez certains groupes de clients dedans. Les groupes de clients configurent les propriétés suivantes pour leurs membres :

 Une *Remise maximum* définit la remise maximum dont les membres de groupes peuvent bénéficier lorsqu'ils s'abonnent à un pack. Par exemple, si vous offrez une remise de 20% sur un pack, le membre d'un groupe avec la remise maximum de 10% obtiendra une remise de 10% sur ce pack.

- *Remise garantie* définit la remise dont les membres de groupes bénéficieront en plus des autres remises lorsqu'ils s'abonnent à un pack. Par exemple, si vous offrez une remise de 5 % sur un pack, le membre d'un groupe avec la remise garantie de 10 % obtiendra une remise de 15 % sur ce pack. Si vous n'offrez pas de remises sur un pack, un membre de ce groupe obtiendra toujours une remise de 10 %.
- *Exempté de suspension.* Si cette option est activée, le Customer & Business Manager ne suspend pas automatiquement les abonnements des membres du groupe s'ils ne paient pas à temps.

Si vous changez ces propriétés pour un groupe, le Customer & Business Manager les applique automatiquement aux membres existants. En outre, vous pouvez écraser les propriétés du groupe par des valeurs personnalisées pour chaque membre. Changer les propriétés d'un groupe n'affecte pas le membre avec les valeurs personnalisées de ces propriétés.

Pour ajouter et gérer des groupes de clients nouveaux ou existants, allez dans **Configuration de l'activité commerciale** > **Tous les paramètres** > **Groupes de clients**.

Pour ajouter un compte client pour un groupe ou écrasez les propriétés d'un groupe pour un client, allez dans **Opérations commerciales** > **Clients** > **<***nom du client***>** > **Editer les propriétés du compte client**.

# **Gérer les virements bancaires**

Cette section explique comment les processus des virements bancaires sont organisés dans le Parallels Customer and Business Manager, liste les opérations de gestion des virements bancaires et répond à l'automatisation des processus. Pour en savoir plus sur ces thèmes, reportez-vous aux sous-sections de cette section.

Pour lire la présentation du traitement des virements bancaires, reportez-vous à la section **Traiter les virements bancaires**.

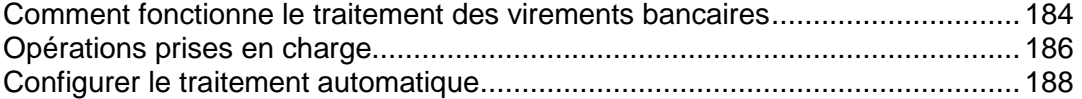

### <span id="page-183-0"></span>**Comment fonctionne le traitement des virements bancaires**

Cette section couvre le traitement des virements bancaires et explique les opérations que Customer & Business Manager exécutent pour gérer les virements bancaires.

Le traitement des virements bancaires fonctionne comme suit :

- **1.** Le client soumet une commande dans l'une de vos boutiques en ligne à l'aide de la méthode de paiement *Virement bancaire*.
- **2.** Le Customer & Business Manager crée une nouvelle transaction qui stocke les détails du paiement.
- **3.** La transaction dépend d'un *batch ouvert.* Les batchs sont des fichiers d'un format spécifique qui contient les commandes pour transférer les fonds d'un compte bancaire à un autre. Le format batch est régi par un plug-in de virement (cf. page [65\)](#page-64-0) associé à la boutique en ligne. Chaque plug-in a un seul batch ouvert dont le statut est toujours *Ouvert*. Si le batch n'existe pas, le système le crée et l'ouvre.
- **4.** Une fois qu'un batch ouvert atteint un certain nombre de transactions ou après un certain laps de temps, le système démarre le *traitement* de ce fichier batch. Cela inclut la fermeture de ce batch : on lui donne un nom unique, paramètre les statuts des transactions dans le batch en *En attente*, et ouvre un nouveau batch. Vous pouvez manuellement demander au système de démarrer le traitement d'un batch.

Pour en savoir plus sur la procédure à suivre pour configurer le traitement automatique, reportez-vous à la section **Configurer le traitement automatique** (cf. page [188\)](#page-187-0).

**Remarque** : Les informations financières de la partie réceptrice sont tirées du profil d'un administrateur responsable du traitement du batch. Vous pouvez changer l'administrateur dans les paramètres de gestion des virements bancaires.

- **5.** Si le batch se trouve dans le statut de traitement, vous pouvez le télécharger et l'envoyer à une banque pour exécuter les virements.
- **6.** Une fois la réponse de la banque reçue, acceptez ou refusez les transactions incluses dans le batch pour activer les abonnements payés. S'il y a au moins une transaction validée, le statut du batch est défini sur *Terminé*. Cela n'affecte pas le statut des transactions incluses.

Après la validation ou le refus d'une transaction, pour faire toute modification, il faut supprimer un batch qui inclut la transaction. La suppression est possible uniquement si le batch contient au moins une transaction en attente. Si vous supprimez un batch, les transactions dans le batch sont incluses dans un nouveau batch correspondant.

Vous pouvez *exclure* les transactions des nouveaux batchs ou *inclure* des transactions dans les nouveaux batchs. C'est très pratique lorsque vous équilibrez le total des fonds inclus dans un batch ou souhaitez réorganiser les transactions.

Le Customer & Business Manager impose les contraintes suivantes lorsque vous manipulez les transactions :

- Vous ne pouvez adapter que le nombre de transactions dans les nouveaux batchs (les batchs en cours, terminés ou refusés ne sont pas modifiés).
- Vous ne pouvez inclure que des transactions associées à aucun batch. Pour dissocier les transactions, supprimez le nouveau batch qui les contient.

 Vous ne pouvez pas déplacer les transactions entre les nouveaux batchs correspondants à différents plug-ins.

Enfin, le Customer & Business Manager indique les sommes totales des transactions par statut. Cela peut être utile à des fins d'audit ou de statistiques.

Pour en savoir plus sur comment exécuter une action particulière, reportez-vous aux **Opérations prises en charge** (cf. page [186\)](#page-185-0).

### <span id="page-185-0"></span>**Opérations prises en charge**

Cette section liste les opérations sur les batchs et transactions disponibles dans le Customer & Business Manager. Pour en savoir plus sur les descriptions des opérations et le traitement des virements bancaires, reportez-vous à la section **Comment le processus des virements bancaires fonctionne** (cf. page [184\)](#page-183-0).

#### *Pour voir la liste des batchs :*

- **1.** Allez dans **Surveillance de l'activité commerciale** > **Paiements** > **Virements bancaires** sur l'onglet **Transactions**.
- **2.** Sélectionnez l'onglet **Fichiers batch**.

Cela ouvrira la liste des fichiers batch.

Voir les transactions incluses pour les approuver ou les refuser.

#### *Pour voir les transactions incluses dans un batch :*

- **1.** Allez dans **Surveillance de l'activité commerciale** > **Paiements** > **Virements bancaires** sur l'onglet **Transactions**.
- **2.** Sélectionnez l'onglet **Fichiers batch**.
- **3.** Cliquez sur le fichier batch.

Cela ouvrira la liste des transactions comprises dans le batch.

Lancez le traitement d'un fichier batch pour pouvoir le télécharger.

#### *Pour démarrer le traitement d'un nouveau fichier batch :*

- **1.** Allez dans **Surveillance de l'activité commerciale** > **Paiements** > **Virements bancaires** sur l'onglet **Transactions**.
- **2.** Sélectionnez l'onglet **Fichiers batch**.
- **3.** Cliquez sur **Lancer le traitement** situé à côté du fichier batch (colonne **Opérations disponibles**).

Cela changera le statut du fichier batch en **En cours**.

Téléchargez un fichier batch pour l'envoyer à une banque.

#### *Pour télécharger un fichier batch :*

- **1.** Allez dans **Surveillance de l'activité commerciale** > **Paiements** > **Virements bancaires** sur l'onglet **Transactions**.
- **2.** Sélectionnez l'onglet **Fichiers batch**.
- **3.** Cliquez sur **Télécharger** situé à côté du fichier batch (colonne **Opérations disponibles**).

Cela lancera le processus de téléchargement.

#### *Pour supprimer un fichier batch :*

- **1.** Allez dans **Surveillance de l'activité commerciale** > **Paiements** > **Virements bancaires** sur l'onglet **Transactions**.
- **2.** Sélectionnez l'onglet **Fichiers batch**, et cliquez sur le batch que vous souhaitez supprimer.
- **3.** Cliquez sur **Supprimer le fichier batch et Unbound Transactions**, et confirmez l'opération.

Cela supprimera le batch à partir de la liste des batchs.

Regardez le total des transactions par statut à des fins d'audit, de statistiques ou autres.

#### *Pour voir le total des transactions par statut :*

- **1.** Allez dans **Surveillance de l'activité commerciale** > **Paiements** > **Virements bancaires** sur l'onglet **Transactions**.
- **2.** Sélectionnez l'onglet **Transactions**.

Cela ouvrira les statistiques suivies par la liste des transactions.

Incluez ou excluez les transactions pour équilibrer le total des fonds compris dans un batch ou réorganiser les transactions, etc.

#### *Pour inclure ou exclure une transaction :*

- **1.** Allez dans **Surveillance de l'activité commerciale** > **Paiements** > **Virements bancaires** sur l'onglet **Transactions**.
- **2.** Sélectionnez l'onglet **Transactions**.
- **3.** Cliquez sur l'action particulière à côté de la transaction (colonne **Opérations disponibles**) et confirmez l'opération.

Cela changera le nom de l'action par le contraire (par exemple, **Inclure** au lieu d' **Exclure**).

Approuvez ou refusez la transaction pour mettre à jour le statut de l'abonnement associé.

- *Pour approuver ou refuser une transaction dans un batch :*
- **1.** Allez dans **Surveillance de l'activité commerciale** > **Paiements** > **Virements bancaires** sur l'onglet **Transactions**.
- **2.** Sélectionnez l'onglet **Fichiers batch**.
- **3.** Cliquez sur le batch contenant la transaction.
- **4.** Cliquez sur soit **Approuver** soit **Refuser**.

Cela changera le statut de la transaction.

**Remarque :** Vous pouvez changer le statut de transaction directement à partir de la liste des transactions.

- *Pour changer un Administrateur responsable :*
- **1.** Allez dans **Configuration de l'activité commerciale** > **Tous les paramètres** > **Paiements automatiques** > **Virements bancaires** sur l'onglet **Transactions**.
- **2.** Configurez l'administrateur approprié dans le champ **Administrateur responsable** et cliquez sur **Sauvegarder**.

Cela changera l'administrateur responsable.

### <span id="page-187-0"></span>**Configurer le traitement automatique**

Les paramètres du traitement des virements bancaires sont disponibles via **Finances** > **Gestion de la facturation** > **Gestionnaire des virements bancaires**, onglet **Paramètres**. Vous pouvez adapter les paramètres suivants :

- **Traitez après XX jours**. Le système reçoit comme instruction de lancer le traitement du batch dans un certain nombre de jours après la création d'un fichier batch. Utilisez 0 pour désactiver la fonction.
- **Traitez après XX transactions incluses.** Le système reçoit comme instruction de lancer le traitement du batch après avoir atteint un certain nombre de transactions. Utilisez 0 pour désactiver la fonction.

Pour en savoir plus sur le traitement des virements bancaires et connaître les descriptions des opérations, reportez-vous à la section **Comment fonctionne le traitement des virements bancaires** (cf. page [184\)](#page-183-0).

### **Voir et exécuter les tâches planifiées**

Customer & Business Manager automatise un certain nombre de routines commerciales telles que l'émission de factures, le traitement des paiements, la création des comptes clients et des abonnements, etc. Cependant, le système ne procède pas instantanément à toutes ces routines; A la place, il les ajoute dans une file d'attente et les exécute selon une planification bien précise. Pour ce faire, Customer & Business Manager utilise le *Gestionnaire de tâches*, un planificateur qui définit quand exécuter chaque routine. Par exemple, lorsqu'un nouveau client s'abonne à vos services, Customer & Business Manager planifie et essaie d'exécuter une tâche pour créer un compte de Parallels Panel pour le client.

La liste des tâches que vous devez exécuter une fois seulement, telle que la création des abonnements et des comptes ou l'enregistrement des noms de domaine, est à votre disposition sur la page **Surveillance de l'activité commerciale** > **Tâches**. Chacune de ces tâches a un timestamp (horodateur) qui affiche quand le gestionnaire de tâches exécutera la tâche. Si le système ne peut pas exécuter une tâche à l'heure indiquée dans la politique de provisioning, il réessaiera d'exécuter cette tâche pendant un délai de temps indiqué dans cette politique de provisioning. Pour en savoir plus sur la politique de provisioning, reportezvous à la section **Configurer la politique de provisioning** (cf. page [90\)](#page-89-0).

En outre, Customer & Business Manager exécute périodiquement les tâches qui exécutent des routines à répétitions, par exemple, la génération des factures, la suspension des débiteurs et le débit des cartes bancaires. Comme ces tâches traitent ensembles les abonnements de tous les clients et revendeurs, vous ne pouvez pas voir ou afficher ces tâches.

# **Voir les informations comptables**

### **Dans cette section :**

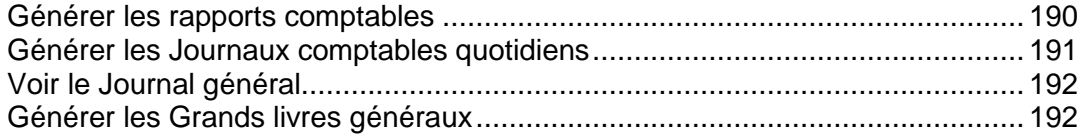

### <span id="page-189-0"></span>**Générer les rapports comptables**

Le Customer & Business Manager vous permet de générer les types suivants des rapports de comptabilité :

- Le *Bilan comptable* est un récapitulatif de vos actifs, passifs et des soldes de vos capitaux propres à la société.
- Le *Compte de résultat* est un document comptable synthétisant l'ensemble des charges et des produits d'une entreprise ou autre organisme ayant une activité marchande, pour une période donnée, appelée exercice comptable. Ce document donne le résultat net, c'est-à-dire ce que l'entreprise a gagné (bénéfice) ou perdu (perte) au cours de la période, lequel s'inscrit au bilan.
- Le *Classement chronologique des comptes clients* est un document qui vous montre ce que le client vous doit et depuis combien de temps.
- Le *Tableau de flux de trésorerie pour une période donnée* est un tableau de financement qui mesure les flux de trésorerie directement par variation de valeurs de postes comptables pendant une période de temps, au moyen du solde des comptes sans report.
- Le *Rapport des recettes par pack pour une période donnée* indique le total des recettes généré par pack pendant une période donnée.
- La *Relevé quotidien des factures* récapitule l'ensemble des factures qui vous sont adressées. Il mentionne le montant de chacune des factures ainsi que les clients pour un jour donné.
- Le *Relevé quotidien des inscriptions des clients pendant une période donnée* récapitule l'ensemble des clients qui se sont inscrits pendant une certaine période de temps. Ils sont regroupés par jour. Le total est calculé par jour et pour la période donnée. Les revenus de leurs factures d'inscription sont aussi inclus.

#### *Pour générer un rapport :*

- **1.** Allez dans **Surveillance de l'activité commerciale**> **Comptabilité**> **Rapports**.
- **2.** Cliquez sur le type de rapport dont vous avez besoin.
- **3.** Choisissez une plage de dates.
- **4.** Cliquez sur **Générer**.

### <span id="page-190-0"></span>**Générer les Journaux comptables quotidiens**

Avec le Customer & Business Manager, vous pouvez garder deux types de Journaux comptables quotidiens :

- Le *Journal de la trésorerie* (journal des ventes et des encaissements) inclut toutes les ventes quotidiennes et les paiements reçus.
- Le *Journal des achats* inclut toutes les dépenses quotidiennes en espèces.

**Remarque** : Le *Journal des achats* n'est pas actuellement utilisé.

- *Pour générer un journal comptable quotidien :*
- **1.** Allez dans **Surveillance de l'activité commerciale**> **Comptabilité**> **Journaux quotidiens**.
- **2.** Cliquez sur le type de rapport dont vous avez besoin.
- **3.** Choisissez une plage de dates.
- **4.** Cliquez sur **Générer**.

## <span id="page-191-0"></span>**Voir le Journal général**

Le rapport *Journal général* inclut une liste de tous les débits et crédits dans le système.

Pour voir le Journal général, allez dans **Surveillance de l'activité commerciale** > **Comptabilité** > **Journal général**.

## <span id="page-191-1"></span>**Générer les Grands livres généraux**

Customer & Business Manager prend en charge les types suivants de Grands livres généraux :

- Le *Grand livre général* ou GLG est l'ensemble des comptes de l'entreprise qui figurent au journal. Il est utilisé en comptabilité pour l'ouverture et le suivi des comptes. Les états financiers sont produits à partir de ce Grand livre.
- Le *Grand livre Clients* est un grand livre général spécifique qui sert uniquement à inscrire les écritures du journal des effets à recevoir ou créances clients. Des états mensuels sont générés à partir de ce Grand livre.
- Le *Grand livre Fournisseurs* est un grand livre général spécifique qui sert uniquement à inscrire les écritures du journal des effets à payer ou dettes fournisseurs. Des états mensuels sont générés à partir de ce Grand livre pour les sociétés auxquelles vous devez des sommes.
- Le *Bilan fiscal* sert à déterminer le bénéfice imposable. Des rapports annuels pour les taxes que vous devez sont générés à partir de ce bilan.

#### *Pour générer un Grand livre :*

- **1.** Allez dans **Surveillance de l'activité commerciale**> **Comptabilité**> **Grands livres généraux**.
- **2.** Cliquez sur le type de Grand livre dont vous avez besoin.
- **3.** Choisissez une plage de dates.
- **4.** Cliquez sur **Générer**.

# **Voir les statistiques**

- *Pour voir un rapport récapitulatif sur votre compte :*
- **1.** Allez dans **Outils & Utilitaires** > **Rapport récapitulatif**.
- **2.** Pour voir un résumé de l'utilisation de la bande passante tous les mois, cliquez sur **Voir l'historique du trafic**.

Opérations sur les rapports :

- Pour obtenir plus de détails, sélectionnez l'option **Rapport complet** à partir du menu.
- Pour ajuster le total d'informations présentées dans un rapport, éditez un template de rapport existant ou créez-en un nouveau. Pour éditer un template, cliquez sur **Propriétés**, et modifiez le template de rapport.

Pour créer un nouveau template, allez dans **Styles de rapport** > **Créer un style de rapport**, et indiquez combien d'informations vous voulez dans chaque section du rapport : sélectionnez **Aucun** si vous ne voulez aucune informations, sélectionnez **Résumé** si vous n'en voulez qu'un résumé ou sélectionnez **Complet** si vous avez besoin d'un rapport détaillé. Cochez la case **Utiliser comme rapport par défaut** puis cliquez sur **OK**.

Pour supprimer un style de rapport personnalisé, cochez la case correspondant au nom du style de rapport puis cliquez sur **Supprimer**.

- Pour imprimer le rapport, cliquez sur **Imprimer**. Une nouvelle fenêtre du navigateur s'ouvrira, affichant un rapport. Pour imprimer le rapport, sélectionnez **Fichier** > **Imprimer** dans le menu du navigateur.
- Pour expédier le rapport par e-mail, tapez l'adresse mail du destinataire dans la zone de saisie située à droite de la section **Rapport** puis cliquez sur **Envoyer par e-mail**. Si vous êtes le destinataire, vous n'avez donc pas besoin d'indiquer d'adresse mail : le système part du principe, par défaut, que vous êtes le destinataire du rapport et indique votre adresse mail enregistrée avec le compte de votre Panel.
- Pour faire en sorte que les rapports soient générés automatiquement et envoyés par e-mail une fois par jour, par semaine ou par mois, cliquez sur **Planification de l'envoi** et suivez les instructions données à la section **Automatiser la génération de rapports et l'expédition par e-mail**.

#### *Pour voir un rapport sur l'utilisation des ressources par les utilisateurs et sites.*

- **1.** Cliquez sur **Outils & Utilitaires**.
- **2.** Exécutez l'une des actions suivantes :
	- Pour voir les rapports sur le total de trafic utilisé par les clients, cliquez sur **Utilisation du trafic par les clients**.
	- Pour voir les rapports sur le total d'espace disque utilisé par les sites, cliquez sur **Utilisation des ressources par les domaines**.
	- Pour voir les rapports sur le total de trafic utilisé par les domaines (sites Web), cliquez sur **Utilisation du trafic par les domaines**.

#### **Dans cette section :**

[Automatiser la génération de rapports et l'expédition par e-mail.](#page-193-0)....................... [194](#page-193-0) [Surveiller les connexions au panneau de contrôle et aux services FTP.](#page-194-0)............ [195](#page-194-0)

### <span id="page-193-0"></span>**Automatiser la génération de rapports et l'expédition par email**

- *Pour planifier l'envoi d'un rapport sur une base régulière :*
- **1.** Allez dans **Outils & Utilitaires** > **Rapport récapitulatif** > **Planification d'envoi**.
- **2.** Cliquez sur **Ajouter un planning d'envoi du rapport**.
- **3.** Pour envoyer les rapports vers votre adresse mail enregistrée dans le système, choisissez la valeur **revendeur** dans le menu **Envoyer à**. Pour envoyer des rapports à une autre adresse mail, sélectionnez **l'adresse mail que j'indique** et saisissez l'adresse mail.
- **4.** Dans le menu **Fréquence d'envoi**, sélectionnez la fréquence d'envoi du rapport : quotidien, hebdomadaire ou mensuel.
- **5.** Cliquez sur **OK**.
- *Pour modifier le planning d'envoi pour un rapport d'état du compte, procédez comme suit :*
- **1.** Allez dans **Outils & Utilitaires** > **Rapport récapitulatif** > **Planification d'envoi**.
- **2.** Dans la colonne **Fréquence**, cliquez sur un lien correspondant au planning d'envoi que vous voulez modifier.
- **3.** Définissez les paramètres selon vos besoins puis cliquez sur **OK**.
- *Pour demander à ne plus recevoir de rapport sur l'état d'un compte :*
- **1.** Allez dans **Outils & Utilitaires** > **Rapport récapitulatif** > **Planification d'envoi**.
- **2.** Cochez la case correspondant au planning d'envoi puis cliquez sur **Supprimer**.
- **3.** Confirmez la suppression puis cliquez sur **OK**.

# <span id="page-194-0"></span>**Surveiller les connexions au panneau de contrôle et aux services FTP**

Ce chapitre décrit comment afficher et fermer les connexions des utilisateurs au Panneau de contrôle et aux comptes FTP.

### **Dans cette section :**

[Surveiller les connexions au Panneau de contrôle](#page-194-1) ............................................ [195](#page-194-1) [Surveiller les connexions au service FTP.](#page-195-0)......................................................... [196](#page-195-0)

### <span id="page-194-1"></span>**Surveiller les connexions au Panneau de contrôle**

- *Pour savoir lequel/lesquels de vos clients est/sont connecté(s) au panneau de contrôle actuellement :*
- **1.** Allez dans **Outils & Utilitaires** > **Sessions actives**. Toutes les sessions, la vôtre comprise, seront présentées avec les détails suivants :
	- **Type**. Un type d'utilisateur qui a établi la session :
		- pour le client.

pour le propriétaire d'une boîte aux lettres.

- **Login**. Nom d'utilisateur avec lequel l'utilisateur s'est connecté.
- **Adresse IP**. Adresse IP à partir de laquelle on accède au panneau de contrôle.
- **Heure de connexion**. La date et l'heure auxquelles l'utilisateur s'est connecté au panneau de contrôle.
- **Période d'inactivité**. Période pendant laquelle l'utilisateur n'a exécuté aucune action dans le panneau de contrôle alors qu'il y était connecté.
- **2.** Pour actualiser la liste des sessions d'utilisateurs, cliquez sur **Rafraîchir**.
- **3.** Pour mettre fin à la session d'un utilisateur, cochez la case adéquate, cliquez sur **Supprimer** puis confirmer la suppression et cliquez sur **OK**.

### <span id="page-195-0"></span>**Surveiller les connexions au service FTP**

Votre Panel peut indiquer des sessions FTP actives uniquement si l'un des programmes de serveurs FTP suivants est installé sur le serveur d'hébergement :

- **Microsoft [FTP 7.0](ftp://ftp 7.0/) (Hébergement Windows)**
- Gene6 FTP Server (Hébergement Windows)
- Serv-U FTP Server (Hébergement Windows)
- **ProFTPd (Hébergement Linux/UNIX)**
- *Pour savoir quels utilisateurs sont connectés à votre serveur via FTP, dans quels répertoires ils se trouvent actuellement et quels fichiers ils sont en train de charger sur le serveur ou de télécharger :*
- **1.** Allez dans **Outils & Utilitaires** > **Sessions actives**.
- **2.** Cliquez sur l'onglet **FTP Sessions**. Toutes les sessions, la vôtre comprise, seront présentées avec les détails suivants :
	- **Type**. La catégorie de l'utilisateur qui a ouvert la session :
		- **P** pour les utilisateurs non enregistrés dans le panneau de contrôle.
		- pour les utilisateurs du FTP anonyme.
		- **Pour les administrateurs de sous-domaines.**

**B** pour les utilisateurs Web (propriétaires de pages Web personnelles n'ayant pas leur propre nom de domaine).

- **Statut**. Statut actuel de la connexion FTP.
- **Login de l'utilisateur FTP**. Nom de login utilisé pour accéder au compte FTP.
- **Nom de domaine**. Domaine auquel l'utilisateur FTP est actuellement connecté.
- **Emplacement actuel**. Répertoire dans lequel l'utilisateur FTP se trouve actuellement.
- **Nom du fichier**. Nom du fichier en cours de traitement.
- **Vitesse**. Vitesse de transfert en kilooctets.
- **Progression, %**. Progression du transfert de fichier, en pourcentage.
- **Adresse IP**. Adresse IP à partir de laquelle un utilisateur accède au compte FTP.
- **Heure de connexion**. Laps de temps qui s'est écoulé depuis que l'utilisateur a ouvert la session.
- **Période d'inactivité**. Période pendant laquelle l'utilisateur n'a exécuté aucune action alors qu'il était connecté au serveur via FTP.
- **3.** Pour actualiser la liste des sessions FTP, cliquez sur **Rafraîchir**.
- **4.** Pour mettre fin à une session, cochez la case qui convient puis cliquez sur **Supprimer**.

# **Prédéfinir le contenu des sites Web clients**

Vous pouvez configurer Parallels Panel de telle sorte qu'il insère automatiquement des fichiers et répertoires spécifiques dans les espaces Web créés pour les sites Web bénéficiant d'un nouveau service d'hébergement. Il peut s'agir d'un jeu de scripts efficaces, de messages d'erreur, d'une page fictive index.html ou de tout autre fichier de votre choix. Ces fichiers peuvent être remplacés, édités ou supprimés au niveau de chaque site individuellement.

- *Pour configurer le panneau de contrôle pour qu'il insère automatiquement votre contenu web dans les espaces web :*
- **1.** Sur votre système de fichier local, créez les répertoires requis : httpdocs, cgi-bin, anon ftp, error docs.
- **2.** Placez les fichiers dont vous avez besoin dans les répertoires que vous avez créés : Placez les pages Web dans le répertoire httpdocs, les scripts dans le répertoire cgi-bin et les messages d'erreurs personnalisées dans le répertoire error docs.
- **3.** Mettez les répertoires et les fichiers dans un fichier archive au format tgz, tar, tar.gz, ou zip.

Vérifiez que les répertoires se trouvent bien à la racine du fichier archive et pas dans un sous-répertoire.

- **4.** Connectez-vous à votre Parallels Plesk Panel.
- **5.** Allez dans **Outils & Utilitaires** > **Template d'hôte virtuel**.
- **6.** Cliquez sur le bouton **Parcourir** pour indiquer l'emplacement du fichier archive sur votre ordinateur local ; sélectionnez le fichier puis cliquez sur le bouton **Envoyer le fichier**.
- *Pour revenir à la structure initiale des répertoires et fichiers du serveur web :*
- **1.** Allez dans **Outils & Utilitaires** > **Template d'hôte virtuel**.
- **2.** Cliquez sur le bouton **Par défaut**.

#### CHAPITRE 6

# **Sauvegarder et restaurer les données**

Avec les fonctions de restauration et de sauvegarde des données fournies par votre Parallels Plesk Panel, vous pouvez exécuter les opérations suivantes :

- **Sauvegardez votre compte et tous ses domaines** Le fichier archive de sauvegarde contiendra toutes les données concernant le compte d'administrateur de domaine, les services du domaine (sites Web).
- **Sauvegarder des domaines individuels (sites Web)**. L'archive de sauvegarde inclura toutes les données concernant un site Web et les services de messagerie, y compris les contenus des boîtes de messagerie, les listes de contacts du carnet d'adresses, les paramètres anti-spams et anti-virus. Pour en savoir plus sur la sauvegarde d'un certain site Web, reportez-vous à la section **Sauvegarde et restauration des sites Web** (cf. page [430\)](#page-429-0).
- **Planifier des sauvegardes**. Vous pouvez programmer une sauvegarde à la fois pour votre compte et pour vos domaines.
- **Restaurer vos données à partir des fichiers archives de sauvegarde**.

Parmi vos clients, ceux qui ont l'autorisation d'utiliser les fonctionnalités de sauvegarde et de restauration peuvent procéder eux-mêmes à la sauvegarde et à la restauration des paramètres de leurs propres comptes et de leurs sites Web via Parallels Panel.

### **Dans ce chapitre :**

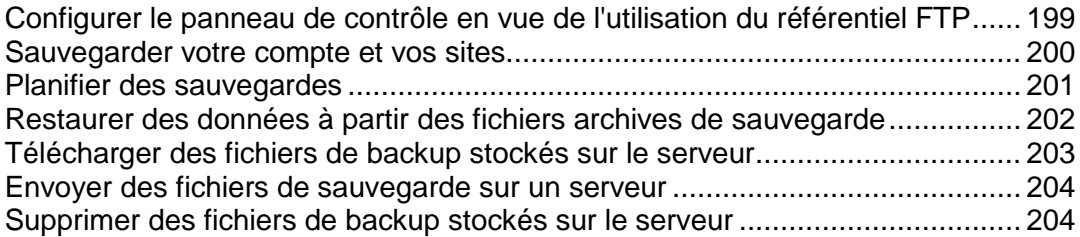

# <span id="page-198-0"></span>**Configurer le panneau de contrôle en vue de l'utilisation du référentiel FTP**

- *Si vous comptez utiliser un serveur FTP pour stocker des fichiers de Sauvegarder, vous devez configurer le panneau de contrôle en conséquence :*
- **1.** Allez dans **Outils & Utilitaires** > **Gestionnaire de sauvegardes > Paramètres personnels du répertoire FTP**.
- **2.** Spécifiez les paramètres suivants :
	- Adresse IP du serveur FTP ou nom d'hôte.
	- Répertoire sur le serveur dans lequel vous voulez stocker les fichiers de sauvegarde.
	- Nom d'utilisateur et mot de passe à saisir pour accéder au compte FTP.
- **3.** Cliquez sur **OK**.

## <span id="page-199-0"></span>**Sauvegarder votre compte et vos sites**

- *Pour sauvegarder votre compte et ses domaines :*
- **1.** Allez dans **Outils & Utilitaires** > **Gestionnaire de sauvegardes**, et cliquez sur **Sauvegarder**.
- **2.** Précisez ceci :
	- Description et préfixe du nom du fichier de sauvegarde. Vous ne pouvez pas indiquer un nom de fichier arbitraire, cependant, vous pouvez définir le panneau de contrôle pour ajouter un préfixe aux noms de fichiers de sauvegarde. Notez que le panneau de contrôle ajoute automatiquement la date et l'heure de la création du fichier de sauvegarde (en Temps Universel) pour sauvegarder les noms des fichiers.
	- Division du fichier de sauvegarde. Pour créer une sauvegarde multi-volumes, cochez la case prévue à cet effet et saisissez le volume en méga-octets.
	- Emplacement de stockage du fichier de sauvegarde. Sélectionnez le référentiel dans lequel vous voulez stocker le fichier de sauvegarde.
	- Les données à sauvegarder. Vous ne pouvez sauvegarder que les paramètres associés aux comptes utilisateur et à vos sites Web ou les paramètres avec toutes les données des utilisateurs.
	- Notification par mail à la fin de la sauvegarde. Si vous voulez être notifié de la fin de la sauvegarde, tapez votre adresse mail.
- **3.** Cliquez sur **Sauvegarder**. La sauvegarde commencera et la progression sera affichée dans l'onglet **Tâches de sauvegardes actuelles**. Vous pouvez utiliser le bouton **Actualiser** pour mettre à jour les infos sur l'écran.Une fois la sauvegarde terminée, le fichier de sauvegarde sera sauvegardé dans le répertoire que vous avez sélectionné.

# <span id="page-200-0"></span>**Planifier des sauvegardes**

- *Pour planifier une sauvegarde des données :*
- **1.** Allez dans **Outils & Utilitaires** > **Gestionnaire de migrations**.
- **2.** Cliquez sur **Paramètres de la sauvegarde planifiée**.
- **3.** Sélectionnez la case **Activer cette tâche de sauvegarde** et précisez l'information suivante :
	- Date et périodicité de l'exécution de la sauvegarde.
	- Nom du fichier de sauvegarde.
	- Division du fichier de sauvegarde. Pour créer une sauvegarde multi-volumes, cochez la case prévue à cet effet et saisissez le volume en méga-octets.Notez que la taille du volume ne peut pas dépasser les 4095 mégaoctets.
	- Emplacement de stockage du fichier de sauvegarde. Sélectionnez le référentiel dans lequel vous voulez stocker le fichier de sauvegarde.
	- Nombre maximum de fichiers de sauvegarde stockés dans le répertoire. Tapez un nombre si vous voulez recycler les fichiers de sauvegarde : Quand cette limite sera atteinte, les fichiers de backup les plus anciens seront supprimés.
	- Notification par mail lors d'erreurs de sauvegarde. Si vous voulez envoyer une notification par mail lorsque quelque chose se passe mal lors de la sauvegarde, tapez l'adresse mail dont vous avez besoin.
	- Les données à sauvegarder. Vous ne pouvez sauvegarder que les paramètres ou les paramètres et les données utilisateurs.
- **4.** Cliquez sur **OK**.

# <span id="page-201-0"></span>**Restaurer des données à partir des fichiers archives de sauvegarde**

Vous pouvez restaurer les données des fichiers de sauvegarde gardées dans le répertoire de Parallels Panel sur le serveur, un répertoire FTP personnalisé (cf. page [199\)](#page-198-0), et vous pouvez envoyer un fichier de sauvegarde (cf. page [204\)](#page-203-0)dans une archive ZIP (sur les systèmes Windows) ou une archive TAR (sur les systèmes Linux) puis restaurer les données à partir de cette archive.

- *Pour restaurer les données à partir d'un fichier de sauvegarde :*
- **1.** Allez dans **Outils & Utilitaires** > **Gestionnaire de migrations**.
- **2.** Cliquez sur le nom de fichier de sauvegarde.
- **3.** Spécifiez les paramètres suivants :
	- **Types de données à restaurer.**
	- **Suspendre le domaine (site Web) jusqu'à la fin de la tâche de restauration.** Sélectionnez cette option si vous voulez éviter les conflits pouvant se produire lorsque des utilisateurs modifient le contenu ou les paramètres d'un site pendant leur restauration.
	- **Envoyer une notification par mail à la fin de la tâche de restauration.** Saisissez votre adresse e-mail si vous voulez que la panneau de contrôle vous avertisse une fois que la restauration sera terminée.
	- **Politique de résolution des conflits.** Indiquez ce qu'il faut faire en cas de conflits lors de la restauration.
- **4.** Cliquez sur **Restaurer**.

En cas d'erreurs ou de conflits lors de la restauration des données, l'assistant vous demandera de sélectionner une résolution appropriée. Suivez les instructions ouvertes sur l'écran pour terminer l'assistant.

**Remarque :** Le mode de restauration Réécriture des données signifie que tous les objets seront restaurés des fichiers de sauvegarde, peu importe leur présence actuelle dans le système. Le mode Réécriture fonctionne comme suit :

- Si un objet ou des paramètres du fichier de sauvegarde ne sont pas présents dans Parallels Plesk Panel, ils sont créés ou configurés dans Parallels Plesk Panel.
- Si un objet ou des paramètres du fichier de sauvegarde sont présents dans Parallels Plesk Panel, l'objet ou les paramètres du fichier de sauvegarde remplacent alors l'objet ou les paramètres correspondants qui sont présents dans Parallels Plesk Panel.
- Si un objet ou des paramètres du fichier de sauvegarde sont présents dans Parallels Plesk Panel, mais manquent dans le fichier de sauvegarde, l'objet ou les paramètres actuellement présents dans Parallels Plesk Panel ne seront pas modifiés.

# <span id="page-202-0"></span>**Télécharger des fichiers de backup stockés sur le serveur**

- *Pour télécharger un fichier de sauvegarde d'un référentiel de sauvegarde dans le panneau, procédez comme suit :*
- **1.** Allez dans **Outils & Utilitaires** > **Gestionnaire de migrations**.
- 2. Cliquez sur l'icône **de correspondant au fichier de sauvegarde que vous** voulez télécharger.
- **3.** Indiquez où vous voulez sauvegarder le fichier de sauvegarde puis cliquez sur **Sauvegarder**.

Le fichier de sauvegarde sera téléchargé depuis le référentiel de fichiers de sauvegarde.

# <span id="page-203-0"></span>**Envoyer des fichiers de sauvegarde sur un serveur**

- *Pour envoyer un fichier de sauvegarde vers un référentiel de sauvegarde dans le Panel :*
- **1.** Allez dans **Outils & Utilitaires** > **Gestionnaire de migrations**.
- **2.** Cliquez sur **Envoyer les fichiers au répertoire du serveur**.
- **3.** Cliquez sur **Parcourir** puis sélectionnez le fichier de sauvegarde requis.

**Remarque :** Assurez-vous de sélectionner le format de fichier de sauvegarde approprié qui dépend du système d'exploitation sur lequel Parallels Plesk Panel est installé. Sur les systèmes Linux/Unix, vous devez envoyer les archives TAR ou TAR zippées et sur les systèmes Windows, les archives ZIP.

**4.** Cliquez sur **OK**.

Le fichier de sauvegarde sera envoyé dans le référentiel de fichiers de sauvegarde.

# <span id="page-203-1"></span>**Supprimer des fichiers de backup stockés sur le serveur**

- *Pour supprimer un fichier de sauvegarde d'un référentiel de sauvegardes dans le Panel :*
- **1.** Allez dans **Outils & Utilitaires** > **Gestionnaire de migrations**.
- **2.** Cochez la case correspondant au fichier de sauvegarde que vous voulez supprimer.
- **3.** Cliquez sur **Supprimer**.
- **4.** Confirmez la suppression puis cliquez sur **OK**.

### CHAPITRE 7

# **Gérer l'hébergement Web**

La fonction principale de Parallels Panel est d'administrer simplement les sites Web hébergés, les boîtes mails et d'autres ressources réseaux. En tant que revendeur, vous pouvez utiliser les ressources d'hébergement louées pour vos propres besoins ainsi que vendre ces ressources aux clients : Par exemple, vous pouvez configurer votre site professionnel ou votre boîte mail professionnelle sur le serveur Parallels Panel. Pour créer votre compte d'hébergement, créez un abonnement dans Parallels Panel en cliquant sur **Abonnements** > **Ajouter un nouvel abonnement**. Puis indiquez un nom de domaine pour cet abonnement, précisez les identifiants d'accès et choisissez un pack de services et des add-ons si vous en avez besoin. L'abonnement apparaîtra dans la liste sur la page **Abonnement** avec les abonnements de votre client. Pour commencer à créer votre site Web ou éditer les paramètres de l'abonnement, cliquez sur le lien **Ouvrir dans le panneau de contrôle** situé à côté du nom de l'abonnement. Vous pouvez voir une liste des opérations à votre disposition dans le tableau ci-dessous.

#### **Aider les clients à gérer leurs abonnements**

Vos clients auront différents niveaux de connaissances techniques. C'est pourquoi ils peuvent avoir des problèmes pour gérer certains paramètres de leurs abonnements. Pour aider vos clients, vous pouvez vous connecter au panneau de contrôle sous le compte du client et éditer leurs sites Web et propriétés de l'abonnement comme s'ils vous appartenaient. Pour commencer à gérer l'abonnement d'un client dans le panneau de contrôle, trouvez cet abonnement dans la liste sur la page **Abonnements** et cliquez sur **Ouvrir dans le panneau de contrôle**.

#### **Exécuter des opérations dans le panneau de contrôle**

Les opérations relatives à la gestion des comptes d'hébergement telles que la gestion du contenu du site Web, l'ajout et la suppression des boîtes mail, le changement des paramètres d'hébergement, etc., sont à votre disposition dans une interface séparée appelée *le Panneau de contrôle*.

Les sections de ce chapitre expliquent comment procéder aux opérations d'hébergement dans le Panneau de contrôle. Les instructions sont applicables à vos propres abonnements et aux abonnements de vos clients. Autrement dit, lorsque nous parlons de *votre site Web*, *votre abonnement*, etc., nous englobons également les propres sites Web ou abonnements de vos clients. Le tableau ci-dessous liste les sections de ce chapitre et décrit brièvement ce que vous allez pouvoir en tirer.

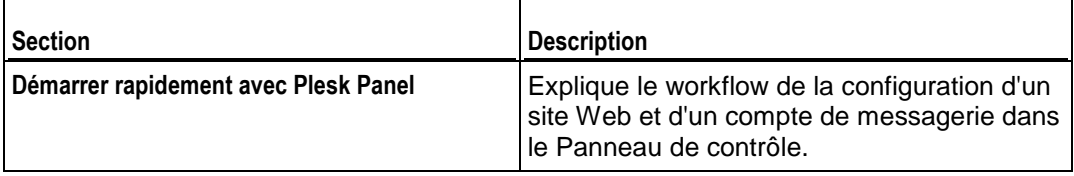

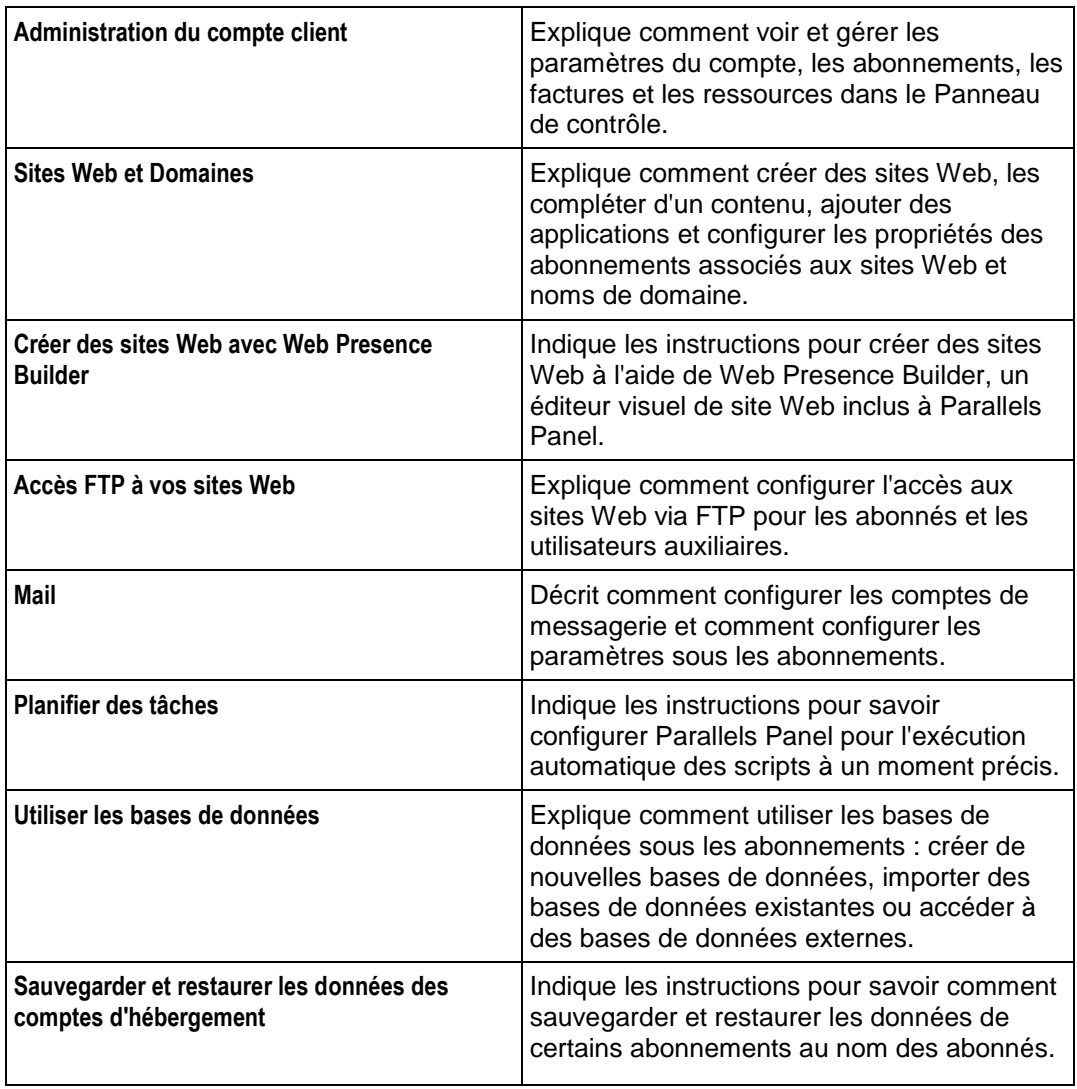

### **Dans ce chapitre :**

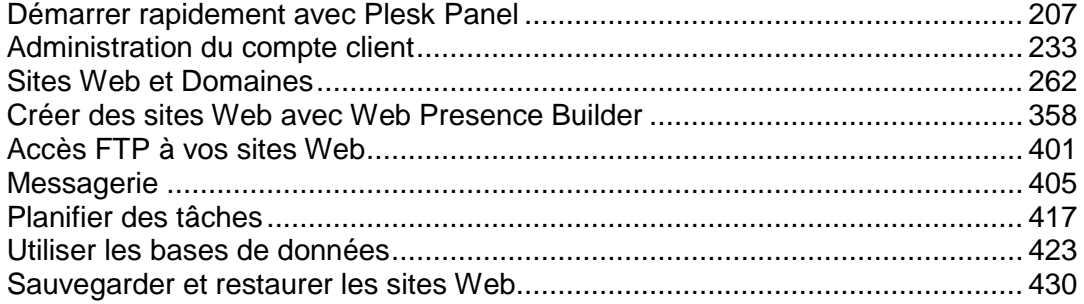

# <span id="page-206-0"></span>**Démarrer rapidement avec Plesk Panel**

D'après les toutes dernières études, Internet est devenu la source la plus populaire d'informations dans le monde laissant loin derrière les médias classiques tels que la TV ou les journaux. De nos jours, quand les gens essaient de trouver des services, leur première réaction est de les chercher sur le Web. Ainsi, il est capital pour toute entreprise d'être présente sur le Web. Vous disposez d'un certain nombre de possibilités pour présenter votre société sur le Web. Une présence Web peut être aussi simple que la page de contacts ou aussi complexe que le site Web d'une grande entreprise avec l'accès à un système ERP. Dans les deux cas, vous devez exécuter les mêmes étapes pour que votre activité soit sur le Net.

Avant d'aller plus loin, vous devrez procéder aux deux étapes essentielles suivantes :

- *Acheter un compte client chez un hébergeur*. Votre compte client offre l'accès aux services qui sont fondamentaux pour une présence Web : connexion Internet, espace disque pour stocker votre contenu de site Web, etc. Pour en savoir plus sur les comptes clients dans Parallels Panel, veuillez vous reporter au chapitre **Administration des comptes clients**.
- *Enregistrer un nom de domaine*. Il s'agit du nom que les gens utiliseront pour accéder à votre site à partir de leurs navigateurs. Par exemple, [www.exemple.com](http://www.exemple.com/).

Ces deux éléments, à savoir un compte pour la gestion de l'hébergement Web et un nom de domaine, composent votre *site Web*.

Dans ce chapitre, nous expliquerons comment créer votre premier site Web, le compléter d'un contenu, créer des boîtes mail pour les utilisateurs du site et enfin, afficher les statistiques des visites de votre site.

#### **Fonctions d'hébergement avancées**

Une fois que vous vous sentez plus à l'aise avec les fonctions de base de Parallels Panel, essayez d'utiliser les fonctions d'hébergement avancées : Etendez les fonctions du site Web en installant des applications Web (cf. page [306\)](#page-305-0), sécurisant vos sites avec les certificats SSL (cf. page [315\)](#page-314-0), utilisant des bases de données, etc. Notez que les hébergeurs peuvent désactiver certaines fonctions avancées pour que votre panneau de contrôle ait l'air plus simple et plus convivial. Nous avons utilisé le préfixe **(Avancé)** pour indiquer les sections traitant des fonctionnalités qui peuvent être désactivées. Si vous avez besoin de l'une des options avancées, contactez votre hébergeur.

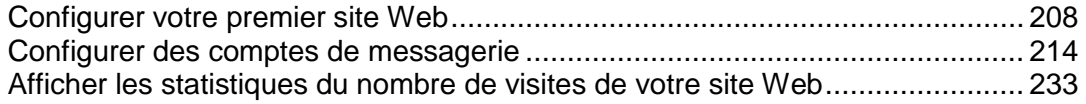

### <span id="page-207-0"></span>**Configurer votre premier site Web**

Maintenant que vous avez un compte client et un nom de domaine, votre première action sera de créer un site Web. Pour en savoir plus sur les possibles procédures à suivre pour y parvenir, reportez-vous à la section **1. Créer votre site** (cf. page [209\)](#page-208-0)

Lorsque votre site est prêt, vous pouvez vérifier le résultat dans votre navigateur. Pour en savoir plus sur la procédure à suivre, reportez-vous à la section **2. Prévisualiser votre site** (cf. page [212\)](#page-211-0).

Même si votre site est parfaitement conçu et attractif, il n'en sera pas moins inefficace si personne ne le connaît. Une fois le design terminé, vous devez envoyer votre site vers les moteurs de recherche populaires. Vous trouverez les instructions correspondantes dans la section **3. Envoyer vos sites dans les moteurs de recherche** (cf. page [213\)](#page-212-0).

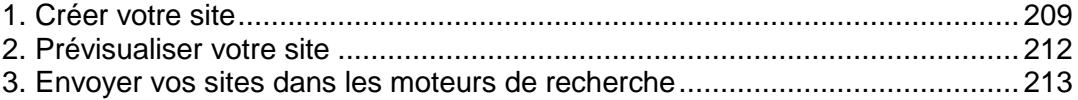

### <span id="page-208-0"></span>**1. Créer votre site**

Il existe trois techniques générales pour créer un site Web :

- Employez un studio de design Web pour créer un site à votre image puis maintenez tout simplement le contenu.
- Créez vous-même un site à l'aide de *Web Presence Builder* : l'outil puissant qui vous permet de créer des sites Web professionnels en quelques clics seulement. Pour en savoir plus, reportez-vous à la section **Web Presence Builder** (cf. page [210\)](#page-209-0).
- Créez votre site Web dans un *Système de gestion des contenus* tiers, un éditeur qui vous permet de créer et d'éditer facilement un contenu de site Web comme les pages, scripts, applications, etc. Pour en savoir plus sur la création de sites dans un système de gestion des contenus, reportez-vous à la section **Systèmes de gestion des contenus** (cf. page  $210$ ).

Si vous avez acheté un site tout prêt ou si vous l'avez créé par vous-même, vous devez envoyer le contenu du site vers votre compte afin d'augmenter la visibilité de votre site sur le Web. Pour envoyer le contenu, deux tactiques sont possibles :

- *Via FTP*. Pour en savoir plus, reportez-vous à la section **Envoyer le contenu via FTP** (cf. page [212\)](#page-211-1).
- *A l'aide d'un <filemng> intégré*. Pour en savoir plus, reportez-vous à la section **Envoyer le contenu avec <filemng>** (cf. page [212\)](#page-211-2).

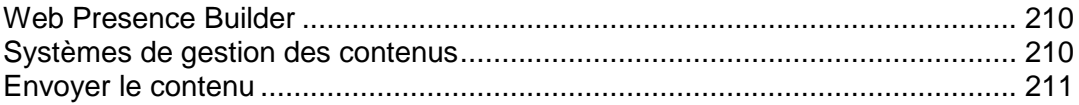

#### <span id="page-209-0"></span>Web Presence Builder

Web Presence Builder est un outil qui permet aux utilisateurs de créer des sites professionnels sans la moindre connaissance en matière de balisage HTML ou de design graphique. Cet outil offre un large jeu de templates pour différents sites Web et un simple éditeur visuel. Cet éditeur vous permet de créer des pages Web, d'ajouter du contenu de différents types (texte, images, vidéos, scripts, etc.) et d'éditer les paramètres de site Web tels que le nom d'un site Web, les mots-clés, l'icône, etc.

Pour pouvoir créer des sites Web dans Web Presence Builder, assurez-vous que votre abonnement d'hébergement inclut cette option. Si tel n'est pas le cas, choisissez une autre procédure ou mettez à niveau votre abonnement.

#### *Pour créer un site Web avec Web Presence Builder :*

- **1.** Allez soit dans l'onglet **Accueil** soit dans l'onglet **Sites Web & Domaines** et cliquez sur le lien **Lancer Web Presence Builder**.
- **2.** Sélectionnez un thème qui convient le mieux à votre site Web.
- **3.** Editez le site Web :
	- **a.** *Structure* : ajouter plus de pages, supprimer les pages prédéfinies dont vous n'avez pas besoin.
	- **b.** *Contenu* : changer le contenu prédéfini par le vôtre, ajouter du texte, des images, des vidéos, des scripts ainsi que d'autres éléments requis.
	- **c.** *Design* : changer le style et la charte chromatique.
- **4.** Publiez le site Web.

Pour en savoir plus sur la création de sites Web avec Web Presence Builder, reportez-vous à la section **Créer des sites Web avec Web Presence Builder** (cf. page [358\)](#page-357-0).

#### <span id="page-209-1"></span>Systèmes de gestion des contenus

Les *Systèmes de gestion des contenus* (ou *CMS*) sont des applications qui offrent une interface utilisateur graphique pour ajouter et éditer le contenu du site Web : pages, scripts, fichiers, contenu multimédia, etc.

Avant de pouvoir créer un site Web dans un CMS tiers, vous devez installer le CMS sur votre compte d'hébergement. Notez que vous pouvez installer le CMS uniquement si votre abonnement d'hébergement permet d'installer les applications.

#### *Pour créer un site Web à l'aide d'un CMS :*

**1.** Allez sur l'onglet **Applications**.

- **2.** Recherchez le CMS dont vous avez besoin dans la liste des applications disponibles et installez-le comme décrit dans la section **Utiliser les applications du site Web (cf. page [306](#page-305-0)).**
- **3.** Créez votre site Web dans le CMS. Pour en savoir plus sur la création des sites Web avec votre CMS, reportez-vous à la documentation appropriée.

### <span id="page-210-0"></span>Envoyer le contenu

Si vous avez déjà un site Web créé par vos soins ou par un studio de design Web, envoyez simplement les fichiers du site Web ainsi que les dossiers vers le serveur de votre fournisseur. Vous pouvez y parvenir en procédant comme suit :

- *Via FTP*. Cette méthode est à préférer si plusieurs personnes gèrent le contenu d'un site Web car elle ne requière pas l'accès à votre compte client. Vous pouvez tout simplement créer des utilisateurs FTP pour eux. Pour en savoir plus sur cette méthode, reportez-vous à la section **Envoyer le contenu via FTP** (cf. page [212\)](#page-211-1).
- *Utiliser le Gestionnaire de fichiers dans le Panneau de contrôle*. Cette méthode est plus pratique car elle implique l'interface utilisateur du panneau de contrôle et offre tout un panel de fonctions utiles, par exemple, un éditeur HTML visuel et le gestionnaire des permissions des fichiers. Pour en savoir plus sur les fonctions du gestionnaire de fichiers, reportez-vous à la section **Envoyer le contenu avec le Gestionnaire de fichiers** (cf. page [212\)](#page-211-2).

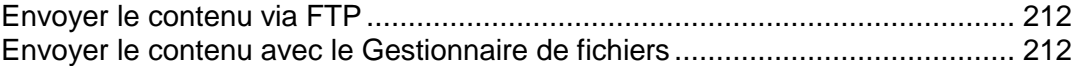

#### <span id="page-211-1"></span>**Envoyer le contenu via FTP**

#### *Pour publier un site Web via FTP :*

**1.** Connectez-vous à votre espace Web sur le serveur avec un client FTP en utilisant le nom d'utilisateur et mot de passe de votre compte FTP.

Vous pouvez changer votre nom d'utilisateur et mot de passe dans Parallels Panel via l'onglet **Sites Web & Domaines** > **Paramètres d'hébergement Web**.

L'adresse FTP doit être [ftp://votre-domaine-nom.com,](ftp://votre-domaine-nom.com/) où votre-domaine-nom.com est l'adresse Internet de votre site.

Activez le mode passif si vous êtes derrière un pare-feu.

- **2.** Envoyez les fichiers et répertoires de votre site dans le répertoire httpdocs. Si vous utilisez les scripts CGI, placez-les dans le répertoire cgi-bin.
- **3.** Fermez la session FTP.

Vous pouvez également configurer des comptes FTP supplémentaires si vous devez collaborer sur le contenu du site Web avec d'autres utilisateurs. Pour en savoir plus, reportez-vous à la section **Ajouter des comptes FTP** (cf. page [402\)](#page-401-0).

#### <span id="page-211-2"></span>**Envoyer le contenu avec le Gestionnaire de fichiers**

Pour envoyer un site Web de votre ordinateur vers le serveur Parallels Panel avec le Gestionnaire de fichiers, ouvrez l'onglet **Fichiers** du Panneau de contrôle et faites glisser le dossier du site Web vers la zone centrale de cet onglet. Vous pouvez également envoyer votre site Web en tant fichier ZIP compressé et en extraire le contenu à l'aide de l'outil d'archive intégré au Gestionnaire de fichiers.

Avec le Gestionnaire de fichiers, vous pouvez procéder aux tâches suivantes :

- Editer les fichiers HTML dans un éditeur visuel.
- **Prévisualiser les pages du site Web.**
- Editer les fichiers dans l'éditeur de texte.
- Gérer les droits d'accès des fichiers.

Pour en savoir plus sur l'envoi et l'édition des dossiers et fichiers des sites Web avec le Gestionnaire de fichiers, reportez-vous à la section **Gérer le contenu du site Web** (cf. page [295\)](#page-294-0).

### <span id="page-211-0"></span>**2. Prévisualiser votre site**

Après avoir envoyé les fichiers du site Web dans l'espace Web, vous pouvez vérifier l'apparence de votre site dans un navigateur Web, même avant que les informations sur le nouveau site soient intégrées dans le système de nom de domaine (DNS).

```
 Pour prévisualiser un site :
```
- **1.** Si vous êtes abonné à plusieurs packs d'hébergement et si vous avez accès à plusieurs espaces Web associés à votre compte, sélectionnez l'espace Web dans le menu **Abonnement** en haut de l'écran.
- **2.** Cliquez sur l'onglet **Sites Web & Domaines**.
- **3.** Dans la liste des noms de domaine en bas de l'écran, localisez le site Web que vous voulez prévisualiser et cliquez sur l'icône correspondante  $\Box$ .

Votre site s'ouvrira dans une nouvelle fenêtre du navigateur.

**Remarque :** Pour les sites créés avec Web Presence Builder, un accès protégé pour les pages des sites risque de ne pas fonctionner correctement en mode Aperçu.

Parfois, vous pouvez devoir montrer votre site à quelqu'un même si votre nom de domaine n'est pas encore enregistré. Il y a plusieurs façons de s'y prendre sans avoir à donner l'accès à votre compte client. Pour en savoir plus, veuillez vous reporter à la section **Prévisualiser les sites Web** (cf. page [305\)](#page-304-0).

### <span id="page-212-0"></span>**3. Envoyer vos sites dans les moteurs de recherche**

Pour gagner plus de visiteurs et mener le trafic vers votre site après l'avoir publié sur Internet, vous devez le soumettre aux moteurs de recherche. Avant l'envoi du site Web, vous pouvez améliorer la position de votre site dans les résultats de la recherche grâce aux optimisations suivantes du contenu :

- Dans le texte compris dans vos pages Web, incluez les phrases mots-clés recherchées fréquemment qui sont pertinentes pour le thème de votre site. Par exemple, mentionnez votre produit ou un thème de votre intérêt plusieurs fois dans le texte sur une page Web.
- Ajoutez les mots-clés pertinents dans les balises <title> et <meta>. Certains moteurs de recherche recherchent les mots-clés et descriptions dans les méta-balises placées dans les pages Web et présentent ces mots-clés dans les résultats de la recherche.

Par exemple, si vous vendez un logiciel d'automatisation de l'hébergement, vous pouvez inclure les balises suivantes dans les pages HTML de votre site Web :

```
<HEAD>
<TITLE>Commander un logiciel d'automatisation de l'hébergement
\langleTITLE><META name="mots-clés" content="commander,hébergement,logiciel">
<META name="description" content="Commander un logiciel d'automatisation de 
l'hébergement">
</HEAD>
```
Séparez les mots-clés par une virgule sans espace blanc.

Après avoir optimisé le site Web et l'avoir publié dans votre compte client, soumettez-le aux moteurs de recherche, comme Google, Yahoo, Bing, et autres moteurs qui, selon vous, sont populaires dans votre pays.

- Pour soumettre un site à Google, rendez-vous sur [http://www.google.com/addurl/.](http://www.google.com/addurl/)
- Pour soumettre un site à Yahoo, rendez-vous sur [https://siteexplorer.search.yahoo.com/submit.](https://siteexplorer.search.yahoo.com/submit)
- Pour soumettre un site vers Bing, rendez-vous sur [https://ssl.bing.com/webmaster/SubmitSitePage.aspx.](https://ssl.bing.com/webmaster/SubmitSitePage.aspx)

### <span id="page-213-0"></span>**Configurer des comptes de messagerie**

Une fois que votre site Web est prêt, vous pouvez commencer à créer des comptes de messagerie. Vous pouvez choisir, par exemple, de créer des comptes de messagerie pour tous les utilisateurs de votre organisation. Notez que le nombre et la taille des boîtes mail sont limités par votre pack d'hébergement.

#### **Dans cette section :**

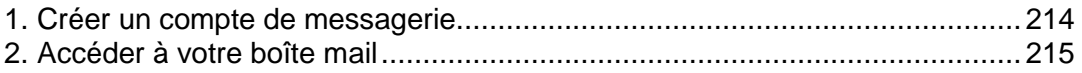

### <span id="page-213-1"></span>**1. Créer un compte de messagerie**

- *Pour créer une adresse de messagerie, procédez comme suit :*
- **1.** Si vous êtes abonné à plusieurs packs d'hébergement et si vous avez accès à plusieurs espaces Web associés à votre compte, sélectionnez l'espace Web dans le menu **Abonnement** en haut de l'écran.
- **2.** Cliquez sur l'onglet **Mail**.
- **3.** Cliquez sur **Créer une adresse mail**.
- **4.** Tapez la partie gauche de l'adresse de messagerie avant le signe @ et si vous avez plusieurs noms de domaine sur votre compte, sélectionnez le nom de domaine sous lequel l'adresse mail sera créée.
- **5.** Ne décochez pas la case **Boîte mail**.

Décocher cette case fait sens uniquement si vous voulez utiliser cette adresse comme outil de redirection de mails qui transfèrera les mails entrants vers une autre adresse.

- **6.** Indiquez le volume de la boîte mail ou utilisez le volume par défaut défini par la politique du fournisseur ou par votre pack de services.
- **7.** Indiquez un mot de passe composé de cinq caractères latins ou plus.
- **8.** Cliquez sur **OK**.

### <span id="page-214-0"></span>**2. Accéder à votre boîte mail**

Il y a deux manières d'accéder à une boîte mail pour envoyer et recevoir des mails :

- Configurez et utilisez un programme de client de messagerie sur votre ordinateur. En général, dans de tels programmes, vous devez indiquer les paramètres suivants :
	- **Nom d'utilisateur**. Dans ce champ, indiquez votre adresse mail complète. Par exemple, [jeandupont@exemple.com.](mailto:jeandupont@exemple.com)
	- **Mot de passe**. La plupart du temps, le mot de passe de votre compte de messagerie.
	- **Protocole du serveur de messagerie**. Cette propriété définit si vous voulez garder ou non des copies des messages sur le serveur. Pour conserver les copies sur le serveur, sélectionnez l'option **IMAP**. Si vous ne voulez pas les garder sur le serveur, sélectionnez l'option **POP3**. Sélectionner IMAP vous permettra également de former le filtre anti-spam SpamAssassin sur les mails si SpamAssassin est activé sur le serveur.
	- **Serveur de messagerie entrant** *(POP3/IMAP)*. Tapez le nom de votre domaine. Par exemple, *exemple.com*. Le port POP3 est 110. Le port IMAP est 143.
	- **Serveur de messagerie sortant** *(SMTP)*. Tapez le nom de votre domaine. Par exemple, *exemple.com*. Le port SMTP est 25. Ce serveur requière une authentification.

Pour obtenir des instructions détaillées sur la configuration des clients de messagerie populaires à utiliser avec votre boîte mail, reportez-vous aux sous-sections de la présente section.

 Utilisez un navigateur Web pour vous connecter à l'interface de la messagerie Web. L'interface de messagerie Web est offerte par le logiciel de messagerie Web Horde IMP installé par défaut. Vous pouvez soit utiliser la messagerie Web par défaut Horde IMP soit installer le logiciel Atmail Webmail Lite.

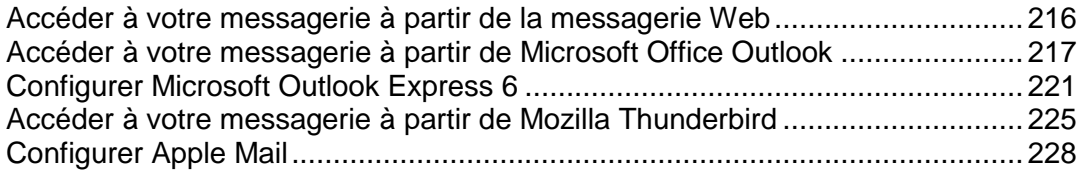

<span id="page-215-0"></span>Accéder à votre messagerie à partir de la messagerie Web

- *Pour accéder à votre messagerie à partir de la messagerie Web, procédez comme suit :*
- **Dans un navigateur Web, utilisez l'URL webmail.exemple.com, sachant** qu'exemple.com est l'adresse Internet de votre site Web. Une fois que vous y êtes invité(e), indiquez votre adresse mail complète en tant que nom d'utilisateur (par exemple, [mail@exemple.com](mailto:mail@exemple.com)), et indiquez le mot de passe que vous utilisez pour vous connectez à Parallels Panel.
- Une fois connecté à Parallels Panel, cliquez sur l'onglet **Mail** et, dans la liste des adresses de messagerie, cliquez sur une icône correspondant à l'adresse de messagerie dont vous avez besoin.
Accéder à votre messagerie à partir de Microsoft Office Outlook

- *Pour configurer Microsoft Office Outlook 2010 :*
- **1.** Ouvrez Microsoft Office Outlook.
- **2.** Allez dans **Fichiers > Infos > Ajouter un compte**.
- **3.** Cochez la case **Configurer manuellement les paramètres du serveur ou les types de serveurs supplémentaires**. Cliquez sur **Suivant**.

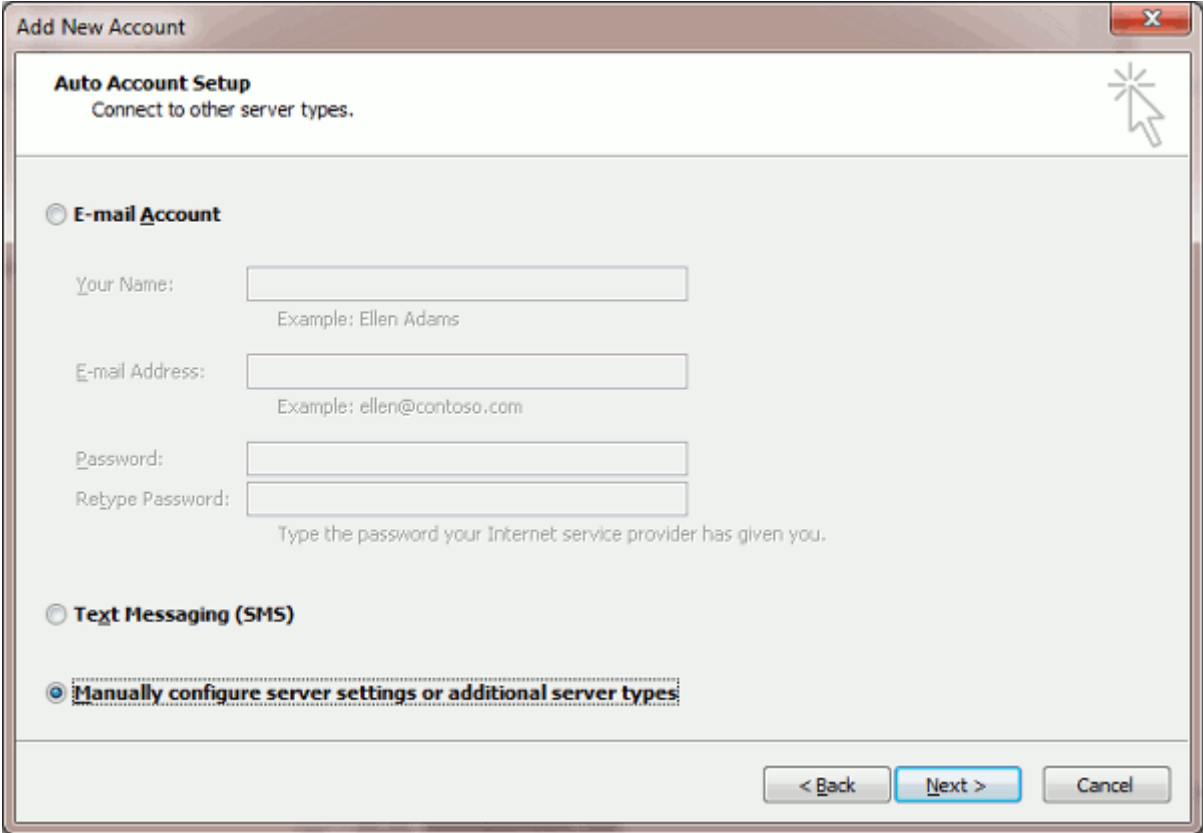

**4.** Sélectionnez l'option **Messagerie Internet** et cliquez sur **Suivant**.

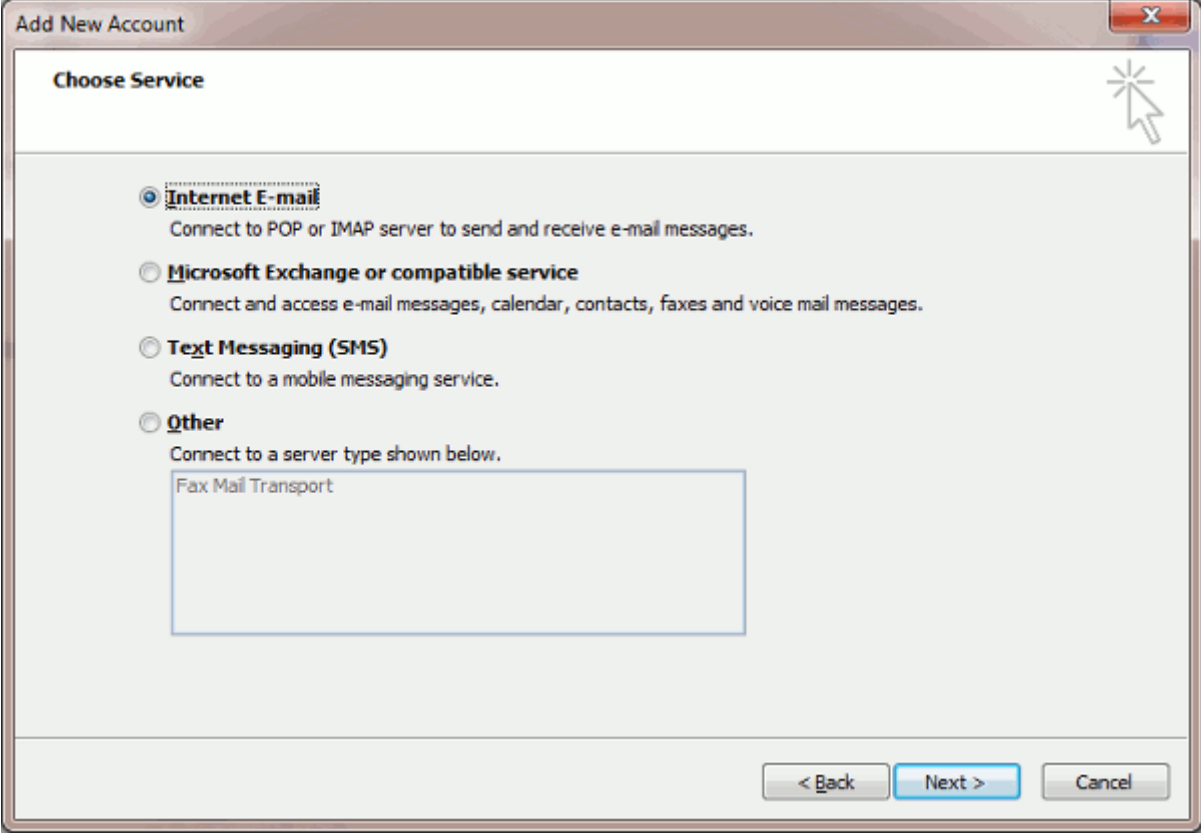

- **5.** Précisez ceci :
	- **votre nom.**
	- **•** Votre adresse mail.
	- **Type de compte.** Si vous voulez garder des copies de messages sur le serveur, sélectionnez l'option IMAP. Si vous ne voulez pas garder de messages sur le serveur, sélectionnez l'option POP3. Sélectionner IMAP vous permettra également de former le filtre anti-spam SpamAssassin sur les mails si SpamAssassin est activé sur le serveur.
	- Serveur de messagerie entrant. Tapez le nom de votre domaine. Par exemple, exemple.com.
	- **Serveur de messagerie sortant (SMTP)**. Tapez le nom de votre domaine. Par exemple, exemple.com.
	- **Nom d'utilisateur.** Précisez votre adresse mail complète. Exemple : [jeandupont@exemple.com.](mailto:jeandupont@exemple.com)
	- **Mot de passe**. La plupart du temps, ce mot de passe coïncide avec celui que vous utilisez pour vous connecter à Parallels Panel.
	- **Exiger la connexion à l'aide de Secure Password Authentication (SPA)***.* Ne cochez pas cette option.

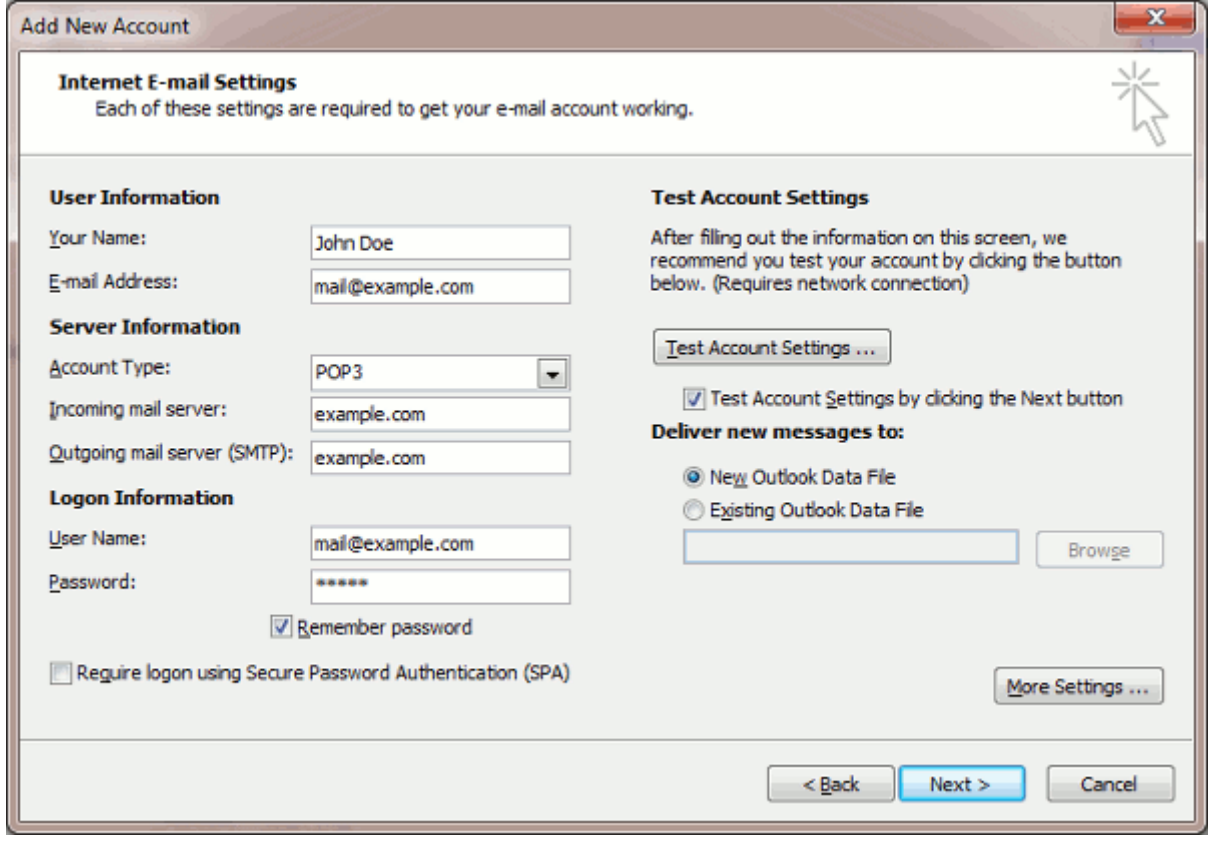

**6.** Cliquez sur **Plus de paramètres**, ouvrez l'onglet **Serveur sortant** et cochez **Mon serveur sortant (SMTP) requière l'authentification**.

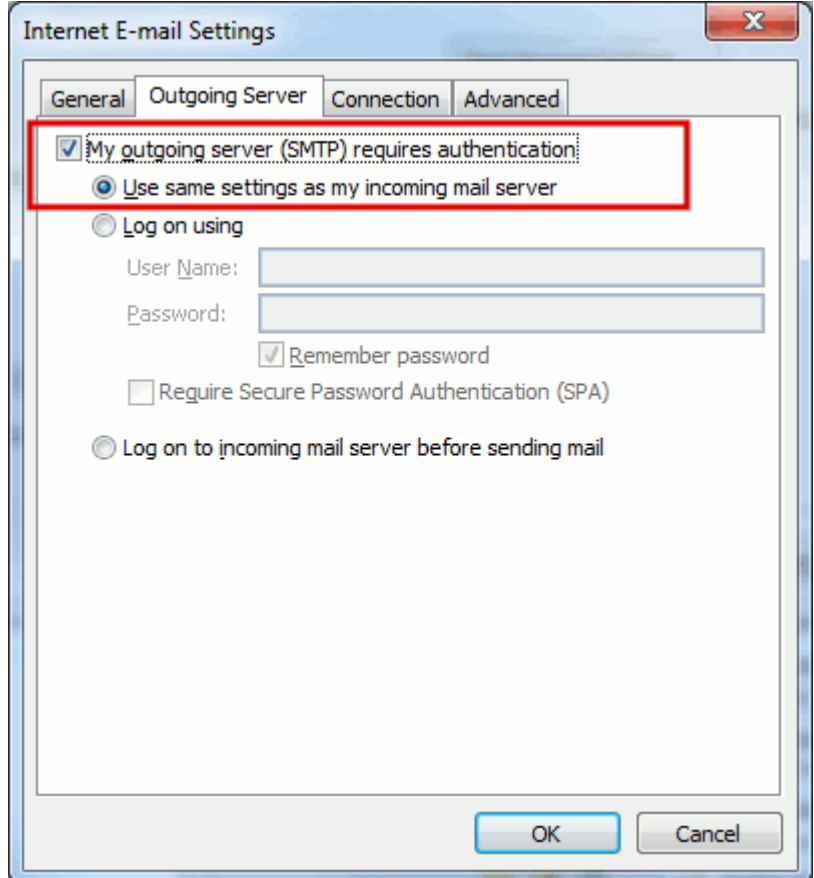

- **7.** Cliquez sur **Suivant**.
- **8.** Cliquez sur **Terminer**.

# Configurer Microsoft Outlook Express 6

Les instructions indiquées dans cette section ont été vérifiées dans Microsoft Outlook Express 6. Il se peut qu'elles ne soient pas valables pour des versions antérieures ou ultérieures de Microsoft Outlook Express.

- *Pour configurer Microsoft Outlook Express :*
- **1.** Ouvrez Microsoft Outlook Express.
- **2.** Allez dans **Outils** > **Comptes**.
- **3.** Cliquez sur le bouton **Ajouter >** puis sélectionnez l'option **Courrier…** .
- **4.** Saisissez votre nom tel que vous voulez qu'il apparaisse dans tous les messages que vous enverrez, puis cliquez sur **Suivant >**.

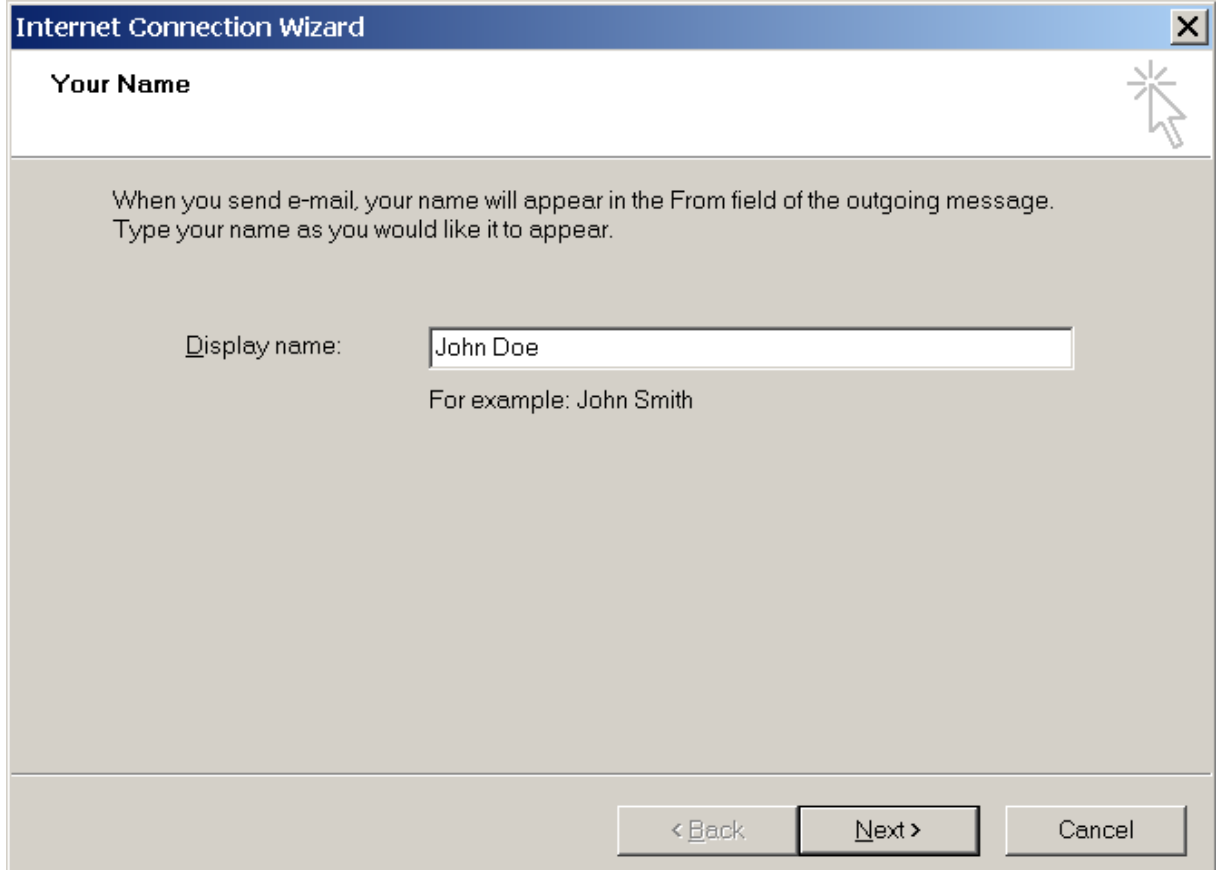

**5.** Tapez votre adresse mail puis cliquez sur **Suivant >**.

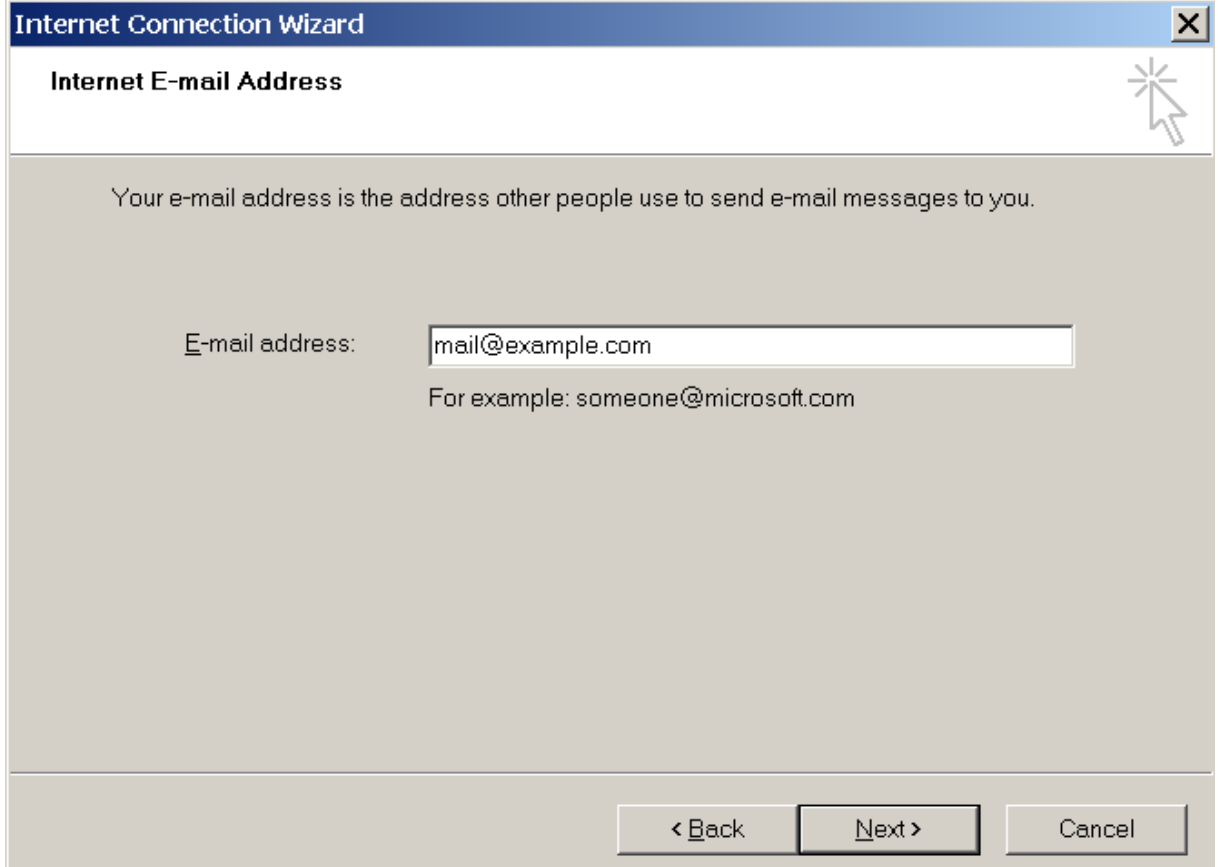

- **6.** Spécifiez les paramètres suivants :
	- **Protocole de votre serveur de messagerie entrant.**

Si vous voulez garder des copies de messages sur le serveur, sélectionnez l'option **IMAP**. Si vous ne voulez pas garder des copies de messages sur le serveur, sélectionnez l'option **POP3**. Sélectionner IMAP vous permettra également de former le filtre anti-spam SpamAssassin sur les mails si SpamAssassin est activé sur le serveur.

- Serveur de messagerie entrant. Précisez l'adresse Internet de votre site Web.
- Serveur de messagerie sortant. Précisez l'adresse Internet de votre site Web.

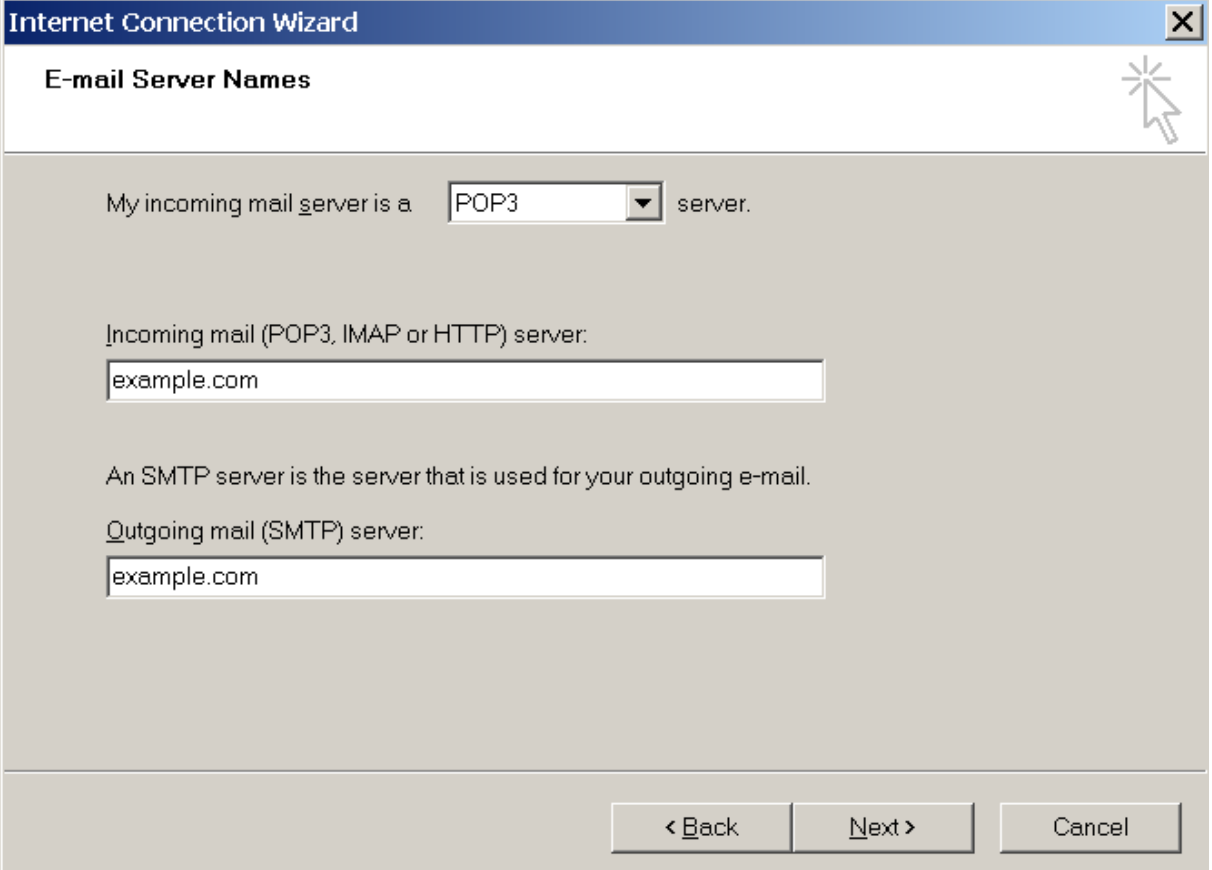

# **7.** Cliquez sur **Suivant**.

- **8.** Précisez ceci :
	- Nom de votre compte. Tapez votre adresse mail dans le champ **Nom du compte**
	- Votre mot de passe. La plupart du temps, ce mot de passe coïncide avec celui que vous utilisez pour vous connecter au Panel.
	- Case **Retenir le mot de passe**. Ne décochez pas la case si vous ne voulez pas que le système vous demande votre mot de passe chaque fois que votre programme de messagerie se connecte au serveur de messagerie pour vérifier s'il y a de nouveaux messages, puis cliquez sur **Suivant**.

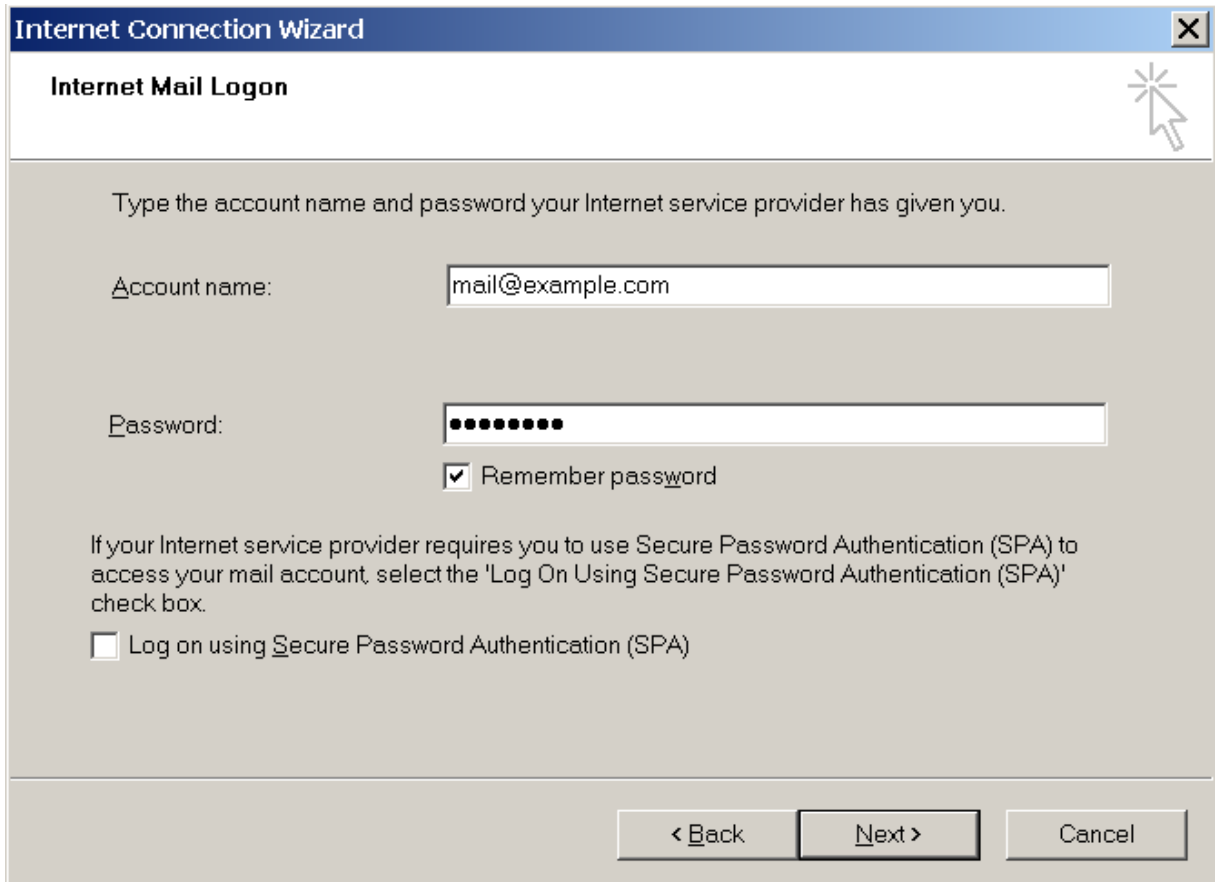

**9.** Pour achever la configuration de votre programme de messagerie, cliquez sur **Terminer**.

# Accéder à votre messagerie à partir de Mozilla Thunderbird

Les instructions indiquées dans cette section ont été vérifiées dans Mozilla Thunderbird 12. Il se peut qu'elles ne soient pas valables pour des versions antérieures ou ultérieures de Mozilla Thunderbird.

## *Pour configurer Mozilla Thunderbird :*

- **1.** Ouvrez Mozilla Thunderbird.
- **2.** Allez dans **Outils**> **Paramètres du compte**> **Actions du compte**> **Ajouter un compte de messagerie.**
- **3.** Précisez ceci :
	- Saisissez votre nom tel que vous voulez qu'il apparaisse dans tous les messages que vous enverrez.
	- **v** Votre adresse mail et votre mot de passe.

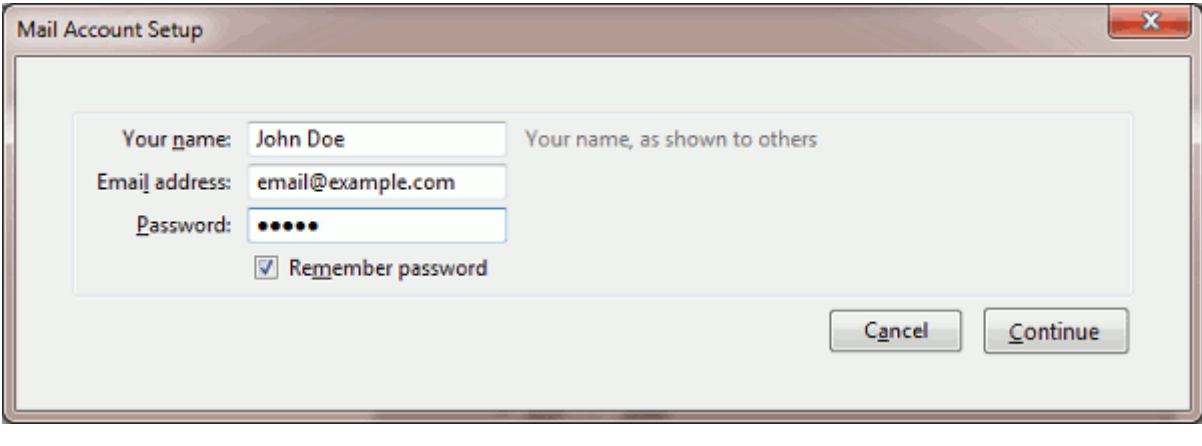

### **4.** Cliquez sur **Continuer**.

- **5.** Si Thunderbird n'arrive pas à trouver automatiquement les paramètres, indiquez ceci :
	- Type de compte. Si vous voulez garder des copies de messages sur le serveur, sélectionnez l'option **IMAP**. Si vous ne voulez pas garder des copies de messages sur le serveur, sélectionnez l'option **POP3**. Sélectionner IMAP vous permettra également de former le filtre anti-spam SpamAssassin sur les mails si SpamAssassin est activé sur le serveur.

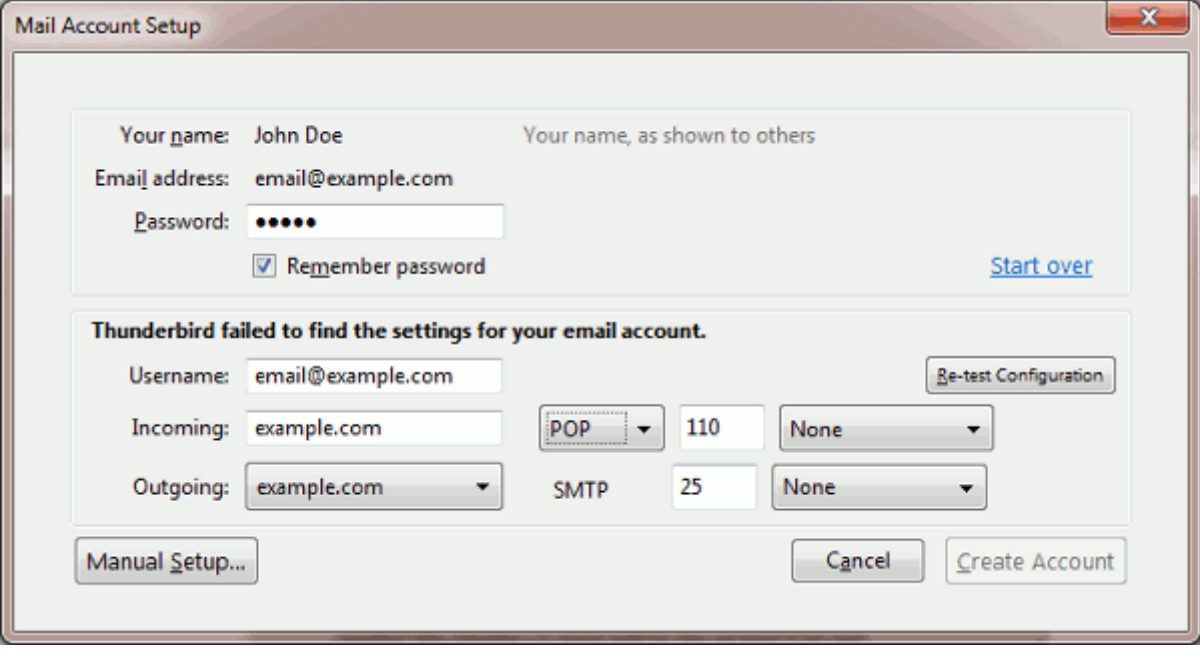

### **6.** Cliquez sur **Créer un compte**.

Si vous configurez manuellement un compte de messagerie, veuillez utiliser les combinaisons typiques des paramètres de méthode d'authentification et de sécurité de connexion. Si les paramètres ne fonctionnent pas pour vous, demandez à votre fournisseur la combinaison correcte.

Sur Linux :

- **Sécurité de connexion** : STARTTLS
- **Méthode d'authentification** : Mot de passe crypté

Sur Windows, IMAP :

- **Sécurité de connexion** : Aucun
- **Méthode d'authentification** : Mot de passe crypté

Sur Windows, POP3 :

- **Sécurité de connexion** : Aucun
- **Méthode d'authentification** : Mot de passe, transmis de manière non sécurisée

Autres paramètres dont vous pourriez avoir besoin lors de la configuration manuelle de votre compte :

- Port POP3 : 110
- Port IMAP : 143
- Port SMTP : 25
- **Nom d'utilisateur**. Votre adresse mail complète. Par exemple : [jeandupont@exemple.com.](mailto:jeandupont@exemple.com)
- **Adresse du serveur entrant** (POP3/IMAP). Précisez votre l'adresse Internet de votre site Web. Exemple : *exemple.com*
- **Adresse de messagerie sortant**. Précisez votre l'adresse Internet de votre site Web. Exemple : *exemple.com*

# Configurer Apple Mail

Les instructions indiquées dans cette section ont été vérifiées dans Apple Mail 3.6 (Leopard). Il se peut qu'elles ne soient pas valables pour des versions antérieures ou ultérieures d'Apple Mail 3.6.

## *Pour configurer Apple Mail 3.6 :*

**1.** Exécutez Apple Mail.

Si vous l'exécutez pour la première fois et n'avez aucun compte de messagerie de configuré, ignorez l'étape suivante : Apple Mail vous redirigera directement pour en créer un.

- **2.** Ouvrez l'assistant Ajouter un compte Mail:
	- **a.** Cliquez sur **Mail** > **Préférences....**
	- **b.** Sélectionnez l'onglet **Comptes**.
	- **c.** Cliquez sur le bouton **+** situé dans l'angle tout à gauche, en bas.
- **3.** Entrez les informations du compte :
	- **votre nom complet**
	- Votre adresse mail complète
	- **EXECT** Le mot de passe que vous utilisez pour vous connecter au Panel.

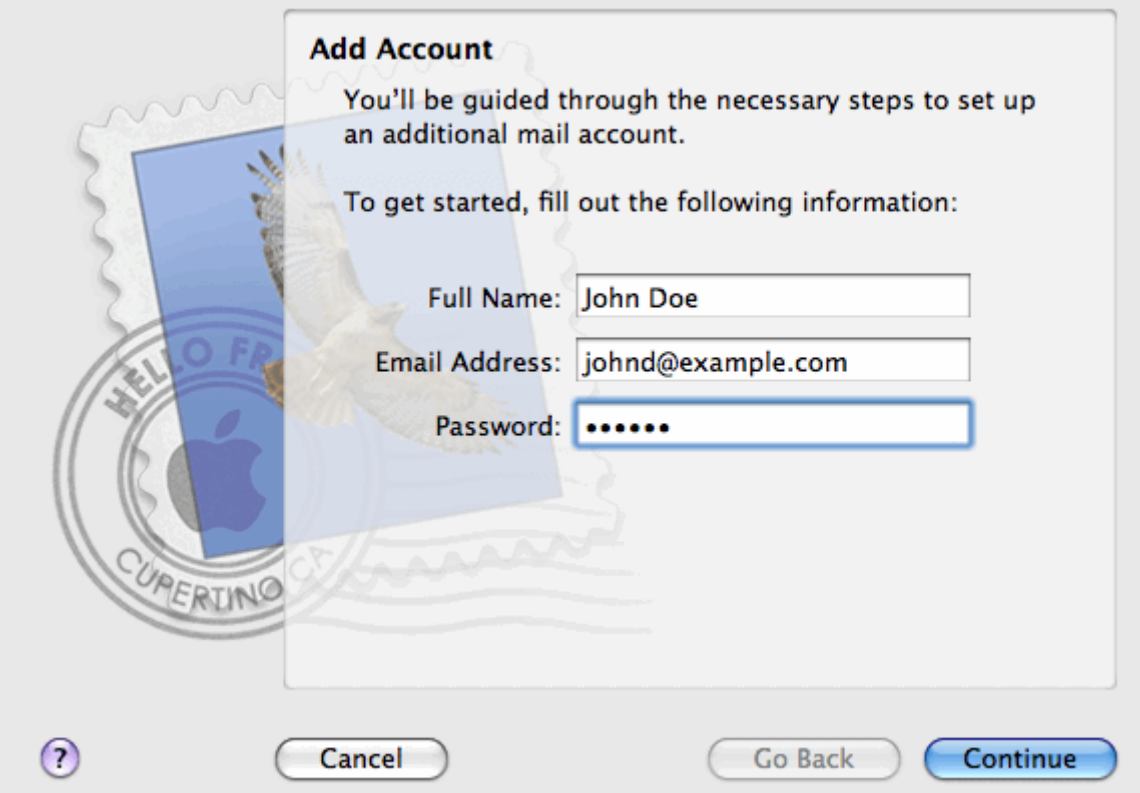

### **4.** Cliquez sur **Continuer**.

- **5.** Complétez les infos suivantes du serveur de messagerie entrant :
	- **Type de compte** : sélectionnez si vous voulez utiliser le protocole IMAP ou POP.

Nous vous conseillons de sélectionner IMAP si vous utilisez SpamAssassin en tant que solution de filtre anti-spam. Le compte IMAP est requis pour former SpamAssassin et lui apprendre quels messages sont des spams et lesquels ne le sont pas.

- **Serveur de messagerie entrant** : tapez le nom du domaine qui sert votre messagerie (qui suit le signe @ dans votre adresse mail).
- **Nom d'utilisateur** : entrez votre adresse mail complète.
- **Mot de passe** : il est rempli automatiquement (Apple Mail le récupère de l'étape précédente).

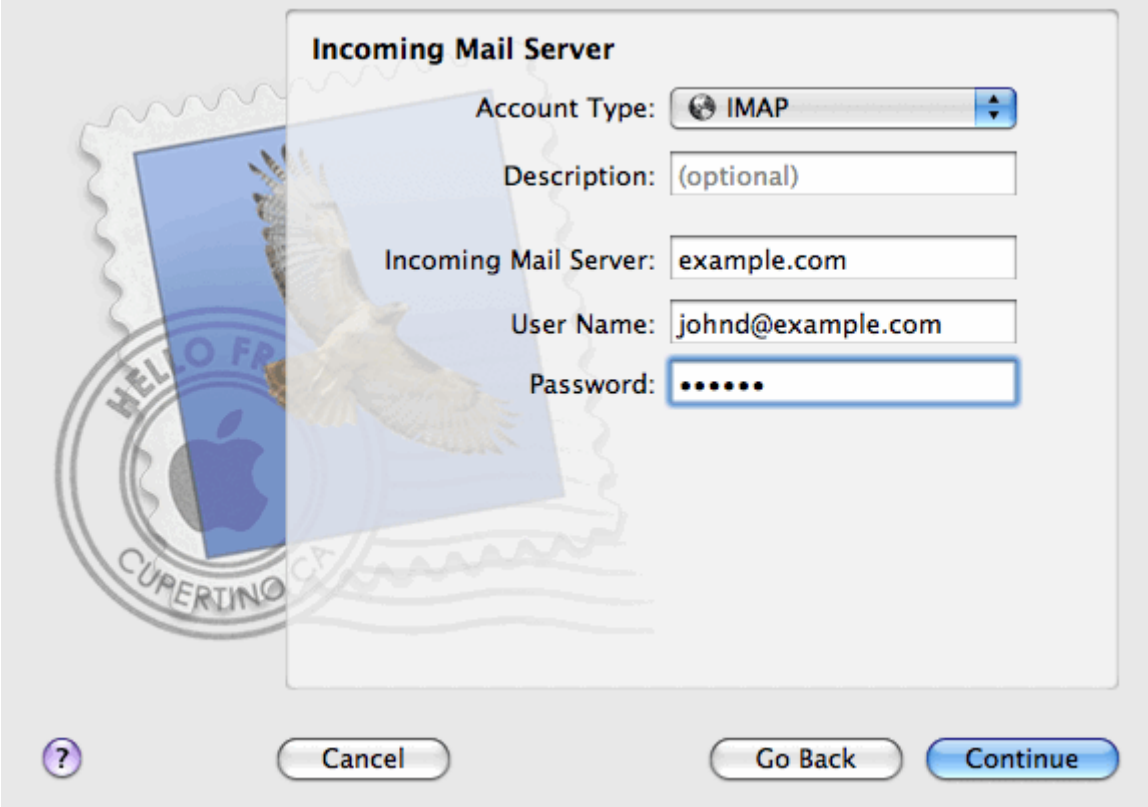

## **6.** Cliquez sur **Continuer**.

- **7.** (facultatif) Indiquez les options de sécurité de messagerie entrant :
	- **a.** Cochez la case **Utiliser Secure Sockets Layer (SSL)**.
	- **b.** Sélectionnez la méthode d'authentification.

Gardez la méthode par défaut si vous n'êtes pas sûre de celle à sélectionner.

Apple Mail affiche l'écran de configuration si un serveur de messagerie combiné à Parallels Small Business Panel prend en charge SSL pour le type de compte sélectionné (POP ou IMAP).

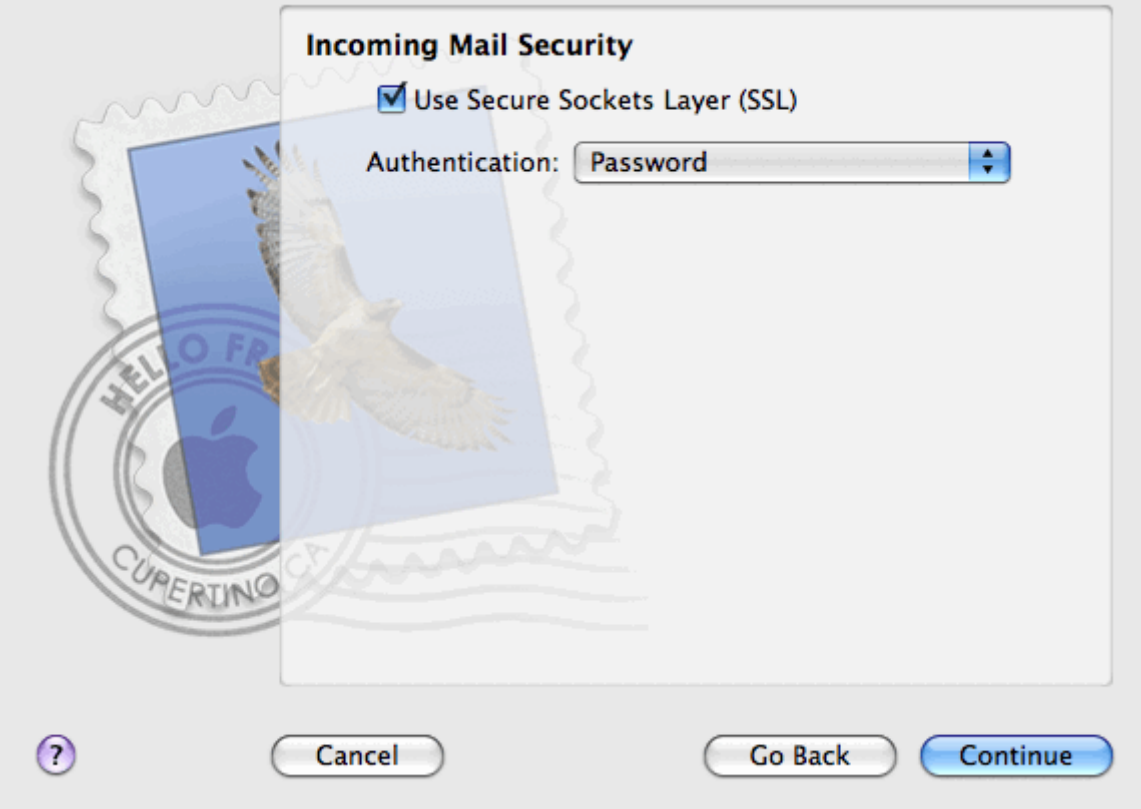

- **8.** Cliquez sur **Continuer**.
- **9.** Complétez les infos suivantes du serveur de messagerie sortant :
	- **Serveur de messagerie sortant** : tapez le nom du domaine qui sert votre messagerie (qui suit le signe @ dans votre adresse mail).
	- **Utiliser uniquement ce serveur** : sélectionné.
	- **Utiliser l'authentification** : sélectionné.
	- **Nom d'utilisateur** : entrez votre adresse mail complète.
	- **Mot de passe** : il est rempli automatiquement (Apple Mail le récupère de l'étape précédente).

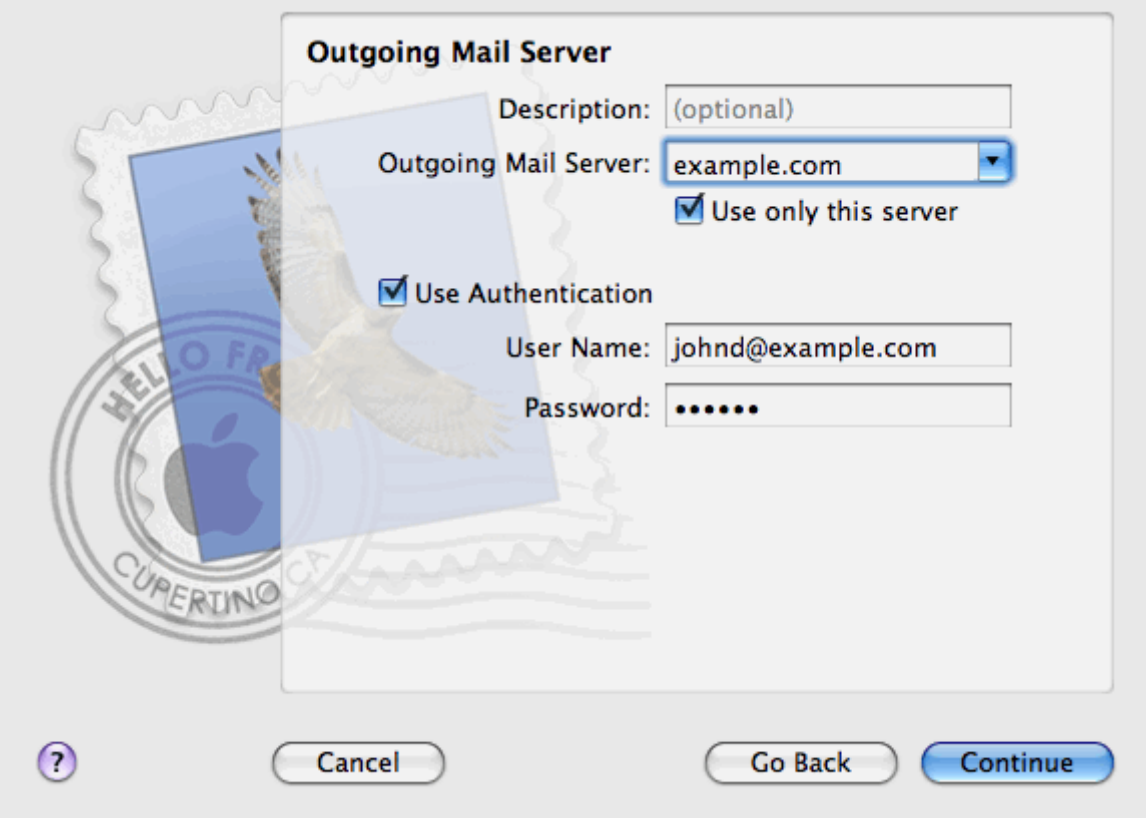

## **10.**Cliquez sur **Continuer**.

Apple Mail affiche la description globale du compte de messagerie qui va être créé.

**11.**Cochez la case **Mettre le compte en ligne** et cliquez sur **Créer**.

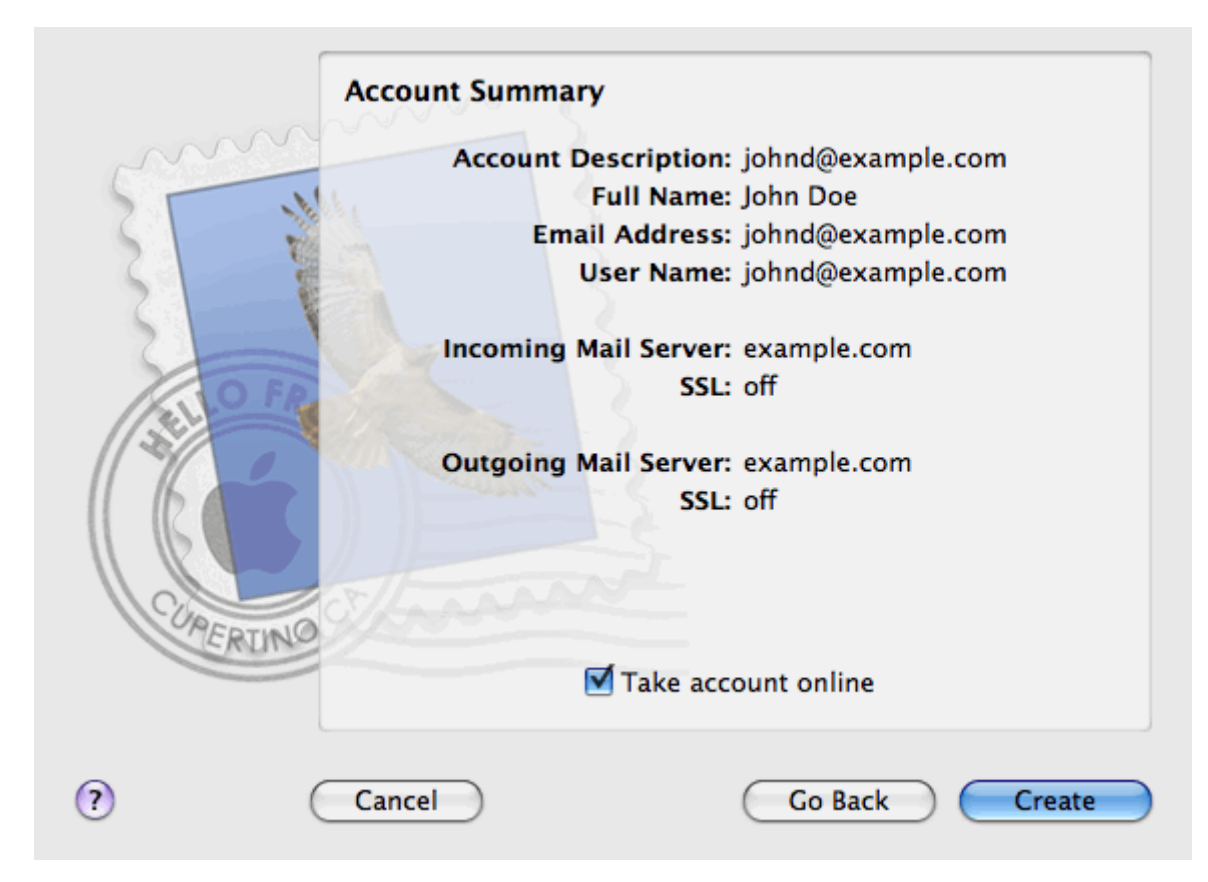

# **Afficher les statistiques du nombre de visites de votre site Web**

Enfin, lorsque votre site fonctionne correctement et lorsque les moteurs de recherche le trouvent dans leurs résultats de recherche, vous pouvez estimer l'efficacité du site en affichant les statistiques des visites de votre site Web.

- *Pour savoir combien de fois à été visité un site, de quels pays les visiteurs sont et quelles pages du site ils ont consultées :*
- **1.** Si vous êtes abonné à plusieurs packs d'hébergement et si vous avez accès à plusieurs espaces Web associés à votre compte, sélectionnez l'espace Web dans le menu **Abonnement** en haut de l'écran.
- **2.** Allez dans l'onglet **Sites Web & Domaines** > **Statistiques Web**.

Les statistiques de visiteurs du site s'afficheront dans une nouvelle fenêtre du navigateur.

- **3.** Pour voir les statistiques des pages Web affichées à partir de la zone sécurisée de votre site, sélectionnez **Statistiques Web SSL** dans le menu.
- **4.** Pour voir les statistiques des fichiers téléchargés via le protocole de transfert des fichiers (FTP), sélectionnez **Statistiques FTP** dans le menu.

Autrement, vous pouvez afficher les statistiques des visites pour un site en vous rendant sur l'URL suivante : [https://votre-domaine.com/plesk-stat/webstat.](https://votre-domaine.com/plesk-stat/webstat) Quand le système vous invite à saisir le nom d'utilisateur et le mot de passe, entrez le nom d'utilisateur et mot de passe de votre compte FTP.

Vous avez bien terminé la partie Démarrage rapide de ce guide. N'hésitez pas à découvrir les autres fonctions qui sont à votre disposition dans le Panneau de contrôle.

# **Administration du compte client**

Comme décrit dans la section **Démarrer rapidement avec Parallels Panel**, la première étape pour que votre société soit présente sur le Web consiste à s'abonner aux services fournis par une société d'hébergement (hébergeur). Après vous être abonné à un pack d'hébergement, un *compte client* dans Parallels Panel est créé pour vous permettre de vous connecter à Parallels Panel et d'utiliser les services et ressources d'hébergement tels que les boîtes mail, l'espace disque et la bande passante.

### **Comptes clients et multiples abonnements**

Parallels Panel vous permet de vous abonner à autant de packs d'hébergement que nécessaire. Par exemple, si vous ne voulez pas que votre site principal partage les ressources d'hébergement avec un site d'une succursale de la société, vous pouvez vous abonner à un autre pack d'hébergement sous le même compte client. En d'autres termes, un compte client est un accès personnalisé à tous vos abonnements (voir l'image ci-dessous).

# **Customer Account**

ú,

### **Subscription 1**

www.company.tld IP: 192.0.2.12 10 GB disk space 10 mailboxes ă,

**Subscription 2** www.branch.tld

20 mailboxes

IP: 192.0.2.13 5 GB disk space

 $\cdots$ 

Ces multiples abonnements sont également pratiques car un abonnement est limité à *une adresse IPv4 et une adresse IPv6*. Ainsi, tous les domaines dans un abonnement partagent la même adresse IP (v4 ou v6). Si vous avez besoin d'héberger des sites sur différentes adresses IP, vous devez commander en plus le même pack pour autant d'adresses IP dont vous avez besoin. Cela peut s'avérer pratique, par exemple, si vous voulez protéger les connexions vers chacun de vos sites avec un certificat SSL. Pour en savoir plus sur la procédure d'achat d'un autre abonnement, reportez-vous à la section **Commander plus de ressources** (cf. page [249\)](#page-248-0).

Si vous avez plusieurs abonnements sous un seul compte client, vous pouvez facilement basculer de l'un à l'autre à partir de l'onglet **Compte**. Pour être plus spécifique, l'onglet **Compte** offre un accès aux opérations qui s'appliquent à absolument *tous vos abonnements*. Tous les autres onglets (comme **Mail**, **Utilisateurs**, ou **Sites Web & Domaines**) sont au contraire *spécifiques à un abonnement*. Autrement dit, pour changer les paramètres de messagerie sur un abonnement en particulier, *vous devez tout d'abord y accéder* avant de cliquer sur **Mail**.

### **Ajouter des ressources dans un abonnement**

Acheter un nouvel abonnement pour avoir davantage de ressources d'hébergement n'est pas toujours nécessaire. Vous pouvez toujours optimiser l'un de vos abonnements. Par exemple, vous pouvez ajouter une prise en charge SSL ou de l'espace disque en plus. Vous pouvez y parvenir en basculant vers un autre pack d'hébergement ou en achetant des addons pour le pack d'hébergement. Pour en savoir plus, reportez-vous à la section **Commander plus de ressources** (cf. page [249\)](#page-248-0).

### **Gérer le compte client**

Dans Parallels Panel, vous pouvez exécuter un certain nombre d'opérations administratives sur votre compte client :

- Changez les informations personnelles et le mot de passe du compte. Pour en savoir plus, reportez-vous à la section **Modifier votre mot de passe et votre profil** (cf. page [237\)](#page-236-0).
- Affichez la liste des services et ressources fournis par l'abonnement dans l'onglet **Compte**. Pour en savoir plus sur toutes les fonctions d'abonnement, reportez-vous à la section **Voir le récapitulatif de l'abonnement** (cf. page [238\)](#page-237-0).
- **Procédez aux paiements pour renouveler votre abonnement. Pour en savoir plus,** reportez-vous à la section **Gérer les factures et soldes de comptes** (cf. page [246\)](#page-245-0).
- Affichez les statistiques sur votre compte : par exemple, utilisation du trafic ou de l'espace disque. Pour en savoir plus, reportez-vous à la section **Voir les statistiques** (cf. page [252\)](#page-251-0).

### **Autoriser les autres utilisateurs à accéder à votre compte**

Si le nombre d'opérations de maintenance d'hébergement est trop important pour être traité par une personne, vous pouvez en déléguer une partie à d'autres personnes. A cette fin, vous pouvez créer des comptes utilisateurs auxiliaires groupés à l'aide des rôles utilisateurs. Par exemple, vous pouvez créer un groupe qui est autorisé à envoyer uniquement le contenu vers les sites Web. Les utilisateurs de ce groupe ne pourront exécuter que des opérations de gestion du contenu des sites Web. Ils ne pourront exécuter aucune autre opération. Pour en savoir plus sur les utilisateurs auxiliaires, reportez-vous à la section **(Avancé) Gérer les comptes utilisateurs auxiliaires** (cf. page [255\)](#page-254-0).

# **Dans cette section :**

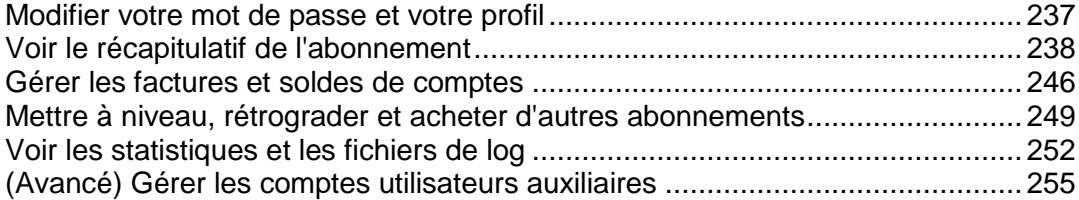

# <span id="page-236-0"></span>**Modifier votre mot de passe et votre profil**

- *Pour modifier votre mot de passe qui vous permet d'accéder au panneau de contrôle :*
- **1.** Cliquez sur un lien portant votre nom en haut de l'écran.
- **2.** Tapez un nouveau mot de passe puis cliquez sur **OK**.
- *Pour changer un nom d'utilisateur ou mot de passe que vous utilisez pour vous connecter à votre espace Web :*
- **1.** Si vous êtes abonné à plusieurs packs d'hébergement et si vous avez accès à plusieurs espaces Web associés à votre compte, sélectionnez l'espace Web dans le menu **Abonnement** en haut de l'écran.
- **2.** Cliquez sur l'onglet **Sites Web & Domaines**.
- **3.** Cliquez sur **Paramètres d'hébergement Web**.
- **4.** Tapez le nouveau nom d'utilisateur ou mot de passe puis cliquez sur **OK**.
- *Pour changer vos informations de contact :*
- **1.** Cliquez sur un lien portant votre nom en haut de l'écran.
- **2.** Cliquez sur l'onglet **Détails du contact**.
- **3.** Mettez à jour vos informations de contact et cliquez sur **OK**.

# <span id="page-237-0"></span>**Voir le récapitulatif de l'abonnement**

Si vous vous abonnez aux services d'hébergement, un compte utilisateur est créé dans Parallels Panel, vous permettant de gérer vos sites Web et boîtes mail par vous-même.

Vous pouvez voir les informations suivantes sur votre compte :

Abonnements en cours dans les packs de services

Vous pouvez être abonné à un certain nombre de packs de services à la fois. C'est pourquoi, vous pouvez avoir plusieurs abonnements associés à votre compte. Si un système de facturation est connecté à Parallels Panel, vous pouvez également acheter d'autres abonnements, les mettre à niveau ou les rétrograder et payer vos factures.

- Ressources allouées et utilisées.
- **Fonctions d'hébergement disponibles pour vos sites Web.**
- Opérations que vous pouvez exécuter dans votre Parallels Panel.
- Solde du compte, factures impayées et frais mensuels pour votre pack d'hébergement.

### *Pour voir les informations sur votre compte et vos abonnements en cours :*

**1.** Cliquez sur l'onglet **Compte**.

Une liste de vos abonnements en cours s'affiche.

- **2.** Si le système de facturation est intégré à Parallels Panel, les informations suivantes s'affichent :
	- **Solde du compte créditeur**. Il s'agit de la somme d'argent disponible dans votre compte de facturation.
	- **Solde du compte débiteur**. Il s'agit de la somme d'argent que vous devez à votre fournisseur. Ici, vous pouvez payer toutes les factures à la fois en cliquant sur **Payer toutes les factures non payées**, ou payer l'une des factures en cliquant sur un lien **Payer maintenant** dans la liste intitulée **Dernières factures non payées**. Vous pouvez également voir toutes les factures en cliquant sur le lien **Voir toutes les factures**, ou imprimer une facture en cliquant sur un numéro de facture puis sur **Imprimer**.
	- **Dernières tâches à faire**. Indique les rappels du système concernant les actions que vous devez entreprendre.
	- Liste de tous vos abonnements. Vous pouvez utiliser les liens dans la liste pour exécuter les opérations suivantes :
		- Voir les propriétés de l'abonnement en cliquant sur un lien portant un nom d'abonnement.
		- Sélectionner un abonnement que vous voulez gérer via le Panneau de contrôle en cliquant sur le lien correspondant **Switcher vers cet abonnement**.
		- Commander un certificat SSL pour un site en cliquant sur **Demander un certificat SSL**. Cette opération est décrite dans la section **Commander les certificats SSL** (cf. page [317\)](#page-316-0).
		- Voir les propriétés des certificats SSL déjà commandés en cliquant sur **Afficher les infos du certificat**.
- Voir ou changer les informations du domaine, les informations de contact et les paramètres DNS indiqués dans le site du registrar en cliquant sur **Afficher les infos du domaine**. Ces opérations sont décrites dans la section **Paramètres DNS du registrar dans Parallels Panel** (cf. page [279\)](#page-278-0).
- **3.** Pour voir les informations détaillées sur les allocations de ressources, les options d'hébergement disponibles et les droits d'opérations, cliquez sur un nom d'abonnement.
- **4.** Exécutez l'une des actions suivantes :
	- Pour voir une liste des ressources utilisées et allouées, cliquez sur l'onglet **Ressources**.
	- Pour voir une liste des fonctions d'hébergement disponibles pour votre compte, cliquez sur l'onglet **Options d'hébergement**.
	- Pour voir une liste des opérations que vous pouvez exécuter dans votre Panneau d'hébergement, cliquez sur **Droits/Permissions**.
	- $\blacksquare$

## **Dans cette section :**

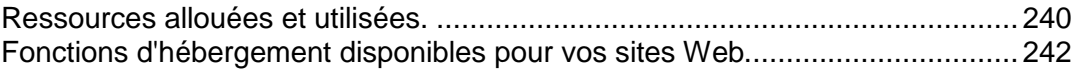

# <span id="page-239-0"></span>**Ressources allouées et utilisées.**

Si vous êtes abonné à un certain nombre de packs de services en même temps, vous avez donc plusieurs abonnements. Pour chaque abonnement, les types suivants de ressources allouées sont listées dans Parallels Panel via l'onglet **Compte** > *nom de l'abonnement* > **Ressources** :

- **Espace disque**. Il s'agit de l'espace disque total alloué à votre compte avec l'abonnement. Cette somme inclut toutes les données associées à vos sites Web, comptes de messagerie, applications, sauvegardes et fichiers log.
- **Trafic**. Il s'agit de la somme totale de données en mégaoctets qui peuvent être transférées tous les mois depuis tous vos sites Web.
- **Domaines**. Il s'agit du nombre de sites Web qui peuvent avoir des noms de domaine de deuxième niveau séparés, comme, par exemple, example.com. Pour en savoir plus sur la configuration des sites Web, reportez-vous aux sections **Configurer votre premier site Web** (cf. page [208\)](#page-207-0) et **Ajouter plus de domaines** (cf. page [265\)](#page-264-0).
- **Sous-domaines**. Il s'agit du nombre d'autres sites Web qui peuvent avoir des noms de domaine de troisième niveau séparés, comme, par exemple, news.example.com. Pour en savoir plus sur la configuration des sous-domaines, reportez-vous à la section **Ajouter des sous-domaines** (cf. page [267\)](#page-266-0).
- **Alias de domaine.** Il s'agit du nombre de noms de domaine supplémentaires qui peuvent être configurés pour pointer vers l'un de vos sites. Par exemple, example.fr et example.de peuvent tous les deux pointer vers example.com. Pour en savoir plus sur la configuration des alias de domaines, reportez-vous à la section **Ajouter des alias de domaines** (cf. page [269\)](#page-268-0).
- **Boîtes mail**. Il s'agit du nombre de boîtes mail qui peuvent être créées dans tous vos sites Web.

Pour en savoir plus sur la création de boîtes mail, reportez-vous au chapitre **Messagerie**.

- **Volume de la boîte mail.** Il s'agit du total d'espace disque que peut occuper la boîte mail.
- **Quota total des boîtes mail**. Il s'agit du total d'espace disque qui peut être utilisé par toutes les boîtes mail dans tous vos domaines. Cette option n'est disponible que sur les comptes client Windows.
- **Listes de diffusion**. Il s'agit du nombre total de listes de diffusion qui peuvent être configurées dans tous vos sites Web. Notez qu'il y a des listes de messagerie et des groupes de messagerie qui servent le même objectif mais qui sont légèrement différents en termes de fonctionnalités. Les listes de diffusion prennent en charge l'archivage et la pré-modération des messages alors que les groupes de messagerie peuvent uniquement servir à envoyer un message à un certain nombre de destinataires en même temps. Pour en savoir plus sur la configuration et l'utilisation des listes de diffusion, reportezvous à la section **Utiliser les listes de diffusion** (cf. page [416\)](#page-415-0).
- **Comptes FTP supplémentaires.** Il s'agit du nombre de comptes FTP qui peuvent être configurés pour accéder à l'espace Web outre le compte FTP principal qui a été créé à l'activation de votre abonnement.

Pour en savoir plus sur la configuration des comptes FTP, reportez-vous aux sections **Changer les identifiants d'accès FTP** (cf. page [401\)](#page-400-0) et **Ajouter des comptes FTP** (cf. page [402\)](#page-401-0).  **Bases de données** (Linux). Il s'agit du nombre de bases de données mail qui peuvent être hébergées pour tous vos sites Web. Les bases de données sont des moyens standards d'organisation de stockage des données qui permettent des sites Web dynamiques, des applications Web et à leurs utilisateurs de stocker, rechercher et récupérer les informations.

Pour en savoir plus sur l'utilisation des bases de données, reportez-vous au chapitre **(Avancé) Utiliser les bases de données**.

- **Bases de données MySQL** et **Bases de données du serveur Microsoft SQL** (Windows). Il s'agit du nombre maximum de bases de données MySQL et Microsoft SQL Server qui peuvent être créées sur les serveurs de base de données de Parallels Panel et utilisées par les sites Web d'abonnement.
- **Quota des bases de données MySQL** et **quota des bases de données Microsoft SQL** (Windows). Il s'agit du total d'espace disque maximum (en giga-octets) que les bases de données MySQL et Microsoft SQL Server de l'abonnement peuvent occuper.
- **Applications Java**. Il s'agit du nombre d'applications Java packagées au format WAR que vous pouvez installer sur vos sites.
- **Sites publiés avec Web Presence Builder**. Il s'agit du nombre de sites que vous pouvez créer et publier à l'aide de Web Presence Builder, si l'option Web Presence Builder est incluse dans votre pack d'hébergement.
- **Sites mobiles**. Il s'agit du nombre total de sites Web que vous pouvez héberger avec le service en ligne UNITY Mobile, optimisant ainsi l'affichage sur les périphériques mobiles.
- **Utilisateurs Web**. Il s'agit du nombre de comptes utilisateurs que vous pouvez créer pour les pages Web d'hébergement pour les autres utilisateurs sous vos domaines.
- **Comptes FrontPage**. Il s'agit du nombre de comptes utilisateurs Microsoft FrontPage que vous pouvez créer pour la collaboration sur le contenu du site à l'aide de FrontPage. Cette option n'est disponible que pour les comptes client Windows.
- **Liens SSL partagés**. Il s'agit du nombre de sites Web que vous pouvez sécuriser avec un certificat SSL partagé par votre fournisseur. Cette option n'est disponible que pour les comptes client Windows.
- **Connexions DSN ODBC**. Il s'agit du nombre de connexions à des bases de données externes que vous pouvez créer pour les applications Web tournant sur votre compte client. Cette option n'est disponible que pour les comptes client Windows.
- **Connexions DSN ColdFusion**. Il s'agit du nombre de connexions à des bases de données externes que vous pouvez créer pour les applications Web écrites dans Adobe ColdFusion qui fonctionnent sur votre compte client. Cette option n'est disponible que pour les comptes client Windows.

# <span id="page-241-0"></span>**Fonctions d'hébergement disponibles pour vos sites Web.**

En fonction de votre pack de services, les fonctions d'hébergement suivantes peuvent être disponibles pour vos sites Web (listées dans l'onglet **Compte** > *nom de l'abonnement* > **Options d'hébergement**) :

 **Prise en charge de SSL**. Vous permet de sécuriser les connexions aux sites Web avec l'encodage SSL.

Pour en savoir plus sur la sécurité des sites avec SSL, reportez-vous à la section **Sécuriser les connexions avec les certificats SSL** (cf. page [315\)](#page-314-0).

 **Statistiques Web**. Vous permet d'afficher les statistiques des visites de sites Web dans les graphiques et diagrammes.

Pour en savoir plus sur l'affichage des statistiques de visites de sites Web, reportez-vous à la section **Voir les statistiques** (cf. page [252\)](#page-251-0).

 **Documents d'erreurs personnalisés**. Vous permet de créer des pages HTML et de configurer le serveur Web pour les voir au lieu de messages d'erreur typiques tels que 404 Not Found.

Pour en savoir plus sur la configuration des documents d'erreur personnalisés, reportezvous à la section **Configurer des pages d'erreur personnalisées** (cf. page [326\)](#page-325-0).

- **Prise en charge des langues de script et de programmation**, comme PHP, CGI, Perl, Python, Microsoft ASP, ASP.NET, Adobe ColdFusion, SSI.
- **Prise en charge de Microsoft FrontPage** et **Prise en charge de Microsoft FrontPage via SSL**. Vous permet d'utiliser Microsoft FrontPage pour créer et éditer des contenus de sites Web. Ces options sont disponibles uniquement pour les comptes clients Windows.
- **Edition à distance de Microsoft FrontPage** (Windows). Vous permet d'utiliser Microsoft FrontPage pour créer et éditer des contenus de sites Web directement sur le serveur. Cette option n'est disponible que pour les comptes client Windows.
- **Pool d'applications IIS dédié** (Windows). Permet l'isolation et une meilleure stabilité des applications Web fonctionnant sur les sites.
- **Droits d'écriture/d'édition supplémentaires** (Windows). Permet d'utiliser une base de données basée sur un fichier (comme Jet) située dans la racine du dossier httpdocs.
- **Autoriser les utilisateurs Web d'utiliser les scripts.** Permet le script sur les pages Web disponibles via URL comme [http://example.com/~<nom](http://example.com/~%3cnom) *d'utilisateur>*/*<page Web>,* sachant que *<nom d'utilisateur>* se réfère à un utilisateur Web. Les utilisateurs Web sont des individus qui n'ont pas besoin d'avoir leur propre nom de domaine. Ce service est très populaire dans les établissements scolaires qui hébergent les pages personnelles de leurs étudiants et de leur personnel.

Voici une liste des droits pour les opérations que vous pouvez exécuter dans votre Parallels Panel (affichés dans l'onglet **Compte** > *nom de l'abonnement* > **Permissions**) :

- **Gestion de la zone DNS**. Gérez les enregistrements de ressources dans les zones DNS des sites Web. DNS correspond à Système de nom de domaine. C'est un service qui permet aux navigateurs Web de localiser les sites Web par les noms de domaine. Pour en savoir plus sur la configuration des paramètres DNS pour vos sites Web, reportez-vous à la section **(Avancé) Configurer le DNS pour un domaine** (cf. page [272\)](#page-271-0).
- **Gestion des paramètres d'hébergement.** Gérez les paramètres d'hébergement Web, comme la prise en charge des langages de script.
- **Gestion en mode PHP sécurisé**. Cette option n'est disponible que pour les comptes client Linux. Elle vous permet d'activer ou de désactiver le mode sécurisé PHP pour les sites Web. Le mode sécurisé est une restriction sécuritaire qui ne permet pas aux scripts écrits en PHP d'exécuter des opérations potentiellement dangereuses sur le serveur. Il se peut que vous deviez désactiver le mode sans échec pour PHP si vous utilisez certaines applications Web écrites en PHP et si elles ne fonctionnent pas correctement.
- **Gestion de l'accès au serveur via SSH** et **Gestion de l'accès au serveur via Remote Desktop**. Envoyez en toute sécurité le contenu Web vers le serveur via Secure Shell (Linux) ou une Connexion Bureau à distance / Remote Desktop (Windows).
- **Gestion du FTP Anonyme**. Configurez un dossier sur un serveur qui doit être accessible aux utilisateurs Internet via le protocole FTP. Ce dossier peut avoir une adresse comme par exemple, [ftp://downloads.example.com.](ftp://downloads.example.com/) Cette fonction est appelée FTP anonyme car les utilisateurs n'auront pas besoin d'indiquer un nom d'utilisateur et un mot de passe pour parcourir, télécharger et envoyer les fichiers.

Pour en savoir plus sur la configuration du dossier FTP avec un accès non limité, reportez-vous à la section **Configurer l'accès FTP anonyme** (cf. page [404\)](#page-403-0).

 **Gestion du planificateur**. Planifiez l'exécution des programmes ou scripts dans le système d'exploitation du serveur.

Pour en savoir plus sur la planification des tâches, reportez-vous au chapitre **Planifier les tâches**.

- **Gestion du filtre anti-spams**. Configurez des paramètres personnalisés pour la protection contre les mails commerciaux indésirables, connus également sous le nom de spam. Pour en savoir plus sur la configuration du filtre anti-spam, reportez-vous à la section Protéger les boîtes mail contre les spams.
- **Gestion de l'anti-virus**. Configurez les paramètres personnalisés pour la protection contre les virus et autres logiciels malveillants qui envahissent la messagerie. Pour en savoir plus sur la configuration de la protection anti-virus, reportez-vous à la section Protéger les boîtes mail contre les virus.
- **Restaurer et sauvegarder des données à l'aide d'un répertoire de serveur.** Utilisez les fonctions de sauvegarde et de restauration de Parallels Panel pour sauvegarder et restaurer les sites Web, comptes de messagerie, paramètres et gardez vos fichiers de sauvegarde sur le serveur.

Pour en savoir plus sur la sauvegarde et la restauration des données, reportez-vous au chapitre **(Avancé) Sauvegarder et restaurer les données**.

 **Restauration et sauvegarde des données à l'aide d'un répertoire FTP personnel**. Utilisez les fonctions de sauvegarde et de restauration de Parallels Panel pour sauvegarder et restaurer les sites Web, comptes de messagerie, paramètres et sauvegardez vos fichiers de sauvegarde dans un dossier FTP sur un autre serveur.

Pour en savoir plus sur la sauvegarde et la restauration des données, reportez-vous au chapitre **(Avancé) Sauvegarder et restaurer les données**.

 **Gestion des statistiques Web**. Configurez les préférences personnalisées des rapports statistiques des visiteurs.

Pour en savoir plus sur la configuration et l'affichage des statistiques de visiteurs de sites Web, reportez-vous à la section **Voir les statistiques** (cf. page [252\)](#page-251-0).

 **Gestion de la rotation des logs**. Configurez les préférences personnalisés pour le recyclage (rotation) des logs de serveurs. Le serveur Web enregistre les informations sur les connexions à vos sites et les erreurs survenues lors de la tentative de récupération des fichiers manquants. Vous pouvez utiliser ces fichiers log à des fins de débogage de sites Web.

Pour en savoir plus sur l'utilisation des logs d'accès au serveur Web, reportez-vous à la section **Fichiers log** (cf. page [254\)](#page-253-0).

- **Accéder au Catalogue d'applications.** Vous pouvez voir et installer des applications sur les sites Web. Pour en savoir plus sur l'application, reportez-vous à la section **Utiliser les applications pour site Web** (cf. page [306\)](#page-305-0).
- **Configuration des options des scripts Web potentiellement dangereux qui vont à l'encontre de la politique du fournisseur.** Vous permet d'outrepasser la politique de sécurité de l'hébergement si elle est appliquée par le fournisseur.
- **Création de domaines**. Configurez et gérez les nouveaux sites Web. Pour en savoir plus sur la configuration des sites Web, reportez-vous aux sections **Configurer votre premier site Web** (cf. page [208\)](#page-207-0) et **Ajouter plus de domaines** (cf. page [265\)](#page-264-0).
- **Gestion des sous-domaines**. Configurez et gérez de nouveaux sites Web avec des adresses comme forum.example.com.

Pour en savoir plus sur la configuration des sous-domaines, reportez-vous à la section **Ajouter des sous-domaines** (cf. page [267\)](#page-266-0).

- **Gestion des alias de domaines**. Configurez et gérez d'autres noms de domaines pour un site. Pour en savoir plus sur la configuration des alias de domaines, reportez-vous au chapitre **Ajouter des alias de domaines** (cf. page [269\)](#page-268-0).
- **Gestion des comptes FTP supplémentaires.** Créez et gérez les comptes FTP supplémentaires. Pour permettre la collaboration sur le contenu du site Web, vous pouvez configurer les comptes FTP pour les autres utilisateurs et indiquer les répertoires du site qui doivent leur être accessibles.

Pour en savoir plus sur la configuration des comptes FTP, reportez-vous à la section **Ajouter des comptes FTP** (cf. page [402\)](#page-401-0).

 **Gestion des applications Java**. Installez et gérez les applications Java distribuées dans les archives WAR et obtenues séparément des vendeurs tiers ou développeurs d'applications.

Pour en savoir plus sur l'installation des applications Java, reportez-vous à la section Installer des applications Java.

**Gestion des listes de diffusion.** Configurez et gérez les listes de diffusion.

Pour en savoir plus sur la configuration et l'utilisation des listes de diffusion, reportezvous à la section **Utiliser les listes de diffusion** (cf. page [416\)](#page-415-0).

 **Gestion des paramètres des performances de l'hébergement**. Limitez la bande passante et le nombre de connexions aux sites Web.

Pour en savoir plus la restriction de l'utilisation de la bande passante pour les sites, reportez-vous à la section **Limiter la bande passante et le nombre de connexions aux sites Web** (cf. page [336\)](#page-335-0).

- **Gestion du pool d'applications IIS**. Configurez les préférences personnalisées pour le pool d'applications IIS (disponible uniquement sur les comptes clients basés sur Windows). Pour en savoir plus sur la configuration du pool d'applications IIS, reportez-vous à la section **Configurer le pool d'applications IIS (Windows)** (cf. page [355\)](#page-354-0).
- **Gestion des droits d'écriture/d'édition additionnels**. Configurez les autres droits d'écriture/de modification pour les sites Web qui utilisent les bases de données basées sur les fichiers (disponible uniquement sur les comptes clients basés sur Windows).
- **Gestion du SSL partagé**. Sécurisez les connexions vers vos sites avec la protection SSL en utilisant un certificat partagé par votre fournisseur.

Pour en savoir plus, reportez-vous à la section **Utiliser les certificats SSL partagés (Windows)** (cf. page [319\)](#page-318-0).

- **Attribution d'un quota de disque**. Adaptez les quotas durs sur votre espace disque si pris en charge par votre compte client.
- **Sélection du serveur de base de données.** Sélectionnez un serveur de base de données pour créer des bases de données si plusieurs serveurs de bases de données sont disponibles.

# <span id="page-245-0"></span>**Gérer les factures et soldes de comptes**

Les actions décrites ci-dessous sont disponibles si votre panneau de contrôle est intégré à un système de facturation.

### *Pour voir le solde de votre compte et payer les services d'hébergement :*

- **1.** Cliquez sur l'onglet **Compte**.
- **2.** Les informations suivantes s'affichent :
	- *Solde du compte créditeur*. Il s'agit de la somme d'argent disponible dans votre compte.
	- *(Optionnel) Frais d'utilisation*. Si votre abonnement permet d'utiliser les ressources d'hébergement au-dessus de la limite du pack, ce nombre affiche combien vous devez payer pour ces ressources en plus de votre prix d'abonnement. Pour en savoir plus sur le total de ressources que vous avez utilisées au-dessus des limites, cliquez sur le lien **Voir les détails** en-dessous du total des charges à payer. Pour en savoir plus sur le calcul des frais d'utilisation par le système, reportez-vous à la section **Calculer les frais d'utilisation** (cf. page [121\)](#page-120-0).
	- *Solde du compte débiteur*. Il s'agit de la somme d'argent que vous devez à votre fournisseur. Ici, vous pouvez payer toutes les factures à la fois en cliquant sur **Payer toutes les factures non payées**, ou payer l'une des factures en cliquant sur un lien **Payer maintenant** dans la liste intitulée **Dernières factures non payées**.
	- *Dernières tâches à faire*. Indique les rappels du système concernant les actions que vous devez entreprendre.
	- *(Optionnel) Programmes d'affiliation*. Votre fournisseur peut vous faire gagner de l'argent pour promouvoir ses packs. Pour commencer à gagner de l'argent, vous devez rejoindre les *programmes d'affiliation* de vos fournisseurs. Vous pouvez trouver ici le lien pour rejoindre ces programmes ou les infos sur vos gains si vous avez déjà rejoint ces programmes. Pour savoir comment profiter de ces programmes d'affiliation, reportez-vous à la section **Gagner des crédits de par la promotion des packs du fournisseur** (cf. page [248\)](#page-247-0).
	- *Liste de tous vos abonnements*. Vous pouvez utiliser les liens dans la liste pour exécuter les opérations suivantes :
		- Pour voir les propriétés de l'abonnement, cliquez sur un lien portant un nom d'abonnement.
		- Pour sélectionner un abonnement que vous voulez gérer via le Panneau de contrôle, cliquez sur le lien correspondant **Switcher vers cet abonnement**.
		- Pour commander un certificat SSL pour un site, cliquez sur **Commander un certificat**. Pour en savoir plus sur cette opération, reportez-vous à la section **Commander les certificats SSL** (cf. page [317\)](#page-316-0).
		- Pour voir les propriétés des certificats SSL déjà commandés, cliquez sur **Afficher les infos du certificat**.

 Pour voir ou changer les informations du domaine, les informations de contact et les paramètres DNS indiqués dans le site du registrar, cliquez sur **Afficher les infos du domaine**. Pour en savoir plus sur ces opérations, reportez-vous à la section **Paramètres DNS du registrar dans Parallels Panel** (cf. page [279\)](#page-278-0).

### *Pour choisir une méthode de paiement que vous souhaitez utiliser pour payer les services :*

### **1.** Allez dans l'onglet **Compte** > **Comptes de facturation**.

Un enregistrement sur la méthode de paiement que vous avez utilisée pour acheter les services pour la première fois s'affiche.

- **2.** Exécutez l'une des actions suivantes :
	- Pour voir ou changer les paramètres d'un compte de facturation, cliquez sur le lien correspondant dans la colonne **Nom du compte de facturation**, indiquez les informations sur votre carte bancaire ou compte et sélectionnez les abonnements que vous devez payer par ce biais. Cliquez sur **OK**.
	- Pour ajouter un nouveau compte de facturation, cliquez sur **Ajouter un nouveau compte de facturation**, sélectionnez la méthode de paiement, cliquez sur **Suivant**, indiquez les informations requises sur votre carte bancaire ou votre compte et sélectionnez les abonnements que vous devez payer par ce biais. Cliquez sur **OK**.
	- Pour supprimer un compte de facturation, cliquez sur le lien correspondant **Supprimer**.

## **Dans cette section :**

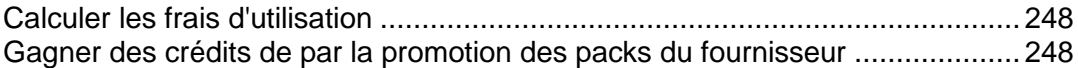

# <span id="page-247-1"></span>**Calculer les frais d'utilisation**

Si l'hébergement Web de type « Paiement à l'utilisation » est autorisé pour un pack, Customer & Business Manager calcule les *frais d'utilisation* (le total des coûts de surutilisation des ressources d'hébergement) des abonnés du pack. Il se base sur les statistiques d'utilisation des ressources que Customer & Business Manager collecte au quotidien à partir des panneaux de contrôles connectés. Quel que soit le mode de facturation et les cycles de facturation que vous utilisez, cela se produit le premier jour de chaque mois : Le système trouve la sur-utilisation quotidienne moyenne de chaque ressource sauf du trafic et la multiplie par la durée du mois et le prix d'utilisation mensuel de cette ressource.

### **Trafic**

Les frais d'utilisation du trafic sont calculés comme suit :Customer & Business Manager compte la sur-utilisation totale du trafic pendant un mois et la multiplie par le prix d'utilisation du trafic mensuel. Par exemple, si les abonnés téléchargent 10 Go de fichiers pendant un mois alors que la limite du pack est de 5 Go, la surcharge du trafic est donc de 5 Go. En supposant que le prix d'utilisation du trafic est de 1 EUR pour 1 Go, de tels abonnés devront payer (10 Go - 5 Go) \* 1 EUR = 5 EUR de frais d'utilisation de trafic.

### **Autres ressources**

Pour calculer les frais d'utilisation des autres ressources, Customer & Business Manager utilise les valeurs moyennes d'utilisation quotidienne. Par exemple, si un client utilise 500 Mo d'espace disque au-dessus du quota de l'abonnement pendant 15 jours puis utilise un supplément de 700 Mo pendant 15 jours supplémentaires, la sur-utilisation moyenne sera de (500 \* 15 + 700 \* 15)/30 = 600 Mo. Si le prix d'utilisation d'espace disque est de 1 EUR pour 1 Go, le client paiera 0,6 EUR pour la sur-utilisation de l'espace disque ce mois-ci.

### **Calculer l'utilisation avec les add-ons**

Si un client achète d'autres ressources dans le milieu du mois, le système soustrait alors le total des ressources fourni par l'add-on de l'utilisation des ressources au quotidien à compter de la date d'achat de l'add-on.

Par exemple, si un client utilise 500 Mo d'espace disque au-dessus de la limite du pack pendant un mois et achète l'add-on qui offre 1 Go supplémentaire d'espace disque le 7 du mois, les frais d'utilisation incluront alors le paiement pour 7 jours uniquement de 500 Mo de sur-utilisation de l'espace disque.

# <span id="page-247-0"></span>**Gagner des crédits de par la promotion des packs du fournisseur**

Parallels Panel vous permet de gagner de l'argent si vous faites la promotion des packs de services de votre fournisseur. Vous pouvez obtenir une certaine commission pour chaque commande passée dans les boutiques en ligne du fournisseur par les personnes qui ont signées à l'aide de votre lien de référence.

Les participants des programmes d'affiliation (*affiliés*) distribuent les liens vers les boutiques en ligne de leur fournisseur. Chaque lien est unique. Le système définit qui a gagné un nouveau client et ajoute ainsi la commission dans le *solde de l'affilié* du propriétaire du lien. Cette commission est définie par les conditions du programme d'affiliation et peut varier d'une boutique en ligne à l'autre. Les affiliés peuvent utiliser l'argent qu'ils gagnent uniquement après que le fournisseur a versé cette commission dans leur solde créditeur. Normalement, le fournisseur verse les commissions des affiliés lorsqu'ils dépassent la *valeur seuil du paiement* du programme d'affiliation. Cependant, les affiliés peuvent demander au fournisseur qu'ils versent leurs commissions avant que leurs soldes dépassent la valeur seuil ou sinon, qu'ils reportent leurs paiements et génèrent plus de crédits.

### **Devenir affilié**

Pour commencer à gagner de l'argent, cliquez sur le lien **Devenir affilié** sur l'onglet **Compte**. Une fois que vous êtes affilié, vous aurez accès à la liste des programmes d'affiliation du fournisseur et à vos liens d'affiliation. Pour voir la liste des programmes et vos liens, cliquez sur la liste des **Programmes d'affiliation** sur l'onglet **Compte**.

#### **Suivre vos gains**

Pour voir l'état actuel de votre solde d'affilié, allez dans l'onglet **Compte** et recherchez le solde dans le groupe **Programmes d'affiliation**. Si vous voulez voir les informations détaillées sur vos gains, cliquez sur le lien **Revenus des Référents**.

#### **Exemple**

Par exemple, votre fournisseur vous offre un programme d'affiliation avec un taux de commission de *10 %* et une valeur seuil de paiement de *20 EUR*. Vous partagez votre lien d'affilié avec vos amis et trois d'entre eux s'abonnent à un pack d'hébergement Web qui coûte 50 EUR. Au total, la commission que vous obtenez dans votre solde d'affilié est la suivante : 50 EUR \* 3 \* 10 % = 15 EUR. Cette somme est inférieure à la valeur seuil du paiement du programme, donc pour recevoir les crédits, vous devez apporter plus de clients dans la boutique en ligne avec votre lien. Si vous y parvenez et si votre solde dépasse la seuil de paiement de 20 EUR, le fournisseur ajoutera ce solde dans vos crédits. Lorsque vous les recevez, vous pouvez les utiliser pour payer vos abonnements ou vous abonner à de nouveaux services dans les boutiques en ligne du fournisseur.

#### **Participer à plusieurs programmes**

Votre hébergeur peut avoir plusieurs boutique en ligne avec différentes devises. Si le fournisseur offre des programmes d'affiliation pour les boutiques avec différentes devises, vous recevrez des commissions séparées dans les devises correspondantes. Par exemple, si vous distribuez les liens vers les boutiques avec les devises *USD* et *EUR*, votre solde d'affilié contient deux soldes d'affiliés séparés, un pour chaque devise. Votre fournisseur versera également séparément les commissions. Par exemple, si votre solde d'affilié s'élève à 50 USD et 40 EUR et les valeurs seuils des paiement des programmes correspondants sont de 40 EUR et de 45 EUR, votre fournisseur versera 50 EUR dans vos crédits et vos soldes d'affiliés seront de 0 USD et de 40 EUR.

# <span id="page-248-0"></span>**Mettre à niveau, rétrograder et acheter d'autres abonnements**

Les actions décrites ci-dessous sont disponibles si votre panneau de contrôle est intégré à un système de facturation.

## *Pour ajouter plus de ressources à votre abonnement ou mettre à niveau vers un autre pack de services :*

- **1.** Cliquez sur l'onglet **Compte**.
- **2.** Dans la liste d'abonnements, situez l'abonnement que vous voulez mettre à niveau vers un autre pack de services et cliquez sur un lien avec le nom du pack actuellement utilisé.
- **3.** Cliquez sur **Mettre à niveau**.

S'il n'y a aucun lien **Mettre à niveau**, cela signifie que vous ne pouvez pas mettre à niveau vers un autre pack d'hébergement à partir de votre panneau de contrôle et vous devez contacter votre fournisseur.

- **4.** Exécutez l'une des actions suivantes :
	- Pour ajouter des ressources à votre abonnement sans mettre à niveau vers un autre pack, sélectionnez les options que vous souhaitez ajouter et cliquez sur **Ajuster les addons**.
	- Pour mettre à niveau vers un autre pack de services, cliquez sur **Commander une mise à niveau**.

## *Pour réduire les montants de ressources ou rétrograder vers un autre pack de services :*

- **1.** Cliquez sur l'onglet **Compte**.
- **2.** Dans la liste d'abonnements, situez l'abonnement que vous voulez rétrograder vers un autre pack de services et cliquez sur un lien avec le nom du pack actuellement utilisé.
- **3.** Cliquez sur **Rétrograder**.

S'il n'y a aucun lien **Rétrograder**, cela signifie que vous ne pouvez pas rétrograder vers un autre pack d'hébergement à partir de votre panneau de contrôle et vous devez contacter votre fournisseur.

- **4.** Exécutez l'une des actions suivantes :
	- **Pour réduire le montant des ressources allouées sans rétrograder vers un autre pack,** sélectionnez les options que vous souhaitez réduire et cliquez sur **Ajuster les add-ons**.
	- Pour rétrograder vers un autre pack de services, cliquez sur **Commander une rétrogradation**.

### *Pour acheter un autre abonnement pour votre compte :*

- **1.** Allez sur l'onglet **Compte**.
- **2.** Dans la liste d'abonnements, cliquez sur le lien **Ajouter un abonnement**.

**3.** Sélectionnez le pack d'hébergement auquel vous voulez vous inscrire et cliquez sur **Acheter maintenant**. Suivez les instructions affichées à l'écran pour terminer la commande.

# <span id="page-251-0"></span>**Voir les statistiques et les fichiers de log**

- *Pour voir les rapports sur l'espace disque et l'utilisation du trafic par votre compte :*
- **1.** Si vous avez plusieurs abonnements associés à votre compte, dans le menu **Abonnement** en haut de l'écran, sélectionnez l'abonnement requis.
- **2.** Cliquez sur l'onglet **Statistiques**.

Les informations suivantes sont présentées sous forme de graphiques :

- Espace disque utilisé par les sites Web, comptes de messagerie, bases de données et autres fichiers situés dans votre espace Web.
- Trafic utilisé par les services FTP, Web, et de messagerie pendant le mois en cours.

Le champ **FTP** indique les informations sur la taille totale des fichiers transférés vers et à partir de l'espace Web via le protocole de transfert de fichiers.

Le champ **HTTP** indique les informations sur le total de données transférées à partir de tous vos sites Web via le protocole HTTP, c'est-à-dire, récupérées par les navigateurs Web.

Le champ **POP3/IMAP** indique le total de données reçues par tous les comptes de messagerie sous vos domaines.

Le champ **SMTP** indique le total de données envoyées par tous les comptes de messagerie sous vos domaines.

- **3.** Exécutez l'une des actions suivantes :
	- Pour voir un rapport détaillé sur le total de données transférées vers ou à partir de vos sites via FTP, cliquez sur **Statistiques FTP**.
	- Pour voir un rapport détaillé sur le total de données transférées vers ou à partir de votre répertoire FTP, accessible sans autorisation, cliquez sur **Statistiques FTP anonymes**.
	- Pour voir un rapport sur le total de trafic utilisé pendant un certain mois, cliquez sur **Statistiques de transferts de données**, et sélectionnez le mois requis à partir du menu.

## *Pour savoir combien de gens sont venus sur un site, de quels pays ils viennent et quelles pages du site ils ont consultées :*

- **1.** Si vous êtes abonné à plusieurs packs d'hébergement et si vous avez accès à plusieurs espaces Web associés à votre compte, sélectionnez l'espace Web dans le menu **Abonnement** en haut de l'écran.
- **2.** Allez dans l'onglet **Sites Web & Domaines** > **Statistiques Web**. Les statistiques de visiteurs du site s'afficheront dans une nouvelle fenêtre du navigateur.
- **3.** Pour voir les statistiques des pages Web affichées à partir de la zone sécurisée de votre site, sélectionnez **Statistiques Web SSL** dans le menu.
- **4.** Pour voir les statistiques des fichiers téléchargés via le protocole de transfert des fichiers (FTP), sélectionnez **Statistiques FTP** dans le menu.
Autrement, vous pouvez afficher les statistiques des visites pour un site en visitant l'URL suivante : [https://votre-domaine.com/plesk-stat/webstat.](https://votre-domaine.com/plesk-stat/webstat) Quand le système vous invite à saisir le nom d'utilisateur et le mot de passe, entrez le nom d'utilisateur et mot de passe de votre compte FTP.

## **Dans cette section :**

Utiliser [les fichiers log.](#page-253-0)....................................................................................... [254](#page-253-0)

## <span id="page-253-0"></span>**Utiliser les fichiers log**

Toutes les connexions au serveur Web et toutes les demandes de fichiers qui n'ont pas été trouvés sur le serveur sont consignées dans des fichiers de log. Ces fichiers log sont analysés par les programmes de statistiques fonctionnant sur le serveur. Des rapports graphiques en sortent ensuite sur demande. Il se peut que vous vouliez télécharger ces fichiers log sur votre ordinateur pour qu'ils soient traités par des programmes tiers de statistiques ou afficher leurs contenus à des fins de débogage de serveur Web.

### *Pour empêcher les fichiers log de devenir trop volumineux, activez l'effacement automatique et le recyclage des fichiers log :*

- **1.** Si vous êtes abonné à plusieurs packs d'hébergement et si vous avez accès à plusieurs espaces Web associés à votre compte, sélectionnez l'espace Web dans le menu **Abonnement** en haut de l'écran.
- **2.** Allez dans l'onglet **Sites Web & Domaines** > **Logs** (dans le groupe **Opérations avancées**) > **Rotation de logs** .
- **3.** Cliquez sur **Activer**. Si vous voyez seulement le bouton **Désactiver**, cela veut dire que le recyclage des logs est déjà activé.
- **4.** Indiquez à quel moment les fichiers log doivent être recyclés et combien de copies de chaque fichier log doivent être conservées sur le serveur. Indiquez aussi s'il faut les comprimer et les envoyer à une adresse mail donnée après traitement.
- **5.** Cliquez sur **OK**.

### *Pour voir le contenu d'un fichier log ou le télécharger sur votre ordinateur :*

- **1.** Si vous êtes abonné à plusieurs packs d'hébergement et si vous avez accès à plusieurs espaces Web associés à votre compte, sélectionnez l'espace Web dans le menu **Abonnement** en haut de l'écran.
- **2.** Allez dans l'onglet **Sites Web & Domaines** > **Logs** (dans le groupe **Opérations avancées**). Une liste de fichiers log s'affiche.
- **3.** Exécutez l'une des actions suivantes :
	- Pour voir toutes les entrées d'un fichier log, cliquez sur le nom du fichier log. Si vous voulez voir uniquement les dernières lignes du fichier log, tapez le nombre de lignes dans le champ de saisie sous le groupe **Paramètres** puis cliquez sur le nom de fichier log.
	- Pour télécharger un fichier dans votre ordinateur, cliquez sur l'icône correspondante **.**
	- Pour supprimer du serveur un fichier log qui a été traité, cochez la case correspondante puis cliquez sur **Supprimer**. Confirmez la suppression puis cliquez sur **OK**.

# **(Avancé) Gérer les comptes utilisateurs auxiliaires**

Si vous voulez permettre aux autres utilisateurs d'accéder à Parallels Panel pour gérer les sites Web et les applications installées ou utiliser des services de messagerie sous vos domaines, vous devez créer des comptes utilisateurs pour eux.

#### **Utilisateurs et rôles d'utilisateurs auxiliaires**

Les comptes utilisateur auxiliaires sont créés à partir des rôles utilisateurs. Les rôles incluent des privilèges pour accéder à certaines zones de Parallels Panel et pour exécuter les opérations dans Parallels Panel. Il existe plusieurs rôles d'utilisateur prédéfinis, à savoir : Comptable, Utilisateur d'applications, Propriétaire et Webmaster. Vous pouvez voir et modifier les rôles Comptable, Utilisateur d'applications et Webmaster pour qu'ils correspondent à vos besoins ou vous pouvez créer vos propres rôles personnalisés. Pour en savoir plus sur la création du compte utilisateur et les rôles d'utilisateur, veuillez vous reporter aux sections **Rôles d'utilisateurs** (cf. page [256\)](#page-255-0) et **Comptes utilisateurs auxiliaires** (cf. page [258\)](#page-257-0).

Une fois toutes les comptes utilisateurs auxiliaires créés, les utilisateurs pourront se connecter à leurs comptes dans Parallels Panel et utiliser les raccourcis dans Parallels Panel pour accéder à leurs boîtes mail et utiliser les applications. En outre, vous pouvez élargir la liste des liens disponibles à vos utilisateurs auxiliaires avec vos liens personnalisés. Il peut s'agir de liens vers les ressources de la société, sites sur le Web, etc. Découvrez-en davantage dans la section **Liens personnalisés** (cf. page [260\)](#page-259-0).

#### **Utilisateurs auxiliaires et multiples abonnements**

Depuis Parallels Panel 10.4, si votre compte client inclut plus d'un abonnement, vous pouvez autoriser les utilisateurs auxiliaires à accéder uniquement à un abonnement spécifique. Si la propriété **Accéder aux abonnements** d'un compte utilisateur est définie sur un abonnement en particulier, l'utilisateur se connectera toujours à cet abonnement et ne pourra pas basculer vers d'autres abonnements.

### **Dans cette section :**

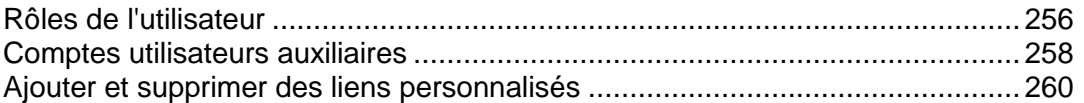

## <span id="page-255-0"></span>**Rôles de l'utilisateur**

- *Pour créer un rôle d'utilisateur :*
- **1.** Aller dans l'onglet **Utilisateurs** > **Rôles de l'utilisateur** > **Créer un rôle utilisateur**.
- **2.** Précisez ceci :
	- **Nom du rôle de l'utilisateur**.
	- **Accéder aux services de Parallels Panel**. Accordez les droits nécessaires pour les opérations à l'utilisateur :
		- **Gérer les utilisateurs et rôles**. Ajouter, modifier et supprimer des comptes utilisateur et rôles. Notez que même si ce droit n'est pas accordé à un utilisateur, l'utilisateur pourra parcourir les informations de contact d'autres utilisateurs se connectant à Parallels Panel.
		- **Créer et gérer les sites**. Configurer, modifier, supprimer des noms de domaine et sous-domaines DNS, héberger des sites Web, modifier les paramètres d'hébergement Web.
		- **Configurer la rotation des logs**. Gérer les paramètres pour recycler l'accès au serveur Web et les fichiers de logs d'erreurs. Voir, télécharger et supprimer les fichiers log.
		- **Configurer le service FTP anonyme**. Configurer un répertoire accessible à tous les utilisateurs Internet via FTP sans autorisation
		- **Créer et gérer les tâches planifiées**. Planifier l'exécution des programmes ou scripts sur votre compte client.
		- **Configurer le filtre anti-spam**. Configurer la protection anti-spam pour les boîtes mail.
		- **Configurer l'anti-virus**. Configurer la protection anti-virus pour les boîtes mail.
		- **Créer et gérer les bases de données**. Ajouter, modifier et supprimer les bases de données stockées sur votre compte client.
		- **Configurer et exécuter les fonctions de sauvegarde et restauration des données**. Sauvegarder et restaurer les données associées à votre compte client, sites Web et boîtes mail sous vos domaines.
		- **Voir les statistiques**. Pour voir les rapports sur l'espace disque et l'utilisation du trafic par vos sites Web et les visites des sites Web.
		- **Installer et gérer les applications**. Installer des applications sur les sites Web et les gérer.
		- **Concevoir des sites dans Web Presence Builder**. Créer des sites Web à l'aide de Web Presence Builder.
		- **Envoyer et gérer les fichiers**. Gérer les fichiers et répertoires situés dans l'espace Web en utilisant le Gestionnaire de fichiers du Panel.
		- **Créer et gérer les comptes FTP supplémentaires**. Configurer les comptes FTP supplémentaires pour d'autres utilisateurs.
		- **Gérer les paramètres DNS**. Gérer les paramètres DNS pour les domaines.
		- **Installer et gérer les applications Java**. Installer les applications Java tierces sur les sites Web.
- **Créer et gérer les comptes de messagerie**. Créer, modifier et supprimer les comptes de messagerie.
- **Créer et gérer les listes de diffusion**. Créer, modifier et supprimer les listes de diffusion.
- **Accéder aux applications**. Sélectionner les applications auquel l'utilisateur doit avoir accès et qu'il doit utiliser. Toutes les applications Web installées sur le serveur sont listées dans cette zone.

Pour en savoir plus sur l'installation des applications et l'accès des utilisateurs, reportez-vous à la section **Accorder l'accès des utilisateurs auxiliaires aux applications** (cf. page [308\)](#page-307-0).

**3.** Cliquez sur **OK**.

### *Pour modifier les propriétés du rôle utilisateur, procédez comme suit :*

- **1.** Allez dans l'onglet **Utilisateurs** > **Rôles de l'utilisateur**.
- **2.** Cliquez sur un lien portant le nom du rôle que vous voulez changer.
- **3.** Changez les propriétés du rôle comme il est requis et cliquez sur **OK**.
- *Pour supprimer un rôle utilisateur, procédez comme suit :*
- **1.** Allez dans l'onglet **Utilisateurs** > **Rôles de l'utilisateur**.
- **2.** Cochez la case correspondant au rôle que vous voulez supprimer, puis cliquez sur **Supprimer**. Notez qu'il est impossible de supprimer le rôle **Propriétaire** et d'autres rôles qui sont affectés à un ou plusieurs utilisateurs.
- **3.** Cliquez sur **Oui** pour confirmer la suppression.

## <span id="page-257-0"></span>**Comptes utilisateurs auxiliaires**

- *Pour créer un compte utilisateur, procédez comme suit :*
- **1.** Allez dans l'onglet **Utilisateurs** > **Créer un compte utilisateur**.
- **2.** Précisez ceci :
	- **Nom du contact**.
	- **Adresse mail**. L'adresse mail qui sera également utilisée en tant que nom d'utilisateur pour se connecter à Parallels Panel.
		- Pour créer une nouvelle adresse mail pour l'utilisateur, cochez l'option **Créer une adresse mail sous votre compte**.

Tapez la partie gauche souhaitée de l'adresse de messagerie qui se situe avant le signe @ et si vous avez un certain nombre de domaines sur votre compte, sélectionnez le nom de domaine sous lequel l'adresse mail doit être créée.

- Pour associer avec ce compte utilisateur une adresse mail externe, sélectionnez l'option **Utiliser une adresse mail externe**, et indiquez une adresse mail externe existante.
- **Rôle de l'utilisateur**. Sélectionnez le rôle utilisateur requis à partir du menu.
- **Accès aux abonnements**. Autorisez un utilisateur à n'accéder qu'à un abonnement indiqué. La valeur **Tout** lui accorde l'accès à tous les abonnements dans votre compte client.
- **Mot de passe**. Tapez le mot de passe pour accéder à Parallels Panel.
- **3.** Laissez la case **L'utilisateur est actif** cochée. Sinon, l'utilisateur ne pourra pas accéder à Parallels Panel ni utiliser les applications dans votre compte client.
- **4.** Cliquez sur **OK**.
- **5.** Maintenant, si vous voulez ajouter les informations de contact pour l'utilisateur, cliquez sur un lien portant le nom d'utilisateur puis cliquez sur l'onglet **Détails de contact** et indiquez les informations de contact de l'utilisateur.
- **6.** Cliquez sur **OK**.

Maintenant, vous pouvez notifier l'utilisateur de la création de son compte et de sa capacité à accéder à Parallels Panel. Indiquez à l'utilisateur l'adresse à ouvrir dans son navigateur, le nom d'utilisateur (qui est l'adresse mail de l'utilisateur) et le mot de passe que vous avez indiqués dans les paramètres du compte.

### *Pour changer les propriétés du compte, procédez comme suit :*

- **1.** Cliquez sur l'onglet **Utilisateurs**.
- **2.** Cliquez sur un lien portant le nom de l'utilisateur.
- **3.** Appliquez les changements requis puis cliquez sur **OK**.

### *Pour suspendre ou activer un compte utilisateur :*

- **1.** Cliquez sur l'onglet **Utilisateurs**.
- **2.** Cliquez sur un lien portant le nom de l'utilisateur.
- **3.** Exécutez l'une des actions suivantes :
	- Pour suspendre un compte utilisateur, décochez la case **L'utilisateur est actif**. L'utilisateur ne pourra plus se connecter au panneau et accéder aux applications.
	- Pour activer un compte utilisateur, cochez la case **L'utilisateur est actif**.
- **4.** Cliquez sur **OK**.
- *Pour supprimer un compte utilisateur, procédez comme suit :*
- **1.** Cliquez sur l'onglet **Utilisateurs**.
- **2.** Cochez une case correspondant au compte utilisateur que vous voulez supprimer, puis cliquez sur **Supprimer**. Notez que vous ne pouvez pas supprimer votre propre compte.
- **3.** Cliquez sur **Oui** pour confirmer la suppression.

### CHAPITRE 8

## <span id="page-259-0"></span>**Ajouter et supprimer des liens personnalisés**

Vous pouvez ajouter des liens hypertextes personnalisés dans Parallels Panel et les rendre visibles pour vos utilisateurs. Les liens peuvent mener aux ressources Web comme votre site professionnel ou à une application Web qui peut être traitée en ligne et accepter des informations supplémentaires sur les utilisateurs qui cliquent sur ces liens.

Vous pouvez indiquer les informations sur les utilisateurs qui doivent être transmises :

- ID de l'abonnement.
- Nom de domaine primaire associé à un abonnement.
- Nom d'utilisateur et mot de passe du compte FTP.
- ID du compte client, nom, adresse mail et raison sociale.

Vous pouvez placer les liens dans les emplacements suivants du Panneau de contrôle et décider de qui doit pouvoir les voir :

- Sur la page d'**Accueil** dans le Panneau de contrôle. Liens visibles uniquement pour vous. Vous pouvez y parvenir en sélectionnant l'option **Page d'accueil du client** dans les propriétés du lien.
- Sur la page d'**Accueil** dans le Panneau de contrôle. Liens visibles pour vous et vos utilisateurs qui sont autorisés à se connecter au Panneau de contrôle. Vous pouvez y parvenir en sélectionnant l'option **Accès commun** dans les propriétés du lien.
- Sur l'onglet **Sites Web & Domaines** dans le Panneau de contrôle. Liens visibles pour vous et vos utilisateurs qui sont autorisés à se connecter au Panneau de contrôle. Vous pouvez y parvenir en sélectionnant l'option **Page Sites Web & Domaines de l'abonnement** dans les propriétés du lien.

### *Pour ajouter un lien hypertexte personnalisé vers le Panneau de contrôle :*

- **1.** Allez dans l'onglet **Compte**> **Services supplémentaires**, et cliquez sur **Ajouter un lien vers le service**.
- **2.** Spécifiez les paramètres suivants :
	- Tapez le texte qui apparaîtra sur votre bouton dans le champ **Texte du bouton**.
	- Choisissez l'emplacement de votre bouton.
	- Indiquez la priorité du bouton. Vos boutons personnalisés seront disposés sur le panneau de contrôle selon la priorité que vous avez définie : Plus le chiffre est bas, plus la priorité est élevée. Les boutons seront placés dans le panneau de contrôle de la gauche vers la droite.
	- Pour utiliser une image comme arrière-plan d'un bouton, indiquez où elle se situe ou cliquez sur **Parcourir** pour aller jusqu'au fichier voulu. Nous vous recommandons d'utiliser une image 16x16 pixels au format GIF ou JPEG pour un bouton devant s'insérer dans le volet de navigation, et une image 32x32 pixels au format GIF ou JPEG pour les boutons insérés dans le cadre principal ou le bureau.
- Saisissez le texte du lien hypertexte auquel le bouton sera joint dans le champ **URL**.
- A l'aide des cases à cocher, précisez si vous voulez que les informations du client et les autres données soient transférées dans l'URL. Ces informations peuvent être prises en compte pour un traitement par des applications Web externes.
- Dans la zone de saisie **Texte de l'info-bulle**, tapez le texte qui s'affichera quand les utilisateurs passeront le pointeur de la souris sur le bouton.
- Cochez la case **Ouvrir l'URL dans Parallels**
- si vous voulez que l'URL de destination s'ouvre dans le cadre principal de Parallels Panel, sinon ne cochez pas cette case pour ouvrir l'URL dans un onglet ou une fenêtre de navigateur séparé.
- Si vous voulez être le seul à voir ce bouton, cochez la case **Afficher uniquement pour moi**.
- **3.** Cliquez sur **Terminer** pour terminer la création.
- *Pour supprimer un bouton hyperlien à partir de Parallels Panel :*
- **1.** Allez dans l'onglet **Compte**> **Services supplémentaires**.
- **2.** Cochez la case correspondant au lien que vous voulez supprimer, puis cliquez sur **Supprimer**.

# **Sites Web et Domaines**

Comme décrit dans le chapitre **Démarrer rapidement avec Parallels Panel**, bâtir votre présence Web commence toujours par l'achat d'un nom de domaine. Le *nom de domaine* (ou simplement, *domaine*) est le nom que les personnes utilisent pour accéder à votre site à partir de leurs navigateurs, par exemple, [www.exemple.com](http://www.exemple.com/). L'enregistrement de domaine est effectué par des sociétés autorisées comme les registrars de nom de domaine. Très souvent, les hébergeurs exécutent cette fonction. Pour en savoir plus sur la procédure à suivre pour gérer les domaines dans Parallels Panel, veuillez vous reporter à la section **Domaines et DNS** (cf. page [263\)](#page-262-0).

Cependant, un domaine n'est pas un site Web. Pour le rendre accessible à partir du Web et le remplir d'un contenu, vous devez vous inscrire aux services d'hébergement (obtenir un compte client). Cela vient en complément de votre domaine avec la connexion Internet, de l'espace disque pour stocker votre contenu, des services de messagerie, etc. Ainsi, *un site Web est un domaine qui inclut des services d'hébergement*.

Parallels Panel offre tout un panel d'opérations au regard des domaines et sites Web :

- Ajout et suppression des domaines, sous-domaines et alias.
- Gestion du contenu de vos sites Web.
- Installation de différentes applications Web.
- Sécurisation des connexions à vos sites Web, etc.

Ce chapitre indique des informations détaillées sur toutes les opérations possibles sur les sites Web et domaines dans Parallels Panel. Notez que certaines de ces opérations risquent d'être indisponibles en fonction de votre pack d'hébergement.

### **Dans cette section :**

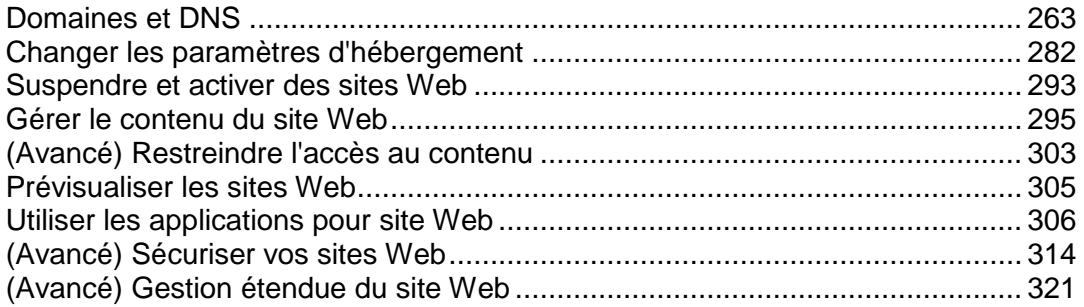

# <span id="page-262-0"></span>**Domaines et DNS**

Comme décrit ci-dessus, un nom de domaine est le nom que les gens saisissent dans leurs navigateurs pour accéder à votre site Web.

Le nom de domaine est hiérarchique, permettant la définition de sous-domaines. Il se compose d'au moins un mot, le label :

- Le label situé tout à droite est le *domaine de premier niveau*. Par exemple, com est le domaine de premier niveau de [www.example.com](http://www.example.com/). Le nombre de domaines de premier niveau est limité et tous sont gérés par des autorités internationales indépendantes.
- *Le domaine de deuxième niveau* est le label que nous utilisons généralement pour indiquer l'objectif de notre site Web. Dans [www.example.com](http://www.example.com/), il s'agit de la partie example. L'association du nom de domaine de premier niveau et de deuxième niveau indique l'endroit exact de votre site Web.
- Chaque intitulé à gauche est un sous-domaine du domaine à droite. Pour reprendre l'exemple ci-dessus, www est le sous-domaine example.com. Les sous-domaines peuvent être pratiques quand vous voulez isoler un certain contenu du site principal, par ex., vous pouvez organiser votre blog personnel sur myblog.example.com. Pour en savoir plus sur l'ajout des sous-domaines dans Parallels Panel, veuillez vous reporter à la section **Ajouter des sous-domaines** (cf. page [267\)](#page-266-0).

Si vous voulez héberger plus d'un site Web sous votre abonnement, vous pouvez enregistrer plus de domaines et les ajouter à votre abonnement. Vous pouvez enregistrer de nouveaux domaines dans le Panneau de contrôle si votre hébergeur le permet. Pour en savoir plus sur l'achat et l'ajout de domaines dans Parallels Panel, veuillez vous reporter à la section **Ajouter des domaines** (cf. page [265\)](#page-264-0).

En fait, les noms de domaine existent uniquement pour la convenance ; la communication réelle entre le navigateur et les serveurs Web utilise des adresses IP, les identifiants d'hôte numériques. Par exemple, l'adresse réelle de [www.example.com](http://www.example.com/) peut être 192.0.2.12 (IPv4). Pour résoudre les noms de domaine en adresses IP, les hôtes Web utilisent la technologie DNS. Pour en savoir plus sur la manière dont le DNS est implémenté dans Parallels Panel, veuillez vous reporter à la section **(Avancé) Configurer le DNS pour un domaine** (cf. page [272\)](#page-271-0).

Le DNS permet de résoudre plusieurs domaines en une adresse IP. De tels noms de domaine sont appelés les alias de domaines. C'est pratique si vous avez acheté plusieurs domaines que vous voulez pointer vers le même site Web. Pour en savoir plus sur l'ajout d'alias dans les domaines existants, veuillez vous reporter à la section **Ajouter des alias de domaine** (cf. page [269\)](#page-268-0).

## **Dans cette section :**

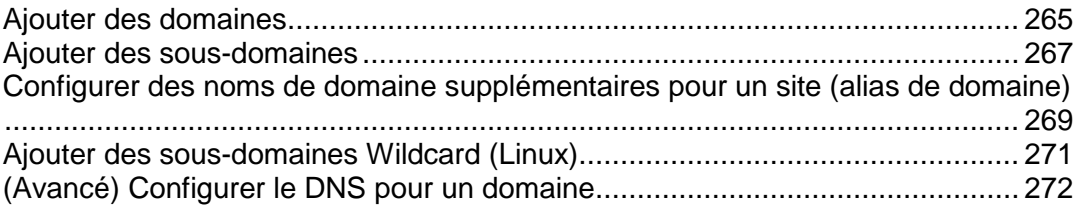

## <span id="page-264-0"></span>**Ajouter des domaines**

Si votre pack d'hébergement inclut plus d'un nom de domaine (site Web), vous pouvez facilement ajouter de nouveaux domaines dans le serveur. Avant de commencer par ajouter un nouveau site qui utilisera un nom de domaine de deuxième niveau, tel que *example.com*, assurez-vous d'enregistrer ce nom de domaine. Si votre hébergeur offre le service d'enregistrement des noms de domaine, vous pouvez y parvenir à partir du Panneau de contrôle comme décrit ci-dessous. Sinon, vous devez enregistrer votre nom de domaine avec une autre autorité d'enregistrement de nom de domaine :

Vous pouvez configurer les types suivants de configurations de sites via Parallels Panel :

- **Site Web adressé par un nom de domaine de deuxième niveau.** Les services suivants sont disponibles pour les sites Web :
	- Une adresse Internet unique (nom de domaine), comme *example.com*.
	- Autres noms de domaine (alias de domaine).
	- Sous-domaines divisions d'un site accessibles par des adresses faciles à se rappeler qui sont ajoutés au site principal, comme mail.example.com.
	- Comptes FTP séparés pour la collaboration sur le contenu du site. Pour chaque compte FTP, vous pouvez indiquer les répertoires accessibles.
	- Création du contenu à l'aide de Web Presence Builder.
	- Déploiement simplifié des applications, comme les systèmes de gestion de contenus, galeries photos, paniers, plates-formes de blogs, forums, et beaucoup d'autres.
	- Echange de données sécurisée implémentée par le protocole SSL. Cela requière qu'un site puisse être hébergé sur une adresse IP dédiée qui n'est pas partagée parmi d'autres utilisateurs et sites.
	- **Boîtes mail et listes de diffusion.**
	- Affichage des statistiques des visites du site.
- **Site Web ou partie d'une site Web adressée par un nom de domaine de troisième niveau (sousdomaine).** C'est généralement une division d'un site existant. Il a une adresse Internet se composant de trois parties séparées par des points. Les services suivants sont disponibles pour les sous-domaines :
	- Racine du document séparée du site principal. La racine du document est un répertoire sur le serveur dans lequel les pages Web d'un site sont stockées.
	- Accès via FTP pour la gestion du contenu.
	- Création du contenu à l'aide de Web Presence Builder.
	- Déploiement simplifié des applications.
	- Echange de données sécurisée implémentée par le protocole SSL.
	- Affichage des statistiques des visites du site.
- *Ajout d'un plus grand nombre de domaines*

### *Pour héberger un nouveau site Web avec un nom de domaine de deuxième niveau :*

- **1.** Si vous êtes abonné à plusieurs packs d'hébergement et si vous avez accès à plusieurs espaces Web associés à votre compte, sélectionnez l'espace Web dans le menu **Abonnement** en haut de l'écran.
- **2.** Cliquez sur l'onglet **Sites Web & Domaines**, cliquez sur **Ajouter un nouveau domaine** et suivez les instructions à l'écran.

**Remarque** : Si vous sélectionnez l'option recommandée, vous devez connecter les paramètres DNS associés et votre nom de domaine avec le nom de domaine du côté du registrar. Pour y parvenir, entrez l'adresse IP du serveur de nom de Parallels Panel dans l'enregistrement NS respectif du registrar. Les instructions pour savoir comment obtenir l'adresse IP sont les suivantes : Allez dans **Sites Web & Domaines** > **Paramètres DNS**, recherchez l'enregistrement NS et l'enregistrement A correspondant à la valeur de l'enregistrement NS. Par exemple, si votre enregistrement NS est *example.com. NS ns.example.com*, recherchez l'enregistrement A avec *ns.example.com, disons, ns.example.com. A 192.0.2.12*

La valeur résultante, *192.0.2.12*, est l'IP du serveur de nom de Parallels Panel dont vous avez besoin.

**3.** Cliquez sur **OK**.

Le nouveau nom de domaine s'affiche maintenant dans la liste en bas de l'écran.

**4.** Si vous pouvez changer les paramètres d'hébergement dans votre compte, vous pouvez alors cliquer sur le nom de domaine du nouveau site Web pour voir ou changer les paramètres d'hébergement, comme décrit dans la section **Changer les paramètres d'hébergement** (cf. page [282\)](#page-281-0).

Vous pouvez maintenant commencer par créer votre site Web avec Web Presence Builder ou envoyer votre contenu Web dans l'espace Web du nouveau site Web, comme décrit dans la section **Gérer le contenu du site Web** (cf. page [295\)](#page-294-0).

#### *Enregistrer les domaines*

Si votre fournisseur de services offre le service d'enregistrement des noms de domaine ainsi que l'hébergement Web, vous pouvez initier un enregistrement de domaine directement à partir de Parallels Panel. Pour enregistrer un nom de domaine, ajoutezle comme décrit ci-dessus puis cliquez sur le lien **l'enregistrer maintenant** à côté du nouveau nom de domaine dans la liste des domaines sur l'onglet **Sites Web & Domaines**. Vous serez redirigé vers la boutique en ligne du fournisseur où vous pouvez terminer l'enregistrement.

Après avoir enregistré un nom de domaine, il apparaît dans la liste des **Noms de domaine enregistrés** sur l'onglet **Sites Web & Domaines**. Pour en savoir plus sur l'enregistrement d'un nom de domaine, par exemple, le prix de l'enregistrement et la prochaine date de renouvellement, cliquez sur le nom du domaine de cette liste.

#### **Supprimer des domaines**

Si vous supprimez un domaine de Parallels Panel, toutes les données associées au site correspondant sont supprimées du serveur. Le premier nom de domaine (domaine par défaut) qui a été créé pour votre compte ne peut pas être supprimé ; cependant, il peut être renommé.

### *Pour supprimer un domaine :*

- **1.** Si vous êtes abonné à plusieurs packs d'hébergement et si vous avez accès à plusieurs espaces Web associés à votre compte, sélectionnez l'espace Web dans le menu **Abonnement** en haut de l'écran.
- **2.** Cliquez sur l'onglet **Sites Web & Domaines**.
- **3.** Dans la liste de noms de domaine, sélectionnez les domaines ou sousdomaines que vous voulez supprimer et cliquez sur **Supprimer**.
- **4.** Confirmez la suppression puis cliquez sur **OK**.

**Remarque :** Supprimer les noms de domaine du Panneau de contrôle n'annule pas l'enregistrement de ces noms. Si vous avez enregistré ces noms de domaine, vous pouvez continuer à les utiliser pour vos sites Web.

## <span id="page-266-0"></span>**Ajouter des sous-domaines**

Si votre pack d'hébergement inclut les sous-domaines qui sont d'autres noms de domaine de troisième niveau, vous pouvez les utiliser pour :

- Organiser logiquement la structure de votre site.
- Héberger d'autres sites Web ou des parties d'un site Web sur le même serveur sans devoir payer l'enregistrement de noms de domaines supplémentaires.

Exemple d'utilisation de sous-domaines :

Vous avez un site Web votre-produit.com dédié à la promotion et à la vente de votre produit. Pour publier les informations concernant le service client et le suivi des commandes en ligne, vous pouvez organiser les « commandes » de sous-domaines afin que vos clients puissent accéder à ces informations directement en se rendant à l'adresse Internet "commandes.votre-produit.com".

Comme les sous-domaines ont le même statut avec les autres domaines, vous pouvez utiliser le même jeu d'outils et de services pour utiliser les sous-domaines. Par exemple, la protection SSL, Web Presence Builder, les statistiques Web, etc.

### *Pour configurer un sous-domaine pour une division de site ou un site séparé :*

- **1.** Si vous êtes abonné à plusieurs packs d'hébergement et si vous avez accès à plusieurs espaces Web associés à votre compte, sélectionnez l'espace Web dans le menu **Abonnement** en haut de l'écran.
- **2.** Cliquez sur l'onglet **Sites Web & Domaines**.
- **3.** Cliquez sur **Nouveau sous-domaine**.
- **4.** Précisez ceci :
	- **a.** Dans le champ **Nom du sous-domaine**, tapez la partie de l'adresse qui sera ajoutée au nom du domaine de votre site principal.
	- **b.** Dans le champ **Document root**, tapez l'emplacement du répertoire dans lequel tous les fichiers et sous-répertoires de ce site seront gardés. Vous pouvez utiliser le répertoire par défaut du site principal appelé httpdocs ou en indiquer un autre.
- **5.** Cliquez sur **OK**.

Le nouveau nom du sous-domaine s'affiche maintenant dans la liste en bas de l'écran.

Vous pouvez maintenant envoyer votre contenu Web dans l'espace Web du sousdomaine (répertoire sur le serveur), comme décrit dans la section **Envoyer le contenu via FTP** (cf. page [298\)](#page-297-0).

#### **Sous-domaines Wildcard**

Si vous entrez l'astérisque (\*) en tant que nom du sous-domaine, Parallels Panel créera ce qu'on appelle un *sous-domaine wildcard*. Lorsque les visiteurs de site entrent *tout* nom de sous-domaine qui n'est pas enregistré dans Parallels Panel, ils seront redirigés vers ce sous-domaine wildcard. Vous pouvez créer des sous-domaines wildcard sur tout niveau de nom de domaine. Par exemple, vous pouvez créer le sousdomaine *\*.maboutique.exemple.com*. Pour en savoir plus sur les sous-domaines Wildcard, reportez-vous à la section **Ajouter des sous-domaines Wildcard (Linux)** (cf. page [271\)](#page-270-0).

## <span id="page-268-0"></span>**Configurer des noms de domaine supplémentaires pour un site (alias de domaine)**

Si vous avez déposé plusieurs noms de domaines auprès d'un registrar et si vous voulez qu'ils dirigent vers le même site Web que vous hébergez sur ce serveur, vous devez configurer des alias de domaines.

### *Pour configurer un alias de domaine :*

- **1.** Si vous êtes abonné à plusieurs packs d'hébergement et si vous avez accès à plusieurs espaces Web associés à votre compte, sélectionnez l'espace Web dans le menu **Abonnement** en haut de l'écran.
- **2.** Allez dans l'onglet **Sites Web & Domaines** > **Alias de domaines** (dans le groupe **Opérations avancées**) .
- **3.** Cliquez sur **Ajouter un alias de domaine**.
- **4.** Tapez le nom que vous voulez donner à l'alias de domaine, alias.com par exemple.

Les noms d'alias de domaine peuvent contenir des lettres, des chiffres et des traits d'union. Les parties de l'alias de domaine comprises entre les points ne doivent pas faire plus de 63 caractères.

- **5.** Cochez la case **Synchroniser la zone DNS avec le domaine primaire** si vous voulez que l'alias de domaine utilise les mêmes enregistrements de ressources de la zone DNS que le domaine primaire. Avec ce paramétrage, toute modification ultérieure des enregistrements de ressource de la zone du domaine primaire serra également appliquée à la zone DNS de cet alias de domaine.
- **6.** Cochez la case **Service de messagerie** si vous voulez que les e-mails envoyés aux adresses mail de l'alias du domaine soient redirigés vers les adresses e-mail de votre nom de domaine d'origine.

Exemple : Vous avez l'adresse mail [mail@votredomaine.com.](mailto:mail@votredomaine.com) Vous avez configuré un alias pour votre nom de domaine, alias.com par exemple. Si vous voulez recevoir des e-mails sur votre boîte mail [mail@votredomaine.com](mailto:mail@votredomaine.com) lorsque ceux-ci sont envoyés à l'adresse [mail@alias.com,](mailto:mail@alias.com) cochez la case **Service de messagerie**.

- **7.** Cochez la case **Service Web**. Sinon le serveur Web ne livrera pas le contenu Web aux utilisateurs qui viennent sur votre site en saisissant l'alias de domaine dans leurs navigateurs.
- **8.** Si vous utilisez des services d'hébergement basés sur une plate-forme Linux, et que des applications Java sont installées sur votre site qui devrait être accessible à l'aide du nom de domaine, cochez la case **Applications Java Web**.
- **9.** Cliquez sur **OK**.
- *Pour modifier les propriétés d'un alias, procédez comme suit :*
- **1.** Allez dans l'onglet **Sites Web & Domaines** > **Alias de domaines** (dans le groupe **Opérations avancées**) .
- **2.** Cliquez sur le nom de l'alias qu'il vous faut.
- **3.** Cliquez sur **Préférences** à la section **Outils**.
- **4.** Modifiez les propriétés d'alias de domaine comme il se doit puis cliquez sur **OK**.
- *Pour modifier des enregistrements de ressources dans la zone DNS d'un alias de domaine :*
- **1.** Allez dans l'onglet **Sites Web & Domaines** > **Alias de domaines** (dans le groupe **Opérations avancées**) .
- **2.** Cliquez sur le nom de l'alias qu'il vous faut.
- **3.** Cliquez sur **Paramètres DNS**.
- **4.** Ajoutez, éditez ou supprimez des enregistrements de ressources selon les besoins :
	- Pour ajouter une nouvelle ressource à la zone, cliquez sur **Nouvel enregistrement**. Renseignez les valeurs requises puis cliquez sur **OK** pour transférer les valeurs dans la zone.
	- Pour modifier l'enregistrement d'une ressource, dans la colonne **Hôte**, cliquez sur le lien hypertexte correspondant à l'enregistrement que vous voulez éditer.
	- Pour supprimer un enregistrement, cochez la case correspondant à l'enregistrement que vous voulez supprimer, puis cliquez sur **Supprimer**.
- *Pour supprimer d'un domaine un alias :*
- **1.** Allez dans l'onglet **Sites Web & Domaines** > **Alias de domaines** (dans le groupe **Opérations avancées**) .
- **2.** Cochez une case correspondant à l'alias de domaine que vous voulez supprimer.
- **3.** Cliquez sur **Supprimer**.
- **4.** Confirmez la suppression puis cliquez sur **OK**.

## <span id="page-270-0"></span>**Ajouter des sous-domaines Wildcard (Linux)**

Utilisez les sous-domaines Wildcard pour rediriger les visiteurs depuis les *sousdomaines non-existants* vers l'un de vos sites Web, généralement, vers votre site Web principal. Voici les scénarios d'utilisation typiques de cette fonction :

Améliorez l'organisation du site Web et exécutez des campagnes marketing.

Par exemple, vous n'avez pas de sous-domaine *vps-limited-offer* mais souhaitez rediriger les utilisateurs à partir de *limited-vps-offer.example.com* vers *example.com*.

 Aidez les utilisateurs à atteindre votre site Web même s'ils ont mal tapé un nom de sous-domaine.

Il n'est pas rare de taper un nom de site Web de manière incorrecte si le préfixe du début est www (par exemple, tapez *ww.example.com)*.

 Enfin, certaines applications de site Web (WordPress) utilisent les sous-domaines Wildcard pour créer des sous-domaines dynamiques pour l'aspect pratique et une meilleure expérience utilisateur.

**Remarque** : Le trafic des sous-domaines existants ne sera pas affecté en quoi que ce soit si vous ajoutez un sous-domaine Wildcard.

#### **Comment ajouter des sous-domaines Wildcard**

Vous pouvez ajouter un sous-domaine Wildcard par chaque nom de domaine sous un abonnement. Pour ce faire, allez dans l'onglet **Sites Web & Domaines** et ajoutez un nouveau sous-domaine dont le nom est "*\**" à l'un de vos noms de domaine. Exemple : *\*.example.com*. Si vous souhaitez que ce sous-domaine ait un jeu personnalisé de scripts ou un contenu de site Web, indiquez un root de document personnalisé pour ce domaine.

#### **Restrictions des sous-domaines Wildcard**

Les sous-domaines Wildcard agissent comme des sous-domaines typiques avec les exceptions suivantes :

- *Fonction Linux uniquement*. Actuellement, les sous-domaines Wildcard sont pris en charge uniquement sur Parallels Panel pour Linux.
- *Il est impossible de renommer*. Il est impossible de renommer de tels sousdomaines.
- *Aucune zone DNS*. Ce type de sous-domaines n'a pas de propre enregistrement de zone DNS dans le serveur DNS de Parallels Panel. A la place, ils ont l'enregistrement A qui pointe vers l'adresse IP associée à un nom de domaine correspondant.
- *L'installation des apps APS n'est pas autorisée*. Les utilisateurs de Parallels Panel ne sont pas capables d'installer les apps APS dans les sous-domaines Wildcard.
- *Aucun site Web Presence Builder.* Les utilisateurs de Parallels Panel ne sont pas capables d'éditer et de publier les sites dans ces sous-domaines.

## <span id="page-271-0"></span>**(Avancé) Configurer le DNS pour un domaine**

Le Système de noms de domaine (DNS) est un service permettant de traduire un nom de domaine en informations de plusieurs types qui y sont associées, notamment en adresses IP de la machine portant ce nom. Une telle traduction est appelée *Résolution*. Lorsque vous ajoutez un nom de domaine (à l'aide de **Sites Web & Domaines** > **Ajouter un nouveau domaine**), vous devez choisir le rôle du Parallels Panel dans la résolution de vos ressources : Il peut directement traiter toutes les requêtes de traduction, être un serveur de sauvegarde ou passer les requêtes de traduction vers un serveur distant. Ce rôle peut être changé pour les noms de domaine existants **(Sites Web & Domaines** > cliquez sur un nom de domaine > **Paramètres DNS**). Dans cette section, nous allons évoquer en détail chaque rôle et donner des instructions pour savoir comment les affecter.

#### **Résolution du nom du service DNS**

Le DNS est basé sur une structure hiérarchique appelée espace de nom de domaine. Cet espace de nom global contient tous les noms de domaine et se divise en parties logiques - zones de domaine (voir l'image ci-dessus). Une zone de domaine est une partie de l'espace de nom qui contient des adresses de domaines particuliers. Les adresses sont stockées dans un fichier sur un serveur de nom séparé qui fait autorité pour cette zone. Par exemple, lorsqu'un navigateur essaye d'accéder à [www.example.com](http://www.example.com/), il obtient l'adresse IP du site à partir d'un serveur qui fait autorité pour la zone example.com. Pour en savoir plus sur le fonctionnement du DNS, reportez-vous à la documentation respective. Vous pouvez le trouver dans plusieurs sources sur Internet, par exemple, Microsoft TechNet [\(http://technet.microsoft.com/en](http://technet.microsoft.com/en-us/library/cc958978.aspx)[us/library/cc958978.aspx\)](http://technet.microsoft.com/en-us/library/cc958978.aspx).

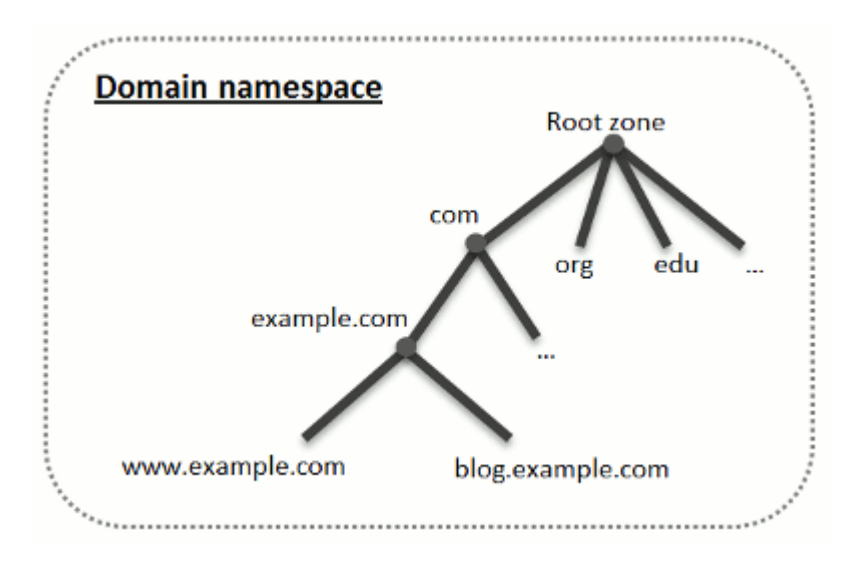

Lorsque vous achetez un domaine, un registrar vous permet d'accéder aux paramètres de la zone DNS en charge de votre domaine et de ses sous-domaines. Vous pouvez soit autoriser le registrar à gérer la zone soit déléguer la zone à Parallels Panel. Cette dernière option vous permet de gérer une zone directement depuis votre compte client. Pour en savoir plus sur la procédure à suivre pour déléguer votre zone à Parallels Panel, veuillez vous reporter à la section **Parallels Panel en tant que Serveur DNS maître** (cf. page [274\)](#page-273-0).

Si vous êtes un utilisateur avancé et avez déjà un serveur DNS et si vous voulez que ce serveur fasse autorité sur votre zone, vous pouvez configurer Parallels Panel pour qu'il soit un serveur DNS esclave (également appelé secondaire). Dans ce cas, Parallels Panel stocke simplement une copie de votre zone et vous n'avez pas d'option pour la gérer à partir du Panneau de contrôle. Le serveur DNS de Parallels Panel sera utilisé uniquement si votre serveur de nom primaire devient inaccessible ou inopérable. Pour en savoir plus sur la procédure à suivre pour que Parallels Panel agisse en tant que serveur DNS secondaire, veuillez vous reporter à la section **Parallels Panel en tant que Serveur DNS esclave** (cf. page [279\)](#page-278-0).

Si vous décidez de *ne pas* utiliser Parallels Panel en tant que serveur DNS, toute la gestion de la zone doit être exécutée sur le site d'un registrar de domaine. Certains registrars offrent la prise en charge de la gestion de la zone DNS distante. Si votre hébergeur utilise cette fonction, vous pourrez toujours modifier la zone DNS à partir du Panneau de contrôle, peu importe où votre serveur de nom qui fait autorité se trouve. Pour en savoir plus sur la procédure à suivre pour désactiver le serveur DNS de Parallels Panel et gérer votre zone à distance, veuillez vous reporter à la section **Paramètres DNS du registrar dans Parallels Panel** (cf. page [279\)](#page-278-1).

### **Dans cette section :**

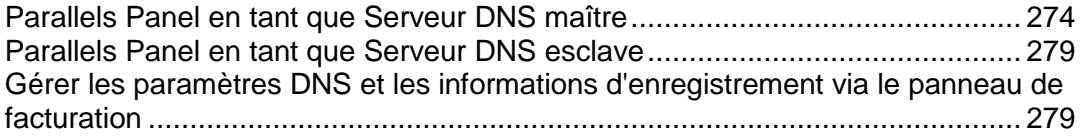

## <span id="page-273-0"></span>Parallels Panel en tant que Serveur DNS maître

Pour chaque nouveau nom de domaine, Parallels Panel crée automatiquement la zone DNS, en s'alignant sur les paramètres configurés par votre fournisseur de services. Avec la configuration automatique, les noms de domaines devraient fonctionner correctement. Toutefois, si vous avez besoin d'apporter des modifications spécifiques à la zone DNS pour la personnaliser, vous pouvez le faire via votre Parallels Panel.

### *Pour voir les enregistrements de ressources de la zone DNS d'un domaine :*

- **1.** Allez dans l'onglet **Sites Web & Domaines** > **Paramètres DNS**.
- **2.** Si vous avez plusieurs noms de domaines, sélectionnez celui dont vous voulez voir les paramètres DNS.

Une fenêtre s'ouvrira affichant tous les enregistrements des ressources du domaine concerné.

- *Pour ajouter l'enregistrement d'une nouvelle ressource dans la zone :*
- **1.** Allez dans l'onglet **Sites Web & Domaines** > **Paramètres DNS**.
- **2.** Si vous avez plusieurs noms de domaines, sélectionnez celui dont vous voulez gérer les paramètres DNS.
- **3.** Cliquez sur **Ajouter un enregistrement**.
- **4.** Choisissez un type d'enregistrement de ressources et indiquez les informations appropriées :
	- Pour un enregistrement NS qui indique le nom de domaine d'un serveur de nom responsable d'une zone DNS d'un domaine, vous devez indiquer le nom de domaine (ou un sous-domaine) puis le nom de domaine du serveur de nom correspondant. Si vous définissez un enregistrement NS pour votre domaine principal, ne renseignez pas le champ Nom de domaine. Si vous définissez un serveur de nom pour un sous-domaine, tapez le sous-domaine dans le champ **nom de domaine**. Saisissez ensuite le nom de domaine du serveur de nom approprié dans le champ **serveur de nom**. Par exemple : ns1.mynameserver.com.
	- Pour les enregistrements A et AAAA qui associent les adresses IP aux noms de domaine, vous devez indiquer le nom de domaine et l'adresse IP. Si vous définissez simplement un enregistrement pour votre domaine principal, ne renseignez pas le champ **nom de domaine**. Si vous définissez un enregistrement A pour un serveur de nom, tapez ns1 ou ns2 dans le champ **nom de domaine**. Puis indiquez l'adresse IP appropriée à associer au nom de domaine.
	- Pour un enregistrement CNAME qui indique les sous-domaines (ou alias de domaines qui ressemblent aux sous-domaines, par ex. www) à associer dans le Domain Name System à l'adresse de domaine principal, vous devez taper le nom du sous-domaine ou l'alias www, puis le nom de domaine principal.
- Pour un enregistrement MX qui indique le nom d'hôte du serveur de messagerie préféré pour le domaine donné, vous devez indiquer le domaine de messagerie (ou le sous-domaine), le nom de domaine du serveur d'échange de mails responsable de la réception des mails et la priorité du serveur. Pour le domaine principal, il vous suffira de ne pas renseigner le champ disponible. Puis tapez le nom de domaine de votre serveur de messagerie. Si vous utilisez un serveur de messagerie distant dont le nom est 'mail.myhostname.com', tapez simplement 'mail.myhostname.com' dans le champ **Serveur d'échange de mails**. Indiquez ensuite sa priorité : 0 étant la priorité la plus haute et 50, la plus faible.
- **Pour un enregistrement PTR qui est requis pour le lookup DNS inversé (une** adresse IP est traduite en un nom de domaine), vous devez entrer l'adresse IP / le masque puis taper le nom de domaine approprié pour cette adresse à traduire.
- Pour un enregistrement TXT qui est utilisé pour indiquer un texte arbitraire lisible par toute personne, vous pouvez taper une chaîne de texte arbitraire ou un enregistrement SPF.
- Pour un enregistrement SRV qui est utilisé pour indiquer l'emplacement des services autres que la messagerie, vous devrez entrer le nom de service, le nom du protocole, le numéro de port et l'hôte cible. Les noms de services et de protocole doivent commencer par le symbole du soulignement. Vous pouvez indiquer la priorité de l'hôte source et le poids moyen (pour les enregistrements qui ont la même priorité) dans les champs appropriés.
- 4. Cliquez sur **OK**, puis cliquez sur **Mettre à jour**.
- *Pour modifier les propriétés d'un enregistrement de ressource :*
- **1.** Allez dans l'onglet **Sites Web & Domaines** > **Paramètres DNS**.
- **2.** Si vous avez plusieurs noms de domaines, sélectionnez celui dont vous voulez gérer les paramètres DNS.
- **3.** Cliquez sur le lien hypertexte dans la colonne **Hôte** correspondant à l'enregistrement de ressource que vous voulez modifier.
- **4.** Modifiez l'enregistrement, cliquez sur **OK** puis sur **Mettre à jour**.

Outre les enregistrements de ressources ci-dessus, il y a également un enregistrement Start of Authority. Cet enregistrement indique que ce serveur de nom DNS est responsable de la zone DNS du domaine. Il contient également les paramètres qui affectent la propagation des informations sur la zone DNS dans le Système de noms de domaine ou Domain Name System.

### *Pour modifier les entrées de l'enregistrement Start Of Authority (SOA) d'un domaine :*

- **1.** Allez dans l'onglet **Sites Web & Domaines** > **Paramètres DNS**.
- **2.** Si vous avez plusieurs noms de domaines, sélectionnez celui dont vous voulez gérer les paramètres DNS.
- **3.** Cliquez sur **Enregistrement SOA**.
- **4.** Spécifiez les valeurs requises :
	- **Intervalle d'actualisation**. Indique à quelle fréquence les serveurs de noms secondaires interrogent le serveur de nom maître pour savoir s'il y a eu des modifications dans le fichier de zone du domaine. Parallels Panel fixe le délai par défaut à trois heures.
	- **Intervalle de retentative**. C'est le laps de temps pendant lequel le serveur secondaire attend suite à l'échec d'un transfert de zone avant de retenter l'opération. Ce délai est généralement inférieur à l'intervalle d'actualisation. Parallels Panel fixe le délai par défaut à une heure.
	- **Intervalle d'expiration**. C'est le laps de temps avant qu'un serveur secondaire n'arrête de répondre aux requêtes, après l'expiration d'un intervalle d'actualisation où la zone n'a été ni actualisée ni mise à jour. Parallels Panel fixe la valeur par défaut à une semaine.
	- **TTL minimum**. C'est la période pendant laquelle un serveur secondaire doit garder une réponse négative dans le cache. Parallels Panel fixe le délai par défaut à trois heures.
	- **TTL par défaut**. C'est la période pendant laquelle les autres serveurs DNS doivent garder l'enregistrement dans leur cache. Parallels Panel fixe la valeur par défaut à un jour.
- **5.** Cliquez sur **OK**, puis cliquez sur **Mettre à jour**.

Utiliser le format de numéro de série recommandé par IETF et RIPE est obligatoire pour de nombreux domaines enregistrés dans certaines zones DNS de haut niveau, la plupart européennes. Si votre domaine est enregistré dans l'une de ces zones et si votre registrar refuse votre numéro de série SOA, utiliser le format du numéro de série recommandé par IETF et RIPE devrait résoudre ce problème.

Les serveurs gérés par Parallels Panel utilisent la syntaxe de l'horodatage UNIX pour configurer les zones DNS. L'horodatage UNIX est le nombre de secondes depuis le 1er janvier 1970 (Epoque Unix). L'horodatage 32 bits se poursuivra jusqu'au 8 juillet 2038.

RIPE conseille d'utiliser le format AAAAMMJJNN, où AAAA est l'année (quatre chiffres), MM est le mois (deux chiffres), JJ est le jour du mois (deux chiffres) et nn est la version par jour (deux chiffres). Le format AAAAMMJJNN fonctionnera jusqu'à 4294.

### *Pour changer le format de numéro de série Start of Authority (SOA) en AAAAMMJJNN pour un domaine :*

- **1.** Allez dans l'onglet **Sites Web & Domaines** > **Paramètres DNS**.
- **2.** Si vous avez plusieurs noms de domaines, sélectionnez celui dont vous voulez gérer les paramètres DNS.
- **3.** Cliquez sur **Enregistrement SOA**.
- **4.** Cochez **Utiliser le format de numéro de série recommandé par IETF et RIPE**.

**Remarque :** Regardez l'exemple du numéro de série SOA généré avec le format sélectionné. Si le numéro résultant est inférieur au numéro de la zone actuelle, la modification pourra causer des dysfonctionnements temporaires du DNS pour ce domaine. Les utilisateurs Internet risquent de ne pas voir les mises à jour de la zone pendant un certain temps.

- **5.** Cliquez sur **OK**, puis cliquez sur **Mettre à jour**.
- *Pour supprimer un enregistrement de ressource de la zone :*
- **1.** Allez dans l'onglet **Sites Web & Domaines** > **Paramètres DNS**.
- **2.** Si vous avez plusieurs noms de domaines, sélectionnez celui dont vous voulez gérer les paramètres DNS.
- **3.** Cochez une case correspondant à l'enregistrement que vous voulez supprimer.
- **4.** Cliquez sur **Supprimer**.
- **5.** Confirmez la suppression, cliquez sur **OK**, puis sur **Mettre à jour**.
- *Pour restaurer la configuration de la zone originale en concordance avec les paramètres de templates DNS par défaut utilisés sur le serveur, procédez comme suit :*
- **1.** Allez dans l'onglet **Sites Web & Domaines** > **Paramètres DNS**.
- **2.** Si vous avez plusieurs noms de domaines, sélectionnez celui dont vous voulez gérer les paramètres DNS.
- **3.** Cliquez sur **Restaurer les paramètres par défaut**.
- **4.** Dans le menu déroulant **Adresse IP**, sélectionnez l'adresse IP à utiliser pour restaurer la zone.
- **5.** Indiquez si un alias www est requis pour le domaine.
- **6.** Cochez la case **Confirmer la restauration de la zone DNS** puis cliquez sur OK.
- *Pour restaurer le format du numéro de série Start of Authority (SOA) par défaut (horodatage UNIX) pour un domaine :*
- **1.** Allez dans l'onglet **Sites Web & Domaines** > **Paramètres DNS**.
- **2.** Si vous avez plusieurs noms de domaines, sélectionnez celui dont vous voulez gérer les paramètres DNS.
- **3.** Cliquez sur **Enregistrement SOA**.
- **4.** Décochez Utiliser le format de numéro de série recommandé par IETF et RIPE.

**Remarque :** Regardez l'exemple du numéro de série SOA généré avec le format sélectionné. Si le numéro résultant est inférieur au numéro de la zone actuelle, la modification pourra causer des dysfonctionnements temporaires du DNS pour ce domaine. Les utilisateurs Internet risquent de ne pas voir les mises à jour de la zone pendant un certain temps.

**5.** Cliquez sur **OK**, puis cliquez sur **Mettre à jour**.

Par défaut, le transfert de zones DNS n'est autorisé que pour les serveurs de noms cités dans les enregistrements NS contenus dans chaque zone. Si vous utilisez un compte basé sur Windows, vous pouvez changer les paramètres de transfert de la zone.

- *Si votre registrar exige que vous autorisiez le transfert de toutes les zones que vous gérez :*
- **1.** Allez dans l'onglet **Sites Web & Domaines** > **Paramètres DNS**.
- **2.** Si vous avez plusieurs noms de domaines, sélectionnez celui dont vous voulez gérer les paramètres DNS.
- **3.** Cliquez sur **Transferts de zone**. Une fenêtre s'ouvrira, listant tous les hôtes vers lesquels des transferts de zones DNS sont autorisés pour toutes les zones.
- **4.** Indiquez l'adresse IP ou l'adresse réseau du registrar, puis cliquez sur **Ajouter un réseau**.

## <span id="page-278-0"></span>Parallels Panel en tant que Serveur DNS esclave

Si vous hébergez des sites Web sur votre compte et avez un serveur DNS autonome qui fait office de serveur de noms primaire (maître) pour vos sites, vous voudrez probablement configurer le serveur DNS de Parallels Panel pour qu'il serve de serveur de noms secondaire (esclave).

### *Pour désigner le serveur DNS de Parallels Panel comme serveur de noms secondaire :*

- **1.** Allez dans l'onglet **Sites Web & Domaines** > **Paramètres DNS**.
- **2.** Si vous avez plusieurs noms de domaines, sélectionnez celui dont vous voulez gérer les paramètres DNS.
- **3.** Cliquez sur **Activer le mode service DNS**.
- **4.** Cliquez sur **Ajouter un enregistrement**.
- **5.** Indiquez l'adresse IP du serveur DNS primaire (maître).
- **6.** Cliquez sur **OK**, puis cliquez sur **Mettre à jour**.
- **7.** Répétez les étapes 2 à 6 pour chaque site Web pour lequel il faut un serveur de noms secondaire sur votre serveur.
- *Pour redéfinir le serveur DNS de Parallels Panel comme serveur primaire :*
- **1.** Allez dans l'onglet **Sites Web & Domaines** > **Paramètres DNS**.
- **2.** Si vous avez plusieurs noms de domaines, sélectionnez celui dont vous voulez gérer les paramètres DNS.
- **3.** Cliquez sur **Activer le mode service DNS**.

Les enregistrements de ressources d'origine de la zone seront restaurés.

### <span id="page-278-1"></span>Gérer les paramètres DNS et les informations d'enregistrement via le panneau de facturation

Si le Panneau de contrôle est intégré à un système de facturation, les opérations suivantes peuvent être disponibles depuis Parallels Panel :

- Configurer un mot de passe pour accéder au panneau de gestion du domaine dans un site de registrar.
- Verrouiller et déverrouiller le nom de domaine à transférer vers un autre fournisseur.
- Changer le registrant du domaine et autres informations de contact.
- Changer les paramètres DNS pour les zones de domaine par un registrar de domaine.

 Configurer un renouvellement automatique du compte de domaine dans la société d'enregistrement de nom de domaine.

### *Pour configurer un nouveau mot de passe pour accéder au panneau de contrôle de votre domaine dans un site de registrar :*

- **1.** Allez sur l'onglet **Compte**.
- **2.** Localisez le nom de domaine pour lequel vous voulez changer les paramètres et cliquez sur le lien **Afficher les infos de domaine** situé à côté.
- **3.** Cliquez sur **Changer le mot de passe du domaine**.
- **4.** Tapez un nouveau mot de passe puis cliquez sur **OK**.
- *Pour verrouiller ou déverrouiller le nom de domaine à transférer vers un autre fournisseur :*
- **1.** Allez sur l'onglet **Compte**.
- **2.** Localisez le nom de domaine pour lequel vous voulez changer les paramètres et cliquez sur le lien **Afficher les infos de domaine** situé à côté.
- **3.** Cliquez sur **Changer la config. du verrouillage du registrar**.
- **4.** Pour autoriser le transfert du nom de domaine, décochez la case **Verrouiller** et cliquez sur **OK**.
- *Pour changer les informations de facturation, administratives, techniques ou informations de contact du propriétaire de domaine :*
- **1.** Allez sur l'onglet **Compte**.
- **2.** Localisez le nom de domaine pour lequel vous voulez changer les paramètres et cliquez sur le lien **Afficher les infos de domaine** situé à côté.
- **3.** Cliquez sur **Editer les infos de contact**.
- **4.** Appliquez les changements nécessaires puis cliquez sur **OK**.
- *Pour changer les paramètres DNS pour un domaine :*
- **1.** Allez sur l'onglet **Compte**.
- **2.** Localisez le nom de domaine pour lequel vous voulez changer les paramètres et cliquez sur le lien **Afficher les infos de domaine** situé à côté.
- **3.** Cliquez sur **Editer Paramètres DNS**.
- **4.** Indiquez les serveurs de nom de domaine qui servent la zone DNS pour votre site Web et adresse IP du serveur dans lequel le site Web est hébergé.
- **5.** Si la zone DNS de votre site Web est servie par le registrar de votre nom de domaine, vous pouvez également indiquer d'autres enregistrements de ressources qui affectent comment les services de votre site Web sont accessibles via Internet.
- **6.** Pour enregistrer vos changements, cliquez sur **OK**.
- *Pour configurer le renouvellement automatique du nom de domaine :*
- **1.** Allez sur l'onglet **Compte**.
- **2.** Localisez le nom de domaine pour lequel vous voulez changer les paramètres et cliquez sur le lien **Afficher les infos de domaine** situé à côté.
- **3.** Cliquez sur **Renouvellement de domaine automatique**.
- **4.** Pour autoriser le renouvellement automatique de l'enregistrement de domaine, cochez la case **Activer le renouvellement automatique** et cliquez sur **OK**.

# <span id="page-281-0"></span>**Changer les paramètres d'hébergement**

Parallels Panel vous permet de gérer de nombreux paramètres d'hébergement différents :

- *Paramètres basiques*, comme un type d'hébergement ou nom de domaine.
- *Paramètres de sécurité*. Pour sécuriser les connexions dans votre site avec les certificats SSL, vous devez tout d'abord activer la prise en charge SSL.
- *Paramètres de script*. Vous pouvez indiquer les langages de script que votre site prendra en charge. Pour en savoir plus, veuillez vous reporter à la section **Paramètres de script Web (cf. page [285\)](#page-284-0).** De plus, Parallels Panel prend en charge la configuration (par sous-domaine) par site personnalisée pour les langages PHP et ASP.NET. Pour en savoir plus sur les paramètres adaptables, reportez-vous aux sections **Paramètres PHP** et **Paramètres ASP.NET (Windows)** (cf. page [290\)](#page-289-0).
- *Si vous voulez consulter les paramètres d'hébergement ou sélectionner les fonctions d'hébergement et les langages de scripts qui doivent être pris en charge sur votre site :*
- **1.** Si vous êtes abonné à plusieurs packs d'hébergement et si vous avez accès à plusieurs espaces Web associés à votre compte, dans le menu **Abonnement** en haut de l'écran, sélectionnez l'espace Web dans lequel le site Web est hébergé.
- **2.** Cliquez sur l'onglet **Sites Web & Domaines**.
- **3.** Dans la liste des sites Web en bas de l'écran, cliquez sur l'adresse du site Web.
- **4.** Vérifiez ou changez les options et paramètres d'hébergement suivants :
	- **Type d'hébergement**. Le type de configuration d'hébergement sélectionné par défaut est l'hébergement du site Web. Autrement dit, le site Web est hébergé sur ce serveur. Vous pouvez également choisir de rediriger les visiteurs vers un autre site Web (cette configuration est également connue sous le nom de redirection Web) ; désactivez le service d'hébergement Web si vous devez héberger uniquement les boîtes mail et listes de diffusion sous ce domaine ; ou suspendez le site Web et toutes les listes de diffusion et boîtes mail hébergées sous le nom du domaine du site Web.
		- Si vous voulez rediriger les visiteurs vers un autre site, cliquez sur le lien **Changer**, sélectionnez l'option , tapez l'adresse du site de destination, sélectionnez le schéma de redirection et cliquez sur **OK**.
		- Si vous voulez désactiver le service Web et utiliser uniquement les services de messagerie sous ce domaine, cliquez sur le lien **Changer**, sélectionnez l'option **Aucun hébergement Web** et cliquez sur **OK**.
		- Si vous voulez suspendre le site Web et tous les services qui lui sont associés, y compris la messagerie, cliquez sur le lien **Suspendre**. Si vous avez besoin de remettre ce domaine ou site Web en ligne, retournez sur l'onglet **Sites Web & Domaines** > *nom de domaine*, et cliquez sur le lien **Activer**.
- **Racine du document ou Document root**. L'emplacement du répertoire dans lequel tous les fichiers et sous-répertoires du site seront gardés. Vous pouvez utiliser le répertoire par défaut appelé httpdocs ou en indiquer un autre.
- **Activer la prise en charge SSL**. Le chiffrement Secure Sockets Layer est généralement utilisé pour protéger la transmission de données sensibles lors de transactions en ligne sur des sites Web d'e-commerce exploités sur des adresses IP dédiées. Les certificats SSL qui font partie du processus de chiffrement concernent généralement un seul nom de domaine sur une adresse IP unique, donc tout site qui a besoin d'une protection SSL doit être hébergé sur une adresse IP dédiée. Exception : les sous-domaines, que vous pouvez protéger avec un certificat générique. Installer un certificat SSL sur un serveur Web qui héberge plusieurs sites Web avec différents noms de domaines sur une même adresse IP est possible sur le plan technique mais fortement déconseillé : l'encodage sera effectué mais les utilisateurs recevront des messages d'avertissement lorsqu'ils essaieront de se connecter au site sécurisé. Pour autoriser le chiffrement SSL pour le site Web, cochez la case **Activer la prise en charge SSL**.
- **Langages de script**. Indiquez les langages de script et de programmation suivants qui devront être pris en charge par le serveur Web : Active Server Pages (ASP), Microsoft ASP.NET, Server Side Includes (SSI), préprocesseur hypertexte PHP (PHP), Common Gateway Interface (CGI), Fast Common Gateway Interface, Perl, Python. Par défaut, PHP est configuré pour fonctionner en mode sécurisé avec des restrictions fonctionnelles qui renforcent la sécurité de l'hébergement. Pour en savoir plus sur le mode sécurisé de PHP, veuillez consulter [http://php.net/features.safe-mode.](http://php.net/features.safe-mode)
- **Paramètres de Microsoft FrontPage**. Microsoft FrontPage est un utilitaire pour l'édition de sites Web très populaire. Pour pouvoir créer et publier le contenu via Microsoft FrontPage, sélectionnez les options **Prise en charge de Microsoft FrontPage**, **Prise en charge de Microsoft FrontPage via SSL** , et **Edition de FrontPage à distance**.
- **Statistiques Web**. Sélectionnez le logiciel de statistiques Web que vous voulez utiliser pour voir les rapports et schémas graphiques concernant les visiteurs de sites Web. De plus, cochez la case correspondante si vous voulez pouvoir accéder aux rapports statistiques en visitant le répertoire protégé par un mot de passe [http://votre-site-web/plesk-stat/webstat.](http://votre-site-web/plesk-stat/webstat)
- **Documents d'erreurs personnalisés**. Lorsque des internautes visitant un site demandent des pages que le serveur Web ne trouve pas, le serveur Web génère et affiche une page HTML standard contenant un message d'erreur. Si vous voulez créer vos propres pages d'erreurs et les utiliser sur le serveur Web, cochez la case **Documents d'erreurs personnalisés**.
- **Autres droits d'écriture et d'édition** (disponible uniquement pour l'hébergement Windows). Cette option est requise si les applications Web sur le site utiliseront un fichier de base de données (comme Jet) qui se trouve à la racine du répertoire httpdocs. Veuillez noter que si vous choisissez cette option, cela pourrait gravement compromettre la sécurité du site Web.
- **5.** Une fois que vous avez fini de voir ou de changer les paramètres d'hébergement, cliquez sur **OK**.

#### **L'emplacement du répertoire cgi-bin**

En créant un domaine, vous pouvez voir différents emplacement possibles de votre répertoire cgi-bin (la case Prise en charge de CGI). Regardons-les un par un.

Une organisation des fichiers d'un domaine typique dans Parallels Panel 11 se présente comme suit :

- /var/www/vhosts/webspace1.com/example1.com/
- /var/www/vhosts/webspace1.com/example2.com/
- /var/www/vhosts/webspace1.com/example3.com/

Les domaines example sont créés sous l'espace Web webspace1.com.

Si vous indiquez que le répertoire cgi-bin pour un domaine example3.com est *le répertoire root de l'espace Web*, son chemin absolu sera

/var/www/vhosts/webspace1.com/cgi-bin/

Si vous indiquez que le répertoire est *la racine du document de ce domaine*, son chemin absolu sera

/var/www/vhosts/webspace1.com/example3.com/cgi-bin/

Si vous indiquez *old-style root of this domain (la racine de style antérieur de ce domaine)* (cette option est disponible uniquement après avoir mis à niveau Parallels Panel à partir des versions précédentes), le chemin absolu sera

/var/www/vhosts/domain3.com/cgi-bin

Cette option offre la compatibilité avec l'organisation obsolète des fichiers du domaine sur le système de fichiers.

### **Dans cette section :**

[Paramètres de script Web.](#page-284-0)................................................................................ [285](#page-284-0)

## <span id="page-284-0"></span>**Paramètres de script Web**

Pour chaque site Web inclus dans votre abonnement, vous pouvez indiquer les langages de script et de programmation suivants qui devront être pris en charge par le serveur Web : Active Server Pages (ASP), Microsoft ASP.NET, Server Side Includes (SSI), préprocesseur hypertexte PHP (PHP), Common Gateway Interface (CGI), Fast Common Gateway Interface, Perl, Python. Depuis Parallels Panel 10.4, vous pouvez configurer les paramètres PHP un par un pour chaque site Web (ou sous-domaine) dans votre abonnement. C'est possible uniquement si votre abonnement a les droits correspondants. Pour en savoir plus sur la configuration PHP personnalisée, veuillez vous reporter à la section **Paramètres PHP**.

## **Dans cette section :**

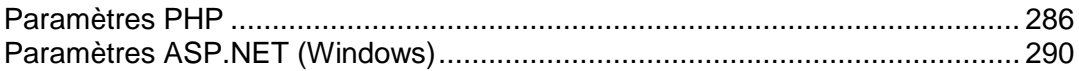

### <span id="page-285-0"></span>Paramètres PHP

PHP est l'un des langages de script les plus populaires pour créer des pages Web dynamiques. La majorité des sites Web et applications Web d'aujourd'hui sont basées sur des scripts PHP. C'est pourquoi les administrateurs de site doivent clairement comprendre comment ils peuvent contrôler l'exécution des scripts PHP.

Il y a deux aspects majeurs qui définissent complètement comment les scripts PHP seront exécutés pour un site Web : Le type de handler PHP et les valeurs des paramètres PHP pour le site. Vous pouvez configurer ces paramètres pour un certain site Web en sélectionnant le site à partir de la liste dans **Sites Web & Domaines.**

#### **Handler PHP**

Si un visiteur accède à un site basé sur les scripts PHP, un serveur Web interprète les scripts du site pour générer une page qui sera affichée au visiteur. Le handler PHP appelle les bibliothèques PHP nécessaires à cette interprétation. Vous pouvez choisir à partir d'un certain nombre de handlers PHP : ISAPI (Windows), module Apache (Linux), FastCGI, ou application CGI. Le choix du handler PHP doit dépendre d'un certain nombre de facteurs tels que la prise en compte de la sécurité, la rapidité d'exécution du script et l'utilisation de la mémoire.

Choisissez l'un des handlers PHP suivants dans **Sites Web & Domaines >** sélectionnez un site Web **> Général > Prise en charge de PHP** :

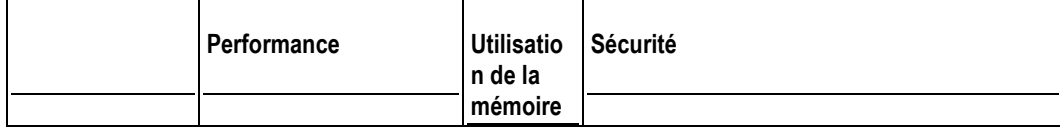

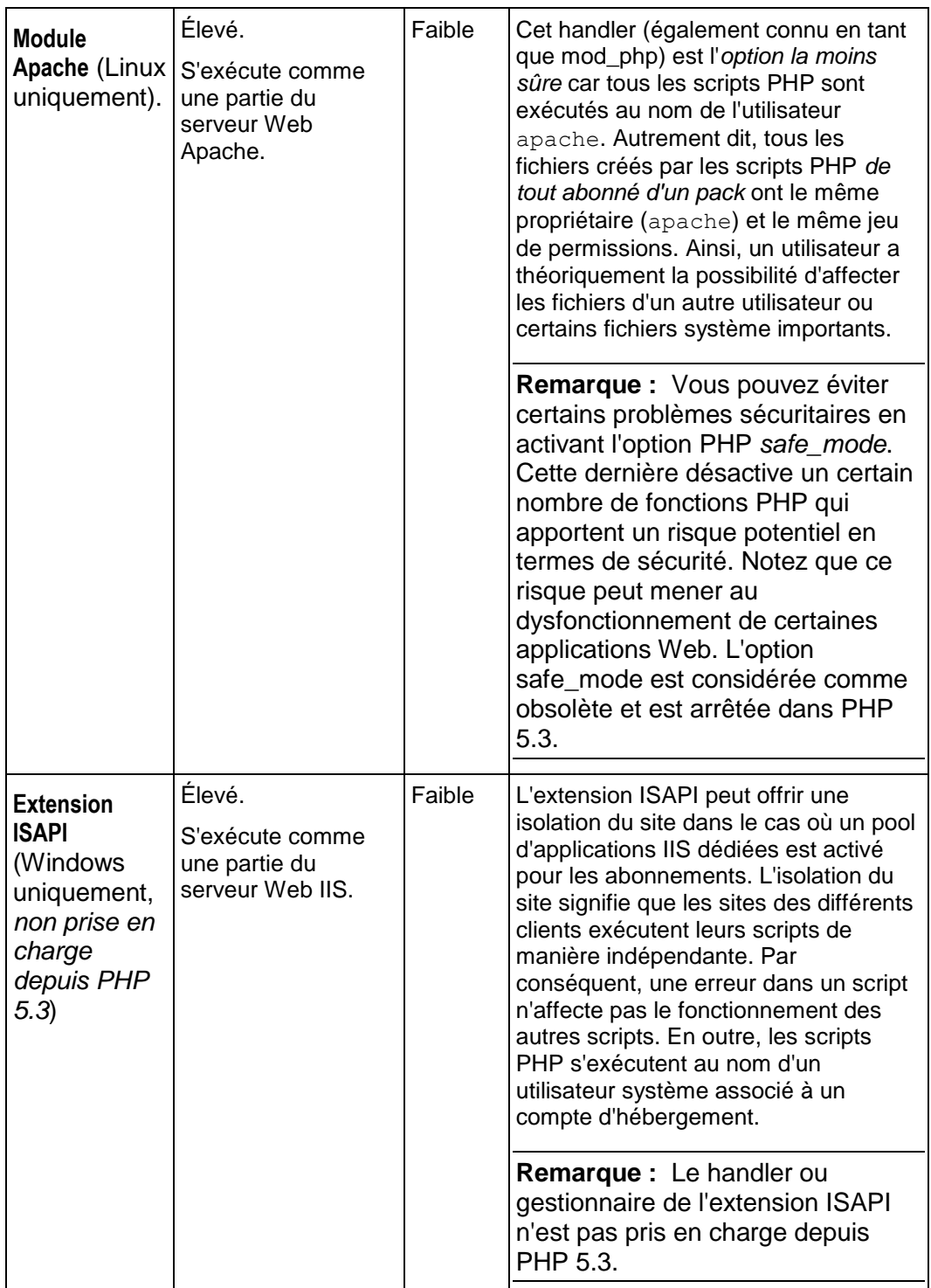

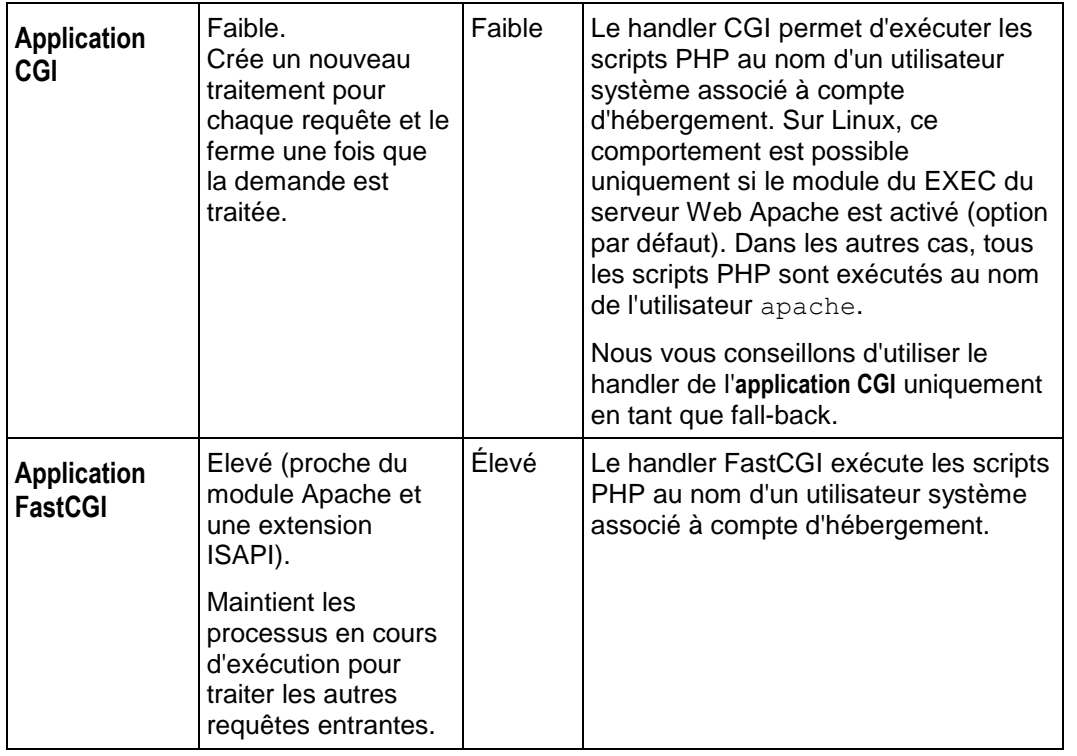

**Remarque :** Basculer le PHP du **module Apache** vers l'**application FastCGI** risque de corrompre le fonctionnement des scripts PHP existants.

Si vous utilisez l'hébergement Windows, vous pouvez en plus choisir une version PHP. Utilisez toujours PHP 5.x sauf si vous avez besoin de PHP 4.x pour héberger certaines anciennes applications PHP.

#### **Paramètres PHP**

Le comportement est défini par un certain nombre de paramètres de configuration. Ces paramètres indiquent différents aspects d'exécution du script, comme la performance (par ex., le total de mémoire qu'un script peut utiliser), la sécurité (par exemple, l'accès au système et aux services de fichiers), etc. Vous pouvez adapter ces paramètres pour un certain nombre de raisons :

- Pour empêcher une fuite de la mémoire ou l'interruption d'un serveur à cause de scripts écrits de manière incorrecte.
- Pour protéger les données contre les scripts malveillants.
- Pour répondre aux exigences d'une certaine application Web.
- Pour tester vos propres scripts et autres.

Tous les paramètres PHP personnalisables sont situés dans le Panneau de contrôle, **Sites Web & Domaines** > sélectionnez un site Web > **Paramètres PHP**. Pour votre convenance, tous les paramètres PHP sont divisés en trois groupes :
#### **Paramètres de performances***.*

Ces paramètres définissent comment les scripts fonctionnent avec les ressources du système. Par exemple : Utilisez le paramètre memory\_limit pour limiter le total de mémoire pour un script et empêcher une fuite de mémoire. En outre, vous pouvez empêcher les scripts d'occuper le serveur en limitant le délai maximum pendant lequel les scripts peuvent fonctionner à max execution time.

#### **Paramètres communs***.*

Ce groupe contient les autres paramètres PHP communément utilisés. En général, il s'agit des paramètres suivants : les paramètres de sécurité (par ex., activation du mode de sécurité PHP ou le droit d'enregistrer les variables globales), les paramètres de rapport d'erreurs (par ex la directive pour journaliser les erreurs), et autres.

#### **Autres instructions de configuration***.*

Si vous n'arrivez pas à trouver de paramètres particuliers parmi les paramètres communs ou de performances, ajoutez-les dans le champ **Autres directives de configuration**. Toutes les directives de ce champ seront incluses dans la configuration PHP finale. Par exemple, si vous voulez que le PHP journalise les erreurs dans votre propre fichier, ajoutez la ligne : error log=/tmp/my file.log.

Vous pouvez définir la valeur de chaque paramètre dans les **Paramètres PHP** soit en sélectionnant une valeur à partir du paramètre prédéfini, soit en tapant une valeur personnalisée ou en laissant la valeur **Par défaut**. Dans le dernier cas, *Parallels Panel utilise les valeurs définies par le fichier php.ini valable pour l'ensemble du serveur.* Pour en savoir plus sur certains paramètres PHP, reportez-vous à la documentation respective. Par exemple, <http://php.net/manual/en/ini.list.php> [\(http://php.net/manual/en/ini.list.php\)](http://php.net/manual/en/ini.list.php)).

Il est possible d'utiliser les trois variables dans les valeurs des paramètres :

- {DOCROOT} pour le répertoire root du document d'un domaine qui obtient la configuration PHP personnalisée.
- {WEBSPACEROOT} pour le répertoire root d'un abonnement (espace Web).
- {TMP} pour le répertoire qui stocke les fichiers temporaires.

**Remarque :** La configuration PHP personnalisée d'un site Web agit en tant que préconfiguration de tous les sous-domaines de ce site. Vous pouvez exécuter la configuration PHP par sous-domaine de le même manière que pour les sites Web.

## Paramètres ASP.NET (Windows)

### *Pour configurer les paramètres ASP.NET pour un site :*

- **1.** Si vous êtes abonné à plusieurs packs d'hébergement et si vous avez accès à plusieurs espaces Web associés à votre compte, sélectionnez l'espace Web dans le menu **Abonnement** en haut de l'écran.
- **2.** Allez dans l'onglet **Sites Web & Domaines** > **Paramètres ASP.NET** (dans le groupe **Opérations avancées**) .
- **3.** Définissez les chaînes qui déterminent les données de connexion de la base de données pour les applications ASP.NET qui ont recours à des bases de données. Cette option n'existe que pour ASP.NET 2.0.x.

La première fois que vous ouvrez l'écran de configuration ASP.NET, des exemples de paramètres de connexion avec des constructions courantes sont affichés. Vous pouvez alors les supprimer et définir vos propres chaînes.

- Pour ajouter une chaîne, saisissez les données demandées dans les champs Nom et **Paramètres de connexion**, puis cliquez sur  $\Box$  à côté de ces champs.
- Pour supprimer une chaîne, cliquez sur  $\bigcirc$  qui jouxte la chaîne.
- **4.** Configurez et saisissez les messages d'erreur personnalisés que les applications ASP.NET renverront dans le champ **Paramètres pour les erreurs personnalisées** :
	- Pour activer le mode Messages d'erreur personnalisés, choisissez l'option adéquate dans le menu **Mode Erreurs personnalisées** :
		- **On** Les messages d'erreurs personnalisés sont activés.
		- **Off** Les messages d'erreurs personnalisés sont désactivés et les erreurs détaillées doivent s'afficher.
		- **RemoteOnly** Les messages d'erreurs personnalisés ne sont affichés que pour les clients distants, et les erreurs d'ASP.NET sont affichées pour les utilisateurs de l'hôte local.
	- Pour ajouter un nouveau message d'erreur personnalisé (qui sera utilisé, à moins que le mode ait été placé sur **Off**), saisissez les valeurs dans les champs **Code de statut** et **URL de redirection** puis cliquez sur .
		- Le **Code du Statut** définit le code du statut HTTP entraînant une redirection vers une page d'erreur.
		- L'**URL de redirection** définit l'adresse Web de la page d'erreur qui donne au client des informations sur l'erreur.

Etant donné le risque de conflit, vous ne pouvez pas ajouter de nouveau message d'erreur personnalisé avec un code d'erreur qui existe déjà, mais vous pouvez redéfinir l'URL du code existant.

Pour supprimer un message d'erreur personnalisé de la liste, cliquez sur à côté de celui-ci.

- **5.** Configurez les paramètres de compilation dans le champ **Compilation et débogage** :
	- Pour déterminer le langage de programmation à utiliser par défaut dans les fichiers de compilation dynamique, choisissez une entrée dans la liste **Langage de la page par défaut**.
	- Pour permettre la compilation des applications en mode production, ne cochez pas la case **Activer le débogage**.
	- Pour permettre la compilation d'applications en mode débogage, cochez la case **Activer le débogage**. Dans ce cas, les fragments du code source contenant une erreur seront cités dans le message de la page de diagnostic.

**Remarque.** Lorsque les applications fonctionnent en mode de débogage, une saturation de la mémoire/de la performance peut se produire. Il est recommandé d'utiliser le mode débogage lorsque vous testez une application, mais de le désactiver avant de déployer une application en production.

- **6.** Configurez les paramètres d'encodage des applications d'ASP.NET à la section **Paramètres de globalisation** :
	- Pour définir un codage adopté pour toutes les requêtes entrantes, saisissez une valeur d'encodage dans le champ **Encodage de la requête** (par défaut, c'est utf-8).
	- **Pour définir un codage adopté pour toutes les réponses, saisissez une valeur** d'encodage dans le champ **Encodage de la réponse** (par défaut, c'est utf-8).
	- Pour définir un codage qui devra être utilisé par défaut pour analyser les fichiers .aspx, .asmx et .asax, saisissez une valeur d'encodage dans le champ **Encodage du fichier** (par défaut c'est Windows-1252).
	- Pour définir la langue qu'il faut utiliser par défaut pour traiter les requêtes Web entrantes, choisissez un élément adéquat dans la liste **Langues**.
	- Pour définir la langue qu'il faut utiliser par défaut lors de la recherche d'une ressource liée à un fichier de langue, choisissez un élément adéquat dans la liste **Langues UI**.
- **7.** Définissez un niveau de confiance du code d'accès pour les applications d'ASP.NET dans le champ **Sécurité du code d'accès**.

Le niveau de confiance du code d'accès correspond à un périmètre de sécurité auquel l'exécution d'applications est affecté et qui définit à quelles ressources serveur les applications auront accès.

**Important :** Lorsqu'un assembleur se voit affecter un niveau de confiance trop bas, il ne fonctionne pas correctement. Pour de plus amples informations sur les niveaux de droits, allez sur [http://msdn.microsoft.com/library/fr](http://msdn.microsoft.com/library/fr-fr/dnnetsec/html/THCMCh09.asp?frame=true#c09618429_010)[fr/dnnetsec/html/THCMCh09.asp?frame=true#c09618429\\_010.](http://msdn.microsoft.com/library/fr-fr/dnnetsec/html/THCMCh09.asp?frame=true#c09618429_010)

**8.** Autorisez l'utilisation de scripts annexes en complétant le champ **Paramètres de bibliothèques de scripts**. Il faut impérativement définir les paramètres de la bibliothèque de scripts si vous voulez que les commandes de validation via Internet puissent être utilisées sur votre site Web. Cette option n'existe que pour ASP.NET 1.1.x.

- S'il vous faut utiliser des scripts auxiliaires (particulièrement les scripts pour implémenter des objets permettant de valider des données d'entrée), saisissez les paramètres de la bibliothèque de scripts pour le framework .NET. Pour ce faire, saisissez le chemin en commençant par le répertoire racine du domaine précédé d'un slash dans le champ **Chemin d'accès à la bibliothèque de scripts Microsoft**, ou cliquez sur l'icône représentant le dossier à côté du champ **Chemin d'accès à la bibliothèque de scripts Microsoft** et allez jusqu'à l'emplacement voulu.
- Pour lancer les fichiers auto-extractibles qui contiennent les scripts, à l'emplacement indiqué, cochez la case **Installer**. S'il y a déjà des fichiers à cet emplacement, ils seront écrasés.
- **9.** Définissez les paramètres des sessions clients dans le champ **Paramètres de session** :
	- Pour configurer le mode d'authentification par défaut pour les applications, choisissez l'élément qui convient dans la liste **Mode d'authentification**. Le mode d'authentification **Windows** doit être sélectionné si une forme d'authentification IIS est utilisée.
	- Pour configurer la durée pendant laquelle une session peut rester inactive, tapez le nombre de minutes dans le champ **Période d'inactivité de la session**.

**10.**Cliquez sur **OK** pour appliquer tous les changements.

# **Suspendre et activer des sites Web**

Si un site est suspendu, il est alors inaccessible via Internet, et les adresses mail sous le nom du domaine du site cessent de fonctionner.

### *Pour suspendre un site Web :*

- **1.** Si vous êtes abonné à plusieurs packs d'hébergement et si vous avez accès à plusieurs espaces Web associés à votre compte, sélectionnez l'espace Web dans le menu **Abonnement** en haut de l'écran.
- **2.** Cliquez sur l'onglet **Sites Web & Domaines**.
- **3.** Cliquez sur le nom du domaine du site que vous voulez suspendre.
- **4.** Cliquez sur le lien **Suspendre** situé à côté du champ **Type d'hébergement**.

### *Pour activer un site Web :*

- **1.** Si vous êtes abonné à plusieurs packs d'hébergement et si vous avez accès à plusieurs espaces Web associés à votre compte, sélectionnez l'espace Web dans le menu **Abonnement** en haut de l'écran.
- **2.** Cliquez sur l'onglet **Sites Web & Domaines**.
- **3.** Cliquez sur le nom du domaine du site que vous voulez activer.
- **4.** Cliquez sur le lien **Activer** situé à côté du champ **Type d'hébergement**.

### **Dans cette section :**

[Suspendre les sites Web pour la maintenance.](#page-293-0)................................................. [294](#page-293-0)

# <span id="page-293-0"></span>**Suspendre les sites Web pour la maintenance**

Si vous voulez arrêter un site pour cause de maintenance et laisser vos visiteurs savoir qu'il est temporairement indisponible et sera disponible plus tard, activez le *mode maintenance du site*. Lorsqu'un site est en mode maintenance, le document d'erreur "503 Service Unavailable" s'affiche aux visiteurs du site Web au lieu des pages du site actuelles.

Si votre pack d'hébergement offre l'option de personnaliser les documents d'erreur du serveur Web (l'option "Personnaliser les pages d'erreurs"), vous pouvez utiliser le Gestionnaire de fichiers pour ouvrir et personnaliser la page d'erreur : Au lieu du message "Service Temporarily Unavailable" ("Service temporairement indisponible"), vous pouvez écrire votre propre message comme "Le site est temporairement indisponible pour des raisons de maintenance mais sera bientôt de nouveau accessible."

Une fois la maintenance terminée, désactivez le mode maintenance pour le site afin de le rendre disponible de nouveau aux visiteurs.

- *Pour activer le mode de maintenance pour un site Web :*
- **1.** Allez sur l'onglet **Sites Web & Domaines**.
- **2.** Cliquez sur **Mode Maintenance d'un site Web** (dans le groupe **Opérations avancées**).
- **3.** Si vous avez plusieurs sites Web, localisez le site que vous voulez temporairement suspendre et cliquez sur le lien **Gérer** correspondant.
- **4.** Sélectionnez la case **Activer le mode de maintenance pour le site Web**.
- **5.** Cliquez sur **OK**.

Si l'option des documents d'erreurs personnalisés est activée pour le site, vous pouvez éditer le document "503 Service Temporarily Unavailable" pour y inclure votre propre texte. Pour en savoir plus sur la personnalisation des pages d'erreur, reportez-vous à la section Configurer des documents d'erreurs personnalisés (cf. page [326\)](#page-325-0).

#### *Pour désactiver le mode de maintenance et remettre un site en ligne :*

- **1.** Allez sur l'onglet **Sites Web & Domaines**.
- **2.** Dans la liste de vos sites Web, localisez le site Web que vous voulez replacer en ligne. Il doit s'accompagner de l'indicateur de statut **Désactivé pour cause de maintenance**.
- **3.** Cliquez sur le lien correspondant **Changer**.
- **4.** Cochez la case **Activer le mode de maintenance pour le site Web**.
- **5.** Cliquez sur **OK**.

# **Gérer le contenu du site Web**

Pour créer votre site Web et le compléter d'un contenu dont vous avez besoin (texte, image, vidéos, etc.), utilisez l'une des méthodes suivantes fournies par Parallels Panel :

- Utiliser les outils de gestion et de création de sites Web. Si vous n'avez pas encore de site Web, pensez à le configurer par vous-même grâce à un outil qui permet de créer, d'éditer et de publier les sites Web. Vous pouvez y parvenir même si vous n'avez pas les compétences nécessaires en termes de design et de programmation. Les meilleurs outils de cette catégorie sont les suivants :
	- *Web Presence Builder* : un éditeur de site Web intégré à Parallels Panel.
	- *Systèmes tiers de gestion des contenus* (*CMS*) : applications Web pour créer et éditer des sites Web.
- Envoyer des sites existants dans votre compte d'hébergement en utilisant l'un des outils suivants :
	- *Programme client FTP.* Vous pouvez trouver un client FTP gratuit sur Internet ou si vous utilisez Windows, utilisez Windows Explorer. Il vous permet d'accéder à votre répertoire sur le serveur d'hébergement et de gérer vos fichiers. Si vous collaborez avec d'autres personnes pour gérer votre site (par exemple, des programmateurs ou designers), vous pouvez leur donner l'accès à votre répertoire via FTP pour leur permettre d'éditer le site Web par eux-mêmes.
	- *Gestionnaire de fichiers*. Un outil qui permet d'envoyer et de gérer les fichiers et répertoires du site Web via l'interface Web de Parallels Panel.

**Remarque :** Si vous avez un site Web créé dans l'éditeur Microsoft FrontPage, veuillez vous reporter à la section **Utiliser les sites Web de Microsoft Frontpage (Windows)** (cf. page [337\)](#page-336-0) pour en savoir plus sur la gestion de ce site dans Parallels Panel.

Vous pouvez trouver ci-dessous les descriptions détaillées des procédures pour gérer votre contenu.

#### **Web Presence Builder**

Web Presence Builder est un formidable outil qui permet aux utilisateurs de créer des sites professionnels sans la moindre connaissance en matière de balisage HTML ou de design graphique. Choisissez simplement un template de contenu et de design de page qui convient, ajoutez du texte dans les pages et publiez le site.

Vous pouvez créer et publier des sites Web à l'aide de Web Presence Builder, si votre abonnement d'hébergement propose cette option. Si tel n'est pas le cas ou si vous avez déjà créé et publié le nombre autorisé de sites, vous pouvez encore créer un nouveau site avec Web Presence Builder et l'éditer. Cependant, pour publier ce site Web, vous aurez besoin de mettre à niveau votre pack d'hébergement.

Pour commencer à créer un site Web à l'aide de Web Presence Builder ou éditer un site Web Presence Builder existant, allez soit dans l'onglet **Accueil** soit dans l'onglet **Sites Web & Domaines** et cliquez sur **Lancer Web Presence Builder**. Si vous avez plusieurs noms de domaine ou sous-domaines, cliquez sur le lien correspondant **Editer dans Web Presence Builder**. Pour en savoir plus sur la création et l'édition des sites Web dans Web Presence Builder, veuillez vous reporter au chapitre **Créer des sites Web avec Web Presence Builder**.

#### **Systèmes de gestion des contenus tiers.**

Pour créer et maintenir un site Web, vous pouvez utiliser des *Systèmes tiers de gestion de contenus (CMS)*. Il s'agit d'applications Web qui vous permettent d'éditer facilement la structure d'un site Web et le contenu avec une interface utilisateur graphique. Pour citer quelques exemples : *Drupal* et *Joomla*.

Les CMS sont généralement des applications de serveurs. Pour commencer à utiliser l'une d'entre elles, vous devez l'installer sur votre compte d'hébergement. Si vous planifiez d'utiliser un CMS, assurez-vous que votre abonnement d'hébergement permet l'installation de telles applications.

- *Pour créer un site Web à l'aide d'un CMS :*
- **1.** Allez sur l'onglet **Applications**.
- **2.** Recherchez le CMS dont vous avez besoin dans la liste des applications disponibles et installez-le comme décrit dans la section **Utiliser les applications du site Web (cf. page [306](#page-305-0)).**
- **3.** Créez et éditez votre site Web dans le CMS. Pour en savoir plus sur la procédure à suivre pour créer des sites Web avec votre CMS, reportezvous à la documentation appropriée.

#### **Envoyer via FTP**

Si vous avez déjà tous les répertoires et fichiers de vos sites Web, pensez à les envoyer à votre compte d'hébergement via FTP. Ainsi, vous pouvez le plus simplement du monde envoyer les fichiers lorsque vous n'avez pas besoin de les éditer ou de les gérer sur le serveur.

#### *Pour envoyer les fichiers via FTP :*

- **1.** Connectez-vous au nom de domaine de votre site avec un programme client FTP à l'aide des identifiants d'accès FTP. Pour en savoir plus sur la configuration de ces identifiants d'accès, veuillez vous reporter à la section **Ajouter des comptes FTP** (cf. page [402\)](#page-401-0).
- **2.** Copiez les répertoires et fichiers du site Web dans votre répertoire sur le serveur.

#### **Gestionnaire de fichiers**

Vous pouvez également utiliser un Gestionnaire de fichiers pour publier un site Web qui n'a pas été créé dans Parallels Panel. Il s'agit d'un outil qui inclut tout un jeu de fonctions de gestion des fichiers via l'interface Web. Le Gestionnaire de fichiers est disponible depuis l'onglet **Sites Web & Domaines** du panneau de contrôle.

Pour envoyer un site Web de votre ordinateur vers le serveur Parallels Plesk Panel avec le Gestionnaire de fichiers, allez sur la page **Site Web & Domaines > Gestionnaire de fichiers**, cliquez sur **Ajouter un nouveau répertoire**, et envoyer le répertoire contenant votre site Web vers Parallels Plesk Panel. Si votre site Web est compressé dans un fichier ZIP, vous pouvez envoyer ce fichier en cliquant sur **Ajouter un nouveau fichier** puis l'extraire en cliquant sur **Extraire les fichiers**.

Si vous voulez éditer les pages de votre site Web, vous pouvez le faire dans le Gestionnaire de fichiers. Il offre un éditeur HTML qui permet d'éditer l'apparence des pages HTML (sans avoir besoin de taper manuellement des balises HTML). Pour

éditer un fichier dans l'éditeur HTML, cliquez sur le bouton **de dans la colonne Outils à** côté du nom du fichier. .

Vous pouvez également éditer des fichiers dans l'éditeur de texte du Gestionnaire de fichiers si vous le souhaitez. Pour ouvrir un fichier dans l'éditeur de texte, cliquez sur le

bouton correspondant dans la colonne **Outils**.

Si vous avez des fichiers ou pages Web que vous voulez rendre inaccessibles sur Internet, changez les droits d'accès de ces fichiers dans le Gestionnaire de fichiers. Pour éditer les droits d'accès d'un fichier ou répertoire, cliquez sur le lien correspondant dans la colonne **Permissions / Droits**. Pour en savoir plus sur la vérification et l'édition des droits, reportez-vous à la section **Définir les droits d'accès des répertoires et des fichiers**.

## **Dans cette section :**

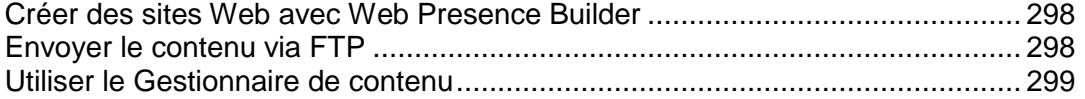

# <span id="page-297-0"></span>**Créer des sites Web avec Web Presence Builder**

- *Pour commencer à créer un site Web à l'aide de Web Presence Builder :*
- **1.** Allez soit dans l'onglet **Accueil** soit dans l'onglet **Sites Web & Domaines** et cliquez sur **Lancer Web Presence Builder**.

Si vous n'avez qu'un nom de domaine configuré, Web Presence Builder ouvrira dans un nouvel onglet et une nouvelle fenêtre de navigateur.

**2.** Si vous avez plusieurs noms de domaine ou sous-domaines, cliquez sur le lien correspondant **Editer dans Web Presence Builder**. L'assistant de Web Presence Builder s'ouvrira dans un nouvel onglet ou une nouvelle fenêtre de navigateur.

# <span id="page-297-1"></span>**Envoyer le contenu via FTP**

- *Pour publier un site Web via FTP :*
- **1.** Connectez-vous à votre espace Web sur le serveur avec un client FTP en utilisant le nom d'utilisateur et mot de passe de votre compte FTP.

Vous pouvez changer votre nom d'utilisateur et mot de passe dans le Panel via l'onglet **Sites Web & Domaines** > **Paramètres d'hébergement Web**.

L'adresse FTP doit être [ftp://votre-nom-domaine.com,](ftp://votre-nom-domaine.com/) où votre-nom-domaine.com est l'adresse Internet de votre site.

Activez le mode passif si vous êtes derrière un pare-feu.

- **2.** Envoyez les fichiers et répertoires de votre site dans le répertoire httpdocs. Si vous utilisez les scripts CGI, placez-les dans le répertoire cgi-bin.
- **3.** Fermez la session FTP.

Vous pouvez également configurer des comptes FTP supplémentaires si vous devez collaborer sur le contenu du site Web avec d'autres utilisateurs. Pour en savoir plus, reportez-vous à la section **Ajouter des comptes FTP**.

# <span id="page-298-0"></span>**Utiliser le Gestionnaire de contenu**

- *Pour envoyer les fichiers via le Gestionnaire de fichiers de Panel, veuillez procéder comme suit :*
- **1.** Si vous êtes abonné à plusieurs packs d'hébergement et si vous avez accès à plusieurs espaces Web associés à votre compte, sélectionnez l'espace Web dans le menu **Abonnement** en haut de l'écran.
- **2.** Cliquez sur l'onglet **Sites Web & Domaines**.
- **3.** Cliquez sur **Gestionnaire de fichiers**.
- **4.** Créez ou envoyez des fichiers et des répertoires.

Placez les fichiers et répertoires de votre site dans le répertoire httpdocs. Si vous utilisez les scripts CGI, placez-les dans le répertoire cgi-bin.

- Pour envoyer un fichier de votre ordinateur, cliquez sur **Ajouter un nouveau fichier**, cliquez sur le bouton **Parcourir** pour situer le fichier ou indiquez le chemin d'accès **Chemin d'accès vers le fichier** et cliquez sur **OK**.
- Pour envoyer une archive ZIP vers le serveur et extraire ses contenus, cliquez sur **Ajouter un nouveau fichier**, cliquez sur le bouton **Parcourir** pour localiser le fichier d'archive et cliquez sur **OK**. Une fois le fichier envoyé, cochez la case correspondante à gauche et cliquez sur **Extraire les fichiers**.
- **Pour créer un nouveau répertoire à l'emplacement actuel, cliquez sur le bouton Nouveau répertoire**.
- Pour créer de nouveaux fichiers dans le répertoire voulu, cliquez sur **Nouveau fichier**, cochez l'option **Créer un fichier**, indiquez le nom de fichier, sélectionnez **Utiliser le template HTML**, si vous voulez que le Gestionnaire de fichiers insère certaines balises HTML de base dans le nouveau fichier et cliquez sur **OK**. Dans la page qui s'ouvrira, vous pourrez saisir le contenu ou la source du nouveau fichier en code html. Après avoir terminé, cliquez sur **OK**.
- Pour ajouter des fichiers dans une archive ZIP, sélectionnez les fichiers que vous voulez zipper, cliquez sur **Ajouter dans l'archive**, et indiquez le nom de votre fichier d'archive.

Quand vous chargez des contenus Web via le gestionnaire de fichiers ou via FTP, le Panel définit automatiquement les droits d'accès adéquats pour les fichiers et répertoires. Sur les serveurs basés sur Linux, les droits sont représentés sous la forme de trois symboles, par exemple 'rwx rwx r--'. Le premier jeu indique ce que le propriétaire du fichier ou du répertoire peut faire avec le fichier ou le répertoire ; le troisième indique ce que le groupe d'utilisateurs auquel appartient le fichier ou le répertoire peut faire avec le fichier ou le répertoire ; le troisième indique ce que les autres utilisateurs (le reste du monde, p. ex., les utilisateurs Internet visitant un site) peuvent faire avec le fichier ou le répertoire. R correspond au droit de lecture du fichier ou répertoire, W correspond au droit d'écriture dans le fichier ou répertoire et X correspond au droit d'exécuter le fichier ou de consulter le contenu du répertoire.

Pour modifier les droits d'un fichier ou d'un répertoire sur un compte basé sur Linux, cliquez sur un lien hypertexte représentant le jeu de droits dans la colonne **Droits**. Si vous utilisez un compte basé sur Windows, cliquez sur l'icône **D**. Modifiez les droits selon vos souhaits puis cliquez sur **OK**.

Pour éditer le code source d'un fichier, cliquez sur ...

Pour éditer la page Web dans l'éditeur visuel intégré (possible uniquement pour les utilisateurs de Microsoft Internet Explorer), cliquez sur **...** Quand vous éditez un fichier HTML, le Panel ouvre son éditeur WYSIWYG interne par défaut. Si vous voulez éditer le code source du fichier HTML, cliquez sur **Html**. Pour revenir au mode WYSIWYG, cliquez sur **Conception**.

Pour visualiser le fichier, cliquez sur  $\bullet$ .

Pour renommer un fichier ou un répertoire, cliquez sur  $\overline{\mathbb{P}}$ . Tapez le nouveau nom puis cliquez sur **OK**.

Pour copier ou déplacer un fichier ou un répertoire, sélectionnez le fichier ou le répertoire concerné à l'aide de sa case à cocher, puis cliquez sur **Copier/Déplacer**. Indiquez à quel endroit le fichier ou le répertoire copié ou renommé sera sauvegardé, puis cliquez sur **Copier** pour le copier ou sur **Déplacer** pour le déplacer.

Pour actualiser la date de création d'un fichier ou d'un répertoire, cliquez sur **Modifier l'horodatage**. La marque d'horodatage passera à la date/l'heure locale du moment.

Pour télécharger un fichier, cliquez sur l'icône correspondante ...

Pour supprimer un fichier ou un répertoire, cochez sa case puis cliquez sur **Supprimer**. Confirmez la suppression puis cliquez sur **OK**.

**Configurer les droits d'accès aux répertoires et fichiers (Hébergement Linux)**

#### *Pour vérifier et changer le jeu de droits pour les fichiers et répertoires :*

- **1.** Si vous êtes abonné à plusieurs packs d'hébergement et si vous avez accès à plusieurs espaces Web associés à votre compte, sélectionnez l'espace Web dans le menu **Abonnement** en haut de l'écran.
- **2.** Cliquez sur l'onglet **Sites Web & Domaines**.
- **3.** Cliquez sur **Gestionnaire de fichiers**.

Le jeu de droits pour les fichiers et répertoires s'affichent dans la colonne **Droits/Permissions**. Ils sont représentés par trois jeux de caractères, 'rwx rwx r--' par exemple. Le premier jeu indique ce que le propriétaire du fichier ou du répertoire peut faire avec le fichier ou le répertoire ; le troisième indique ce que le groupe d'utilisateurs auquel appartient le fichier ou le répertoire peut faire avec le fichier ou le répertoire ; le troisième indique ce que les autres utilisateurs (le reste du monde, p. ex., les utilisateurs Internet visitant un site) peuvent faire avec le fichier ou le répertoire. R correspond au droit de lecture du fichier ou répertoire, W correspond au droit d'écriture dans le fichier ou répertoire et X correspond au droit d'exécuter le fichier ou de consulter le contenu du répertoire.

- **4.** Localisez le fichier ou répertoire pour lequel vous voulez modifier les droits et cliquez sur un lien hypertexte dans la colonne **Droits/Permissions**.
- **5.** Modifiez les droits selon vos souhaits puis cliquez sur **OK**.

#### **Configurer les droits d'accès aux répertoires et fichiers (Hébergement Windows)**

#### *Pour configurer les droits d'accès à un fichier ou répertoire virtuel :*

- **1.** Si vous êtes abonné à plusieurs packs d'hébergement et si vous avez accès à plusieurs espaces Web associés à votre compte, sélectionnez l'espace Web dans le menu **Abonnement** en haut de l'écran.
- **2.** Allez dans l'onglet **Sites Web & Domaines** > **Gestionnaire de fichiers**.
- **3.** Localisez le fichier ou répertoire pour lequel vous voulez configurer les droits d'accès et cliquez sur l'icône correspondante **d**.
- **4.** Procédez comme suit :
	- Pour faire en sorte qu'un fichier ou dossier puisse hériter des droits d'un dossier parent (si ce n'était pas déjà le cas), cochez la case **Permettre aux autorisations héritées du parent de se propager à cet objet et aux objets enfants. Cela inclut les objets dont les entrées sont spécifiquement définies ici**.
	- Pour faire en sorte que les fichiers et dossiers contenus dans ce dossier puissent hériter des droits du dossier définis, cochez la case **Remplacer des entrées relatives à des droits sur tous les objets enfants par des entrées affichées ici qui s'appliquent à des objets enfants**.
	- Pour changer ou supprimer des droits accordés à un groupe ou à un utilisateur, cliquez sur le nom qu'il vous faut dans la liste **Noms de groupes ou d'utilisateurs**. Si le groupe ou l'utilisateur n'est pas listé dans les **Noms d'utilisateurs ou de groupes**, sélectionnez le nom du groupe ou de l'utilisateur requis à partir du menu situé au dessus de la liste et cliquez sur  $\mathbb G$ : l'utilisateur/le groupe apparaît dans la liste. Sélectionnez-le.

Pour accorder ou retirer des droits à un groupe/utilisateur pré-sélectionné, cochez les cases **Autoriser** ou **Refuser** correspondant aux droits figurant dans la liste sous Droits pour <nom du groupe/de l'utilisateur>. Si les cases dans les colonnes **Autoriser** ou **Refuser** s'affichent en gris, cela signifie que les droits correspondants sont hérités d'un dossier parent.

- Pour refuser les droits hérités d'un objet parent conformément aux règles définies, cochez les cases qui conviennent sous **Refuser**. Ce nouveau paramétrage supplantera les droits hérités de ce fichier/dossier.
- Pour retirer aux droits hérités d'un objet parent la possibilité d'être transmis, décochez la case **Permettre aux autorisations héritées du parent de se propager à cet objet et aux objets enfants. Cela inclut les objets dont les entrées sont spécifiquement définies ici** : cela supprime les droits hérités. Puis cochez les cases qui conviennent sous **Autoriser** et **Refuser**.
- Pour supprimer les droits d'accès d'un groupe ou d'un utilisateur, choisissez le nom qu'il vous faut dans la liste **Noms de groupes ou d'utilisateurs** puis cliquez sur situé à côté.
- **5.** Si vous avez besoin d'un réglage avancé des droits, cliquez sur le bouton **Avancé** et procédez comme suit :
	- Pour créer une entrée représentant un droit pour un groupe ou pour des utilisateurs, choisissez le nom qu'il vous faut dans la liste **Noms de groupes ou d'utilisateurs** puis cliquez sur .
	- Pour définir ou modifier les droits d'un groupe ou d'un utilisateur sur un fichier/dossier, sélectionnez le nom concerné dans la liste **Noms de groupes ou d'utilisateurs**, cochez la case qui convient, à savoir **Autoriser** ou **Refuser**, correspondant aux droits figurant dans la liste **Droits** pour *<nom du groupe/de l'utilisateur>*.
	- Pour supprimer une entrée représentant un droit pour un groupe ou pour des utilisateurs, choisissez le nom qu'il vous faut dans la liste **Noms de groupes ou d'utilisateurs** puis cliquez sur .
	- Pour permettre aux objets enfants d'un dossier d'hériter de ses droits définis sous **Droits** pour *<nom du groupe/de l'utilisateur>*, cochez la case **Remplacer des entrées relatives à des droits sur tous les objets enfants par des entrées affichées ici qui s'appliquent à des objets enfants**, puis cochez les cases de la liste **Appliquer à** la liste qui correspondent aux objets qui doivent hériter des droits.
- **6.** Cliquez sur **OK**.

# **(Avancé) Restreindre l'accès au contenu**

S'il y a des répertoires sur un site que seuls des utilisateurs autorisés doivent pouvoir consulter, restreignez-en l'accès en mettant en place une protection par mot de passe.

### *Pour protéger un répertoire sur votre site avec un mot de passe et préciser les utilisateurs autorisés :*

- **1.** Si vous êtes abonné à plusieurs packs d'hébergement et si vous avez accès à plusieurs espaces Web associés à votre compte, sélectionnez l'espace Web dans le menu **Abonnement** en haut de l'écran.
- **2.** Allez dans l'onglet **Sites Web & Domaines > Répertoires protégés par mot de passe** (dans le groupe **Opérations avancées**) .
- **3.** Cliquez sur **Ajouter un répertoire protégé**.
- **4.** Indiquez le chemin d'accès au répertoire que vous souhaitez protéger par un mot de passe dans le champ **Nom du répertoire**.

Il peut s'agir d'un répertoire existant dans le site, par exemple : /private. Si le répertoire que vous voulez protéger n'a pas encore été créé, indiquez le chemin d'accès et le nom du répertoire – Parallels Panel le créera pour vous.

- **5.** Si vous utilisez un compte d'hébergement basé sur Linux, vous pouvez également protéger vos scripts CGI stockés dans le répertoire cgibin. Pour ce faire, laissez '/' dans le champ **Nom du répertoire** et cochez la case **cgi-bin**.
- **6.** Dans la case **Titre de la zone protégée**, entrez une description de la ressource ou un message de bienvenue que vos utilisateurs pourront voir lorsqu'ils visiteront la zone protégée.
- **7.** Cliquez sur **OK**. Le répertoire indiqué sera protégé.
- **8.** Pour ajouter des utilisateurs autorisés, cliquez sur **Nouvel utilisateur**.
- **9.** Spécifiez le nom d'utilisateur et le mot de passe qui seront utilisés pour accéder à la zone protégée. Le mot de passe doit avoir de 5 à 14 caractères. Cliquez sur **OK**.

#### *Pour ajouter un utilisateur autorisé pour un répertoire protégé :*

- **1.** Si vous êtes abonné à plusieurs packs d'hébergement et si vous avez accès à plusieurs espaces Web associés à votre compte, sélectionnez l'espace Web dans le menu **Abonnement** en haut de l'écran.
- **2.** Allez dans l'onglet **Sites Web & Domaines > Répertoires protégés par mot de passe** (dans le groupe **Opérations avancées**) .
- **3.** Cliquez sur le nom du répertoire dont vous avez besoin.
- **4.** Cliquez sur l'icône **Nouvel utilisateur**.
- **5.** Spécifiez le nom d'utilisateur et le mot de passe qui seront utilisés pour accéder à la zone protégée. Le mot de passe doit avoir de 5 à 14 caractères.
- **6.** Cliquez sur **OK**.
- *Pour changer le mot de passe d'un utilisateur autorisé d'un répertoire protégé :*
- **1.** Si vous êtes abonné à plusieurs packs d'hébergement et si vous avez accès à plusieurs espaces Web associés à votre compte, sélectionnez l'espace Web dans le menu **Abonnement** en haut de l'écran.
- **2.** Allez dans l'onglet **Sites Web & Domaines > Répertoires protégés par mot de passe** (dans le groupe **Opérations avancées**) .
- **3.** Cliquez sur le nom du répertoire dont vous avez besoin. Une liste des utilisateurs autorisés s'affichera.
- **4.** Cliquez sur le nom de l'utilisateur.
- **5.** Indiquez le nouveau mot de passe puis confirmez-le en le retapant.
- **6.** Cliquez sur **OK**.
- *Pour retirer à un utilisateur le droit d'accès à un répertoire protégé :*
- **1.** Si vous êtes abonné à plusieurs packs d'hébergement et si vous avez accès à plusieurs espaces Web associés à votre compte, sélectionnez l'espace Web dans le menu **Abonnement** en haut de l'écran.
- **2.** Allez dans l'onglet **Sites Web & Domaines > Répertoires protégés par mot de passe** (dans le groupe **Opérations avancées**) .
- **3.** Cliquez sur le nom du répertoire dont vous avez besoin. Une liste des utilisateurs autorisés s'affichera.
- **4.** Cochez une case correspondant au nom de l'utilisateur.
- **5.** Cliquez sur **Supprimer**. Confirmez l'action puis cliquez sur **OK**.

### *Pour retirer la protection par mot de passe et rendre la ressource publique :*

- **1.** Si vous êtes abonné à plusieurs packs d'hébergement et si vous avez accès à plusieurs espaces Web associés à votre compte, sélectionnez l'espace Web dans le menu **Abonnement** en haut de l'écran.
- **2.** Allez dans l'onglet **Sites Web & Domaines > Répertoires protégés par mot de passe** (dans le groupe **Opérations avancées**) .
- **3.** Cochez une case correspondant au nom du répertoire auquel vous voulez retirer la protection.

**4.** Cliquez sur **Supprimer la protection**. La protection sera supprimée et tout le monde pourra accéder au contenu du répertoire sans restriction.

# **Prévisualiser les sites Web**

Après avoir acheté un domaine, son enregistrement peut demander un certain temps. Ce délai s'explique par le fait que les serveurs de nom actualisent régulièrement les informations de leurs zones. Ainsi, tant que tous les serveur de nom n'ont pas reçu les informations sur votre zone, vous ne pourrez pas accéder à votre site par son nom de domaine. Néanmoins, vous pouvez toujours accéder à votre site lors de la propagation du nom de domaine à l'aide du bouton sur l'onglet **Sites Web & Domaines**.

Lors de la propagation du nom de domaine, les autres personnes peuvent également accéder à votre site. A cette fin, Parallels Panel enregistre votre site Web en tant que sous-domaine d'un site du fournisseur. Par exemple, si votre site Web est *mydomain.tld* et si un fournisseur a configuré le service de prévisualisation sur *providerdomain.tld*, vous pouvez accéder à votre site sur *my-domain.tld.192-0-2-12.providerdomain.tld*. Ici, *192-0-2-12* est l'adresse IP où les points ont été remplacés par des tirets.

**Remarque :** Si vous n'avez pas de bouton de prévisualisation du site sur la page **Sites Web & domaines**, contactez votre hébergeur.

# <span id="page-305-0"></span>**Utiliser les applications pour site Web**

Vous pouvez sensiblement augmenter les fonctionnalités de votre site Web à l'aide de différentes applications Web. Les applications étant installées sur un site Web peuvent exécuter un certain nombre de tâches. Si vous êtes un particulier, vous pouvez, par exemple, vous présenter avec un blog ou organiser un stockage en ligne de vos fichiers média. Les sociétés peuvent migrer une partie de leurs activités en ligne à l'aide des applications Web de CRM et d'e-commerce. Toutes ces applications sont disponibles pour une installation directe à partir de votre Panneau de contrôle, dans l'onglet **Applications**.

La liste des applications disponibles est gouvernée par votre pack d'hébergement. Par exemple, elle peut inclure uniquement des applications gratuites ou aucune application. Pour en savoir plus sur les applications disponibles, reportez-vous à votre hébergeur.

#### **Types d'application**

Il existe deux types d'applications Web :

- Les applications qui sont installées directement sur un site Web (disons, la plateforme de blog WordPress ou le système de gestion des contenus Joomla! ).
- Les applications qui sont installées sur des serveurs externes et fournies par les tierces parties.

Peu importe le type d'installation, les applications peuvent être soit *gratuites* soit *payantes.* Les applications payantes exigent que vous donniez une clé de licence pour commencer à les utiliser. Dans l'onglet **Applications**, elles ont en plus le bouton **Acheter** au lieu d'**Installer**. Si vous décidez d'utiliser des applications payantes, lisez la section **Gérer les licences d'applications payantes** (cf. page [310\)](#page-309-0) pour vous familiariser avec l'acquisition et la gestion des licences des applications.

#### **Maintenance et installation des applications**

La procédure d'installation ne requière aucune compétence spécifique. Vous devez tout simplement remplir les paramètres des applications (comme les identifiants d'accès de l'administrateur) et Parallels Panel installe l'application pour vous. La gestion avancée des applications est également simplifiée car vous pouvez actualiser ou supprimer les applications directement dans Parallels Panel. En outre, vous pouvez accéder à certaines fonctions que les applications exposent au Panneau de contrôle (sans avoir besoin de se connecter à une application). Par exemple, vous pouvez ajouter un compte utilisateur SugarCRM directement à partir de votre panneau de contrôle. Une telle fonctionnalité de l'application est un *service* fourni par l'application.

Après avoir installé une application, accordez l'accès à cette dernière aux autres comptes utilisateurs auxiliaires si vous voulez qu'ils puissent utiliser cette application. Pour démarrer avec la gestion des applications, reportez-vous à la section **Gérer les applications**.

#### **Accès aux applications**

Mettez vos applications à disposition de certains utilisateurs auxiliaires en adaptant leurs permissions. Une fois que vous autorisez un utilisateur d'accéder à une application, un lien vers l'application apparaît sur sa page **Accueil**. Notez que *vous pouvez contrôler l'accès des applications uniquement pour les groupes d'utilisateurs*. Vous devez ainsi modifier les permissions d'un groupe existant ou en créer un nouveau et lui affecter des utilisateurs. Pour en savoir plus sur l'accès aux applications, reportez-vous à la section **Accorder l'accès des utilisateurs auxiliaires aux applications** (cf. page [308\)](#page-307-0).

Par défaut, l'administrateur des applications dans Parallels Panel est un utilisateur avec le rôle **Propriétaire**. Cet utilisateur peut non seulement accéder aux applications à partir de la page **Accueil** mais également installer et gérer les applications dans un abonnement. Vous pouvez trouver les outils des administrateurs dans l'onglet **Applications** qui est disponible uniquement aux administrateurs des applications. Vous pouvez accorder l'accès à ces outils pour les autres utilisateurs de l'abonnement. Pour en savoir plus sur cette opération, reportez-vous à la section **Accorder l'accès des utilisateurs auxiliaires aux applications** (cf. page [308\)](#page-307-0).

#### **Applications et comptes utilisateurs auxiliaires**

Certaines applications vous permettent de créer et de gérer les comptes utilisateurs directement dans Parallels Panel. Par exemple, l'application SugarCRM vous permet d'ajouter les utilisateurs SugarCRM sans se connecter à l'application. Toutes les applications avec de tels « services de compte » peuvent associer leurs comptes avec les utilisateurs d'un abonnement de Parallels Panel (utilisateurs auxiliaires). Pour exécuter une telle association, vous devez accorder aux utilisateurs auxiliaires l'accès à ce service de compte (même procédure que lorsque vous accordez l'accès aux applications). Pour en savoir plus sur l'association des comptes, reportez-vous à la section **Associer les applications et les comptes utilisateurs auxiliaires** (cf. page [309\)](#page-308-0).

Vous pouvez installer, configurer, actualiser et supprimer les applications directement à partir du Panneau de contrôle.

### **Dans cette section :**

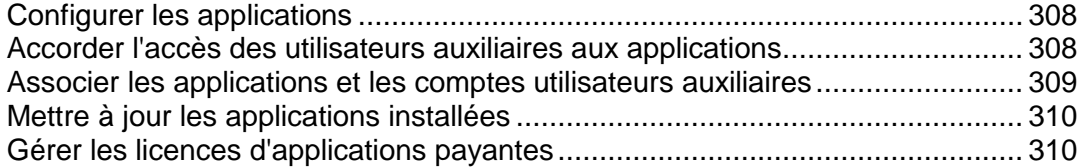

# <span id="page-307-1"></span>**Configurer les applications**

En général, toutes les applications permettent la configuration de leurs principaux paramètres, et ce directement dans le Panneau de contrôle. Vous pouvez accéder aux paramètres des applications en sélectionnant l'application à partir de la liste dans **Applications > Gérer les applications installées**. Après avoir sélectionné une application, vous pouvez configurer les paramètres suivants :

- *Paramètres généraux*. Il s'agit des paramètres de base des applications (par ex., le mot de passe de l'administrateur) qui peuvent être changés via **Changer les paramètres**.
- *Paramètres du service*.

Si une application offre une partie de ses fonctions à Parallels Panel à l'aide de services, vous avez la possibilité de les configurer. Par exemple, l'application SugarCRM permet de créer des comptes utilisateurs et offre cette capacité en tant que service dans le Panneau de contrôle. Après avoir sélectionné ce service dans **Services fournis**, vous pouvez voir tous les comptes utilisateurs des applications et en créer de nouveaux.

Pour certaines applications, vous pouvez associer les comptes des applications avec les comptes des utilisateurs auxiliaires. Pour en savoir plus sur l'association des comptes, reportez-vous à la section **Associer l'application et les comptes utilisateurs auxiliaires** (cf. page [309\)](#page-308-0).

# <span id="page-307-0"></span>**Accorder l'accès des utilisateurs auxiliaires aux applications**

Par défaut, après avoir installé une application, seuls les utilisateurs dotés du rôle **Propriétaire** peuvent y accéder. Pour permettre à d'autres utilisateurs de l'abonnement d'accéder à application :

- Accordez le droit d'accéder à l'application à un certain groupe d'utilisateurs dans **Utilisateurs > Rôles d'utilisateur**.
- Assurez-vous d'ajouter les utilisateurs de votre choix dans le groupe.

Une fois que vous permettez aux utilisateurs d'accéder à l'application, un lien vers l'application apparaît sur leur page **Accueil**.

Par défaut, l'administrateur des applications dans un abonnement est un utilisateur avec le rôle **Propriétaire**. Cet utilisateur peut non seulement accéder aux applications à partir de la page **Accueil** mais également installer et gérer les applications dans un abonnement. A cette fin, leur interface a l'onglet **Applications** en plus. Vous pouvez donner les mêmes privilèges administrateurs aux autres utilisateurs de l'abonnement en accordant la permission **Installer et gérer les applications** à leur rôle dans **Utilisateurs > Rôles de l'utilisateur**. Les utilisateurs ont alors un accès administrateur complet à *toutes* les applications dans un abonnement. Comme l'administrateur, les utilisateurs avec cette permission peut installer, configurer, actualiser et supprimer les applications via l'onglet **Applications** dans leur Panneau de contrôle.

# <span id="page-308-0"></span>**Associer les applications et les comptes utilisateurs auxiliaires**

Certaines applications vous permettent de créer et de gérer les comptes sans se connecter à l'application. Si une application offre un tel « *service de compte* », vous pouvez associer les utilisateurs d'un abonnement de Parallels Panel avec les comptes dans l'application. Pour exécuter une telle association :

- **1.** Organisez les utilisateurs en un certain groupe (**Utilisateurs > Rôles de l'utilisateur**).
- **2.** Accordez l'une de ces permissions de groupe :
	- *Accès public*. S'il est accordé, tous les utilisateurs du groupe accèderont à l'application via le lien sur la page **Accueil**.
	- *Accès privé*.

S'il est accordé, *l'application créera automatiquement des comptes* pour tous les utilisateurs du groupe. Ensuite, la page **Accueil** des utilisateurs inclura un lien supplémentaire qui permet de se connecter à un compte personnel dans l'application. Notez que si vous refusez la permission **Accès privé**, *l'application supprimera automatiquement tous les comptes* associés à ce groupe.

# <span id="page-309-1"></span>**Mettre à jour les applications installées**

Votre fournisseur de services est en charge des mises à jour des applications. Si la mise à jour est disponible, votre fournisseur peut l'exécuter pour vous ou vous pouvez l'exécuter vous-même. Le dernier cas peut être pratique si vous voulez vérifier avant les changements disponibles dans la nouvelle version pour décider de mettre à jour l'application ou de garder la version actuelle. Le lien de mise à jour apparaît dans **Applications > Gérer les applications installées**.

## <span id="page-309-0"></span>**Gérer les licences d'applications payantes**

Si vous décidez d'acheter une licence d'application dans le Panneau de contrôle et cliquez sur le bouton correspondant sur l'onglet **Applications**, vous serez redirigé vers la *Boutique (Storefront)*, la boutique en ligne où vous pouvez terminer votre commande. En réalité, ce n'est pas seulement une boutique mais elle dispose également de sa propre interface Web pour vous aider à exécuter diverses opérations avec les licences que vous possédez. Par exemple, à partir de cette interface Web, vous pouvez renouveler une licence, l'annuler, changer vos méthodes de paiement, etc. Cette section explique comment procéder à ces opérations.

#### **Les bases de la Boutique**

Lorsque vous commandez une première licence dans la Boutique, elle crée un *compte* pour vous. Ce compte contient vos informations financières et personnelles. Si vous vous connectez à la Boutique sous ce compte, vous pourrez procéder à diverses opérations avec vos licences.

A chaque fois que vous passez en caisse dans la Boutique, une *commande* est générée. Il s'agit d'un document qui liste les articles qui sont dans votre panier et que vous avez commandés. La Boutique affecte différents statuts aux commandes. Ces statuts expliquent l'état actuel de votre achat : en attente de paiement, annulé ou livré.

La Boutique et Parallels Panel partagent le même modèle de vente des packs de services. Dans la Boutique, chaque application est présentée par un *pack de services* séparé et quand vous commandez une licence d'application, vous vous *abonnez* à l'un des packs de services. Autrement dit, chaque licence que vous achetez s'affiche en tant qu'*abonnement* dans l'interface Web. Par exemple, si vous souhaitez voir le prix d'une licence, les conditions de vente ou une date d'expiration, vous devez ouvrir l'abonnement correspondant.

#### **Comment obtenir une clé ou un fichier de licence**

Après avoir commandé une licence ou l'avoir payée, la Boutique lui envoie un mail avec votre clé ou fichier de licence. Nous vous conseillons de maintenir ces informations dans un endroit sûr car il est impossible de les redemander ou de les afficher à partir de l'interface Web. Si vous n'avez reçu par mail aucune clé ou aucun fichier de licence, contactez-nous via [https://support.parallels.com/.](https://support.parallels.com/)

#### **Opérations disponibles**

Les opérations que vous effectuez dans la Boutique se divisent en trois groupes :

- *Opérations avec votre compte utilisateur*. Ces opérations incluent l'affichage et la modification de vos informations personnelles et les préférences ainsi que le changement du mot de passe de votre compte utilisateur.
- *Opérations avec les paiements et les méthodes de paiement.* Ce groupe inclut les opérations impliquant vos cartes bancaires, paiements et commandes.
- *Opérations avec les abonnements.* Utilisez-les pour acquérir de nouvelles licences, obtenir des informations sur vos licences existantes et vérifier le type de renouvellement pour un abonnement particulier.

Pour en savoir plus sur ces opérations, reportez-vous aux sous-sections de cette section.

### **Dans cette section :**

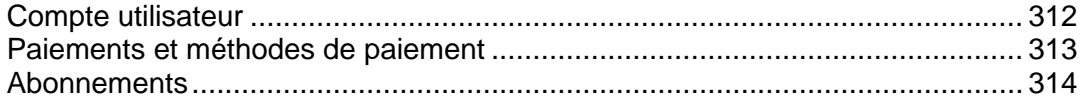

### <span id="page-311-0"></span>Compte utilisateur

Vous pouvez procéder aux opérations suivantes avec votre compte utilisateur :

#### **Afficher et changer les informations de votre compte**

Le système utilise les informations de votre compte pour ajouter vos détails financiers et personnels dans les factures. Si vous voyez que vous avez besoin de mettre à jour ces informations, ouvrez le sous-menu **My Contact Info (Mes infos de contact)** sur le menu Navigation et sélectionnez **Account Info (Infos sur le compte)**.

#### **Afficher et changer vos informations personnelles**

Vos informations personnelles dupliquent la plupart du temps les informations du compte. Elles n'apparaissent pas dans les documents financiers mais certains services utilisent ces informations en tant que détails du contact technique. Par exemple, il est possible de commander un nom de domaine via la Boutique. Si vous passez commande, la Boutique enverra vos informations personnelles (en tant que contact technique) à un registrar de nom de domaine.

Pour voir les informations personnelles des utilisateurs, ouvrez **My Contact Info (Mes infos de contact)** > **Personal Info (Infos personnelles)** sur le volet de gauche. Ici, vous pouvez également éditer vos informations personnelles et changer le mot de passe du compte de votre Boutique.

#### **Configurer les notifications par mail**

Les notifications par mail sont envoyées lors de différents événements à l'adresse mail du contact de votre compte. Ils appartiennent à différentes catégories. Par exemple, le renouvellement de l'abonnement et sa date d'expiration, la date d'expiration de votre ou vos cartes bancaires, etc. Vous pouvez sélectionner le format des messages pour chaque groupe de message et décider si vous souhaitez envoyer certains messages ou non. Pour configurer les types de message à recevoir, ouvrez **My Contact Info (Mes Infos de contact)** > **Notification Methods (Méthodes de notification)**.

### <span id="page-312-0"></span>Paiements et méthodes de paiement

Cette section décrit les opérations impliquant les paiements et cartes bancaires qui sont à votre disposition dans la Boutique.

#### **Enregistrer une carte bancaire**

Avant qu'une carte bancaire devienne disponible pour réaliser des paiements en ligne, il faut l'enregistrer dans la Boutique. Pour enregistrer une carte bancaire, ouvrez le **Billing Manager (Gestionnaire de facturation)** > **My Financial Info (Mes infos financières)** > **Payment Methods (Méthodes de paiement)** et cliquez sur le bouton approprié.

#### **Configurer les paiements automatiques**

Vous pouvez affecter l'une des cartes bancaires enregistrées à utiliser pour payer automatiquement les commandes. Dans ce cas, vous n'aurez pas besoin de payer chaque commande manuellement. Si vous affectez une méthode de paiement à utiliser pour les paiements automatiques, celle par défaut précédemment utilisée sera automatiquement désélectionnée. Une seule et unique méthode de paiement peut ainsi être utilisée pour les paiements automatiques.

Pour activer les paiements automatiques depuis une carte bancaire, allez dans **Billing Manager (Gestionnaire de facturation)** > **My financial Info (Mes infos financières)** > **Payment Methods (Méthodes de paiement)**, sélectionnez la carte en cliquant sur son **ID** ou sur le **Type**, et activez enfin les paiements automatiques sur l'écran des propriétés de la carte.

#### **Effectuer un paiement**

Pour ajouter un nouveau paiement, ouvrez **Billing Manager (Gestionnaire de facturation)** > **New Payment (Nouveau paiement)** sur le tableau de bord. L'assistant pour ajouter un nouveau paiement démarre. La liste des documents en attente apparaît sur l'écran. S'il n'y a aucun document en attente, cliquez sur **Cancel (Annuler)** pour terminer l'assistant. Sinon, parcourez l'assistant en indiquant les paramètres du paiement.

#### **Voir les commandes ouvertes**

Vos commandes ouvertes sont disponibles dans **Billing Manager (Gestionnaire de facturation)** > **My Financial Info (Mes Infos financières)** > sous-menu **Open Orders (Ouvrir les commandes)**.

### <span id="page-313-0"></span>**Abonnements**

La Boutique vous offre une procédure complète et solide de gestion des abonnements (licences), vous permettant d'exécuter les opérations suivantes :

#### **Acheter un abonnement**

Si vous voulez acheter une application de licence en plus ou un autre service proposé par la Boutique, vous n'avez pas besoin d'aller dans le Panneau de contrôle. L'interface Web de la Boutique offre tout ce dont vous avez besoin pour procéder à l'achat. Pour lancer l'assistant de commande de l'abonnement, ouvrez **Billing Manager (Gestionnaire de facturation)** > **Subscription Management (Gestion des abonnements)** et cliquez sur **Buy New Subscription (Acheter un nouvel abonnement)**.

#### **Renouveler manuellement un abonnement**

Si vous n'avez pas configuré la fonction de renouvellement automatique, votre abonnement expirera à moins de le renouveler manuellement. Vous trouverez les instructions de renouvellement automatique plus tard dans cette section. Pour renouveler manuellement un abonnement, ouvrez **Billing Manager (Gestionnaire de facturation)** > **Subscription Management (Gestion des abonnements)** > **Renew Subscription (Renouveler l'abonnement)** et suivez les étapes de l'assistant.

#### **Renouveler automatiquement les abonnements**

Configurer un abonnement pour qu'il soit renouvelé automatique aide à renouveler vos abonnement en temps et en heure. Pour autoriser le renouvellement automatique, ouvrez **Billing Manager (Gestionnaire de facturation)** > **Subscription Management (Gestion des abonnements)** > **Renew Subscription (Renouveler l'abonnement)**, cliquez sur un abonnement pour lequel vous voulez activer l'option et cliquez sur **Turn On AutoRenew Option (Activer le Renouvellement automatique)**. Décochez l'option pour annuler le renouvellement automatique.

#### **Annuler un abonnement**

Si vous annuler un abonnement, cela résulte en la fin des services d'abonnement et au remboursement de l'argent. Pour annuler un abonnement, ouvrez le **Billing Manager (Gestionnaire de facturation)** > **Gestion des abonnements** > **Renouveler l'abonnement**, cliquez sur un abonnement que vous voulez annuler et démarrez l'assistant d'annulation en cliquant sur **Cancel Subscription (Annuler l'abonnement)**.

# **(Avancé) Sécuriser vos sites Web**

### **Dans cette section :**

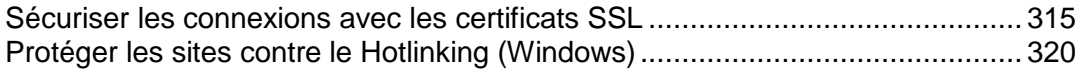

# <span id="page-314-0"></span>**Sécuriser les connexions avec les certificats SSL**

Si votre site Web transfère des données privées, par exemple, les numéros des cartes bancaires des visiteurs, nous vous conseillons d'utiliser les réseaux sécurisés SSL pour ce site Web. Pour configurer un tel réseau, vous devez acheter un certificat *SSL* pour votre site Web.

Les certificats SSL sont utilisés non seulement pour établir des réseaux de communication sécurisés sur Internet mais également pour vérifier l'identité d'un site Web. Lorsque les utilisateurs visitent votre boutique en ligne sécurisée, ils reçoivent une notification selon laquelle votre site Web est bien ce qu'il prétend être et que toutes les données sensibles telles que les numéros de carte bancaire seront transférées via un réseau sécurisé.

Les certificats SSL sont émis par des organismes spécifiques : *Fournisseurs de certificats SSL*. Cependant, certains hébergeurs permettent à leurs clients d'acheter des certificats SSL directement à partir de Parallels Panel.

#### **Acheter des certificats SSL**

En fonction de votre hébergeur, différentes procédures d'achat de certificats SSL sont à votre disposition :

- *Commander un certificat SSL à partir de Parallels Panel*. Cette méthode est à votre disposition si votre fournisseur configure les paramètres correspondants de Parallels Panel. Les liens pour acheter les certificats SSL à partir de Parallels Panel peuvent vous permettre d'acheter des certificats soit chez votre fournisseur dans leur boutique en ligne soit à partir de Parallels dans la boutique MyPlesk. Pour savoir comment commander un certificat SSL via Parallels Panel, reportez-vous à la section **Acheter des certificats SSL via Parallels Panel**.
- *Commander un certificat SSL chez le fournisseur de certificats SSL de votre choix.* Dans ce cas, vous devez créer une *demande de signature de certificat (CSR)* pour votre site Web dans Parallels Panel et l'envoyer à un fournisseur de certificat SSL. Pour en savoir plus sur la procédure à suivre pour créer une telle demande et acheter un certificat, reportez-vous à la section **Générer des demandes de signature de certificats**.

#### **Sécuriser les sites Web**

Après avoir obtenu un certificat pour votre site Web, vous devez sécuriser la connexion au site Web avec le certificat. La section **Sécuriser les sites Web** explique comme procéder.

#### **Sécuriser les sites Web avec les certificats SSL partagés**

Sur les systèmes Windows, vous pouvez sécuriser vos sites Web sans acheter vos propres certificats SSL. Cette fonction est à votre disposition si votre hébergeur propose des *certificats SSL partagés*. La section **Utiliser des certificats SSL partagés (Windows)** (cf. page [319\)](#page-318-0) explique comment sécuriser un site Web avec un certificat SSL partagé.

# **Dans cette section :**

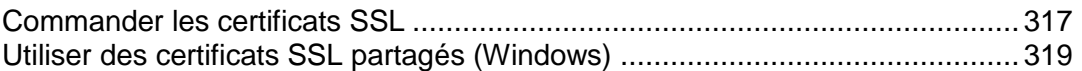

<span id="page-316-0"></span>Commander les certificats SSL

Si votre panneau de contrôle est intégré à Customer & Business Manager et si votre fournisseur vend des certificats SSL, vous pouvez acheter un certificat SSL chez le fournisseur directement à partir du Panneau de contrôle.

### *Pour acheter un certificat SSL et l'installer sur un site :*

- **1.** Allez sur l'onglet **Compte**.
- **2.** Dans la liste d'abonnements, cliquez sur le lien **Ajouter un abonnement**.
- **3.** Sélectionnez l'option ou le pack associé aux certificats SSL et cliquez sur **Acheter**. Suivez les instructions affichées à l'écran pour terminer la commande.
- **4.** Allez dans l'onglet **Sites Web & Domaines** > **Sécuriser vos sites**, sélectionnez le nom de domaine dont vous avez besoin et cliquez sur **Ajouter le certificat SSL**.
- **5.** Précisez les propriétés du certificat :
	- Nom du certificat. Identifiez ce certificat dans le répertoire.
	- Niveau d'encodage. Choisissez le niveau d'encodage de votre certificat SSL. Nous vous conseillons de choisir une valeur supérieure à 1 024 bit.
	- Nom de votre emplacement et de votre organisation. Les valeurs que vous entrez ne doivent pas dépasser 64 symboles.
	- Spécifiez le nom de domaine pour lequel vous voulez acheter un certificat SSL. Ce doit être un nom de domaine entièrement qualifié. Exemple : votre-domaine.com.
	- L'adresse mail de l'administrateur du site Web.
- **6.** Vérifiez que toutes les informations données sont correctes et précises car elles seront utilisées pour générer votre clé privée.
- **7.** Cliquez sur **Demander**. Votre clé privée et la demande de certificat (CSR) seront générées et stockées dans le référentiel.
- **8.** Dans la liste des certificats, cliquez sur le nom du certificat dont vous avez besoin. Une page indiquant les propriétés du certificat s'affichera.
- **9.** Situez la **section CSR** sur la page et copiez le texte qui commence par **----- BEGIN CERTIFICATE REQUEST (DEBUT DE LA DEMANDE DE CERTIFICAT)-----** et se termine par **-----END CERTIFICATE REQUEST (FIN DE LA DEMANDE DE CERTIFICAT)----** dans le presse-papiers.
- **10.**Retournez sur l'onglet **Compte**.
- **11.**Dans la liste des abonnements, localisez le lien **Demander le certificat SSL** et cliquez dessus.
- **12.**Dans le champ **Demande de signature de certificat**, collez le texte à partir du presse-papiers que vous avez précédemment copié lors de l'étape 9.

#### **13.**Cliquez sur **Suivant**.

- **14.**Vérifiez que les informations dans votre demande soient correctes et cliquez sur **Suivant**.
- **15.**Sélectionnez l'adresse mail de l'administrateur et cliquez sur **Suivant**.
- **16.**Indiquez les informations de contacts de facturation et techniques et cliquez sur **Suivant**.
- **17.**Vérifiez les informations présentées à l'écran et cliquez sur **Envoyer la demande de certificat**.
- **18.**Après avoir reçu votre certificat par mail, retournez sur l'onglet **Sites Web & Domaines** > **Sécuriser vos sites**, et sélectionnez le nom de domaine pour lequel vous avez commandé le certificat.
- **19.**Envoyez le certificat SSL dans Parallels Panel : Cliquez sur **Parcourir** situé au milieu de l'écran et allez à l'endroit où le certificat a été sauvegardé. Sélectionnez-le puis cliquez sur **Envoyer le fichier**.

Le certificat sera alors chargé puis installé en échange des données de la clé privée correspondante.

- **20.**Pour installer le certificat sur un site, revenez sur l'onglet **Sites Web & Domaines** et cliquez sur le nom de domaine du site Web que vous voulez sécuriser.
- **21.**Pour activer la protection SSL, cochez la case **Activer la prise en charge de SSL**.
- **22.**Depuis le menu **Certificat SSL**, sélectionnez votre certificat SSL puis cliquez sur **OK**.

## <span id="page-318-0"></span>Utiliser des certificats SSL partagés (Windows)

Si votre fournisseur de services d'hébergement offre un SSL partagé pour sécuriser l'accès aux sites, vous pouvez activer l'encodage SSL sans acheter votre propre certificat SSL.

### *Pour sécuriser les connexions vers un site à l'aide d'un certificat SSL partagé par votre fournisseur :*

- **1.** Si vous êtes abonné à plusieurs packs d'hébergement et si vous avez accès à plusieurs espaces Web associés à votre compte, sélectionnez l'espace Web dans le menu **Abonnement** en haut de l'écran.
- **2.** Allez dans l'onglet **Sites Web & Domaines** > **SSL partagé** (dans le groupe **Opérations avancées**) .
- **3.** Sélectionnez le nom du domaine du site que vous voulez sécuriser.
- **4.** Cochez la case **Activer le SSL partagé**.
- **5.** Saisissez le nom du répertoire virtuel dans la zone de saisie prévue à cet effet. Le répertoire virtuel comportant le nom indiqué sera créé sous le domaine avec lequel le certificat SSL est partagé (appelé le domaine SSL maître). C'est ce répertoire qui sera utilisé pour accéder à votre site via SSL.

Supposons par exemple que vous avez un domaine portant le nom mondomaine.com, le domaine SSL maître est défini comme étant master\_ssl\_domain.com, et le nom du répertoire virtuel que vous avez indiqué est my virtual dir. Dans ce cas, pour accéder à votre site via SSL, vous devez utiliser l'adresse suivante : [https://master\\_ssl\\_domain.com/my\\_virtual\\_dir.](https://master_ssl_domain.com/my_virtual_dir)

**Remarque :** Vous ne pouvez pas utiliser votre nom de domaine (par exemple, mydomain.com) pour accéder à votre site SSL si vous utilisez SSL partagé.

- **6.** Sélectionnez le répertoire dans lequel se trouvent les contenus protégés dans votre site Web. Les documents existant dans le répertoire indiqué ne seront accessibles que via SSL.
- **7.** Pour rendre votre domaine accessible via SSL uniquement, cochez la case **Rendre ce site Web accessible uniquement via des connexions sécurisées**.
- **8.** Cliquez sur **OK**.

# <span id="page-319-0"></span>**Protéger les sites contre le Hotlinking (Windows)**

Le Hotlinking (également appelé file leeching, remote linking, direct linking, vol de bande passante ou banditisme de bande passante) est un terme utilisé pour décrire une opération frauduleuse : elle consiste à créer un lien direct entre l'une des pages Web d'un propriétaire de domaine et des images (ou d'autres fichiers multimédia) sur les pages Web d'un autre propriétaire de domaine, généralement en utilisant un marqueur <IMG>. Si vos domaines sont victimes de hotlinks, vous rencontrerez probablement un problème de consommation excessive de bande passante.

- *Pour protéger un site Web contre le vol de bande passante :*
- **1.** Si vous êtes abonné à plusieurs packs d'hébergement et si vous avez accès à plusieurs espaces Web associés à votre compte, sélectionnez l'espace Web dans le menu **Abonnement** en haut de l'écran.
- **2.** Allez dans l'onglet **Sites Web & Domaines** > **Protection contre le hotlink** (dans le groupe **Opérations avancées**).
- **3.** Cliquez sur **Activer** pour activer la protection contre les hotlinks.
- **4.** Dans le champ **Extensions des fichiers protégés** indiquez les extensions des fichiers que vous souhaitez protéger contre les hotlinks (par exemple .jpg, bmp, etc.). Si vous saisissez toute une liste d'extensions, séparez-les par des espaces vierges.
- **5.** Si vous voulez autoriser la liaison directe pour certains sites, tapez les adresses de site Web dans le champ **Adresses des sites Web amicaux** et cliquez sur **Ajouter**.
- **6.** Cliquez sur **OK**.

# **(Avancé) Gestion étendue du site Web**

Parallels Panel offre toute une gamme d'opérations sur les domaines et sites Web pour les utilisateurs avancées : utiliser les applications et services tiers, paramétrer certains services de système, etc. Cette section contient des instructions détaillées sur toutes ces opérations.

## **Dans cette section :**

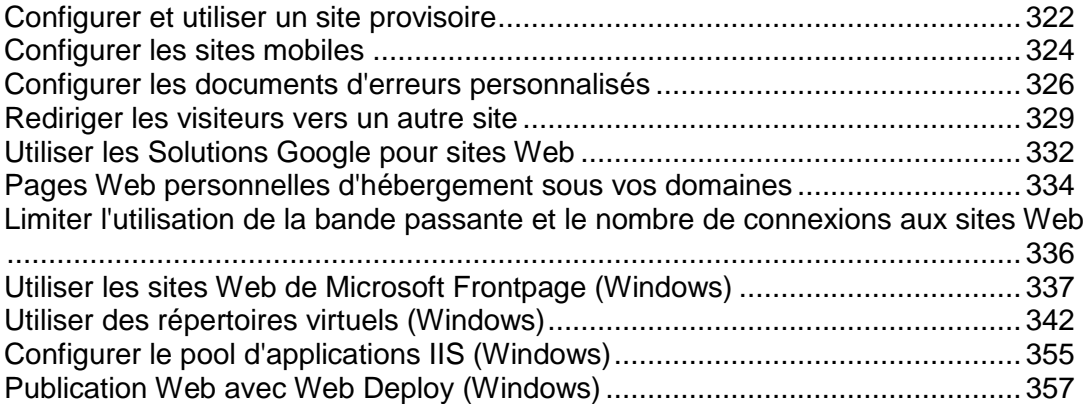

# <span id="page-321-0"></span>**Configurer et utiliser un site provisoire**

Si vous avez un site Web de production et si vous planifiez des changements de sites majeurs, pensez à configurer un site provisoire : un emplacement séparé sur le serveur dans lequel vous pouvez mettre à jour et tester sans problème une copie du site avant de le placer en production.

Nous vous conseillons d'utiliser un site provisoire de la manière suivante :

**1.** Décidez où vous voulez héberger la copie de développement et préparer l'environnement de développement. Vous pouvez choisir de l'héberger dans le même espace Web, dans un espace Web séparé sur le même serveur ou l'envoyer dans un compte FTP ou un autre serveur.

Si vous choisissez le même espace Web, vous devez tout d'abord configurer un nouveau site Web en ajoutant un domaine ou un sous-domaine.

- **2.** (Etape facultative.) Si vous configurez votre environnement de développement sous votre compte dans le Panel et si votre site de production a des applications APS d'installées via le panel (via l'onglet **Applications**), installez les applications pour site souhaitées dans votre environnement de développement dans le même sous-répertoire comme vous avez sur votre site de production. Cette étape est facultative ; Cependant, elle vous permettra d'éviter de changer manuellement les paramètres de connexion de la base de données dans les scripts d'applications.
- **3.** Faites une copie du site Web et placez-la dans l'environnement provisoire.
- **4.** Faites des copies des bases de données utilisées par le site et déployez-les dans l'environnement provisoire.
- **5.** Changez les paramètres de connexion de la base de données dans les scripts pour pointer vers les bases de données dans l'environnement provisoire.
- **6.** (Etape facultative.) Terminez la configuration des applications APS. Allez dans l'onglet **Applications** pour votre site de développement, localisez l'application dans la liste des applications installées, ouvrez son écran **Paramètres** er réenregistrez les paramètres. Avec cette opération, les scripts APS doivent arrêter de pointer vers la base de données de production et reconnecter l'application à la copie de la base de données. Cette étape est nécessaire si votre site de production a des applications APS installées via le Panel et si vous avez exécuté l'Etape 2 de la présente instruction.
- **7.** Appliquez les changements requis dans la copie du site dans l'environnement provisoire et testez-les pour vous assurer que tout fonctionne comme prévu.
- **8.** Publiez le site mis à jour. Vous pouvez y parvenir en pointant la racine du document du site de production vers l'emplacement du site provisoire.

#### *Pour configurer un site à des fins provisoires :*

- **1.** Allez sur l'onglet **Sites Web & Domaines**.
- **2.** Cliquez soit sur **Ajouter un nouveau domaine** soit sur **Ajouter un nouveau sousdomaine**.

Nous vous conseillons d'utiliser un sous-domaine à des fins provisoires.

**3.** Procédez comme décrit dans **Ajouter plus de sites Web** (cf. page [265\)](#page-264-0) ou **Ajouter des sous-domaines** (cf. page [267\)](#page-266-0).

Si vous ne voulez pas que votre site provisoire soit accessible aux utilisateurs Internet, n'enregistrez pas le nom du sous-domaine ou du domaine récemment ajouté avec un registrar de nom de domaine ou utilisez un fichier .htaccess (sur l'hébergement Linux) pour en limiter l'accès.

### *Pour copier les fichiers du site Web :*

- **1.** Allez sur l'onglet **Sites Web & Domaines**.
- **2.** Cliquez sur **Copie d'un site Web** (dans le groupe **Opérations avancées**).
- **3.** Si vous avez plusieurs sites Web, sélectionnez celui dont vous avez besoin et cliquez sur **Gérer**.
- **4.** Pour copier les fichiers du site Web dans la racine du document d'un site existant :
	- **a.** Sélectionnez l'option **Site Web dans le Panel**.
	- **b.** Sélectionnez le site de destination à partir du menu **Nom du site**.
	- **c.** Indiquez la procédure à suivre avec les fichiers qui peuvent être déjà présents dans le répertoire de destination.
- **5.** Pour copier les fichiers du site Web dans un compte FTP sur ce serveur ou sur un autre :
	- **a.** Sélectionnez l'option **Stockage FTP**.
	- **b.** Indiquez les données d'accès et le nom d'hôte du serveur pour se connecter au compte FTP.
	- **c.** Dans le champ **Méthode de connexion FTP**, ne décochez pas l'option **Mode actif**. Si le Panel n'arrive pas à se connecter à un compte FTP externe, cochez l'option **Mode passif** ici.
- **6.** Cliquez sur **OK**.

Si le site utilise les scripts qui fonctionnent avec une base de données, copiez la base de données dans l'environnement provisoire.

- Si la base de données est hébergée sur le même serveur géré par Panel 10, utilisez la procédure ci-dessous pour la copier.
- Si la base de données est hébergée sur un serveur qui n'est pas géré par Panel 10, utilisez l'utilitaire mysqldump pour exporter la base de données, migrez le fichier dump de données résultant vers l'environnement provisoire et déployez-le dedans. Modifiez les scripts du site dans l'environnement provisoire afin qu'ils se connectent à la base de données copiée.
- *Pour copier une base de données depuis le serveur géré par le Panel :*
- **1.** Allez dans **Sites Web & Domaines** > **Bases de données** > *nom de la base de données*.
- **2.** Cliquez sur **Créer une copie**.
- **3.** Précisez ceci :
- **Serveur de bases de données de destination**. Vous pouvez sélectionner le même serveur de base de données géré par le Panel ou un serveur de base de données situé autre part. Pour un serveur de base de données externe, indiquez le nom d'hôte ou l'adresse IP et les données d'accès : le nom d'utilisateur et le mot de passe d'un utilisateur du système de gestion de la base de données autorisé à créer de nouvelles bases de données et de nouveaux tableaux de bases de données.
- **Base de données de destination**. Vous pouvez choisir de créer une nouvelle base de données ou de copier les données dans une base de données existante.
- **Créer une copie complète**. Ne décochez pas cette option pour copier la structure de la base de données et toutes les données.
- **4.** Cliquez sur **OK**.

La copie de la base de données sera déployée sur le serveur de destination.

**5.** Modifiez les scripts du site dans l'environnement provisoire afin qu'ils se connectent à la base de données copiée.

Lorsque la copie du site dans l'environnement provisoire est mise à jour et prête à être en ligne, publiez-la comme décrit dans les étapes suivantes.

- *Pour publier le site mis à jour dans l'environnement de production :*
- **1.** Allez sur l'onglet **Sites Web & Domaines**.
- **2.** Dans la liste des noms de domaines, localisez l'adresse de votre site de production et cliquez dessus.
- **3.** Dans la case **Racine ou root du document**, indiquez le répertoire root du document du site provisoire.
- **4.** Cliquez sur **OK**.

La copie du site mis à jour dans l'emplacement du site provisoire sera alors accessible aux visiteurs de votre adresse du site de production.

# <span id="page-323-0"></span>**Configurer les sites mobiles**

Votre pack de services peut inclure l'option de création de copies de services Web optimisées pour l'affichage sur les périphériques mobiles. Les copies sont hébergées avec le service en ligne UNITY Mobile externe.

**Important** : Dans Parallels Panel 10.4, si un client commandait l'offre Unity Express depuis l'onglet Applications, le système pouvait confondre cette offre avec l'offre Unity One. Si vous avez rencontré ce problème, nous vous conseillons de supprimer le site créé avec Unity One et d'en créer un nouveau pour pouvoir profiter de l'offre Unity Express.

- *Pour créer une copie de votre site Web optimisée pour l'affichage dans les périphériques mobiles ou configurer un nouveau site Web mobile :*
- **1.** Allez dans l'onglet **Sites Web & Domaines** > **Sites Web mobiles**.
- **2.** Cliquez sur le lien correspondant **Créer un site mobile**.
- **3.** Indiquez une adresse pour le site mobile.

Si votre site est accessible, par exemple, par nom de domaine exemple.com, vous pouvez taper un préfixe comme mobile, puis la copie optimisée de votre site Web sera accessible par l'adresse mobile.exemple.com.

- **4.** Cliquez sur **OK**.
- **5.** Cliquez sur **Editer le contenu du site**. Un site UNITY Mobile ouvre un nouvel onglet ou une nouvelle fenêtre de navigateur et vous êtes connecté sous votre compte.
- **6.** Dans la section **Importer du Web** affichant le nom de domaine de votre principal

site Web, cliquez sur le bouton

**7.** Terminez l'assistant de l'importation du site Web en suivant les instructions suivantes présentées sur l'écran.

Une fois le site mobile créé, vous pouvez ajouter un lien vers ce site dans votre site principal.

Vous pouvez maintenant exécuter les opérations suivantes sur le site mobile à l'aide des liens dans le panneau de contrôle :

- Ouvrez l'éditeur de site.
- Supprimez le site mobile.

## **Configurer les documents d'erreurs personnalisés**

Lorsque des internautes visitant un site demandent des pages que le serveur Web ne trouve pas, le serveur Web génère et affiche une page HTML standard contenant un message d'erreur. Vous souhaiterez peut-être créer vos propres pages d'erreur et les utiliser pour vos sites ou répertoires virtuels individuels. Les messages d'erreur suivants sont les messages personnalisés les plus fréquents :

- 400 Bad File Request. Indique généralement que la syntaxe utilisée dans l'URL est erronée (par ex. au lieu de majuscules il faudrait des minuscules ; signes de ponctuation incorrects).
- 401 Unauthorized. Le serveur cherche la clé de chiffrement du client mais ne la trouve pas. Peut également vouloir dire que le mot de passe saisi est incorrect.
- 403 Forbidden/Access Denied. Semblable à l'erreur 401 ; une autorisation spéciale est requise pour accéder au site - un mot de passe et/ou un nom d'utilisateur s'il s'agit d'un problème d'enregistrement.
- 404 File Not Found. Le serveur ne trouve pas la page demandée. Le fichier a été déplacé voire supprimé, ou l'URL ou le nom du document saisis sont incorrects. C'est l'erreur la plus fréquente.
- 500 Internal Server Error. Impossible de récupérer le document HTML à cause de problèmes de configuration du serveur.
- **503 Service Temporarily Unavailable. Le site est temporairement indisponible en raison** de la maintenance.

## **Dans cette section :**

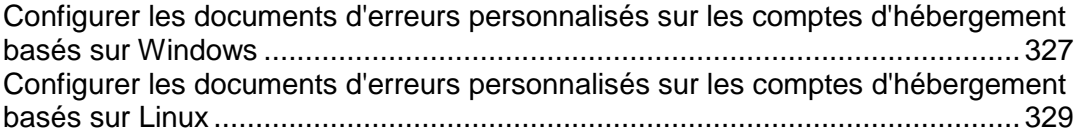

<span id="page-326-0"></span>Configurer les documents d'erreurs personnalisés sur les comptes d'hébergement basés sur Windows

 *Pour configurer le serveur Web pour afficher les pages d'erreurs personnalisées pour un site ou répertoire dans un site :*

- **1.** Si vous êtes abonné à plusieurs packs d'hébergement et si vous avez accès à plusieurs espaces Web associés à votre compte, sélectionnez l'espace Web dans le menu **Abonnement** en haut de l'écran.
- **2.** Activez la prise en charge des documents d'erreurs personnalisés.
	- **a.** Allez dans l'onglet **Sites Web & Domaines** et dans la liste des domaines, cliquez sur le nom de domaine dont vous avez besoin.
	- **b.** Cochez la case **Documents d'erreurs personnalisés**.
	- **c.** Cliquez sur **OK**.
- **3.** Allez dans **Sites Web & Domaines** > **Répertoires virtuels** pour voir la liste des documents d'erreurs pour le répertoire Web root. Les documents d'erreurs situés ici sont utilisés pour toutes les pages Web du site sélectionné. Si vous voulez personnaliser les pages d'erreur d'un répertoire virtuel spécifique donné, parcourez ce répertoire.
- **4.** Cliquez sur l'onglet **Documents d'erreur** puis cliquez dans la liste sur le document d'erreur concerné.
	- Pour utiliser le document par défaut fourni par IIS pour cette page d'erreur, sélectionnez **Par défaut** dans le menu **Type**.
	- Pour utiliser un document HTML personnalisé qui se trouve déjà dans le répertoire error\_docs, sélectionnez **Fichier** dans le menu **Type** puis entrez le nom du fichier dans le champ **Emplacement**.
	- Pour utiliser un document HTML personnalisé qui se trouve dans un autre répertoire que le répertoire error\_docs d'un domaine, sélectionnez l'**URL** dans le menu **Type** puis entrez le chemin d'accès à votre document dans le champ **Emplacement**. Le chemin d'accès doit être relatif par rapport à la racine de l'hôte virtuel (c.-à-d. <vhosts>\<domain>\httpdocs).

Exemple : Vous avez créé un fichier forbidden 403 1.html que vous avez sauvegardé dans le répertoire my errors qui se trouve lui-même dans httpdocs. Pour utiliser ce fichier en tant que document d'erreurs, vous devez taper le chemin d'accès suivant dans le champ **Emplacement**

:/my\_errors/forbidden\_403\_1.html.

**Remarque :** Vous pouvez utiliser une connexion via FTP ou via Gestionnaire de fichiers (File Manager) dans le Panel pour envoyer votre document d'erreur personnalisé sur le serveur. Par défaut, tous les documents d'erreur sont stockés dans le répertoire /vhosts/your-domain.com/error\_docs/ (qui, par défaut, se trouve dans C:\InetPub).

**5.** Après s'être réinitialisé, le serveur Web utilisera désormais vos documents d'erreurs personnalisés.

<span id="page-328-0"></span>Configurer les documents d'erreurs personnalisés sur les comptes d'hébergement basés sur Linux

## *Pour configurer le serveur Web afin qu'il affiche vos pages d'erreur personnalisées pour un site, procédez comme suit :*

- **1.** Si vous êtes abonné à plusieurs packs d'hébergement et si vous avez accès à plusieurs espaces Web associés à votre compte, sélectionnez l'espace Web dans le menu **Abonnement** en haut de l'écran.
- **2.** Activez la prise en charge des documents d'erreurs personnalisés.
	- **a.** Allez dans l'onglet **Sites Web & Domaines** et dans la liste des domaines, cliquez sur le nom de domaine dont vous avez besoin.
	- **b.** Cochez la case **Documents d'erreurs personnalisés**.
	- **c.** Cliquez sur **OK**.
- **3.** Connectez-vous à votre compte FTP et allez dans le répertoire error\_docs.
- **4.** Editez ou remplacez les fichiers respectifs. Veillez à respecter les noms de fichier :
	- 400 Bad File Request bad\_request.html
	- 401 Unauthorized unauthorized.html
	- 403 Forbidden/Access denied forbidden.html
	- 404 Not Found not found.html
	- 405 Method Not Allowed method not allowed.html
	- 406 Not Acceptable not acceptable.html
	- 407 Proxy Authentication Required proxy\_authentication\_required.html
	- 412 Precondition Failed precondition\_failed.html
	- 414 Request-URI Too Long request-uri\_too\_long.html
	- 415 Unsupported Media Type unsupported\_media\_type.html
	- 500 Internal Server Error internal\_server\_error.html
	- 501 Not Implemented not\_implemented.html
	- 502 Bad Gateway bad\_gateway.html
	- **503 Service Temporarily Unavailable maintenance.html**

Le serveur Web démarrera à l'aide de vos documents d'erreur dans quelques heures, après son redémarrage.

# **Rediriger les visiteurs vers un autre site**

Vous pouvez configurer un nouveau nom de domaine ou reconfigurer un nom de domaine existant afin qu'il redirige les visiteurs vers un autre site Web.

#### *Pour ajouter un nouvel outil de redirection de domaine :*

- **1.** Si vous êtes abonné à plusieurs packs d'hébergement et si vous avez accès à plusieurs espaces Web associés à votre compte, sélectionnez l'espace Web dans le menu **Abonnement** en haut de l'écran.
- **2.** Cliquez sur l'onglet **Sites Web & Domaines**.
- **3.** Cliquez sur **Nouveau domaine**.
- **4.** Précisez ceci :
	- **a.** Dans le champ **Nom de domaine**, tapez le nom de domaine que vous avez enregistré avec votre fournisseur de services ou une société d'enregistrement de noms de domaine.
	- **b.** Sous **Configuration du serveur DNS**, sélectionnez l'option **Garder la zone DNS maître sur ce serveur**.
	- **c.** Sous **Type d'hébergement**, sélectionnez l'option **Redirection**.
	- **d.** Dans le champ **Adresse de destination**, tapez l'adresse Internet vers laquelle vous voulez rediriger les visiteurs.
	- **e.** Sous **Type de redirection**, sélectionnez le type préféré de redirection. Dans le cadre d'une **redirection standard**, un utilisateur est redirigé vers le site et l'adresse réelle du site apparaît dans le navigateur de l'utilisateur, si bien que l'utilisateur sait toujours qu'il est redirigé vers une autre adresse. Avec une **redirection par cadre**, l'utilisateur est redirigé vers le site sans savoir que celui-ci se trouve en fait à un autre endroit. Il vaut donc mieux choisir l'option Redirection par cadre.
- **5.** Cliquez sur **OK**.

#### *Pour reconfigurer un domaine existant et en faire un outil de redirection de domaine :*

- **1.** Allez dans l'onglet **Sites Web & Domaines** > nom de domaine.
- **2.** Cliquez sur le lien **Changer** situé à côté du champ **Type d'hébergement**.
- **3.** Précisez ceci :
	- **a.** Sous **Type d'hébergement**, sélectionnez l'option **Redirection**.
	- **b.** Dans le champ **Adresse de destination**, tapez l'adresse Internet vers laquelle vous voulez rediriger les visiteurs.
- **c.** Sous **Type de redirection**, sélectionnez le type préféré de redirection. Dans le cadre d'une **redirection standard**, un utilisateur est redirigé vers le site et l'adresse réelle du site apparaît dans le navigateur de l'utilisateur, si bien que l'utilisateur sait toujours qu'il est redirigé vers une autre adresse. Avec une **redirection par cadre**, l'utilisateur est redirigé vers le site sans savoir que celui-ci se trouve en fait à un autre endroit. Il vaut donc mieux choisir l'option Redirection par cadre.
- **4.** Cliquez sur **OK**.

## **Utiliser les Solutions Google pour sites Web**

A l'aide des liens dans Parallels Panel, vous pouvez générer le code pour insérer un moteur de recherche personnalisée Google dans votre site, soumettez votre site Web à Google via la zone Outils pour les Webmasters, participez au programme AdSense, intégrez des vidéos YouTube, un service Google Translate ou d'autres produits Google dans votre site.

La Recherche personnalisée Google est un moteur de recherche fourni par Google. Elle ajoute des fonctions de recherche dans votre site et vous permet d'appliquer l'apparence de votre site Web dans la page des résultats de la recherche. Vous pouvez vous en servir gratuitement sur les sites Web des particuliers et organisations à but non lucratif. Les sites Web associés aux organisations à but non lucratif peuvent soit utiliser un moteur de recherche personnalisé qui montreront des annonces de Google, soit souscrire à un abonnement au service Google Site Search qui démarre à 100 \$ par an. Pour en savoir plus sur Google Site Search et les prix en vigueur, reportez-vous à [http://www.google.com/sitesearch.](http://www.google.com/sitesearch)

Les Outils Google pour les Webmasters permettent aux webmasters d'envoyer un site Web vers Google et de voir les statistiques de recherche. Pour en savoir plus sur les Outils Google pour les Webmasters, reportez-vous à [http://www.google.com/support/webmasters/?hl=fr.](http://www.google.com/support/webmasters/?hl=fr)

Google AdSense permet aux webmasters de gagner de l'argent en affichant les annonces ciblées de Google sur leurs sites Web. Pour en savoir plus sur AdSense, visitez [https://www.google.com/adsense/login/fr/.](https://www.google.com/adsense/login/fr/)

Google Web Elements permet aux Webmasters d'ajouter facilement leurs produits Google dans les sites Web. Intégrez un contenu, tel que des news, des cartes, des vidéos YouTube et des conversations sociales depuis Google Friend Connect dans les pages Web avec un simple copier-coller. Pour en savoir plus sur les Google Web Elements, visitez [http://www.google.com/webelements/.](http://www.google.com/webelements/)

Avant de commencer à utiliser les services Google, vous devez confirmer l'acceptation des conditions de services de Google puis confirmer la propriété de vos sites.

#### *Pour confirmer l'acceptation des conditions de services de Google puis confirmer la propriété de vos sites :*

- **1.** Allez soit dans l'onglet **Accueil** soit dans l'onglet **Sites Web & Domaines** et cliquez sur le lien **Solutions Google pour les sites Web**.
- **2.** Cliquez sur les liens appropriés dans Parallels Panel à ouvrir et lisez les documents de Conditions de services.
- **3.** Pour confirmer l'acceptation des conditions de services, cochez la case puis cliquez sur **Confirmer**.

Maintenant, vous pouvez procéder comme suit :

- Soumettez votre site à Google et améliorez la visibilité du site dans les résultats de recherche en cliquant sur les **Outils Google pour les Webmasters**.
- Ajoutez les fonctions de recherche dans un site en cliquant sur **Ajouter un nouveau moteur de recherche personnalisée**.
- Participez au programme AdSense en cliquant sur **Google AdSense**.
- **Intégrez les produits Google dans votre site en cliquant sur Google Web Elements.**

#### *Pour soumettre un site à Google :*

- **1.** Allez soit dans l'onglet **Accueil** soit dans l'onglet **Sites Web & Domaines** et cliquez sur le lien **Solutions Google pour les sites Web**.
- **2.** Cliquez sur **Outils Google pour les Webmasters**.

La zone Outils Google pour les Webmasters s'ouvre dans un nouvel onglet ou une nouvelle fenêtre de navigateur.

- **3.** Créez un *Plan du site (Sitemap)* et soumettez-le à Google en suivant les instructions sur [http://www.google.com/support/webmasters/bin/answer.py?hl=fr&answer=15](http://www.google.com/support/webmasters/bin/answer.py?hl=fr&answer=156184) [6184.](http://www.google.com/support/webmasters/bin/answer.py?hl=fr&answer=156184)
- *Pour ajouter un moteur de recherche personnalisée dans un site, procédez comme suit :*
- **1.** Allez soit dans l'onglet **Accueil** soit dans l'onglet **Sites Web & Domaines** et cliquez sur le lien **Solutions Google pour les sites Web**.
- **2.** Cliquez sur **Recherche de site personnalisée**.
- **3.** Cliquez sur **Nouveau moteur de recherche personnalisée**.
- **4.** Tapez un nom de moteur de recherche et sélectionnez le site Web dont vous avez besoin.
- **5.** Cochez la case pour confirmer votre acceptation des conditions de services et cliquez sur **OK**.

L'enregistrement correspondant au nouveau moteur de recherche est ajouté à Parallels Panel.

**6.** Cliquez sur le lien correspondant **Obtenir le code**, copiez le code généré dans le presse-papiers et collez-le dans le code source des pages de votre site Web.

Les autres liens dans la liste des moteurs de recherche personnalisés vous permettront d'exécuter les opérations suivantes :

- **Gagner de l'argent**. Connectez votre moteur de recherche personnalisé à un compte Google AdSense. Vous pouvez gagner de l'argent lorsque les utilisateurs cliquent sur une annonce qu'ils voient dans vos résultats de recherche. Si vous avez plus d'un moteur de recherche personnalisée, tous vos moteurs de recherche seront automatiquement associés au même compte AdSense.
- **Gérer**. Gérez vos moteurs de recherche personnalisée.
- **Personnaliser l'apparence**. Adaptez l'apparence de la zone de recherche et de la page de résultats de la recherche.
- **Mettre à niveau**. Mettez à niveau un moteur de recherche personnalisée vers Google Site Search sans annonce.
- **Statistiques**. Regardez les rapports des recherches de site.
- **Supprimer**. Supprimez un moteur de recherche personnalisée.

#### *Pour participer au programme Google AdSense :*

- **1.** Allez soit dans l'onglet **Accueil** soit dans l'onglet **Sites Web & Domaines** et cliquez sur le lien **Solutions Google pour les sites Web**.
- **2.** Cliquez sur **Google AdSense**.
- **3.** Cliquez sur le compte **Google AdSense**.
- **4.** Remplissez tous les champs requis pour créer un nouveau compte AdSense ou sélectionnez un compte existant et cliquez sur **OK**.

Vous recevrez un mail de confirmation avec de plus amples instructions pour savoir comment récupérer votre mot de passe dans votre adresse mail.

## **Pages Web personnelles d'hébergement sous vos domaines**

Vous pouvez héberger sur votre serveur Web les pages Web personnelles pour les utilisateurs qui n'ont pas besoin d'avoir leurs propres noms de domaine. Les adresses Web de ces pages sont généralement du genre [http://votre-domaine.com/~nomdutilisateur.](http://votre-domaine.com/~nomdutilisateur)

### *Pour créer une page Web personnelle sous votre domaine et configurer un compte FTP en vue de publication :*

- **1.** Si vous êtes abonné à plusieurs packs d'hébergement et si vous avez accès à plusieurs espaces Web associés à votre compte, sélectionnez l'espace Web dans le menu **Abonnement** en haut de l'écran.
- **2.** Allez dans l'onglet **Sites Web & Domaines** > **Utilisateurs Web** (dans le groupe **Opérations avancées**) .
- **3.** Cliquez sur **Paramètres**.
- **4.** Si vous voulez autoriser l'exécution de scripts intégrés sur des pages Web personnelles, cochez la case **Autoriser les utilisateurs Web d'utiliser les scripts**.
- **5.** Cliquez sur **OK**.

Les paramètres que vous avez définis à l'étape 4 sont communs à toutes les pages Web personnelles que vous pouvez héberger sur votre compte. Vous n'aurez donc pas besoin de refaire les étapes 3 à 5 la prochaine fois que vous configurerez un nouveau compte utilisateur Web.

- **6.** Cliquez sur **Nouvel utilisateur Web**.
- **7.** Spécifiez un nom d'utilisateur et un mot de passe qu'il faudra utiliser pour accéder à l'espace Web via FTP et pour publier les pages Web.

Dans le nom d'utilisateur, vous pouvez utiliser des caractères alphanumériques en minuscules, des traits d'union et des barres de soulignement. Le nom d'utilisateur doit commencer par une lettre. Il ne doit pas contenir d'espace. Le mot de passe ne doit pas contenir de guillemets, d'espace, le nom d'utilisateur et doit comprendre entre 5 et 14 caractères.

**8.** Si vous souhaitez limiter l'espace disque que le contenu de la page Web peut utiliser, entrez la valeur souhaitée, en mégaoctets, dans le champ **Quota de disque dur**.

Quand la limite fixée sera dépassée, le propriétaire de la page Web ne pourra pas stocker de fichiers supplémentaires dans son espace Web.

**9.** Spécifiez quels langages de programmation doivent être pris en charge pour la page Web.

Par exemple, si la page Web est écrite en PHP, cochez la case **Prise en charge de PHP**.

- **10.**Si vous utilisez un compte d'hébergement basé sur Windows et si les applications de cette page Web personnelle doivent utiliser une base de données basées sur un fichier (comme Jet) situé dans la racine du répertoire httpdocs, sélectionnez l'option **Autres droits d'écriture / de modification**. Veuillez noter que si vous choisissez cette option, cela pourrait gravement compromettre la sécurité du site Web.
- **11.**Cliquez sur **OK**.

Vous pouvez maintenant communiquer les données d'accès du compte FTP à votre utilisateur, pour qu'il/elle puisse publier sa page Web.

- *Pour changer le mot de passe FTP d'un propriétaire de pages Web, procédez comme suit :*
- **1.** Allez dans l'onglet **Sites Web & Domaines** > **Utilisateurs Web**.
- **2.** Cliquez sur le nom de l'utilisateur qu'il vous faut.
- **3.** Saisissez le nouveau mot de passe dans les zones de saisie **Nouveau mot de passe** et **Confirmer le mot de passe**.
- **4.** Cliquez sur **OK**.
- *Pour affecter plus d'espace disque au propriétaire de pages Web, procédez comme suit :*
- **1.** Allez dans l'onglet **Sites Web & Domaines** > **Utilisateurs Web**.
- **2.** Cliquez sur le nom de l'utilisateur qu'il vous faut.
- **3.** Tapez le volume de l'espace disque en mégaoctets dans le champ **Quota de disque dur**.
- **4.** Cliquez sur **OK**.
- *Pour supprimer le compte d'un propriétaire de pages Web ainsi que leur contenu, procédez comme suit :*
- **1.** Allez dans l'onglet **Sites Web & Domaines** > **Utilisateurs Web**.
- **2.** Cochez une case correspondant au compte utilisateur que vous voulez supprimer, puis cliquez sur **Supprimer**.

**3.** Confirmez la suppression puis cliquez sur **OK**.

## **Limiter l'utilisation de la bande passante et le nombre de connexions aux sites Web**

Pour empêcher les attaques par déni de service et pour prévenir toute utilisation excessive de bande passante, vous pouvez limiter l'utilisation de la bande passante pour un site et le nombre de connexions simultanées.

- *Pour limiter l'utilisation de la bande passante et le nombre de connexions vers un site :*
- **1.** Si vous êtes abonné à plusieurs packs d'hébergement et si vous avez accès à plusieurs espaces Web associés à votre compte, sélectionnez l'espace Web dans le menu **Abonnement** en haut de l'écran.
- **2.** Allez dans l'onglet **Sites Web & Domaines** > **Limite de la bande passante** (dans le groupe **Opérations avancées**) .
- **3.** Cochez la case **Activer la limitation de la bande passante** .
- **4.** Dans la case **Utilisation max de la bande passante (Ko/S)**), indiquez la vitesse maximum en kilo-octets par seconde qu'un site peut partager parmi toutes ses connexions.
- **5.** Cochez la case **Activer la limitation des connexions**.
- **6.** Dans le champ **Connexions limités à**, indiquez le nombre maximum de connexions simultanées autorisées vers le site.
- **7.** Cliquez sur **OK**.

# **Utiliser les sites Web de Microsoft Frontpage (Windows)**

Microsoft FrontPage traite deux sortes de sites Web : basés sur un disque dur et basés sur le serveur. Pour faire simple, un site basé sur disque dur est un site Web que vous créez avec FrontPage sur votre disque dur local et que vous publiez par la suite vers le serveur Web. Un site basé sur le serveur est un site que vous créez et que vous éditez directement sur le serveur, et qui ne nécessite pas d'étape supplémentaire pour sa publication. Cette section vous explique comment publier de sites Web basés sur disques durs.

Pour publier des sites basés sur disque dur, vous pouvez utiliser FTP ou HTTP. Si FrontPage Server Extensions est installé sur votre serveur d'hébergement, vous publierez votre site via HTTP. Par exemple : [http://votre-domaine.com/MyWebSite.](http://votre-domaine.com/MyWebSite) Si votre serveur d'hébergement prend FTP en charge, vous publierez votre site vers un emplacement FTP. Par exemple : [ftp://ftp.votre-domaine.com/myFolder.](ftp://ftp.votre-domaine.com/myFolder)

Après la publication, vous pourrez manipuler votre site en utilisant FrontPage Server Extensions.

## *Pour accéder à l'interface de gestion de FrontPage Server Extensions :*

- **1.** Si vous êtes abonné à plusieurs packs d'hébergement et si vous avez accès à plusieurs espaces Web associés à votre compte, sélectionnez l'espace Web dans le menu **Abonnement** en haut de l'écran.
- **2.** Cliquez sur l'onglet **Sites Web & Domaines**.
- **3.** Dans le groupe **Opérations avancées**, cliquez sur **FrontPage**.
- **4.** Procédez comme suit :
	- Pour gérer un site via une connexion HTTP, cliquez sur **Frontpage Webadmin**.
	- **Pour gérer un site via une connexion SSL sécurisée, si la prise en charge SSL est** activée pour le site, cliquez sur **Frontpage SSL Webadmin**.
- **5.** Tapez le nom d'utilisateur et le mot de passe de votre administrateur FrontPage, puis cliquez sur **OK**.

Pour savoir comment utiliser les FrontPage Server Extensions, consultez l'aide en ligne **(Webadmin Frontpage** > **Aide**) ou visitez le site Web de Microsoft.

Les paramètres suivants de FrontPage peuvent être modifiés via Parallels Panel :

- L'utilisateur du Microsoft FrontPage IIS Index Server pour créer l'index plein texte de votre site Web.
- Serveur de messagerie SMTP et adresse mail de l'expéditeur. Ces options s'appliquent si vous utilisez des formulaires FrontPage qui envoient les informations de votre site par mail. Par défaut, c'est le serveur SMTP qui est signalé sur la zone DNS du domaine qui est utilisé pour l'envoi d'e-mails. Si aucun serveur SMTP n'a été indiqué sur la zone, alors FrontPage utilise le service de messagerie qui est activé sur le serveur sur lequel le domaine (site) est hébergé.

#### *Pour changer l'un de ces paramètres :*

- **1.** Allez dans l'onglet **Sites Web & Domaines** > **FrontPage** > **Paramètres**.
- **2.** Appliquez les changements requis puis cliquez sur **OK**.

# **Dans cette section :**

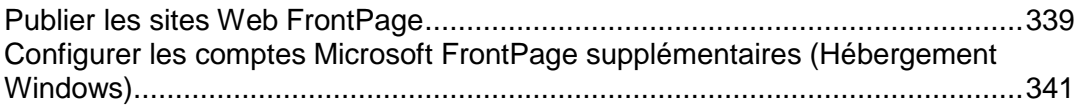

<span id="page-338-0"></span>Publier les sites Web FrontPage

- *Pour publier des fichiers via FTP :*
- **1.** Ouvrez votre programme FrontPage.
- **2.** Ouvrez un site Web FrontPage : ouvrez le menu **Fichier** puis sélectionnez l'élément **Ouvrir le site**.
- **3.** Allez dans la vue **Site Web distant** : cliquez sur l'onglet **Site Web** puis sur le bouton **Site Web distant** en bas de la fenêtre.
- **4.** Configurez les propriétés de votre site Web distant :
	- Cliquez sur le bouton **Propriétés du site Web distant** dans le coin en haut à droite de la fenêtre.
	- Choisissez **FTP** comme serveur Web distant.
	- Dans le champ **Emplacement du site Web distant**, tapez le nom de votre hôte (par ex., [ftp://ftp.votre-domaine.com\)](ftp://ftp.votre-domaine.com/)
	- Dans le champ **Répertoire FTP**, tapez le nom de votre répertoire FTP si votre hébergeur en met un à votre disposition. Laissez ce champ vide s'il n'en a spécifié aucun.
	- Cochez la case **Utiliser le mode FTP passif** si votre ordinateur ou votre réseau est protégé par un pare-feu.
- **5.** Cliquez sur **OK** pour vous connecter au site distant.

La vue Site Web distant montrera les fichiers que vous possédez sur votre site local et sur votre site distant.

**6.** Cliquez sur le bouton **Publier un site Web** dans le coin en bas à droite de la fenêtre.

#### *Pour publier des fichiers via HTTP sur un serveur qui prend en charge FrontPage Server Extensions :*

- **1.** Ouvrez votre programme FrontPage.
- **2.** Ouvrez un site Web FrontPage : ouvrez le menu **Fichier** puis sélectionnez l'élément **Ouvrir le site**.
- **3.** Allez dans la vue **Site Web distant** : cliquez sur l'onglet **Site Web** puis sur le bouton **Site Web distant** en bas de la fenêtre.
- **4.** Cliquez sur le bouton **Propriétés du site Web distant** dans le coin en haut à droite de la fenêtre.
- **5.** Sur l'onglet **Site Web distant**, sous **Type du serveur Web distant**, cliquez sur **Services FrontPage ou SharePoint.**
- **6.** Dans le champ **Emplacement du site Web distant**, tapez l'adresse Internet, avec le protocole, du site Web distant vers lequel vous voulez publier les dossiers et fichiers — [http://www.votre-domaine.com](http://www.votre-domaine.com/) par exemple — ou cliquez sur **Parcourir** pour donner l'emplacement du site.
- **7.** Exécutez l'une des actions suivantes :
	- Pour utiliser SSL (Secure Sockets Layer) pour établir un canal de communication sécurisé pour parer à l'interception d'informations critiques, cliquez sur **Connexion chiffrée requise (SSL)**. Pour que vous puissiez utiliser des connexions SSL sur votre serveur Web, le serveur doit avoir été configuré avec un certificat de sécurité émanant d'une autorité de certification reconnue. Si le serveur ne prend pas en charge SSL, décochez cette case. Sinon, vous ne pourrez pas publier de dossiers ni de fichiers vers le site Web distant.
	- Pour supprimer des types de code de pages Web spécifiques au fur et à mesure qu'ils sont publiés, sur l'onglet **Optimiser le HTML**, sélectionnez les options que vous voulez.
	- Pour modifier les options de publication par défaut, sur l'onglet **Publication**, sélectionnez les options que vous voulez.
- **8.** Cliquez sur **OK** pour vous connecter au site distant.

La vue **Site Web distant** montrera les fichiers que vous possédez sur votre site local et sur votre site distant.

**9.** Cliquez sur le bouton **Publier un site Web** dans le coin en bas à droite de la fenêtre.

## <span id="page-340-0"></span>Configurer les comptes Microsoft FrontPage supplémentaires (Hébergement Windows)

Si vous utilisez Microsoft FrontPage pour collaborer sur le contenu de site Web avec d'autres utilisateurs, vous devez créer d'autres comptes Microsoft FrontPage.

## *Pour créer un compte Microsoft FrontPage supplémentaire :*

- **1.** Si vous êtes abonné à plusieurs packs d'hébergement et si vous avez accès à plusieurs espaces Web associés à votre compte, sélectionnez l'espace Web dans le menu **Abonnement** en haut de l'écran.
- **2.** Cliquez sur l'onglet **Sites Web & Domaines**.
- **3.** Dans le groupe **Opérations avancées**, cliquez sur **FrontPage**.
- **4.** Cliquez sur **Nouveau compte FrontPage**.
- **5.** Précisez ceci :
	- Nom d'utilisateur et mot de passe pour le compte.
	- Limite d'espace disque. Si vous souhaitez limiter l'espace disque dont ce compte peut disposer, décochez la case **Illimité** puis entrez la valeur souhaitée, en mégaoctets, dans la case **Quota de disque dur**.

Si la limite indiquée est dépassée, l'utilisateur ne pourra pas envoyer plus de fichiers dans l'espace Web.

- **6.** Cliquez sur **OK**.
- *Pour modifier les paramètres d'un compte Microsoft FrontPage supplémentaire :*
- **1.** Allez dans l'onglet **Sites Web & Domaines** > **FrontPage**.
- **2.** Cliquez sur le nom du compte requis dans la liste.
- **3.** Définissez les paramètres selon les besoins puis cliquez sur **OK** pour enregistrer les changements.
- *Pour supprimer un compte Microsoft FrontPage supplémentaire :*
- **1.** Allez dans l'onglet **Sites Web & Domaines** > **FrontPage**.
- **2.** Cochez la case correspondant au compte que vous voulez supprimer.
- **3.** Cliquez sur **Supprimer**.
- **4.** Confirmez la suppression puis cliquez sur **OK**.

## **Utiliser des répertoires virtuels (Windows)**

Un répertoire virtuel est un lien vers un répertoire physique qui a été créé sur le disque dur d'un serveur. Les répertoires virtuels peuvent posséder un certain nombre de paramètres spéciaux comme une configuration ASP.NET personnalisée, des droits d'accès, une protection d'URL par mot de passe et plus encore.

Comme tout répertoire virtuel peut avoir ses propres paramètres, y compris une configuration ASP.NET personnalisée, les répertoires virtuels sont très utiles pour la configuration de vos applications Web, particulièrement celles écrites en ASP.NET. Par exemple, si vous avez trois applications Web qui utilisent la version 1.1 d'ASP.NET et si vous voulez installer une application Web qui utilise la version 2.0 d'ASP.NET, vous pouvez créer un répertoire virtuel pour la version 2.0 de l'application d'ASP.NET, configurer les paramètres d'ASP.NET pour ce répertoire, activer la version 2.0 pour ce répertoire uniquement, et poursuivre l'installation de l'application voulue.

Les répertoires virtuels peuvent également servir d'alias. Exemple : une application Web est installée sur votre domaine 'exemple.com' dans le répertoire physique '/my\_data/web\_apps/forum'. Pour accéder à cette application Web, les utilisateurs doivent taper 'exemple.com/my\_data/web\_apps/forum' ce qui est difficile à retenir et trop long à taper. Vous pouvez créer un répertoire virtuel intitulé 'forum' à la racine de votre hôte virtuel et créer un lien entre ce répertoire virtuel et '/my\_data/web\_apps/forum', pour que les utilisateurs qui veulent accéder à l'application Web aient seulement à taper 'exemple.com/forum', ce qui est bien plus court et plus facile à retenir.

## **Dans cette section :**

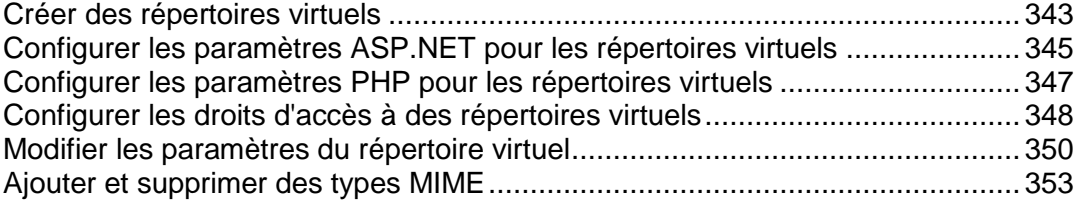

<span id="page-342-0"></span>Créer des répertoires virtuels

#### *Pour créer un répertoire virtuel :*

- **1.** Si vous êtes abonné à plusieurs packs d'hébergement et si vous avez accès à plusieurs espaces Web associés à votre compte, sélectionnez l'espace Web dans le menu **Abonnement** en haut de l'écran.
- **2.** Allez dans l'onglet **Sites Web & Domaines** > **Répertoires virtuels** (dans le groupe **Opérations avancées**). Vous êtes maintenant à la racine de votre site Web.
- **3.** Allez jusqu'au répertoire dans lequel vous voulez créer un nouveau répertoire virtuel.
- **4.** Cliquez sur **Créer un répertoire virtuel**.

**Remarque :** Pour créer un répertoire physique au lieu d'un répertoire virtuel, cliquez sur **Créer un répertoire**, entrez le nom du répertoire puis cliquez sur **OK**.

- **5.** Spécifiez les paramètres requis :
	- **Nom** donne le nom du répertoire virtuel.
	- **Chemin** donne le chemin d'accès du répertoire virtuel.
		- Cochez la case **Créer un répertoire physique du même nom que le répertoire virtuel** si vous voulez que le système crée automatiquement un répertoire physique du même nom que le répertoire virtuel.
		- Décochez la case **Créer un répertoire physique du même nom que le répertoire virtuel** puis dans le champ prévu à cet effet donnez le chemin d'accès permettant de sélectionner un répertoire physique déjà existant.
	- **Accès aux sources du script** cochez cette case pour autoriser les utilisateurs à accéder au code source si l'autorisation de lecture ou d'écriture a été activée. Le code source insère des scripts dans les applications ASP.
	- **Autorisation d'écriture** cochez cette case pour donner aux utilisateurs le droit de lecture sur des fichiers ou des répertoires avec les propriétés associées.
	- **Autorisation d'écriture** cochez cette case pour donner aux utilisateurs le droit d'envoyer des fichiers avec les propriétés associées dans le répertoire virtuel ou de modifier le contenu d'un fichier sur lequel le droit d'écriture est activé. L'accès en écriture n'est autorisé que si le navigateur prend en charge la fonction PUT du protocole HTTP 1.1.
	- **Parcourir le répertoire** cochez cette case pour donner aux utilisateurs le droit de consulter le listing des liens hypertexte des fichiers et sous-répertoires existants dans le répertoire virtuel.
	- **Consigner les visites dans des logs** cochez cette case si vous voulez conserver les informations sur les visites dans le répertoire virtuel.
	- **Créer une application** cochez cette case pour transformer le répertoire Web en application IIS. Le répertoire devient alors logiquement indépendant du reste du site Web.
	- **Droits d'exécution** sélectionnez le niveau d'exécution du programme approprié pour le répertoire virtuel.
- **Aucun** permet d'accéder aux seuls fichiers statiques comme les fichiers HTML ou les fichiers images.
- **Scripts uniquement** permet d'exécuter des scripts mais pas des exécutables.
- **Scripts et exécutables** supprime toutes les restrictions pour que tous les types de fichiers puissent être exécutés.
- **Paramètres ASP** paramètres spécifiques définis pour les applications Web basées sur ASP.
	- Si vous utilisez des applications basées sur ASP qui ne peuvent pas fonctionner correctement sous des restrictions de transferts de données actuellement définies par IIS, décochez la case **Défini par le répertoire parent** correspondant au champ que vous voulez changer et entrez le nombre requis.
	- Si vous voulez activer le déboguage des applications ASP côté serveur, décochez la case **Défini par le répertoire parent** correspondante puis cochez la case **Activer le déboguage script ASP côté serveur**.
	- Si vous voulez activer le déboguage des applications ASP côté client, décochez la case **Défini par le répertoire parent** correspondante puis cochez la case **Activer le déboguage script ASP côté client**.

Notez que si vous essayez de changer les paramètres ASP pour le répertoire virtuel root, les noms des cases par défaut seront **Definis par IIS** au lieu de **Définis par le répertoire parent**.

**6.** Cliquez sur **OK**.

<span id="page-344-0"></span>Configurer les paramètres ASP.NET pour les répertoires virtuels

- *Pour configurer les paramètres ASP.NET pour un répertoire virtuel :*
- **1.** Si vous êtes abonné à plusieurs packs d'hébergement et si vous avez accès à plusieurs espaces Web associés à votre compte, sélectionnez l'espace Web dans le menu **Abonnement** en haut de l'écran.
- **2.** Allez dans l'onglet **Sites Web & Domaines** > **Répertoires virtuels** (dans le groupe **Opérations avancées**) .
- **3.** Parcourez le répertoire requis et cliquez sur un lien portant son nom.
- **4.** Cliquez sur **Paramètres ASP.NET**.
- **5.** Définissez les chaînes qui déterminent les données de connexion de la base de données pour les applications ASP.NET qui ont recours à des bases de données. Cette option n'existe que pour ASP.NET 2.0.x.

La première fois que vous ouvrez la page de la configuration ASP.NET, des exemples de paramètres de connexion avec des constructions courantes sont affichés. Vous pouvez alors les supprimer et définir vos propres chaînes.

- Pour ajouter une chaîne, saisissez les données demandées dans les champs **Nom** et Paramètres de connexion, puis cliquez sur **a** à côté de ces champs.
- Pour supprimer une chaîne, cliquez sur  $\bigcirc$  qui jouxte la chaîne.
- **6.** Configurez et saisissez les messages d'erreur personnalisés que les applications ASP.NET renverront dans le champ Paramètres pour les erreurs personnalisées :
	- Pour activer le mode Messages d'erreur personnalisés, choisissez l'option adéquate dans le menu **Mode Erreurs personnalisées** :
		- **On** Les messages d'erreurs personnalisés sont activés.
		- **Off** Les messages d'erreurs personnalisés sont désactivés et les erreurs détaillées doivent s'afficher.
		- **RemoteOnly** Les messages d'erreurs personnalisés ne sont affichés que pour les clients distants, et les erreurs d'ASP.NET sont affichées sur l'hôte local.
	- Pour ajouter un nouveau message d'erreur personnalisé (qui sera utilisé, à moins que le mode ait été placé sur **Off**), saisissez les valeurs dans les champs **Code de statut** et **URL de redirection** puis cliquez sur  $\bullet$ .
		- Le **Code du Statut** définit le code du statut HTTP entraînant une redirection vers une page d'erreur.
		- L'**URL de redirection** définit l'adresse Web de la page d'erreur qui donne au client des informations sur l'erreur.

Etant donné le risque de conflit, vous ne pouvez pas ajouter de nouveau message d'erreur personnalisé avec un code d'erreur qui existe déjà, mais vous pouvez redéfinir l'URL du code existant.

- Pour supprimer un message d'erreur personnalisé de la liste, cliquez sur à côté de celui-ci.
- **7.** Configurez les paramètres de compilation dans le champ **Compilation et débogage** :
	- Pour déterminer le langage de programmation à utiliser par défaut dans les fichiers de compilation dynamique, choisissez une entrée depuis le menu **Langage de la page par défaut**.
	- Pour permettre la compilation des applications en mode production, ne cochez pas la case **Activer le débogage**.
	- Pour permettre la compilation d'applications en mode débogage, cochez la case **Activer le débogage**. Dans ce cas, les fragments du code source contenant une erreur seront cités dans le message de diagnostic.

**Remarque :** Lorsque les applications fonctionnent en mode de débogage, une saturation de la mémoire et de la performance peut se produire. Il est recommandé d'utiliser le mode débogage lorsque vous testez une application, mais de le désactiver avant de déployer une application en production.

- **8.** Configurer les paramètres d'encodage des applications d'ASP.NET à la section **Paramètres de globalisation** :
	- Pour définir un codage adopté pour toutes les requêtes entrantes, saisissez une valeur d'encodage dans le champ **Encodage de la requête** (par défaut, c'est utf-8).
	- Pour définir un codage adopté pour toutes les réponses, saisissez une valeur d'encodage dans le champ **Encodage de la réponse** (par défaut, c'est utf-8).
	- Pour définir un codage qui devra être utilisé par défaut pour analyser les fichiers .aspx, .asmx et .asax, saisissez une valeur d'encodage dans le champ **Encodage du fichier** (par défaut c'est Windows-1252).
	- Pour définir la langue qu'il faut utiliser par défaut pour traiter les requêtes Web entrantes, choisissez un élément adéquat dans la liste **Langues**.
	- Pour définir la langue qu'il faut utiliser par défaut lors de la recherche d'une ressource liée à un fichier de langue, choisissez un élément adéquat dans la liste **Langues UI**.
- **9.** Définissez un niveau de confiance du code d'accès pour les applications d'ASP.NET dans le champ **Sécurité du code d'accès**.

Le niveau de confiance du code d'accès correspond à un périmètre de sécurité auquel l'exécution d'applications est affecté et qui définit à quelles ressources serveur les applications auront accès.

**Important :** Lorsqu'un assembleur se voit affecter un niveau de confiance trop bas, il ne fonctionne pas correctement. Pour de plus amples informations sur les niveaux de droits, allez sur [http://msdn.microsoft.com/library/fr](http://msdn.microsoft.com/library/fr-fr/dnnetsec/html/THCMCh09.asp?frame=true#c09618429_010)[fr/dnnetsec/html/THCMCh09.asp?frame=true#c09618429\\_010.](http://msdn.microsoft.com/library/fr-fr/dnnetsec/html/THCMCh09.asp?frame=true#c09618429_010)

**10.**Si vous utilisez ASP.NET 1.1.x, vos pouvez permettre l'utilisation des scripts auxiliaires dans le champ **Paramètres de la bibliothèque de scripts**. Il faut impérativement définir les paramètres de la bibliothèque de scripts si vous voulez que les commandes de validation via Internet puissent être utilisées sur votre site Web.

- S'il vous faut utiliser des scripts auxiliaires (particulièrement les scripts pour implémenter des objets permettant de valider des données d'entrée), saisissez les paramètres de la bibliothèque de scripts pour le framework .NET. Pour ce faire, saisissez le chemin en commençant par le répertoire racine du domaine précédé d'un slash dans le champ **Chemin d'accès à la bibliothèque de scripts Microsoft**, ou cliquez sur l'icône représentant le dossier à côté du champ **Chemin d'accès à la bibliothèque de scripts Microsoft** et allez jusqu'à l'emplacement voulu.
- Pour lancer les fichiers auto-extractibles qui contiennent les scripts, à l'emplacement indiqué, cochez la case **Installer**. S'il y a déjà des fichiers à cet emplacement, ils seront écrasés.
- **11.**Définissez les paramètres des sessions clients dans le champ **Paramètres de session** :
	- Pour configurer le mode d'authentification par défaut pour les applications, choisissez l'élément qui convient dans la liste **Mode d'authentification**. Le mode d'authentification **Windows** doit être sélectionné si une forme d'authentification IIS est utilisée.
	- Pour configurer le délai autorisé d'inactivité de la session, entrez le nombre de minutes approprié dans le champ **Période d'inactivité de la session**.

**12.**Cliquez sur **OK** pour appliquer tous les changements.

### <span id="page-346-0"></span>Configurer les paramètres PHP pour les répertoires virtuels

Pour pouvoir utiliser les applications Web qui requièrent PHP4 ou PHP5, vous pouvez sélectionner la version PHP requise pour les répertoires virtuels individuels.

#### *Pour sélectionner la version de PHP d'un répertoire virtuel :*

- **1.** Si vous êtes abonné à plusieurs packs d'hébergement et si vous avez accès à plusieurs espaces Web associés à votre compte, sélectionnez l'espace Web dans le menu **Abonnement** en haut de l'écran.
- **2.** Allez dans l'onglet **Sites Web & Domaines** > **Répertoires virtuels** (dans le groupe **Opérations avancées**) .
- **3.** Parcourez le répertoire requis et cliquez sur un lien portant son nom.
- **4.** Dans le groupe **Outils**, cliquez sur **Paramètres PHP**.
- **5.** Sélectionnez la version de PHP requise puis cliquez sur **OK**.

<span id="page-347-0"></span>Configurer les droits d'accès à des répertoires virtuels

### *Pour configurer les droits d'accès à un répertoire virtuel :*

- **1.** Si vous êtes abonné à plusieurs packs d'hébergement et si vous avez accès à plusieurs espaces Web associés à votre compte, sélectionnez l'espace Web dans le menu **Abonnement** en haut de l'écran.
- **2.** Allez dans l'onglet **Sites Web & Domaines** > **Répertoires virtuels** (dans le groupe **Opérations avancées**) .
- **3.** Pour configurer les droits d'accès pour le répertoire virtuel actuel, dans le groupe **Outils**, cliquez sur **Droits d'accès du répertoire**. Si vous voulez configurer les droits pour un sous-répertoire localisé dans le répertoire actuel, cliquez sur l'icône correspondante  $\bullet$
- **4.** Procédez comme suit :
	- Pour faire en sorte qu'un fichier/dossier puisse hériter des droits d'un dossier parent (si ce n'était pas déjà le cas), cochez la case **Permettre aux autorisations héritées du parent de se propager à cet objet et aux objets enfants. Cela inclut les objets dont les entrées sont spécifiquement définies ici**.
	- Pour faire en sorte que les fichiers et dossiers contenus dans ce dossier puissent hériter des droits du dossier définis, cochez la case **Remplacer des entrées relatives à des droits sur tous les objets enfants par des entrées affichées ici qui s'appliquent à des objets enfants**.
	- Pour changer ou supprimer des droits accordés à un groupe ou à un utilisateur, cliquez sur le nom qu'il vous faut dans la liste **Noms de groupes ou d'utilisateurs**. Si le groupe ou l'utilisateur n'est pas listé dans les **Noms d'utilisateurs ou de groupes**, sélectionnez le nom du groupe ou de l'utilisateur requis à partir du menu situé au dessus de la liste et cliquez sur  $\bigoplus$ : l'utilisateur/le groupe apparaît dans la liste. Sélectionnez-le.

Pour accorder ou retirer des droits à un groupe/utilisateur pré-sélectionné, cochez les cases **Autoriser** ou **Refuser** correspondant aux droits figurant dans la liste sous **Droits**  pour *<nom du groupe/de l'utilisateur>*. Si les cases dans les colonnes **Autoriser** ou **Refuser** s'affichent en gris, cela signifie que les droits correspondants sont hérités d'un dossier parent.

- Pour refuser les droits hérités d'un objet parent conformément aux règles définies, cochez les cases qui conviennent sous **Refuser**. Ce nouveau paramétrage supplantera les droits hérités de ce fichier/dossier.
- Pour retirer aux droits hérités d'un objet parent la possibilité d'être transmis, décochez la case **Permettre aux autorisations héritées du parent de se propager à cet objet et aux objets enfants. Cela inclut les objets dont les entrées sont spécifiquement définies ici** : cela supprime les droits hérités. Puis cochez les cases qui conviennent sous **Autoriser** et **Refuser**.
- Pour supprimer les droits d'accès d'un groupe ou d'un utilisateur, choisissez le nom qu'il vous faut dans la liste **Noms de groupes ou d'utilisateurs** puis cliquez sur **de** situé à côté.
- **5.** Si vous avez besoin d'un réglage avancé des droits, cliquez sur le bouton **Avancé** et procédez comme suit :
	- Pour créer une entrée représentant un droit pour un groupe ou pour des utilisateurs, choisissez le nom qu'il vous faut dans la liste **Noms de groupes ou d'utilisateurs** puis cliquez sur  $\bigoplus$ .
	- Pour définir ou modifier les droits d'un groupe ou d'un utilisateur sur un fichier/dossier, sélectionnez le nom concerné dans la liste **Noms de groupes ou d'utilisateurs**, cochez la case qui convient, à savoir **Autoriser** ou **Refuser**, correspondant aux droits figurant dans la liste **Droits** pour *<nom du groupe/de l'utilisateur>*.
	- **Pour supprimer une entrée représentant un droit pour un groupe ou pour des** utilisateurs, choisissez le nom qu'il vous faut dans la liste **Noms de groupes ou d'utilisateurs** puis cliquez sur .
	- Pour permettre aux objets enfants d'un dossier d'hériter de ses droits définis sous **Droits** pour *<nom du groupe/de l'utilisateur>*, cochez la case **Remplacer des entrées relatives à des droits sur tous les objets enfants par des entrées affichées ici qui s'appliquent à des objets enfants**, puis cochez les cases de la liste **Appliquer à** la liste qui correspondent aux objets qui doivent hériter des droits.
- **6.** Cliquez sur **OK**.

<span id="page-349-0"></span>Modifier les paramètres du répertoire virtuel

### *Pour changer les paramètres d'un répertoire virtuel :*

- **1.** Si vous êtes abonné à plusieurs packs d'hébergement et si vous avez accès à plusieurs espaces Web associés à votre compte, sélectionnez l'espace Web dans le menu **Abonnement** en haut de l'écran.
- **2.** Allez dans l'onglet **Sites Web & Domaines** > **Répertoires virtuels** (dans le groupe **Opérations avancées**).
- **3.** Parcourez le répertoire pour lequel vous voulez changer les préférences et cliquez sur l'icône correspondante , ou cliquez sur **Propriétés du répertoire** lorsqu'il est compris dans le répertoire requis.
- **4.** Changez les réglages comme il convient :
	- **Nom** donnez le nom du répertoire virtuel.
	- **Chemin** donnez le chemin d'accès au répertoire physique auquel le répertoire virtuel est relié.
	- **Accès aux sources du script** cochez cette case pour autoriser les utilisateurs à accéder au code source si l'autorisation de lecture ou d'écriture a été activée. Le code source insère des scripts dans les applications ASP.
	- **Autorisation d'écriture** cochez cette case pour donner aux utilisateurs le droit de lecture sur des fichiers ou des répertoires avec les propriétés associées.
	- **Autorisation d'écriture** cochez cette case pour donner aux utilisateurs le droit d'envoyer des fichiers avec les propriétés associées dans le répertoire virtuel ou de modifier le contenu d'un fichier sur lequel le droit d'écriture est activé. L'accès en écriture n'est autorisé que si le navigateur prend en charge la fonction PUT du protocole HTTP 1.1.
	- **Parcourir le répertoire** cochez cette case pour donner aux utilisateurs le droit de consulter le listing des liens hypertexte des fichiers et sous-répertoires existants dans le répertoire virtuel.
	- **Consigner les visites dans des logs** cochez cette case si vous voulez conserver les informations sur les visites dans le répertoire virtuel.
	- **Créer une application** cochez cette case pour à transformer le répertoire Web en application IIS. Le répertoire devient alors logiquement indépendant du reste du site Web.
	- **Droits d'exécution** sélectionnez le niveau d'exécution du programme approprié pour le répertoire virtuel.
		- **Aucun** permet d'accéder aux seuls fichiers statiques comme les fichiers HTML ou les fichiers images.
		- **Scripts uniquement** permet d'exécuter des scripts mais pas des exécutables.
		- **Scripts et exécutables** supprime toutes les restrictions pour que tous les types de fichiers puissent être exécutés.
- **Autoriser l'utilisation des chemins parents** cochez cette case pour autoriser l'utilisation de deux points dans le nom du chemin d'accès pour donner la référence d'un dossier se trouvant un niveau au-dessus du répertoire Web courant. Ceci permet aux utilisateurs de remonter l'arborescence de répertoires sans savoir le nom du répertoire ni où ils se trouvent dans la hiérarchie. Si l'option est activée, la case **Droit d'exécution** en regard du chemin des répertoires parents ne doit pas être cochée au niveau des propriétés de ces derniers pour éviter que des applications ne puissent exécuter des programmes dans les chemins parents sans autorisation.
- **Autoriser l'exécution de l'application en mode MTA (multi-threaded apartment)** cochez cette case pour autoriser l'exécution de l'application en mode MTA (multi-threaded apartment). Autrement, l'application s'exécutera en mode STA (single-threaded apartment). Avec STA, chaque pool d'applications est exécuté dans le cadre d'un processus dédié. En mode MTA, plusieurs pools d'applications concurrents sont exécutés en un seul fil, ce qui peut faire augmenter les performances dans certains cas.
- **Utiliser les documents par défaut** cochez cette case pour permettre l'utilisation des documents par défaut pour le répertoire Web courant. Le document par défaut est envoyé lorsque des utilisateurs accèdent au répertoire sur le Web sans indiquer le nom du fichier spécifique (par exemple, en tapant 'http://www.exemple.com' au lieu de 'http://www.exemple.com/index.html'). Si cette case n'est pas cochée et si la case **Parcourir le répertoire** est cochée, le serveur Web renvoie une liste de dossiers. Si cette case n'est pas cochée et si la case **Parcourir le répertoire** est également décochée, le serveur Web renvoie un message d'erreur "Accès interdit".
- **Ordre de recherche des documents par défaut** indique dans quel ordre IIS recherche le document par défaut, suite à quoi il envoie le premier fichier disponible qu'il trouve à l'utilisateur. Si aucune occurrence correspondante n'est trouvée, IIS se comporte comme quand la page de contenu par défaut est désactivée.
- **Autoriser l'accès anonyme** cochez cette case si vous voulez rendre le répertoire public pour que les utilisateurs Internet puissent y accéder sans devoir s'identifier.
- **SSL requis** cochez cette case pour autoriser l'accès à ce répertoire via les connexions encodées SSL uniquement.
- **Paramètres ASP** paramètres spécifiques définis pour les applications Web basées sur ASP.
	- Si vous utilisez des applications basées sur ASP qui ne peuvent pas fonctionner correctement sous des restrictions de transferts de données actuellement définies par IIS, décochez la case **Défini par le répertoire parent** correspondant au champ que vous voulez changer et entrez le nombre requis.
	- Si vous voulez activer le déboguage des applications ASP côté serveur, décochez la case **Défini par le répertoire parent** correspondante puis cochez la case **Activer le déboguage script ASP côté serveur**.
	- Si vous voulez activer le déboguage des applications ASP côté client, décochez la case **Défini par le répertoire parent** correspondante puis cochez la case **Activer le déboguage script ASP côté client**.

Notez que si vous essayez de changer les paramètres ASP pour le répertoire virtuel root, les noms des cases par défaut seront **Definis par IIS** au lieu de **Définis par le répertoire parent**.

**5.** Cliquez sur **OK** pour enregistrer les modifications.

## <span id="page-352-0"></span>Ajouter et supprimer des types MIME

Les types Multipurpose Internet Mail Exchange (MIME) expliquent à un navigateur Web ou une application de messagerie comment traiter les fichiers reçus d'un serveur. Quand un navigateur Web demande un élément sur un serveur par exemple, il demande aussi le type MIME de l'objet. Certains types MIME, comme les graphiques par exemple, peuvent s'afficher dans un navigateur. D'autres, comme les documents de traitement de texte, ont besoin d'une application externe de soutien pour s'afficher.

Quand un serveur Web livre une page Web à un navigateur Web client, il envoie aussi le type MIME des données qu'il transmet. S'il y a une pièce jointe ou un fichier intégré d'un format spécifique, IIS donne également au client le type MIME du fichier intégré ou de la pièce jointe. Le client sait alors comment traiter ou afficher les données envoyées par IIS.

IIS ne peut traiter que les fichiers de types MIME enregistrés. Ces types peuvent être définis aussi bien au niveau global d'IIS, qu'au niveau du site Web ou du répertoire virtuel. Tous les sites Web et répertoires virtuels héritent des types MIME définis de façon globale tandis que ceux définis au niveau du site Web ou du répertoire virtuel ne sont utilisés que pour la zone pour laquelle ils sont définis. Sinon, si le serveur Web reçoit une requête pour un fichier dont le type MIME n'est pas enregistré, il renvoie le code d'erreur 404.3 (Introuvable).

#### *Pour ajouter un nouveau type MIME pour un répertoire virtuel :*

- **1.** Si vous êtes abonné à plusieurs packs d'hébergement et si vous avez accès à plusieurs espaces Web associés à votre compte, sélectionnez l'espace Web dans le menu **Abonnement** en haut de l'écran.
- **2.** Allez dans l'onglet **Sites Web & Domaines** > **Répertoires virtuels** (dans le groupe **Opérations avancées**).
- **3.** Parcourez le répertoire virtuel requis et cliquez sur le lien correspondant portant son nom.
- **4.** Cliquez sur l'onglet **Types MIME**.
- **5.** Cliquez sur **Ajouter un type MIME**.
- **6.** Précisez ceci :
	- Saisissez l'extension de nom de fichier dans le champ **Extension**. L'extension de nom de fichier doit commencer par un point (.) ou un caractère générique (\*) pour pouvoir concerner tous les fichiers quelle que soit leur extension.
	- Précisez le type de contenu du fichier dans le champ **Contenu**.
	- Vous pouvez sélectionner la valeur appropriée dans la liste ou définir un nouveau type de contenu. Pour ce faire, sélectionnez **Personnaliser** puis saisissez le type de contenu dans le champ prévu à cet effet.
- **7.** Cliquez sur **OK** pour achever de créer le type MIME.
- *Pour éditer un nouveau type MIME pour un répertoire virtuel :*
- **1.** Si vous êtes abonné à plusieurs packs d'hébergement et si vous avez accès à plusieurs espaces Web associés à votre compte, sélectionnez l'espace Web dans le menu **Abonnement** en haut de l'écran.
- **2.** Allez dans l'onglet **Sites Web & Domaines** > **Répertoires virtuels** (dans le groupe **Opérations avancées**).
- **3.** Parcourez le répertoire virtuel requis et cliquez sur le lien correspondant portant son nom.
- **4.** Sélectionnez l'onglet **Types MIME**.
- **5.** Choisissez le type MIME qu'il vous faut dans la liste.
	- Saisissez l'extension de nom de fichier dans le champ **Extension**. L'extension de nom de fichier doit commencer par un point (.) ou un caractère générique (\*) pour pouvoir concerner tous les fichiers quelle que soit leur extension.
	- Précisez le type de contenu du fichier dans le champ **Contenu**.
	- Vous pouvez sélectionner la valeur appropriée dans la liste ou définir un nouveau type de contenu. Pour ce faire, sélectionnez **Personnaliser** puis saisissez le type de contenu dans le champ prévu à cet effet.
- **6.** Cliquez sur **OK** pour enregistrer les modifications.
- *Pour supprimer un nouveau type MIME pour un répertoire virtuel :*
- **1.** Si vous êtes abonné à plusieurs packs d'hébergement et si vous avez accès à plusieurs espaces Web associés à votre compte, sélectionnez l'espace Web dans le menu **Abonnement** en haut de l'écran.
- **2.** Allez dans l'onglet **Sites Web & Domaines** > **Répertoires virtuels** (dans le groupe **Opérations avancées**).
- **3.** Parcourez le répertoire virtuel requis et cliquez sur le lien correspondant portant son nom.
- **4.** Sélectionnez l'onglet **Types MIME**.
- **5.** Cochez la case correspondant au type MIME que vous voulez supprimer.
- **6.** Cliquez sur **Supprimer**.
- **7.** Confirmez la suppression puis cliquez sur **OK**.

# **Configurer le pool d'applications IIS (Windows)**

Le pool d'applications IIS contient toutes les applications Web installées sur vos sites. Si votre fournisseur de services a alloué un pool d'applications IIS dédié à vos sites, vous pouvez bénéficier d'un certain niveau d'isolation pour vos sites et applications Web utilisées par vos domaines par rapport aux applications Web utilisées par d'autres utilisateurs d'hébergement qui hébergent leurs sites Web sur le même serveur. Comme chaque pool d'applications fonctionne de manière indépendante, les erreurs qui se produisent dans un pool d'applications n'affecteront pas les applications exécutées dans les autres pools d'applications.

Une fois que vous aurez activé le pool d'applications, toutes les applications Web installées sur vos sites Web s'en serviront.

#### *Pour activer le pool d'applications IIS dédiées pour vos sites Web :*

- **1.** Si vous êtes abonné à plusieurs packs d'hébergement et si vous avez accès à plusieurs espaces Web associés à votre compte, sélectionnez l'espace Web dans le menu **Abonnement** en haut de l'écran.
- **2.** Allez dans l'onglet **Sites Web & Domaines** > **Pool d'applications IIS dédiées pour vos sites Web** (dans le groupe **Opérations avancées**) .
- **3.** Cliquez sur **Activer**.
- **4.** Pour limiter les ressources du CPU que ce pool d'applications peut consommer, cochez la case **Activer la surveillance du CPU** et tapez un chiffre (un pourcentage) dans le champ **Utilisation maximum du CPU (%)**.
- **5.** Cliquez sur **OK**.

#### *Pour arrêter toutes les applications en cours d'exécution dans le pool d'applications :*

- **1.** Allez dans l'onglet **Sites Web & Domaines** > **Pool d'applications IIS dédiées pour vos sites Web** (dans le groupe **Opérations avancées**) .
- **2.** Cliquez sur **Arrêter**.

#### *Pour lancer toutes les applications du pool d'applications :*

- **1.** Allez dans l'onglet **Sites Web & Domaines** > **Pool d'applications IIS dédiées pour vos sites Web** (dans le groupe **Opérations avancées**) .
- **2.** Cliquez sur **Démarrer**.

Si vous utilisez des applications qui sont connues pour avoir des fuites de mémoire ou être instables après les avoir utilisées pendant un certain temps, vous risquez de devoir les redémarrer de temps à autre.

- *Pour redémarrer toutes les applications en cours d'exécution dans le pool d'applications :*
- **1.** Allez dans l'onglet **Sites Web & Domaines** > **Pool d'applications IIS dédiées pour vos sites Web** (dans le groupe **Opérations avancées**) .
- **2.** Cliquez sur **Recycler**.
- *Pour désactiver le pool d'applications IIS dédiées pour vos sites Web :*
- **1.** Allez dans l'onglet **Sites Web & Domaines** > **Pool d'applications IIS dédiées pour vos sites Web** (dans le groupe **Opérations avancées**) .
- **2.** Cliquez sur **Désactiver**.

# **Publication Web avec Web Deploy (Windows)**

*Web Deploy* (Outil de déploiement Web) est un outil Microsoft qui simplifie largement la migration, la gestion et le déploiement de vos sites Web et applications Web. Pour être plus précis, vous pouvez écrire un code dans votre environnement local, par exemple, dans *Visual Studio* (IDE) ou *WebMatrix* (outil de développement), puis publier régulièrement les mises à jour vers votre serveur de production à l'aide de Web Deploy.

#### **Différences entre Visual Studio et WebMatrix**

Si vous recherchez un environnement qui vous permet de publier sans problème les mises à jour de codes vers votre compte, vous aurez certainement le choix entre Visual Studio et WebMatrix.

- Visual Studio est un environnement de développement intégré (IDE) classique pour écrire des sites et applications .NET de toute taille. Il inclut toute une gamme de plug-ins qui étendent ses fonctions de base. Cependant, pour exécuter et déboguer vos applications dans Visual Studio, vous devez exécuter une configuration en plus (comme préparer une base de données et des paramètres d'environnement). Ainsi, cet outil convient plus aux utilisateurs avancés.
- Avec WebMatrix, vous avez un jeu intégré de templates d'applications et d'applications de productivité (WordPress, Joomla) prêtes à l'emploi. Si vous souhaitez ajouter instantanément une application dans votre compte client ou l'exécuter, vous devez tout simplement sélectionner l'application à partir de la liste et WebMatrix la configurera de manière transparente. De plus, vous pouvez rechercher et vous abonner directement à un pack d'hébergement pour votre projet sans avoir à quitter WebMatrix. Pour résumer, cet outil correspond même à des utilisateurs novices et favorise un développement rapide en utilisant des templates et applications dont vous pouvez vous servir directement.

C'est à vous de décider ce qui convient le mieux à votre projet.

#### **Comment configurer la publication Web dans Visual Studio et WebMatrix**

En général, pour configurer la publication Web dans votre environnement, vous devez ouvrir les paramètres de publication et indiquer l'adresse IP de votre compte client et le nom d'utilisateur et le mot de passe que vous utilisez pour vous connecter au Panneau de contrôle.

Dans WebMatrix, vous pouvez trouver les paramètres de publication dans **Accueil** > **Publier**. Vous pouvez fournir ces paramètres soit manuellement soit en tant que fichier XML. Parallels Panel le génère automatiquement. Pour télécharger le fichier pour un certain site Web, cliquez sur un lien **Télécharger** correspondant dans **Sites Web & Domaines > Opérations avancées > Paramètres de publication de Web Deploy**. Les paramètres sont disponibles uniquement si Web Deploy est installé sur le serveur Parallels Panel et s'il est en cours d'exécution. Si vous ne voyez pas ces paramètres, contactez votre hébergeur.

Pour en savoir plus sur les instructions étape par étape concernant la configuration de la publication dans WebMatrix, veuillez vous reporter à [http://www.microsoft.com/web/page.aspx?templang=fr-be&chunkfile=webmatrix\install.html.](http://www.microsoft.com/web/page.aspx?templang=fr-be&chunkfile=webmatrix/install.html)

Pour en savoir plus sur les paramètres de publication dans Visual Studio, veuillez vous reporter à [http://msdn.microsoft.com/fr-fr/library/7z83t16a.aspx.](http://msdn.microsoft.com/fr-fr/library/7z83t16a.aspx)

**Remarque** : Vous pouvez décider librement si vous voulez transférer les mises à jour en toute sécurité vers votre compte client en cochant l'option correspondante dans les paramètres de publication. Si votre hébergeur n'a pas de certificat SSL valide, vous recevrez un message d'erreur lorsque vous essaierez de publier. Pour résoudre le problème, contactez votre hébergeur pour être aidé ou évitez d'utiliser la connexion sécurisée.

# **Créer des sites Web avec Web Presence Builder**

Parallels Web Presence Builder (également appelé l'*éditeur*) est un éditeur visuel qui permet aux propriétaires des petites entreprises et particuliers de créer leurs sites Web, et ce rapidement et facilement. Avec Web Presence Builder, vous n'avez pas besoin d'écrire de code ou de configurer des serveurs pour commencer un blog, ouvrir une boutique en ligne ou configurer d'autres sites Web. Il vous suffit d'ajouter des blocs de contenus qui incluent votre site (texte, galerie d'images, boutique en ligne) en les faisant glisser sur les pages, de compléter ces blocs par votre contenu et de publier le résultat. Et voilà, c'est tout !

#### **Commencer à créer un site Web**

Lorsque vous commencez à travailler sur votre site Web, vous n'avez pas besoin d'écrire du texte, de rechercher des images et d'adapter l'apparence du site. Il vous suffit de choisir un thème qui convient à votre site Web et Web Presence Builder génèrera un template de site qui contient déjà un jeu de pages, d'images et de textes, le tout adapté au thème sélectionné. Chaque fois que Web Presence Builder génère le design d'un site Web, il utilise tout un jeu aléatoire de designs et d'autres composants. Résultat : vous pouvez être sûr que le design de votre site Web ne se répète jamais.

Une fois que vous avez sélectionné ce thème, vous serez invité à entrer d'autres informations que Web Presence Builder ajoutera aux pages du site Web, par exemple, votre numéro de téléphone qui apparaîtra sur la page *Nous contacter*.

Pour en savoir plus sur la procédure à suite pour créer votre site Web, reportez-vous à la section **Créer un site Web** (cf. page [362\)](#page-361-0).

#### **Importer des sites Web créés dans SiteBuilder 4.5**

Si vous avez déjà créé un site Web avec SiteBuilder 4.5 et que vous l'avez hébergé autre part, vous pouvez l'importer vers votre nouveau compte client. Pour en savoir plus sur la migration de votre site Web SiteBuilder 4.5 vers Web Presence Builder, reportez-vous à la section **Importer les sites de SiteBuilder 4.5** (cf. page [363\)](#page-362-0).

#### **Enrichir le site avec du contenu**

Dès que Web Presence Builder crée votre site, complétez-le de votre contenu. Votre outil d'édition majeur est l'outil principal de Web Presence Builder. Ce menu vous permet notamment de procéder aux actions suivantes :

- *Changer la structure de votre site* : Ajoutez ou supprimez des pages.
- *Editer le design du site Web* : Changez les couleurs et la mise en page.
- *Enrichir le site avec votre contenu* : Supprimez le contenu prédéfini inutilisé et ajoutez vos propres éléments :
	- **Texte**
	- **Images et galeries d'imagement**
	- Vidéos
	- **Scripts**
	- **Blogs**
	- Champs de recherche
	- Autres éléments
- *Permettez à vos visiteurs de partager les informations de votre site Web dans les réseaux sociaux* tels que Facebook ou Twitter : Ajoutez les boutons correspondants dans les pages de votre site.

Pour en savoir plus sur les actions que vous pouvez exécuter dans l'éditeur, reportez-vous à la section **Se familiariser avec Web Presence Builder** (cf. page [360\)](#page-359-0).

Trouvez les instructions sur la gestion de l'apparence et du contenu dans la section **Editer un site Web** (cf. page [365\)](#page-364-0).

#### **Rendre le site accessible via Internet**

Après avoir terminé l'édition du site Web, rendez-le public sur Internet. Pour permettre aux personnes de voir votre site via votre nom de domaine, *publiez* le site Web en cliquant sur le bouton correspondant dans le menu principal. Lorsque vous cliquez sur ce lien, Web Presence Builder génère les pages statiques et les scripts qui incluent votre site Web et les place dans les emplacements appropriés sur le serveur afin que les personnes puissent les voir lorsqu'ils entrent votre nom de domaine dans leurs navigateurs. Pour en savoir plus sur la publication des sites Web, reportez-vous à la section **Publier un site Web via Internet** (cf. page [396\)](#page-395-0).

Vous pouvez également attirer davantage de visiteurs dans vos sites : il vous suffit d'en placer une copie dans *Facebook*, l'un des réseaux sociaux les plus populaires. Reportezvous à la section **Publier une copie du site Web dans Facebook** (cf. page [397\)](#page-396-0) pour en savoir plus sur les instructions détaillées afin d'y parvenir.

## **Dans cette section :**

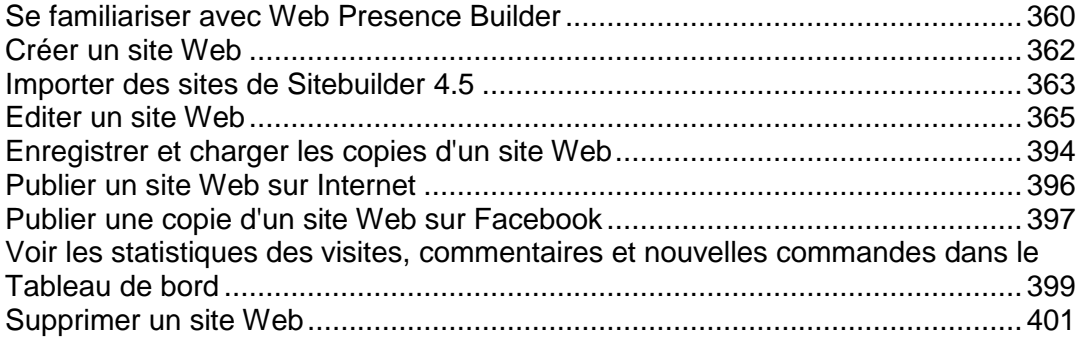

# <span id="page-359-0"></span>**Se familiariser avec Web Presence Builder**

L'interface de l'éditeur Web Presence Builder se divise en deux parties principales : votre site Web et le menu principal.

Un site Web se compose d'un certain nombre d'éléments ou de modules. Chaque module peut être édité séparément. Dans cette section, nous voulons vous familiariser avec les principes fondamentaux de l'édition des modules d'un site Web. Ces principaux sont les mêmes pour tous les modules.

En ajoutant un module dans une page, vous pouvez choisir s'il doit être affiché sur la page actuelle (module spécifique à la page) ou sur toutes les pages du site (module pour l'ensemble du site). Les seules exceptions sont les modules suivants : **Recherche**, **Publicité**, **Logo du site**, **Navigation**, et **Breadcrumbs (Fils d'Ariane)**. Lorsque vous les ajoutez, ils sont placés sur toutes les pages du site Web.

Pour placer un module uniquement sur la page actuelle, sélectionnez le module sous l'onglet **Modules** et faites-le glisser dans l'une des zones marquées par le texte **ZONE SPECIFIQUE A LA PAGE**. De telles zones sont situées dans le bloc de contenu principal et en haut de chaque volet.

Pour placer un module sur toutes les pages du site Web, sélectionnez le module sous l'onglet **Modules** et faites-le glisser dans l'une des zones marquées par le texte **ZONE DE L'ENSEMBLE DU SITE**. De telles zones sont situées au-dessus et en-dessous du bloc de contenu principal, dans les volets, l'en-tête et le pied-de-page.

Pour localiser ou éditer le module d'un site Web, passez le curseur de la souris sur la partie du site Web que vous voulez changer. Un cadre en pointillé apparaîtra autour du module. Un panneau de contrôle vous invitant à déplacer, éditer ou supprimer le module apparaîtra à côté de ce cadre en pointillé.

Le cadre en pointillé qui entoure les modules spécifiques à la page est verte. Celui entourant les modules valables pour l'ensemble du site est bleu.

Le menu principal de l'éditeur offre des options d'édition du site Web groupées en cinq onglets :

- **Modules**. Ici, vous pouvez choisir les modules nécessaires et les déposer où que vous le souhaitez sur la page pour remplir le contenu de votre site Web.
- **Design**. Ici, vous pouvez sélectionner la mise en page et la charte chromatique générale pour votre site Web, changer les couleurs des différents éléments, sélectionner la police et les styles de bordures.
- **Pages**. Ici, vous pouvez ajouter et supprimer des pages, les renommer, éditer les méta-informations de telles pages telles que les descriptions et les mots clés que les moteurs de recherche peuvent utiliser ou marquer les pages comme étant masquées, afin que vos visiteurs ne puissent pas y accéder à partir du menu du site.
- **Documents**. Ici, vous pouvez envoyer les documents, images et autres fichiers dans divers formats vers votre compte d'hébergement. Vous pouvez simplement insérer les liens vers ces documents dans vos pages de site Web. Ou vous pouvez simplement garder les fichiers dans le compte d'hébergement pour vos propres besoins.
- **Paramètres**. Ici, vous pouvez éditer le nom de votre site Web, la description et les mots-clés pour les moteurs de recherche, envoyer une icône de site (favicon), optimiser le niveau de votre site Web dans les résultats du moteur de recherche, connecter votre site à Google Analytics et ajouter une copie de votre site dans une page de Facebook.

Vous pouvez également utiliser le menu principal pour :

- Accédez au **Tableau de bord** pour exécuter les opérations suivantes :
	- Voir les statistiques à propos des visites du site Web. Les statistiques sont fournies par Google Analytics.
	- Voir les nouveaux commentaires laissés par les visiteurs du site sur les pages de votre site Web. La fonction Commentaire est fournie par Disqus.
	- Voir les nouvelles commandes des clients visitant vos boutiques en ligne. La fonction Boutique en ligne est fournie par Ecwid.
- Enregistrer et charger les copies de votre site Web en utilisant les options **Sauvegarder** et **Revenir en arrière**.
- Accédez au tutoriel vidéo **Démarrer avec Web Presence Builder**, regardez le **Guide de l'utilisateur**, ou envoyez-nous votre feedback. Pour ce faire, sélectionnez l'option correspondante à partir du menu **Aide**.
- Publier votre site Web à l'aide du bouton **Publier**.
- Ignorer tout changement apporté sur un site et commencer à créer le site en sélectionnant **Plus** > **Recommencer**. Cela ne supprime pas votre copie de site déjà publié.
- Supprimer un site Web préparé dans l'éditeur en sélectionnant **Plus** > **Supprimer un site**. Cela ne supprime pas votre copie de site déjà publié.

Vous pouvez glisser le menu principal où que vous le voulez sur la page, et ce à votre convenance, ou le réduire.

Vous pouvez également accéder à toutes les options du menu principal dans le menu contextuel partout sur la page. Pour ouvrir le menu contextuel, cliquez sur le bouton droit de la souris.

# **Créer un site Web**

Pour minimiser vos efforts lors de la création d'un site Web, Web Presence Builder vous offre un jeu de thèmes prédéfinis pour les sites Web. Lorsque vous commencez à créer un site Web, choisissez un thème qui vous convient le mieux et Web Presence Builder génèrera un site Web avec le contenu approprié pour ce thème. Par exemple, il inclura un template de liste de prix dans une boutique ou une galerie d'images dans un site d'artiste. Si vous n'arrivez pas à trouver un thème qui vous convient, vous pouvez contacter votre fournisseur de services et lui demander de créer le template correspondant et l'ajouter dans la liste des thèmes disponibles.

Lorsque vous commencez à créer un site Web, Web Presence Builder vous invite également à indiquer les informations sur vous-même ou votre société. Web Presence Builder les ajoutera automatiquement à certaines pages où elles pourraient être appropriées, par exemple, dans les pages *A propos de nous* et *Nous contacter*.

**Remarque :**Web Presence Builder ne stockera ou n'utilisera aucune information que vous indiquez nulle part sauf dans les pages de votre site Web. Vous pouvez modifier ou supprimer plus tard ces informations.

- *Pour commencer à créer un site Web dans Web Presence Builder :*
- **1.** Lancez Web Presence Builder en cliquant sur le lien correspondant :
	- Si vous n'avez qu'un nom de domaine dans l'abonnement, cliquez sur **Lancer Web Presence Builder** sur l'onglet **Accueil** ou sur l'onglet **Sites Web & Domaines**.
	- Si vous avez plusieurs noms de domaine, cliquez sur le lien correspondant **Editer dans Web Presence Builder** dans la liste des noms de domaine disponibles.
- **2.** Sélectionnez un thème de site Web.
- **3.** Tapez le nom du site Web et sélectionnez la langue du site Web.
- **4.** Cliquez sur **Créer un site** et indiquez les informations pour pré-remplir votre site Web.

## **Importer des sites de Sitebuilder 4.5**

Si vous disposez d'un site créé avec SiteBuilder 4.5, vous pouvez l'importer dans Web Presence Builder.

**Remarque :** L'importation des sites à partir de versions antérieures de SiteBuilder ou d'autres systèmes de gestion de contenus n'est pas prise en charge.

Si votre site a été créé avec une version antérieure de SiteBuilder (4.4 ou versions antérieures), et si vous souhaitez transférer votre site, vous pouvez procéder comme suit :

- Contactez votre hébergeur et demandez-lui de mettre à niveau votre contenu vers la toute dernière version de Web Presence Builder.
- Transférez votre site manuellement en copiant/collant le contenu.

Lors de l'importation du site, les majeures parties de la structure du site et du contenu peuvent bien être transférées. Cependant, nous ne pouvons pas garantir que tout le contenu sera transféré.

Dans la majorité des cas, les éléments suivants sont bien importés :

- Plan du site.
- Pages statiques, y compris les liens et images dans les modules textuels. Notez que les blocs textuels qui dépassent les 30 kilo-octets peuvent être coupés ; cependant, certaines parties du texte peuvent manquer.
- Bannière (s'il ne s'agit pas d'une image personnalisée).
- Slogan, titre du site.
- Logo (s'il ne s'agit pas d'une image personnalisée).
- Texte du pied-de-page.
- Méta-info (mots-clés, description).

Les autres modules peuvent être importés uniquement en tant que widgets textuels avec un contenu statique, des liens et des images. Les boutons ne fonctionneront pas. La structure de la galerie d'image peut être importée sans image.

## *Pour importer un site depuis SiteBuilder 4.5 :*

- **1.** Ouvrez l'éditeur de Web Presence Builder et sur l'écran de sélection du thème, cliquez sur **Importer le site de SiteBuilder 4.5**.
- **2.** Tapez l'adresse Internet (nom du domaine) du site que vous voulez importer. Par exemple : [http://example.com](http://example.com/).
- **3.** Cochez la case pour confirmer que vous êtes conscient des possibles problèmes d'importation et cliquez sur **Importer le site**.
- **4.** Après l'importation du site, vérifiez et éditez-le si nécessaire (cf. page [365\)](#page-364-0). Vous pouvez comparer la version du site importée avec votre site original et ajouter manuellement les informations.

**5.** Une fois l'édition terminée, publiez le site dans votre compte client (cf. page [396\)](#page-395-0).

Si vous publiez votre nouveau site dans le même espace Web dans lequel votre site créé avec SiteBuilder 4.5 a été hébergé, l'ancien site sera écrasé.

# <span id="page-364-0"></span>**Editer un site Web**

Dans Web Presence Builder, vous pouvez changer quasiment chaque élément de votre site Web. La plupart des éléments sont changés sur place : vous pouvez ouvrir une page où l'élément est utilisé, l'éditer et voir le résultat directement. Les éléments valables pour l'ensemble du site, tels que le bloc **Recherche** et le bloc **Publicité**, sont changés dans un même endroit mais les changements sont appliqués dans chaque page de votre site Web.

**Remarque :** Si vous utilisez Internet Explorer, nous vous recommandons vivement de ne pas utiliser le zoom du navigateur pour changer la taille du texte qui s'affiche dans la fenêtre de votre navigateur. Veuillez noter que l'affichage des sites Web dans Web Presence Builder sera la meilleure en zoom normal (100%).

## **Dans ce chapitre :**

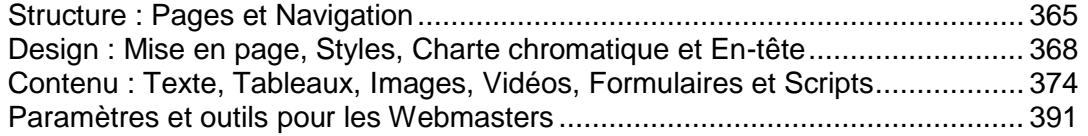

## <span id="page-364-1"></span>**Structure : Pages et Navigation**

Cette section décrit comment ajouter les pages dans un site, configurer leur emplacement dans la structure du site et ajouter les liens de navigation.

## **Dans cette section :**

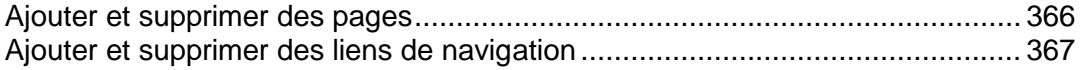

## <span id="page-365-0"></span>Ajouter et supprimer des pages

Votre site peut avoir deux niveaux de pages imbriquées.

#### *Pour ajouter une nouvelle page dans votre site Web :*

- **1.** Allez sur l'onglet **Pages**.
- **2.** Cliquez sur **Ajouter une page**. La nouvelle page s'affiche en surbrillance de couleur verte.
- **3.** Positionnez la nouvelle page en la faisant glisser au bon endroit ou en cliquant sur les flèches.
- **4.** Indiquez le titre de la page.
- **5.** Indiquez une brève description du contenu de la page qui s'affichera dans les pages de résultats des moteurs de recherche et les mots-clés qui permettront de retrouver la page grâce aux moteurs de recherche.

**Remarque : Nom de la page** et **Nom du lien de la page** sont des champs obligatoires. **La Description** et les **Mots-clés** sont des champs optionnels. Si vous indiquez les motsclés pour un page, ils doivent être séparés par des virgules sans espace blanc.

- **6.** Si vous voulez masquer la page aux visiteurs de votre site Web, cochez la case **Page masquée**.
- **7.** Si vous voulez restreindre l'accès à la page avec une authentification par mot de passe, cochez la case **Page protégée** et indiquez un nom d'utilisateur et un mot de passe.
- **8.** Cliquez sur **OK** pour enregistrer les modifications.

*Pour changer l'emplacement ou les propriétés d'une page :*

- **1.** Allez sur l'onglet **Pages**.
- **2.** Sélectionnez la page que vous voulez éditer.
- **3.** Changez la position de la page en la faisant glisser au bon endroit ou en cliquant sur les flèches.
- **4.** Editez le titre de la page.
- **5.** Editez ou supprimez la brève description du contenu de la page qui s'affichera dans les pages de résultats des moteurs de recherche et les mots-clés qui permettront de retrouver la page grâce aux moteurs de recherche.

**Remarque : Nom de la page** et **Nom du lien de la page** sont des champs obligatoires. **La Description** et les **Mots-clés** sont des champs optionnels. Si vous indiquez les motsclés pour un page, ils doivent être séparés par des virgules sans espace blanc.

- **6.** Si vous voulez masquer la page aux visiteurs de votre site Web, cochez la case **Page masquée**.
- **7.** Si vous voulez restreindre l'accès à la page avec une authentification par mot de passe, cochez la case **Page protégée** et indiquez un nom d'utilisateur et un mot de passe.
- **8.** Cliquez sur **OK** pour enregistrer les modifications.
- *Pour supprimer une page de votre site Web :*
- **1.** Allez sur l'onglet **Pages**.
- **2.** Sélectionnez la page que vous voulez supprimer.
- **3.** Cliquez sur **Supprimer la page**.
- **4.** Cliquez sur **OK** pour enregistrer les modifications.

## <span id="page-366-0"></span>Ajouter et supprimer des liens de navigation

Par défaut, une barre de navigation horizontale avec des liens vers les pages de site est insérée en-dessous ou au-dessus de l'en-tête de votre site. Elle est automatiquement mise à jour à chaque fois que vous ajoutez, changez, déplacez ou supprimez les pages du site.

Si vous utilisez les volets sur le site, la barre horizontale sous l'en-tête inclut seulement les liens vers les pages de premier niveau et les volets affichent les liens des deuxième et troisième niveaux.

Vous pouvez déplacer les blocs de navigation en les faisant glisser vers d'autres zones du site.

Pour chaque bloc de navigation, vous pouvez indiquer les niveaux des pages qui doivent être inclus dans le menu, changer l'alignement du menu (par ex., l'afficher au milieu de la page au lieu de l'alignement par défaut vers la gauche) et changer la couleur, le style et la taille de la police utilisée pour les liens. Pour changer l'un de ces paramètres, déplacez le pointeur de la souris sur un bloc de navigation et cliquez sur **Editer**.

Si vous supprimez de temps à autre un bloc de navigation, vous pouvez le réinsérer. Pour ce faire, allez dans l'onglet **Modules**, sélectionnez **Navigation**, et faites glisser le bloc vers la zone sur la page où vous voulez l'ajouter. Le bloc de navigation sera inséré dans toutes les pages du site Web.

Pour les visiteurs de votre site, vous pouvez également vouloir ajouter les blocs de fils d'Ariane (breadcrumb). Le fil d'Ariane ou est une chaîne de liens qui représente le chemin d'accès de l'utilisateur à partir de la page principale du site vers une page actuelle. Pour ajouter un bloc Fil d'Ariane, allez dans l'onglet **Modules**, sélectionnez **Breadcrumbs**, et faites glisser le module vers la zone de la page où vous voulez l'ajouter. Le bloc de navigation sera inséré dans toutes les pages du site Web.

## <span id="page-367-0"></span>**Design : Mise en page, Styles, Charte chromatique et En-tête**

Cette section décrit comment changer la mise en page, la charte chromatique et les éléments d'en-tête du site.

## **Dans cette section :**

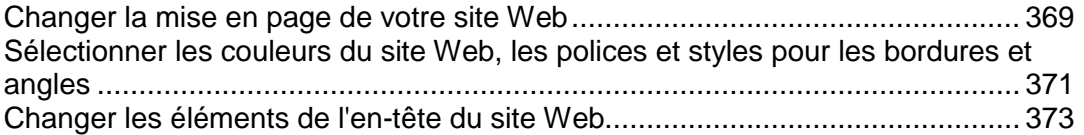

## <span id="page-368-0"></span>Changer la mise en page de votre site Web

La mise en page de votre site peut se composer des éléments suivants :

- **En-tête**. C'est la zone située tout en haut d'une page dans laquelle une image de bannière et un logo de société sont généralement placés. Dans l'en-tête, vous pouvez :
	- Déplacer l'image de la bannière et le logo de l'en-tête vers tout endroit de la page.
	- Réduire la hauteur de l'en-tête de 25 pixels en supprimant tous les éléments présents.
	- Changer la largeur de l'en-tête depuis la taille par défaut de 100 pour cent afin qu'elle soit étendue pour s'adapter parfaitement à la largeur de la page.
- **Zone du contenu**. C'est la partie principale d'une page Web où la plus grande partie du contenu est placée. Dans la zone du contenu, vous pouvez :
	- Adapter la hauteur de la zone du contenu.
	- Diviser la zone du contenu en plusieurs colonnes. Vous pouvez y parvenir en faisant glisser les nouveaux modules vers la gauche ou vers la droite de cette zone. Vous pouvez ensuite les insérer.
	- Changer l'emplacement des colonnes dans la zone du contenu en déplaçant le contenu vers la gauche ou vers la droite.
- **Volets**. Il s'agit des colonnes verticales qui peuvent être utilisées pour placer tous types de modules, qu'ils soient pour une page spécifique ou pour l'ensemble du site Web. Dans les volets, vous pouvez :
	- Ajouter un volet et le placer vers la gauche ou vers la droite de la zone du contenu.
	- Ajouter deux volets. Ils seront placés vers la gauche ou vers la droite de la zone du contenu.
	- Adapter la hauteur et la largeur des volets.
	- Déplacer les volets vers le haut de la page et les placer vers la gauche ou vers la droite de la zone de l'en-tête.
	- Interchanger les volets.
- **Pied de page**. C'est la zone située tout en bas d'une page, là où sont généralement insérés le nom de la société, les informations sur les contacts ou une notice de copyright. Dans le pied de page, vous pouvez :
	- Réduire la hauteur du pied de page de 25 pixels en supprimant tous les éléments présents.
	- Changer la largeur du pied de page depuis la taille par défaut de 100 pour cent afin qu'elle soit étendue pour s'adapter parfaitement à la largeur de la page.

#### *Pour changer la mise en page de votre site :*

**1.** Allez dans l'onglet **Design** > **Mise en page**.

- **2.** Sélectionnez le nombre de volets : Sous **Volets**, sélectionnez **Non**, **Un** , ou **Deux**.
- **3.** Sélectionnez les emplacements des volets :
	- Pour déplacer un volet de l'autre côté de votre site Web avec un volet ou interchanger les volets (si vous avez deux volets dans votre site), cliquez sur **Interchanger les volets**.
	- Pour déplacer les volets vers le haut de la page, cliquez dessus dans le modèle de la mise en page.
- **4.** Définissez la taille des éléments de la page :
	- Pour configurer la largeur total des pages du site Web, sous **Largeur du site Web**, sélectionnez l'une des options suivantes :
		- **Mise en page fixe** : votre site Web sera d'une taille spécifique, peu importe la résolution du navigateur affichant la page. Dans ce cas, indiquez la largeur de votre site Web en pixels.
		- **Mise en page flexible** : basée sur les pourcentages de la taille actuelle de la fenêtre du navigateur. Dans ce cas, indiquez la largeur de votre site Web sous forme de pourcentage par rapport à la taille de la fenêtre du navigateur.
	- Pour changer la largeur des zones En-tête et Pied de page pour qu'elles s'adaptent à la largeur de la page, cliquez sur les éléments correspondant dans le modèle de mise en page.
	- Sous **Hauteur minimum de la colonne en pixels**, indiquez la hauteur de la zone du contenu principal et chaque volet, si vous avez choisi de les utiliser.

Cette valeur indique la hauteur des éléments de votre site Web sans contenu. Lorsque vous ajoutez du contenu dans la zone du contenu principal et dans les volets et dans le champ du contenu principal, la hauteur est modulable et s'adapte au contenu.

- Si vous utilisez un ou deux volets, sous **Largeur du volet en pixels**, indiquez la largeur de chaque volet. La taille de la zone du contenu principal sera déterminée automatiquement.
- Sous **Tailles des marges en pixels**, indiquez la taille des marges verticales et horizontales. Une marge est l'espace entre les coins des éléments voisins.
- **5.** Cliquez sur **OK** pour enregistrer les modifications.

<span id="page-370-0"></span>Sélectionner les couleurs du site Web, les polices et styles pour les bordures et angles

La charte chromatique générale ou un jeu de styles de votre site Web se compose de quatre couleurs. Chaque couleur est utilisée pour plusieurs éléments du sites Web en même temps. Vous pouvez adapter les couleurs d'éléments particuliers sur l'onglet **Design** > onglet **Couleurs**.

- *Pour sélectionner la charte chromatique générale pour votre site Web :*
- **1.** Allez dans l'onglet **Design** > **Palette**.
- **2.** Sélectionnez la charte chromatique ou le jeu de styles de votre site Web dans le menu.

Vous verrez les quatre couleurs utilisées dans la charte chromatique de votre site Web.

**3.** Pour ajuster l'une des couleurs de la charte chromatique de votre site Web, cliquez sur le champ de couleur respectif et changez la valeur du code de couleur hex ou sélectionnez une couleur avec le sélecteur de couleurs.

**Remarque :** Ces changements écraseront tous les changements précédents que vous aurez faits sur les couleurs des éléments individuels dans l'onglet **Couleurs**.

- **4.** Cliquez sur **OK** pour enregistrer les modifications.
- *Pour sélectionner les couleurs des éléments du site Web individuel :*
- **1.** Allez dans l'onglet **Design** > **Couleurs**.
- **2.** Sélectionnez l'élément du site Web dans le menu.
- **3.** Ajustez la couleur d'arrière-plan des éléments en cliquant sur le champ de la couleur d'arrière-plan et en éditant la valeur du code de couleur hex ou en sélectionnant une couleur à l'aide du sélecteur de couleurs.
- **4.** Si vous voulez utiliser un remplissage en dégradé, sélectionnez l'option **Gradient (Dégradé)** puis sélectionnez le modèle à partir du menu.
- **5.** Pour un élément avec un texte, ajustez les couleurs de la police en cliquant sur le champ de la couleur respectif et en éditant la valeur du code de couleur hex ou en sélectionnant une couleur à l'aide du sélecteur de couleurs.

**Remarque :** Modifier le style dans l'onglet **Palette** écrasera les changements apportés dans l'onglet **Couleur**.

**6.** Cliquez sur **OK** pour enregistrer les modifications.

- *Pour sélectionner les polices pour les en-têtes et le corps de texte de votre site Web :*
- **1.** Allez dans l'onglet **Design** > **Polices**.
- **2.** Pour chaque type de police, sélectionnez la famille et la taille de la police dans les menus.
- **3.** Pour les en-têtes, sélectionnez la décoration de la police. Vous pouvez utiliser le gras (l'icône **B**) et l'italique (l'icône *I*).

**Remarque :** Les paramètres créés ici définissent uniquement les règles générales pour les polices de votre site Web. Vous pouvez toujours ajuster les polices des éléments individuels en place.

- **4.** Cliquez sur **OK** pour enregistrer les modifications.
- *Pour sélectionner la forme des coins (rectangles ou arrondis) pour les éléments du site Web :*
- **1.** Allez dans l'onglet **Design** > **Coins**.
- **2.** Dans le menu **Zone de la page**, sélectionnez l'élément pour lequel vous voulez changer la forme des coins.
- **3.** Exécutez l'une des actions suivantes :
	- Pour que les angles soient arrondis, veuillez sélectionner les cases correspondantes.
	- Pour que les angles soient rectangulaires, veuillez décocher les cases correspondantes.
- **4.** Cliquez sur **OK** pour enregistrer les modifications.
- *Pour sélectionner les bordures pour les éléments du site Web :*
- **1.** Allez dans l'onglet **Design** > **Bordures**.
- **2.** Sélectionnez le type de bordure pour les éléments dans votre site Web depuis le menu **Bordure interne des conteneurs**.
- **3.** Sélectionnez les éléments qui auront la bordure.

**Remarque :** Vous ne pouvez sélectionner qu'un type de bordure interne pour tous les éléments sur votre site Web mais vous pouvez sélectionner si cette bordure sera utilisée pour certains éléments.

- **4.** Sélectionnez la bordure externe pour votre site Web depuis le menu **Bordure externe du site**.
- **5.** Cliquez sur **OK** pour enregistrer les modifications.

## <span id="page-372-0"></span>Changer les éléments de l'en-tête du site Web

L'en-tête du site se compose des éléments suivants :

- **Bannière**. Pour la bannière, vous pouvez :
	- Envoyer votre propre image de bannière.
	- Sélectionner et appliquer une bannière à partir de la bibliothèque de Web Presence Builder.
	- Supprimer la bannière et utiliser un arrière-plan agrémenté d'une couleur ou d'images.
	- Supprimer la bannière et tous les autres éléments de la zone de l'en-tête pour réduire sa hauteur de 25 pixels.
	- Déplacer la bannière vers la zone du contenu et l'insérer dans une page spécifique ou dans toutes les pages du site Web.

**Remarque :** Vous ne pouvez utiliser qu'une bannière par site. Si vous choisissez de l'insérer dans une page spécifique, vous ne pourrez pas l'ajouter dans les autres pages du site Web. C'est pourquoi nous vous conseillons de la placer dans les zones valables pour l'ensemble du site.

- **Image du logo.** Pour le logo, vous pouvez :
	- Envoyer votre propre image de logo.
	- Déplacer le logo de l'en-tête vers d'autres parties des pages Web, telles que les volets et la zone du contenu.
	- Insérer des images de logo dans les zones valables pour l'ensemble du site Web.
	- Supprimer le logo.
- **Nom de site**. En général, il contient un nom de société ou un brève description du site, par exemple, « Recettes de Jean Dupont ».
- **Slogan du site**. Inclut en général une description de votre site ou un slogan de votre société.
- *Pour changer l'image de la bannière ou les autres éléments de l'en-tête (logo, nom du site ou slogan) :*
- **1.** Cliquez sur l'image de la bannière.
- **2.** Exécutez l'une des actions suivantes :
	- Pour utiliser une image de la bibliothèque de Web Presence Builder, sélectionnez l'option **Sélectionner à partir de notre bibliothèque**, et sélectionnez une image à partir du menu **Liste d'images**. Pour vous aider à rechercher une image appropriée, sélectionnez l'option **Conseillé** ou tapez un mot-clé dans le champ de saisie.
	- Pour utiliser votre propre image, cochez l'option **Sélectionner à partir de votre propre fichier**, cliquez sur **Parcourir**, et sélectionnez l'image que vous voulez utiliser. Vous ne devez utiliser que des images aux formats GIF, JPEG et PNG, de préférence, pas plus larges que 900 pixels.
- Pour supprimer une image, sélectionnez l'option **aucune image** et indiquez la hauteur du bloc d'en-tête en pixels.
- **3.** Si vous voulez adapter une bannière pour qu'elle corresponde à la zone de l'en-tête, cochez la case **Adapter la taille de l'image**.
- **4.** Sous **Afficher les éléments de la bannière**, cochez les cases correspondants aux éléments que vous voulez afficher dans l'en-tête.
- **5.** Si vous voulez supprimer une image de logo ou envoyer votre propre logo, cliquez sur l'image du logo.
- **6.** Si vous voulez changer le nom du site ou le slogan, cliquez sur les champs correspondants sur l'en-tête et changez-les comme vous le souhaitez.

Notez que vous pouvez déplacer les blocs avec le nom du site Web, la description et le logo dans la zone d'en-tête.

Si vous supprimez de temps à autre la bannière, vous pouvez la réinsérer.

## *Pour insérer une bannière, procédez comme suit :*

Pour ce faire, allez dans l'onglet **Modules**, sélectionnez **Bannière**, et faites glisser le module vers l'une des zones valables pour l'ensemble du site sur la page où vous voulez l'ajouter.

## *Pour insérer une image de logo, procédez comme suit :*

Pour ce faire, allez dans l'onglet **Modules**, sélectionnez **Logo du site**, et faites glisser le module vers l'une des zones valables pour l'ensemble du site sur la page où vous voulez l'ajouter. Vous pouvez envoyer une nouvelle image de logo et l'aligner vers la gauche, le centre ou la droite.

## <span id="page-373-0"></span>**Contenu : Texte, Tableaux, Images, Vidéos, Formulaires et Scripts**

Cette section décrit comment remplir votre site avec du contenu et l'optimiser avec des fonctions utiles fournies par les modules de cet éditeur.

En ajoutant un module dans une page, vous pouvez choisir s'il doit être affiché sur la page actuelle (module spécifique à la page) ou sur toutes les pages du site (module pour l'ensemble du site). Les seules exceptions sont les modules suivants : **Recherche**, **Publicité**, **Logo du site**, **Navigation**, et **Breadcrumbs (Fils d'Ariane)**. Lorsque vous les ajoutez, ils sont placés sur toutes les pages du site Web.

**Pour placer un module uniquement sur la page actuelle, sélectionnez le module** sous l'onglet **Modules** et faites-le glisser dans l'une des zones marquées par le texte **ZONE SPECIFIQUE A LA PAGE**. De telles zones sont situées dans le bloc de contenu principal et en haut de chaque volet.

Pour diviser la zone du contenu en colonnes et insérer un module dans l'une d'entre elles, faites glisser le module vers la gauche ou la droite de la zone du contenu et insérez-le.

 Pour placer un module sur toutes les pages du site Web, sélectionnez le module sous l'onglet **Modules** et faites-le glisser dans l'une des zones marquées par le texte **ZONE DE L'ENSEMBLE DU SITE**. De telles zones sont situées au-dessus et en-dessous du bloc de contenu principal, dans les volets, l'en-tête et le pied-de-page.

## **Dans cette section :**

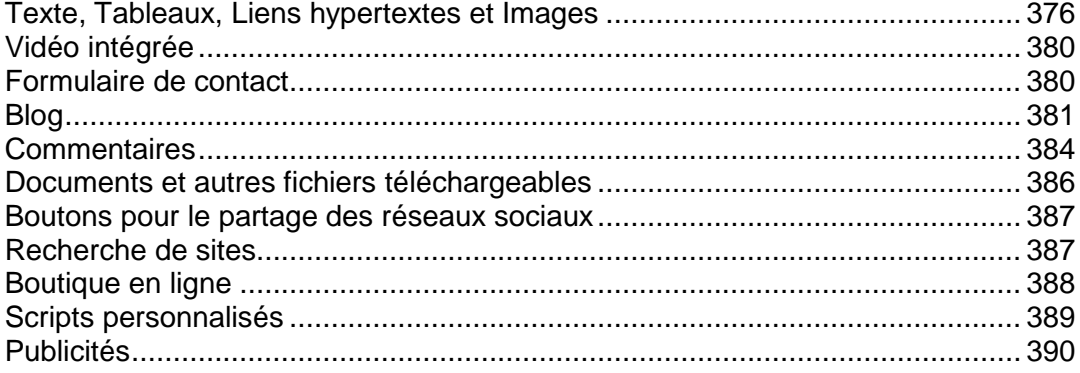

<span id="page-375-0"></span>Texte, Tableaux, Liens hypertextes et Images

- *Pour ajouter du texte, des listes, des tableaux ou des images dans une page :*
- **1.** Allez dans l'onglet **Modules**, sélectionnez **Texte & Images**, et faites-glissez le module vers la page.
	- Pour ajouter un bloc contenant du texte et des images dans la page actuelle, faites-glisser le module vers l'une des zones signalées par le texte **ZONE SPEFICIQUE A LA PAGE**. De telles zones sont situées dans le bloc de contenu principal et en haut de chaque volet.

Pour diviser la zone du contenu en colonnes et insérer un bloc dans l'une d'entre elles, faites glisser le module vers la gauche ou la droite de la zone du contenu et insérez-le.

- Pour ajouter un bloc contenant du texte et des images dans toutes les pages du site, faites-glisser le module vers l'une des zones signalées par le texte **ZONE DE L'ENSEMBLE DU SITE**. De telles zones sont situées au-dessus et en-dessous du bloc de contenu principal, dans les volets, l'en-tête et le pied-de-page.
- **2.** Tapez le texte sur l'écran et utilisez les icônes sur la barre d'outils du module pour formater un texte, ajouter des tableaux, des liens hypertextes et des images .

La barre d'outils du module **Texte & Images** permet d'accéder aux outils et fonctions suivants :

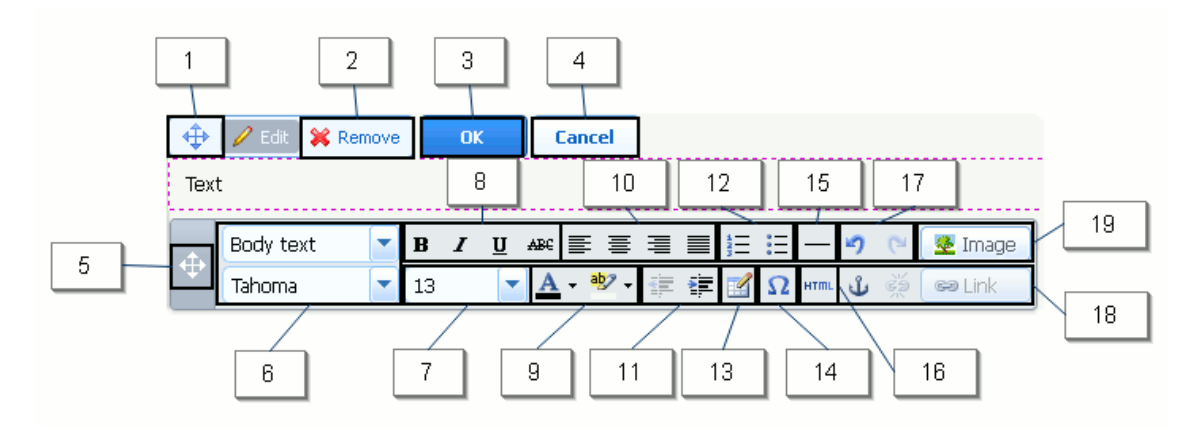

- **1.** Déplacez le bloc d'images et de textes dans la page Web.
- **2.** Supprimez le bloc avec ses contenus.
- **3.** Sauvegardez les modifications.
- **4.** Annulez les changements apportés.
- **5.** Déplacez la barre d'outils.
- **6.** Sélectionnez la police et le style de paragraphe.
- **7.** Sélectionnez la taille de la police.
- **8.** Sélectionnez le style de la police : gras, italique, souligné et barré.
- **9.** Sélectionnez les couleurs d'arrière-plan et du texte.
- **10.** Sélectionnez l'alignement du texte : gauche, centre, droit ou justifié (aligné sur les marges gauche et droite avec un espacement plus prononcé entre les mots).
- **11.** Augmentez et réduisez le niveau d'indentation du paragraphe.
- **12.** Démarrez une liste numérotée ou à puces.
- **13.** Insérez un tableau et indiquez le nombre de colonnes et de lignes.

Après avoir inséré un tableau, un certain nombre d'icônes supplémentaires sont alors accessibles à partir de la barre d'outils. Utilisez-les pour changer les propriétés des cellules et lignes du tableau, insérer et supprimer des lignes et colonnes, diviser ou fusionner les cellules d'un tableau.

- **14.** Insérez les symboles qui ne sont pas sur votre clavier, tels que les symboles de copyright et de marque déposée ainsi que d'autres symboles Unicode.
- **15.** Insérez une ligne horizontale.
- **16.** Editez le code source HTML de la page.
- **17.** Annulez et réappliquez les changements.
- **18.** Ajoutez et supprimez les liens hypertextes dans les pages de votre site Web ou des ressources externes. Insérez des ancres HTML dans des sections particulières des pages Web afin que vous puissiez les associer à partir d'autres pages de votre site.
- **19.** Insérez une image, ajustez sa taille et indiquez un texte alternatif ainsi que l'habillage de texte. Dans les navigateurs qui ne prennent pas en charge les images ou sont configurés pour ne pas les afficher, le texte alternatif apparaît à la place des images.

Si vous voulez insérer plusieurs images dans un seule page, pensez à l'utilisation du module **Galerie d'images** à la place du module **Texte & Images**. Avec cette **Galerie d'images**, vous pouvez envoyer des images à partir de votre ordinateur local ou utiliser des images publiées dans le service de partage des photos Picasa Web Albums.

- *Pour ajouter une galerie d'images dans votre site et envoyer des images :*
- **1.** Allez dans l'onglet **Modules**, sélectionnez **Galerie d'images**, et faites-glissez le module vers la page.
- **2.** Dans les paramètres du module, sur l'onglet **Stockage d'images**, sélectionnez l'emplacement où vous voulez garder les images :
- Si vous n'avez pas de compte Picasa Web Albums mais que vous souhaitez en utiliser un, ne décochez pas l'option **Web Presence Builder**. Toutes les images que vous utilisez sur votre site seront conservées sur votre compte client.
- Si vous avez un compte Picasa Web Albums et souhaitez l'utiliser sur les images de votre site que vous stockez, procédez comme suit :
- **a.** Sélectionnez l'option **Picasa**, cliquez sur le lien sur l'onglet **Stockage d'images** pour vous identifier dans Google et accorder l'accès à vos albums à partir de Web Presence Builder.
- **b.** Sélectionnez l'album dans lequel vous voulez utiliser les images ou cliquez sur **Créer un album** pour créer un nouvel album.
- **c.** Si vous voulez que Web Presence Builder supprime des images de Picasa Web Albums lorsque vous les supprimer de la galerie, cochez la case **Supprimer les images lorsque je les supprime de la galerie**.

Lorsque vous envoyez des images vers une galerie d'images via l'éditeur de Web Presence Builder, elles sont automatiquement copiées vers votre compte Picasa Web Albums. Si vous supprimez des images de la galerie, elles seront supprimées de Picasa Web Albums uniquement si vous avez coché l'option **Supprimer les images lorsque je les supprime de la galerie**.

- **3.** (Etape facultative.) Si vous voulez sélectionner la taille des images miniatures à afficher dans la galerie d'images, cliquez sur l'onglet **Propriétés de la galerie** et sélectionnez la taille des miniatures :
	- Petite  $(95 \times 75)$  pixels).
	- Normale (140 x 130 pixels). C'est le paramètre par défaut.
	- Grande (170 x 170 pixels).
- **4.** Pour ajouter des images dans la galerie, cliquez sur le texte **Cliquez ici pour envoyer vos images**, sélectionnez les images que vous voulez envoyer et cliquez sur **OK.**

Vous pouvez sélectionner et envoyer plusieurs images à la fois. Seules les images aux formats GIF, JPEG, et PNG sont prises en charge.

Nous vous conseillons d'utiliser les images redimensionnées qui ne dépassent pas 1024 x 768 pixels.

**5.** Pour changer la description et le titre de l'image, cliquez sur l'image miniature correspondante, cliquez sur le titre et la description, et éditez le texte.

Si vous supprimez complètement le texte par défaut, il ne s'affichera pas sur votre site publié ; cependant, il s'affichera lorsque vous éditerez le site dans l'éditeur Web Presence Builder.

#### *Pour supprimer une image de la galerie :*

Placez le pointeur de la souris sur l'image miniature et cliquez sur l'icône **[x]**.

*Pour supprimer une galerie d'images avec toutes les images :*

Placez le pointeur de la souris sur la bloc de la galerie d'images et cliquez sur **Supprimer**.

- *Pour insérer un lien hypertexte ou un lien vers une adresse mail dans le texte :*
- **1.** Sélectionnez le texte que vous voulez hyperlier.
- **2.** Sur la barre d'outils du module **Texte & Images**, cliquez sur l'icône **Galink** .
- **3.** Exécutez l'une des actions suivantes :
	- Pour ajouter un lien vers une autre page Web sur votre site, sélectionnez l'option **Une page de ce site**. Dans le menu **Sélectionner la page**, sélectionnez la page Web cible.
	- Pour ajouter un lien vers une page Web ou un fichier situé sur un autre site, sélectionnez l'option **Une page Web ou un fichier sur Internet**, et tapez l'adresse. Par exemple, [http://exemple.com](http://exemple.com/).
	- Pour ajouter un lien vers un document ou un autre fichier téléchargeable que vous avez précédemment envoyé via le Gestionnaire de documents (comme décrit dans Documents et autres fichiers téléchargeables (cf. page [386\)](#page-385-0)), sélectionnez l'option **Un document sur ce site**, et sélectionnez le fichier cible.
	- Pour ajouter un lien qui ouvrira un nouveau message d'e-mail avec une adresse mail de destination pré-remplie, sélectionnez l'option **Une page Web ou un fichier**  sur Internet, et tapez mailto: <address>. Par exemple, <mailto:postmaster@example.com>.

Vous pouvez également :

- Prédéfinir la ligne Objet du message. Par exemple : <mailto:postmaster@example.com?subject=My%20Subject>.
- Ajouter des destinataires en CC et en BCC (copie cachée). Par exemple : [mailto:postmaster@example.com?subject=My%20Subject&cc=ad](mailto:postmaster@example.com?subject=My%20Subject&cc=address1@example.com&bcc=address2@example.com) [dress1@example.com&bcc=address2@example.com](mailto:postmaster@example.com?subject=My%20Subject&cc=address1@example.com&bcc=address2@example.com).
- Prédéfinir le texte à placer dans le corps du message. Par exemple : [mailto:postmaster@example.com?subject=My%20Subject&body=](mailto:postmaster@example.com?subject=My%20Subject&body=This%20is%20sent%20from%20your%20site) [This%20is%20sent%20from%20your%20site!](mailto:postmaster@example.com?subject=My%20Subject&body=This%20is%20sent%20from%20your%20site)

**Remarque :** Vous devez remplacer les espaces blanc par %20.

- **4.** Dans le menu **Ouvrir le lien dans**, sélectionnez où vous voulez ouvrir la page cible. Vous pouvez choisir de l'ouvrir dans le même navigateur/onglet ou dans un nouveau.
- **5.** Dans le champ **Titre**, tapez la description qui doit apparaître lorsque les utilisateurs placent le pointeur de la souris sur le lien.
- **6.** Cliquez sur **OK**.

## <span id="page-379-0"></span>Vidéo intégrée

Vous pouvez intégrer des clips vidéos dans les pages du site Web qui sont situés sur des sites de partage de vidéos populaires tels que YouTube (youtube.com), Vimeo (vimeo.com), MySpace (myspace.com), et Dailymotion (dailymotion.com).

## *Pour insérer une vidéo dans une page Web :*

- **1.** Allez dans l'onglet **Modules**, sélectionnez **Vidéo intégrée**, et faites-glissez le module vers la page.
- **2.** Insérez un lien vers la vidéo ou sélectionnez l'option **Code intégré** si vous avez obtenu un code à partir d'un site de partage de fichiers et copiez le code.
- **3.** Cliquez sur **OK**.

## *Pour supprimer une vidéo, procédez comme suit :*

Placez le pointeur de la souris sur la vidéo et cliquez sur **Supprimer**.

## <span id="page-379-1"></span>Formulaire de contact

Si vous voulez que les visiteurs de votre site puissent vous envoyer des messages à partir de votre site, vous pouvez ajouter un formulaire de contact.

## *Pour ajouter un formulaire de contact :*

- **1.** Allez dans l'onglet **Modules**, sélectionnez **Formulaire de contact**, et faitesglissez le module vers la page.
- **2.** Sur l'onglet **Paramètres**, indiquez les éléments suivants :
	- Adresse mail du destinataire. Vous ne pouvez indiquer qu'une seule adresse.
	- Objet du message.
	- **Texte à afficher sur le bouton qui envoie le message.**
- **3.** Si vous voulez ajouter, déplacer ou supprimer des champs de saisie du formulaire ou changer leurs intitulés, cliquez sur l'onglet **Champs** et faites les changements requis.
- **4.** Si vous voulez changer le message par défaut « Votre message a été envoyé. Merci. » qui s'affiche lors de l'envoi d'un message. Cliquez sur l'onglet **Répondre** et tapez le nouveau texte.
- **5.** Cliquez sur **OK**.
- *Pour supprimer un formulaire de contact :*

Placez le pointeur de la souris sur le formulaire et cliquez sur **Supprimer**.

## <span id="page-380-0"></span>Blog

Si vous voulez maintenir un journal personnel en ligne sur votre site, ou si vous voulez publier régulièrement des articles sur un thème et les présenter automatiquement sous un ordre chronologique, vous avez besoin d'un blog.

Un module Blog peut être ajouté uniquement dans les pages de premier niveau qui n'ont pas de sous-pages. Dans les billets des blogs, vous pouvez utiliser du texte, des images, des vidéos intégrées et des scripts. Chaque blog peut avoir sa propre description pour chaque page et des méta-informations que les moteurs de recherche peuvent utiliser. Notez que les billets des blogs ne sont pas listés dans l'onglet Pages (cf. page [366\)](#page-365-0).

Pour permettre à vos visiteurs de commenter vos billets de blog, vous devez vous inscrire sur Disqus, un service tiers gratuit qui offre des fonctions de commentaires pour vos sites et garde tous vos commentaires.

## *Pour ajouter un blog dans votre page Web :*

- **1.** Allez dans l'onglet **Modules**, sélectionnez **Blog**, et faites-glissez le module vers la page.
- **2.** Dans les propriétés du module, indiquez ceci :
	- Nombre de postes de blog à afficher sur la page
	- $\blacksquare$  Indiquez si les visiteurs du site pourront laisser leurs commentaires.
- **3.** Cliquez sur **OK**.
- **4.** Pour permettre les commentaires, cliquez sur le lien **Cliquez ici pour ajouter un poste de blog.**
- **5.** Cliquez dans la boîte grisée en bas du billet de blog vierge.
- **6.** Pour s'inscrire sur Disqus, cliquez sur le bouton **S'inscrire**. Un formulaire d'inscription s'ouvrira dans un nouvel onglet ou une nouvelle fenêtre du navigateur.
- **7.** Précisez ceci :
	- L'URL, le nom souhaité et le nom abrégé (ID unique) de votre site. Vous devrez indiquer l'ID de ce site (nom abrégé) ultérieurement dans les paramètres du module Blog pour permettre les commentaires.
	- Nom d'utilisateur, mot de passe et adresse mail du modérateur de commentaires. Un message de confirmation sera envoyé à cette adresse mail. Donc assurez-vous qu'elle est valide.
- **8.** Cliquez sur **Continuer**.
- **9.** Indiquez votre langue et d'autres paramètres et cliquez sur **Continuer**.
- **10.**Lors de la dernière étape du formulaire d'enregistrement, aucune autre action n'est requise. Déconnectez-vous simplement du site Disqus.
- **11.**Vérifiez votre boîte de messagerie pour voir le message de confirmation de la part de Disqus. Dans ce message, cliquez sur le lien pour vérifier votre adresse.
- **12.**Revenez dans la fenêtre du navigateur dans lequel l'éditeur de Web Presence Builder est ouvert avec les propriétés du module Blog.
- **13.**Dans le champ intitulé **Appliquer ici l'ID du site Web (nom abrégé) reçu lors de l'inscription**, tapez ou collez l'ID du site que vous avez indiqué lors de l'inscription avec Disqus lors de l'étape 7.
- **14.**Cliquez sur **Appliquer**.
- **15.**Cliquez sur **OK**.

Désormais, votre blog peut accepter les commentaires des visiteurs et vous pouvez créer le premier billet.

- *Pour ajouter un billet dans le blog :*
- **1.** Allez dans la page de site Web contenant un module de blog.
- **2.** Cliquez sur le lien **Cliquez ici pour ajouter un billet de blog** (peut également apparaître en tant que **Nouveau titre de billet**).
- **3.** Tapez le contenu et le titre du billet.

Si vous voulez changer la date de publication, cliquez dans le champ **Posté le jj.mm.aa** et sélectionnez une date à partir du calendrier.

Si votre billet est long et contient plusieurs blocs de texte, images et vidéos intégrées, vous pouvez voir afficher uniquement une partie (au début du billet) aux visiteurs du site dans la page principale de votre blog. Pour ce faire, lorsque vous éditez un billet de blog, déplacez l'élément de séparation (contenant la **-------- Faites glisser les modules ci-dessus qui ne doivent pas apparaître dans la liste des billets.--------**) dans la zone souhaitée.

- **4.** Cliquez sur **OK**.
- **5.** Si vous voulez afficher, éditer ou supprimer une description courte de la page qui s'affichera sur la page des résultats des moteurs de recherche ainsi que les mots-clés qui permettront aux moteurs de recherche de retrouver la page, cliquez sur une zone vierge à droite du titre du billet puis cliquez sur l'onglet **Paramètres du SEO**.

**Remarque :** Le **Nom du lien du billet** est un champ requis. La **Méta-description** et les **Méta-mots-clés** sont des champs optionnels. Si vous indiquez les mots-clés pour un page, ils doivent être séparés par des virgules sans espace blanc.

- **6.** Pour revenir à la page principale du blog, cliquez sur le lien **Retour** situé en dessous du billet que vous venez de créer.
- *Pour supprimer un billet de blog, procédez comme suit :*
- **1.** Allez dans la page de site Web contenant un module de blog.
- **2.** Placez le pointeur de la souris sur le titre du billet et cliquez sur **Supprimer**.
- **3.** Pour confirmer la suppression, cliquez sur **Oui**.

#### *Pour éditer un billet de blog, procédez comme suit :*

- **1.** Allez dans la page de site Web contenant un module de blog.
- **2.** Cliquez sur le titre du billet.
- **3.** Appliquez les changements requis puis cliquez sur **OK**.
- *Pour supprimer un blog avec tout le contenu posté, procédez comme suit :*
- **1.** Allez dans la page de site Web contenant un module de blog.
- **2.** Placez le curseur de la souris sur le lien **Cliquez ici pour ajouter un poste de blog** et cliquez sur **Supprimer**.
- **3.** Pour confirmer la suppression, cliquez sur **Oui**.

## <span id="page-383-0"></span>**Commentaires**

Si vous voulez permettre aux visiteurs de votre site de laisser des commentaires sur les pages Web, vous devez insérer le module Commentaire dans ces pages Web.

La fonction Commentaire est gérée par Disqus, un service tiers qui stocke et traite tous les commentaires. Avant que vos visiteurs puissent laisser des commentaires, vous devez ouvrir un compte avec Disqus puis indiquer un ID de site dans les paramètres du module Commentaire.

Vous pouvez insérer plusieurs modules Commentaire dans un même site Web. Comme tous les modules Commentaire sur le site utiliseront le même ID de site, vous devrez indiquer l'ID du site une fois dans les paramètres du module, en insérant le premier module Commentaire.

## *Pour ajouter la fonction Commentaire dans une page Web :*

- **1.** Allez dans l'onglet **Modules**, sélectionnez **Commentaire**, et faites-glissez le module vers la page.
- **2.** Si vous n'avez pas encore ouvert de compte avec Disqus, cliquez sur le bouton **S'inscrire**. Un formulaire d'inscription s'ouvrira dans un nouvel onglet ou une nouvelle fenêtre du navigateur.
- **3.** Précisez ceci :
	- L'URL, le nom souhaité et le nom abrégé (ID unique) de votre site. Vous devrez indiquer l'ID de ce site (nom abrégé) ultérieurement dans les paramètres du module Commentaire pour permettre les commentaires.
	- Nom d'utilisateur, mot de passe et adresse mail du modérateur de commentaires. Un message de confirmation sera envoyé à cette adresse mail. Donc assurez-vous qu'elle est valide.
- **4.** Cliquez sur **Continuer**.
- **5.** Indiquez votre langue et d'autres paramètres et cliquez sur **Continuer**.
- **6.** Lors de la dernière étape du formulaire d'enregistrement, aucune autre action n'est requise. Déconnectez-vous simplement du site Disqus.
- **7.** Vérifiez votre boîte de messagerie pour voir le message de confirmation de la part de Disqus. Dans ce message, cliquez sur le lien pour vérifier votre adresse.
- **8.** Revenez dans la fenêtre du navigateur dans lequel l'éditeur de Web Presence Builder est ouvert avec les propriétés du module Commentaires.
- **9.** Dans le champ intitulé **Appliquer ici l'ID du site Web (nom abrégé) reçu lors de l'inscription**, tapez ou collez l'ID du site que vous avez indiqué lors de l'inscription avec Disqus lors de l'étape 3.

**10.**Cliquez sur **Appliquer**.

#### **11.**Cliquez sur **OK**.

Désormais, vous pouvez publier votre site Web dans le compte client et commencer à recevoir les commentaires de vos visiteurs.

Outre l'ajout et l'affichage des commentaires, vous pouvez également procéder aux tâches suivantes :

- Editer les commentaires.
- Supprimer les commentaires.
- Marquer les commentaires comme spam.
- Interdire les utilisateurs (par mail ou adresse IP) de poster des commentaires sur votre site.
- *Pour modérer les commentaires :*
- **1.** Connectez-vous à Disqus tant qu'administrateur de site. Vous pouvez y parvenir en procédant comme suit :
	- Visitez le site Disqus via [www.disqus.com](http://www.disqus.com/) et identifiez-vous.
	- Dans l'éditeur de Web Presence Builder, allez dans la page dans laquelle se trouve le module Commentaire et cliquez dans le champ **Ajouter un nouveau commentaire**. Cliquez sur le bouton **Poster en tant que**, cliquez sur le lien **Disqus** dans le volet de navigation gauche, tapez votre nom d'utilisateur et mot de passe et cliquez sur **Login**.
- **2.** Après vous être connecté à Disqus, vous pouvez modérer les commentaires de la manière suivante :
	- Sur le site Disqus, utilisez les composants dans les zones **Tableau de bord** et **Admin**.
	- Dans l'éditeur de Web Presence Builder ou sur le site publié, allez sur la page où se trouve le module Commentaires, placez le curseur de la souris sur le commentaire que vous voulez modérer et utilisez le lien **Modérer** qui apparaîtra à côté du commentaire.

Sinon, vous pouvez modérer les commentaires en utilisant les liens dans les messages de notification que Disqus vous envoie quand une personne envoie un commentaire sur votre site.

#### *Pour supprimer la fonction Commentaire d'une page Web :*

- **1.** Dans l'éditeur de Web Presence Builder, allez dans la page de site Web contenant le module Commentaire.
- **2.** Placez le pointeur de la souris sur le champ **Ajouter un nouveau commentaire** et cliquez sur **Supprimer**.
- **3.** Pour confirmer la suppression, cliquez sur **Oui**.

## <span id="page-385-0"></span>Documents et autres fichiers téléchargeables

L'éditeur offre désormais un panneau de contrôle convivial pour utiliser les fichiers sous votre compte client. Vous pouvez envoyer vos documents, images et autres fichiers sous différents formats dans l'éditeur (sur l'onglet **Documents**), puis insérez les liens vers ces derniers dans les pages de votre site Web. Sinon, vous pouvez simplement les garder dans votre compte client pour vos propres besoins.

## *Pour envoyer un fichier dans le compte client :*

- **1.** Allez sur l'onglet **Documents**.
- **2.** Cliquez sur **Charger**.
- **3.** Sélectionnez le fichier et cliquez sur **Ouvrir**.

Maintenant, pour permettre aux visiteurs de votre site de télécharger ce fichier, vous pouvez insérer un lien vers ce fichier dans une page Web.

## *Pour insérer un lien dans le fichier :*

- **1.** Sélectionnez le texte que vous voulez hyperlier.
- **2.** Sur la barre d'outils du module **Texte & Images**, cliquez sur l'icône **Galink** .
- **3.** Sélectionnez l'option **Un document sur ce site.**
- **4.** Sélectionnez votre fichier et cliquez sur **OK**.
- *Pour supprimer un fichier du compte client :*
- **1.** Allez sur l'onglet **Documents**.
- **2.** Sélectionnez le fichier et cliquez sur **Supprimer**.
- **3.** Confirmez la suppression puis cliquez sur **OK**.

## <span id="page-386-0"></span>Boutons pour le partage des réseaux sociaux

Si vous voulez que vos visiteurs puissent facilement partager votre contenu sur les réseaux sociaux ou les services de marques-pages en ligne, vous pouvez insérer une barre d'outils avec des boutons pour permettre le partage sur Facebook, Twitter, Myspace, et tout autre service populaire.

## *Pour ajouter la barre d'outils Partager via un média social dans une page Web :*

- **1.** Allez dans l'onglet **Modules**, sélectionnez **Réseau social**, et faites-glissez le module vers la page.
- **2.** Sélectionnez l'apparence de la barre d'outils.
- **3.** Si vous voulez modifier la liste des réseaux sociaux et les services de partage qui s'affiche sur la barre d'outils, placez le curseur de la souris sur l'icône **[+]** et cliquez sur le lien **Paramètres**.

Les changements que vous apportez dans la liste des services seront visibles après avoir publié le site.

**4.** Cliquez sur **OK**.

## *Pour supprimer la barre d'outils Réseau :*

Placez le pointeur de la souris sur la barre d'outils et cliquez sur **Supprimer**.

## <span id="page-386-1"></span>Recherche de sites

Si vous voulez que vos visiteurs recherchent des informations sur votre site Web, vous pouvez ajouter une barre de recherche dans le site. Une fois la barre de recherche insérée dans une page Web, elle est automatiquement ajoutée à toutes les pages du site.

Par défaut, la barre de recherche est configurée pour utiliser le moteur de recherche Google. Si vous voulez utiliser un autre moteur de recherche, vous pouvez obtenir le code script de la recherche et l'insérer dans le module **Recherche** .

#### *Pour ajouter une barre de recherche dans le site :*

- **1.** Allez dans l'onglet **Modules**, sélectionnez **Rechercher**, et faites-glissez le module vers la page.
- **2.** Exécutez l'une des actions suivantes :
	- Si vous voulez utiliser le service de recherche fourni par Google, ne décochez pas l'option **Google**.
	- Si vous voulez utiliser un autre moteur de recherche, cochez **Autre** et collez le code que vous avez obtenu de ce service.

Assurez-vous que le code que vous insérez est correct car Web Presence Builder ne le valide pas.

**3.** Cliquez sur **OK**.

La barre de recherche apparaîtra sur votre site après publication.

## *Pour supprimer une barre de recherche :*

Placez le pointeur de la souris sur la barre de recherche et cliquez sur **Supprimer**.

## <span id="page-387-0"></span>Boutique en ligne

Si vous voulez vendre des produits ou services via ce site, vous pouvez utiliser les modules **Boutique en ligne** et **Panier** pour ajouter une boutique en ligne entièrement fonctionnelle dans le site. Vous ne pouvez ajouter qu'une boutique par site.

La fonction de la boutique est fournie par Ecwid : un fournisseur de solutions SaaS tierces qui stocke et traite en toute sécurité toutes vos données, y compris les catalogues de produits avec les images, commandes et paiements des clients.

- *Pour ajouter une boutique en ligne dans votre site, procédez comme suit :*
- **1.** Allez dans l'onglet **Modules**, sélectionnez **Boutique en ligne**, et faites-glissez le module vers la page.
- **2.** Créez un compte avec Ecwid si vous n'en avez pas encore un ou indiquez l'ID d'une boutique existante si vous avez précédemment créé une boutique dans Ecwid via Web Presence Builder et voulez l'afficher sur votre site.

Si vous n'avez pas encore de compte avec Ecwid, procédez comme suit :

- **a.** Dans les paramètres du module, sur l'onglet **Général**, cochez la case **S'inscrire avec Ecwid**.
- **b.** Tapez votre nom, adresse mail et mot de passe. Vous utilisez l'adresse mail et le mot de passe pour vous identifier dans Ecwid et gérer votre boutique.
- **c.** Cliquez sur **Envoyer**. Un message de confirmation de la part d'Ecwid vous sera envoyé par mail. Vous devrez confirmer que vous possédez cette adresse mail dans les trois jours. Sinon, la boutique en ligne sera désactivée.

Si vous avez déjà un compte avec Ecwid, sélectionnez l'option **Entrer une ID d'une boutique existante**, indiquez l'ID de la boutique et l'adresse mail que vous avez indiquée lors de l'enregistrement du compte et cliquez sur **Appliquer**.

**3.** (Etape facultative.) Si vous voulez que vos clients ajoutent des articles dans le panier en les faisant glisser vers l'icône du panier, allez dans l'onglet **Modules**, sélectionnez le module **Panier** et faites-le glisser sur la page.

Notez que l'icône du panier sera insérée dans toutes les pages de votre site. Si vous ne le souhaitez pas, n'utilisez pas le module **Panier**. Vos clients pourront continuer à ajouter des articles dans le panier et procéder à l'achat en utilisant le lien **Panier** qui apparaît en haut de la zone du catalogue du produit.

- **4.** (Etape facultative.) Si vous voulez changer l'apparence du catalogue de produits dans les paramètres du module, allez dans l'onglet **Vue**.
- **5.** Pour configurer votre boutique, complétez le catalogue de produits avec des articles et supprimer les articles par défaut ajoutés par Ecwid, cliquez sur le lien **Gérer** sur la barre d'outils du catalogue.

Le Panneau de contrôle Ecwid s'ouvrira dans une nouvelle fenêtre du navigateur ou un nouvel onglet.

**6.** Après avoir terminé de configurer la boutique dans le panneau de contrôle Ecwid, revenez sur l'éditeur de Web Presence Builder et cliquez sur le lien **Recharger** sur la barre d'outils du module **Boutique en ligne**.

Vous devez utiliser le lien **Recharger** pour synchroniser le contenu de votre boutique en ligne par la boutique en ligne sur Ecwid.

**7.** Cliquez sur **OK** pour terminer de configurer la boutique.

## *Pour gérer une boutique :*

Placez le pointeur de la souris sur le catalogue de produits et cliquez sur **Gérer**. Le Panneau de contrôle Ecwid s'ouvrira dans une nouvelle fenêtre du navigateur ou un nouvel onglet.

**Remarque :** Après avoir publié votre site, vous pouvez voir les informations sur les nouvelles commandes sur le Tableau de bord (cf. page [399\)](#page-398-0).

## *Pour supprimer une boutique :*

Placez le pointeur de la souris sur le catalogue de produits et cliquez sur **Supprimer**.

## <span id="page-388-0"></span>Scripts personnalisés

Vous pouvez insérer des scripts personnalisés écrits en PHP, JavaScript, ou VBScript dans toute page de votre site Web.

#### *Pour insérer un script dans une page Web :*

- **1.** Allez dans l'onglet **Modules**, sélectionnez **Script**, et faites-glissez le module vers la page.
- **2.** Collez le code dans le champ de saisie.

Pour PHP, utilisez la balise ouvrante <?php. Assurez-vous que le code que vous insérez dans ce champ est correct car Web Presence Builder ne le valide pas.

**3.** Cliquez sur **OK**.

Votre code sera actif uniquement sur le site Web publié.

## *Pour supprimer un script :*

Placez le pointeur de la souris sur le bloc de scripts et cliquez sur **Supprimer**.

## <span id="page-389-0"></span>Publicités

Si vous participez à un échange de bannière ou à tout autre programme de publicité en ligne, vous pouvez vouloir ajouter une bloc publicitaire dans votre site. Une fois le bloc inséré dans une page Web, il sera automatiquement ajouté à toutes les pages de votre site.

#### *Pour ajouter une bloc publicitaire :*

- **1.** Allez dans l'onglet **Modules**, sélectionnez **Publicité**, et faites-glissez le module vers la page.
- **2.** Collez le code fourni par votre vendeur de publicité dans le champ de saisie.

Assurez-vous que le code que vous insérez dans ce champ est correct car Web Presence Builder ne le valide pas. Avec certains vendeurs publicitaires, vous devrez tout d'abord valider votre compte.

**3.** Cliquez sur **OK**.

Les publicités apparaîtront sur votre site Web après publication.

#### *Pour supprimer un bloc publicitaire :*

Placez le pointeur de la souris sur le bloc et cliquez sur **Supprimer**.

## CHAPITRE 12

## <span id="page-390-0"></span>**Paramètres et outils pour les Webmasters**

Cette section décrit comment procéder aux actions suivantes :

- Changer le nom de votre site Web, la description et les mots-clés.
- **Envoyer une icône de site (favicon) pour votre site Web.**
- Augmenter la visibilité de votre site Web dans les résultats de recherche et intégrez divers services de moteurs de recherche.
- Empêcher certaines pages ou zones de votre site Web d'être indexées par les moteurs de recherche et affichées dans les résultats de recherche.
- *Pour éditer le nom de votre site Web, la description et les mots-clés :*
- **1.** Allez dans l'onglet **Paramètres** > **Basique**.
- **2.** Indiquez le nom du site Web que vos visiteurs verront comme titre au niveau de la fenêtre de leur navigateur lorsqu'ils visiteront votre site Web.
- **3.** Pour voir le nom de votre site Web et le nom de la page en cours dans la fenêtre du titre du navigateur et augmenter ainsi la reconnaissance de votre site Web dans les résultats du moteur de recherche, cochez la case **Ajouter le nom du site Web dans les titres des pages**.
- **4.** Ajoutez une brève description (255 symboles max.) de votre site Web.

Cette description sera utilisée par défaut pour les nouvelles pages.Elle sera affichée par les moteurs de recherche lorsque les gens verront votre site Web dans les résultats de recherche.

**5.** Indiquez une liste de mots-clés qui décrivent votre site Web (10-15 mots-clés sont conseillés).

Ces mots-clés seront utilisés par défaut pour les nouvelles pages. Les mots-clés sont analysés par des moteurs de recherche et utilisés pour afficher votre site Web lorsque les gens recherchent ces mots-clés.

**6.** Cliquez sur **OK** pour enregistrer les modifications.

Un favicon est une petite icône qui s'affiche dans la barre d'adresses du navigateur lorsque vous visitez un site Web et apparaît également à côté du nom de site Web dans la liste des marques-pages favoris. Vous pouvez en créer un à l'aide de tout un panel d'outils en ligne et envoyer votre favicon ici via l'éditeur de Web Presence Builder. Tous les visiteurs de votre site Web verront ce favicon.

## *Pour envoyer un favicon pour votre site Web :*

- **1.** Allez dans l'onglet **Paramètres** > **Basique**.
- **2.** Cliquez sur **Parcourir** et sélectionnez l'endroit du favicon à envoyer. Le favicon sera envoyé.

**3.** Cliquez sur **OK** pour enregistrer les modifications.

#### *Pour supprimer un favicon de votre site Web :*

- **1.** Allez dans l'onglet **Paramètres** > **Basique**.
- **2.** Cliquez sur **Supprimer** dans la section **Favicon**. Le favicon sera supprimé.
- **3.** Cliquez sur **OK** pour enregistrer les modifications.

La plupart des moteurs de recherche requière que vous vérifiez la propriété du site Web lorsque vous enregistrez votre site Web ou signez les services d'assistance des webmasters. En général, la vérification est effectuée en envoyant ou en créant un fichier avec un nom de fichier spécifique.

#### *Pour vérifier la propriété du site Web :*

- **1.** Allez dans l'onglet **Paramètres** > **Avancé**.
- **2.** Indiquez le fichier de vérification :
	- Si vous connaissez le nom du fichier de vérification requis par un moteur de recherche, indiquez le nom du fichier de vérification dans le champ **Créer le fichier de vérification** et cliquez sur **OK**. Web Presence Builder le créera dans l'emplacement qui convient.
	- Si vous avez téléchargé votre fichier de vérification depuis un moteur de recherche, envoyez le fichier de vérification vers le champ **Envoyer le champ de vérification** et cliquez sur **OK**.
- **3.** Une fois que le fichier de vérification est créé et que votre site Web est publié, confirmez votre propriété sur le site Web du moteur de recherche.
- **4.** Cliquez sur **OK** pour enregistrer les modifications.

## *Pour éditer la section <head>HTML de votre site Web (par exemple,* $\theta$ **)** *pour ajouter la propriété d'un méta-code de vérification) :*

- **1.** Allez dans l'onglet **Paramètres** du menu principal de Web Presence Builder et allez dans le sous-onglet **Avancé**.
- **2.** Cliquez sur **Editer mes méta-données**.
- **3.** Insérez le code dans le champ fourni et cliquez sur **Ajouter**.

**Remarque :** Seules les balises HTML valides autorisées pour la section <head> par les normes HTML sont prises en charge. Les changements des méta-données seront disponibles uniquement après avoir publié votre site Web.

**4.** Cliquez sur **OK** pour enregistrer les modifications.

Google Analytics est un outil qui vous permet d'en savoir plus sur vos visiteurs.Une fois que vous vous êtes enregistré avec Google Analytics et que vous avez acquis le code requis, vous pouvez intégrer Google Analytics sur votre site Web.

#### *Pour intégrer Google Analytics :*

- **1.** Inscrivez-vous avec le service Google Analytics et obtenez le code.
- **2.** Allez dans l'onglet **Paramètres** > **Avancé**.
- **3.** Cliquez sur **Intégrer Google Analytics**.
- **4.** Insérez le code que vous avez reçu de Google Analytics dans le champ indiqué et cliquez sur **Ajouter**.

**Remarque :** Google Analytics commencera à fonctionner uniquement après avoir publié votre site Web.

**5.** Cliquez sur **OK** pour enregistrer les modifications.

Certains moteurs de recherche vous demanderont d'indiquer votre plan de site à des fins d'analyse et d'optimisation. Vous pouvez télécharger le plan de votre site dans l'éditeur de Web Presence Builder.

*Pour télécharger le plan du site de votre site Web :*

- **1.** Allez dans l'onglet **Paramètres** > **Avancé**.
- **2.** Cliquez sur **Télécharger le plan du site**.
- **3.** Cliquez sur **OK** pour lancer le téléchargement du fichier sitemap.xml.

Pour empêcher les moteurs de recherche d'indexer certaines pages de votre site Web, vous pouvez ajouter les directives appropriées dans le fichier robots.txt. Ce fichier est stocké dans le compte client dans lequel votre site est publié.

## *Pour empêcher les moteurs de recherche d'indexer certaines pages de votre site Web :*

- **1.** Allez dans l'onglet **Paramètres** > **Avancé**.
- **2.** Cliquez sur le lien **Editer robots.txt**.
- **3.** Tapez vos directives dans le champ de saisie. Placez chaque directive sur une nouvelle ligne.

Par exemple, pour empêcher tous les robots des moteurs de recherche ou les robots d'indexation (dits crawlers) d'indexer des contenus du répertoire /private et le fichier /my\_secret.html sur votre compte client, ajoutez les lignes suivantes :

```
User-agent: *
Disallow: /private/
Disallow: /my_secret.html
```
Pour en savoir plus sur le fichier robots.txt et les directives que vous pouvez utiliser, reportez-vous à [http://www.robotstxt.org/robotstxt.html.](http://www.robotstxt.org/robotstxt.html)

## CHAPITRE 13

# **Enregistrer et charger les copies d'un site Web**

En travaillant sur le contenu et le design d'un site Web, vous pouvez sauvegarder plusieurs copies de chaque site pour le serveur et restaurer les sites à partir des copies sauvegardées (également connues sous le nom de *snapshots*). Sauvegarder des copies du site peut être utile dans les cas suivants :

- Vous voulez préparer plusieurs versions du même site afin de pouvoir les charger ultérieurement pour les vérifier, choisir la version la mieux conçue et la plus appropriée et la publier sur Internet.
- Vous voulez faire des changements importants ou tester le contenu ou le design du site mais vous assurer que vous pouvez annuler en toute sécurité les changements ou faire de fausses manoeuvres.

**Remarque :** Les images à partir du module **Galerie d'images** ne sont pas enregistrées en tant que snapshots. Les images sont stockées sur votre compte client ou dans les albums Picasa Web (si vous utilisez cette option).

- *Pour enregistrer le contenu et le design d'un site :*
- **1.** Dans le menu principal de l'éditeur de Web Presence Builder, cliquez sur l'icône située à côté de l'option <sup>\*</sup> Enregistrer.

**Remarque :** Si vous cliquez sur **Sauvegarder**, une rapide sauvegarde de la copie du site sera effectuée sous le nom de **snapshot sauvegardé automatiquement**. Vous pourrez restaurer ultérieurement un site à partir de cette copie en cliquant sur **Revenir en arrière** dans le menu principal.

- **2.** Dans la liste qui s'ouvre, sélectionnez un slot de sauvegarde libre, entrez un nom pour la copie de la sauvegarde et cliquez sur **Sauvegarder**.
- *Pour restaurer un site à partir de la copie sauvegardée :*
- **1.** Dans le menu principal de l'éditeur de Web Presence Builder, cliquez sur l'icône située à côté de l'option **Revenir en arrière**.

**Remarque :** Si vous cliquez sur **Revenir en arrière**, un site sera restauré à partir de la copie de sauvegarde rapide qui a été faite la dernière fois lorsque vous avez cliqué sur **Sauvegarder**.

- **2.** Dans la liste qui s'ouvre, sélectionnez une copie du site et cliquez sur **Charger**.
- **3.** Cliquez sur **Oui** pour confirmer la restauration.

## *Pour télécharger une copie du site :*

**1.** Dans le menu principal de l'éditeur de Web Presence Builder, cliquez sur l'icône située à côté de l'option **Enregistrer**.

- **2.** Localisez la copie que vous voulez télécharger et cliquez sur **l'a** l'icône (Télécharger).
- **3.** Indiquez le répertoire sur votre ordinateur où vous voulez sauvegarder le fichier puis cliquez sur **OK**.

#### *Pour envoyer une copie du site :*

- **1.** Dans le menu principal de l'éditeur de Web Presence Builder, cliquez sur l'icône située à côté de l'option **\* Revenir en arrière**.
- **2.** Cliquez sur **d** l'icône (Envoyer) à côté du slot vers lequel vous voulez l'envoyer la copie.
- **3.** Parcourez le fichier de snapshot au format SSB et sélectionnez-le.
- **4.** Si vous voulez restaurez un site à partir du snapshot envoyé, sélectionnez-le et cliquez sur **Charger**.

#### *Pour supprimer une copie du site :*

- **1.** Dans le menu principal de l'éditeur de Web Presence Builder, cliquez sur l'icône située à côté de l'option **Enregistrer**.
- **2.** Localisez la copie du site que vous voulez supprimer et cliquez sur l'icône correspondante (Supprimer).

# <span id="page-395-0"></span>**Publier un site Web sur Internet**

Lorsque le contenu et le design de votre site Web sont prêts à être publiés sur Internet, cliquez sur **Publier** dans l'angle en haut à droite du menu principal. Web Presence Builder publiera automatiquement votre site Web à l'emplacement indiqué par votre hébergeur.
## CHAPITRE 15

# **Publier une copie d'un site Web sur Facebook**

Après avoir publié un site sur Internet, vous pouvez attirer plus de visiteurs en publiant une copie du site dans le site populaire de réseau sociale - Facebook [\(www.facebook.com\)](http://www.facebook.com/).

Une copie du site sur Facebook affichera la plupart du contenu de votre site. Cependant, les changement suivants seront appliqués à son design et à sa mise en page :

- Les en-têtes, les volets et pieds-de-pages ne s'afficheront pas.
- Le menu de navigation s'affichera uniquement en haut des pages du site.
- La largeur de la page est limitée à 520 pixels. Pour les pages dont la largeur dépasse 520 pixels, une barre de défilement horizontal s'affichera.
- Le type de police, la couleur et la taille seront changés pour se conformer au design de Facebook, à moins que des propriétés de ces polices n'aient été spécifiquement sélectionnées par le propriétaire du site dans l'éditeur de Web Presence Builder .
- Les galeries d'image, la boutique en ligne et les liens pour partager sur les sites de réseaux sociaux ne s'afficheront pas.
- *Si vous voulez ajouter une copie de site dans Facebook, procédez comme suit :*
- **1.** Dans le menu principal, cliquez sur l'onglet **Paramètres** > **Réseau social**.
- **2.** Décochez la case **Afficher une copie de mon site sur Facebook**.
- **3.** Cliquez sur le lien **Ajouter une copie de votre site sur Facebook**. La page d'accueil de Facebook s'ouvre dans une nouvelle fenêtre ou un nouvel onglet du navigateur.
- **4.** Pour se connecter à votre compte Facebook, tapez votre adresse mail et mot de passe et cliquez sur **Se connecter**.
- **5.** Si vous n'avez pas de page Facebook où vous voulez affichez une copie du site, vous pouvez en créer une. Pour ce faire, cliquez sur **La créer maintenant**, et suivez les instructions à l'écran. Une fois votre page créée, revenez à la page **Parallels Web Presence Builder sur Facebook** qui s'affiche dans une autre fenêtre ou un nouvel onglet du navigateur.
- **6.** Cliquez sur **Ajouter l'application Parallels Web Presence Builder**. Cette application permet la synchronisation entre le site Web de votre compte d'hébergement et sa copie sur Facebook.
- **7.** Pour confirmer que vous voulez ajouter l'application à votre page, cliquez sur **Ajouter Parallels Web Presence Builder**.

Maintenant, la copie de votre site est ajoutée. Pour la voir, cliquez sur le lien **Site Web** dans le volet de navigation de Facebook sur votre gauche.

A chaque fois que vous apportez des changements sur votre site et le republier via l'éditeur de Web Presence Builder, la copie de votre site sur Facebook sera mise à jour en concordance.

### *Pour supprimer une copie du site de Facebook, procédez comme suit :*

- **1.** Dans le menu principal de l'éditeur de Web Presence Builder, cliquez sur l'onglet **Paramètres** > **Réseau social**.
- **2.** Décochez la case **Afficher une copie de mon site sur Facebook**.
- **3.** Cliquez sur **Oui** pour confirmer.
- **4.** Allez sur votre page Facebook et supprimez l'application Web Presence Builder à partir de là.

## CHAPITRE 16

# **Voir les statistiques des visites, commentaires et nouvelles commandes dans le Tableau de bord**

Après avoir publié un site, vous pouvez accéder au Tableau de bord à partir du menu principal de Web Presence Builder afin d'exécuter les tâches suivantes :

- Voir les statistiques à propos des visites du site Web. Les statistiques sont fournies par Google Analytics et sont disponibles après avoir indiqué le code pour Google Analytics dans les paramètres du site Web, comme décrit dans la section Paramètres et Outils pour les Webmasters (cf. page [391\)](#page-390-0).
- Voir les nouveaux commentaires laissés par les visiteurs du site sur les pages de votre site Web. Les commentaires sont visibles sur le Tableau de bord après avoir configuré la fonction Commentaires, comme décrit dans les sections Blog (cf. page [381\)](#page-380-0) et Commentaires (cf. page [384\)](#page-383-0).
- Voir les nouvelles commandes des clients visitant vos boutiques en ligne. Les nouvelles commandes sont visibles sur le Tableau de bord après avoir configuré une boutique de ligne comme décrit dans la section Boutique en ligne (cf. page [388\)](#page-387-0).
- *Pour voir les statistiques des visites du site Web :*
- **1.** Sur le menu principal, cliquez sur **Tableau de bord**.
- **2.** Si vous accédez au tableau de bord pour la première fois, confirmez l'association de votre site avec votre compte Google :
	- **a.** Cliquez sur **Se connecter à Google Analytics**.
	- **b.** Connectez-vous à votre compte Google.
	- **c.** Confirmez que vous voulez autoriser l'accès à votre compte.
- **3.** Sous le graphique **Statistiques des visites du site Web**, cliquez sur le lien **Voir**

**plus de graphiques**, ou cliquez sur l'icône .

La section **Présentation** affiche les statistiques suivantes pour les 30 derniers jours :

- Un graphique détaillée avec les métriques actuellement sélectionnées sous **Rapport du profil**.
- Le nombre total de visites pendants les 30 derniers jours.
- Le nombre de nouvelles visites.
- La moyenne du temps passé sur un site par les utilisateurs.
- Le nombre total de vues d'une page.
- Le nombre total de vues d'une page par visite.
- Le pourcentage de nouvelles visites.

La section **Présentation des sources du trafic** affiche les adresses des sites Web que vos visiteurs ont utilisés pendant les 30 derniers jours. L'élément **(direct)** affiche le pourcentage des visiteurs qui ont accédé à votre site en tapant son adresse directement dans leurs navigateurs.

La section **Emplacements des visiteurs** affiche les emplacement géographiques des visiteurs de ces 30 derniers jours.

- *Pour voir les commentaires des visiteurs de votre site :*
- **1.** Sur le menu principal, cliquez sur **Tableau de bord**.
- **2.** Sous **Commentaires,** cliquez sur le lien **Les voir**, ou cliquez sur l'icône .
- **3.** Pour aller dans la page Web où le commentaire a été laissé, cliquez sur **Lien vers le commentaire**.
- **4.** Pour aller dans le site Disqus pour modérer les commentaires, cliquez sur **Gérer les commentaires**.
- *Pour voir les commandes soumises par les clients visitant vos boutiques en ligne :*
- **1.** Sur le menu principal, cliquez sur **Tableau de bord**.
- **2.** Sous **Commandes,** cliquez sur le lien **Les voir**, ou cliquez sur l'icône puis cliquez sur l'onglet **Commandes**.
- **3.** Pour aller dans le site Ecwid pour traiter les commandes, cliquez sur **Gérer les commandes**.

CHAPITRE 17

# **Supprimer un site Web**

Lorsque vous supprimez un site à partir de l'éditeur de Web Presence Builder, seul l'esquisse du site actuel ouvert dans l'éditeur et les copies de site sauvegardées (snapshots) sont supprimées. La copie du site publiée dans votre compte d'hébergement n'est pas supprimée.

*Pour supprimer une copie du site actuelle à partir de l'éditeur :*

Dans l'éditeur de Web Presence Builder, sélectionnez **Plus** > **Supprimer le site**.

# **Accès FTP à vos sites Web**

Tous les fichiers et répertoires associés à vos sites sont conservés sur le serveur dans un répertoire unique, auquel on se réfère communément en tant qu'espace Web. Se connecter à l'espace Web via FTP pour envoyer, télécharger et supprimer des fichiers, vous utilisez le mot de passe et le nom d'utilisateur du compte FTP.

## **Dans cette section :**

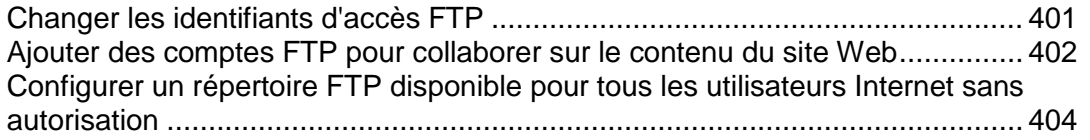

# <span id="page-400-0"></span>**Changer les identifiants d'accès FTP**

- *Pour changer votre nom d'utilisateur ou mot de passe du compte FTP :*
- **1.** Si vous êtes abonné à plusieurs packs d'hébergement et si vous avez accès à plusieurs espaces Web associés à votre compte, dans le menu **Abonnement** en haut de l'écran, sélectionnez l'espace Web dans lequel le site Web est hébergé.
- **2.** Cliquez sur l'onglet **Sites Web & Domaines**.
- **3.** Cliquez sur **Paramètres d'hébergement Web**.
- **4.** Tapez un nouveau nom d'utilisateur ou mot de passe.
- **5.** Cliquez sur **OK**.

# <span id="page-401-0"></span>**Ajouter des comptes FTP pour collaborer sur le contenu du site Web**

Si une autre personne que vous-même travaille également sur votre site Web ou si vous hébergez des sous-domaines d'autres utilisateurs, vous voudrez peut-être créer des comptes FTP séparés pour ces derniers.

- *Pour créer un compte FTP supplémentaire :*
- **1.** Si vous êtes abonné à plusieurs packs d'hébergement et si vous avez accès à plusieurs espaces Web associés à votre compte, sélectionnez l'espace Web dans le menu **Abonnement** en haut de l'écran.
- **2.** Cliquez sur l'onglet **Sites Web & Domaines**.
- **3.** Cliquez sur **Accès FTP**.
- **4.** Sur l'onglet **Comptes FTP supplémentaires,** cliquez sur **Créer un compte FTP supplémentaire**.
- **5.** Précisez ceci :
	- **Nom du compte FTP.** Tapez un nom arbitraire.
	- **Répertoire d'accueil**. Sélectionnez le répertoire dans lequel l'utilisateur se trouvera lorsqu'il ou elle se connecte au compte FTP.
	- **Mot de passe FTP**.
	- **Quota de disque dur** (sur l'hébergement Windows). Pour limiter le total d'espace disque sur le serveur que l'utilisateur FTP peut occuper, décochez la case **Illimité** à côté de la case **Disque dur** et tapez le total d'espace disque en mégaoctets.
	- **Droit de lecture** (sur l'hébergement Windows). Pour permettre aux utilisateurs FTP de voir les contenus du répertoire d'accueil et y télécharger les fichiers, cochez la case **Lire les droits**.
	- **Droit d'écriture** (sur l'hébergement Windows). Pour permettre aux utilisateurs FTP de créer, voir, renommer et supprimer les répertoires dans le répertoire d'accueil, cochez la case **Ecrire les droits**.

Sur l'hébergement Windows, si vous n'accordez pas de droits aux utilisateurs, une connexion avec le compte FTP sera établie, mais les contenus du répertoire d'accueil ne s'afficheront pas pour l'utilisateur.

- **6.** Cliquez sur **OK**.
- *Pour modifier les propriétés d'un compte FTP supplémentaire :*
- **1.** Si vous êtes abonné à plusieurs packs d'hébergement et si vous avez accès à plusieurs espaces Web associés à votre compte, sélectionnez l'espace Web dans le menu **Abonnement** en haut de l'écran.
- **2.** Cliquez sur l'onglet **Sites Web & Domaines**.
- **3.** Cliquez sur **Accès FTP**.
- **4.** Sur l'onglet **Comptes FTP supplémentaires,** cliquez dans la liste sur le nom du compte FTP concerné.
- **5.** Appliquez les changements requis puis cliquez sur **OK**.

### *Pour supprimer un compte FTP supplémentaire :*

- **1.** Si vous êtes abonné à plusieurs packs d'hébergement et si vous avez accès à plusieurs espaces Web associés à votre compte, sélectionnez l'espace Web dans le menu **Abonnement** en haut de l'écran.
- **2.** Cliquez sur l'onglet **Sites Web & Domaines**.
- **3.** Cliquez sur **Accès FTP**.
- **4.** Sur l'onglet **Comptes FTP supplémentaires**, cochez la case correspondant au nom du compte FTP que vous voulez supprimer puis cliquez sur **Supprimer**.
- **5.** Confirmez la suppression puis cliquez sur **OK**.

# <span id="page-403-0"></span>**Configurer un répertoire FTP disponible pour tous les utilisateurs Internet sans autorisation**

Si vous hébergez votre site sur une adresse IP dédiée (non partagée par d'autres utilisateurs ou sites), vous pouvez configurer un répertoire sur le site, dans lequel les autres utilisateurs pourront télécharger ou envoyer des fichiers via FTP en conservant l'anonymat. Dès que le service FTP anonyme sera activé, les utilisateurs pourront se connecter au répertoire sur une adresse comme [ftp://ftp.votre-domaine.com](ftp://ftp.votre-domaine.com/) avec le nom d'utilisateur "anonyme" et n'importe quel mot de passe.

- *Pour autoriser l'accès au FTP anonyme :*
- **1.** Si vous êtes abonné à plusieurs packs d'hébergement et si vous avez accès à plusieurs espaces Web associés à votre compte, sélectionnez l'espace Web dans le menu **Abonnement** en haut de l'écran.
- **2.** Cliquez sur l'onglet **Sites Web & Domaines**.
- **3.** Cliquez sur **Accès FTP**.
- **4.** Cliquez sur l'onglet **Répertoire FTP anonyme**.
- **5.** Procédez comme suit :
	- **a.** Pour activer le service FTP anonyme, cliquez sur **Activer**.
	- **b.** Pour définir un message de bienvenue qui s'affichera quand les utilisateurs se connecteront au site FTP, cochez la case **Afficher le message de connexion**, et tapez le texte du message dans la zone de texte.

Notez que les clients FTP n'affichent pas tous des messages de bienvenue.

- **c.** Pour permettre aux visiteurs d'envoyer des fichiers dans le répertoire /incoming, cochez la case **Autoriser le chargement dans le répertoire incoming**.
- **d.** Pour permettre aux utilisateurs de créer des sous-répertoires dans le répertoire /incoming cochez la case **Autoriser la création de répertoires dans le répertoire incoming**.
- **e.** Pour permettre aux utilisateurs de télécharger à partir du répertoire /incoming, cochez la case **Autoriser les téléchargements à partir du répertoire incoming**.
- **f.** Pour limiter la quantité d'espace disque que les fichiers chargés peuvent utiliser, décochez la case **Illimité** correspondant à l'option **Limiter l'espace disque du répertoire incoming**, et indiquez la quantité en kilooctets.

C'est ce qu'on appelle le quota (de disque) dur : les utilisateurs ne pourront pas ajouter plus de fichiers dans le répertoire car la limite max. a été atteinte.

- **g.** Pour restreindre le nombre de connexions simultanées au serveur FTP anonyme, décochez la case **Illimité** correspondant à l'option **Limiter le nombre de connexions simultanées** et indiquez le nombre de connexions autorisées.
- **h.** Pour limiter la bande passante pour les connexions au FTP anonyme, décochez la case **Illimité** correspondant à l'option **Limiter la vitesse de téléchargement pour ce domaine FTP virtuel** puis saisissez la valeur maximum de bande passante en kilooctets par seconde.
- **6.** Cliquez sur **OK**.
- *Pour modifier les paramètres du service FTP anonyme ou le mettre hors service :*
- **1.** Si vous êtes abonné à plusieurs packs d'hébergement et si vous avez accès à plusieurs espaces Web associés à votre compte, sélectionnez l'espace Web dans le menu **Abonnement** en haut de l'écran.
- **2.** Cliquez sur l'onglet **Sites Web & Domaines**.
- **3.** Cliquez sur **Accès FTP**.
- **4.** Cliquez sur l'onglet **Répertoire FTP anonyme**.
- **5.** Exécutez l'opération dont vous avez besoin :
	- Définissez les paramètres selon vos besoins puis cliquez sur **OK**.
	- Pour activer le service FTP anonyme, cliquez sur l'icône **Désactiver**.

# **Messagerie**

Vous pouvez créer et supprimer des comptes de messagerie directement à partir du Panneau de contrôle, configurer la redirection de la messagerie, la protection contre les spams et les virus, etc. Pour en savoir plus sur la configuration des services de messagerie, veuillez vous reporter à la section **Configurer la messagerie** (cf. page [407\)](#page-406-0).

Si vous voulez utiliser certaines de vos adresses mail pour diffuser les actualités et promotions ou configurer des discussions de groupe, pensez à la configuration des listes de diffusion. Il s'agit d'adresses de messagerie auxquelles un certain nombre d'utilisateurs sont abonnés. Pour en savoir plus, veuillez vous reporter à la section **Utiliser les listes de diffusion** (cf. page [416\)](#page-415-0).

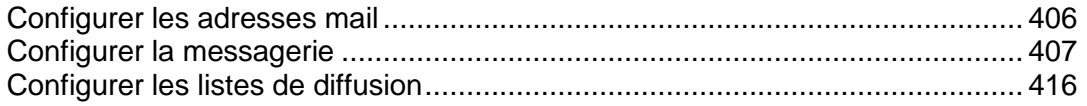

## <span id="page-405-0"></span>**Configurer les adresses mail**

- *Pour créer une adresse de messagerie, procédez comme suit :*
- **1.** Si vous êtes abonné à plusieurs packs d'hébergement et si vous avez accès à plusieurs espaces Web associés à votre compte, sélectionnez l'espace Web dans le menu **Abonnement** en haut de l'écran.
- **2.** Cliquez sur l'onglet **Messagerie**.
- **3.** Cliquez sur **Créer une adresse mail**.
- **4.** Tapez la partie gauche de l'adresse de messagerie avant le signe @ et si vous avez plusieurs noms de domaine sur votre compte, sélectionnez le nom de domaine sous lequel l'adresse mail sera créée.
- **5.** Ne décochez pas la case **Boite mail**.

Décocher cette case fait sens uniquement si vous voulez utiliser cette adresse comme outil de redirection de mails qui transfèrera les mails entrants vers une autre adresse.

- **6.** Indiquez le volume de la boîte mail ou utilisez le volume par défaut défini par la politique du fournisseur ou par votre pack de services.
- **7.** Indiquez un mot de passe composé de cinq caractères latins ou plus.
- **8.** Cliquez sur **OK**.
- *Pour supprimer une adresse de messagerie, procédez comme suit :*
- **1.** Si vous êtes abonné à plusieurs packs d'hébergement et si vous avez accès à plusieurs espaces Web associés à votre compte, sélectionnez l'espace Web dans le menu **Abonnement** en haut de l'écran.
- **2.** Cliquez sur l'onglet **Messagerie**.
- **3.** Cochez la case correspondant à l'adresse mail que vous voulez supprimer, puis cliquez sur **Supprimer**.
- **4.** Pour confirmer la suppression, cliquez sur **Oui**.

## <span id="page-406-0"></span>**Configurer la messagerie**

Le Panel vous permet de configurer des services de messagerie sur deux niveaux :

- *Configurer les paramètres du compte de messagerie*. Ces paramètres affectent uniquement le compte de messagerie. Par exemple, où rediriger les messages reçus ou ce qu'il faut faire avec un spam potentiel. Pour en savoir plus sur les possibles opérations sur les comptes de messagerie, veuillez vous reporter à la section **Configurer le compte de messagerie** (cf. page [408\)](#page-407-0).
- *Configurer les paramètres globaux du compte de messagerie.* Il s'agit des paramètres valable pour l'abonnement qui affectent toutes les boîtes mail dans un abonnement. Par exemple, quel système de messagerie Web le Panel doit utiliser ou ce qu'il faut faire des mails envoyés à des utilisateurs non-existants. Ces paramètres peuvent ne pas être disponibles dans votre pack d'hébergement. Pour en savoir plus sur la procédure à suivre pour changer les paramètres globaux de la messagerie, veuillez vous reporter à la section **(Avancé) Configurer les paramètres globaux de la messagerie** (cf. page [415\)](#page-414-0).

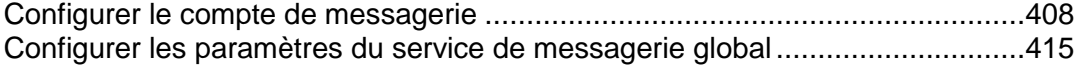

## <span id="page-407-0"></span>**Configurer le compte de messagerie**

Si la politique du fournisseur permet la configuration des services et comptes de messagerie via le Panneau de contrôle, vous pouvez configurer et utiliser les types suivants de services de messagerie :

- Boîtes mail associées à vos noms de domaine.
- Alias de messagerie : adresses de messagerie supplémentaires qui sont associées à une adresse mail primaire (ou principale) de l'utilisateur. Les alias de messagerie peuvent être utilisés comme des adresses temporairement disponibles qui peuvent être publiées sur Internet. Lorsque le spam commence à arriver à une adresse qui a été configurée comme un alias de messagerie, vous pouvez supprimer cet alias et en créer un autre.
- Redirection de messagerie : pour chaque compte de messagerie, vous pouvez configurer un service de redirection de messagerie qui enverra les copies de tous les messages entrants à une autre adresse de messagerie.
- Réponse automatique : pour chaque compte de messagerie, vous pouvez activer un service de réponse automatique qui enverra un mail prédéfini en réponse à tout mail entrant. Il sert à envoyer des notifications d'« absence du bureau » ou « en vacances » lorsque vous êtes absent.
- Protection anti-spam : pour chaque compte de messagerie, vous pouvez configurer la vérification de tous les messages entrants par le filtre antispam. En outre, vous pouvez indiquer la procédure à suivre avec les messages identifiés en tant que spam : Supprimez-les, déplacez-les vers un dossier spécial ou ajoutez du texte dans l'objet du message.
- Protection anti-virus : Parallels Panel peut vérifier tous les mails entrants et sortants pour les virus.

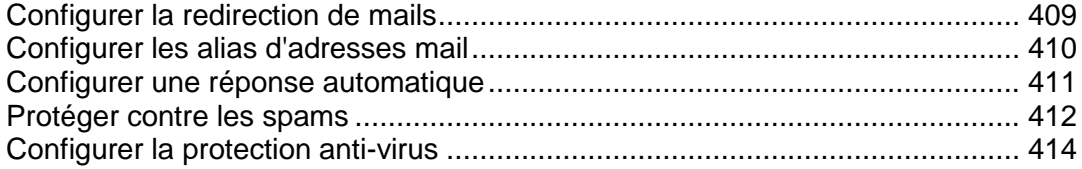

### <span id="page-408-0"></span>Configurer la redirection de mails

- *Pour configurer une redirection de messagerie pour une adresse mail :*
- **1.** Si vous êtes abonné à plusieurs packs d'hébergement et si vous avez accès à plusieurs espaces Web associés à votre compte, sélectionnez l'espace Web dans le menu **Abonnement** en haut de l'écran.
- **2.** Allez dans l'onglet **Messagerie** > *adresse mail* > **Redirection**.
- **3.** Cochez la case **Activer la redirection de mails**.
- **4.** Indiquez une ou plusieurs adresses mail vers laquelle ou lesquelles l'e-mail doit être transféré. En indiquant les adresses mail, séparez-les par des espaces blancs, des virgules, des points-virgules ou tapez chacune d'entre elles sur une nouvelle ligne.
- **5.** Cliquez sur **OK.**
- **6.** Si vous ne voulez pas garder des copies des messages transférés dans la boîte mail, allez dans **Messagerie** > *adresse mail*, décochez la case **Boîte mail** et cliquez sur **OK**.
- *Pour désactiver la redirection de mails :*
- **1.** Si vous êtes abonné à plusieurs packs d'hébergement et si vous avez accès à plusieurs espaces Web associés à votre compte, sélectionnez l'espace Web dans le menu **Abonnement** en haut de l'écran.
- **2.** Allez dans l'onglet **Messagerie** > *adresse mail* > **Redirection**.
- **3.** Décochez la case **Activer la redirection de mails** et cliquez sur **OK.**

<span id="page-409-0"></span>Configurer les alias d'adresses mail

- *Pour ajouter ou supprimer les adresses de messagerie (ou alias de messagerie) pour un compte de messagerie :*
- **1.** Si vous êtes abonné à plusieurs packs d'hébergement et si vous avez accès à plusieurs espaces Web associés à votre compte, sélectionnez l'espace Web dans le menu **Abonnement** en haut de l'écran.
- **2.** Allez dans l'onglet **Messagerie** > *adresse mail* > **Alias de messagerie**.
- **3.** Exécutez l'une des actions suivantes :
	- Pour ajouter une adresse, tapez-la dans le champ **Alias de messagerie** et cliquez sur **OK.**
	- Pour supprimer une adresse, cliquez sur le lien **Supprimer** à droite de l'adresse que vous voulez supprimer.

## <span id="page-410-0"></span>Configurer une réponse automatique

- *Pour configurer une réponse automatique pour une adresse mail :*
- **1.** Si vous êtes abonné à plusieurs packs d'hébergement et si vous avez accès à plusieurs espaces Web associés à votre compte, sélectionnez l'espace Web dans le menu **Abonnement** en haut de l'écran.
- **2.** Allez dans l'onglet **Messagerie** > *adresse mail* > **Réponse auto**.
- **3.** Cochez la case **Activer la réponse automatique** et indiquez les paramètres suivants :
	- **Objet du message de réponse automatique**.
	- **Format du message**. Nous conseillons de ne pas décocher l'option Plein texte car certains des destinataires peuvent être incapables de voir le texte formaté avec HTML.
	- **Codage**. Nous conseillons que vous ne décochiez pas le codage UTF-8 pour garantir que les lettres dans votre message s'affichent correctement.
	- **Message texte**.
	- **Adresse de redirection**. Si vous voulez transférer les messages entrants vers une autre adresse mail, tapez une adresse mail dans ce champ.
	- **Fichiers joints**. Si vous voulez joindre un fichier à votre message, cliquez sur **Parcourir** et sélectionnez un fichier.
- **4.** Cliquez sur **OK**.

#### *Pour désactiver une réponse automatique pour une adresse mail :*

- **1.** Si vous êtes abonné à plusieurs packs d'hébergement et si vous avez accès à plusieurs espaces Web associés à votre compte, sélectionnez l'espace Web dans le menu **Abonnement** en haut de l'écran.
- **2.** Allez dans l'onglet **Messagerie** > *adresse mail* > **Réponse auto**.
- **3.** Pour désactiver la réponse automatique, décochez la case **Activer la réponse automatique** et cliquez sur **OK.**

### <span id="page-411-0"></span>Protéger contre les spams

#### *Pour activer le filtre anti-spams pour une boîte mail :*

- **1.** Si vous êtes abonné à plusieurs packs d'hébergement et si vous avez accès à plusieurs espaces Web associés à votre compte, sélectionnez l'espace Web dans le menu **Abonnement** en haut de l'écran.
- **2.** Allez dans l'onglet **Messagerie** > *adresse mail* > **Filtre anti-spam**.
- **3.** Cochez **Activer le filtrage anti-spam pour cette adresse mail**.
- **4.** Indiquez la procédure à suivre avec les messages classés en tant que spam.
	- Si vous voulez filtrer les e-mails avec le logiciel installé sur votre ordinateur local, activez l'option **Marquer comme spam en ajoutant le texte suivant dans l'objet du message** puis précisez comment le filtre anti-spams doit marquer les e-mails reconnus comme étant des spams. "X-Spam-Flag: YES" et "X-Spam-Status: Yes" sont ajoutés par défaut à la source du message, et si vous le souhaitez, le filtre anti-spams ajoutera également un texte spécifique au début de la ligne Objet et dans le corps du message.
	- Si vous êtes sûr que votre filtre anti-spams est précis, vous pouvez le configurer pour qu'il supprime automatiquement tous les messages entrants reconnus comme spams. Pour ce faire, sélectionnez l'option **Supprimer tous les messages spam**.
	- Si vous accédez à votre boîte mail via le protocole IMAP et voulez que le filtre antispam déplace tous les messages considérés comme spams dans le dossier IMAP appelé Spam, sélectionnez l'option **Déplacer le spam vers le dossier Spam**.

Comme tous les messages sont automatiquement supprimés du dossier Spam après 30 jours, vous devrez vérifier les contenus du dossier Spam de manière régulière pour vous assurer que vous n'avez pas manqué de messages importants et pour replacer tous les messages non spam dans le dossier Boîte de réception.

Lorsque l'option **Déplacer le spam dans le dossier Spam** est cochée, vous pouvez former le filtre anti-spam et améliorer sa précision en déplaçant les messages spams de la Boîte de réception vers le dossier Spam et les messages non-spams du dossier Spam vers la Boîte de réception.

**5.** Si vous voulez adapter l'intensité du filtre anti-spam, cliquez sur **Afficher les paramètres avancés**, et tapez un certain nombre de points qu'un message doit attendre pour être considéré comme un spam.

SpamAssassin exécute différents tests sur le contenu et la ligne Objet de chaque e-mail. A la fin des tests, chaque message obtient un nombre de points. Plus le nombre est élevé, plus il est probable que l'e-mail soit un spam. Un message contenant le texte "VIAGRA AU MEILLEUR PRIX !!!" dans la ligne Objet et le corps du message atteint 8,3 points. Par défaut, la sensibilité du filtre est fixée de telle sorte que tous les messages qui totalisent 7 points voire plus sont classés en spams.

 Si vous recevez beaucoup de spams avec la configuration actuelle, essayez d'augmenter l'intensité du filtre : saisissez une valeur inférieure, dans le champ **Intensité du filtre anti-spam** : par exemple, 6.

 Si vous constatez l'absence de vos e-mails parce que votre filtre anti-spams considère que ce sont des messages indésirables, essayez de réduire la sensibilité du filtre : saisissez une valeur supérieure dans le champ **Intensité du filtre anti-spam**.

**Remarque :** Pour continuer à améliorer la précision du filtre anti-spam, vous pouvez vouloir former votre filtre anti-spam avec les mails que vous recevez, comme décrit plus loin dans cette section.

**6.** Si vous voulez être sûr que vous ne raterez pas de mails d'expéditeurs spécifiques, tapez les adresses mail ou les noms de domaine dans le champ **Liste blanche**.

Mettez une adresse par ligne, ou séparez les adresses par une virgule, un point-virgule ou un espace. Vous pouvez utiliser un astérisque (\*) pour remplacer un certain nombre de lettres et un point d'interrogation (?) pour remplacer une seule lettre. Par exemple : [address@mycompany.com,](mailto:address@mycompany.com) [user?@mycompany.com,](mailto:user?@mycompany.com) [\\*@mycompany.com.](mailto:*@mycompany.com) Si vous définissez [\\*@mycompany.com,](mailto:*@mycompany.com) toutes les adresses mail du domaine de messagerie mycompany.com seront ajoutées à la liste blanche.

**7.** Si vous ne voulez pas recevoir de mails d'expéditeurs ou de domaines spécifiques, tapez les adresses mail ou les noms de domaine dans le champ **Liste noire**.

Mettez une adresse par ligne, ou séparez les adresses par une virgule, un point-virgule ou un espace. Vous pouvez utiliser un astérisque (\*) pour remplacer un certain nombre de lettres et un point d'interrogation (?) pour remplacer une seule lettre. Par exemple : [address@spammers.net,](mailto:address@spammers.net) [user?@spammers.net,](mailto:user?@spammers.net) [\\*@spammers.net.](mailto:*@spammers.net) Si vous indiquez [\\*@spammers.net,](mailto:*@spammers.net) tout le domaine de messagerie spammers.net sera bloqué.

- **8.** Si vous utilisez un compte client basé sur Windows, vous pouvez également indiquer des langues et des jeux de caractères de confiance. Les mails écrits dans les langues indiquées et avec les jeux de caractères définis passeront le filtre anti-spam et ne seront pas marqués en tant que spam.
- **9.** Sur les comptes clients basés sur Windows, vous pouvez indiquer les adresses IP des ordinateurs ou réseaux à partir desquels l'email doit toujours être accepté. En indiquant des adresses réseaux, tapez une adresse et ajoutez un masque réseau après un slash. Par exemple, 192.168.10.10/24.

#### **10.**Cliquez sur **OK**.

Vous pouvez améliorer la précision de la détection des spams si le filtre anti-spam SpamAssassin est activé sur le serveur pour votre compte et si vous accédez à votre boîte mail via le protocole IMAP.

#### *Pour augmenter la précision de détection des spams :*

- **1.** Accédez à votre boîte mail avec la messagerie Web ou un programme client de messagerie sur votre ordinateur.
- **2.** Regardez les messages dans votre dossier **Boîte de réception**. Déplacez tous les messages spam dans le dossier **Spam**. Le filtre anti-spam SpamAssassin reconnaîtra alors les spams plus efficacement.

### <span id="page-413-0"></span>Configurer la protection anti-virus

Pour protéger votre système contre les virus, n'ouvrez pas les pièces jointes douteuses, activez la protection anti-virus côté serveur, si votre hébergeur fournit ce service, et assurezvous qu'un pare-feu et qu'un anti-virus sont installés sur votre PC. Gardez également votre système d'exploitation à jour et installez les hotfix et les rustines au bon moment.

### *Pour activer la protection anti-virus d'une boîte mail :*

- **1.** Si vous êtes abonné à plusieurs packs d'hébergement et si vous avez accès à plusieurs espaces Web associés à votre compte, sélectionnez l'espace Web dans le menu **Abonnement** en haut de l'écran.
- **2.** Allez dans l'onglet **Messagerie** > *adresse mail* > **Anti-virus**.
- **3.** Cochez **Activer la protection anti-virus pour cette adresse mail**.
- **4.** Choisissez le mode d'analyse des e-mails que vous voulez. Vous pouvez activer l'analyse pour les mails entrants, sortants ou les deux.
- **5.** Cliquez sur **OK**.

Lorsqu'un message infecté arrive, vous en serez notifié par mail. Si Kaspersky Antivirus est utilisé par votre fournisseur, vous pouvez le configurer via l'onglet **Messagerie** > *adresse mail* > **Antivirus**.

#### *Pour désactiver la protection anti-virus d'une boîte aux lettres :*

- **1.** Si vous êtes abonné à plusieurs packs d'hébergement et si vous avez accès à plusieurs espaces Web associés à votre compte, sélectionnez l'espace Web dans le menu **Abonnement** en haut de l'écran.
- **2.** Allez dans l'onglet **Messagerie** > *adresse mail* > **Anti-virus**.
- **3.** Cochez **Activer la protection anti-virus pour cette adresse mail**.
- **4.** Cliquez sur **OK**.

## <span id="page-414-0"></span>**Configurer les paramètres du service de messagerie global**

Vous pouvez configurer les paramètres de services de messagerie suivants qui s'appliquent à tous les domaines créés sous un abonnement :

- Statut du service de messagerie. Vous pouvez activer ou désactiver le service de messagerie. Si le service de messagerie est désactivé, les mails ne peuvent pas être envoyés ou reçus.
- Paramètres de rejet des mails. Quand quelqu'un envoie un e-mail à une adresse mail qui n'existe pas sous votre domaine, le serveur de messagerie accepte par défaut les emails, les traite puis quand il se rend compte que ce destinataire n'existe pas sous le domaine, il renvoie l'e-mail à l'expéditeur en le lui notifiant par un message d'erreur. Vous pouvez décider de :
	- Continuer de retourner de tels mails aux expéditeurs (option **Rebondir avec le message**),
	- Transférer de tels mails à l'adresse mail indiquée (option **Transférer vers l'adresse**),
	- Transférer tous les mails de ce types vers un autre serveur de messagerie avec l'adresse IP indiquée **Rediriger vers un serveur de messagerie externe avec l'adresse IP** (disponible uniquement pour l'hébergement Windows),
	- Rejeter de tels mails sans les accepter et sans envoyer de notifications aux expéditeurs (option **Rejeter**).
- Messagerie Web. Si votre pack de services permet de choisir le programme de messagerie à utiliser pour votre compte, vous pouvez le sélectionner dans les paramètres de messagerie globaux.

### *Pour configurer les paramètres du serveur de messagerie :*

- **1.** Si vous êtes abonné à plusieurs packs d'hébergement et si vous avez accès à plusieurs espaces Web associés à votre compte, sélectionnez l'espace Web dans le menu **Abonnement** en haut de l'écran.
- **2.** Allez dans l'onglet **Messagerie** et cliquez sur **Changer les paramètres**.
- **3.** Choisissez les options requises puis cliquez sur **OK**.

## <span id="page-415-0"></span>**Configurer les listes de diffusion**

La liste de diffusion est une adresse mail de groupe dans laquelle un certain nombre d'utilisateurs sont inscrits. Les listes de diffusion sont utilisées pour envoyer des mails à plusieurs destinataires à la fois. Les mails envoyés aux abonnés de la liste de diffusion peuvent inclure un texte brut dans des promotions et newsletter colorées avec des images et des liens intégrés ainsi que des documents multimédias et des présentations en pièce jointe.

Procédure : vous créez une adresse mail de liste de diffusion dans le panneau et y abonnez les utilisateurs. Puis vous envoyez votre message à l'adresse de la liste de diffusion et tous les abonnés le recevront.

- *Pour configurer une liste de diffusion et y abonner les utilisateurs :*
- **1.** Si vous êtes abonné à plusieurs packs d'hébergement et si vous avez accès à plusieurs espaces Web associés à votre compte, sélectionnez l'espace Web dans le menu **Abonnement** en haut de l'écran.
- **2.** Allez sur l'onglet **Messagerie** > **Liste de diffusion**.
- **3.** Cliquez sur **Créer une liste de diffusion**.
- **4.** Tapez l'adresse de la liste de diffusion et si vous avez plusieurs sites Web sous lequel la liste de diffusion sera créée.
- **5.** Pour abonner les utilisateurs à la liste de diffusion, tapez leurs adresses mail, une adresse par ligne.
- **6.** Pour notifier l'administrateur de la création de la liste de diffusion, cochez la case **Notifier l'administrateur de la création de la liste de diffusion**.
- **7.** Cliquez sur **OK**.

#### *Pour abonner ou désabonner les utilisateurs :*

- **1.** Si vous êtes abonné à plusieurs packs d'hébergement et si vous avez accès à plusieurs espaces Web associés à votre compte, sélectionnez l'espace Web dans le menu **Abonnement** en haut de l'écran.
- **2.** Allez sur l'onglet **Messagerie** > **Liste de diffusion**.
- **3.** Cliquez sur l'adresse de liste de messagerie.
- **4.** Exécutez l'une des actions suivantes :
	- Pour abonner les utilisateurs à la liste de diffusion, tapez leurs adresses mail dans le champ **Abonnés**, une adresse par ligne.
	- Pour désinscrire les utilisateurs, supprimez leurs adresses du champ **Abonnés**.
- **5.** Cliquez sur **OK**.
- *Pour supprimer une liste de diffusion :*
- **1.** Si vous êtes abonné à plusieurs packs d'hébergement et si vous avez accès à plusieurs espaces Web associés à votre compte, sélectionnez l'espace Web dans le menu **Abonnement** en haut de l'écran.
- **2.** Allez sur l'onglet **Messagerie** > **Liste de diffusion**.
- **3.** Cochez la case correspondant à le liste de diffusion que vous voulez supprimer, puis cliquez sur **Supprimer**.
- **4.** Pour confirmer la suppression, cliquez sur **Oui**.
- *Pour désactiver le service des listes de diffusion et toutes les listes de diffusion créées sous l'abonnement actuellement sélectionné :*
- **1.** Allez sur l'onglet **Messagerie** > **Liste de diffusion**.
- **2.** Cliquez sur **Désactiver le Service DNS**.
- *Pour activer le service des listes de diffusion pour l'abonnement actuellement sélectionné :*
- **1.** Allez sur l'onglet **Messagerie** > **Liste de diffusion**.
- **2.** Cliquez sur **Activer le service**.

# **Planifier des tâches**

S'il vous faut exécuter des scripts sur votre compte d'hébergement à des moments précis, utilisez le planificateur de tâches disponible dans le Panel pour que le système lance automatiquement les scripts pour vous.

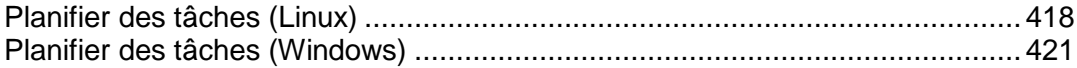

## <span id="page-417-0"></span>**Planifier des tâches (Linux)**

S'il vous faut exécuter des scripts sur votre compte d'hébergement à des moments précis, utilisez le planificateur de tâches disponible dans Parallels Panel pour que le système lance automatiquement les scripts pour vous.

Lors de l'installation de Parallels Panel, les tâches suivantes sont créées automatiquement :

- autoreport.php offre des rapports quotidiens, hebdomadaires ou mensuels sur les clients et sur les domaines (trois tâches séparées)
- backupmng lance la programmation de la sauvegarde de domaines toutes les 30 minutes
- statistics génère les statistiques sur l'utilisation des ressources par les domaines
- **F** mysqldump.sh crée une copie de sauvegarde des trois bases de données MySQL : bases de données psadump, MySQL et Horde

Comme toutes ces tâches sont en rapport avec les statistiques sur les domaines, les bases de données et les rapports, nous vous recommandons expressément de ne pas les modifier ni les supprimer.

#### *Pour planifier une tâche :*

- **1.** Si vous êtes abonné à plusieurs packs d'hébergement et si vous avez accès à plusieurs espaces Web associés à votre compte, sélectionnez l'espace Web dans le menu **Abonnement** en haut de l'écran.
- **2.** Allez dans l'onglet **Sites Web & Domaines** > **Tâches planifiées** (dans le groupe **Opérations avancées**) .
- **3.** Cliquez sur **Planifier une nouvelle tâche**.
- **4.** Ne décochez pas la case **Activé**.
- **5.** Indiquez quand votre commande doit être exécutée :
	- **Minute** saisissez une valeur entre 0 et 59
	- **Heure** saisissez une valeur entre 0 et 23
	- **Jour du mois** saisissez une valeur entre 1 et 31
	- **Mois** saisissez une valeur entre 1 et 12, ou choisissez le mois dans la zone de liste déroulante
	- **Jour de la semaine** saisissez une valeur entre 0 et 6 (0 étant dimanche), ou choisissez le jour de la semaine depuis un menu.

Vous pouvez programmer la date/l'heure en utilisant le format des tâches de Crontab sous UNIX. Ce format vous permet de :

 saisir plusieurs valeurs, en les séparant par des virgules. Deux nombres séparés par un trait d'union correspondent à une plage inclusive. Pour exécuter une tâche le 4, le 5, le 6 et le 20 du mois par exemple, tapez 4-6,20.

**EXECTE 10 Insérer un astérisque pour indiquer toutes les valeurs admises pour ce champ. Pour** exécuter une tâche tous les jours par exemple, tapez \* dans la zone de texte **Jour du mois**.

Pour indiquer qu'une tâche doit être exécutée à une fréquence N, saisissez la combinaison \*/N, où N est une valeur de ce champ (minute, heure, jour, mois). Par exemple, la valeur \*/15 dans le champ **Minute** signifie que la tâche est programmée pour être lancée toutes les 15 minutes.

Vous pouvez saisir les abréviations des mois et jours de la semaine, c'est-à-dire les trois premières lettres : Aoû, Juil, Lun, Sam, etc. Néanmoins, ces abréviations ne peuvent pas être séparées par des virgules ou utilisées avec des nombres.

**6.** Précisez quelle commande il faut exécuter. Saisissez-la dans la zone de saisie **Commande**.

Par exemple, si vous voulez activer la tâche de création de sauvegarde à l'heure spécifiée et l'envoi du fichier de sauvegarde à votre adresse e-mail, vous devez spécifier la commande suivante dans la boîte de saisie **Commande** :

/usr/local/psa/admin/sbin/backupmng

**7.** Cliquez sur **OK**.

#### *Pour recevoir les notifications quand les tâches commencent :*

- **1.** Allez dans l'onglet **Sites Web & Domaines** > **Tâches planifiées** (dans le groupe **Opérations avancées**) .
- **2.** Cliquez sur **Paramètres** et indiquez la politique de notification.

#### *Pour suspendre l'exécution d'une tâche planifiée :*

- **1.** Si vous êtes abonné à plusieurs packs d'hébergement et si vous avez accès à plusieurs espaces Web associés à votre compte, sélectionnez l'espace Web dans le menu **Abonnement** en haut de l'écran.
- **2.** Allez dans l'onglet **Sites Web & Domaines** > **Tâches planifiées** (dans le groupe **Opérations avancées**) .
- **3.** Trouvez la tâche dont vous voulez suspendre l'exécution puis cliquez sur le lien correspondant dans la colonne **Commande**.
- **4.** Décochez la case **Activé** et cliquez sur **OK**.

#### *Pour reprendre l'exécution d'une tâche planifiée suspendue :*

- **1.** Si vous êtes abonné à plusieurs packs d'hébergement et si vous avez accès à plusieurs espaces Web associés à votre compte, sélectionnez l'espace Web dans le menu **Abonnement** en haut de l'écran.
- **2.** Allez dans l'onglet **Sites Web & Domaines** > **Tâches planifiées** (dans le groupe **Opérations avancées**) .
- **3.** Trouvez la tâche dont vous voulez reprendre l'exécution puis cliquez sur le lien correspondant dans la colonne **Commande**.
- **4.** Cochez la case **Activé** et cliquez sur **OK**.
- *Pour annuler une tâche, procédez comme suit :*
- **1.** Si vous êtes abonné à plusieurs packs d'hébergement et si vous avez accès à plusieurs espaces Web associés à votre compte, sélectionnez l'espace Web dans le menu **Abonnement** en haut de l'écran.
- **2.** Allez dans l'onglet **Sites Web & Domaines** > **Tâches planifiées** (dans le groupe **Opérations avancées**) .
- **3.** Cochez la case située à gauche de la tâche que vous voulez annuler, puis cliquez sur **Supprimer**.
- **4.** Confirmez la suppression puis cliquez sur **OK**.

# <span id="page-420-0"></span>**Planifier des tâches (Windows)**

S'il vous faut exécuter des scripts sur votre compte d'hébergement à des moments précis, utilisez le planificateur de tâches disponible dans Parallels Panel pour que le système lance automatiquement les scripts pour vous.

Lors de l'installation de Parallels Panel, les tâches suivantes sont créées automatiquement :

- Mise à jour la base de données anti-virus met à jour la base de données de l'anti-virus premium de Parallels.
- Calcul des statistiques génère les statistiques sur l'utilisation des ressources, telles que le trafic et l'espace disque.

Comme toutes ces tâches sont en rapport avec les statistiques d'un site, les bases de données et les rapports, nous vous recommandons expressément de ne pas les modifier ni les supprimer.

### *Pour planifier une tâche :*

- **1.** Si vous êtes abonné à plusieurs packs d'hébergement et si vous avez accès à plusieurs espaces Web associés à votre compte, sélectionnez l'espace Web dans le menu **Abonnement** en haut de l'écran.
- **2.** Allez dans l'onglet **Sites Web & Domaines** > **Tâches planifiées** (dans le groupe **Opérations avancées**) .
- **3.** Cliquez sur **Planifier une nouvelle tâche**.
- **4.** Ne décochez pas la case **Activé** si vous voulez que la tâche que vous avez planifiée soit activée juste après sa création.
- **5.** Entrez un nom pour votre tâche et tapez-le dans le champ **Description**.
- **6.** Dans le champ **Notification du planificateur**, indiquez si le planificateur doit vous avertir quand il lance cette tâche. Vous disposez des options suivantes :
	- **Désactiver** n'envoyer aucune notification de votre présence.
	- **Envoyer à l'adresse mail par défaut** envoyer la notification à votre adresse mail par défaut.
	- **Envoyer à l'adresse mail que j'indique** envoyer la notification à l'adresse mail communiquée dans le champ prévu à cet effet. Après avoir sélectionné cette option, vous devrez saisir l'adresse mail dans le champ situé à droite.
- **7.** Précisez quelle commande ou fichier exécutable il faut exécuter. Saisissezla dans la zone de saisie **Chemin d'accès du fichier à exécuter**. S'il vous faut exécuter une commande avec des options, tapez celles-ci dans le champ **Arguments**.
	- Par exemple, si vous voulez exécuter la tâche de calcul des statistiques pour compte le total d'espace disque et voir plus d'informations détaillées pour les domaines example.com et example.net, vous devez indiquer le chemin d'accès suivant dans la case **Chemin d'accès vers le fichier exécutable** :

C:\Program Files\Parallels\Parallels Panel\admin\bin\statistics.exe

et les options suivantes dans le champ **Arguments** :

```
--disk-usage --process-domains=example.com, example.net –
verbose
```
 Si vous voulez exécuter votre propre script php à l'aide du planificateur de tâches, vous devez indiquer le chemin d'accès au champ texte **Chemin d'accès au fichier exécutable** :

```
C:\Program Files (x86)\Parallels\Parallels 
Panel\Additional\PleskPHP5\php.exe
```
et indiquez l'emplacement du script dans le champ **Arguments** :

C:\Inetpub\vhosts\mydomain.tld\httpdocs\myscript.php

- **8.** Définissez la priorité qui convient en la sélectionnant dans le champ **Priorité de la tâche**. La priorité de la tâche peut être définie comme étant **Basse**, **Normale** ou **Haute**.
- **9.** A l'aide des cases **Heures**, **Jours du mois**, **Mois** ou **Jours de la semaine** indiquez quand votre commande doit être exécutée.
- **10.**Cliquez sur **OK** pour planifier la tâche ou cliquez sur **Exécuter maintenant** pour planifier la tâche et l'exécuter immédiatement.

#### *Pour suspendre l'exécution d'une tâche planifiée :*

- **1.** Si vous êtes abonné à plusieurs packs d'hébergement et si vous avez accès à plusieurs espaces Web associés à votre compte, sélectionnez l'espace Web dans le menu **Abonnement** en haut de l'écran.
- **2.** Allez dans l'onglet **Sites Web & Domaines** > **Tâches planifiées** (dans le groupe **Opérations avancées**) .
- **3.** Choisissez une tâche dont vous voulez suspendre l'exécution puis cliquez sur le lien correspondant dans la colonne **Description**.
- **4.** Décochez la case **Activé**.
- **5.** Cliquez sur **OK**.

#### *Pour reprendre l'exécution d'une tâche planifiée suspendue :*

- **1.** Si vous êtes abonné à plusieurs packs d'hébergement et si vous avez accès à plusieurs espaces Web associés à votre compte, sélectionnez l'espace Web dans le menu **Abonnement** en haut de l'écran.
- **2.** Allez dans l'onglet **Sites Web & Domaines** > **Tâches planifiées** (dans le groupe **Opérations avancées**) .
- **3.** Choisissez une tâche dont vous voulez reprendre l'exécution puis cliquez sur le lien correspondant dans la colonne **Description**.
- **4.** Cochez la case **Activé**.

#### **5.** Cliquez sur **OK**.

#### *Pour annuler une tâche, procédez comme suit :*

- **1.** Si vous êtes abonné à plusieurs packs d'hébergement et si vous avez accès à plusieurs espaces Web associés à votre compte, sélectionnez l'espace Web dans le menu **Abonnement** en haut de l'écran.
- **2.** Allez dans l'onglet **Sites Web & Domaines** > **Tâches planifiées** (dans le groupe **Opérations avancées**) .
- **3.** Cochez la case située à gauche de la tâche que vous voulez annuler, puis cliquez sur **Supprimer**.
- **4.** Confirmez la suppression puis cliquez sur **OK**.

# **Utiliser les bases de données**

Si votre site Web est équipé d'applications pour le traitement des données personnalisées ou s'il est conçu pour générer des pages Web de façon dynamique, vous aurez probablement besoin d'une base de données pour stocker et récupérer des données. Vous pouvez créer une nouvelle base de données pour votre site ou importer les données de votre base MySQL, PostgreSQL ou Microsoft SQL que vous avez préalablement sauvegardée. Notez que lorsque vous installez une application à partir du Catalogue d'applications, toutes les bases de données requises et tous les comptes utilisateurs requis sont automatiquement créés.

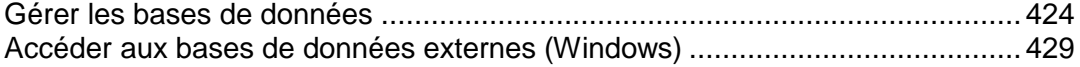

# <span id="page-423-0"></span>**Gérer les bases de données**

Le Panel vous permet d'exécuter un certain nombre d'opérations de gestion des bases de données :

- Créer et supprimer des bases de données.
- **Importer des bases de données existantes**
- Créer d'autres comptes utilisateurs de la base de données pour un travail en collaboration.

Pour en savoir plus sur ces opérations, veuillez vous reporter aux sections spécifiques de ce chapitre.

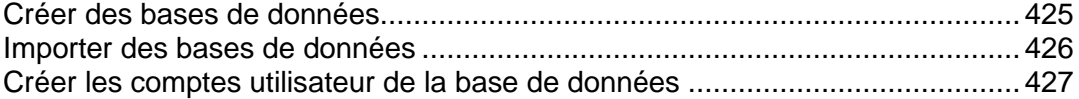

## <span id="page-424-0"></span>**Créer des bases de données**

- *Pour créer une nouvelle base de données sur un compte client :*
- **1.** Si vous êtes abonné à plusieurs packs d'hébergement et si vous avez accès à plusieurs espaces Web associés à votre compte, sélectionnez l'espace Web dans le menu **Abonnement** en haut de l'écran.
- **2.** Cliquez sur l'onglet **Sites Web & Domaines**.
- **3.** Cliquez sur **Bases de données** (dans le groupe **Opérations avancées**).
- **4.** Cliquez sur **Nouvelle base de données**.
- **5.** Donnez un nom à la base de données.

Nous vous recommandons de choisir un nom commençant par une lettre de l'alphabet latin et qui ne contient que des caractères alphanumériques et des barres de soulignement (64 caractères maximum).

- **6.** Sélectionnez le type de base de données que vous allez utiliser : MySQL, PostgreSQL ou Microsoft SQL Server. Cliquez sur **OK**.
- **7.** Pour configurer les données d'accès de l'administrateur de la base de données, cliquez sur **Nouvel utilisateur de BD**.
- **8.** Tapez un nom d'utilisateur et un mot de passe qui seront nécessaires pour accéder au contenu de la base de données.
- **9.** Cliquez sur **OK**.

### *Pour supprimer une base de données et son contenu :*

- **1.** Si vous êtes abonné à plusieurs packs d'hébergement et si vous avez accès à plusieurs espaces Web associés à votre compte, sélectionnez l'espace Web dans le menu **Abonnement** en haut de l'écran.
- **2.** Allez dans l'onglet **Sites Web & Domaines** > **Bases de données**.
- **3.** Cochez une case correspondant à la base de données que vous voulez supprimer.

Si la case à cocher qu'il vous faut est grisée, cela signifie que la base de données est utilisée par une application Web et que vous ne pouvez la supprimer qu'en supprimant l'application concernée.

- **4.** Cliquez sur **Supprimer**.
- **5.** Confirmez la suppression puis cliquez sur **OK**.

## <span id="page-425-0"></span>**Importer des bases de données**

- *Pour importer une base de données existante :*
- **1.** Si vous êtes abonné à plusieurs packs d'hébergement et si vous avez accès à plusieurs espaces Web associés à votre compte, sélectionnez l'espace Web dans le menu **Abonnement** en haut de l'écran.
- **2.** Allez dans l'onglet **Sites Web & Domaines** > **Bases de données** (dans le groupe **Opérations avancées**) > **Ajouter une nouvelle base de données** .
- **3.** Donnez un nom à la base de données. Nous vous recommandons de choisir un nom commençant par une lettre de l'alphabet latin et qui ne contient que des caractères alphanumériques et des barres de soulignement (64 caractères maximum).
- **4.** Sélectionnez le type de base de données que vous allez utiliser : MySQL, PostgreSQL, ou Microsoft SQL Server. Cliquez sur **OK**.
- **5.** Pour configurer les données d'accès de l'administrateur de la base de données, cliquez sur **Nouvel utilisateur de BD**.
- **6.** Tapez un nom d'utilisateur et un mot de passe qui seront nécessaires pour accéder au contenu de la base de données. Cliquez sur **OK**.
- **7.** Cliquez sur l'icône **Admin Web** dans le groupe **Outils**. Une interface de l'utilitaire de gestion de bases de données ASPEnterpriseManager, phpAdmin ou phpPgAdmin s'ouvrira dans une nouvelle fenêtre de navigateur. Les outils de gestion des bases de données permettent d'opérer les comptes utilisateurs de la base de données et d'exécuter les requêtes SQL via le navigateur Web.

Si vous disposez d'une base de données MySQL, procédez comme suit :

- **a.** Cliquez sur **Fenêtre de requête** dans le cadre à gauche puis cliquez sur l'onglet **Importer les fichiers**.
- **b.** Sélectionnez le fichier de texte contenant les données puis cliquez sur **Exécution**.
- **c.** Cliquez sur le lien **Insérer des données à partir d'un fichier de texte**.

Si vous disposez d'une base de données MS SQL, procédez comme suit :

- **a.** Cliquez sur le nom de votre base de données dans le cadre à gauche
- **b.** Cliquez sur **Requête** (la loupe)
- **c.** Copiez le texte de votre script dans la zone de texte puis cliquez sur **Lancer la requête**.

Pour gérer vos bases de données et leur contenu, utilisez votre client MySQL, PostgreSQL, ou Microsoft SQL Server favori ou l'outil de gestion de bases de données côté Web accessible depuis le Panel (l'onglet **Sites Web & Domaines > Bases de données >** *nom de la base de données* **> Admin Web**).

## <span id="page-426-0"></span>**Créer les comptes utilisateur de la base de données**

Si vous travaillez en équipe avec d'autres personnes pour gérer un site Web et souhaitez leur permettre d'accéder à la base de données, vous devez leur créer des comptes utilisateur séparés.

#### *Pour créer un compte utilisateur de la base de données :*

- **1.** Si vous êtes abonné à plusieurs packs d'hébergement et si vous avez accès à plusieurs espaces Web associés à votre compte, sélectionnez l'espace Web dans le menu **Abonnement** en haut de l'écran.
- **2.** Allez dans l'onglet **Sites Web & Domaines** > **Bases de données** > *nom de la base de données*, et cliquez sur **Ajouter un nouvel utilisateur de base de données**.
- **3.** Tapez un nom d'utilisateur et un mot de passe qui seront nécessaires pour accéder au contenu de la base de données. Cliquez sur **OK**.
- *Pour changer un mot de passe d'un utilisateur de la base de données :*
- **1.** Si vous êtes abonné à plusieurs packs d'hébergement et si vous avez accès à plusieurs espaces Web associés à votre compte, sélectionnez l'espace Web dans le menu **Abonnement** en haut de l'écran.
- **2.** Allez dans **Sites Web & Domaines** > **Bases de données** > *nom de la base de données* > *nom d'utilisateur de la base de données*.
- **3.** Tapez un nouveau mot de passe puis cliquez sur **OK**.
- *Pour indiquer quelles données d'accès au compte utilisateur doivent être utilisées par défaut pour gérer une base de données via l'Outil d'Admin Web :*
- **1.** Si vous êtes abonné à plusieurs packs d'hébergement et si vous avez accès à plusieurs espaces Web associés à votre compte, sélectionnez l'espace Web dans le menu **Abonnement** en haut de l'écran.
- **2.** Allez dans **Sites Web & Domaines > Bases de données >** *nom de la base de données*.
- **3.** Cochez une case correspondant au compte utilisateur dont vous avez besoin.
- **4.** Cliquez sur **Par défaut pour l'Admin Web de la BD**.
- *Pour supprimer un compte d'utilisateur de base de données :*
- **1.** Si vous êtes abonné à plusieurs packs d'hébergement et si vous avez accès à plusieurs espaces Web associés à votre compte, sélectionnez l'espace Web dans le menu **Abonnement** en haut de l'écran.
- **2.** Allez dans **Sites Web & Domaines > Bases de données >** *nom de la base de données*.
- **3.** Cochez une case correspondant au compte utilisateur que vous voulez supprimer.
- **4.** Cliquez sur **Supprimer**, puis confirmez la suppression puis cliquez sur **OK**.

# <span id="page-428-0"></span>**Accéder aux bases de données externes (Windows)**

Si vos applications doivent accéder aux bases de données externes pour stocker les données, vous devez créer des connexions ODBC via Parallels Panel.

### *Pour créer une connexion ODBC à une base de données externe, procédez comme suit :*

- **1.** Si vous êtes abonné à plusieurs packs d'hébergement et si vous avez accès à plusieurs espaces Web associés à votre compte, sélectionnez l'espace Web dans le menu **Abonnement** en haut de l'écran.
- **2.** Allez dans l'onglet **Sites Web & Domaines** > **Sources de données ODBC** (dans le groupe **Opérations avancées**) .
- **3.** Cliquez sur **Nouvelle DSN ODBC**.
- **4.** Entrez le nom de la connexion ODBC et sa description dans les champs prévus à cet effet.
- **5.** Choisissez le pilote qu'il vous faut dans le champ **Pilote**.
- **6.** Cliquez sur **OK**.
- **7.** Choisissez les options qui conviennent dans l'écran de configuration du pilote. Généralement, vous devez indiquer le chemin d'accès à la base de données, les identifiants de l'utilisateur et d'autres options de connexion, qui peuvent varier en fonction du pilote sélectionné.
- **8.** Cliquez sur **Connexion test** pour vérifier que la connexion fonctionnera correctement avec les paramètres saisis. Cliquez sur **Terminer** pour finir de créer la connexion.
- *Pour modifier les paramètres d'une connexion ODBC :*
- **1.** Allez dans l'onglet **Sites Web & Domaines** > **Sources de données ODBC** (dans le groupe **Opérations avancées**) .
- **2.** Cliquez sur le nom de la connexion concernée dans la liste.
- **3.** Modifiez les paramètres selon vos besoins.
- **4.** Cliquez sur **Connexion test** pour vérifier que la connexion fonctionnera correctement avec les nouveaux paramètres. Cliquez sur **Terminer** pour enregistrer les modifications.
- *Pour supprimer une connexion ODBC :*
- **1.** Allez dans l'onglet **Sites Web & Domaines** > **Sources de données ODBC** (dans le groupe **Opérations avancées**) .
- **2.** Cochez une case correspondant à une connexion que vous voulez supprimer.
- **3.** Cliquez sur **Supprimer**, confirmez la suppression puis cliquez sur **OK**.

# **Sauvegarder et restaurer les sites Web**

Malheureusement, les événements de pertes de données sont un problème relativement commun de nos jours. Les raisons de ces événements peuvent varier : pannes du matériel, piratages, etc. Pour réduire les conséquences de la perte de données, Parallels Panel présente des fonctions de sauvegarde / restauration. Lors de la sauvegarde, Parallels Panel sauvegarde la configuration de votre compte avec le contenu de tous les sites Web en un certain nombre de fichiers. Vous pouvez restaurer la sauvegarde à tout moment ou restaurer les données corrompues ou tout simplement faire revenir Parallels Panel à son état stable.

Ce chapitre décrit comment exécuter les opérations suivantes dans votre Parallels Panel :

- Sauvegarder toutes les données liées à votre compte et tous les sites. Pour en savoir plus, veuillez vous reporter à la section **Sauvegarder le compte et les sites Web** (cf. page [434\)](#page-433-0).
- Sauvegarder les bases de données (Windows). Pour en savoir plus, veuillez vous reporter à la section **Sauvegarder les bases de données (Windows)** (cf. page [436\)](#page-435-0).
- Planifier des sauvegardes. Pour en savoir plus, veuillez vous reporter à la section **Planifier des sauvegardes** (cf. page [437\)](#page-436-0).
- Restaurer les données à partir des archives de sauvegarde. Pour en savoir plus, veuillez vous reporter à la section **Restaurer des données** (cf. page [440\)](#page-439-0).

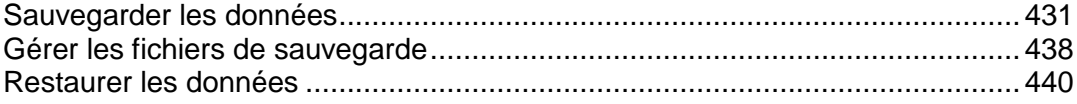

## <span id="page-430-0"></span>**Sauvegarder les données**

En fonction de vos besoins, Parallels Panel peut exécuter deux types de sauvegardes :

- *Configuration du compte du client*. De telles sauvegardes sont de petites tailles et sont pratiques pour restaurer les paramètres du compte en ces de problèmes de configuration.
- *Contenu des sites Web et configuration du compte client*. Ce type de sauvegarde requière plus d'espace disque et de ressources système car Parallels Panel sauvegarde également le contenu de tous les sites Web. De telles sauvegardes sont idéales pour empêcher la perte de données.

Vous pouvez exécuter manuellement des sauvegardes et ce à tout moment ou les planifier à une date /heure précise. Par exemple, vous pouvez procéder à une sauvegarde complète une fois par jours pendant la nuit lorsque le nombre de visites de votre vite est minime. Pour en savoir plus sur les détails de la planification des sauvegardes, reportez-vous à la section **Planifier les sauvegardes** (cf. page [437\)](#page-436-0).

#### **Stocker les sauvegardes**

.

.

Il y a deux méthodes pour stocker les sauvegardes dans Parallels Panel :

- *Sur le serveur d'hébergement géré par Parallels Panel*. Tous les fichiers de sauvegarde sont stockés sur votre serveur Parallels Panel avec un autre contenu de compte. Notez que, dans ce cas, les fichiers de sauvegarde occupent l'espace disque fourni par votre abonnement.
- *Sur un serveur FTP à distance*. Tous les fichiers de sauvegarde sont stockés sur un répertoire FTP à distance. Dans ce cas, les fichiers de sauvegarde n'occupent pas l'espace disque fourni par votre abonnement. Pour connaître les instructions de configuration de Parallels Panel pour sauvegarder les sauvegardes vers un compte FTP, reportez-vous à la section ci-dessous.

#### **Créer des sauvegardes protégées par un mot de passe**

Depuis Panel 11.0, vous pouvez sécuriser les données confidentielles de vos sauvegardes en les cryptant par un mot de passe. Dans ces conditions, aucun attaquant ne pourra voir les données de la sauvegarde si la sécurité de votre stockage de sauvegarde venait à être compromise.

Vous pouvez indiquer un mot de passe pour la sauvegarde dans les cas suivants :

- Dans les répertoires de votre répertoire FTP (**Sites Web & Domaines** > **Gestionnaire de sauvegardes** > **Paramètres du répertoire FTP personnel**).
- Soit en téléchargeant un fichier de sauvegarde à partir du répertoire interne de Parallels Panel vers un emplacement externe.

Lorsque vous essayez d'envoyer ces sauvegardes de nouveau vers Parallels Panel et les restaurez, vous serez invité à indiquer le mot de passe utilisé pour le cryptage.

#### **Important :**

1. Si vous oubliez le mot de passe que vous avez utilisé pour crypter la sauvegarde, il ne pourra pas être restauré. C'est pourquoi nous vous conseillons vivement de garder une liste de vos mots de passe et noms de fichiers de sauvegardes correspondants dans un endroit sûr.

2. Lorsque vous envoyez ou restaurez une sauvegarde protégée par mot de passe, assurez-vous d'indiquer un mot de passe de cryptage correct : Parallels Panel n'est pas en mesure de vérifier si votre mot de passe est incorrect. Si vous entrez un mot de passe incorrect, la sauvegarde sera bien restaurée mais ses données ne correspondront pas aux données originales et risqueraient d'être corrompus en raison du mot de passe incorrect utilisé pendant le décryptage.

#### **Configurer Parallels Panel pour qu'il utilise le répertoire FTP**

Si vous allez utiliser un serveur FTP pour stocker les fichiers de sauvegarde, vous devez indiquer ses paramètres dans l'onglet **Compte> Sauvegarder mon compte et mes sites Web > Paramètres du répertoire FTP personnel** :

- Adresse IP du serveur FTP ou nom d'hôte.
- Répertoire sur le serveur dans lequel vous voulez stocker les fichiers de sauvegarde.
- Nom d'utilisateur et mot de passe à saisir pour accéder au compte FTP.
- Le mot de passe que Parallels Panel utilisera pour crypter les sauvegardes.
# **Dans cette section :**

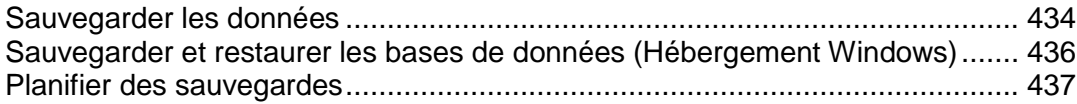

## <span id="page-433-0"></span>**Sauvegarder les données**

- *Pour sauvegarder toutes les données associées à votre compte et tous vos abonnements :*
- **1.** Allez dans l'onglet **Compte** > **Sauvegarder mon compte et mes sites Web** > **Sauvegarder**.
- **2.** Précisez ceci :
	- Description et préfixe du nom du fichier de sauvegarde. Vous ne pouvez pas indiquer un nom de fichier arbitraire, cependant, vous pouvez configurer le Panel pour qu'il ajoute un préfixe aux noms de fichiers de sauvegarde. Notez que le Panel ajoute automatiquement la date et l'heure de la création du fichier de sauvegarde (en Temps Universel) pour sauvegarder les noms des fichiers.
	- Division du fichier de sauvegarde. Pour créer une sauvegarde multi-volumes, cochez la case prévue à cet effet et saisissez le volume en méga-octets.
	- Emplacement de stockage du fichier de sauvegarde. Sélectionnez le référentiel dans lequel vous voulez stocker le fichier de sauvegarde
	- Notification par mail à la fin de la sauvegarde. Si vous voulez être notifié de la fin de la sauvegarde, tapez votre adresse mail.
	- Les données à sauvegarder. Vous ne pouvez sauvegarder que les paramètres du compte ou les paramètres du compte et toutes les données.
	- **Suspendre les domaines jusqu'à la fin de la tâche de sauvegarde.** Sélectionnez cette option pour interdire aux utilisateurs de faire des changements dans le contenu ou les paramètres des sites Web alors qu'ils sont en cours de sauvegarde.

**Remarque :** Si vous cochez cette option, après la restauration des données à partir de ce fichier de sauvegarde, vous devez activer manuellement chaque alias de domaine pour chaque site qui doit avoir des alias de domaines. Vous pouvez y parvenir via **Sites Web & Domaines** > nom de domaine > **Alias de domaine** (dans le groupe **Opérations avancées**) > *nom de l'alias de domaine* > **Activer**.

#### **3.** Cliquez sur **Sauvegarder**.

Une fois la sauvegarde terminée, le fichier de sauvegarde sera sauvegardé dans le répertoire que vous avez sélectionné.

#### *Pour sauvegarder tous les sites Web associés à un abonnement :*

- **1.** Si vous êtes abonné à plusieurs packs d'hébergement et si vous avez accès à plusieurs espaces Web associés à votre compte, sélectionnez l'espace Web dans le menu **Abonnement** en haut de l'écran.
- **2.** Allez dans l'onglet **Compte** > **Sauvegarder mon compte et mes sites Web** > **Sauvegarder**.
- **3.** Précisez ceci :
- Description et préfixe du nom du fichier de sauvegarde. Vous ne pouvez pas indiquer un nom de fichier arbitraire, cependant, vous pouvez configurer le Panel pour qu'il ajoute un préfixe aux noms de fichiers de sauvegarde. Notez que le Panel ajoute automatiquement la date et l'heure de la création du fichier de sauvegarde (en Temps Universel) pour sauvegarder les noms des fichiers.
- Division du fichier de sauvegarde. Pour créer une sauvegarde multi-volumes, cochez la case prévue à cet effet et saisissez le volume en méga-octets.
- Emplacement de stockage du fichier de sauvegarde. Sélectionnez le référentiel dans lequel vous voulez stocker le fichier de sauvegarde.
- Notification par mail à la fin de la sauvegarde. Si vous voulez être notifié de la fin de la sauvegarde, tapez votre adresse mail.
- Les données à sauvegarder. Vous pouvez choisir de sauvegarder :
	- Uniquement les paramètres des sites Web.
	- Tous les paramètres et toutes les données avec ou sans les comptes de messagerie et messages dans les boîtes mail.
	- Uniquement les comptes de messagerie avec les messages.
- **Suspendre les domaines jusqu'à la fin de la tâche de sauvegarde.** Sélectionnez cette option pour interdire aux utilisateurs de faire des changements dans le contenu ou les paramètres des sites Web alors qu'ils sont en cours de sauvegarde.

**4.** Cliquez sur **Sauvegarder**.

Une fois la sauvegarde terminée, le fichier de sauvegarde sera sauvegardé dans le répertoire que vous avez sélectionné.

**Remarque :** Si vous cochez cette option, après la restauration des données à partir de ce fichier de sauvegarde, vous devez activer manuellement chaque alias de domaine pour chaque site qui doit avoir des alias de domaines. Vous pouvez y parvenir via **Sites Web & Domaines** > nom de domaine > **Alias de domaine** (dans le groupe **Opérations avancées**) > *nom de l'alias de domaine* > **Activer**.

# <span id="page-435-0"></span>**Sauvegarder et restaurer les bases de données (Hébergement Windows)**

Si vous utilisez un compte client basé sur Windows, vous pouvez sauvegarder et restaurer par la suite les bases de données, comptes utilisateurs de bases de données et données utilisées par vos sites Web.

Vous pouvez :

- Sauvegarder les bases de données de votre domaine avec toutes les données et tous les comptes utilisateur.
- Restaurer les bases de données à partir des fichiers de sauvegarde.
- Télécharger, envoyer et supprimer des fichiers de sauvegarde de bases de données.
- Récupérer les utilisateurs devenus orphelins après la restauration.

**Important :** Parallels Panel ne sauvegarde ni les procédures ni les vues ni les triggers stockés. L'utilitaire de sauvegarde les ignore d'où l'impossibilité de les restaurer.

#### *Pour sauvegarder les bases de données :*

- **1.** Allez dans **Sites Web & Domaines** > **Gestionnaire de sauvegardes** > **Répertoire de sauvegarde des bases de données**.
- **2.** A l'aide du menu **Base de données**, sélectionnez les bases de données que vous voulez sauvegarder.
- **3.** Cliquez sur **Sauvegarder**.
- **4.** Indiquez le nom du fichier de sauvegarde et cliquez sur **OK**.
- **5.** Si vous voulez télécharger le fichier de sauvegarde résultant, cliquez sur le nom du fichier sur la page suivante une fois la procédure de sauvegarde terminée. Indiquez où vous voulez sauvegarder le fichier puis cliquez sur **Sauvegarder**.
- **6.** Cliquez sur **OK**.

#### *Pour restaurer une base de données :*

- **1.** Connectez-vous au Panneau de contrôle.
- **2.** Allez dans **Sites Web & Domaines** > **Gestionnaire de sauvegardes** > **Répertoire de sauvegarde des bases de données**, cochez la case correspondant au fichier de sauvegarde que vous voulez restaurer et cliquez sur **Restaurer**.

Si vous n'avez aucun fichier de sauvegarde sur votre serveur, vous pouvez envoyer le fichier de sauvegarde sur le répertoire du serveur depuis votre machine locale.

Confirmez la restauration en cochant la case correspondante puis cliquez sur **OK**.

- *Pour envoyer un fichier de sauvegarde dans le répertoire de fichiers de sauvegarde :*
- **1.** Allez dans Panneau de contrôle > **Sites Web & Domaines** > **Gestionnaire de sauvegardes** > **Répertoire de sauvegarde des bases de données** et cliquez sur **Envoyer le fichier de sauvegarde**.
- **2.** Dans le menu **Nom de la base de données**, sélectionnez la base de données qui comprend le répertoire où vous voulez envoyez le fichier de sauvegarde.
- **3.** Cliquez sur **Parcourir...** puis sélectionnez le fichier de sauvegarde qu'il vous faut.
- **4.** Ne décochez pas la case **Restaurer la sauvegarde de la base de données immédiatement via l'envoi** si vous voulez que les contenus de la base de données soient restaurés immédiatement après l'envoi du fichier de sauvegarde.
- **5.** Cliquez sur **OK**.

Le fichier de sauvegarde de la base de données sera envoyé au répertoire de sauvegardes de la base de données indiquée.

## <span id="page-436-0"></span>**Planifier des sauvegardes**

- *Pour planifier une sauvegarde des données :*
- **1.** Allez dans l'onglet **Compte** > **Sauvegarder mon compte et mes sites Web** > **Paramètres de sauvegardes planifiées**.
- **2.** Sélectionnez la case **Activer cette tâche de sauvegarde** et précisez l'information suivante :
	- Date et périodicité de l'exécution de la sauvegarde.
	- Un préfixe qui doit être ajouté au nom du fichier de sauvegarde.
	- Division du fichier de sauvegarde. Pour créer une sauvegarde multi-volumes, cochez la case prévue à cet effet et saisissez le volume en méga-octets.Notez que la taille du volume ne peut pas dépasser les 4095 mégaoctets.
	- Emplacement de stockage du fichier de sauvegarde. Sélectionnez le référentiel dans lequel vous voulez stocker le fichier de sauvegarde.
	- Nombre maximum de fichiers de sauvegarde stockés dans le répertoire. Tapez un nombre si vous voulez recycler les fichiers de sauvegarde : Quand cette limite sera atteinte, les fichiers de sauvegarde les plus anciens seront supprimés.
	- Notification par mail lors d'erreurs de sauvegarde. Si vous voulez envoyer une notification par mail lorsque quelque chose se passe mal lors de la sauvegarde, tapez l'adresse mail dont vous avez besoin.
	- Les données à sauvegarder. Vous ne pouvez sauvegarder que les paramètres du compte ou les paramètres du compte et toutes les données associées.
- **Suspendre les domaines jusqu'à la fin de la tâche de sauvegarde.** Sélectionnez cette option pour interdire aux utilisateurs de faire des changements dans le contenu ou les paramètres des sites Web alors qu'ils sont en cours de sauvegarde.
- **3.** Cliquez sur **OK**.

# **Gérer les fichiers de sauvegarde**

### **Dans cette section :**

[Envoyer et télécharger les fichiers de sauvegarde](#page-437-0) ............................................ [438](#page-437-0) [Envoyer et télécharger les fichiers de sauvegarde des bases de données \(Windows\)](#page-438-0) .......................................................................................................................... [439](#page-438-0)

### <span id="page-437-0"></span>**Envoyer et télécharger les fichiers de sauvegarde**

#### **Télécharger des fichiers de sauvegarde à partir de Parallels Panel**

Pour télécharger un fichier de sauvegarde à partir du répertoire de Parallels Panel, choisissez le nom de fichier de sauvegarde correspondant dans l'onglet **Compte > Sauvegarder mon compte et mes sites Web** et indiquez l'emplacement du fichier. Avant de démarrer le téléchargement, Parallels Panel vous invitera à entrer le mot de passe de sauvegarde. Ce mot de passe sera une base pour une clé de cryptage unique que Parallels Panel utilisera pour les données de sauvegarde.

#### **Envoyer des fichiers de sauvegarde dans Parallels Panel**

Pour envoyer un fichier de sauvegarde dans le répertoire de Parallels Panel, allez dans l'onglet **Compte > Sauvegarder mon compte et mes sites Web > Envoyer les fichiers dans le répertoire du serveur** . Avant de démarrer l'envoi, Parallels Panel vous invitera à entrer les paramètres de sauvegarde suivants :

- *Emplacement du fichier de sauvegarde*.
- *Cryptage du mot de passe*.

Il s'agit du mot de passe que vous avez utilisé pour crypter les données de sauvegarde. Si vous n'avez pas utilisé le cryptage, ne renseignez pas le champ correspondant.

**Remarque :**Si le mot de passe que vous avez indiqué était incorrect, Parallels Panel vous le notifiera mais enverra en tous les cas la sauvegarde vers le serveur. Pendant la restauration de la sauvegarde, vous serez invité à entrer de nouveau le mot de passe.

#### **Supprimer les fichiers de sauvegarde**

Pour supprimer un fichier de sauvegarde à partir du répertoire de Parallels Panel, cochez une case correspondant a fichier de sauvegarde que vous voulez supprimer dans l'onglet **Compte > Sauvegarder mon compte et mes sites Web** et cliquez sur **Supprimer**.

# <span id="page-438-0"></span>**Envoyer et télécharger les fichiers de sauvegarde des bases de données (Windows)**

- *Pour envoyer un fichier de sauvegarde dans le répertoire de fichiers de sauvegarde, procédez comme suit :*
- **1.** Allez dans **Sites Web & Domaines** > **Gestionnaire de sauvegardes** > **Répertoire de sauvegarde des bases de données** et cliquez sur **Envoyer le fichier de sauvegarde**.
- **2.** Sélectionnez la base de données qui comprend le répertoire où vous voulez envoyer le fichier de sauvegarde dans le menu **Nom de la base de données**.
- **3.** Cliquez sur **Parcourir...** puis sélectionnez le fichier de sauvegarde qu'il vous faut.
- **4.** Ne décochez pas la case **Restaurer la sauvegarde de la base de données immédiatement via l'envoi** si vous voulez que les contenus de la base de données soient restaurés immédiatement après l'envoi du fichier de sauvegarde.
- **5.** Cliquez sur **OK**.

Le fichier de sauvegarde de la base de données sera envoyé au répertoire de sauvegardes de la base de données indiquée.

- *Pour télécharger un fichier de sauvegarde stocké dans le référentiel de fichiers de sauvegarde :*
- **1.** Allez dans **Sites Web & Domaines** > **Gestionnaire de sauvegardes** > **Répertoire de sauvegarde des bases de données.**
- **2.** Sélectionnez la base de données qui contient les fichiers de sauvegarde que vous voulez parcourir dans le menu **Base de données**. Ne décochez pas **Toutes les bases de données du domaine** si vous voulez parcourir les fichiers de sauvegarde de toutes les bases de données sur un domaine.
- **3.** Cliquez sur l'icône **de** correspondant au fichier de sauvegarde que vous voulez télécharger
- **4.** Indiquez où vous voulez sauvegarder le fichier de sauvegarde puis cliquez sur **Sauvegarder**.

Le fichier de sauvegarde sera téléchargé depuis le référentiel de fichiers de sauvegarde.

### *Pour supprimer un fichier de sauvegarde du référentiel de sauvegarde :*

**1.** Allez dans **Sites Web & Domaines** > **Gestionnaire de sauvegardes** > **Répertoire de sauvegarde des bases de données.**

- **2.** Sélectionnez la base de données qui contient les fichiers de sauvegarde que vous voulez supprimer dans le menu **Base de données**. Ne décochez pas **Toutes les bases de données du domaine** si vous voulez parcourir les fichiers de sauvegarde de toutes les bases de données sur un domaine.
- **3.** Cochez la case correspondant au fichier de sauvegarde de base de données que vous voulez supprimer. Cliquez sur **Supprimer**, confirmez la suppression puis cliquez sur **OK**.

# **Restaurer les données**

### **Dans cette section :**

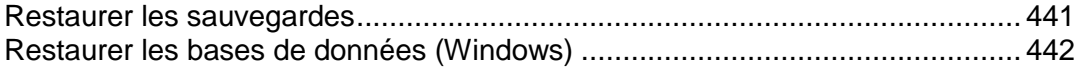

### <span id="page-440-0"></span>**Restaurer les sauvegardes**

Vous pouvez restaurer les données des fichiers de sauvegarde gardées dans :

- *le répertoire interne de Parallels Panel*. Pour restaurer les fichiers de sauvegarde à partir du répertoire de Parallels Panel, choisissez le nom de fichier de sauvegarde que vous voulez restaurer sur l'onglet **Compte > Sauvegarder mon compte et mes sites Web > Répertoire du serveur**.
- *un répertoire FTP externe*. Pour restaurer les fichiers de sauvegarde à partir du répertoire de Parallels Panel, choisissez le nom de fichier de sauvegarde que vous voulez restaurer sur l'onglet **Compte** > **Sauvegarder mon compte et mes sites Web > Répertoire du FTP personnel**.

Après avoir choisi le fichier de sauvegarde, Parallels Panel démarrera l'assistant de restauration. Vous serez invité à indiquer les paramètres de restauration suivants :

- **Types de données à restaurer.**
- **Suspendre le site Web jusqu'à la fin de la tâche de résolution.** Sélectionnez cette option si vous voulez éviter les conflits pouvant se produire lorsque des utilisateurs modifient le contenu ou les paramètres d'un site pendant leur restauration.
- **Envoyer une notification par mail à la fin de la tâche de restauration.** Saisissez votre adresse email si vous voulez que le panneau de contrôle vous avertisse une fois que la restauration sera terminée.
- **Politique de résolution des conflits.** Indiquez ce qu'il faut faire en cas de conflits lors de la restauration.
- **Paramètres de sécurité de la sauvegarde** : si la sauvegarde était protégée par un mot de passe, entrez le mot de passe dans le champ **Mot de passe**. Notez que Parallels Panel est incapable de vérifier si le mot de passe que vous entrez est faux : la sauvegarde sera bien restaurée mais les données seront corrompues. Si vous souhaitez réinitialiser les mots de passe des utilisateurs, décochez l'option

**Décrypter les mots de passe des utilisateurs**.

En cas d'erreurs ou de conflits lors de la restauration des données, l'assistant vous demandera de sélectionner une résolution appropriée. Suivez les instructions ouvertes sur l'écran pour terminer l'assistant.

## <span id="page-441-0"></span>**Restaurer les bases de données (Windows)**

- *Si la base de données existe déjà et que vous n'avez besoin que de restaurer ses contenus, procédez comme suit :*
- **1.** Allez dans **Sites Web & Domaines** > **Gestionnaire de sauvegardes** > **Répertoire de sauvegarde des bases de données**.
- **2.** Sélectionnez le fichier de sauvegarde requis à partir de la liste et cliquez sur **Restaurer la sélection**.

Si vous n'avez aucun fichier de sauvegarde sur le serveur, vous pouvez envoyer le fichier de sauvegarde sur le répertoire du serveur depuis votre machine locale. Pour en savoir plus, reportez-vous à la section Envoyer, télécharger et supprimer des fichiers de sauvegarde de la base de données.

**3.** Confirmez la restauration en cochant la case correspondante puis cliquez sur **OK**.

Si vous restaurez une base de données MS SQL, il est possible que certains utilisateurs de la base de données soient orphelins. Afin de permettre l'accès et l'utilisation de la base de donnes pour ces utilisateurs, vous devez les réparer. Pour en savoir plus, reportez-vous à la section Récupérer les utilisateurs orphelins de la base de données.

### **Dans cette section :**

[Récupérer les utilisateurs orphelins de la base de données \(Hébergement Windows\)](#page-442-0) ......................................................................................................................... [443](#page-442-0)

<span id="page-442-0"></span>Récupérer les utilisateurs orphelins de la base de données (Hébergement Windows)

Si vous restaurez une base de données MS SQL, il est possible que certains utilisateurs de la base de données soient orphelins. Afin de permettre l'accès et l'utilisation de la base de donnes pour ces utilisateurs, vous devez les réparer.

### *Pour vérifier si une base de données compte des utilisateurs orphelins et les réparer :*

- **1.** Allez dans l'onglet **Sites Web & Domaines** > **Bases de données** (dans le groupe **Opérations avancées**) > *nom de la base de données* .
- **2.** Si vous voyez un message d'avertissement vous indiquant qu'il y a plusieurs utilisateurs orphelins qui doivent être réparés afin de fonctionner correctement, c'est que vous avez des utilisateurs orphelins qui ont besoin d'être réparés.
- **3.** Pour réparer les utilisateurs orphelins, cliquez sur le bouton **Réparer maintenant** correspondant aux utilisateurs que vous voulez réparer.
- **4.** Indiquez le mot de passe pour les utilisateurs et cliquez sur **Réparer**.

Si un utilisateur est sensé être un système utilisateur sans mot de passe, exécutez la réparation en laissant le champ Mot de passe vide.